# ПРОГРАММНОЕ ИЗДЕЛИЕ АВТОМАТИЗАЦИЯ ДЕЯТЕЛЬНОСТИ СОТРУДНИКОВ РЕЖИМНО-СЕКРЕТНОГО ПОДРАЗДЕЛЕНИЯ

Руководство оператора Листов 293

### АННОТАЦИЯ

Настоящий документ входит в состав эксплуатационной документации на программное изделие «Автоматизация деятельности сотрудников режимно-секретного подразделения» (далее – ПИ «АРСП», система).

В документе приведено руководство оператору ПИ «АРСП», назначение программы, условия выполнения программы, вызов и загрузка, сообщения оператору.

При разработке настоящего документа использовались ГОСТ 19.105 - 78 «Единая система программной документации. Общие требования к программным документам», ГОСТ 19.505 - 79 «Единая система программной документации. Руководство оператора».

# СОДЕРЖАНИЕ

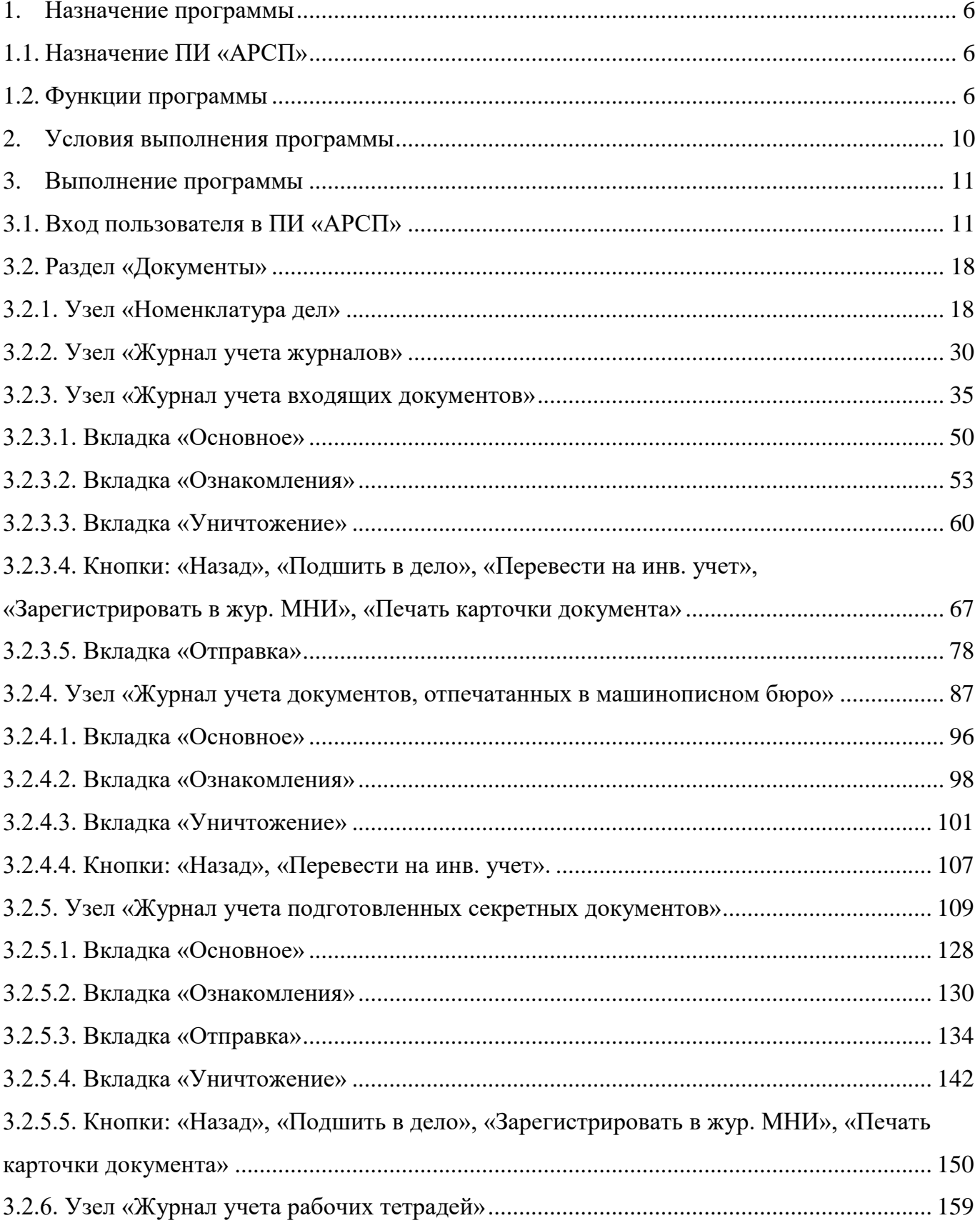

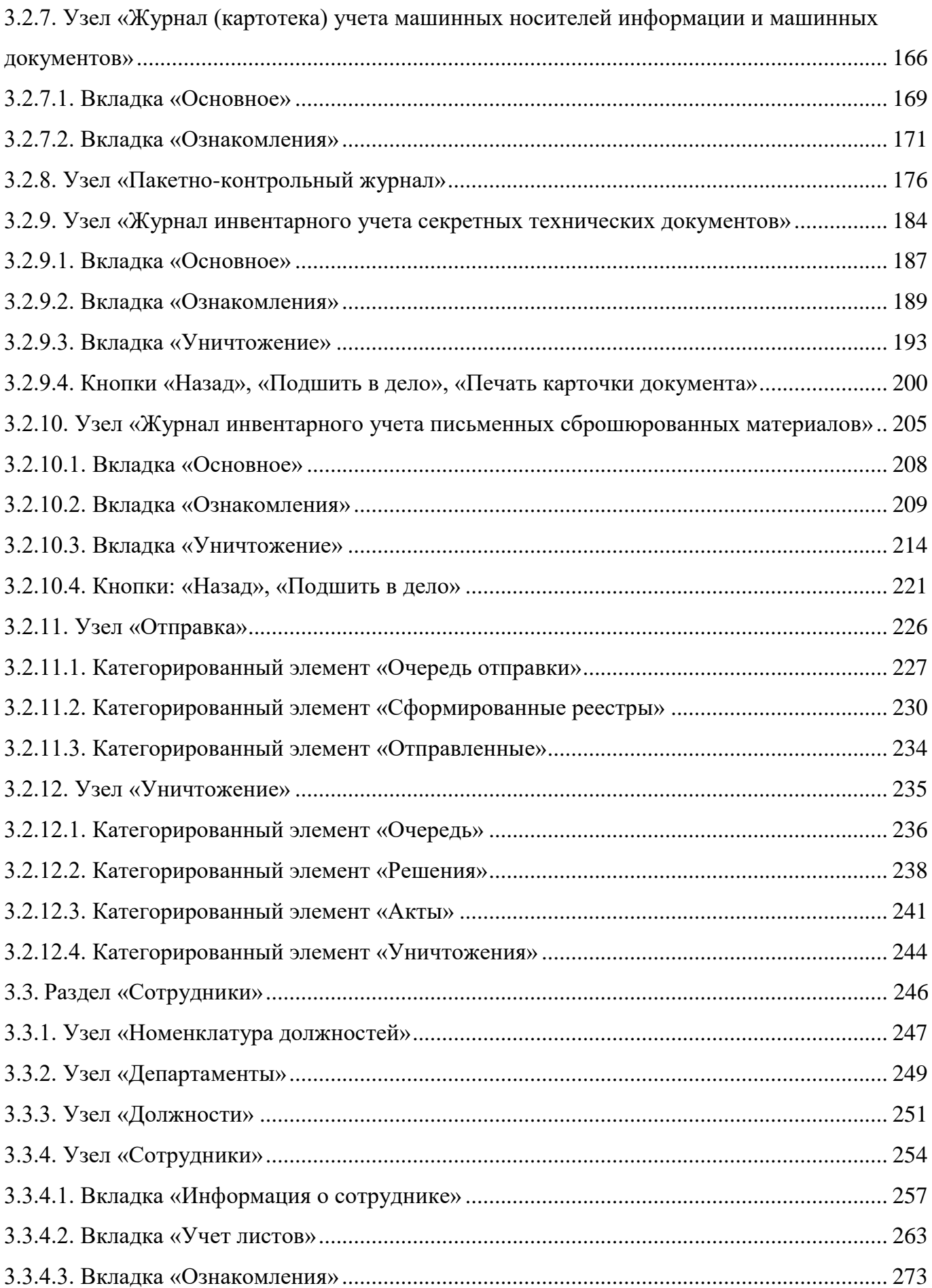

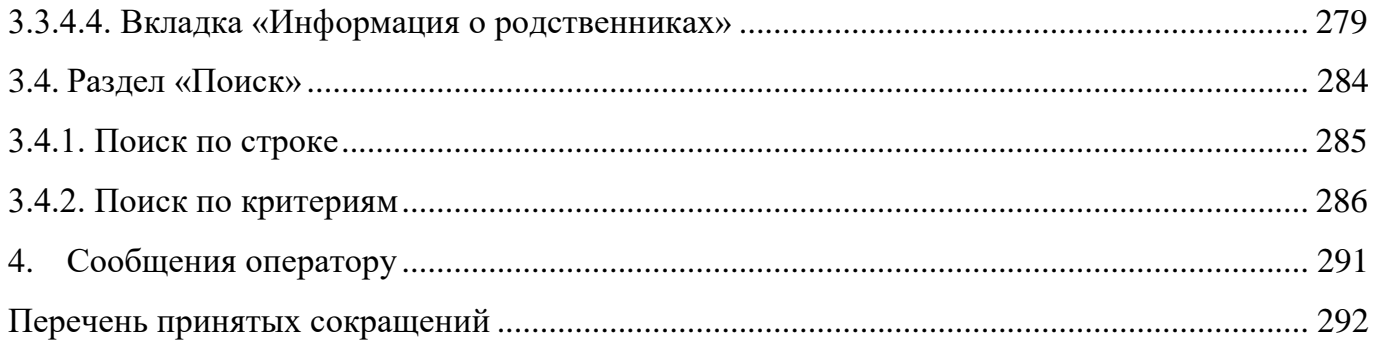

### 1. НАЗНАЧЕНИЕ ПРОГРАММЫ

### <span id="page-5-0"></span>1.1. Назначение ПИ «АРСП»

<span id="page-5-1"></span>ПИ АРСП является программным продуктом и предназначено для автоматизации деятельности сотрудников режимно-секретного подразделения в соответствии с Инструкцией по обеспечению режима секретности в Российской Федерации, утвержденной Постановлением Правительства Российской Федерации от 05.01.2004 г. № 3-1.

ПИ «АРСП» обеспечивает учет различных типов документов, содержащих государственную тайну.

ПИ «АРСП» обеспечивает учет сотрудников, допущенных до работы с государственной тайной.

ПИ «АРСП» обеспечивает печать учетных журналов.

### <span id="page-5-2"></span>1.2. Функции программы

ПИ «АРСП» в части документации учитывает:

1) входящие документы;

- 2) отпечатанные документы;
- 3) подготовленные документы;
- 4) инвентарные технические документы;
- 5) инвентарные сброшюрованные материалы;
- 6) машинные носители информации;
- 7) рабочие тетради;
- 8) распорядительные документы;
- 9) отдельные учтенные листы;
- 10) пакеты;
- 11) журналы;
- 12) дела, описи документов в деле;
- 13) реестры на отправку;
- 14) решения и акты об уничтожении.

Учет осуществляется путем заполнения полей в экранной форме документа. В число заполняемых полей входят:

1) основные свойства документа;

- 2) информация об экземплярах (при наличии);
- 3) информации о приложениях (при наличии);
- 4) резолюция (при наличии).

ПИ АРСП в части учета организационных единиц учитывает:

- 1) карточки исполнителей;
- 2) карточки на допуск;
- 3) карточки осведомленности;
- 4) список на оформляемого и его родственников;
- 5) справки-допуск;
- 6) предписания;
- 7) должности;
- 8) структурные подразделения;
- 9) внешние организации.

ПИ АРСП позволяет сопровождать следующие процессы, учитывать:

- 1) процесс выдачи документа, ознакомления;
- 2) процесс отправки документа;
- 3) процесс перевода на инвентарный учет;
- 4) процесс перевода с отпечатанного на подготовленный учет;
- 5) процесс уничтожения;
- 6) процесс размножения документов.

ПИ АРСП позволяет выводить на печать:

1) карточки:

 карточка учета осведомленности в сведениях, составляющих государственную тайну (форма 1 Инструкции по обеспечению режима секретности в Российской Федерации. Утверждена Постановлением Правительства Российской Федерации от 5 января 2004 г.  $N_2$  3-1);

карточка входящего документа (форма 31);

карточка учета подготовленных секретных документов (форма 34).

2) журналы:

журнал инвентарного учета секретных технических документов (форма 13);

 журнал (карточка) учета машинных носителей информации и машинных документов (форма 25);

журнал учета входящих документов (форма 30);

журнал учета документов, отпечатанных в машинописном бюро (форма 32);

журнал учета подготовленных секретных документов (форма 33);

журнал учета рабочих тетрадей (форма 37);

журнал учета распорядительных документов (форма 42);

журнал учета нарядов (форма 50);

 журнал инвентарного учета письменных сброшюрованных материалов (форма 59).

3) заключение об осведомленности гражданина в сведениях особой важности и (или) совершенно секретных сведениях (форма 17);

4) акт о стирании секретной информации, уничтожении машинных носителей секретной формации, машинных документов (форма 26);

5) акт об уничтожении документов (форма 35);

6) номенклатура особой важности, совершенно секретных и секретных дел и журналов (форма 38);

7) наряд на размножение секретных документов (форма 45).

В части печати форм учетной документации Постановления Правительства РФ от 06.02.2010 N 63 (ред. от 19.04.2019) "Об утверждении Инструкции о порядке допуска должностных лиц и граждан Российской Федерации к государственной тайне" ПИ АРСП позволяет производить печать:

1) карточки (форма 1);

2) номенклатуры должностей работников, подлежащих оформлению на допуск к государственной тайне (форма 3);

3) справок о допуске (формы 6-8);

4) журнала учета карточек на допуск граждан к государственной тайне (форма 9);

5) учетной карточки на допуск к государственной тайне (форма 10);

6) список на оформляемого и его родственников (форма 11);

Печать журнала в ПИ «АРСП» возможна тремя способами:

весь журнал целиком и с указанием временного промежутка;

полностью заполненная страница журнала;

частично заполненная страница журнала за текущий день.

Все печатные формы документов в ПИ «АРСП» доступны для скачивания и редактирования в программном средстве LibreOffice, входящем в состав операционных систем Astra Linux SE 1.5, 1.6.

### 2. УСЛОВИЯ ВЫПОЛНЕНИЯ ПРОГРАММЫ

<span id="page-9-0"></span>ПИ «АРСП» функционирует с применением подхода виртуализации – необходима операционная система, поддерживающая виртуализацию (для Windows – NT 4.0, 2000, XP, Vista, Windows 7, Windows 8, Windows 10).

ПИ «АРСП» устанавливается на ЭВМ в соответствии с руководством администратора.

ПИ «АРСП» функционирует согласно руководству по эксплуатации.

ПИ «АРСП» функционирует при следующих минимальных требованиях к аппаратному комплексу: четырехядерный процессор, объем оперативной памяти 4 Гб, минимум свободного места на диске – 15 ГБ.

ПИ «АРСП» функционирует путем запуска виртуальной машины с использованием средства виртуализации Oracle VM VirtualBox.

### 3. ВЫПОЛНЕНИЕ ПРОГРАММЫ

### <span id="page-10-0"></span>3.1. Вход пользователя в ПИ «АРСП»

<span id="page-10-1"></span>Вход пользователя в ПИ «АРСП» осуществляется путем запуска ярлыка на рабочем столе либо ввода электронного адреса (предоставляется системным администратором) в строке браузера. Затем для начала работы с системой необходимо авторизоваться [\(рисунок 1\)](#page-10-2). Учетные имя пользователя и пароль также предоставляет системный администратор ПИ «АРСП».

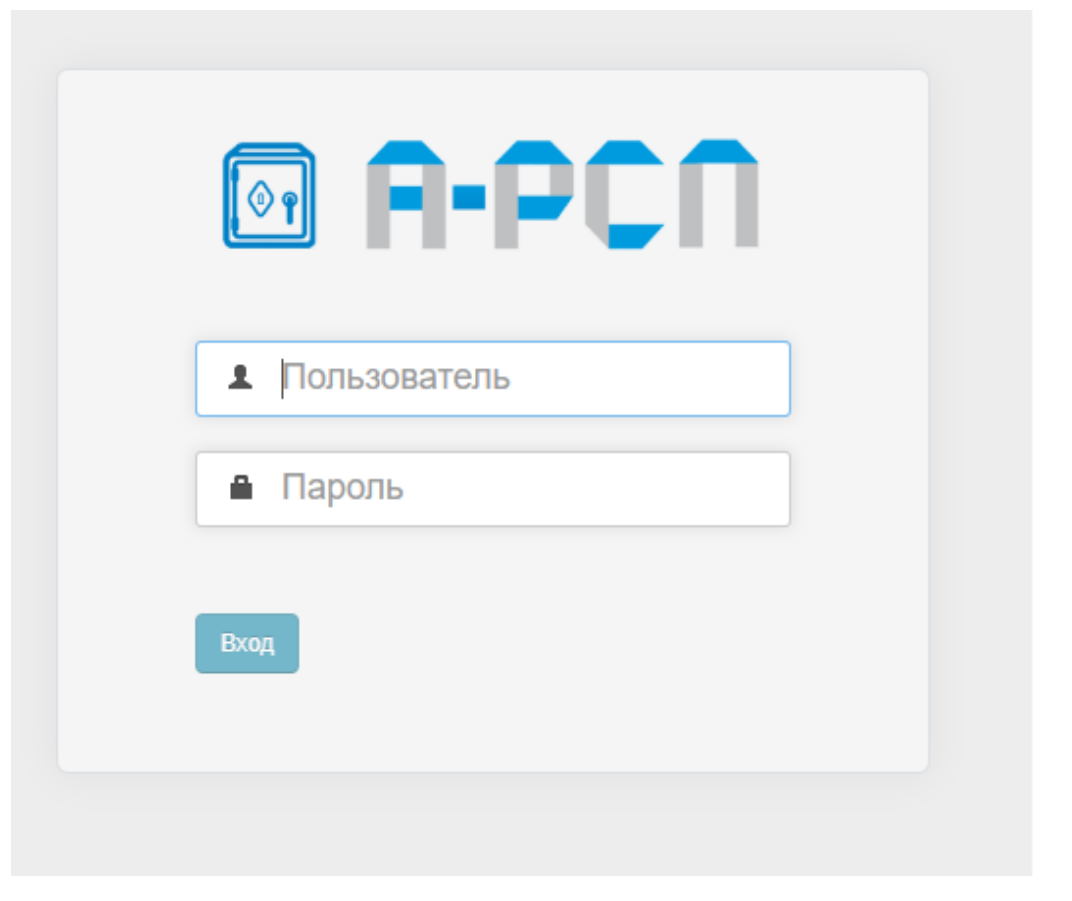

Рисунок 1 – Вход в систему

<span id="page-10-2"></span>После корректного введения учетных данных, должно появиться окно системы. Оно имеет следующую структуру [\(рисунок 2\)](#page-11-0):

1) слева располагаются разделы (документы, сотрудники, поиск), которые включают в себя древовидные элементы (узлы) с иерархической структурой папок (здесь и далее под «папкой» будем понимать организационную единицу – контейнер, содержащий в себе

учетные данные определенного типа – конкретный тип документа, сотрудников, организации и т.д.), где хранятся все учетные документы в системе;

Примечание. При начальном запуске системы в разделе «Документы» отображается минимальное количество узлов, которые будут добавляться по мере заполнения ПИ «АРСП» [\(рисунок 3\)](#page-12-0).

2) в центре располагается окно просмотра учетных единиц в интересующей папке [\(рисунок 4\)](#page-12-1);

3) в верхнем меню располагаются рабочие кнопки, которые меняются в зависимости от выбранного раздела и соответствующих узлов, папок, а именно:

 в разделе «Документы» присутствуют рабочие кнопки для регистрации дел, журналов, добавления учетной формы документа, просмотра выбранного документа, для вывода на печать учетной карточки или журнала, для изменения резолюций, для подшивки в дело и перевода на инвентарный учет документов, для добавления доступа и выдачи документов сотрудникам, для формирования реестров отправки и уничтожения документов [\(рисунок 5,](#page-13-0) [рисунок 6\)](#page-13-1);

<span id="page-11-0"></span>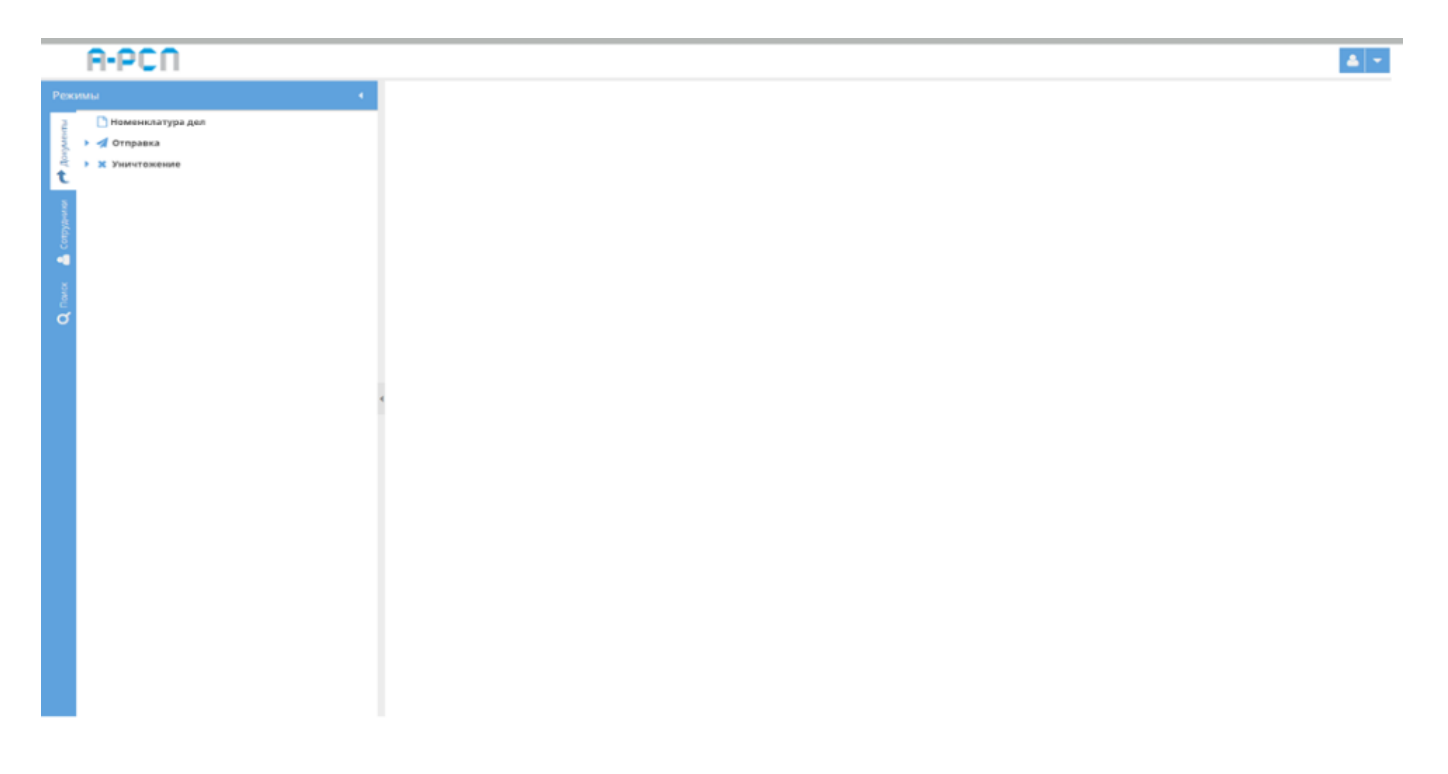

Рисунок 2 – Окно системы при первоначальном запуске

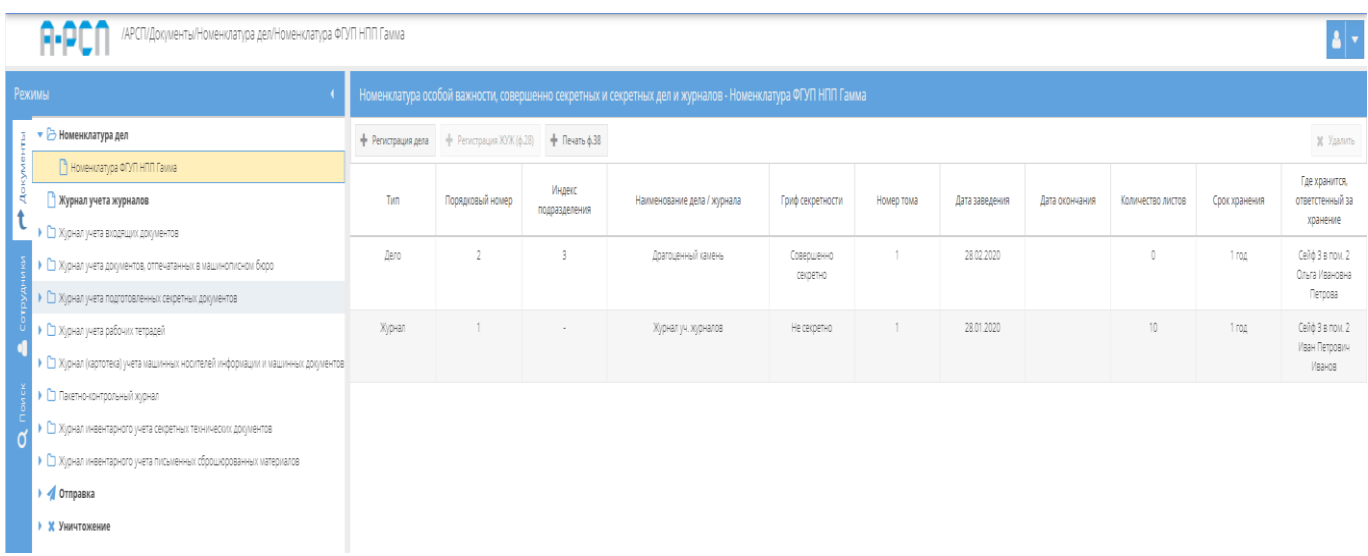

# <span id="page-12-0"></span>Рисунок 3 – Общее окно системы со структурным представлением разделов, узлов

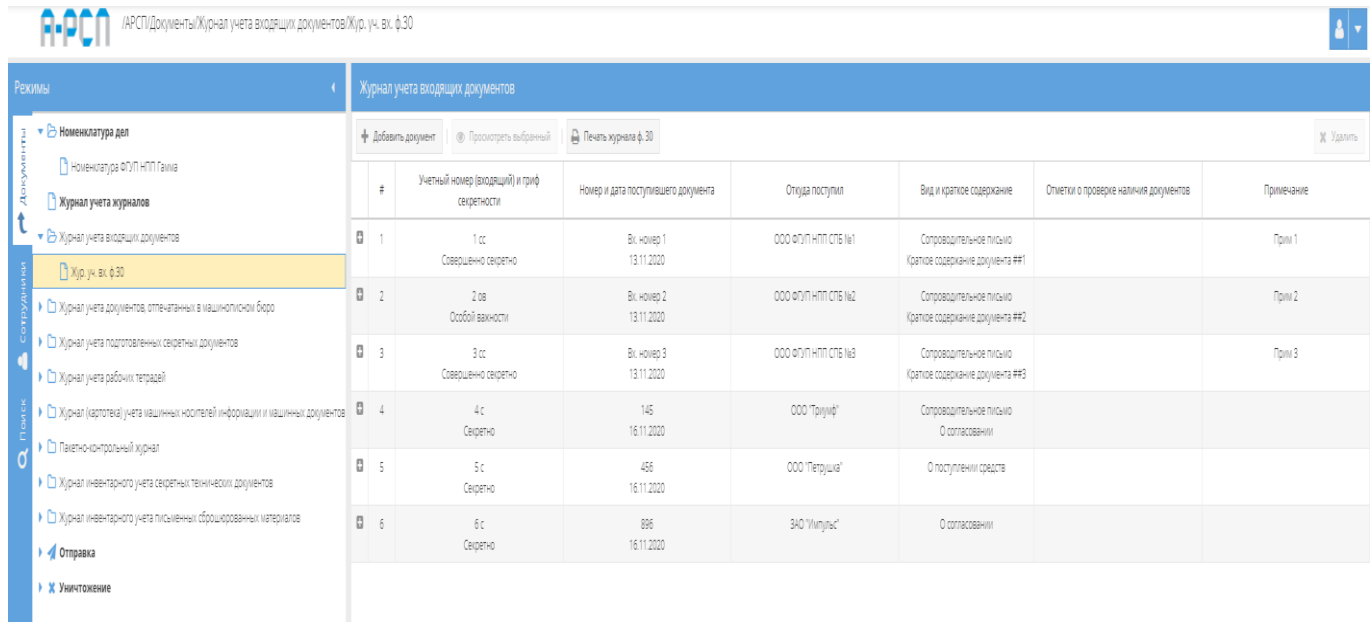

<span id="page-12-1"></span>Рисунок 4 – Просмотр содержимого в интересующем элементе (папке) узла

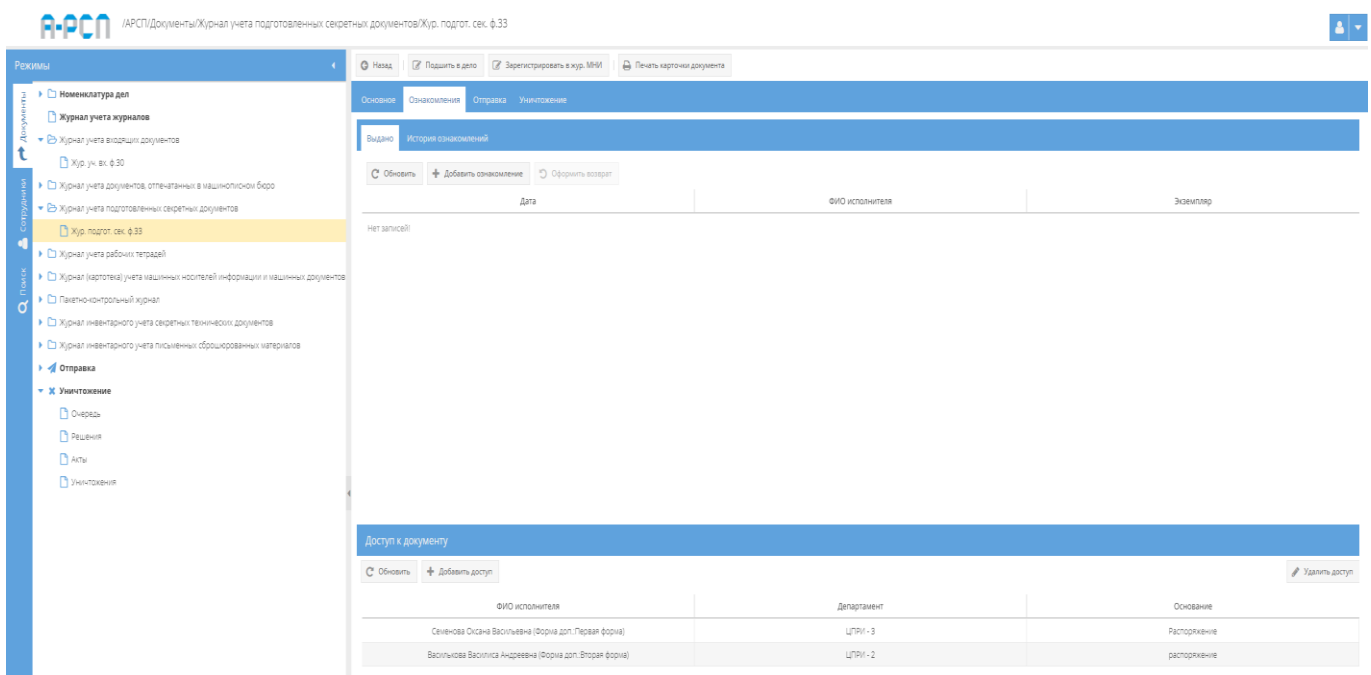

<span id="page-13-0"></span>Рисунок 5 – Окно с рабочими кнопками по предоставлению доступа и выдаче сотрудникам

документа

|        | /АРСП/Документы/Журнал учета подготовленных секретных документов/Жур. подгот. сек. ф.33 |                                                                                              |                                             |  |            |                          |
|--------|-----------------------------------------------------------------------------------------|----------------------------------------------------------------------------------------------|---------------------------------------------|--|------------|--------------------------|
| Режимы |                                                                                         | © Назад   27 Подшить в дело   27 Зарегистрировать в жур. МНИ     Д Печать карточки документа |                                             |  |            |                          |
|        | 3 → Воменклатура дел                                                                    | Основное Ознакомления Отправка Уничтожение                                                   |                                             |  |            |                          |
| R.     | Курнал учета журналов<br>• В Журнал учета входящих документов                           | <b><i>C</i></b> Изменить резолюцию                                                           |                                             |  |            |                          |
|        | № № № вх ф.30                                                                           |                                                                                              | Основные свойства документа                 |  |            | Состав документа         |
|        | • С Журнал учета документов, отпечатанных в машинописном бюро                           | Резолюция                                                                                    |                                             |  |            | Номер экземпляра: 1 экз. |
|        | • В Журнал учета подготовленных секретных документов                                    | Порядковый номер                                                                             | $\mathbf{1}$                                |  | Описание   | Порядковый номер: 1      |
|        | Xyp. nogrot. cex. ¢.33                                                                  | Учетный номер                                                                                | 1c                                          |  |            | Листаж: 5                |
|        | • С Журнал учета рабочих тетрадей                                                       | Гриф секретности                                                                             | Секретно                                    |  | Примечание | Дело: №2, т.1            |
|        | • • Э Журнал (картотека) учета машинных носителей информации и машинных документов      | Дата постановки на учет                                                                      |                                             |  |            | n.1                      |
|        | • Пакетно-контрольный журнал                                                            | Дата документа                                                                               | 01.12.2020                                  |  |            |                          |
|        | ▶ □ Журнал инвентарного учета секретных технических документов                          | Исполнитель                                                                                  | Дунаева Опыга Андреевна ЦПРИ                |  |            |                          |
|        | • С Журнал инвентарного учета письменных сброшюрованных материалов                      | Отпечатано с                                                                                 | Жестоий диск                                |  |            |                          |
|        | 1 √ Отправка                                                                            | Вид документа<br>Краткое содержание                                                          | Сопроводительное письмо<br>Инструкция       |  |            |                          |
|        | • Ж Уничтожение                                                                         | Листы черновика                                                                              |                                             |  |            |                          |
|        | <b>D</b> Ovepeza                                                                        | Номер блокнота                                                                               |                                             |  |            |                          |
|        | Pewerster                                                                               | Репистрационный номер машбюро                                                                | 1c                                          |  |            |                          |
|        | AKTbl                                                                                   | Пометка                                                                                      |                                             |  |            |                          |
|        | • Уничтожения                                                                           | Примечание                                                                                   |                                             |  |            |                          |
|        |                                                                                         | проверка наличия                                                                             |                                             |  |            |                          |
|        |                                                                                         | Дата проверки                                                                                |                                             |  |            |                          |
|        |                                                                                         | Проверяющий                                                                                  |                                             |  |            |                          |
|        |                                                                                         | мяничномск оп эминера.                                                                       |                                             |  |            |                          |
|        |                                                                                         | Создавший попызователь<br>$(0.0078)$                                                         | Ольга Ивановна Петрова<br>(01.12.202010.59) |  |            |                          |
|        |                                                                                         | Изменивший пользователь<br>(2372)                                                            |                                             |  |            |                          |

Рисунок 6 – Окно с рабочей кнопкой для изменения резолюций

<span id="page-13-1"></span> в разделе «Сотрудники» присутствуют рабочие кнопки для добавления и редактирования должностей, департаментов, сотрудников (в том числе и их родственников), печати учетных карточек, поиска сотрудника по ФИО [\(рисунок 7,](#page-14-0) [рисунок 8,](#page-14-1) [рисунок 9,](#page-15-0) [рисунок 10,](#page-15-1) [рисунок 11\)](#page-16-0);

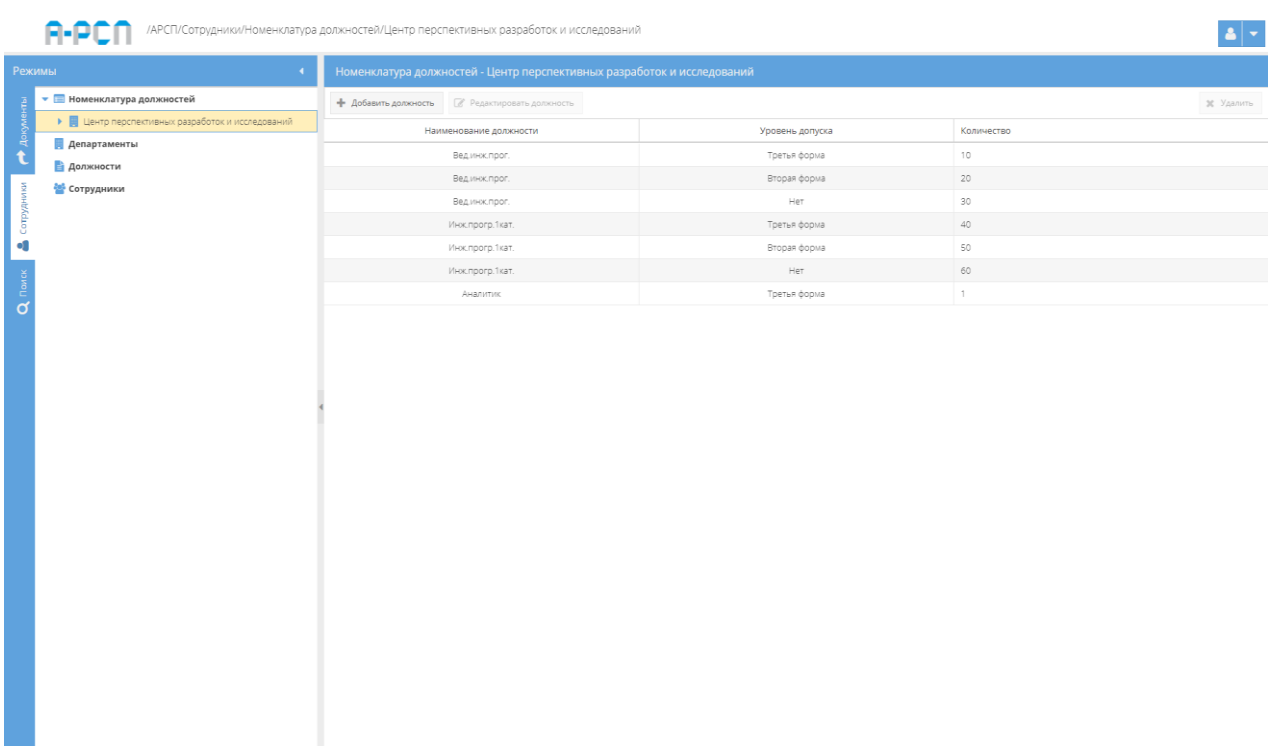

<span id="page-14-0"></span>Рисунок 7 – Окно с рабочими кнопками из узла «Номенклатура должностей» раздела «Сотрудники»

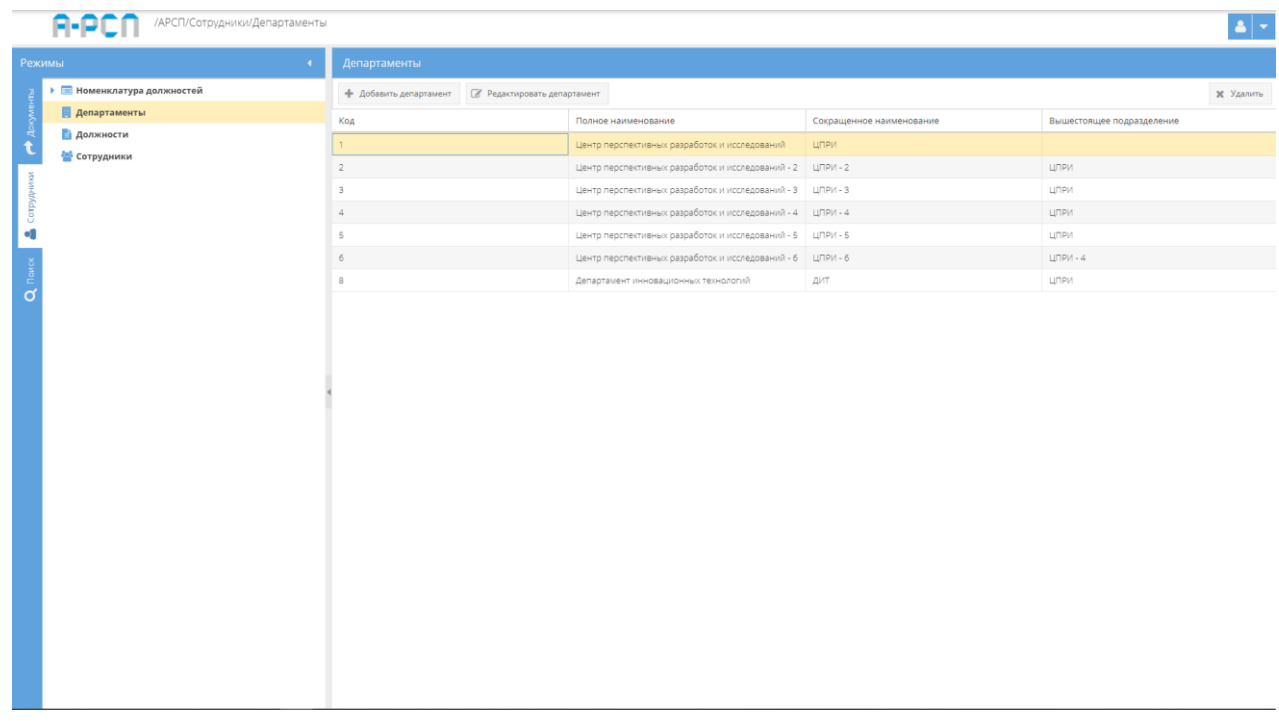

<span id="page-14-1"></span>Рисунок 8 – Окно с рабочими кнопками из узла «Департаменты» раздела «Сотрудники»

| /АРСП/Сотрудники/Должности<br>A-i |                             |                                                |                      |                 |  |  |  |  |  |  |
|-----------------------------------|-----------------------------|------------------------------------------------|----------------------|-----------------|--|--|--|--|--|--|
| Режимы                            |                             | Должности                                      |                      |                 |  |  |  |  |  |  |
|                                   | ▶ • Номенклатура должностей | • Добавить должность ( Редактировать должность |                      |                 |  |  |  |  |  |  |
|                                   | Департаменты                | Наименование должности                         | Краткое наименование | Уровень допуска |  |  |  |  |  |  |
| ą                                 | <b>В должности</b>          | Ведущий инженер - программист                  | Вединжпрог.          | Третья форма    |  |  |  |  |  |  |
|                                   | <b>22 Сотрудники</b>        | Ведущий инженер - программист                  | Вединжлоог.          | Вторая форма    |  |  |  |  |  |  |
|                                   |                             | Ведущий инженер - программист                  | Вединжпрог.          | Первая форма    |  |  |  |  |  |  |
| CorpyA                            |                             | Ведущий инженер - программист                  | Вединжпрог.          | Her             |  |  |  |  |  |  |
| ٠I                                |                             | Инженер - программист 1 категории              | Инжпрогр. 1 кат.     | Третья форма    |  |  |  |  |  |  |
|                                   |                             | Инженер - программист 1 категории              | Инжпрогр.1кат.       | Вторая форма    |  |  |  |  |  |  |
| Q <sub>Donck</sub>                |                             | Инженер - программист 1 категории              | Инжпрогр.1кат.       | Her             |  |  |  |  |  |  |
|                                   |                             | Инженер - программист 2 категории              | Инж.прогр.2кат.      | Третья форма    |  |  |  |  |  |  |
|                                   |                             | Инженер - программист 2 категории              | Инж прогр. 2кат.     | Her             |  |  |  |  |  |  |
|                                   |                             | Ведущий тестировщик                            | Вед тестир.          | Her             |  |  |  |  |  |  |
|                                   |                             | Ведущий тестировщик                            | Вед тестир.          | Третья форма    |  |  |  |  |  |  |
|                                   |                             | Ведущий тестировщик                            | Вед тестир.          | Вторая форма    |  |  |  |  |  |  |
|                                   |                             | Тестировщик                                    | тестир.              | Her             |  |  |  |  |  |  |
|                                   |                             | Тестировшик                                    | тестир.              | Третья форма    |  |  |  |  |  |  |
|                                   |                             | Тестировщик                                    | тестир.              | Вторая форма    |  |  |  |  |  |  |
|                                   |                             | Аналитик                                       | Аналитик             | Третья форма    |  |  |  |  |  |  |
|                                   |                             | Инженер - программист 2 категории              | Инжпрогр.2кат.       | Первая форма    |  |  |  |  |  |  |
|                                   |                             |                                                |                      |                 |  |  |  |  |  |  |

<span id="page-15-0"></span>Рисунок 9 – Окно с рабочими кнопками из узла «Должности» раздела «Сотрудники»

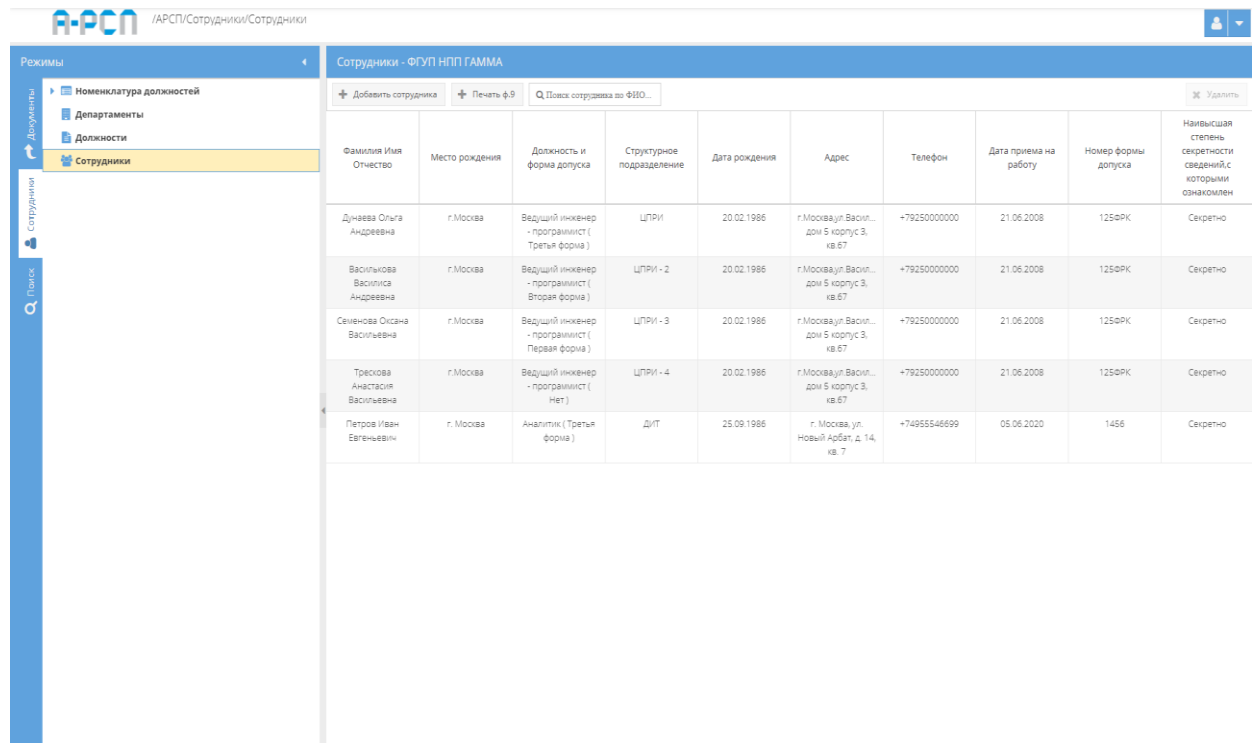

<span id="page-15-1"></span>Рисунок 10 – Окно с рабочими кнопками из узла «Сотрудники» раздела «Сотрудники»

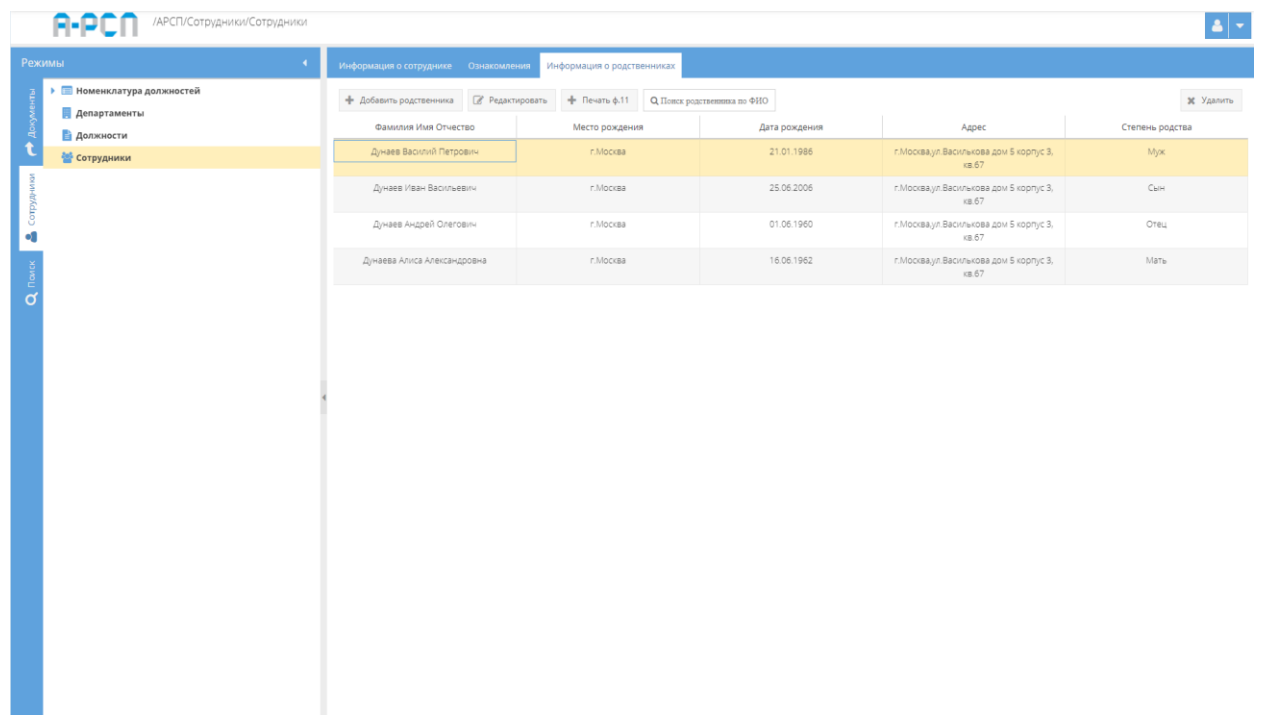

<span id="page-16-0"></span>Рисунок 11 – Окно с рабочими кнопками по добавлению, редактированию родственников сотрудников из узла «Сотрудники» раздела «Сотрудники»

 в разделе «Поиск» присутствуют рабочие кнопки для полнотекстового поиска (означает, что система будет искать заданный запрос среди всех полей всех учетных форм, занесенных в систему) и перехода к выбранным документам [\(рисунок 12\)](#page-16-1).

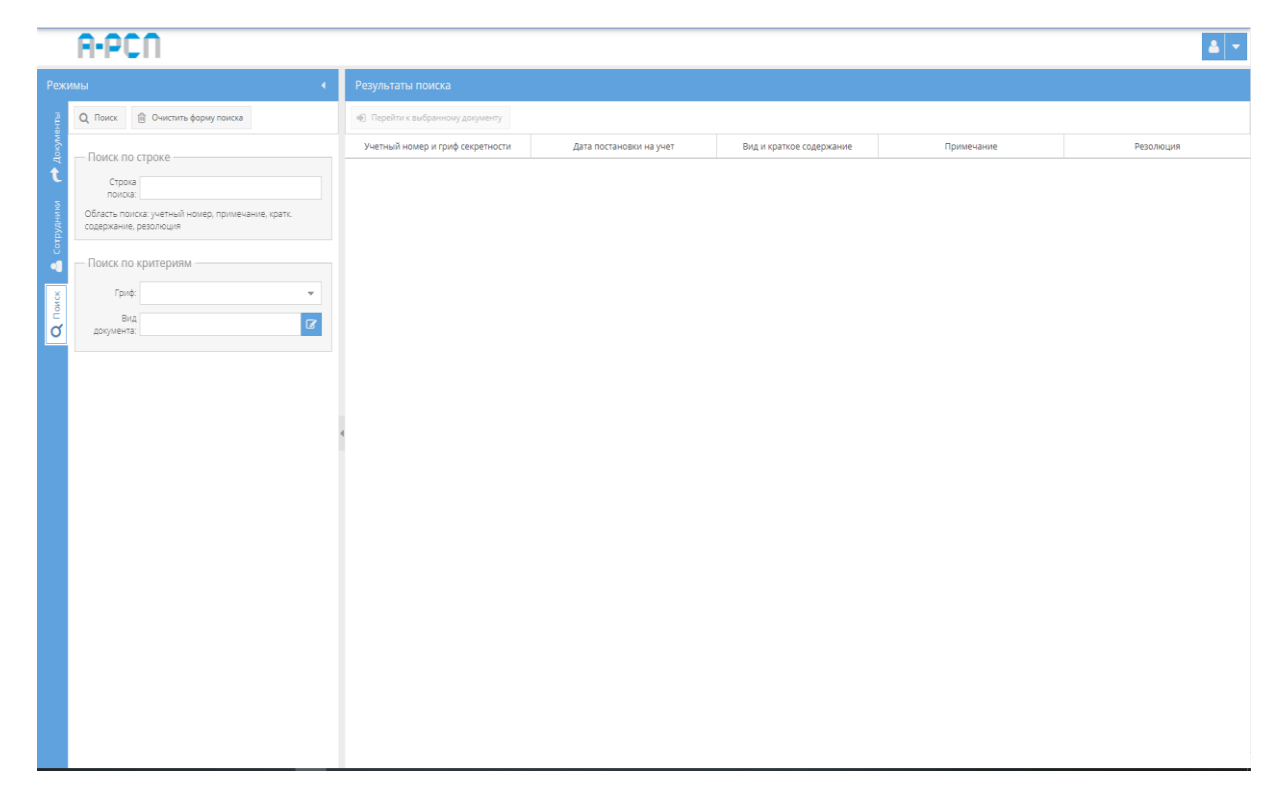

<span id="page-16-1"></span>Рисунок 12 – Окно с рабочими кнопками для полнотекстового поиска узла «Поиск»

#### <span id="page-17-0"></span>3.2. Раздел «Документы»

В разделе «Документы» при первоначальном входе в систему отображаются следующие узлы (см. [рисунок 2\)](#page-11-0):

1) «Номенклатура дел»;

2) «Отправка»;

3) «Уничтожение».

#### <span id="page-17-1"></span>3.2.1. Узел «Номенклатура дел»

Узел «Номенклатура дел» представляет собой систематизированный перечень наименований особой важности, совершенно секретных, секретных дел и журналов, заводимых в организации, с указанием сроков их хранения и по установленной форме.

При первоначальном входе в ПИ «АРСП» в узле «Номенклатура дел» сначала требуется зарегистрировать первичную номенклатуру. Для этого следует левой кнопкой мыши выбрать название узла «Номенклатура дел» и в основном поле системы станет доступна кнопка «Первичная регистрация номенклатуры» [\(рисунок 13\)](#page-18-0), которую надо нажать. Откроется окно «Первичная регистрация номенклатуры» [\(рисунок 14\)](#page-19-0). Здесь надо заполнить такие поля, как «Гриф», «Число листов», «Том», «Наименование номенклатуры», «Год», «Срок хранения», «Дата заведения», «Место хранения», «Ответственный за хранение» и нажать кнопку «Создать». После чего в узле «Номенклатура дел» будет добавлен элемент с названием созданной номенклатуры [\(рисунок 20\)](#page-21-0).

Примечания:

1. Для заполнения полей: «Гриф», «Срок хранения» требуется нажать кнопку» » – откроется список для выбора значений;

2. Поля: «Число листов», «Том», «Год» заполняются вручную с клавиатуры либо надо нажать на кнопку « • » и выбрать необходимые значения;

3. «Наименование номенклатуры» – заполняются вручную с клавиатуры;

4. «Дата заведения» – заполняется вручную с клавиатуры либо надо нажать на кнопку « » и выбрать необходимое значение. По умолчанию проставляются текущая дата и время;

5. Для заполнения поля «Место хранения» требуется нажать на кнопку « В » откроется «Окно выбора значения», где надо выбрать необходимое значение [\(рисунок 16\)](#page-20-0) либо создать новое, нажав на кнопку «Создать». В новом окне «Создание справочника» [\(рисунок 17\)](#page-20-1) надо создать новое наименование, которое впоследствии будет доступно для выбора [\(рисунок 18\)](#page-20-2);

6. Для заполнения поля «Ответственный за хранение» требуется нажать на кнопку « » – откроется список для выбора значения [\(рисунок 19\)](#page-21-1);

7. Поля: «Число листов», «Наименование номенклатуры», «Место хранения», «Ответственный за хранение» – обязательны для заполнения [\(рисунок 15\)](#page-19-1). Остальные поля окна «Первичная регистрация номенклатуры» заполняются по мере надобности либо оставляют автоматически сгенерированные значения.

<span id="page-18-0"></span>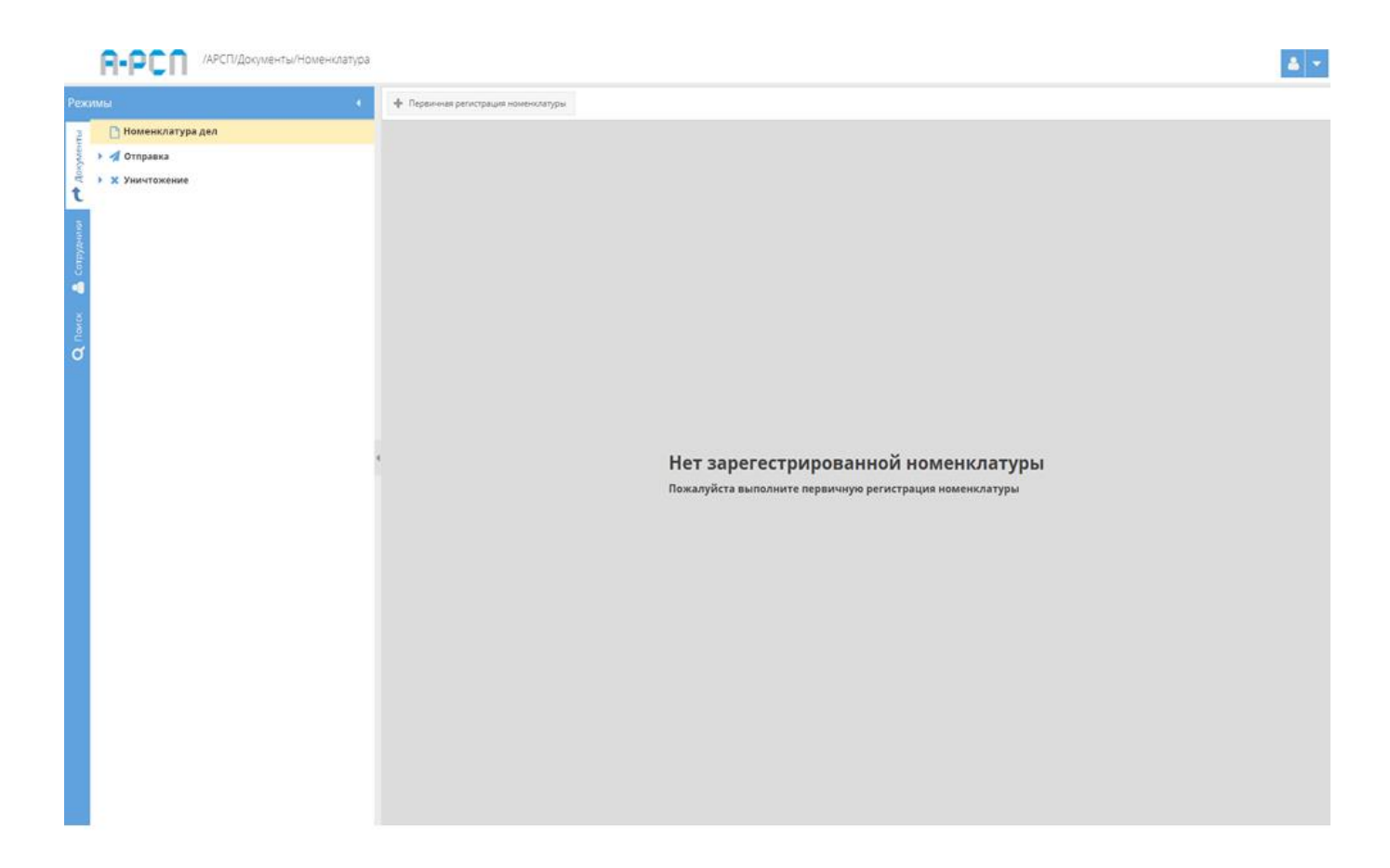

Рисунок 13 – Окно узла «Номенклатура дел» при первоначальном входе

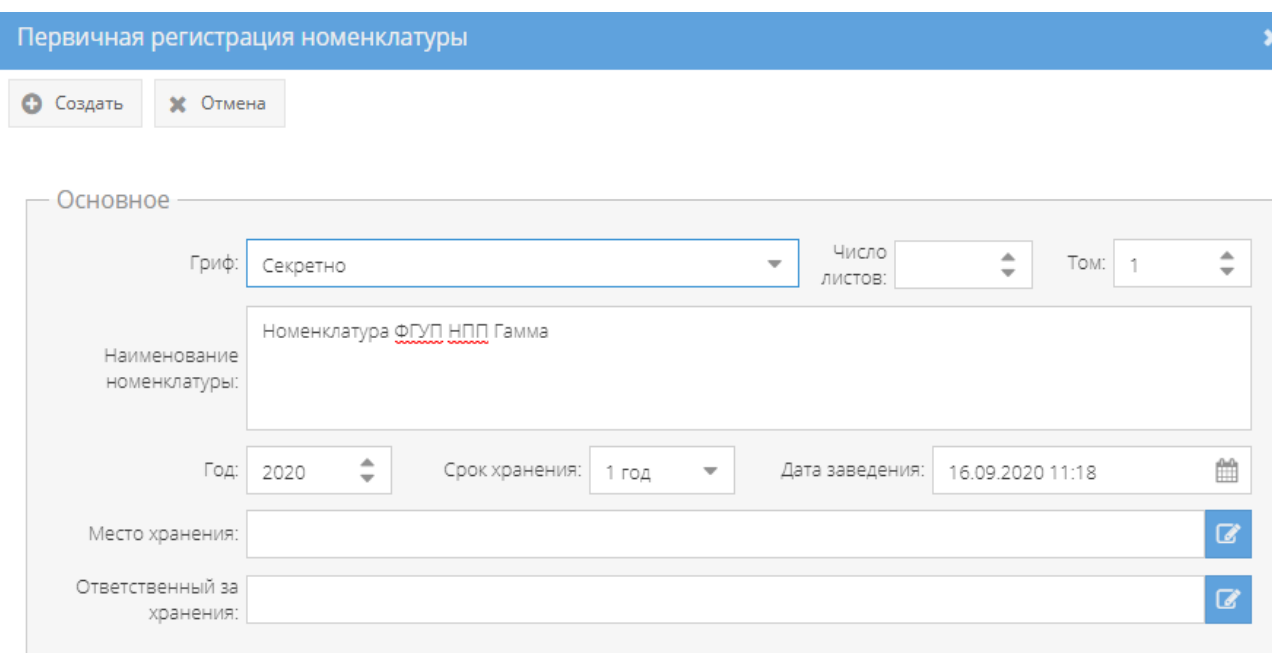

## Рисунок 14 – Окно «Первичная регистрация номенклатуры»

<span id="page-19-0"></span>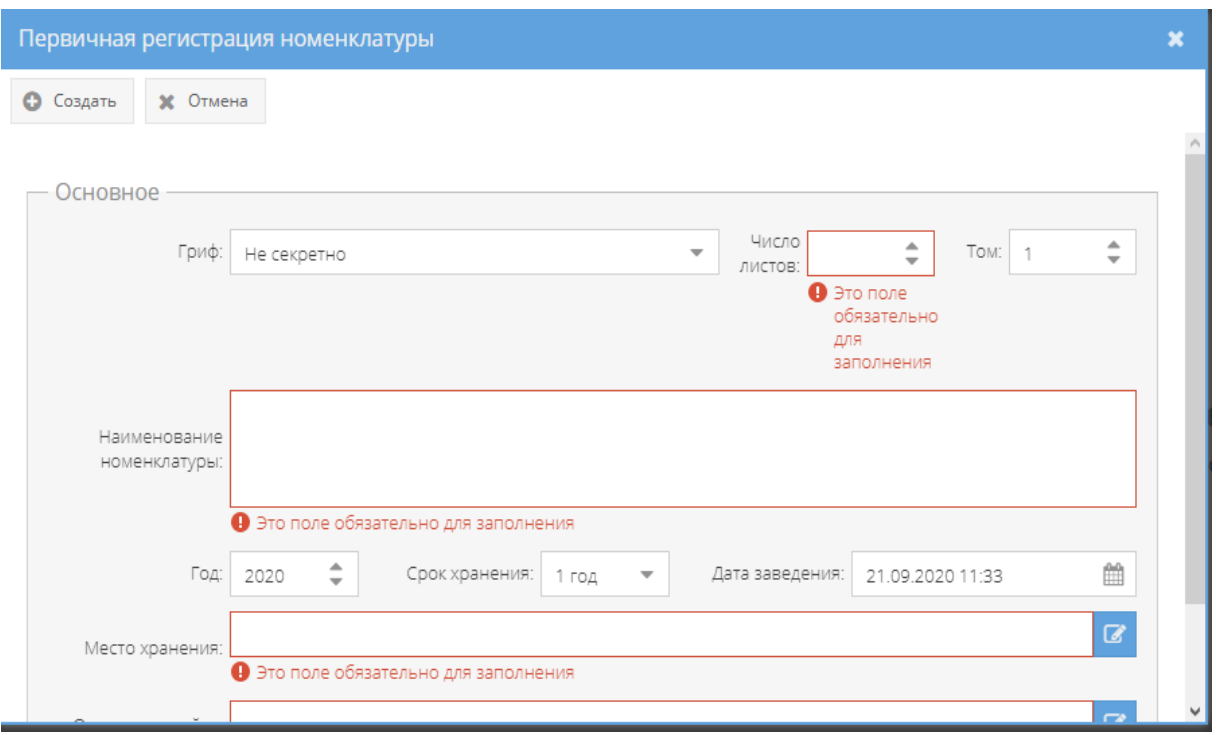

<span id="page-19-1"></span>Рисунок 15 – Обязательные поля для заполнения в окне «Первичная регистрация

номенклатуры»

20

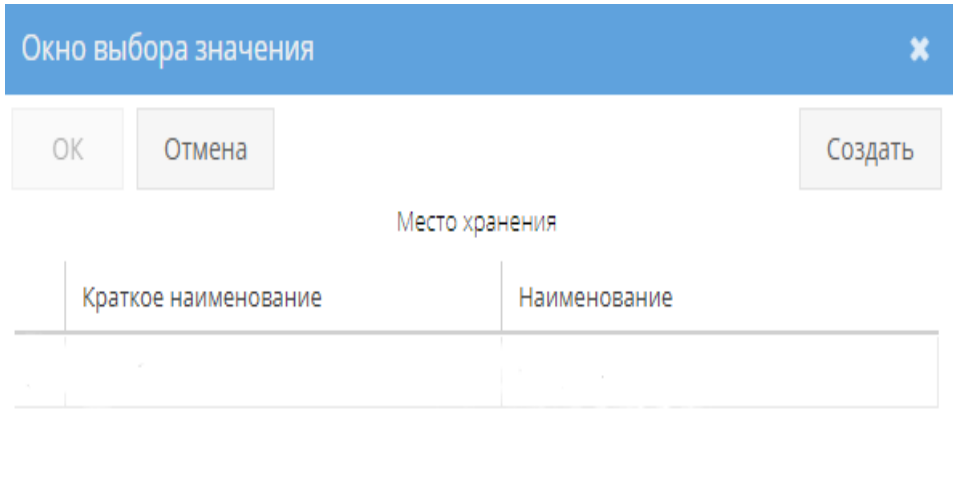

## Рисунок 16 – Окно выбора значения

<span id="page-20-0"></span>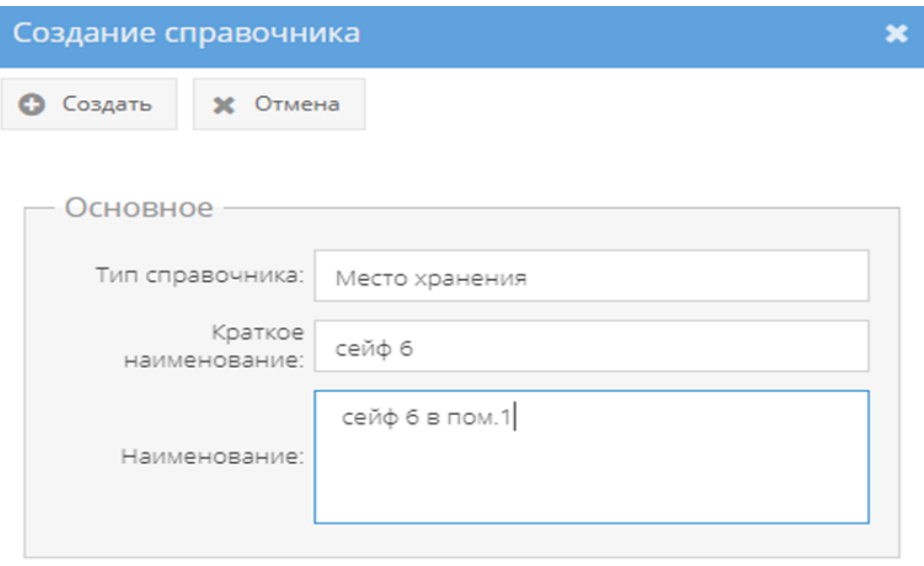

## Рисунок 17 – Окно «Создание справочника»

<span id="page-20-2"></span><span id="page-20-1"></span>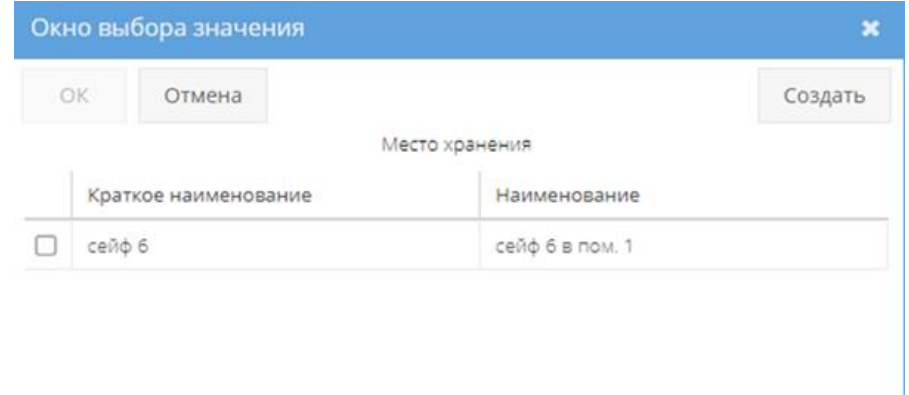

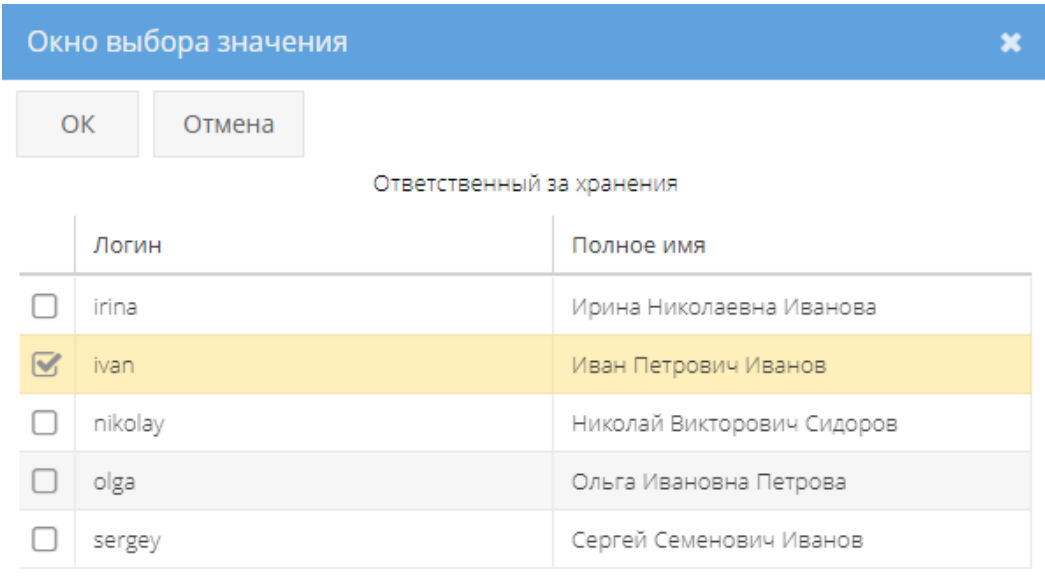

### Рисунок 19 – «Окно выбора значения» ответственного за хранение

<span id="page-21-1"></span>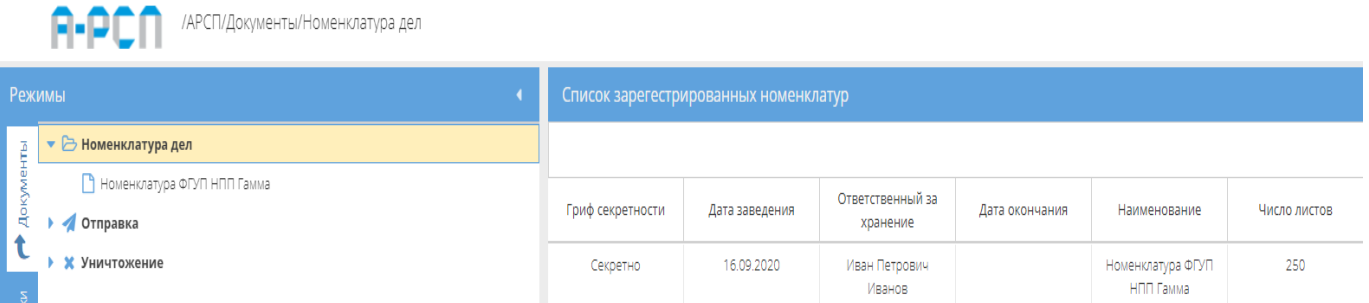

## <span id="page-21-0"></span>Рисунок 20 – Добавление элемента с названием, созданной номенклатуры в узел «Номенклатура дел»

Для дальнейшей работы в ПИ «АРСП» требуется зарегистрировать журнал учета журналов, в котором будут учитываться все журналы, согласно перечня Инструкции по обеспечению режима секретности в Российской Федерации, утвержденной Постановлением Правительства Российской Федерации от 05.01.2004 г. № 3-1. Для этого следует выделить левой кнопкой мыши название созданной ранее номенклатуры [\(рисунок 21\)](#page-22-0) и в основном поле ПИ «АРСП» нажать на кнопку «Регистрация ЖУЖ (ф.28)».

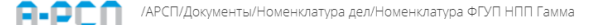

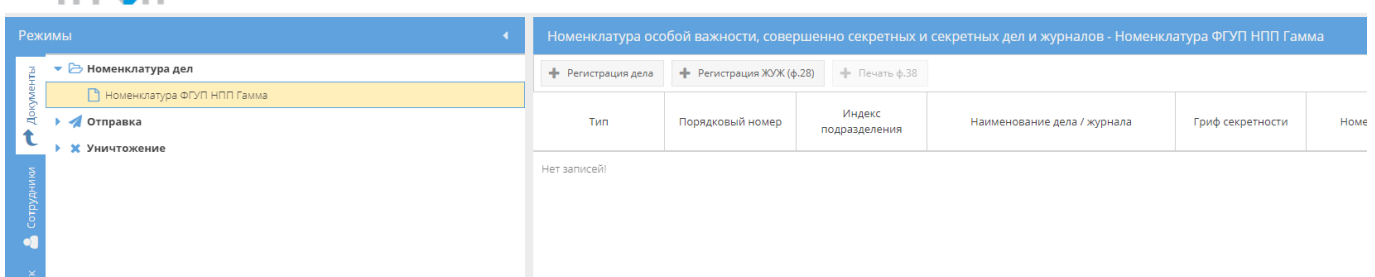

Рисунок 21 – Отображение кнопки «Регистрация ЖУЖ (ф.28)»

<span id="page-22-0"></span>Затем, требуется в окне «Регистрация журнала учета журналов» заполнить такие поля, как «Гриф», «Число листов», «Том», «Наименование», «Год», «Срок хранения», «Дата заведения», «Начать с номера», «Шаблон номера», «Место хранения», «Ответственный за хранение» и нажать кнопку «Создать» [\(рисунок 22\)](#page-23-0). После чего в раздел «Документы» будет добавлен новый узел «Журнал учета журналов», а в узле «Номенклатура дел» будет добавлен элемент с названием созданного журнала [\(рисунок 28\)](#page-25-0).

Примечания:

1. Для заполнения полей: «Гриф», «Срок хранения» требуется нажать кнопку «

• » – откроется список для выбора значений;

2. Поля: «Число листов», «Том», «Год», «Начать с номера» заполняются вручную с клавиатуры либо надо нажать на кнопку « » и выбрать необходимые значения;

3. «Наименование», «Шаблон номера» – заполняются вручную с клавиатуры;

4. «Дата заведения» – заполняется вручную с клавиатуры либо надо нажать на кнопку

« » и выбрать необходимое значение. По умолчанию проставляются текущая дата и время;

5. Для заполнения поля «Место хранения» требуется нажать на кнопку « • » откроется «Окно выбора значения» [\(рисунок 24\)](#page-24-0), где надо выбрать необходимое значение либо создать новое, нажав на кнопку «Создать». В новом окне «Создание справочника» [\(рисунок 25\)](#page-24-1) создать новое наименование, которое впоследствии будет доступно для выбора [\(рисунок 26\)](#page-24-2);

6. Для заполнения поля «Ответственный за хранение» требуется нажать на кнопку « » – откроется список для выбора значения [\(рисунок 19\)](#page-21-1);

7. Поля: «Число листов», «Наименование», «Место хранения», «Ответственный за хранение» – обязательны для заполнения [\(рисунок 23\)](#page-23-1). Остальные поля окна «Регистрация журнала учета журналов» заполняются по мере надобности либо оставляют автоматически сгенерированные значения.

23

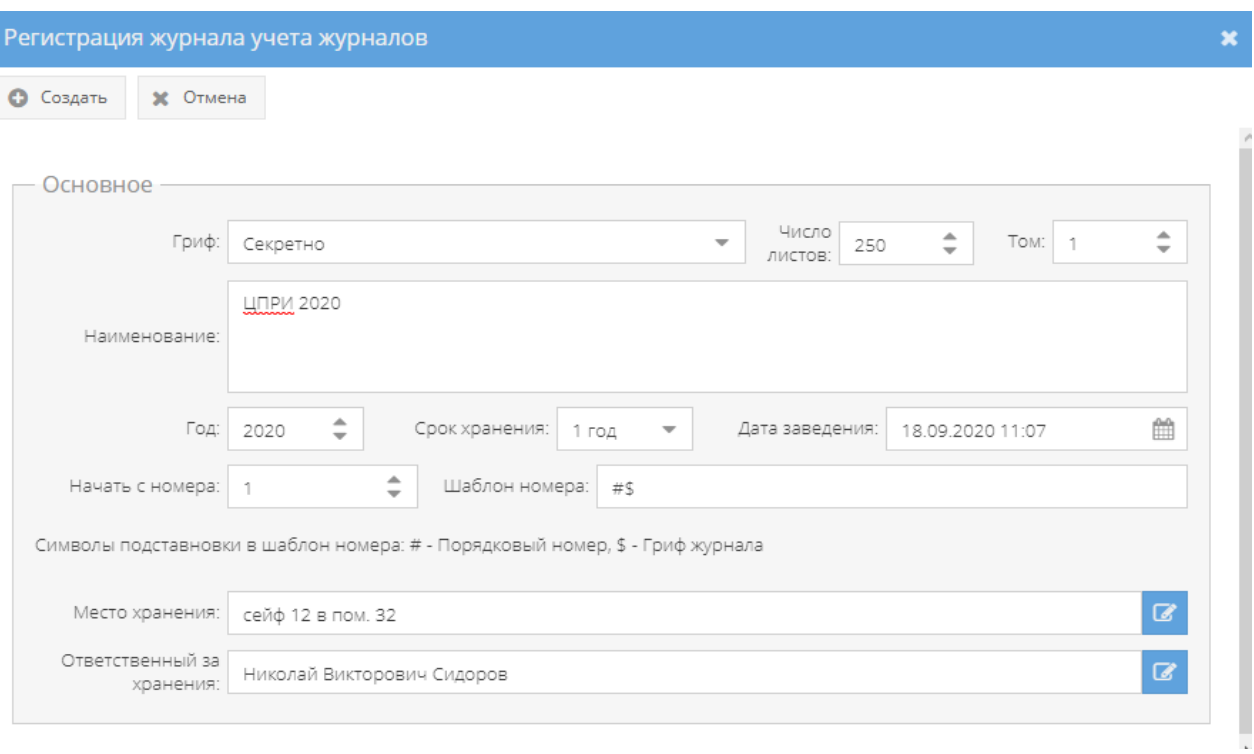

Рисунок 22 – Окно «Регистрация журнала учета журналов»

<span id="page-23-0"></span>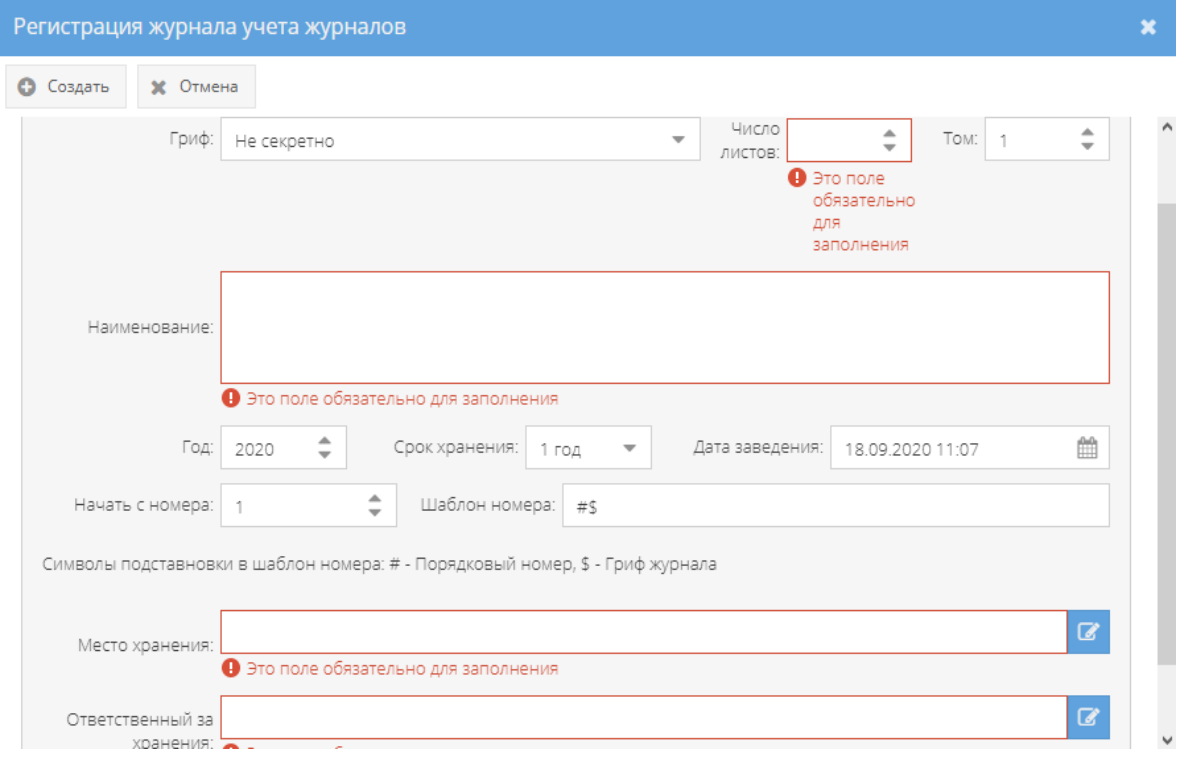

<span id="page-23-1"></span>Рисунок 23 – Окно «Регистрация журнала учета журналов» с выделением обязательных

полей для заполнения

24

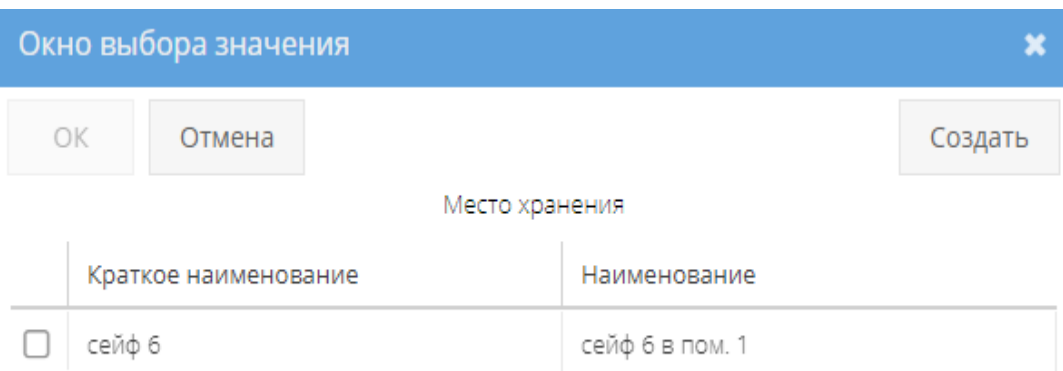

Рисунок 24 – «Окно выбора значения»

<span id="page-24-0"></span>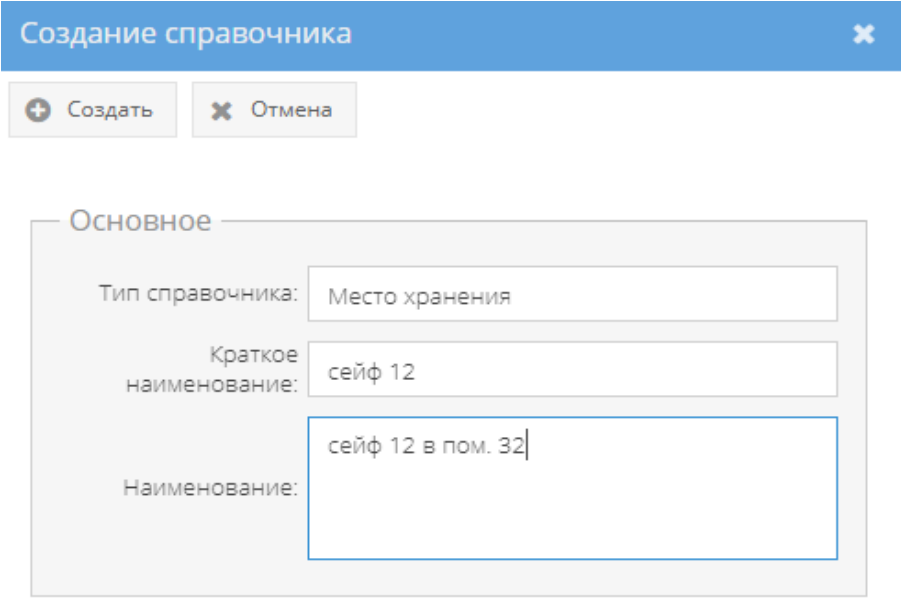

Рисунок 25 – Окно «Создание справочника»

<span id="page-24-1"></span>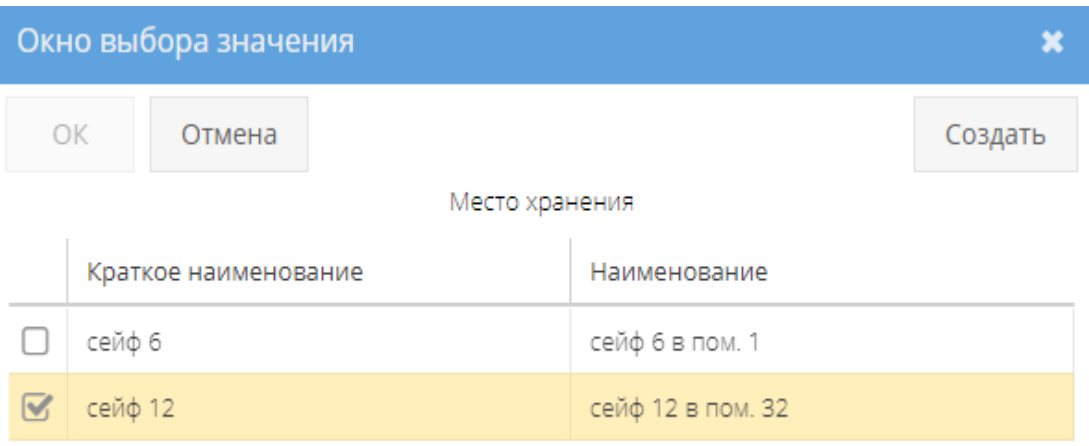

<span id="page-24-2"></span>Рисунок 26 – «Окно выбора значения» с добавленным наименованием

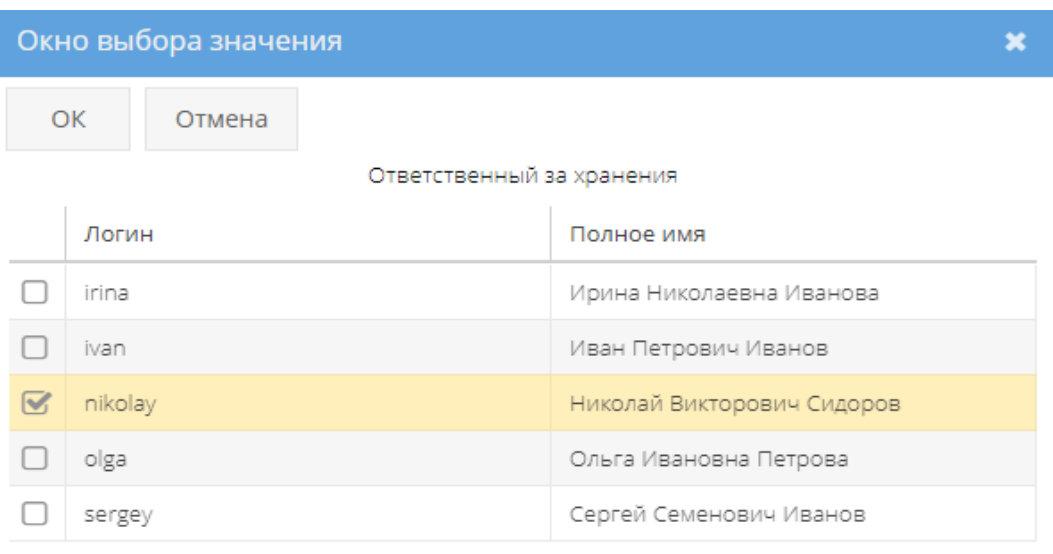

### Рисунок 27 – «Окно выбора значения» ответственного за хранение

<span id="page-25-2"></span>

|        | /АРСП/Документы/Номенклатура дел/Номенклатура ФГУП НПП Гамма<br>el•Pr∴ |                                                                                            |                          |                            |                             |  |  |  |  |  |  |
|--------|------------------------------------------------------------------------|--------------------------------------------------------------------------------------------|--------------------------|----------------------------|-----------------------------|--|--|--|--|--|--|
| Режимы |                                                                        | Номенклатура особой важности, совершенно секретных и секретных дел и журналов - Номенклату |                          |                            |                             |  |  |  |  |  |  |
|        | • В Номенклатура дел                                                   | •• Регистрация дела                                                                        | • Регистрация ЖУЖ (ф.28) | $\blacksquare$ Печать ф.38 |                             |  |  |  |  |  |  |
|        | Номенклатура ФГУП НПП Гамма                                            | Tun                                                                                        |                          |                            |                             |  |  |  |  |  |  |
|        | <b>• Журнал учета журналов</b>                                         |                                                                                            | Порядковый номер         | Индекс<br>подразделения    | Наименование дела / журнала |  |  |  |  |  |  |
|        | Отправка                                                               |                                                                                            |                          |                            |                             |  |  |  |  |  |  |
|        | <b>*</b> Уничтожение                                                   | Журнал                                                                                     |                          |                            | ЦПРИ 2020                   |  |  |  |  |  |  |

Рисунок 28 – Узел «Журнал учета журналов»

<span id="page-25-0"></span>Для регистрации, учета особой важности, совершенно секретных, секретных дел в ПИ «АРСП» требуется выделить левой кнопкой мыши название созданной ранее номенклатуры в узле «Номенклатура дел» и в основном поле системы нажать на кнопку «Регистрация дела» [\(рисунок 29\)](#page-25-1).

<span id="page-25-1"></span>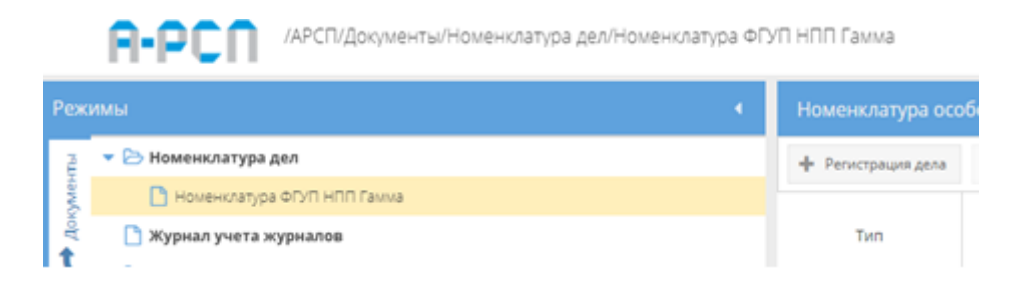

Рисунок 29 – Активная кнопка «Регистрация дела», при выборе созданной номенклатуры в узле «Номенклатура дел»

Далее, в окне «Регистрация дела» заполнить такие поля, как «Гриф», «Статья по перечню», «Год», «Том», «Краткое наименование», «Наименование», «Срок хранения», «Дата заведения», «Структурное подразделение», «Ответственный за хранение», «Место хранения». По окончании заполнения полей нажать кнопку «Создать» [\(рисунок 30\)](#page-27-0). Созданные дела будут отображены в основном поле системы при выделении названия номенклатуры в узле «Номенклатура дел» [\(рисунок 33\)](#page-28-0).

Примечания:

1. Для заполнения полей: «Гриф», «Срок хранения» требуется нажать кнопку «

**• »** – откроется список для выбора значений;

2. Поля: «Год», «Том» заполняются вручную с клавиатуры либо надо нажать на кнопку « » и выбрать необходимые значения;

3. «Статья по перечню», «Краткое наименование», «Наименование» – заполняются вручную с клавиатуры;

4. «Дата заведения» – заполняется вручную с клавиатуры либо надо нажать на кнопку « » и выбрать необходимое значение. По умолчанию проставляются текущая дата и время;

5. Для заполнения поля «Структурное подразделение» требуется нажать на кнопку «  $\Box$ » – откроется список для выбора значения [\(рисунок 32\)](#page-28-1). В случае отсутствия данных для выбора значений, то следует в левом древовидном меню перейти в раздел «Сотрудники» и выбрать узел «Департаменты». Здесь надо добавить департамент. Процедура добавления описана в 3.3.2. После – вернуться к окну «Регистрация дела» и данное значение отобразится в списке при выборе в поле «Структурное подразделение»;

6. Для заполнения поля «Ответственный за хранение» требуется нажать на кнопку « » – откроется список для выбора значения [\(рисунок 27\)](#page-25-2);

7. Для заполнения поля «Место хранения» требуется нажать на кнопку « B » откроется «Окно выбора значения» [\(рисунок 24\)](#page-24-0), где надо выбрать необходимое значение либо создать новое, нажав на кнопку «Создать». В новом окне «Создание справочника» [\(рисунок 25\)](#page-24-1) создать новое наименование, которое впоследствии будет доступно для выбора [\(рисунок 26\)](#page-24-2);

8. Поля: «Статья по перечню», «Краткое наименование», «Наименование», «Структурное подразделение», «Ответственный за хранение», «Место хранения» – обязательны для заполнения [\(рисунок 31\)](#page-27-1). Остальные поля окна «Регистрация дела» заполняются по мере надобности либо оставляют автоматически сгенерированные значения;

9. Порядковый номер в номенклатуре дел после регистрации дела задается автоматически (указывается следующий номер по порядку и изменению не подлежит).

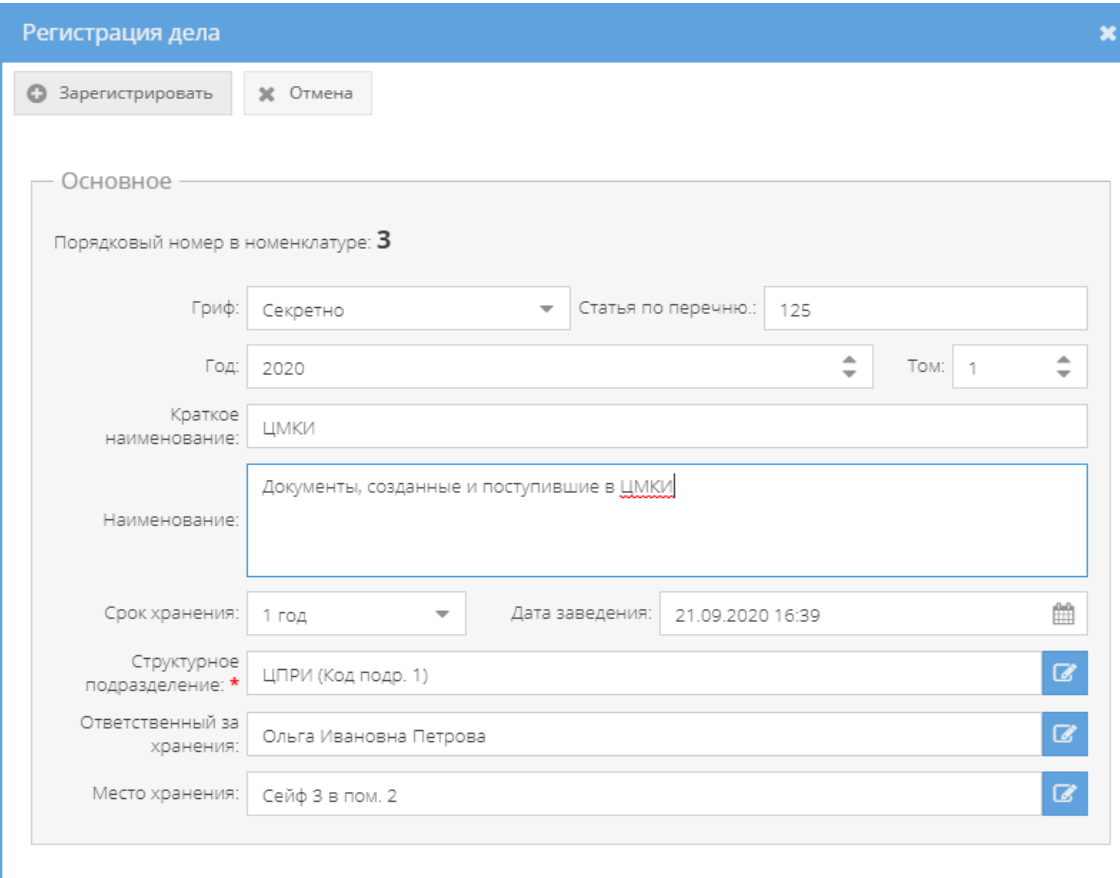

Рисунок 30 – Окно «Регистрация дела»

<span id="page-27-0"></span>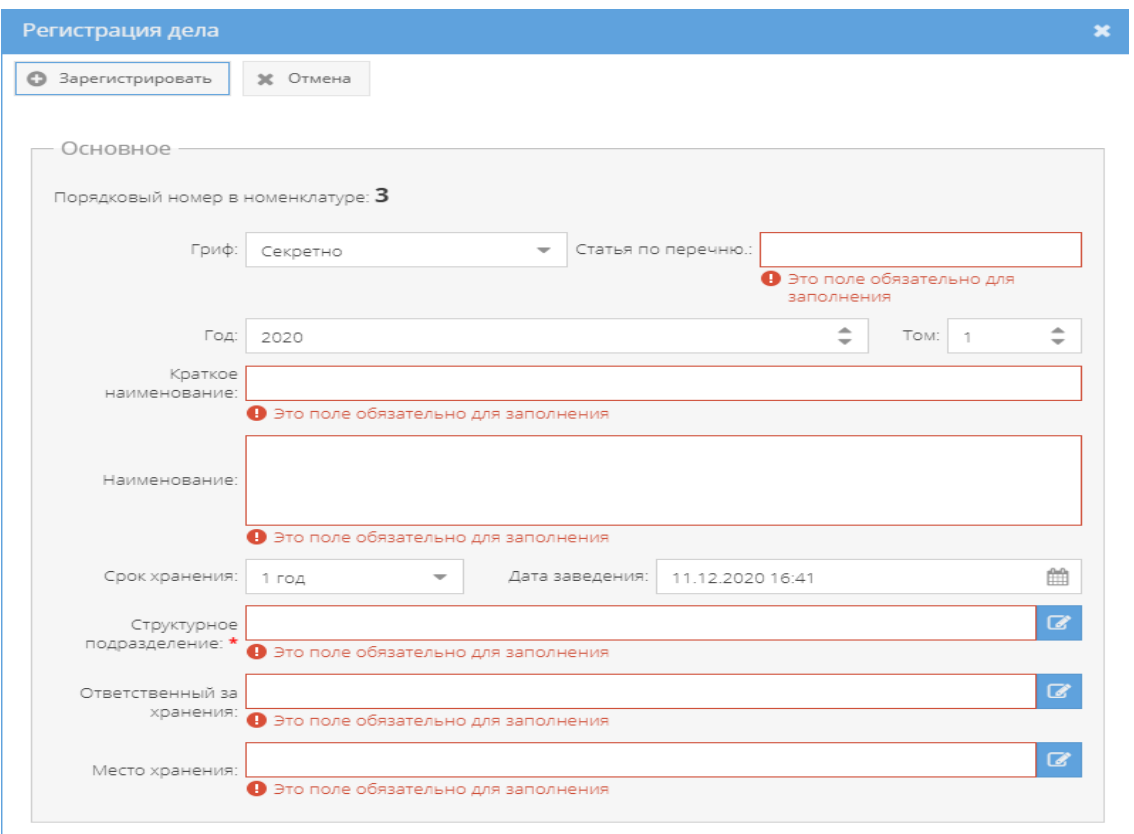

<span id="page-27-1"></span>Рисунок 31 – Обязательные поля для заполнения в окне «Регистрация дела»

| Окно выбора значения |                         |  |                           |                              |                      |  |  |  |
|----------------------|-------------------------|--|---------------------------|------------------------------|----------------------|--|--|--|
| OK<br>Отмена         |                         |  |                           |                              |                      |  |  |  |
|                      |                         |  | Структурное подразделение |                              |                      |  |  |  |
|                      | Краткое<br>наименование |  | Наименование              | Вышестоящее<br>подразделение | Код<br>подразделения |  |  |  |
|                      | ЦМКИ                    |  | Центр медико-кр           |                              | 12                   |  |  |  |

Рисунок 32 – «Окно выбора значения» для структурного подразделения

<span id="page-28-1"></span>

|        | /АРСП/Документы/Номенклатура дел/Номенклатура ФГУП НПП Гамма                                                                     |             |                                                                                                    |                         |                                                     |                        |            |                |                |                   |                   |                                               |
|--------|----------------------------------------------------------------------------------------------------|-------------|----------------------------------------------------------------------------------------------------|-------------------------|-----------------------------------------------------|------------------------|------------|----------------|----------------|-------------------|-------------------|-----------------------------------------------|
| Режимы |                                                                                                    |             | Номенклатура особой важности, совершенно секретных и секретных дел и журналов - Номенклатура ФГУП НПП Гамма |                         |                                                     |                        |            |                |                |                   |                   |                                               |
|        | • Номенклатура дел                                                                                                    |             | • Регистрация дела ф Регистрация XУЖ (ф.28) ф Печать ф.38                                                   |                         |                                                     |                        |            |                |                |                   |                   | Ж Удалить                                     |
|        | Курнал учета журналов<br>₹.<br>Хурнал учета входящих документов<br>▶ ◘ Хурнал учета документов, отпечатанных в машинописном бюро | Tim         | Порядковый номер                                                                                            | Индекс<br>подразделения | Наименование дела / журнала                         | Гриф секретности       | Номер тома | Дата заведения | Дата окончания | Количество листов | Срок хранения     | Где хранится,<br>ответстенный за<br>хранение  |
|        | • ∑ Журнал учета подготовленных секретных документов<br>∙ <mark>→</mark> Журнал учета рабочих тетрадей                           | Dero        |                                                                                                    |                         | Драгоценный камень                                  | Совершенно<br>секретно |            | 28.02.2020     |                | 17                | $1 \, \text{rog}$ | Celió 3 в пом. 2<br>Ольга Ивановна<br>Петрова |
|        | ▶ ◘ Журнал (картотека) учета машинных носителей информации и машинных документов<br>• С Пакетно-контрольный хурнал               | <b>Dero</b> |                                                                                                    |                         | Документы, созданные и поступившие в<br><b>LIMO</b> | Секретно               |            | 11.12.2020     |                |                   | 1 <sub>TOA</sub>  | Celió 3 в пом. 2<br>Ольга Ивановна<br>Петрова |

Рисунок 33 – Отображение зарегистрированного дела в номенклатуре дел

<span id="page-28-0"></span>Для просмотра состава номенклатуры дел согласно форме 38 из Постановления Правительства РФ от 6 февраля 2010 г. N 63 "Об утверждении Инструкции о порядке допуска должностных лиц и граждан Российской Федерации к государственной тайне" и последующим выводом ее на печать, необходимо нажать левой кнопкой мыши на название созданной номенклатуры в узле «Номенклатура дел». Далее, в основном поле ПИ «АРСП» нажать на кнопку «Печать ф.38» [\(рисунок 29\)](#page-25-1) и на экране будет отображена номенклатура дел по форме 38, которую при необходимости возможно скачать для редактирования в формате документа с расширением \*odt (документ LibreOffce) либо распечатать, нажав на соответствующие кнопки в верхнем меню над номенклатурой дел [\(рисунок 34\)](#page-29-1). Чтобы выйти из просмотра формы 38, надо нажать на кнопку « », расположенную в верхнем правом углу.

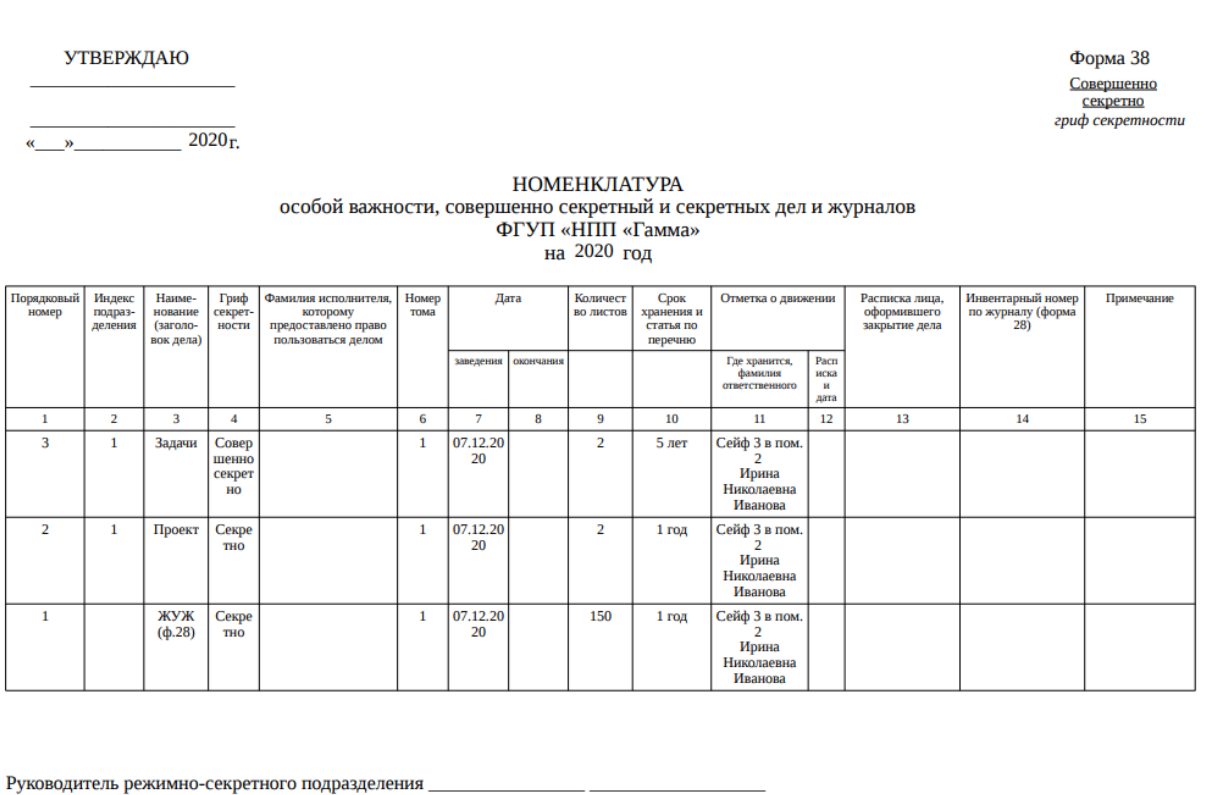

Рисунок 34 – Номенклатура дел по форме 38

ф.и.о.

(подпись)

### <span id="page-29-1"></span><span id="page-29-0"></span>3.2.2. Узел «Журнал учета журналов»

В узле «Журнал учета журналов» происходит регистрация всех журналов, согласно перечня Инструкции по обеспечению режима секретности в Российской Федерации, утвержденной Постановлением Правительства Российской Федерации от 05.01.2004 г.  $N_2$  3-1.

Отображение информации в элементе узла «Журнал учета журналов» представлено в табличной форме с заголовками: «Порядковый номер и гриф секретности», «Наименование журнала, картотеки или дела», «Номер по номенклатуре», «Дата окончания», «Ответственный за ведение или хранение журнала, картотеки, дела», «Срок хранения», «Вид учета», «Тип журнала», «Примечание». Над табличной формой расположены кнопки: «Регистрация журнала», «Печать ф.28», «Удалить» [\(рисунок 35\)](#page-30-0).

Для регистрации необходимого журнала требуется нажать кнопку «Регистрация журнала» [\(рисунок 35\)](#page-30-0).

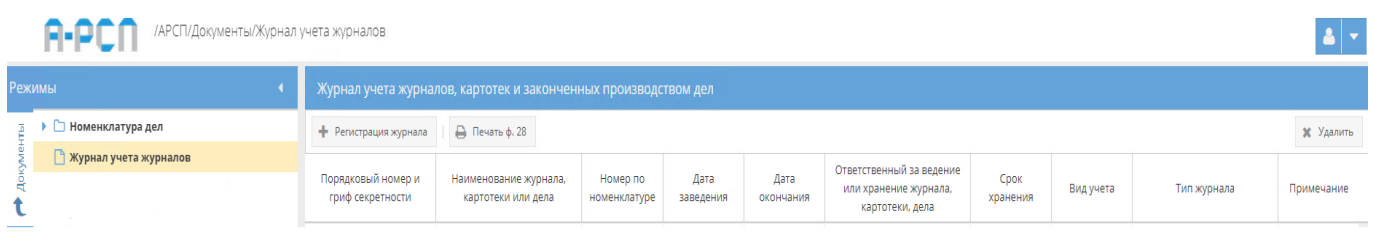

Рисунок 35 – Узел «Журнал учета журналов»

<span id="page-30-0"></span>Далее, в окне «Регистрация журнала» заполнить такие поля, как «Тип журнала», «Вид учета», «Гриф», «Число листов», «Том», «Наименование», «Год», «Срок хранения», «Дата заведения», «Начать с номера», «Шаблон номера», «Место хранения», «Ответственный за хранение». По окончании заполнения полей нажать кнопку «Создать» [\(рисунок 36\)](#page-31-0). Созданные журналы будут отображены в основном поле системы при нажатии левой кнопкой мыши на узел «Журнал учета журналов», а также в левое древовидное меню будут добавлены однократно новые узлы с названиями типов журналов [\(рисунок 37\)](#page-31-1).

Примечания:

1. Для заполнения полей: «Тип журнала», «Гриф», «Срок хранения» требуется нажать кнопку « » – откроется список для выбора значений;

2. Поля: «Число листов», «Том», «Год», «Начать с номера» заполняются вручную с клавиатуры либо надо нажать на кнопку « » и выбрать необходимые значения;

3. «Наименование», «Шаблон номера» – заполняются вручную с клавиатуры;

4. «Дата заведения» – заполняется вручную с клавиатуры либо надо нажать на кнопку

« » и выбрать необходимое значение. По умолчанию проставляются текущая дата и время;

5. Для заполнения поля «Вид учета» требуется нажать на кнопку « • » – откроется «Окно выбора значения» [\(рисунок 39\)](#page-32-0), где надо выбрать необходимое значение либо создать новое, нажав на кнопку «Создать». В новом окне «Создание справочника» [\(рисунок 40\)](#page-33-0) создать новое наименование, которое впоследствии будет доступно для выбора [\(рисунок](#page-33-1)  [41\)](#page-33-1);

6. Для заполнения поля «Место хранения» требуется нажать на кнопку « » – откроется «Окно выбора значения» [\(рисунок 24\)](#page-24-0), где надо выбрать необходимое значение либо создать новое, нажав на кнопку «Создать». В новом окне «Создание справочника» [\(рисунок 25\)](#page-24-1) создать новое наименование, которое впоследствии будет доступно для выбора [\(рисунок 26\)](#page-24-2);

7. Для заполнения поля «Ответственный за хранение» требуется нажать на кнопку « » – откроется список для выбора значения [\(рисунок 27\)](#page-25-2);

8. Поля: «Вид учета», «Число листов», «Том», «Наименование», «Место хранения», «Ответственный за хранение» – обязательны для заполнения [\(рисунок 38\)](#page-32-1). Остальные поля окна «Регистрация журнала» заполняются по мере надобности либо оставляют автоматически сгенерированные значения;

9. Порядковый номер после регистрации журнала присваивается автоматически в соответствующем узле, согласно типа журналов (указывается следующий номер по порядку и изменению не подлежит).

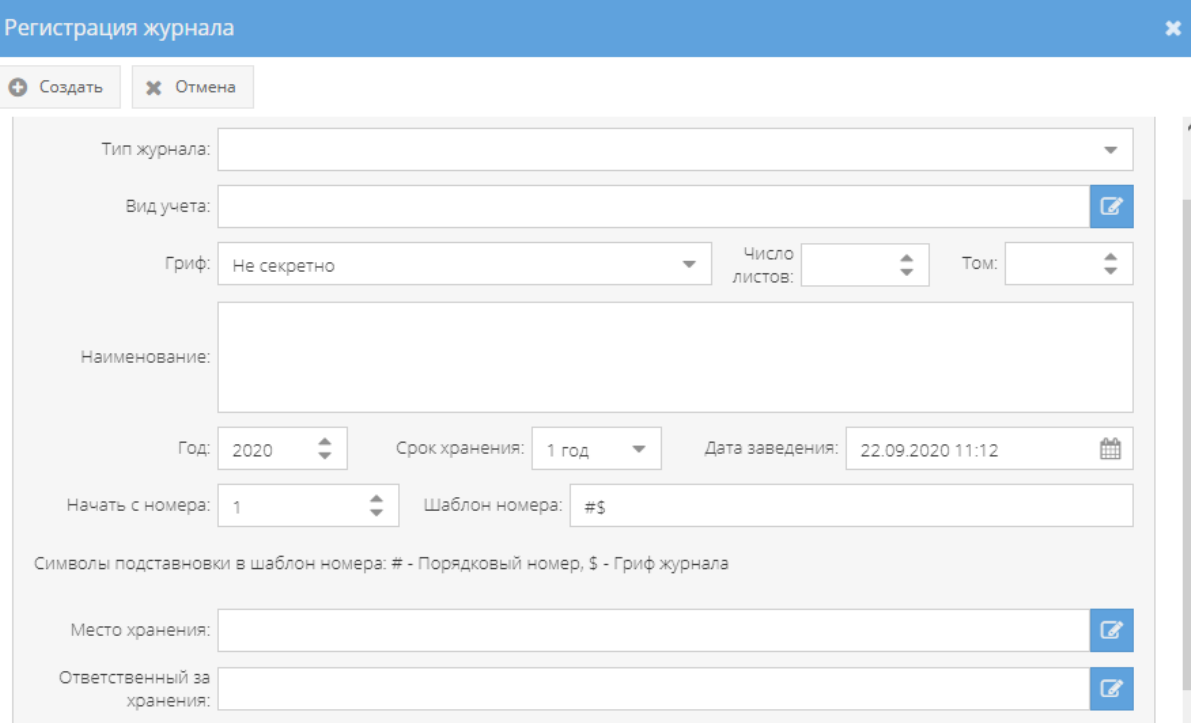

### Рисунок 36 – Окно «Регистрация журнала»

<span id="page-31-0"></span>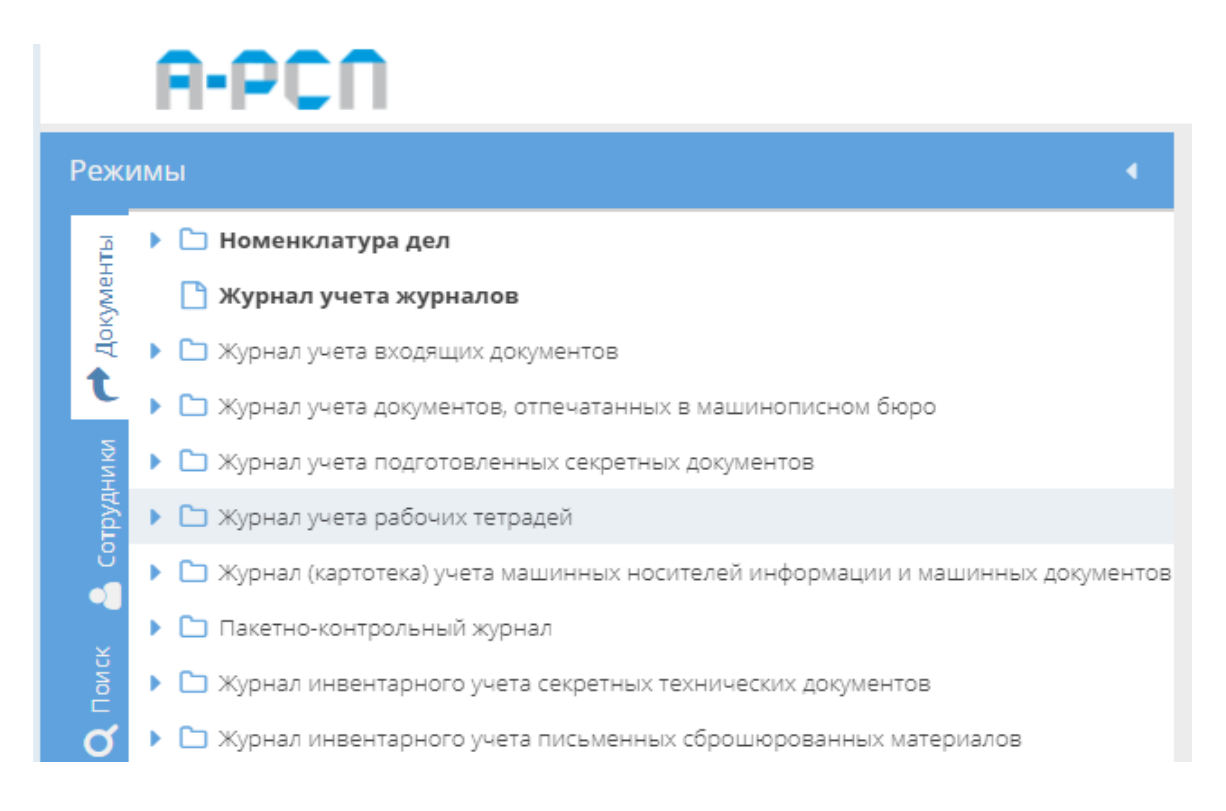

### <span id="page-31-1"></span>Рисунок 37 – Новые узлы с названиями типов журналов

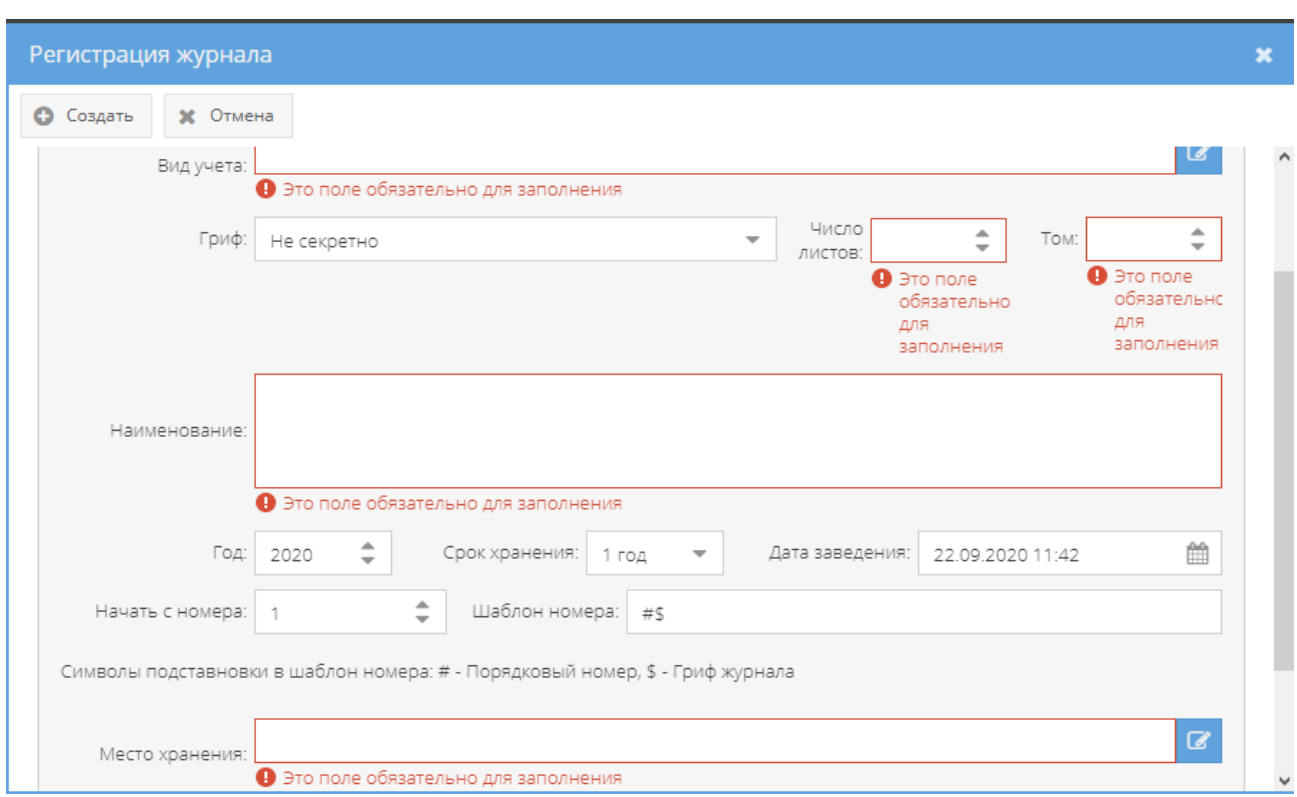

<span id="page-32-1"></span>Рисунок 38 – Окно «Регистрация журнала» с выделенными обязательными полями для

заполнения

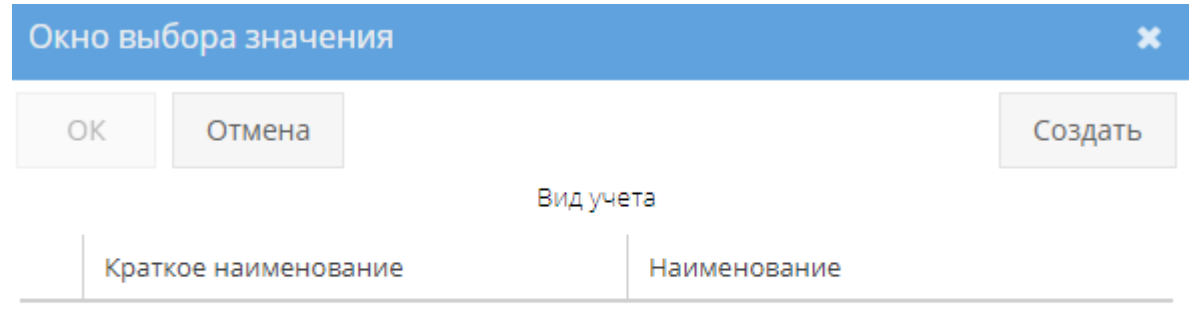

<span id="page-32-0"></span>Нет записей!

Рисунок 39 – «Окно выбора значения»

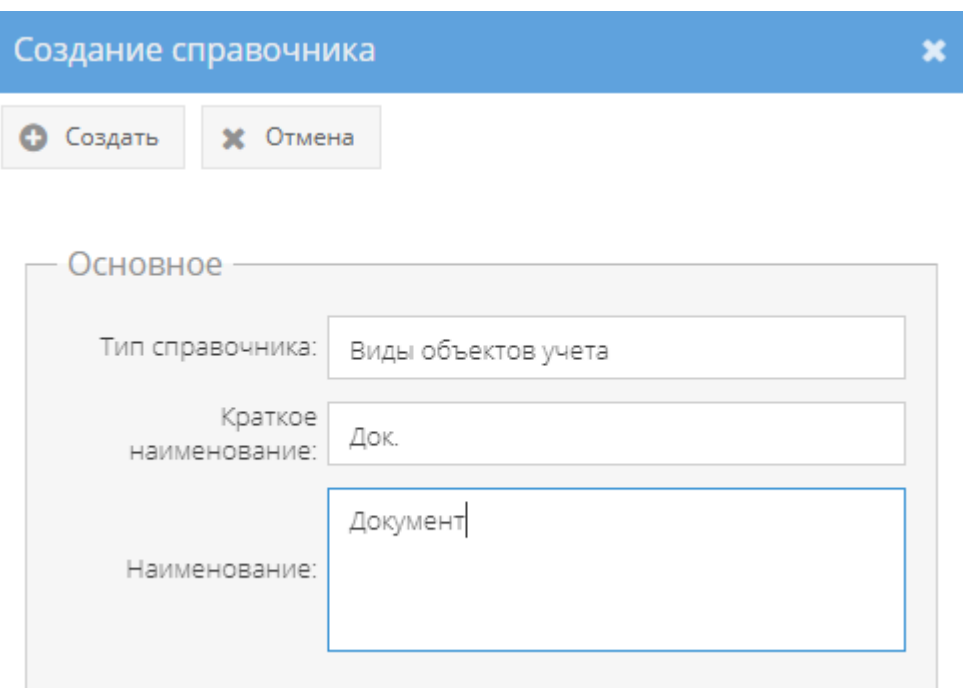

### Рисунок 40 – Окно «Создание справочника»

<span id="page-33-0"></span>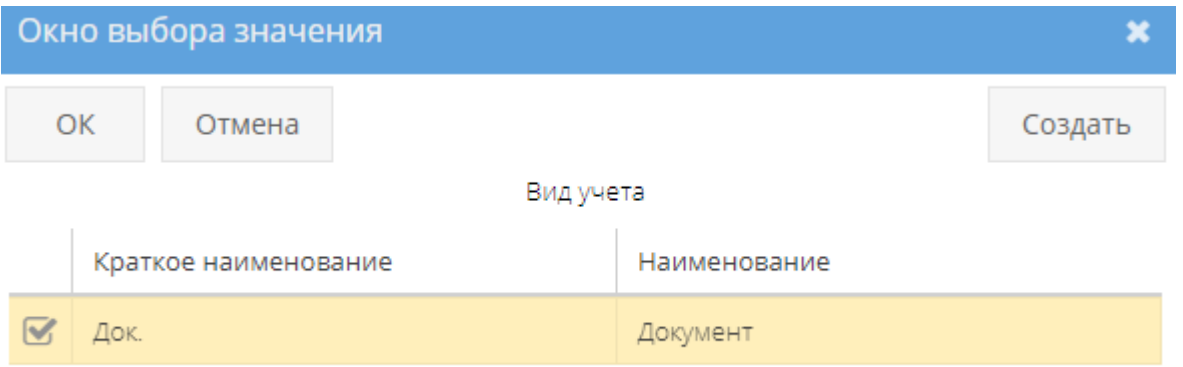

<span id="page-33-1"></span>Рисунок 41 – Доступное для выбора значение в окне «Окно выбора значения»

Для просмотра состава журнала учета журналов, картотек и законченных производством дел, согласно форме 28 из Постановления Правительства РФ от 6 февраля 2010 г. N 63 "Об утверждении Инструкции о порядке допуска должностных лиц и граждан Российской Федерации к государственной тайне», и последующим выводом на печать, необходимо в левом древовидном меню выделить левой кнопкой мыши узел «Журнал учета журналов» и в основном поле системы нажать на кнопку «Печать ф.28» (см. [рисунок 35\)](#page-30-0). После чего на экране будет отображена печатная форма журнала учета журналов, картотек и законченных производством дел по форме 28, который при необходимости возможно

скачать для редактирования в формате документа с расширением \*odt (документ LibreOffce), скачать в формате документа с расширением \*pdf либо распечатать, нажав на соответствующие кнопки в верхнем меню над журналом [\(рисунок 42\)](#page-34-1). Чтобы выйти из просмотра формы 28, надо нажать на кнопку « », расположенную в верхнем правом углу.

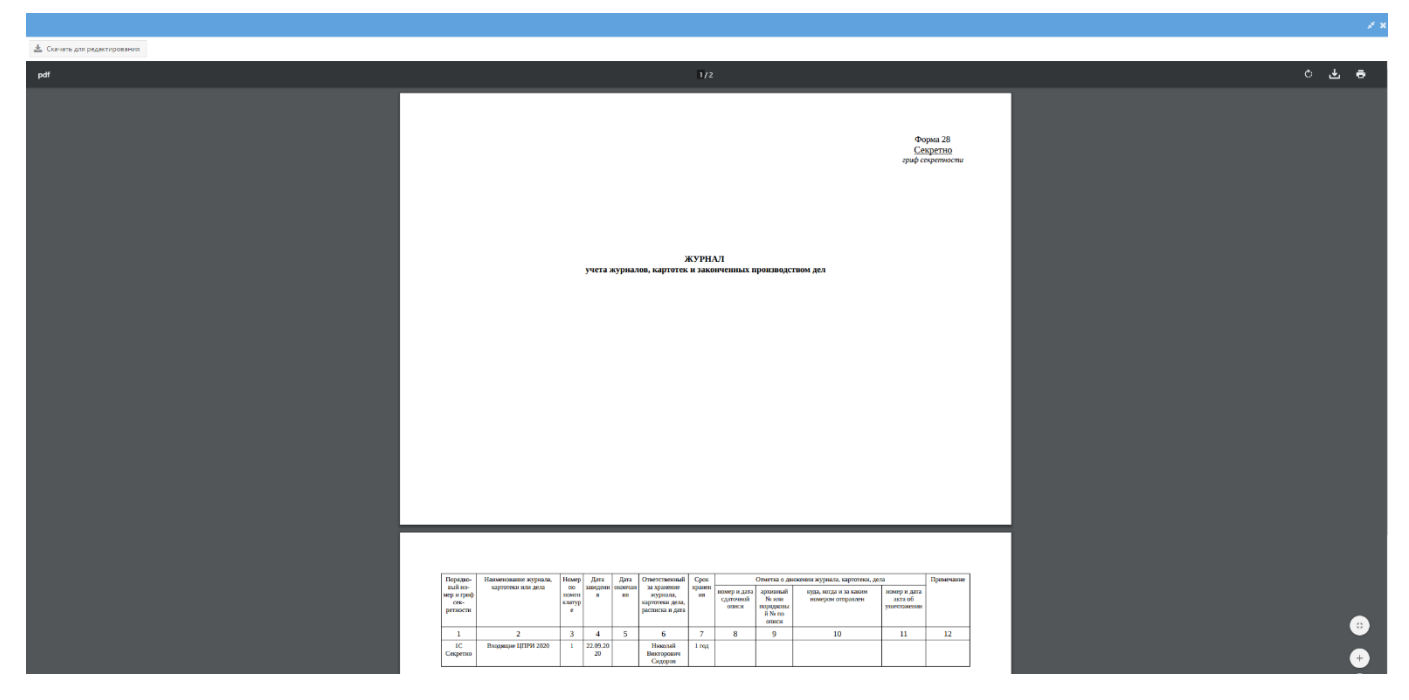

Рисунок 42 – Окно предварительного просмотра печатной формы 28 – ЖУЖ

<span id="page-34-1"></span><span id="page-34-0"></span>3.2.3. Узел «Журнал учета входящих документов»

В узле «Журнал учета входящих документов» системы отображаются все зарегистрированные в журнале учета журналов (3.2.2) журналы учета входящих документов по форме 30.

Отображение информации в элементе узла «Журнал учета входящих документов» представлено в табличной форме с заголовками: «#», «Учетный номер (входящий) и гриф секретности», «Номер и дата поступившего документа», «Откуда поступил», «Вид и краткое содержание», «Отметки о проверке наличия документов», «Примечание». Над табличной формой расположены кнопки: «Добавить документ», «Просмотреть выбранный», «Печать журнала ф.30», «Удалить» [\(рисунок 43\)](#page-36-0).

Для регистрации поступившего входящего документа надо выбрать необходимый элемент в узле «Журнал учета входящих документов», нажав на него левой кнопкой мыши,

и в основном поле системы нажать на кнопку «Добавить документ» [\(рисунок 43\)](#page-36-0). Откроется окно «Регистрации входящего документа» [\(рисунок 44\)](#page-37-0).

Примечание. Процесс регистрации входящего документа состоит из нескольких шагов. Сначала требуется ввести данные в регистрационную форму в области «Основное», затем определяется состав документа (выбор экземпляров и добавление к ним при необходимости приложений) в том же окне, но в отдельной области с названием «Экземпляры документа (состав)», которая расположена в нижней части окна (при первоначальном открытии окна скрыта и перемещение на нее осуществляется с помощью колесика мышки либо с помощью ползунка – расположенного в вертикальной плоскости с правой стороны окна и требуется нажать на него левой кнопкой мыши и, удерживая, перемещать мышкой верх-вниз. Также, допускается, расширить окно «Регистрация входящего документа» по всей ширине заполняемых областей [\(рисунок 45\)](#page-38-0).

В окне «Регистрация входящего документа» требуется для начала заполнить такие поля, как «Отправитель», «Вид документа»», «Гриф», «Дата постановки на учет», «Краткое содержание»», «Примечание», «Входящий номер», «Дата входящего», «Тип доставки», «Пометка» (см. [рисунок 44\)](#page-37-0).

Примечания:

1. Для заполнения полей: «Гриф», «Тип доставки» требуется нажать кнопку

« » – откроется список для выбора значений;

2. Поля: «Отправитель», «Краткое содержание», «Примечание», «Входящий номер» заполняются вручную с клавиатуры;

3. Для заполнения поля «Вид документа» требуется нажать на кнопку «  $\overline{G}$  » откроется «Окно выбора значения» [\(рисунок 39\)](#page-32-0), где надо выбрать необходимое значение либо создать новое, нажав на кнопку «Создать».

4. «Дата постановки на учет», «Дата входящего» – заполняются вручную с клавиатуры либо надо нажать на кнопку « » и выбрать необходимое значение. По умолчанию проставляются текущая дата и время;

5. Для заполнения поля «Пометка» требуется нажать на кнопку « • » - откроется «Окно выбора значения» [\(рисунок 39\)](#page-32-0), где надо выбрать необходимое значение либо создать новое, нажав на кнопку «Создать». В новом окне «Создание справочника» [\(рисунок 47\)](#page-39-0) создать новое наименование, которое впоследствии будет доступно для выбора [\(рисунок](#page-40-0)  [48\)](#page-40-0);

6. Поля: «Гриф», «Дата постановки на учет», « Краткое содержание», «Входящий номер», «Дата входящего» – обязательны для заполнения [\(рисунок 46\)](#page-39-1). Остальные поля окна «Мастер регистрации входящего документа» заполняются по мере надобности либо оставляют автоматически сгенерированные значения.

Также, при заполнении области «Основное» окна «Мастер регистрации входящего документа» имеется «флаговая» кнопка с названием «Безусловный доступ» [\(рисунок 44\)](#page-37-0), которая позволяет управлять параметром с двумя состояниями: «☑» – включено и «☐» –
отключено. По умолчанию безусловный доступ отключен при регистрации входящих документов. При включении параметра «Безусловный доступ» будет предоставлен доступ к входящему документу всех сотрудников с равной или более высокой формой допуска. При отключенном параметре – доступ сотрудников к входящему документу выбирается через вкладку «Ознакомления» при просмотре выбранного документа (3.2.3.2).

После заполнения области «Основное», требуется продолжить заполнять область с названием «Экземпляры документа (состав)» окна «Мастер регистрации входящего документа» [\(рисунок 45\)](#page-38-0). Здесь требуется выбрать экземпляры и при необходимости приложения для экземпляра регистрируемого входящего документа.

Примечание. Заполнение области с названием «Экземпляры документа (состав)» окна «Мастер регистрации входящего документа» обязательно, т.к. в ином случае, при нажатии на кнопку «Зарегистрировать документ» всплывет предупреждающее окно, сигнализирующее «Ошибка!» с фразой «Состав документа не может быть пустым!» [\(рисунок 49\)](#page-40-0).

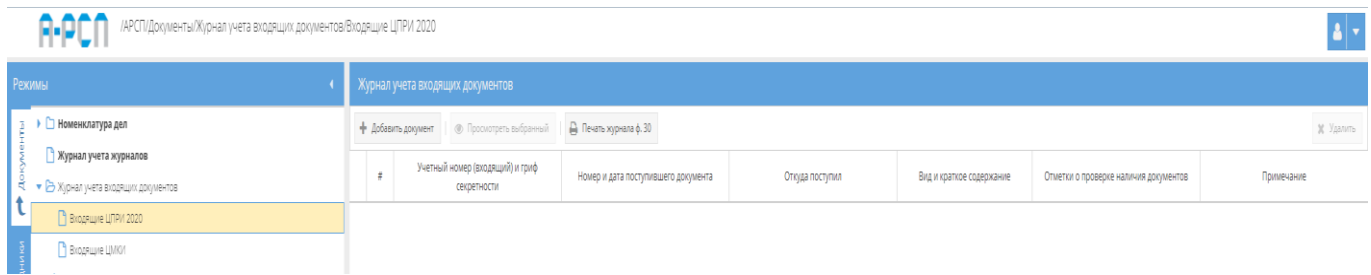

Рисунок 43 – Активная кнопка «Добавить документ» при выборе элемента в узле «Журнал учета входящих документов»

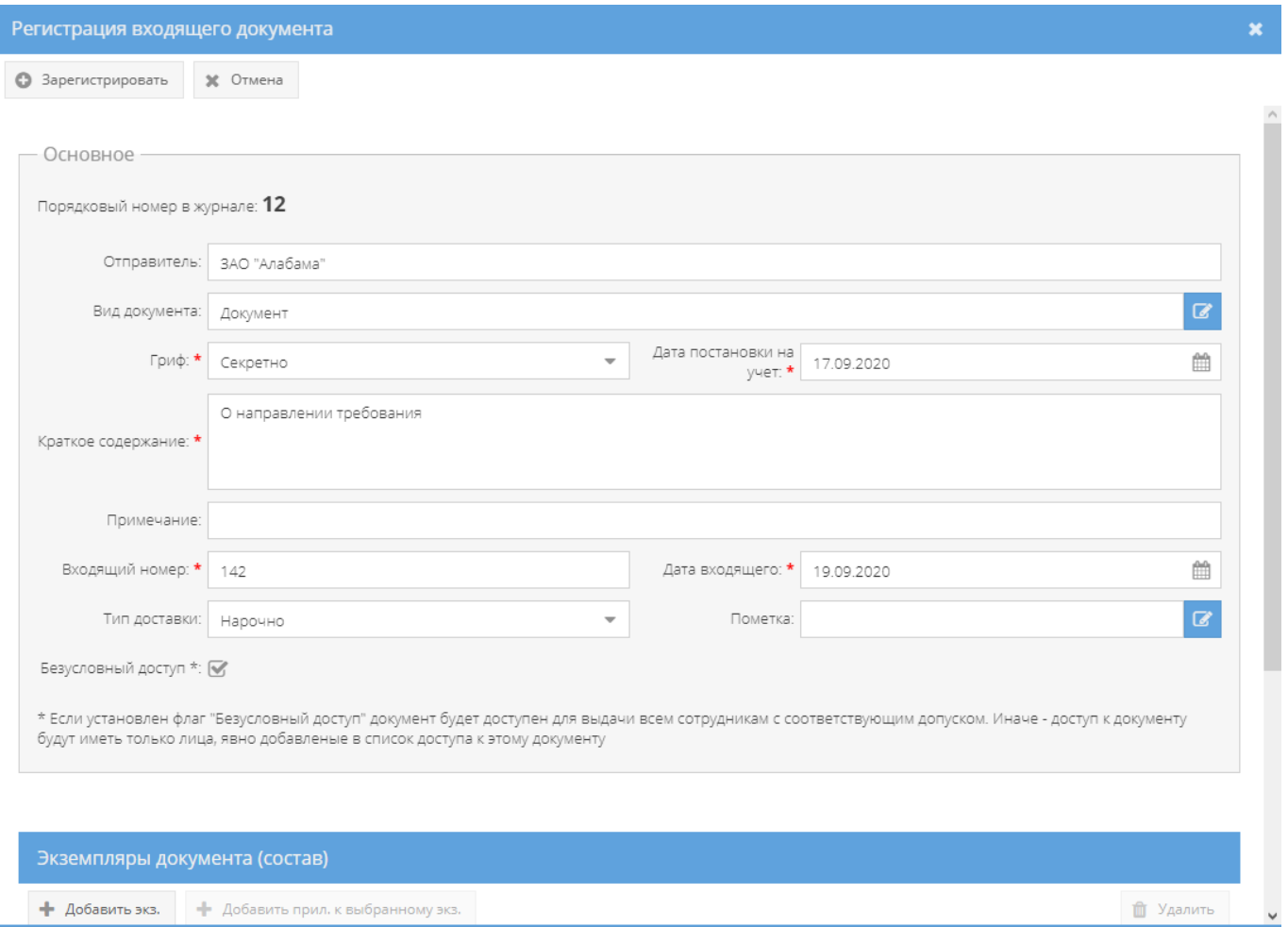

Рисунок 44 – Окно «Регистрация входящего документа»

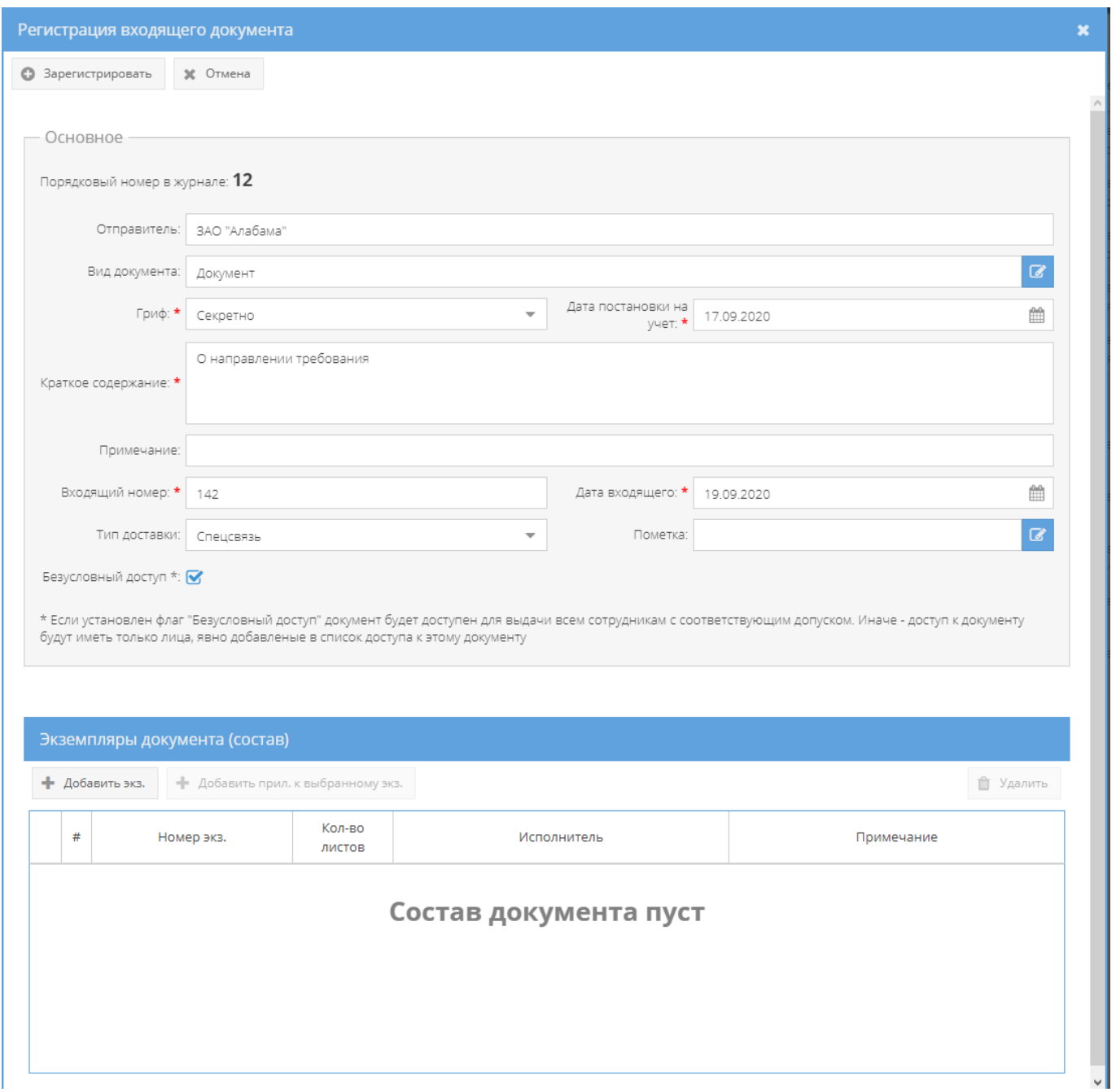

<span id="page-38-0"></span>Рисунок 45 – Окно «Регистрация входящего документа» с одновременным отображением

всех заполняемых областей

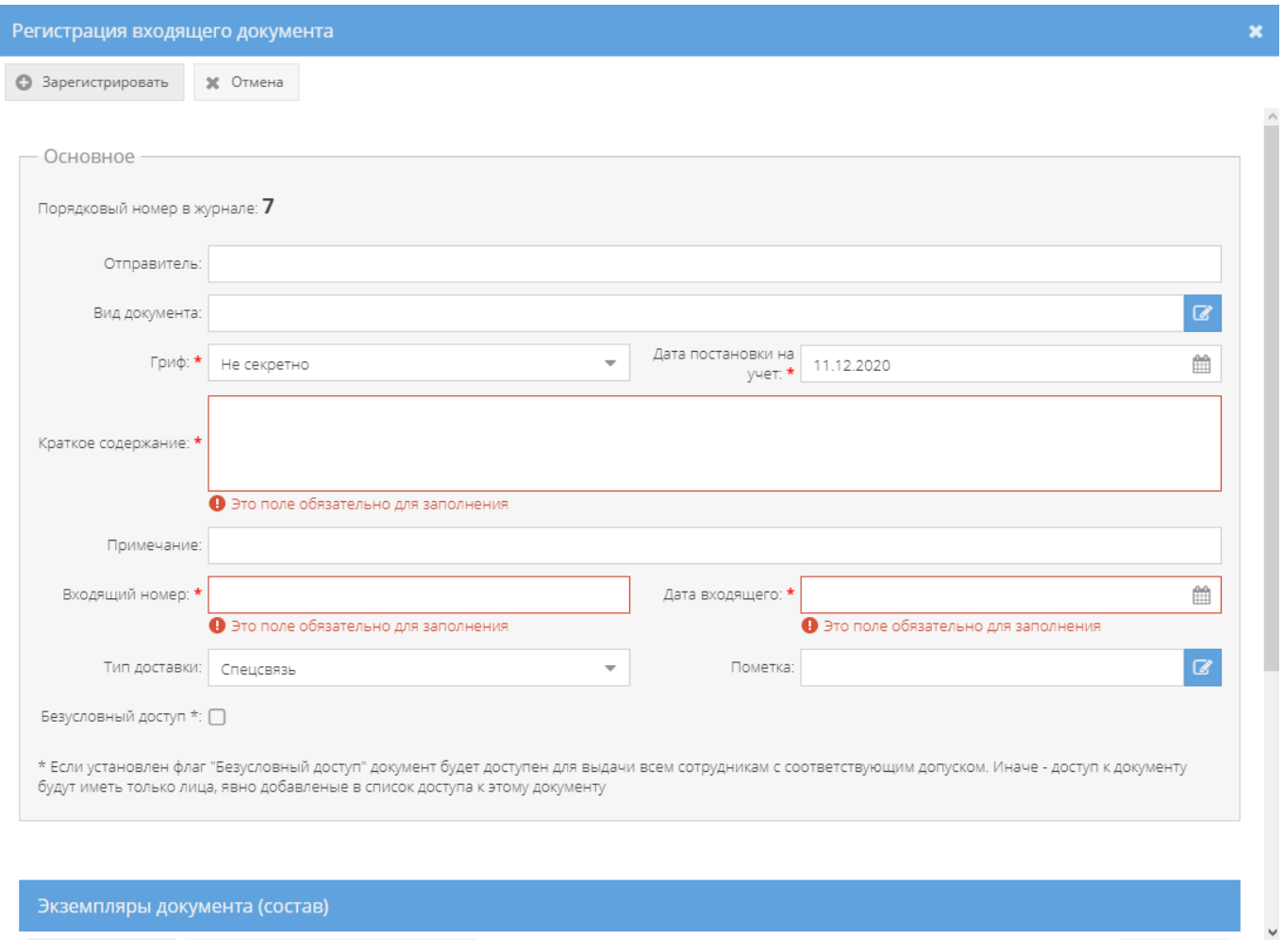

Рисунок 46 – Окно «Регистрация входящего документа» с выделенными полями для

обязательного заполнения

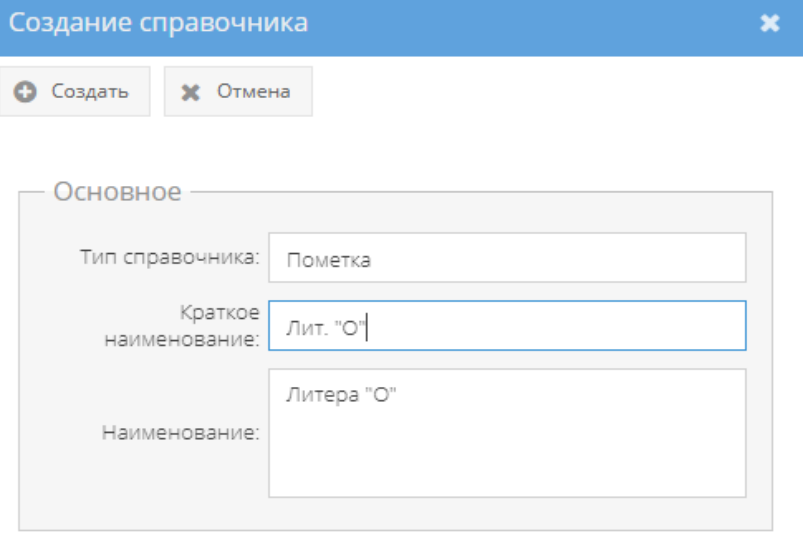

Рисунок 47 – Окно «Создание справочника»

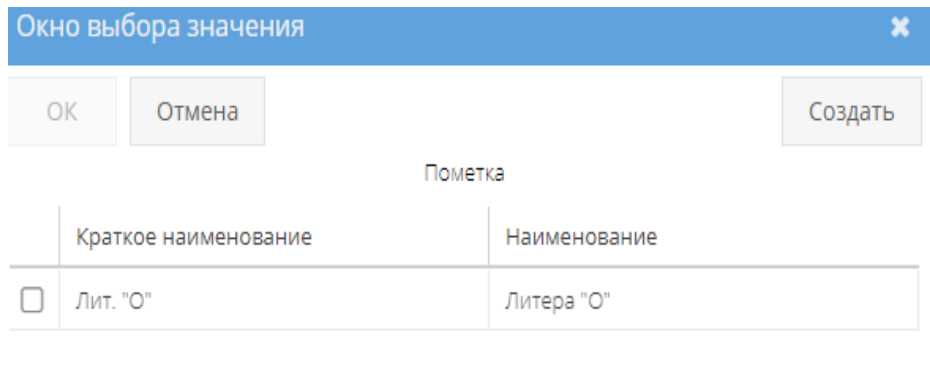

Рисунок 48 –«Окно выбора значений»

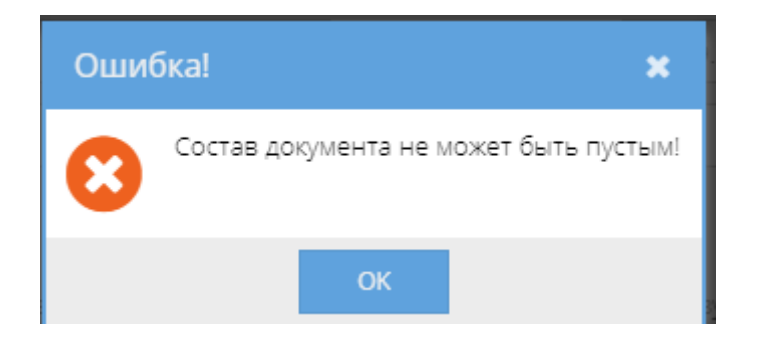

Рисунок 49 – Окно «Ошибка!»

<span id="page-40-0"></span>Для добавления экземпляра входящего документа надо нажать на кнопку «+Добавить экз.» и откроется окно «Добавление экземпляра нового документа», где требуется заполнить такие поля, как «Порядковый номер», «Номер экз.», «Листов док-та», «Исполнитель», «Примечание» [\(рисунок 50\)](#page-41-0).

Примечания:

1. Поля: «Порядковый номер», «Номер экз.», «Исполнитель», «Примечание» заполняются вручную с клавиатуры;

2. Поле «Листов док-та» заполняется вручную с клавиатуры либо надо нажать на кнопку  $\leftarrow$ » и выбрать необходимые значения;

3. Поля: «Номер экз.», «Листов док-та» – обязательны для заполнения. Остальные поля окна «Добавление экземпляра нового документа» заполняются по мере надобности.

По окончании надо нажать кнопку «Добавить», которая станет активной при заполнении обязательных полей данного окна [\(рисунок 51\)](#page-41-1). После чего в окне «Регистрация входящего документа» отобразится добавленный экземпляр [\(рисунок 52\)](#page-42-0).

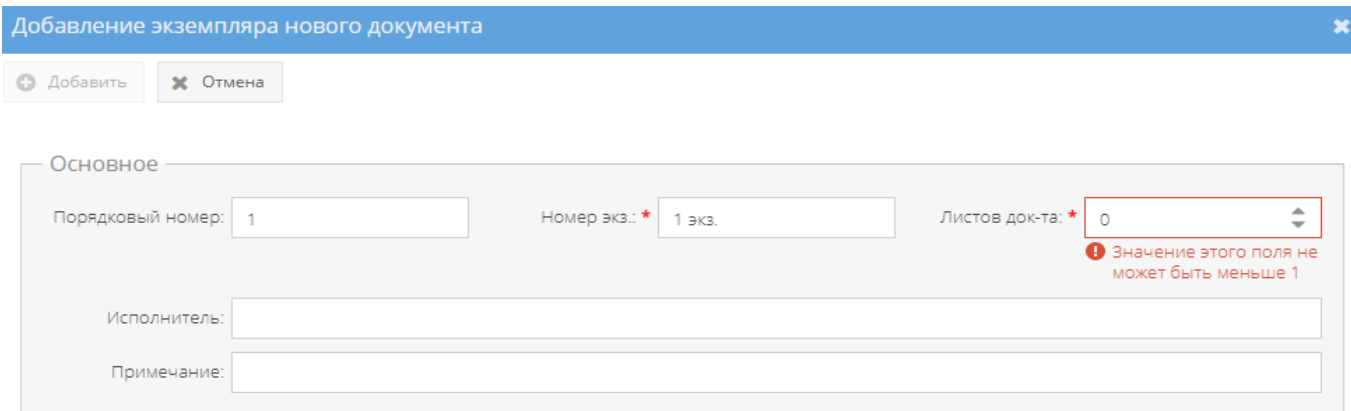

# Рисунок 50 – Окно «Добавление экземпляра нового документа»

<span id="page-41-0"></span>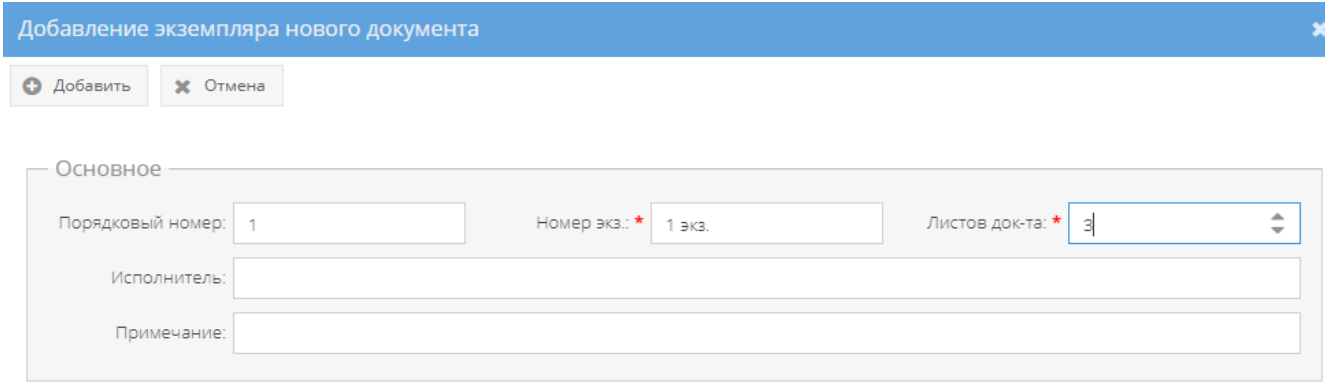

<span id="page-41-1"></span>Рисунок 51 – Окно «Добавление экземпляра нового документа»

с активной кнопкой «Добавить»

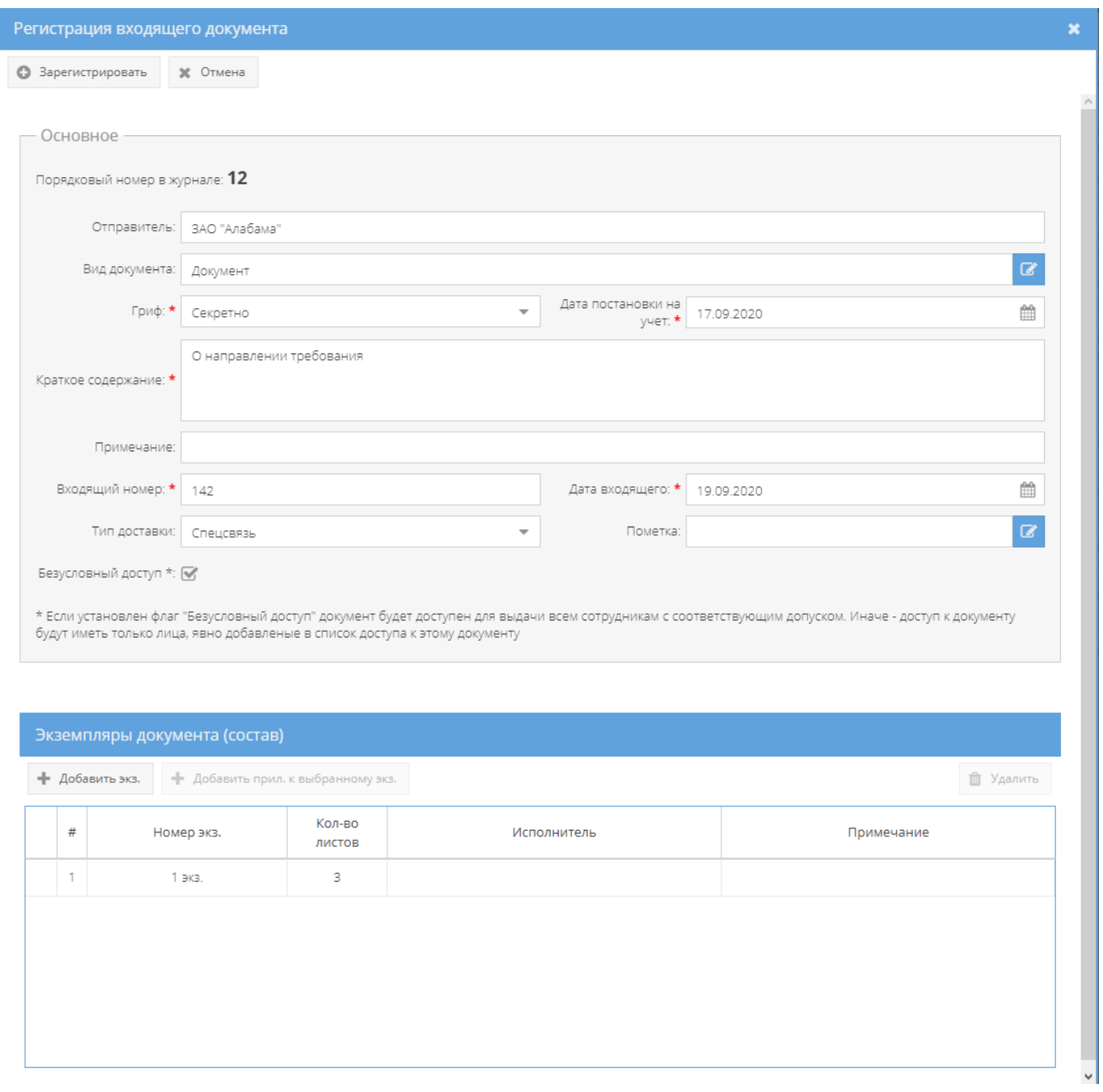

<span id="page-42-0"></span>Рисунок 52 – Отображение добавленного экземпляра в окне «Регистрация входящего документа»

Для добавления приложения к экземпляру входящего документа надо выбрать необходимый экземпляр, нажав на него левой кнопкой мыши. После чего станет активной кнопка «+Добавить прил. к выбранному экз.», которую следует нажать [\(рисунок 53\)](#page-43-0). Откроется окно «Добавление приложения нового документа», где требуется заполнить такие поля, как «Порядковый номер», «Номер приложения», «Тип», «Вид приложения», «Листаж/Кол-во», «Гриф», «Краткое содержание», «Исполнитель», «Примечание» и при необходимости «НС листов». По окончании надо нажать кнопку «Добавить», которая станет

активной при заполнении обязательных полей (в конце названия поля имеется отметка в виде звездочки красного цвета) данного окна [\(рисунок 55,](#page-45-0) [рисунок 56\)](#page-46-0). После чего у выбранного ранее экземпляра добавится приложение и соответственно слева от него в окне «Регистрация входящего документа» отобразится значок « <sup>1</sup> » [\(рисунок 54\)](#page-44-0).

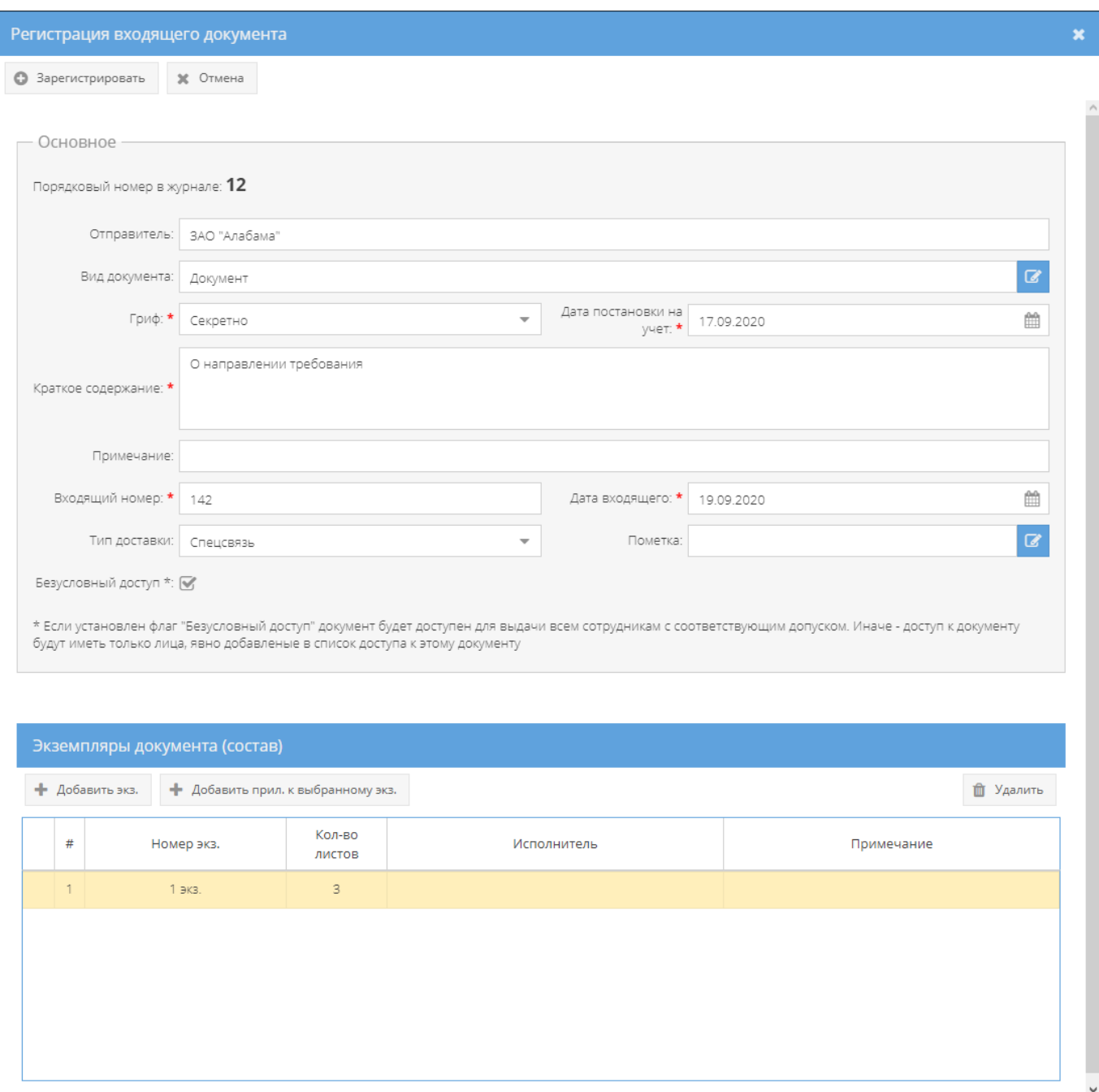

<span id="page-43-0"></span>Рисунок 53 – Активная кнопка «+ Добавить прил. к выбранному экз.» в области «Экземпляры документа (состав)»

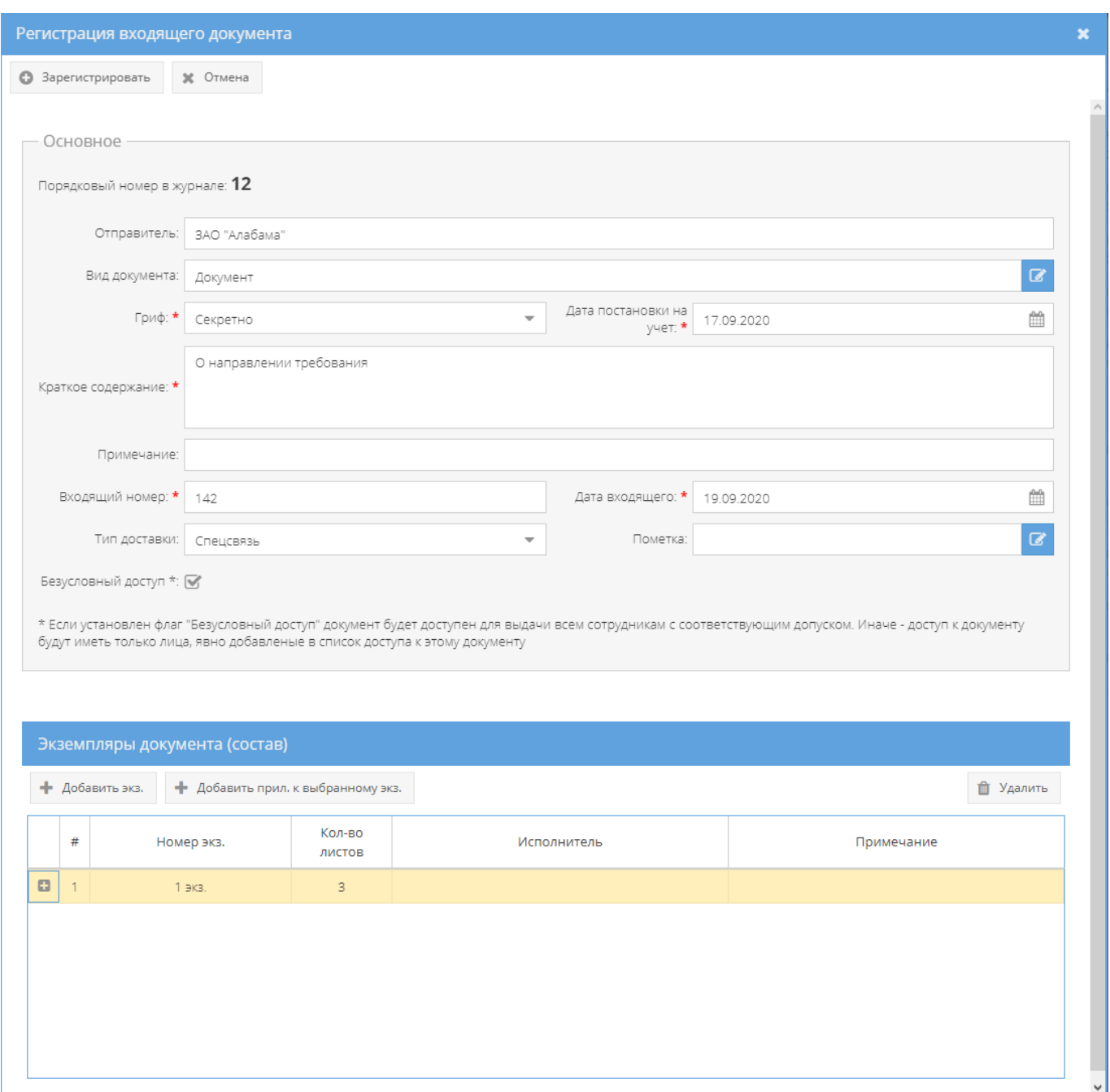

<span id="page-44-0"></span>Рисунок 54 – Отображение добавленного приложения к экземпляру документа в окне «Регистрация входящего документа»

Для добавления еще одного приложения к данному экземпляру надо повторить процесс, описанный выше. Чтобы предварительно посмотреть какие приложения были добавлены к экземпляру до регистрации входящего документа, следует нажать на кнопку « <sup>•</sup> » слева от экземпляра документа (см. [рисунок 54\)](#page-44-0) и будет развернут состав экземпляра

с приложениями. Для возвращения к краткой форме отображения экземпляров, следует нажать на кнопку « $\Box$ » слева от экземпляра документа [\(рисунок 57\)](#page-47-0).

Примечания:

1. Поля: «Порядковый номер», «Номер приложения», «Краткое содержание», «Исполнитель», «Примечание» заполняются вручную с клавиатуры;

2. Для заполнения полей: «Тип», «Гриф» требуется нажать кнопку « » – откроется список для выбора значений;

3. Для заполнения поля «Вид приложения» требуется нажать на кнопку «  $\blacksquare$  » – откроется «Окно выбора значения» [\(рисунок 39\)](#page-32-0), где надо выбрать необходимое значение либо создать новое, нажав на кнопку «Создать».

4. Поле «Листаж/Кол-во» и поле «НС листов» заполняются вручную с клавиатуры либо надо нажать на кнопку «  $\Rightarrow$  » и выбрать необходимые значения. Поле «НС листов» будет отображаться при выборе в поле гриф значений: «С», «СС», «ОВ»;

5. Поля «Листаж/Кол-во», «Гриф» – обязательны для заполнения. Остальные поля окна «Добавление приложения нового документа» заполняются по мере надобности либо оставляют автоматически сгенерированные значения.

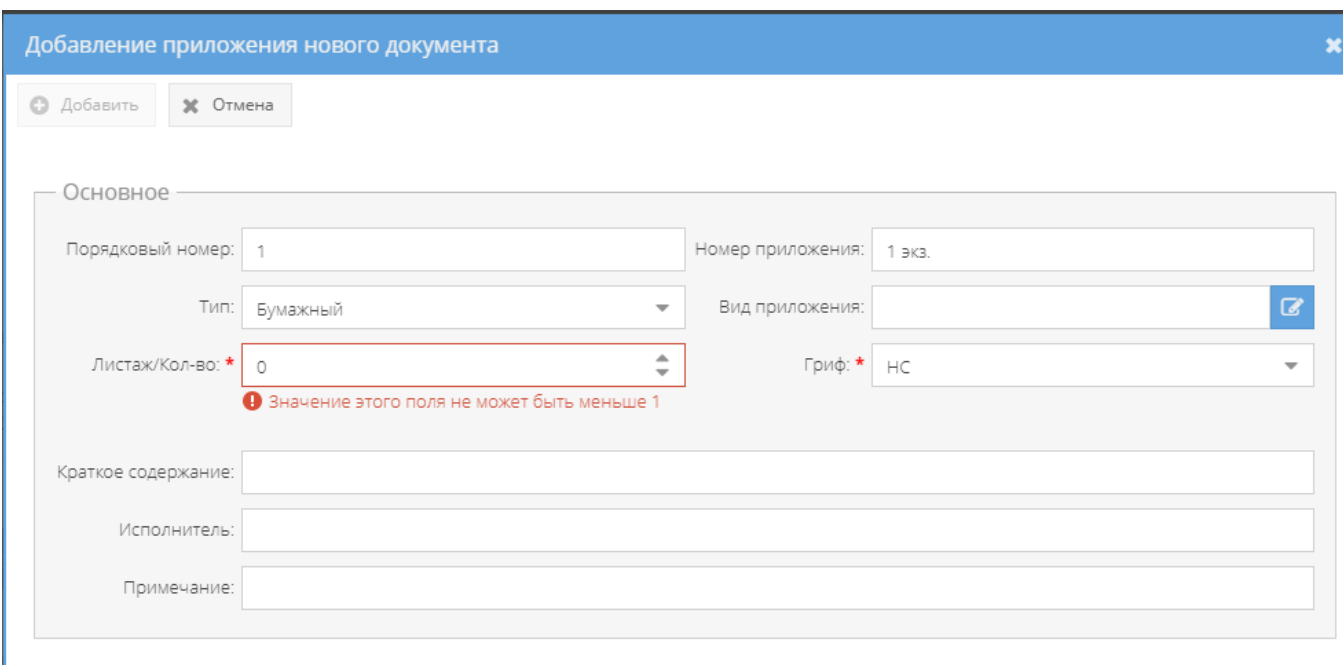

<span id="page-45-0"></span>Рисунок 55 – Окно «Добавление приложения нового документа»

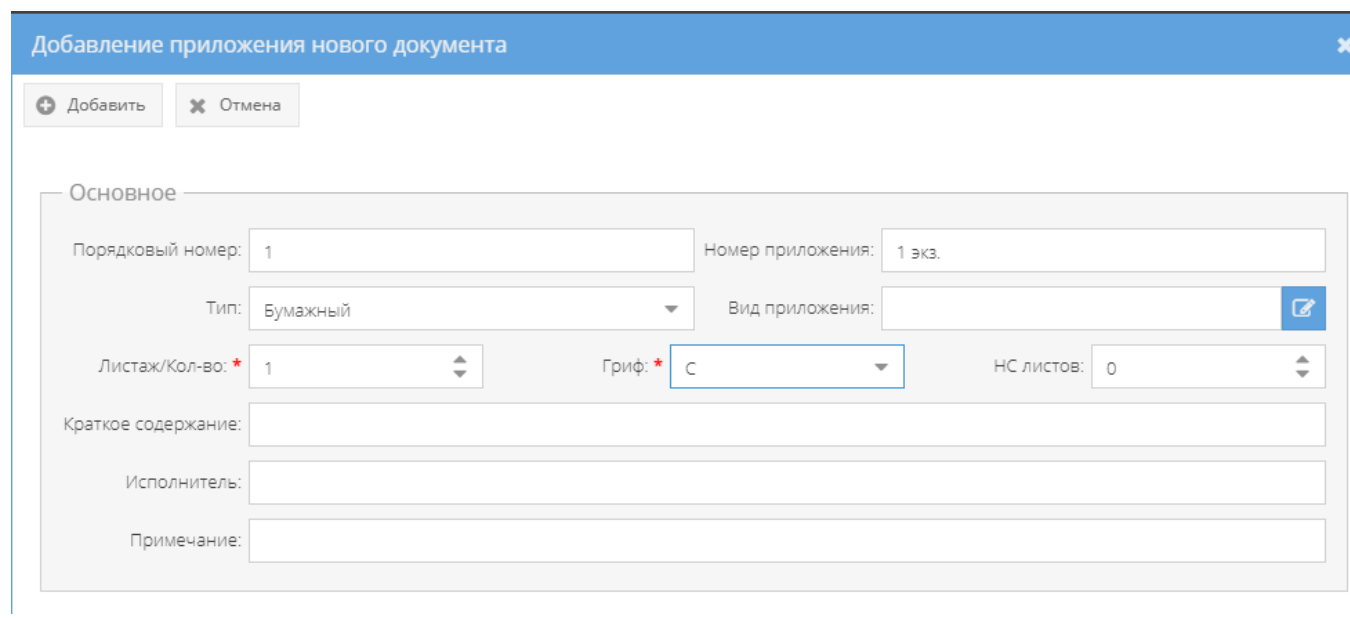

<span id="page-46-0"></span>Рисунок 56 – Окно «Добавление приложения нового документа»

с активной кнопкой «Добавить»

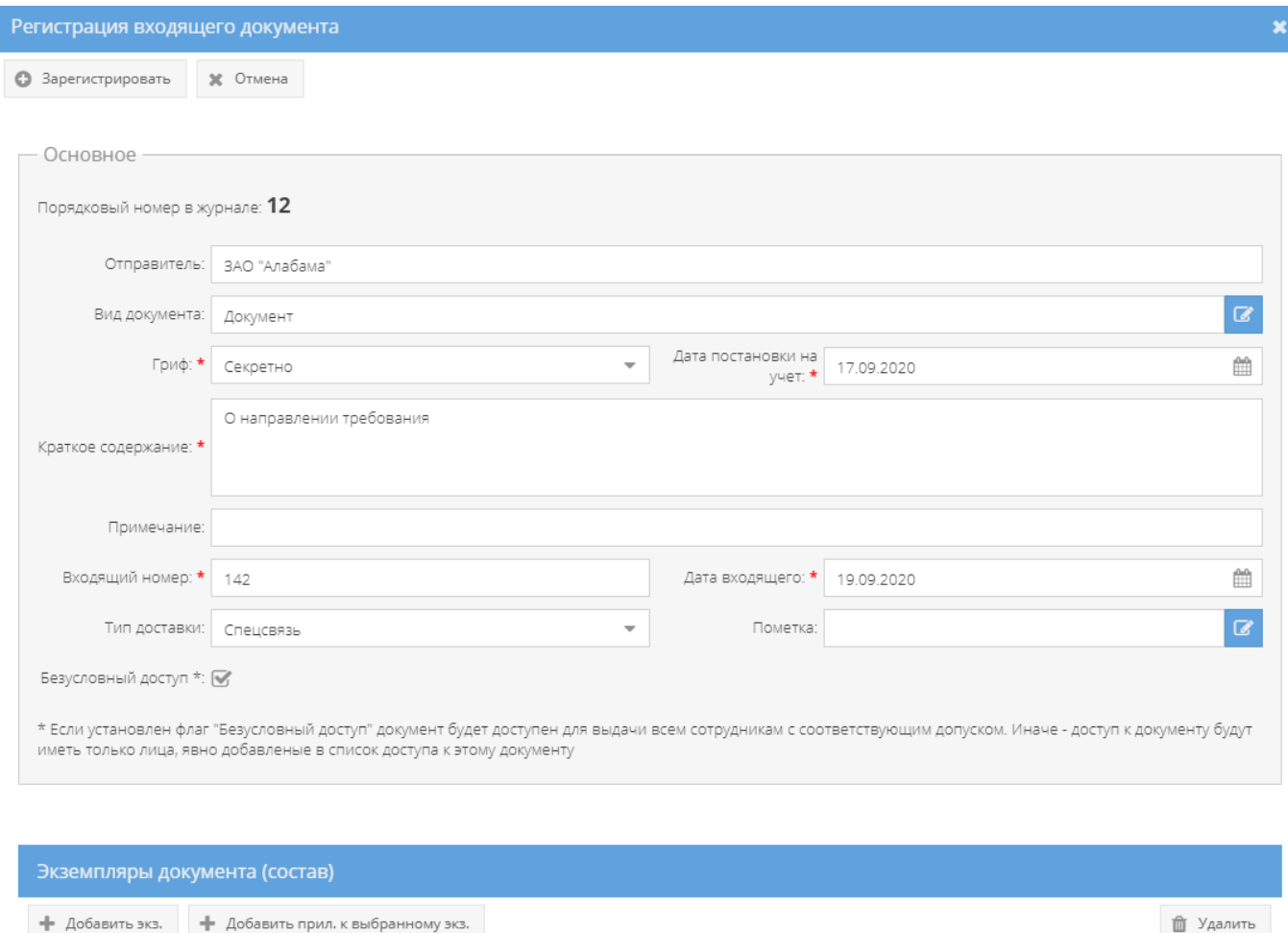

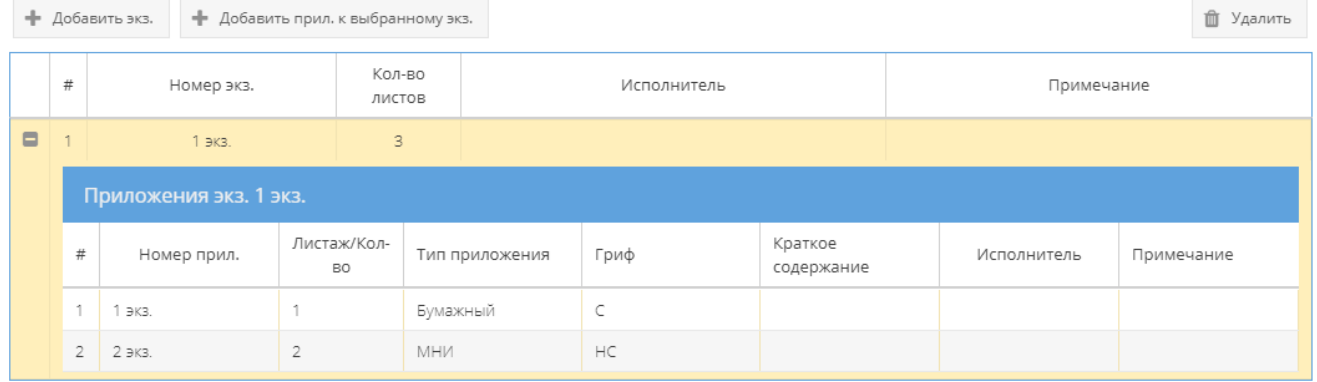

# <span id="page-47-0"></span>Рисунок 57 – Просмотр состава экземпляра документа с приложениями до регистрации документа

Для удаления экземпляра документа (в том числе с входящими в него приложениями), надо выбрать необходимый экземпляр, нажав на него левой кнопкой мыши в окне «Регистрация входящего документа» и нажать кнопку «Удалить». После чего запись о б экземпляре будет удалена и появится надпись «Состав документа пуст» в области «Экземпляры документа (состав)» окна «Регистрация входящего документа» [\(рисунок 58\)](#page-48-0).

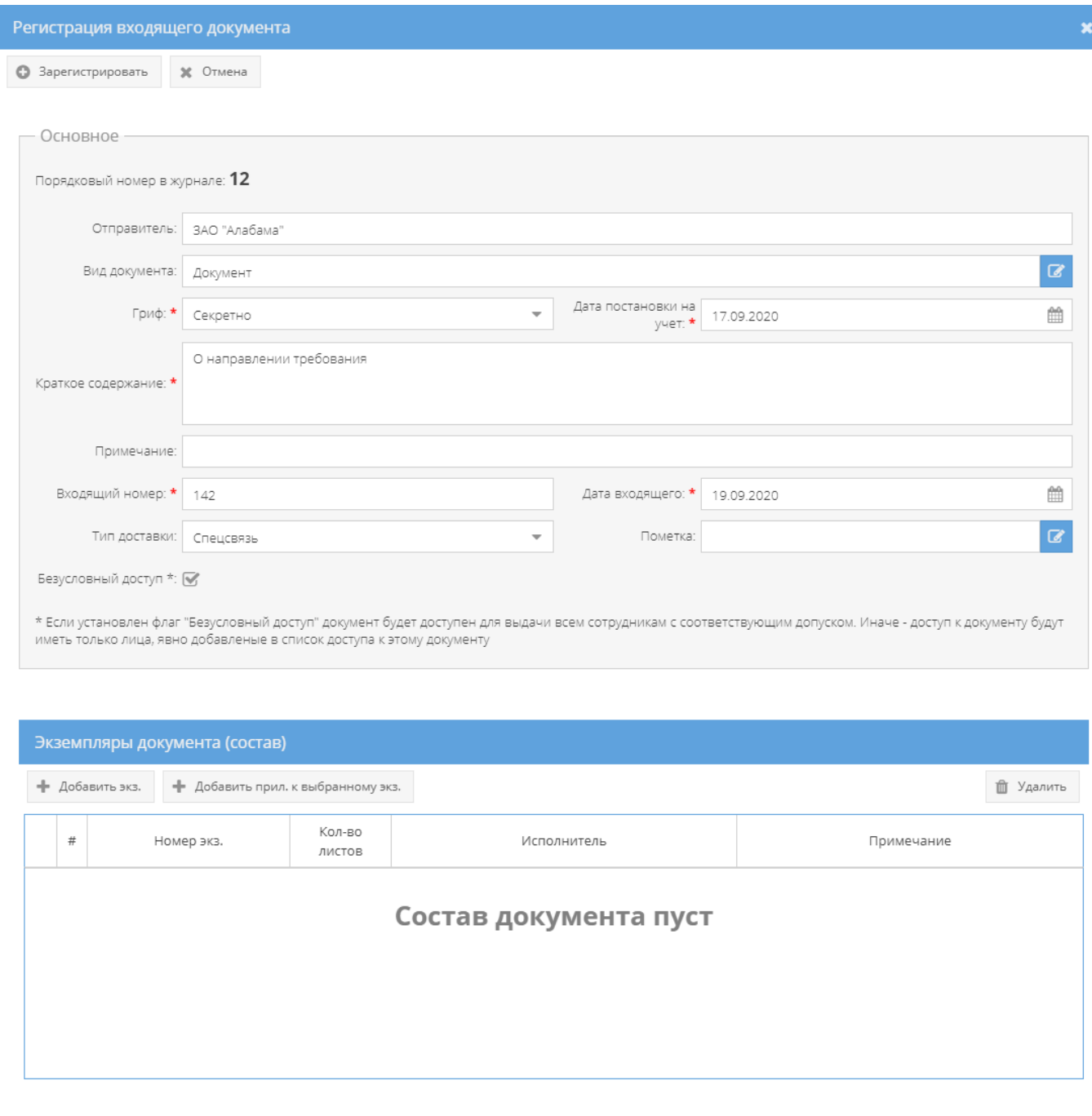

<span id="page-48-0"></span>Рисунок 58 – Окно «Регистрация входящего документа» после удаления экземпляра документа из области «Экземпляры документа (состав)»

После определения и добавления состава входящего документа надо нажать на кнопку «Зарегистрировать» в окне «Регистрация входящего документа».

Примечание. После регистрации входящего документа порядковый номер ему присваивается автоматически в соответствующем элементе (папке) узла «Журнал учета входящих документов» (указывается следующий номер по порядку и изменению не подлежит).

Для просмотра зарегистрированных входящих документов надо перейти в необходимый элемент (папку) узла «Журнал учета входящих документов» раздела «Документы» и в основном окне выбрать зарегистрированный документ, нажав на него два раза левой кнопкой мыши либо сначала выделить искомый документ однократным нажатием левой кнопкой мыши, а затем нажать на кнопку «Просмотреть выбранный», расположенную в верхнем меню основного окна системы над документами [\(рисунок 59\)](#page-49-0).

Примечание. До выбора необходимого документа кнопка «Просмотреть выбранный» будет не активной.

|           | A-PC<br>/АРСП/Документы/Журнал учета входящих документов/Входящие ЦПРИ 2020 |        |                                                                                 |                                  |                                     |  |  |
|-----------|-----------------------------------------------------------------------------|--------|---------------------------------------------------------------------------------|----------------------------------|-------------------------------------|--|--|
| Режимы    |                                                                             |        |                                                                                 | Журнал учета входящих документов |                                     |  |  |
|           |                                                                             |        | В Печать журнала ф. 30<br>• Добавить документ<br><b>• Просмотреть выбранный</b> |                                  |                                     |  |  |
| Документы | <b>В</b> Журнал учета журналов                                              |        | #                                                                               | Учетный номер (входящий) и гриф  | Номер и дата поступившего документа |  |  |
|           | • В Журнал учета входящих документов                                        |        |                                                                                 | секретности                      |                                     |  |  |
|           | Входящие ЦПРИ 2020                                                          | $\Box$ |                                                                                 | 1C                               | 142                                 |  |  |
|           | Входящие ЦМКИ                                                               |        |                                                                                 | Секретно                         | 17.09.2020                          |  |  |
|           | • Отправка                                                                  |        |                                                                                 |                                  |                                     |  |  |
|           | <b>X</b> Уничтожение                                                        |        |                                                                                 |                                  |                                     |  |  |

Рисунок 59 – Выбор документа для просмотра

<span id="page-49-0"></span>Просмотр открытого документа осуществляется через вкладки в верхнем меню основного окна системы: «Основное», «Ознакомления», «Отправка», «Уничтожение», а также в верхнем меню станут доступны и будут активны для всех вкладок кнопки серого цвета: «Назад», «Подшить в дело», «Перевести на инв. учет», «Зарегистрировать в жур. МНИ», «Печать карточки документа» [\(рисунок 60\)](#page-49-1).

| <b>АРС</b> ПРИ АРСП/Документы/Хурнал учета входящих документов/Хур. уч. вк. ф.30 |                                                                                                    |                  |  |  |  |  |
|----------------------------------------------------------------------------------|----------------------------------------------------------------------------------------------------|------------------|--|--|--|--|
| Режимы                                                                           | • В Назад • В Подшить в дело • В Перевести на инв. учет • В Зарегистрировать в жур. МНИ • В Печать карточки документа |                  |  |  |  |  |
| • В Номенклатура дел<br>• Номенстатура ФГУП НПП Гамма<br>Журнал учета журналов   | Отновное Ознакомления Отправка Уничтожение<br><b>В Изменить резолюцию</b>                                             |                  |  |  |  |  |
| • Э Хурнал учета входящих документов                                             | Основные свойства документа                                                                                           | Состав документа |  |  |  |  |
| № № вх ф.30                                                                      | Резолюция                                                                                                    |                  |  |  |  |  |

<span id="page-49-1"></span>Рисунок 60 – Активные кнопки для работы с просматриваемым документом

### 3.2.3.1. Вкладка «Основное»

Во вкладке «Основное» характеристики просматриваемого документа представлены по категориям: «Основные свойства документа», «Проверка наличия», «Данные по изменениям», «Состав документа» [\(рисунок 61\)](#page-50-0):

| <b>•</b> Назад                                | ■ Cписать в дело ( C Перевести на инв. учет ( C Зарегистрировать в жур. МНИ   Д Печать карточки документа |  |                          |                                                                 |  |  |  |  |
|-----------------------------------------------|----------------------------------------------------------------------------------------------------|--|--------------------------|-----------------------------------------------------------------|--|--|--|--|
| Ознакомления Отправка Уничтожение<br>Основное |                                                                                                    |  |                          |                                                                 |  |  |  |  |
| <b>6</b> Изменить резолюцию                   |                                                                                                    |  |                          |                                                                 |  |  |  |  |
|                                               | Основные свойства документа                                                                               |  |                          | Состав документа                                                |  |  |  |  |
| Резолюция                                     |                                                                                                    |  |                          |                                                                 |  |  |  |  |
| Порядковый номер                              | 1                                                                                                    |  |                          | Номер экземпляра: 1 экз.                                        |  |  |  |  |
| Учетный номер                                 | 1C                                                                                                    |  | Описание                 | Порядковый номер: 1<br>Листаж: 3                                |  |  |  |  |
| Гриф секретности                              | Секретно                                                                                                  |  | Примечание               |                                                                 |  |  |  |  |
| Дата постановки на учет                       | 17.09.2020                                                                                                |  | Номер приложения: 1 экз. |                                                                 |  |  |  |  |
| Вид документа                                 | Документ                                                                                                  |  | Описание                 | Порядковый номер: 1<br>Гриф: Секретно<br>Тип: Бумажный носитель |  |  |  |  |
| Краткое содержание                            | О направлении требования                                                                                  |  |                          |                                                                 |  |  |  |  |
| Тип доставки                                  | Нарочно                                                                                                   |  |                          | Листаж: 1<br>Кр. сод.:                                          |  |  |  |  |
| Откуда поступил                               | ЗАО "Алабама"                                                                                             |  |                          |                                                                 |  |  |  |  |
| Входящий номер                                | 142                                                                                                    |  | Примечание               |                                                                 |  |  |  |  |
| Пометка                                       |                                                                                                    |  |                          |                                                                 |  |  |  |  |
| Примечание                                    |                                                                                                    |  |                          |                                                                 |  |  |  |  |
| Проверка наличия                              |                                                                                                    |  |                          |                                                                 |  |  |  |  |
| Дата проверки                                 |                                                                                                    |  |                          |                                                                 |  |  |  |  |
| Проверяющий                                   |                                                                                                    |  |                          |                                                                 |  |  |  |  |
| Данные по изменениям                          |                                                                                                    |  |                          |                                                                 |  |  |  |  |
| Создавший пользователь<br>(дата)              | Ольга Ивановна Петрова<br>(22.09.2020 16:06)                                                              |  |                          |                                                                 |  |  |  |  |
| Изменивший пользователь<br>tan)               |                                                                                                    |  |                          |                                                                 |  |  |  |  |

Рисунок 61 – Вкладка «Основное» просматриваемого документа

<span id="page-50-0"></span>– категория «Основные свойства документа» отображает свойства документа такие, как «Резолюция», «Порядковый номер», «Учетный номер», «Гриф секретности», «Дата постановки на учет», «Вид учета», «Краткое содержание», «Тип доставки», «Откуда поступил», «Входящий номер» «Пометка», «Примечание»;

Примечание. Для отображения и изменения свойства документа «Резолюция», надо нажать на кнопку «Изменить резолюцию», расположенную в основном окне системы над категориями документа [\(рисунок 61\)](#page-50-0). Откроется окно «Редактирование резолюции», где требуется внести информацию об резолюции документа и по окончании нажать на кнопку «Сохранить резолюцию» [\(рисунок 62\)](#page-51-0). После чего, в категории «Основные свойства документа» в позиции «Резолюция» отобразится добавленная запись о резолюции [\(рисунок 63\)](#page-51-1).

– категория «Проверка наличия» отображает свойства документа такие, как «Дата проверки», «Проверяющий»;

– категория «Данные по изменениям» отображает свойства документа такие, как «Создавший пользователь (дата)», «Изменивший пользователь (дата)» и происходит это в автоматическом режиме при регистрации и внесении изменений в документ;

– категория «Состав документа» включает себя две подкатегории свойств документа: «Номер экземпляра», «Номер приложения», которые располагаются отдельно в зависимости от номера экземпляра, номера приложения и отображают свойства документа такие, как «Описание», «Примечание».

Примечание.

1. В поле «Описание» подкатегорий свойств документа: «Номер экземпляра», «Номер приложения» отображаются регистрационные данные экземпляров и приложений;

2. Поля «Примечание» подкатегорий свойств документа: «Номер экземпляра», «Номер приложения» после регистрации документа остаются пустыми [\(рисунок 63\)](#page-51-1). Отображение в них происходит автоматически и изменяется в зависимости от местонахождения экземпляров, приложений, в том числе в случае уничтожения [\(рисунок 64,](#page-52-0) [рисунок 65\)](#page-52-1).

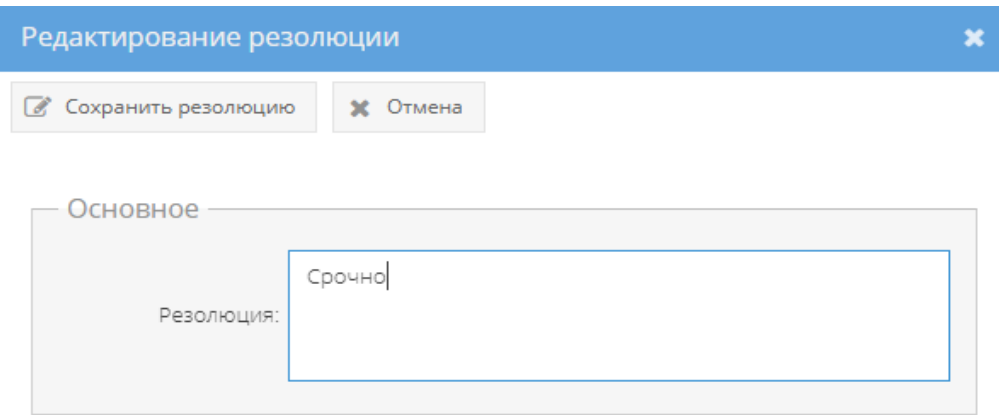

Рисунок 62 – Окно «Редактирование резолюции»

<span id="page-51-0"></span>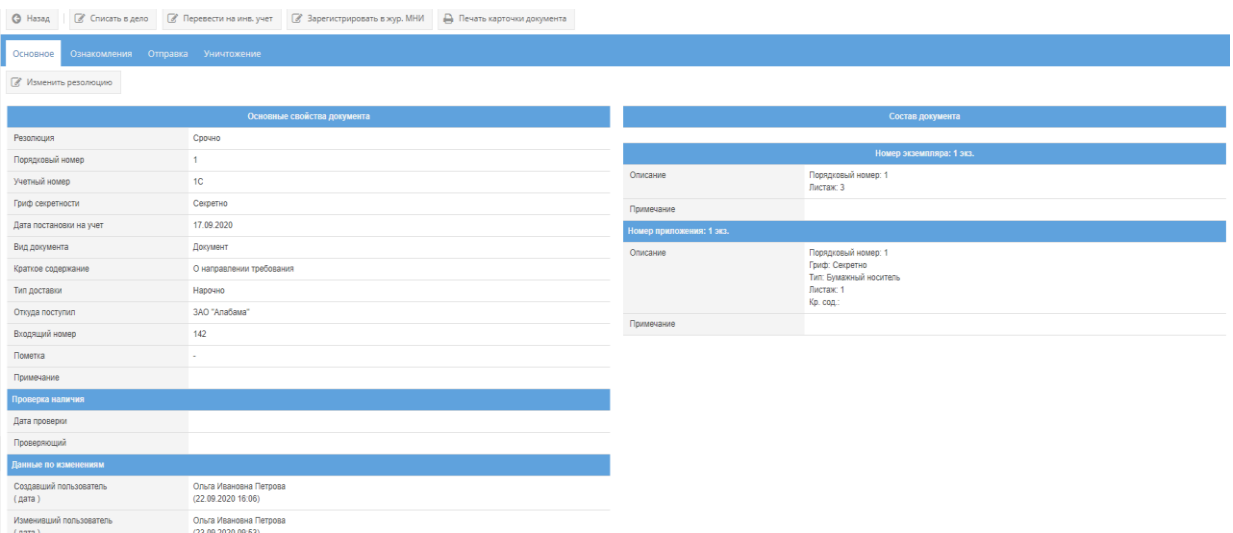

<span id="page-51-1"></span>Рисунок 63 – Добавление резолюции

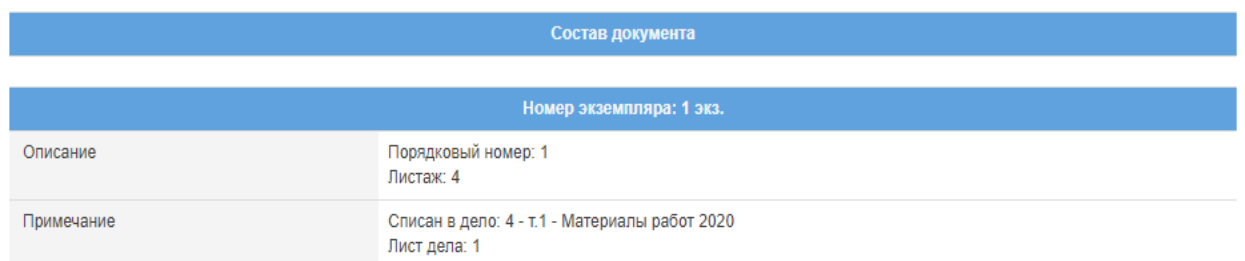

<span id="page-52-0"></span>Рисунок 64 – Отображение списания документа в дело в ячейке «Примечание»

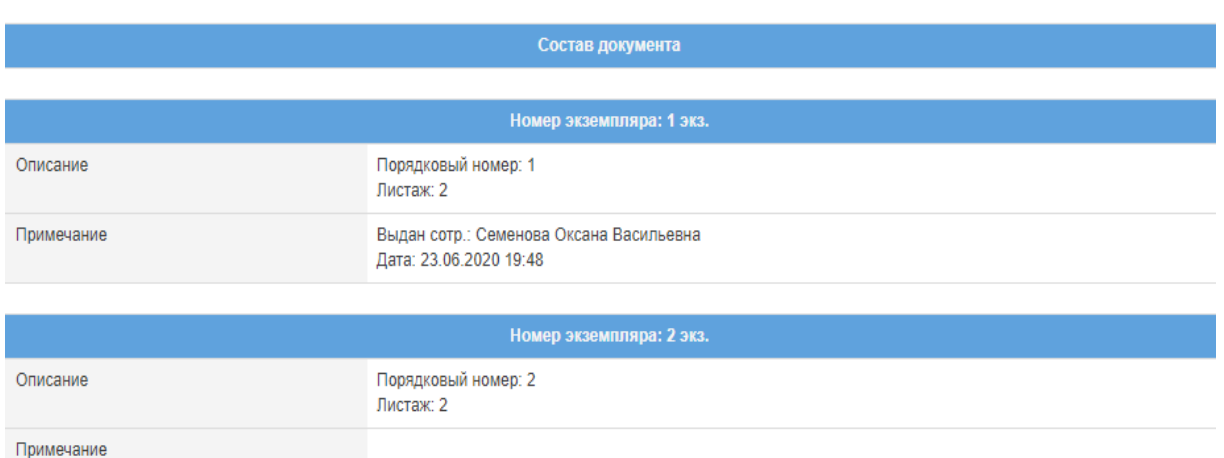

<span id="page-52-1"></span>Рисунок 65 – Отображение выдачи документа сотруднику в ячейке «Примечание»

#### 3.2.3.2. Вкладка «Ознакомления»

Вкладка «Ознакомления» состоит из двух подвкладок: «Выдано», «История ознакомлений» [\(рисунок 66\)](#page-54-0).

1) подвкладка «Выдано» в основном окне системы разделена на две горизонтальные области [\(рисунок 66\)](#page-54-0). В верхней области в табличной форме с заголовками: «Дата», «ФИО исполнителя», «Экземпляр» – предоставляется возможность выдать сотруднику для ознакомления просматриваемый документ и для этого имеются кнопки: «Обновить», «Добавить ознакомление», «Оформить возврат», а в нижней области «Доступ к документу»– в табличной форме с заголовками: «ФИО исполнителя», «Департамент», «Основание» отображается и предоставляется доступ к документу, и для этого имеются кнопки: «Обновить», «Добавить доступ». В случае, если при регистрации документа был включен безусловный доступ, то в табличной форме нижней области «Доступ к документу», будут отображены ФИО тех сотрудников, которым согласно формы допуска разрешено ознакомление с этим документом, но кнопки: «Добавить доступ», «Удалить» будут отсутствовать, в ином случае – отображается фраза «Нет записей!».

Примечание. В случае, если в раздел «Сотрудники» (3.3) предварительно не были добавлены департаменты, должности, сотрудники организации, а также, если не был предоставлен доступ к документу определенным сотрудникам либо выключен безусловный доступ при регистрации, то кнопка «Добавить ознакомление» будет не активна.

Для того, чтобы выдать сотруднику для ознакомления документ (при включенном ранее безусловном доступе) требуется нажать на кнопку «Добавить ознакомление» и в новом окне «Оформление выдачи экземпляра документа» заполнить поля: «Дата выдачи», «Сотрудник», «Экземпляр» [\(рисунок 68\)](#page-55-0).

Примечания:

1. «Дата выдачи» – заполняются вручную с клавиатуры либо надо нажать на кнопку « » и выбрать необходимое значение. По умолчанию проставляются текущая дата и время;

2. Для заполнения поля «Сотрудник» требуется нажать на кнопку « • » – откроется окно «Выбор сотрудника» [\(рисунок 69\)](#page-55-1), где надо выбрать сотрудника и нажать на кнопку «ОК».

3. Для заполнения поля «Экземпляр» требуется нажать на кнопку « • » – откроется окно «Выбор доступного экземпляра» [\(рисунок 70\)](#page-55-2), где надо выбрать доступный экземпляр документа и нажать на кнопку «ОК». Доступные экземпляры - это те, которые ранее не были уничтожены, отправлены, подшиты, поставлены на инвентарный учет и т.п.

По окончании заполнения полей окна «Оформление выдачи экземпляра документа» требуется нажать на кнопку «Оформить выдачу» либо нажать кнопку «Отмена», в случае, если выдавать документ не требуется [\(рисунок 68\)](#page-55-0). После нажатия кнопки «Оформить выдачу» в основном окне системы подвкладки «Выдано» отобразится запись о выдаче документа [\(рисунок 71\)](#page-56-0). Также, запись о выдаче данного документа отобразится у сотрудника его получившего, во вкладке «Ознакомления» узла «Сотрудники» раздела «Сотрудники» (3.3.4).

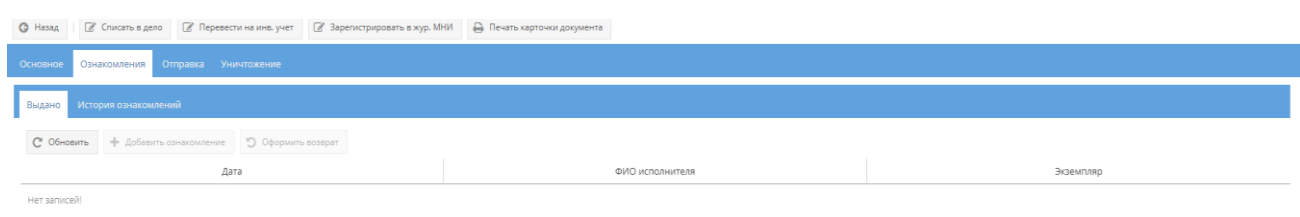

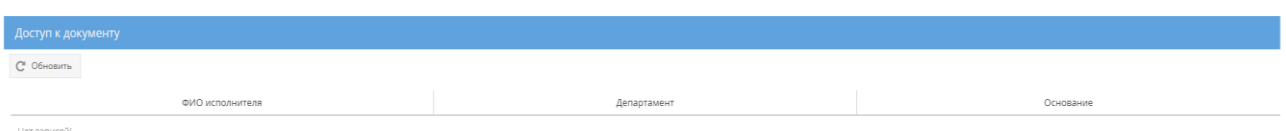

# Рисунок 66 – Подвкладка «Выдано»

<span id="page-54-0"></span>

| © Назад   2 Списать в дело   2 Перевести на инв. учет   Д Печать карточки документа        |                 |               |  |  |  |  |
|--------------------------------------------------------------------------------------------|-----------------|---------------|--|--|--|--|
| Ознакомления Отправка Уничтожение<br>Основное                                              |                 |               |  |  |  |  |
| История ознакомлений<br>Выдано                                                             |                 |               |  |  |  |  |
| С Обновить - ф Добавить ознакомление - О Оформить возврат                                  |                 |               |  |  |  |  |
| Дата                                                                                       | ФИО исполнителя | Экземпляр     |  |  |  |  |
| Нет записей!                                                                               |                 |               |  |  |  |  |
|                                                                                            |                 |               |  |  |  |  |
|                                                                                            |                 |               |  |  |  |  |
|                                                                                            |                 |               |  |  |  |  |
|                                                                                            |                 |               |  |  |  |  |
|                                                                                            |                 |               |  |  |  |  |
|                                                                                            |                 |               |  |  |  |  |
|                                                                                            |                 |               |  |  |  |  |
|                                                                                            |                 |               |  |  |  |  |
|                                                                                            |                 |               |  |  |  |  |
|                                                                                            |                 |               |  |  |  |  |
|                                                                                            |                 |               |  |  |  |  |
| Доступ к документу                                                                         |                 |               |  |  |  |  |
| C OGHOBITS                                                                                 |                 |               |  |  |  |  |
| ФИО исполнителя                                                                            | Департамент     | Основание     |  |  |  |  |
| Дунаева Ольга Андреевна (Форма доп.:Третья форма)                                          | ЦПРИ            | Форма допуска |  |  |  |  |
| Василькова Василиса Андреевна (Форма доп.:Вторая форма)                                    | ЦПРИ-2          | Форма допуска |  |  |  |  |
| Семенова Оксана Васильевна (Форма доп.:Первая форма)                                       | $LIPPM - 3$     | Форма допуска |  |  |  |  |
| Петров Иван Евгеньевич (Форма доп.:Третья форма)                                           | ДИТ             | Форма допуска |  |  |  |  |
| Пупкина Александра Сергеевна (Форма доп.:Третья форма)<br><b>ЦПРИ - 6</b><br>Форма допуска |                 |               |  |  |  |  |

Рисунок 67 – Подвкладка «Выдано» с включенным безусловным доступом

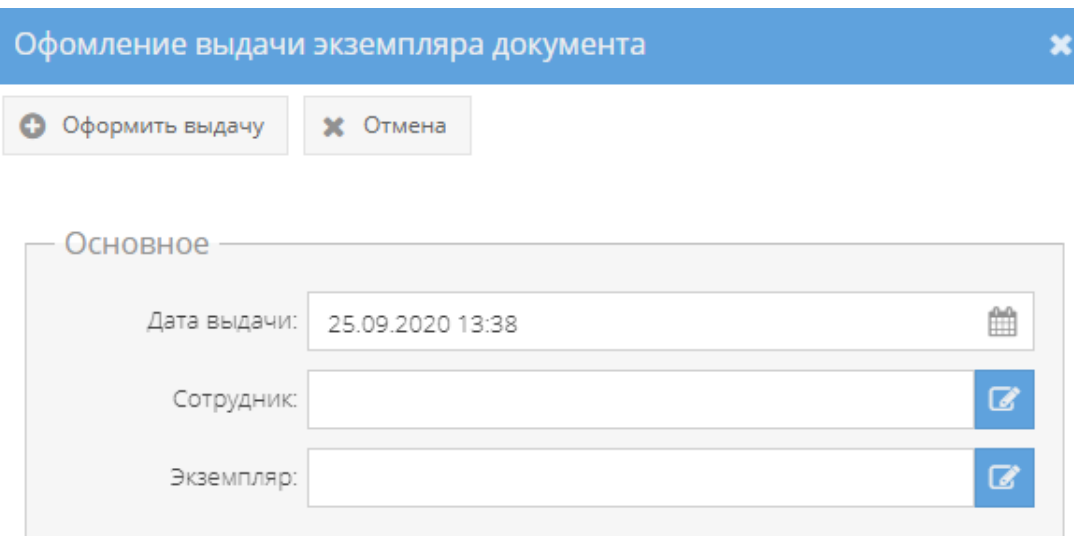

# <span id="page-55-0"></span>Рисунок 68 – Окно «Оформление выдачи экземпляра документа»

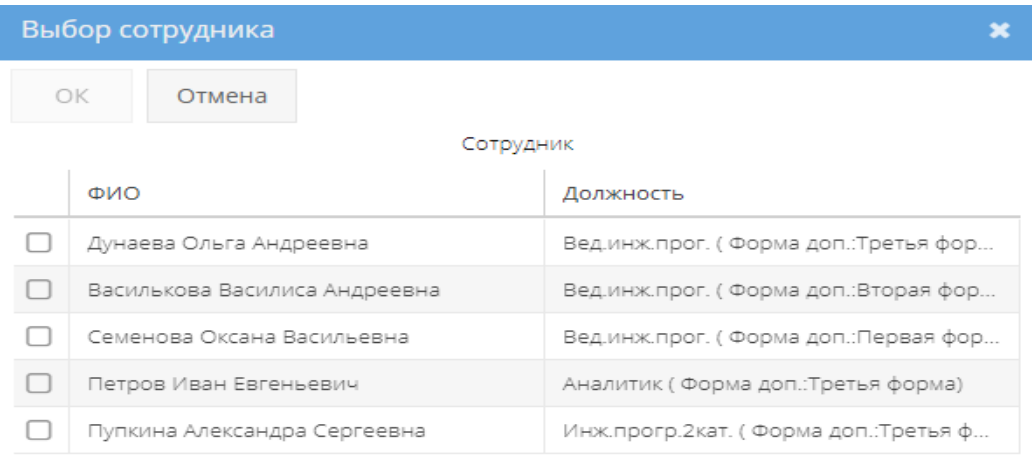

# Рисунок 69 – Окно «Выбор сотрудника»

<span id="page-55-1"></span>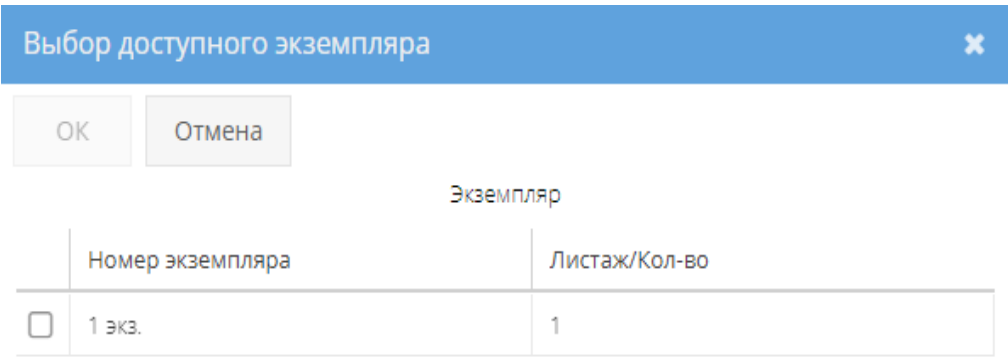

# <span id="page-55-2"></span>Рисунок 70 – Окно «Выбор доступного экземпляра»

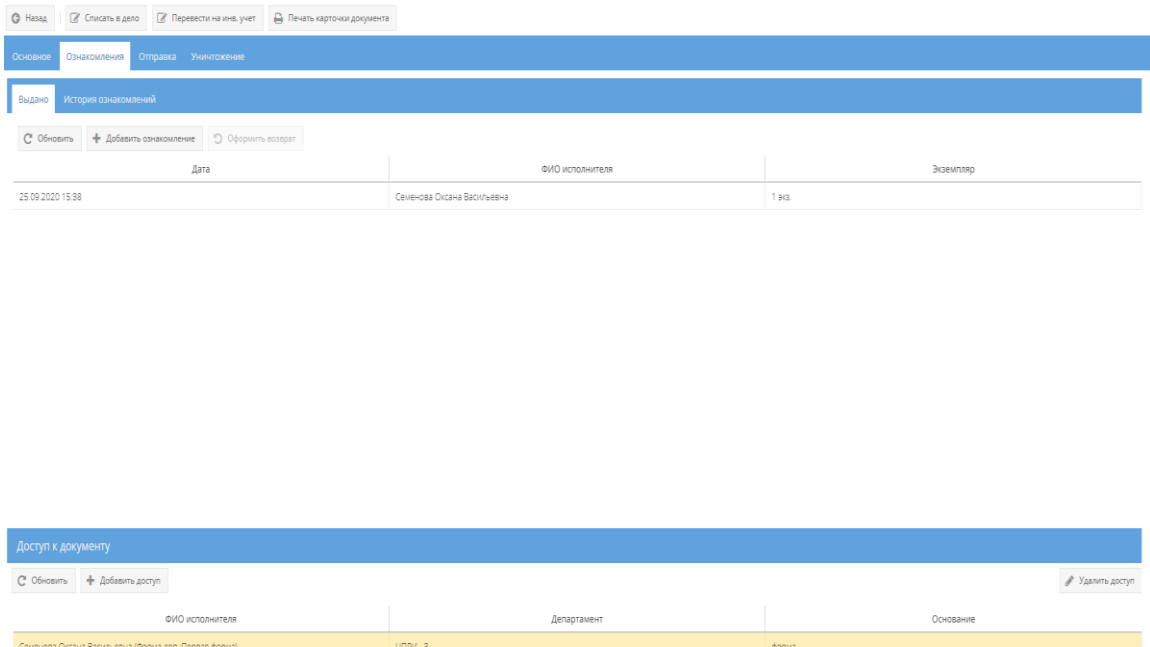

Рисунок 71 – Отображение записи о выдаче документа сотруднику

<span id="page-56-0"></span>Для того, чтобы оформить возврат выданного ранее документа требуется его выделить, нажав на него левой кнопкой мыши в основном окне системы подвкладки «Выдано». После чего станет активной кнопка «Оформить возврат» [\(рисунок 72\)](#page-57-0), на которую следует нажать. Откроется окно «Оформление возврата экземпляра» [\(рисунок 73\)](#page-57-1), где требуется заполнить поле «Дата возврата» и нажать кнопку «Оформить возврат» либо нажать кнопку «Отмена», в случае, если оформлять возврат документа не требуется. После нажатия кнопки «Оформить возврат», в основном окне системы подвкладки «Выдано» запись о выдаче документа сотрется и будет отображаться фраза «Нет записей!» [\(рисунок 75\)](#page-58-0). Также, запись о выдаче данного документа сотрется у сотрудника его получившего, во вкладке «Ознакомления» узла «Сотрудники» раздела «Сотрудники»  $(3.3.4)$ .

Примечания:

1. Поля: «Дата выдачи», «Экземпляр», «Сотрудник» заполняются автоматически при открытии данного окна «Оформление возврата экземпляра»;

2. Поле «Дата возврата» – заполняется вручную с клавиатуры либо надо нажать на кнопку « » и выбрать необходимое значение (для выбора даты возврата предоставляются только даты позже выдачи). Для заполнения или выбора даты возврата имеется обязательное условие, что дата возврата должна быть текущей либо позже даты выдачи [\(рисунок 74\)](#page-57-2).

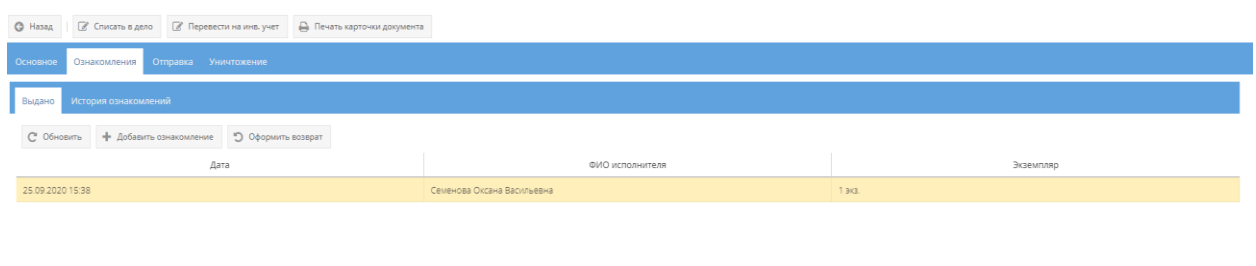

<span id="page-57-0"></span>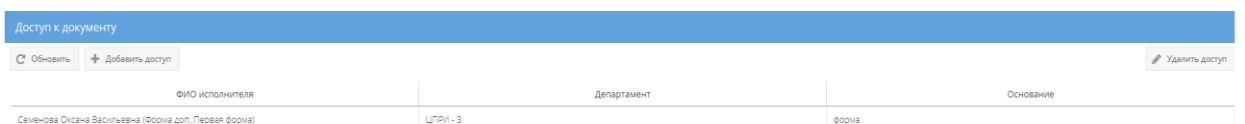

# Рисунок 72 – Активная кнопка «Оформить возврат»

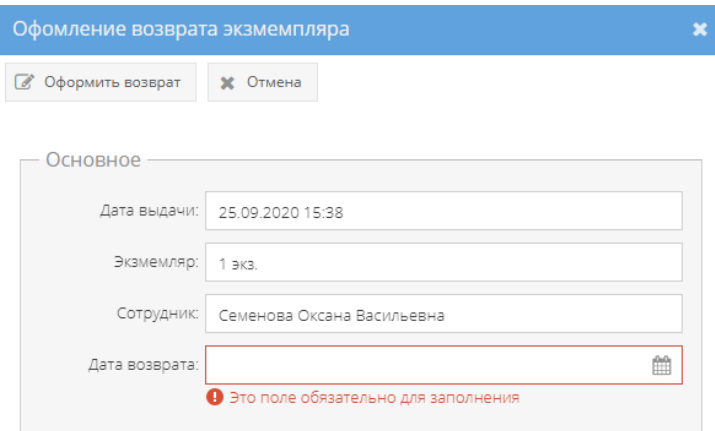

<span id="page-57-1"></span>Рисунок 73 – Окно «Оформление возврата экземпляра»

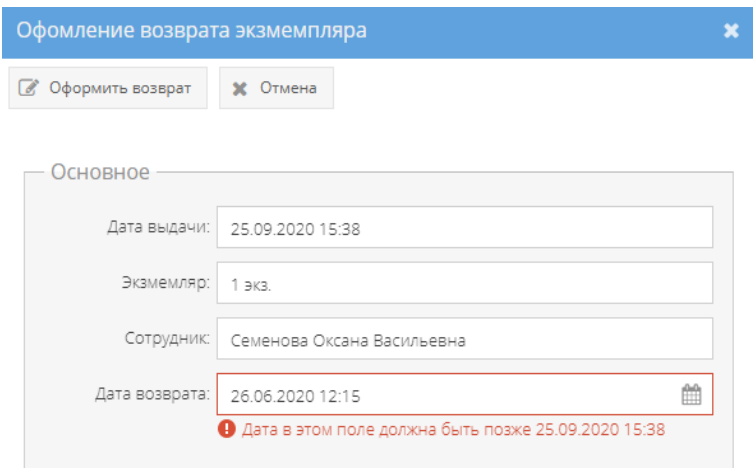

<span id="page-57-2"></span>Рисунок 74 – Предупреждающая запись при заполнении поля «Дата выдачи»

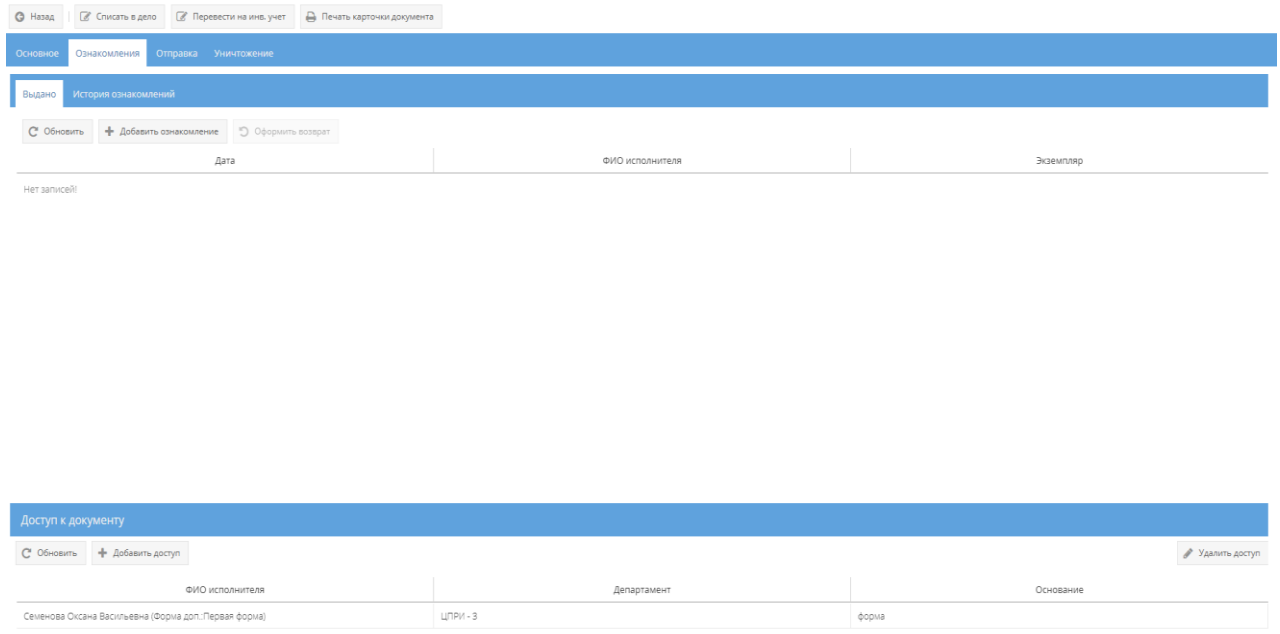

<span id="page-58-0"></span>Рисунок 75 – Отображение «Нет записей!» в подкладке «Выдано» у документа

2) для того, чтобы увидеть тех, кому выдавался данный документ, требуется выбрать подвкладку «История ознакомлений» и в основном окне системы будут отображены данные ознакомлений сотрудников в табличной форме с полями: «Дата», «ФИО исполнителя», «Экземпляр», «Дата возврата» [\(рисунок 76\)](#page-58-1).

| © Списать в дело <u>©</u> Перевести на инв. учет – Д Печать карточки документа<br>$Q$ Hasag |                            |             |                  |                  |  |  |
|---------------------------------------------------------------------------------------------|----------------------------|-------------|------------------|------------------|--|--|
| Отправка Уничтожение<br>Основное<br>Ознакомления                                            |                            |             |                  |                  |  |  |
| История ознакомлений<br>Выдано                                                              |                            |             |                  |                  |  |  |
| С Обновить                                                                                  |                            |             |                  |                  |  |  |
| Дата                                                                                        | ФИО исполнителя            | Экземпляр   |                  | Дата возврата    |  |  |
| 25.09.2020 15:38                                                                            | Семенова Оксана Васильевна | 1 экз.      | 26.09.2020 17:49 |                  |  |  |
|                                                                                             |                            |             |                  |                  |  |  |
|                                                                                             |                            |             |                  |                  |  |  |
|                                                                                             |                            |             |                  |                  |  |  |
|                                                                                             |                            |             |                  |                  |  |  |
|                                                                                             |                            |             |                  |                  |  |  |
|                                                                                             |                            |             |                  |                  |  |  |
|                                                                                             |                            |             |                  |                  |  |  |
|                                                                                             |                            |             |                  |                  |  |  |
|                                                                                             |                            |             |                  |                  |  |  |
|                                                                                             |                            |             |                  |                  |  |  |
|                                                                                             |                            |             |                  |                  |  |  |
| Доступ к документу                                                                          |                            |             |                  |                  |  |  |
| С Обновить + Добавить доступ                                                                |                            |             |                  | ● Удалить доступ |  |  |
| ФИО исполнителя                                                                             |                            | Департамент |                  | Основание        |  |  |
| Семенова Оксана Васильевна (Форма доп.:Первая форма)                                        | $L[\Box P \lor -3]$        |             | форма            |                  |  |  |

<span id="page-58-1"></span>Рисунок 76 – Подвкладка «История ознакомлений»

#### 3.2.3.3. Вкладка «Уничтожение»

Вкладка «Уничтожение» состоит из двух подвкладок: «Очередь уничтожения», «История уничтожения» и предназначена для добавления в очередь на уничтожение экземпляров документа или его приложений.

1) Подвкладка «Очередь уничтожения» представляет собой табличную форму с заголовками: «Кол-во экз.», «Номера экз.», «Кол-во листов в экз.», «Всего листов», «Дата добавления в очередь», «Сотрудник», «Статус», в которой изначально отображается фраза: «Нет записей!» [\(рисунок 77\)](#page-59-0). Над табличной формой располагаются кнопки:

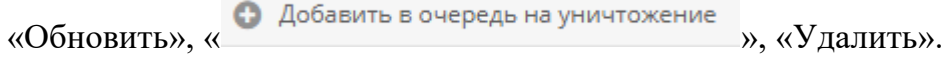

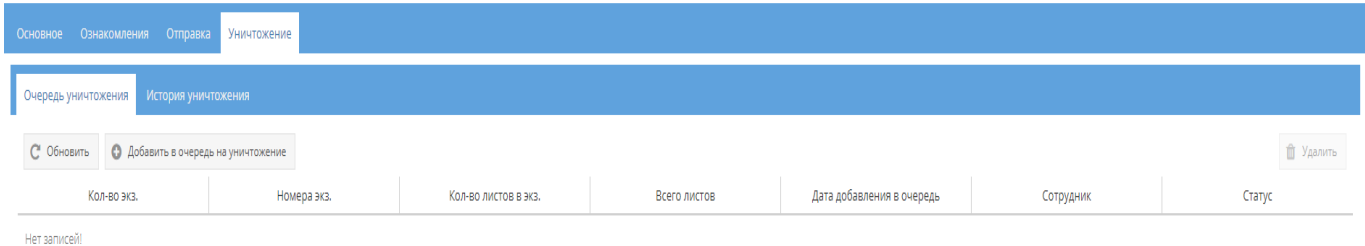

<span id="page-59-0"></span>Рисунок 77 – Незаполненная табличная форма подвкладки «Очередь уничтожения»

Для того, чтобы добавить экземпляр документа или приложение в очередь на уничтожение требуется нажать на кнопку « • Добавить в очередь на уничтожение » и в новом окне «Добавление в очередь на уничтожение» в области «Основное» рядом с названием «Что добавить в очередь» требуется выбрать «Экземпляр (и его прил.)» или «Приложение», нажав левой кнопкой мыши на значок серого цвета «<sup>O</sup>», после чего он изменится на значок«<sup>•</sup>», и в зависимости от данного выбора, автоматически меняется название: «Экземпляр» или «Приложение» у заполняемого поля, расположенного ниже в данной области «Основное» [\(рисунок 78,](#page-60-0) [рисунок 79\)](#page-60-1).

#### Примечания:

1. При открытии окна «Добавление в очередь на уничтожение», то по умолчанию будет выбрано – «Экземпляр (и его прил.)»;

2. Нажать на кнопку «Отмена» в окне «Добавление в очередь на уничтожение» в случае, если добавлять в очередь на уничтожение не требуется.

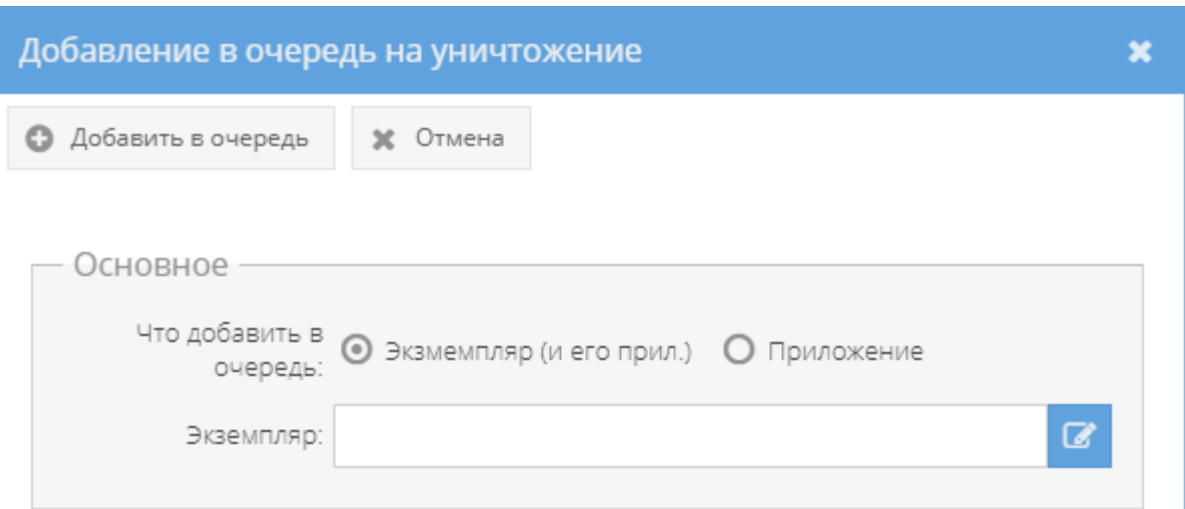

Рисунок 78 – Добавление в очередь на уничтожение экземпляра

<span id="page-60-0"></span>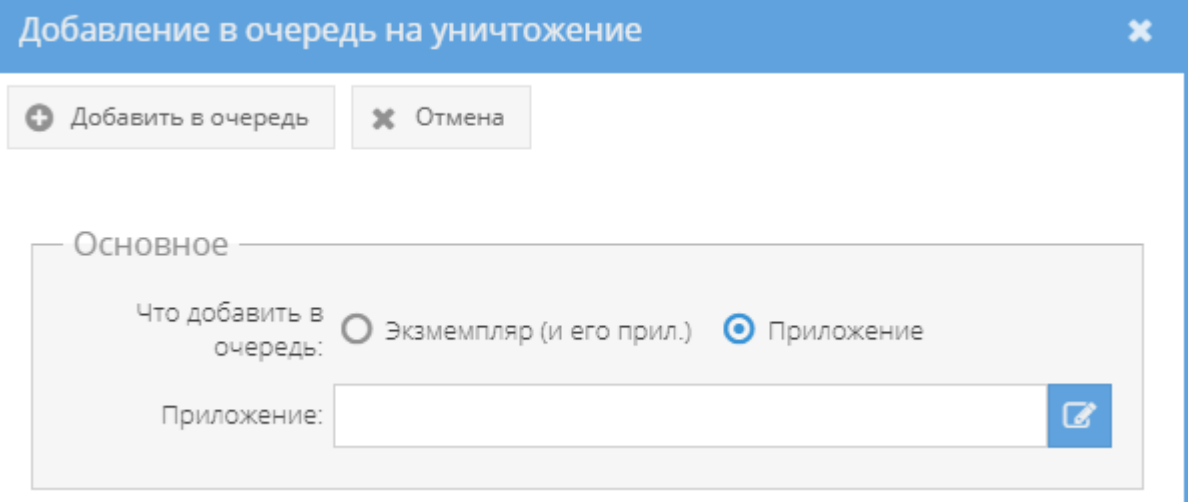

Рисунок 79 – Добавление в очередь на уничтожение приложения

<span id="page-60-1"></span>Для заполнения поля с названием «Экземпляр» или «Приложение» (в зависимости от вышеуказанного выбора), требуется нажать левой кнопкой мыши на активный значок – кнопку « В ». В зависимости от вышеуказанного выбора, откроется новое окно «Выбор доступного экземпляра для уничтожения» либо окно «Выбор доступного приложения для уничтожения», в котором будут перечислены в табличной форме доступные для уничтожения экземпляры либо приложения. Здесь требуется выбрать необходимый для уничтожения экземпляр либо приложение, нажав на него левой кнопкой мыши в табличной форме, и после чего в ячейке чекбокса « $\Box$ », расположенной рядом с каждым доступным экземпляром либо приложением (в зависимости от вышеуказанного выбора) появится отметка в виде галочки «  $\blacktriangleright$ ». Далее, надо нажать на кнопку «ОК» либо нажать на кнопку «Отмена», в случае, выбирать доступный экземпляр либо приложение для уничтожения не требуется [\(рисунок 80,](#page-61-0) [рисунок 81\)](#page-61-1).

Примечание. Доступные экземпляры документа или приложения – это те, что ранее не были уничтожены, отправлены, подшиты и т.п.

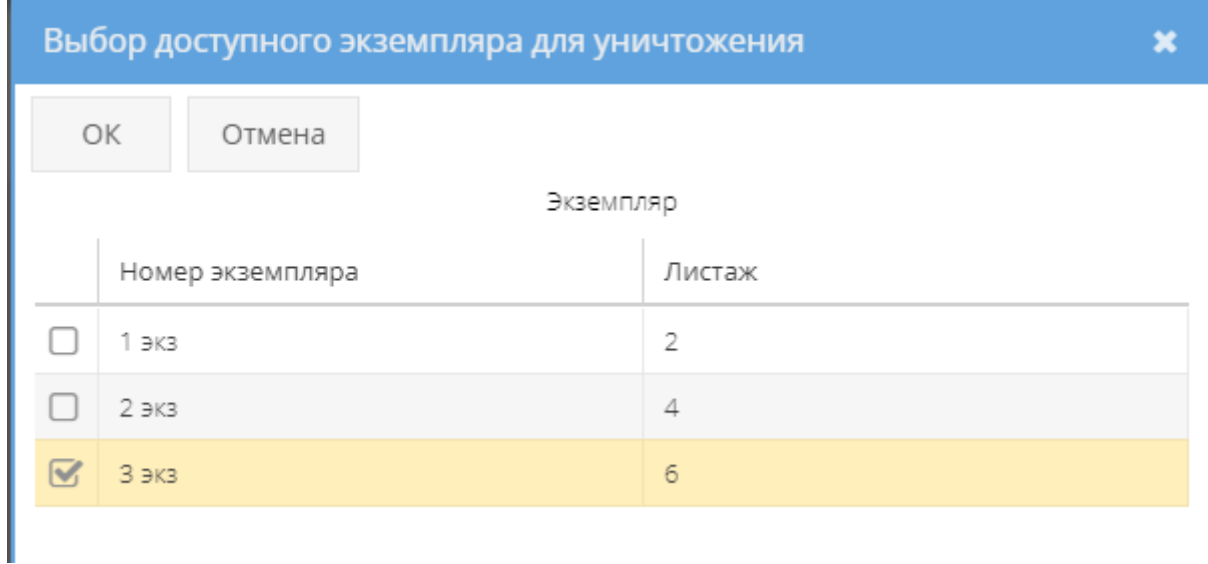

Рисунок 80 – Выбор доступного экземпляра для уничтожения

<span id="page-61-0"></span>

| Выбор доступного приложения для уничтожения |                  |                |                   |  |  |  |  |  |  |
|---------------------------------------------|------------------|----------------|-------------------|--|--|--|--|--|--|
|                                             | OK.<br>Отмена    |                |                   |  |  |  |  |  |  |
|                                             | Приложение       |                |                   |  |  |  |  |  |  |
|                                             | Номер приложения | Листаж         | Тип приложения    |  |  |  |  |  |  |
|                                             | $1 \nexists$ K3  | 3cc/1Hc        | Бумажный носитель |  |  |  |  |  |  |
|                                             | 2 экз            | <b>бсс/2нс</b> | Бумажный носитель |  |  |  |  |  |  |
|                                             | 3 <sub>3</sub>   | 9нс/3нс        | Бумажный носитель |  |  |  |  |  |  |
|                                             | 43K3             | 12             | Бумажный носитель |  |  |  |  |  |  |
|                                             | 1 <sub>3K3</sub> | 3c/1Hc         | Бумажный носитель |  |  |  |  |  |  |
|                                             | $2 \nexists$     | бов/2нс        | Бумажный носитель |  |  |  |  |  |  |
|                                             | 3 экз            | 9нс/3нс        | Бумажный носитель |  |  |  |  |  |  |
|                                             | 1.9K3            | 3              | Бумажный носитель |  |  |  |  |  |  |
|                                             | $2 \nexists$ K3  | 6cc/2Hc        | Бумажный носитель |  |  |  |  |  |  |
|                                             | 4.9K3            | 12             | Бумажный носитель |  |  |  |  |  |  |

<span id="page-61-1"></span>Рисунок 81 – Выбор доступного приложения для уничтожения

Далее, в окне «Добавление в очередь на уничтожение» требуется нажать кнопку « • Добавить в очередь » и в основном окне системы в табличной форме подвкладки «Очередь уничтожения» отобразится запись об экземпляре документа либо приложении, которое поставлено в очередь на уничтожение [\(рисунок 82\)](#page-62-0), а также во вкладке «Основное» категории «Состав документа» в свойстве «Примечание» у данного экземпляра документа или приложения отобразится запись: «В очереди на уничтожение» [\(рисунок 83\)](#page-62-1).

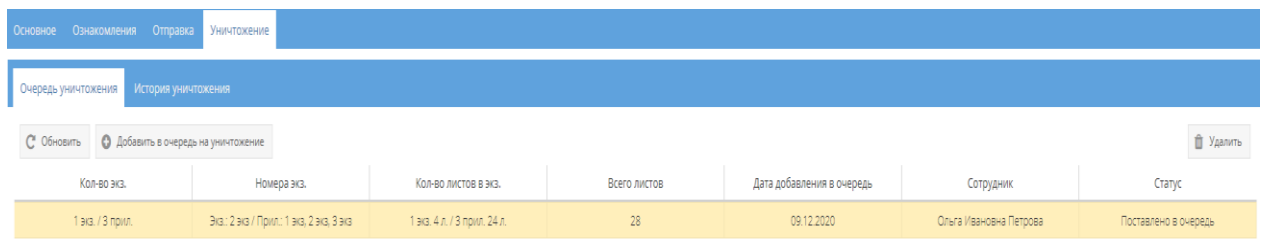

<span id="page-62-0"></span>Рисунок 82 – Отображение записи очереди об уничтожении в подвкладке «Очередь уничтожения» вкладки «Уничтожения»

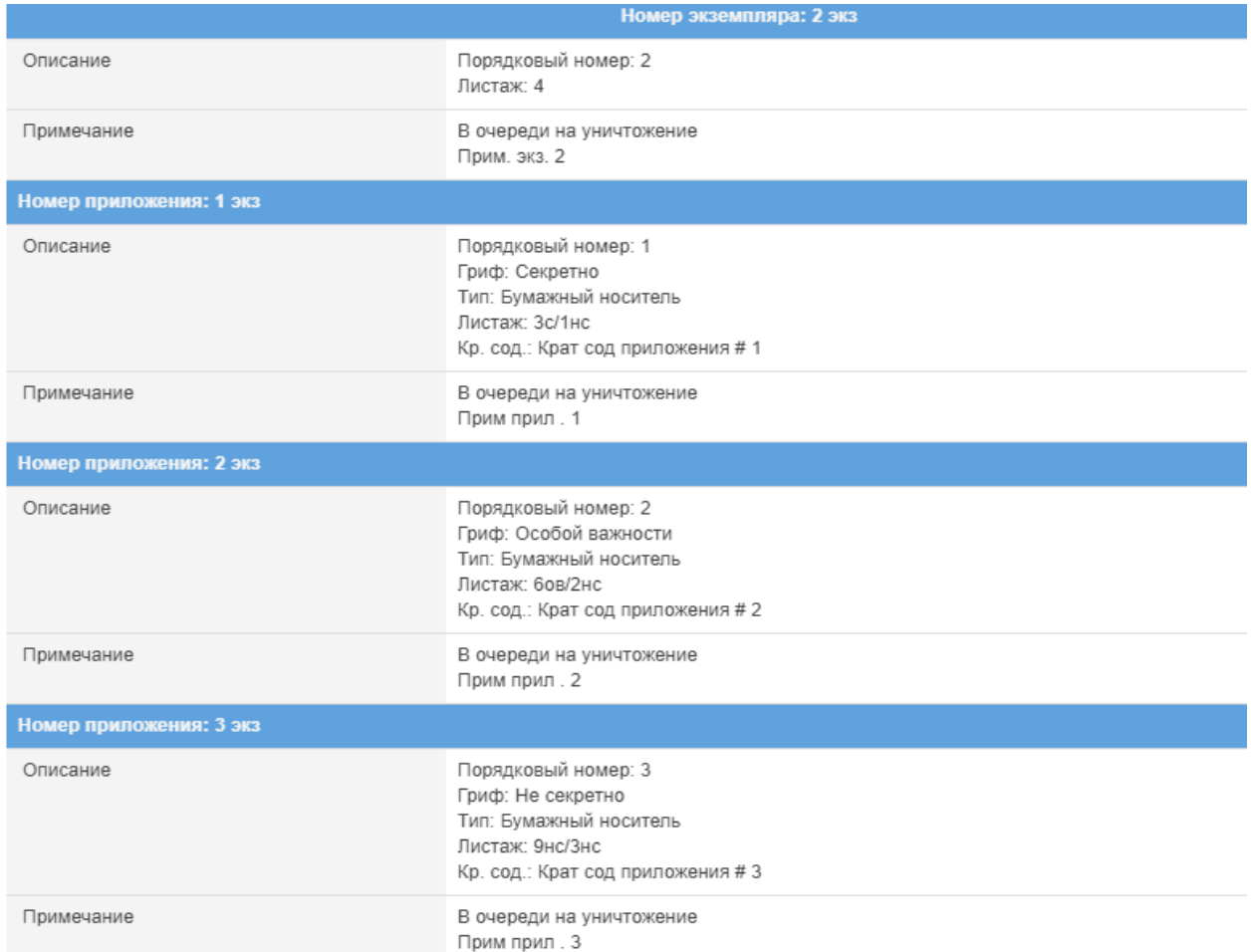

<span id="page-62-1"></span>Рисунок 83 – Отображение записи о постановке в очередь на уничтожение в свойстве

«Примечание» категории «Состав документа»

В случаях:

– если требуется добавить в очередь на уничтожение еще другие экземпляры данного документа или приложения, то требуется повторить процедуру, описанную выше;

Примечание. При последующем нажатии на кнопку • Добавить в очередь на уничтожение » и при заполнении поля с названием «Экземпляр» или «Приложение» (в зависимости от ранее описанного выбора), будут доступны для выбора только те экземпляры документа или приложений, которые ранее не были уже поставлены в очередь на уничтожение, не были отправлены, не были подшиты, не были уничтожены.

– если надо удалить экземпляр данного документа или приложения из очереди на уничтожение, то требуется выделить необходимый экземпляр либо приложение в табличной форме подвкладки «Очередь уничтожения», нажав на него левой кнопкой мыши. После чего станет активной кнопка «Удалить», расположенная справа над табличной формой, при нажатии на которую, появится окно «Подтверждение удаления», где надо согласиться, нажав на кнопку «Да» либо нажать на кнопку «Нет», в случае, если удаление не требуется [\(рисунок 84,](#page-63-0) [рисунок 85\)](#page-63-1). После чего запись о добавленном в очередь на уничтожение экземпляре документа либо приложении будет стерта из табличной формы подвкладки «Очередь уничтожения.

| Основное Ознакомления Отправка Уничтожение        |                                                 |                             |              |                           |                        |                      |                  |  |
|---------------------------------------------------|-------------------------------------------------|-----------------------------|--------------|---------------------------|------------------------|----------------------|------------------|--|
| История уничтожения<br>Очередь уничтожения        |                                                 |                             |              |                           |                        |                      |                  |  |
| • Добавить в очередь на уничтожение<br>С Обновить |                                                 |                             |              |                           |                        |                      | <b>П</b> Удалить |  |
| Кол-во экз.                                       | Номера экз.                                     | Кол-во листов в экз.        | Всего листов | Дата добавления в очередь | Сотрудник              | Статус               |                  |  |
| 1 экз. / 3 прил.                                  | Экз.: 2 экз / Прил.: 1 экз. 2 экз. 3 экз.       | 1 экз. 4 л. / 3 прил. 24 л. | 28           | 09.12.2020                | Ольга Ивановна Петрова | Поставлено в очередь |                  |  |
| 1 экз. / 4 прил.                                  | Экз.: 1 экз / Прил.: 1 экз, 2 экз, 3 экз, 4 экз | 1 экз. 2 л. / 4 прил. 36 л. | 38           | 10.12.2020                | Ольга Ивановна Петрова | Поставлено в очередь |                  |  |

<span id="page-63-0"></span>Рисунок 84 – Выбор удаляемого документа из очереди на уничтожение

<span id="page-63-1"></span>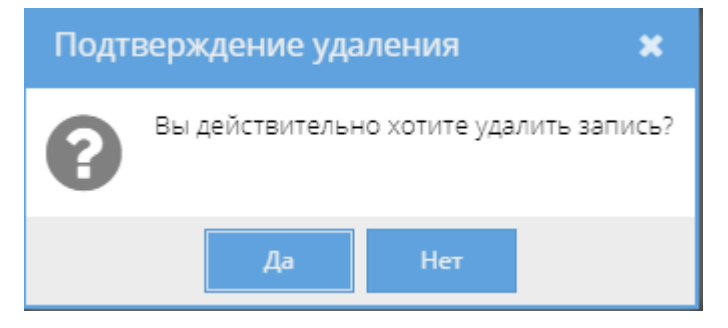

Рисунок 85 – Окно подтверждения удаления

Также, запись о постановке в очередь на уничтожение данных экземпляров документа либо его приложений отобразится в узле «Уничтожение» раздела «Документы» (3.2.12), в котором происходит дальнейшая процедура действий по уничтожению этих экземпляров документа либо приложений [\(рисунок 86\)](#page-64-0).

| Режимы                                                                           |                | <b>П Сформировать решение</b>            |                    |                                            |                              |              |                           | <b>П Удалить из очереди</b> |  |
|----------------------------------------------------------------------------------|----------------|------------------------------------------|--------------------|--------------------------------------------|------------------------------|--------------|---------------------------|-----------------------------|--|
| ▶ □ Номенклатура дел                                                             | $\overline{a}$ | Документ                                 | Кол-во экз.        | Номера экз.                                | Кол-во листов в экз.         | Всего листов | Дата добавления в очередь | Сотрудник                   |  |
| • Журнал учета журналов                                                          |                | 9 <sup>c</sup>                           | 1 экз. / 1 прил.   | Экз.: 1 экз. / Прил.: 1 экз.               | 1 9x3.1 / 1 1 1 0 km, 45 / 1 | 46           | 03.12.2020                | Ольга Ивановна Петрова      |  |
| • В Журнал учета входящих документов                                             |                | Tim zon: Brozewich<br>Вид док.: Сопровод |                    |                                            |                              |              |                           |                             |  |
| № Хур. уч. вх. ф.30                                                              | $\mathbb{Z}$   | 3 08 (Лит. О)                            | 1 экз. / 3 прил.   | Эка: 2 экз / Прил.: 1 экз. 2 экз. 3 экз    | 1 экз. 4 л. / 3 прил. 24 л.  | 28           | 09.12.2020                | Ольга Ивановна Петрова      |  |
| • С Журнал учета документов, отпечатанных в машинописном бюро                    |                | Тип док: Входящий<br>Вид док: Сопровод   |                    |                                            |                              |              |                           |                             |  |
| • В Журнал учета подготовленных секретных документов                             |                | 3 oa (Лит. O)                            | 1 экз. / 4 прил.   | Эка: 1 экз / Прил.: 1 экз. 2 экз. 3 экз. 4 | 1 aca. 2 n. / 4 novn. 36 n.  | 38           | 10.12.2020                | Ольга Ивановна Петрова      |  |
| Xyp. nogrot. cex. ¢.33                                                           |                | Tim zon: Bxpz#well                       | Вид док.: Сопровод |                                            | 202                          |              |                           |                             |  |
| • С Журнал учета рабочих тетрадей                                                |                |                                          |                    |                                            |                              |              |                           |                             |  |
| • С Журнал (картотека) учета машинных носителей информации и машинных документов |                |                                          |                    |                                            |                              |              |                           |                             |  |
| • С Пакетно-контрольный хурнал                                                   |                |                                          |                    |                                            |                              |              |                           |                             |  |
| • [3] Журнал инвентарного учета секретных технических документов                 |                |                                          |                    |                                            |                              |              |                           |                             |  |
| • С Жрнал инвентарного учета письменных оброшюрованных материалов                |                |                                          |                    |                                            |                              |              |                           |                             |  |
| • • Отправка                                                                     |                |                                          |                    |                                            |                              |              |                           |                             |  |
| - Ж Уничтожение                                                                  |                |                                          |                    |                                            |                              |              |                           |                             |  |
| $0$ Ovepega                                                                      |                |                                          |                    |                                            |                              |              |                           |                             |  |
| Pl Pewerent                                                                      |                |                                          |                    |                                            |                              |              |                           |                             |  |
| $A$ KTal                                                                         |                |                                          |                    |                                            |                              |              |                           |                             |  |
| П Уничтакения                                                                    |                |                                          |                    |                                            |                              |              |                           |                             |  |

Рисунок 86 – Заполненная табличная форма элемента (папки) «Очередь»

узла «Уничтожение» раздела «Документы»

<span id="page-64-0"></span>Примечание. При прохождении процедуры действий по уничтожению данных экземпляров документа либо его приложений в узле «Уничтожение» раздела «Документы» (3.2.12) у данного экземпляра документа или приложения в графе «Статус» табличной формы подвкладки «Очередь уничтожения» вкладки «Уничтожение», а также в свойстве «Примечание» – «Состав документа» вкладки «Основное» будет меняться состояние-статус с «Поставлено в очередь» либо «В очереди на уничтожение» на «Решение сформировано» либо на «Решение на уничтожение сформировано» [\(рисунок 87,](#page-64-1) [рисунок 88\)](#page-65-0) и обратно, в случае, если в узле «Уничтожение» раздела «Документы» (3.2.12) будет расформировано текущее решение на уничтожение. При успешном уничтожении данного экземпляра документа или приложения из узла «Уничтожение» раздела «Документы» (3.2.12) в табличной форме подвкладки «Очередь уничтожения» вкладки «Отправка» запись об очереди на уничтожение экземпляра документа или приложения сотрется и будет отображаться фраза «Нет записей!» (см. [рисунок 77\)](#page-59-0), а в графе «Примечание» – «Состав документа» вкладки «Основное» у экземпляра документа и приложений появится отметка об уничтожении – номер акта и его гриф [\(рисунок 89\)](#page-65-1).

| Основное Ознакомления Отправка Уничтожение |                                                         |                             |              |                           |                        |                      |  |  |
|--------------------------------------------|---------------------------------------------------------|-----------------------------|--------------|---------------------------|------------------------|----------------------|--|--|
| История уничтожения<br>Очередь уничтожения |                                                         |                             |              |                           |                        |                      |  |  |
| С Обновить                                 | <b>П</b> Удалить<br>• Добавить в очередь на уничтожение |                             |              |                           |                        |                      |  |  |
| Кол-во экз.                                | Номера экз.                                             | Кол-во листов в экз.        | Всего листов | Дата добавления в очередь | Сотрудник              | Статус               |  |  |
| 1 экз. / 3 прил.                           | Экз.: 2 экз / Прил.: 1 экз, 2 экз, 3 экз                | 1 экз. 4 л. / 3 прил. 24 л. | 28           | 09.12.2020                | Ольга Ивановна Петрова | Решение сформировано |  |  |
| 1 экз. / 4 прил.                           | Экз.: 1 экз / Прил.: 1 экз, 2 экз, 3 экз, 4<br>ЭКЗ      | 1 экз. 2 л. / 4 прил. 36 л. | 38           | 10.12.2020                | Ольга Ивановна Петрова | Решение сформировано |  |  |

<span id="page-64-1"></span>Рисунок 87 – Статус «Решение сформировано» в табличной форме подвкладки «Очередь

на уничтожение» вкладки «Уничтожение»

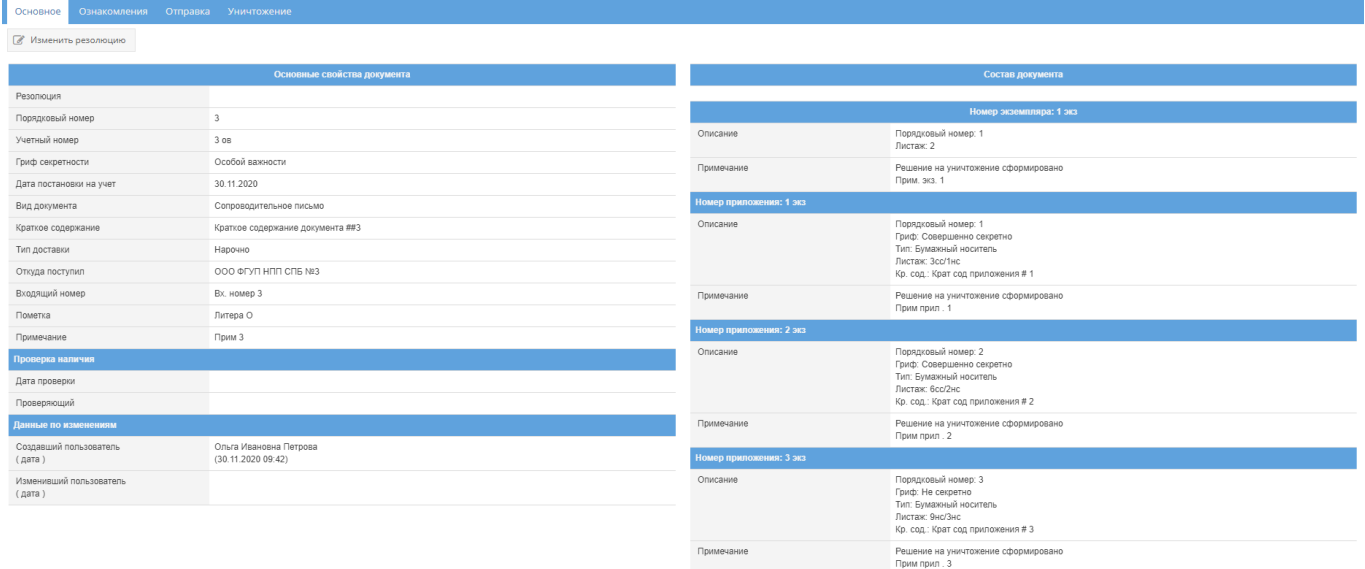

<span id="page-65-0"></span>Рисунок 88 – Состав документа с отметками о сформированном решении об уничтожении

| Ознакомления Отправка Уничтожение<br>Основное |                                              |                           |                                                     |  |  |  |
|-----------------------------------------------|----------------------------------------------|---------------------------|-----------------------------------------------------|--|--|--|
| <b>В</b> Изменить резолюцию                   |                                              |                           |                                                     |  |  |  |
|                                               |                                              |                           |                                                     |  |  |  |
|                                               | Основные свойства документа                  |                           | Состав документа                                    |  |  |  |
| Резолюция                                     |                                              |                           |                                                     |  |  |  |
| Порядковый номер                              | $\overline{\mathbf{3}}$                      |                           | Номер экземпляра: 1 экз                             |  |  |  |
| Учетный номер                                 | 3 OB                                         | Описание                  | Порядковый номер: 1<br>Листаж: 2                    |  |  |  |
| Гриф секретности                              | Особой важности                              | Примечание                | Уничтожено                                          |  |  |  |
| Дата постановки на учет                       | 30.11.2020                                   |                           | AKT: 2 - HC<br>Прим. экз. 1                         |  |  |  |
| Вид документа                                 | Сопроводительное письмо                      | Еже 1 : RNH93KeHDRD приоП |                                                     |  |  |  |
| Краткое содержание                            | Краткое содержание документа ##3             | Описание                  | Порядковый номер: 1                                 |  |  |  |
| Тип доставки                                  | Нарочно                                      |                           | Гриф: Совершенно секретно<br>Тип: Бумажный носитель |  |  |  |
| Откуда поступил                               | 000 ФГУП НПП СПБ N83                         |                           | Листаж: 3сс/1нс                                     |  |  |  |
| Входящий номер                                | Вх. номер 3                                  |                           | Кр. сод.: Крат сод приложения # 1                   |  |  |  |
| Пометка                                       | Литера О                                     | Примечание                | Уничтожено<br>AKT: 2 - HC                           |  |  |  |
| Примечание                                    | Прим 3                                       |                           | Прим прил. 1                                        |  |  |  |
| Проверка наличия                              |                                              | Номер приложения: 2 экз   |                                                     |  |  |  |
| Дата проверки                                 |                                              | Описание                  | Порядковый номер: 2<br>Гриф: Совершенно секретно    |  |  |  |
| Проверяющий                                   |                                              |                           | Тип: Бумажный носитель<br>Листаж: 6сс/2нс           |  |  |  |
| Данные по изменениям                          |                                              |                           | Ко. сод.: Крат сод приложения # 2                   |  |  |  |
| Создавший пользователь<br>(дата)              | Ольга Ивановна Петрова<br>(30.11.2020 09:42) | Примечание                | Уничтожено<br>AKT: 2 - HC<br>Прим прил. 2           |  |  |  |
| Изменивший пользователь                       |                                              |                           |                                                     |  |  |  |

Рисунок 89 – Состав документа с отметками об уничтожении

<span id="page-65-1"></span>2) Для просмотра истории уничтожения экземпляров документа или его приложений, следует перейти в подвкладку «История уничтожения» вкладки «Уничтожение».

Подвкладка «История уничтожения» представляет собой табличную форму с заголовками: «Кол-во экз.», «Номера экз.», «Кол-во листов в экз.», «Всего листов», «Акт», в которой изначально отображается фраза: «Нет записей!». Над табличной формой располагается кнопка: «Обновить» [\(рисунок 90\)](#page-66-0).

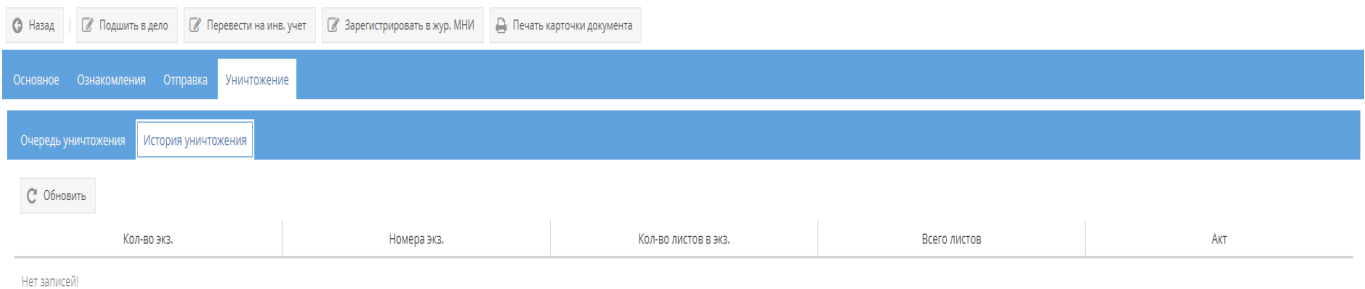

<span id="page-66-0"></span>Рисунок 90 – Незаполненная табличная форма подвкладки «История уничтожения»

После уничтожения экземпляров документа или приложений в подвкладке «История уничтожения» будет отображаться информация, как представлено на рисунке [91.](#page-66-1)

| © Подшить в дело   ◎ Перевести на инв. учет   ◎ Зарегистрировать в жур. МНИ   △ Печать карточки документа<br>• Назад |                                                 |                             |              |             |  |  |  |
|----------------------------------------------------------------------------------------------------|-------------------------------------------------|-----------------------------|--------------|-------------|--|--|--|
| Основное Ознакомления Отправка Уничтожение                                                                           |                                                 |                             |              |             |  |  |  |
| Очередь уничтожения История уничтожения                                                                              |                                                 |                             |              |             |  |  |  |
| С Обновить                                                                                                    |                                                 |                             |              |             |  |  |  |
| Кол-во экз.                                                                                                    | Номера экз.                                     | Кол-во листов в экз.        | Всего листов | AKT         |  |  |  |
| 1 экз. / 3 прил.                                                                                                    | Эка.: 2 эка / Прил.: 1 эка, 2 эка, 3 эка        | 1 экз. 4 л. / 3 прил. 24 л. | 28           | AKT: 2 - HC |  |  |  |
| 1 экз. / 4 прил.                                                                                                    | Эка.: 1 экз / Прил.: 1 экз, 2 экз, 3 экз, 4 экз | 1 экз. 2 л. / 4 прил. 36 л. | 38           | AKT: 2 - HC |  |  |  |

<span id="page-66-1"></span>Рисунок 91 – Заполненная табличная форма подвкладки «История уничтожения»

3.2.3.4. Кнопки: «Назад», «Подшить в дело», «Перевести на инв. учет», «Зарегистрировать в жур. МНИ», «Печать карточки документа»

Кнопки: «Назад», «Подшить в дело», «Перевести на инв. учет», «Зарегистрировать в жур. МНИ», «Печать карточки документа» становятся доступны при просмотре выбранного входящего документа (см. [рисунок 60\)](#page-49-1):

1) кнопка «Назад» предназначена для возврата из режима просмотра документа (из любой вкладки) к общему списку входящих документов, зарегистрированных в элементе узла «Журнал входящих документов» (см. [рисунок 59\)](#page-49-0);

2) при нажатии на кнопку « • Подшить в дело » появится окно «Списание в дело экземпляра документа» [\(рисунок 92\)](#page-67-0).

67

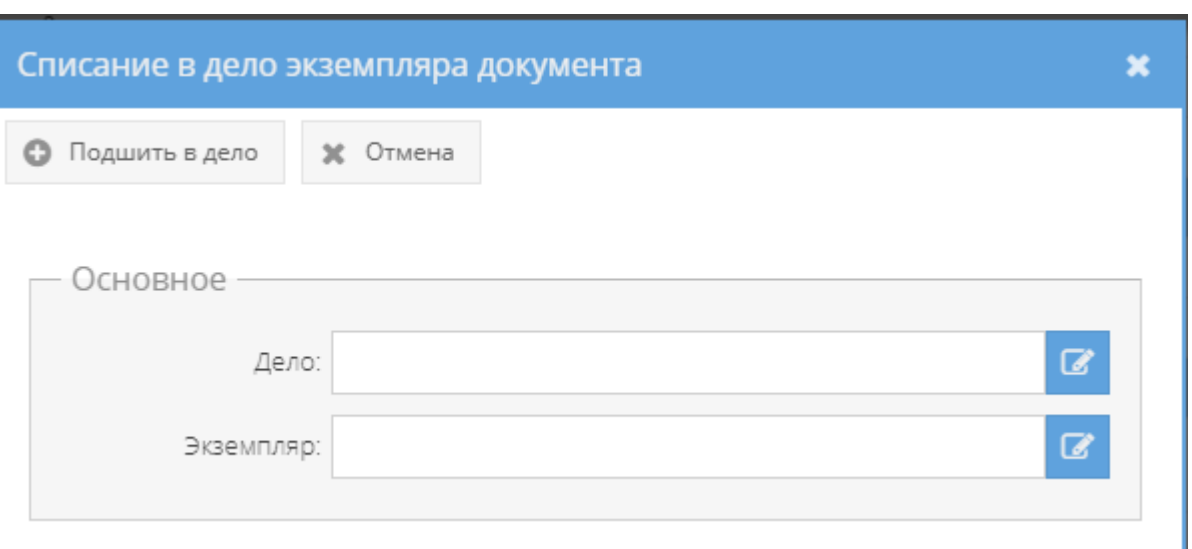

Рисунок 92 – Окно «Списание в дело экземпляра документа»

<span id="page-67-0"></span>В окне «Списание в дело экземпляра документа» требуется в области «Основное» заполнить поля с названиями «Дело» и «Экземпляр», нажав на расположенный рядом с каждым полем активный значок – кнопку « $\overline{\mathscr{C}}$ »:

– после нажатия на кнопку « <sup>•</sup> » рядом с полем «Дело», появится окно «Выбор дела», где предоставляется возможность выбрать доступное номенклатурное дело для подшивки документа согласно его грифа секретности и выше [\(рисунок 93\)](#page-68-0). Т.е. для документа с грифом секретности «Секретно» будут доступны для выбора дела с грифами секретности: «Секретно», «Совершенно секретно» и «Особой важности» или, например, для документа с грифом секретности «Совершенно секретно» будут доступны дела с грифами секретности: «Совершенно секретно» и «Особой важности». Для выбора дела в табличной форме окна «Выбор дела», требуется нажать на него левой кнопкой мыши и данное дело получит выделение желтым цветом, а также, в ячейке чекбокса « $\Box$ » (расположена рядом с каждым доступным делом) появится отметка в виде галочки «  $\blacktriangleright$ ». Далее, надо нажать на кнопку «ОК» либо нажать на кнопку «Отмена», в случае, если выбирать дело не требуется [\(рисунок 94\)](#page-68-1);

Примечание. Доступные дела – это те, которые ранее не были закрыты, уничтожены, отправлены и т.п.

| Выбор дела |    |                  |      |                                    |
|------------|----|------------------|------|------------------------------------|
|            | OK | Отмена           |      |                                    |
|            |    |                  | Дело |                                    |
|            |    | Порядковый номер |      | Наименование и гриф                |
|            | 2  |                  |      | Драгоценный камень (Гриф: Соверше  |
|            | 3  |                  |      | Входящие документы ЦПРИ (Гриф: Сек |

Рисунок 93 – Окно «Выбор дела»

<span id="page-68-0"></span>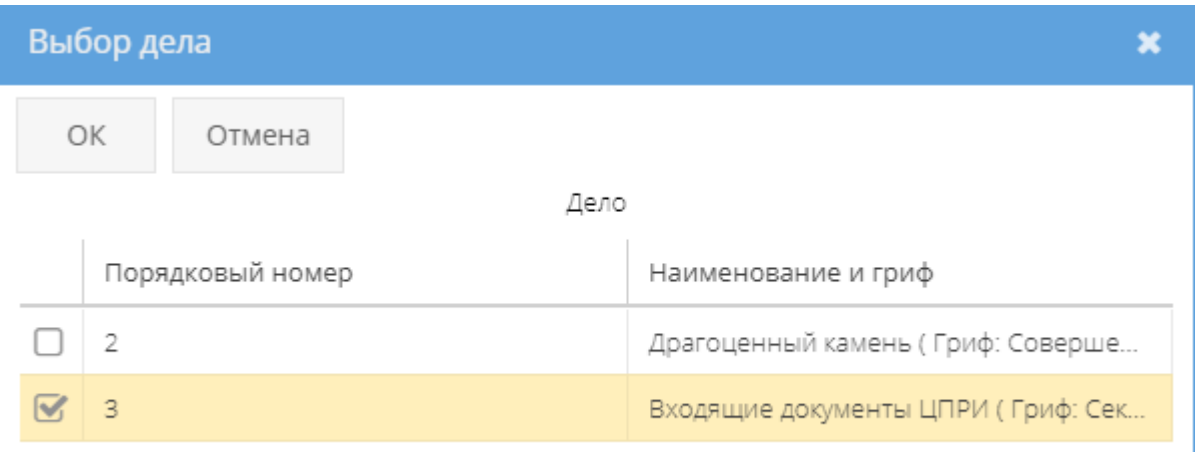

#### Рисунок 94 – Выбор доступного дела в окне «Выбор дела»

<span id="page-68-1"></span>– после нажатия на кнопку « <sup>В</sup>» рядом с полем «Экземпляр», появится окно «Выбор доступного экземпляра для списания», где предоставляется возможность выбрать доступный экземпляр для списания [\(рисунок 95\)](#page-69-0). Если доступные экземпляры документа для списания отсутствуют, то в табличной форме окна «Выбор доступного экземпляра для списания» будет отображаться фраза «Нет записей!» [\(рисунок 96\)](#page-69-1). Для выбора необходимого экземпляра документа требуется нажать на него левой кнопкой мыши в табличной форме, после чего он получит выделение желтым цветом, а также, в ячейке чекбокса « $\Box$ » (расположена рядом с каждым доступным экземпляром) появится отметка в

виде галочки «  $\blacktriangleright$ ». Далее, надо нажать на кнопку «ОК» либо нажать на кнопку «Отмена», в случае, если выбирать экземпляр не требуется [\(рисунок 97\)](#page-70-0).

Примечания:

1. Доступные экземпляры документа или приложения – это те, что ранее не были уничтожены, не отправлены, не подшиты и т.п.;

2. При выборе экземпляра документа в окне «Выбор доступного экземпляра для списания» к нему автоматически цепляются доступные приложения, которые будут также подшиты в дело вместе с экземпляром документа.

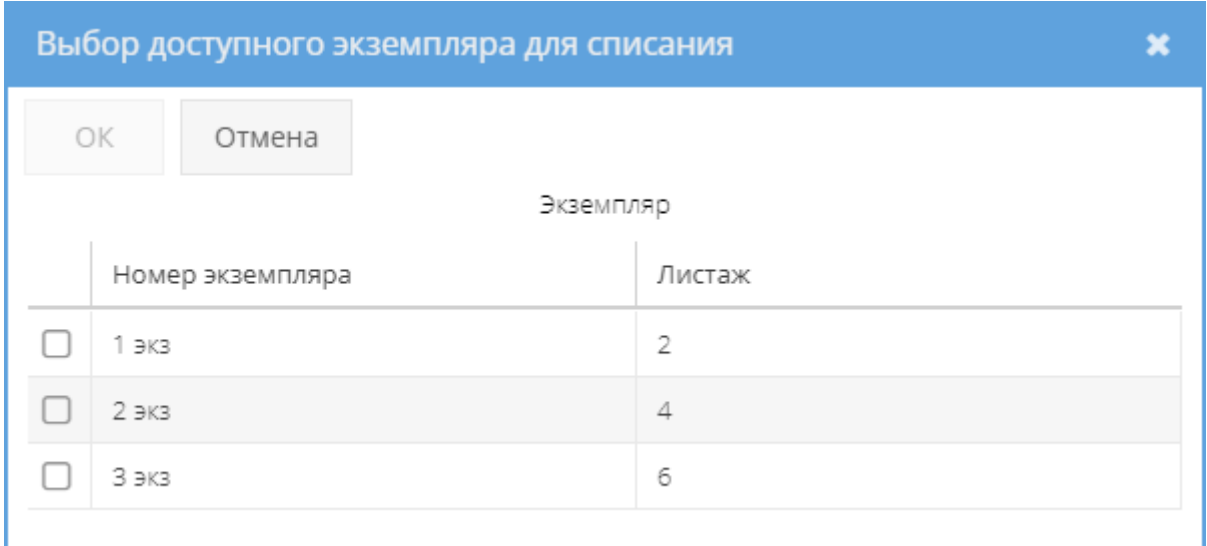

<span id="page-69-0"></span>Рисунок 95 – Окно «Выбор доступного экземпляра для списания» с возможностью выбора

#### доступных экземпляров документа

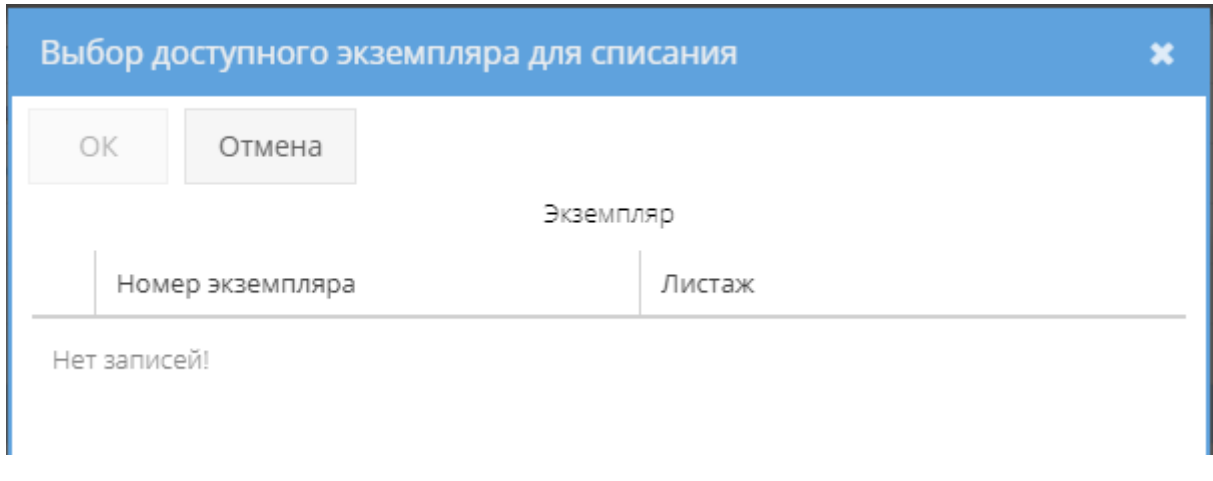

<span id="page-69-1"></span>Рисунок 96 – Окно «Выбор доступного экземпляра для списания» при отсутствии

доступных для выбора экземпляров документа

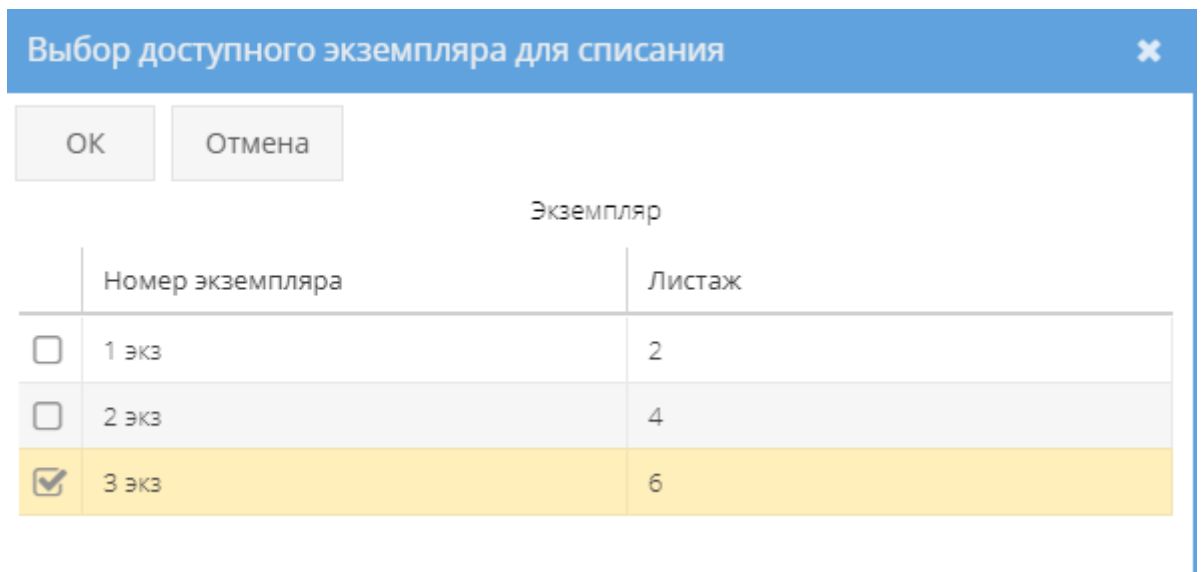

<span id="page-70-0"></span>Рисунок 97 – Выбор доступного экземпляра в окне «Выбор доступного экземпляра для списания»

По заполнении полей с названиями «Дело» и «Экземпляр» надо нажать на кнопку « » либо нажать на кнопку «Отмена», в случае, если списывать экземпляр документа в дело не требуется [\(рисунок 98\)](#page-70-1).

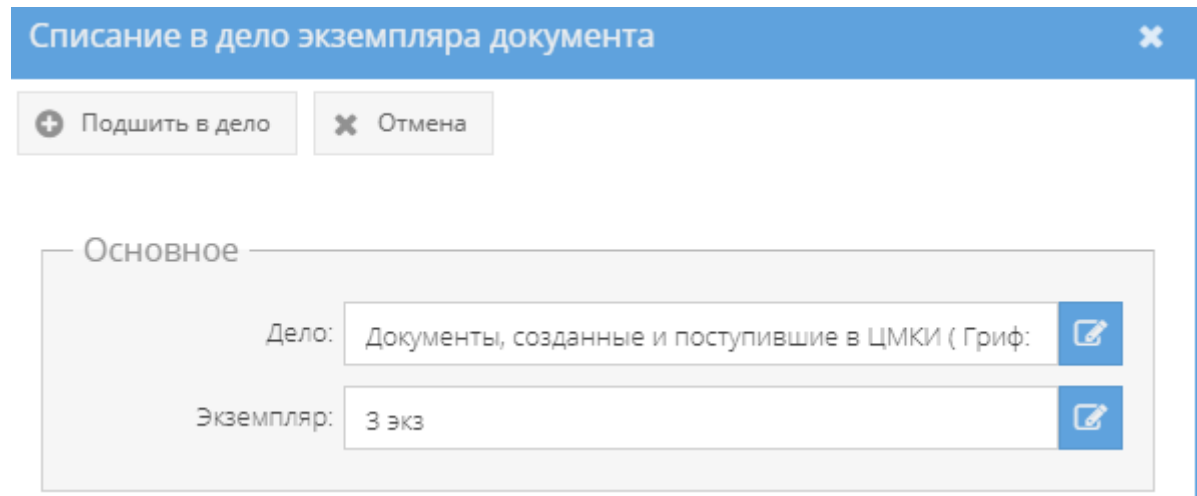

<span id="page-70-1"></span>Рисунок 98 – Окно «Списание в дело экземпляра документа» с заполненными полями

После нажатия кнопки « <sup>• Подшить в дело</sup> » окно «Списание в дело экземпляра документа» будет закрыто, а в свойстве «Примечание» категории «Состав документа» табличной формы вкладки «Основное» у данного экземпляра документа и приложений (при наличии) отобразится запись о номере дела и листах в этом деле, куда они были подшиты [\(рисунок 99\)](#page-71-0). Также, информация о подшитом экземпляре документа и приложениях (при наличии) отобразится в свойстве «Состав» у соответствующего дела в элементе узла «Номенклатура дел» (3.2.1).

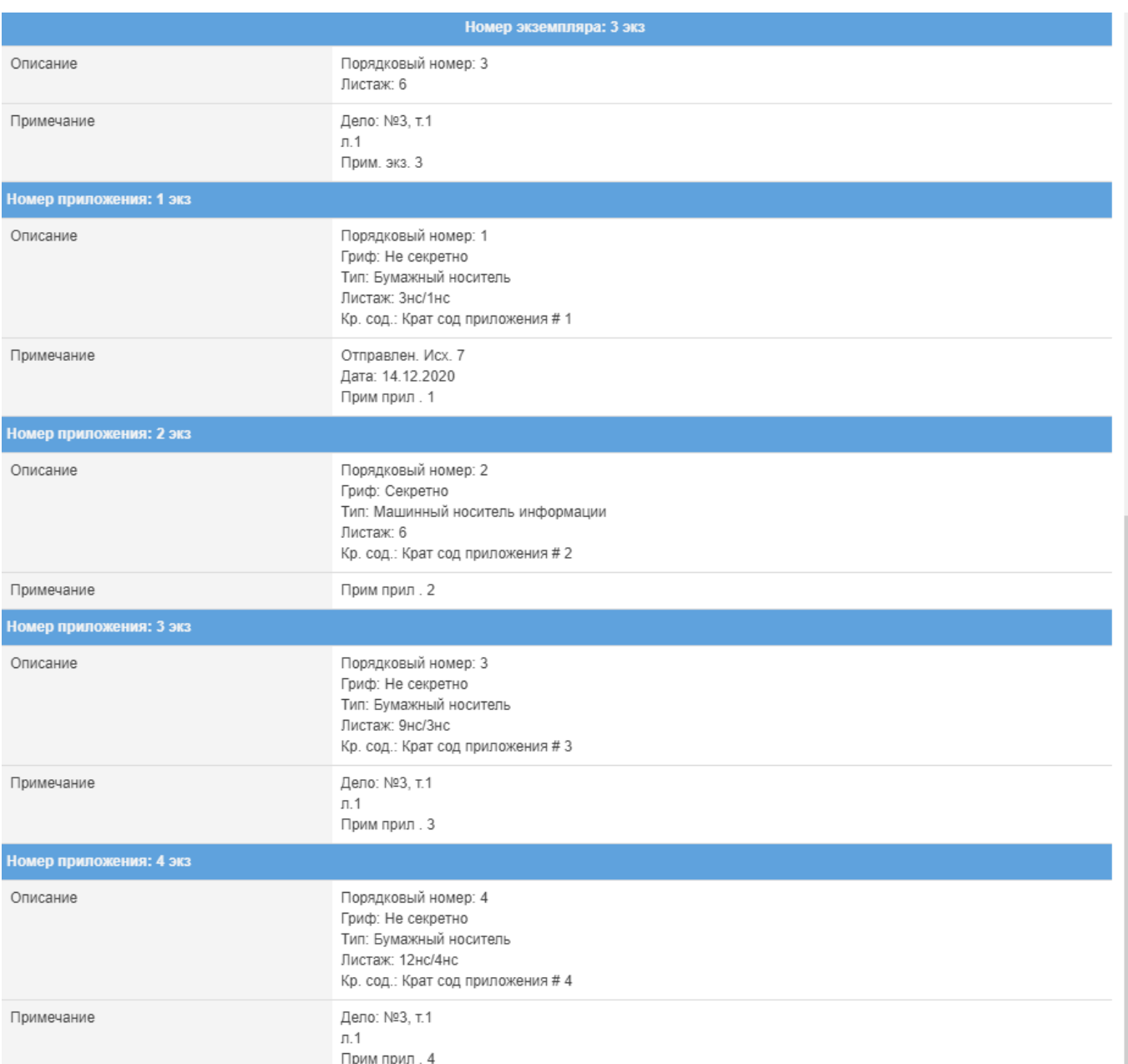

<span id="page-71-0"></span>Рисунок 99 – Запись о подшитом экземпляре документа и его приложений

в свойстве «Примечание» категории «Состав документа»

3) при нажатии на кнопку « <sup>Перевести на инв. учет</sup> » появится окно «Перевод на инвентарный учет» [\(рисунок 100\)](#page-72-0).
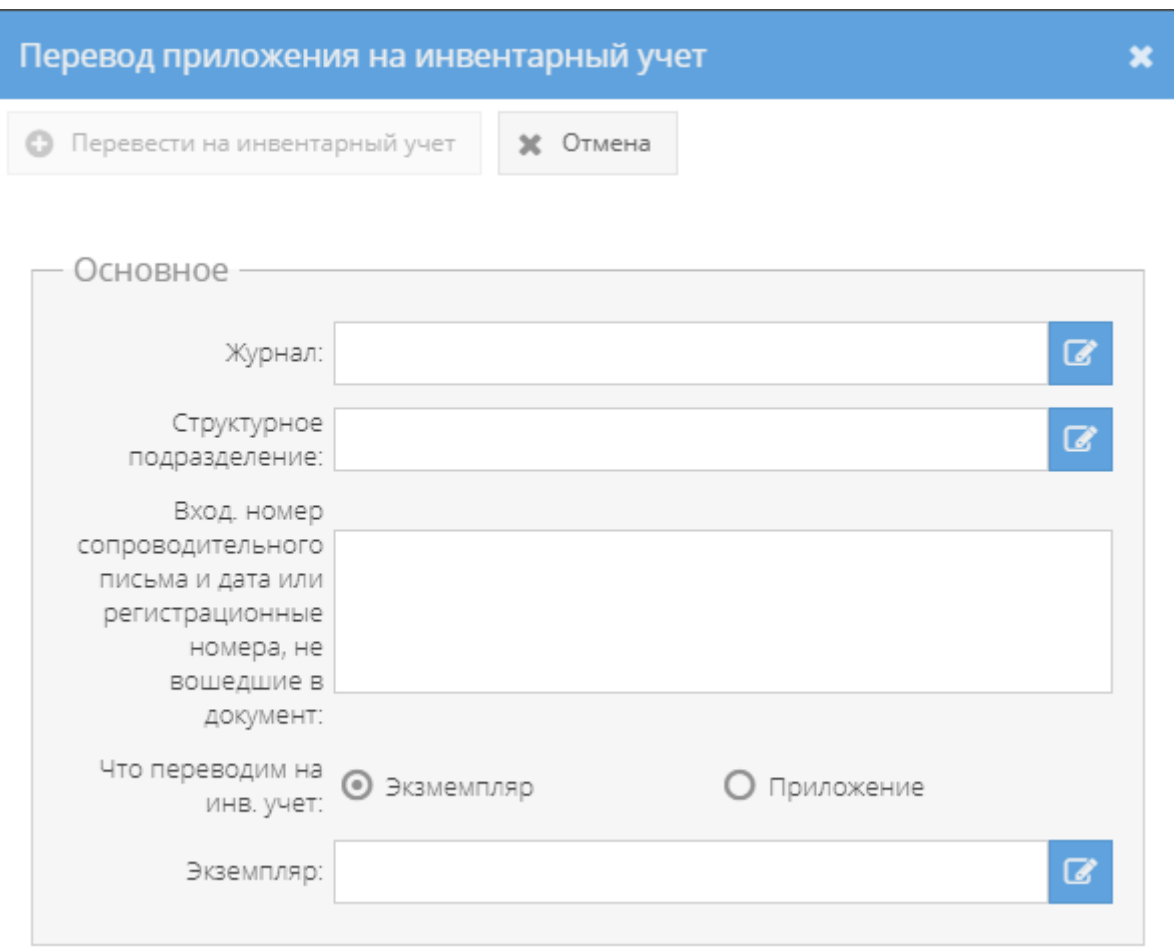

Рисунок 100 – Окно «Перевод приложения на инвентарный учет»

В окне «Перевод на инвентарный учет» требуется в области «Основное» заполнить обязательные поля с названиями: «Журнал», «Структурное подразделение», «Экземпляр» или «Приложение» (в зависимости от выбора), нажав на активный значок – кнопку « $\Box$ ». А, также, поле с названием «Вход.номер сопроводительного письма и дата или регистрационные номера, не вошедшие в документ», которое заполняется вручную и не является обязательным.

По заполнении полей в окне «Перевод на инвентарный учет», надо нажать на кнопку « » либо нажать на кнопку «Отмена», в случае, если переводить экземпляр документа или приложение не требуется [\(рисунок 101\)](#page-73-0).

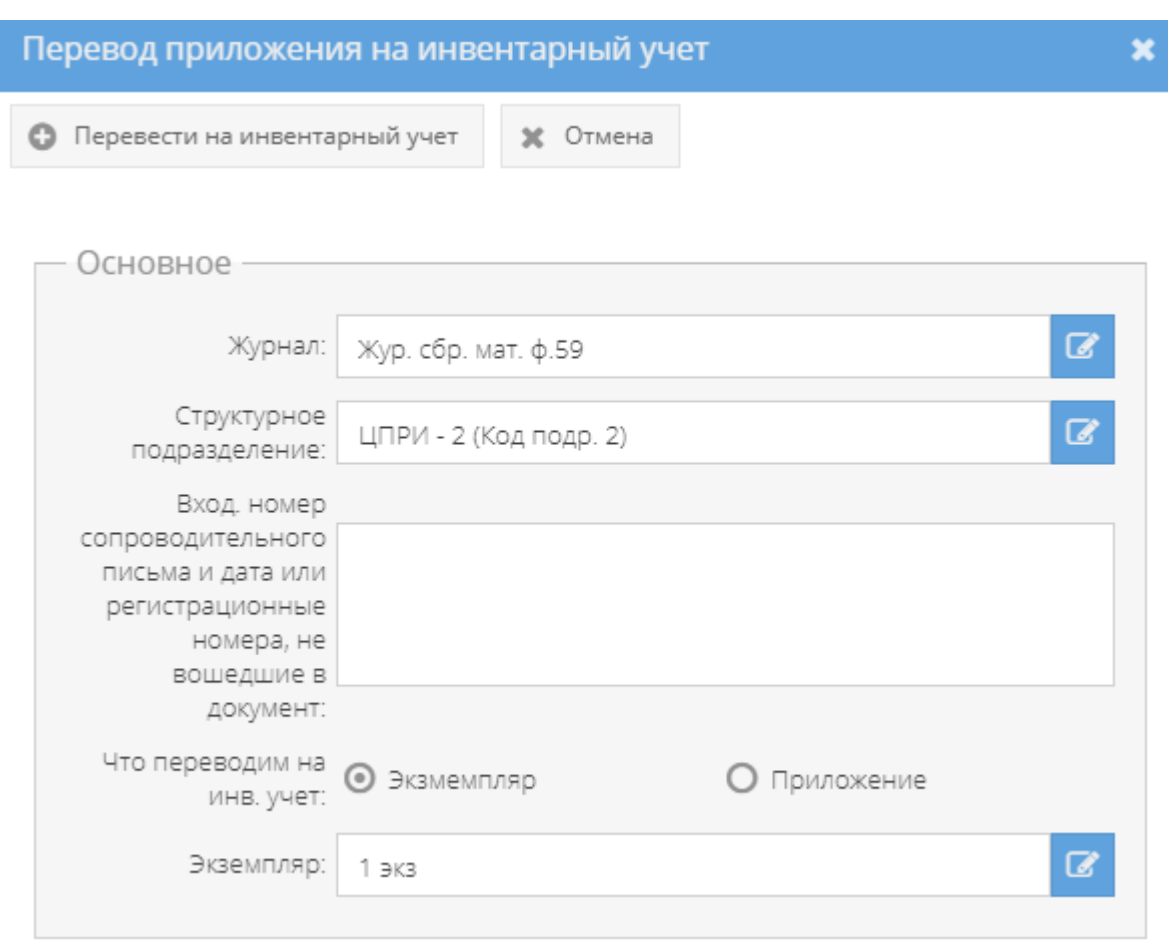

<span id="page-73-0"></span>Рисунок 101 – Окно «Перевод на инвентарный учет» с заполненными полями

После нажатия кнопки « • Перевести на инвентарный учет » в свойстве «Примечание» категории «Состав документа» табличной формы вкладки «Основное» у данного экземпляра документа или приложения (в зависимости от выбора перевода на инвентарный учет) отобразится запись о инвентаризационном номере [\(рисунок 102\)](#page-73-1). Также, информация поставленном на инвентарный учет экземпляре документа или приложении (в зависимости от выбора перевода на инвентарный учет) отобразится в табличной форме журнала инвентарного учета письменных сброшюрованных материалов (3.2.10).

| Состав документа        |                                  |  |  |  |
|-------------------------|----------------------------------|--|--|--|
| Номер экземпляра: 1 экз |                                  |  |  |  |
| Описание                | Порядковый номер: 1<br>Листаж: 2 |  |  |  |
| Примечание              | инв. №4 с<br>Прим. экз. 1        |  |  |  |

<span id="page-73-1"></span>Рисунок 102 – Запись постановке на инвентарный учет экземпляра документа

4) при нажатии на кнопку « <sup>3</sup> Зарегистрировать в жур. МНИ » появится окно «Регистрация приложения МНИ в журнале МНИ» [\(рисунок 103\)](#page-74-0).

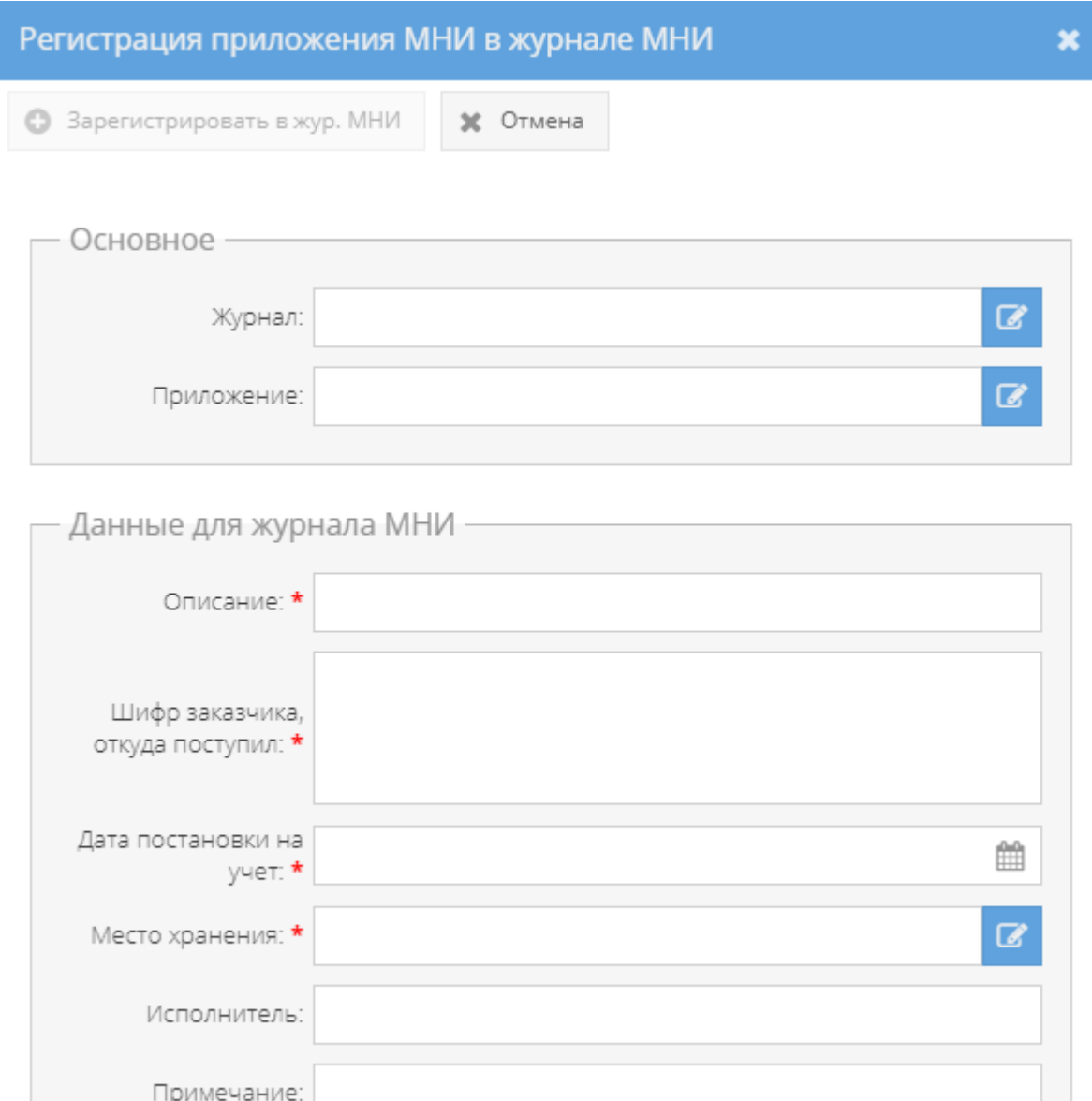

<span id="page-74-0"></span>Рисунок 103 – Окно «Регистрация приложения МНИ в журнале МНИ»

В окне «Регистрация приложения МНИ в журнале МНИ» требуется:

 в области «Основное» заполнить обязательные поля с названиями: «Журнал», «Приложение», нажав на активный значок – кнопку « $\overline{\mathcal{L}}$ »;

 в области «Данные для журнала МНИ» заполнить вручную поля с названиями «Описание», «Шифр заказчика, откуда поступил», «Исполнитель», «Примечание»;

Примечание. Поля «Описание» и «Шифр заказчика» являются обязательными для заполнения.

 в области «Данные для журнала МНИ» заполнить обязательное поле «Дата постановки на учет», заполнив вручную либо нажав на расположенную справа от данного поля кнопку « », где выбрать дату из календарного окна;

 в области «Данные для журнала МНИ» заполнить обязательное поле «Место хранения», нажав на активный значок – кнопку «  $\rightarrow$  » и выбрать значение.

По заполнении полей в окне «Регистрация приложения МНИ в журнале МНИ», надо нажать на кнопку « • Зарегистрировать в жур. МНИ » либо нажать на кнопку «Отмена», в случае, если регистрировать приложение в журнале МНИ не требуется [\(рисунок 104\)](#page-75-0).

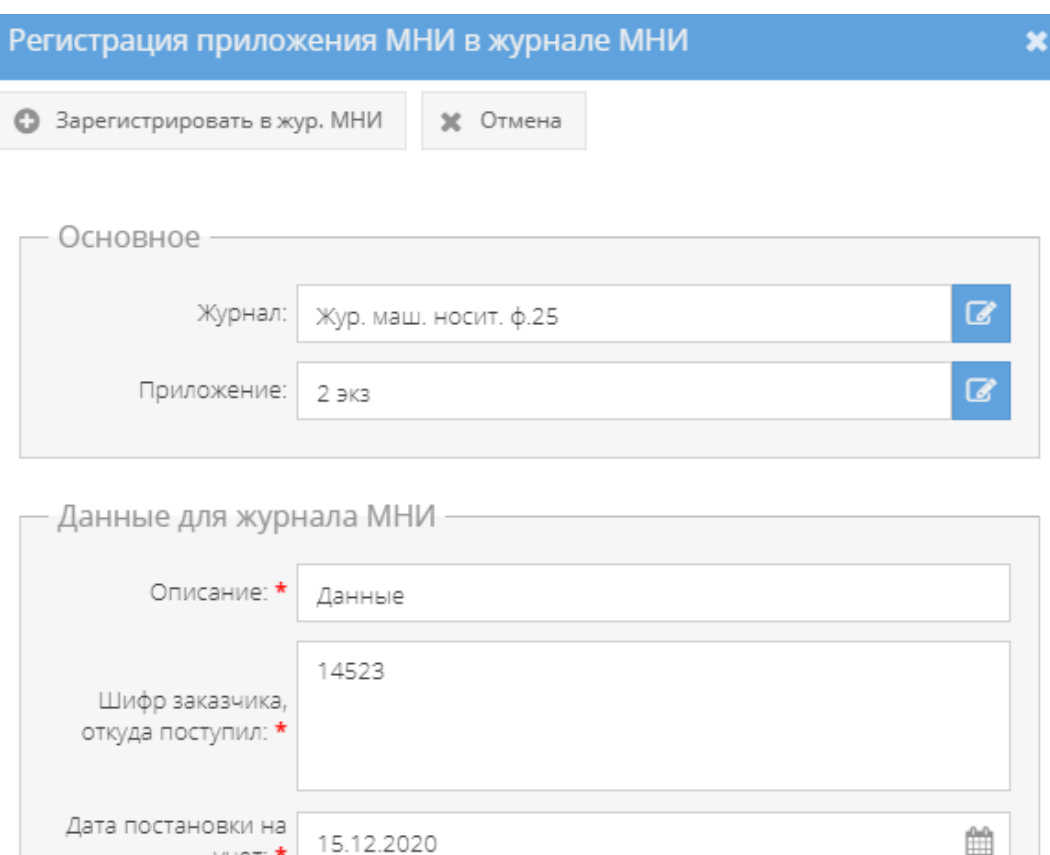

<span id="page-75-0"></span>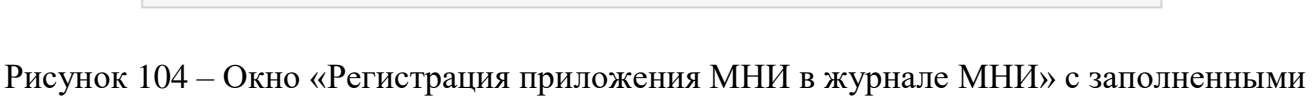

B

 $VH$ 

Примечание:

Место хранения: \* Сейф 3 в пом. 2

Исполнитель: Петров А.В.

полями

После нажатия кнопки « <sup>3</sup> зарегистрировать в жур. МНИ » окно «Регистрация приложения МНИ в журнале МНИ» будет закрыто, а в свойстве «Примечание» категории «Состав документа» табличной формы вкладки «Основное» у приложения (МНИ) отобразится запись об учетном номере в журнале МНИ [\(рисунок 105\)](#page-76-0). Также, информация о регистрации приложения (МНИ) отобразится в табличной форме элемента узла «Журнал (картотека) учета машинных носителей информации и машинных документов» (3.2.7).

| Номер приложения: 2 экз |                                                                                                    |  |  |  |  |  |
|-------------------------|----------------------------------------------------------------------------------------------------|--|--|--|--|--|
| Описание                | Порядковый номер: 2<br>Гриф: Секретно<br>Тип: Машинный носитель информации<br>Листаж: 6<br>Кр. сод.: Крат сод приложения #2 |  |  |  |  |  |
| Примечание              | MHN №4 с<br>Прим прил. 2                                                                                                    |  |  |  |  |  |

Рисунок 105 – Запись о регистрации приложения (МНИ) в журнале МНИ

<span id="page-76-0"></span>5) при нажатии на кнопку « <sup>•</sup> Печать карточки документа » отобразится печатная форма 31 карточки данного документа [\(рисунок 106\)](#page-76-1), которую при необходимости возможно скачать для редактирования в формате документа с расширением \*odt (документ LibreOffce), скачать в формате документа с расширением \*pdf либо распечатать, нажав на соответствующие кнопки в верхнем меню над карточкой. Чтобы выйти из режима просмотра карточки, надо нажать на кнопку « », расположенную в верхнем правом углу.

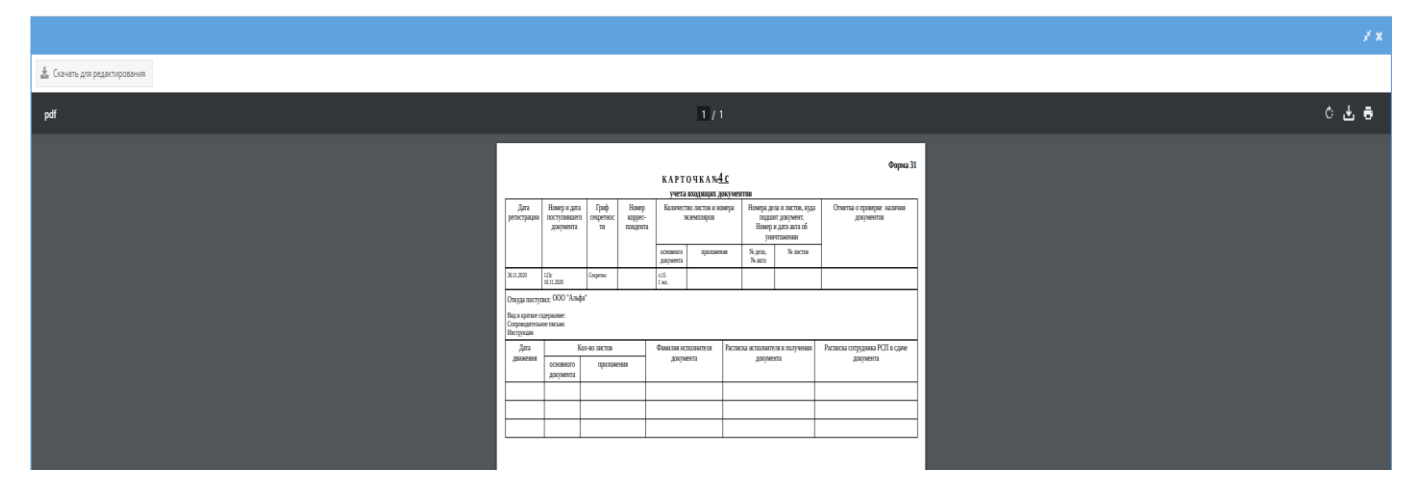

Рисунок 106 – Печатная форма 31 карточки документа

<span id="page-76-1"></span>Также, в ПИ «АРСП» предусмотрена возможность печати журнала по форме 30. Для этого надо выбрать необходимый журнал в узле «Журнал учета входящих документов», нажав на него левой кнопкой мыши, и в основном поле системы нажать на кнопку «Печать

журнала ф. 30» (см. [рисунок 43\)](#page-36-0). Отобразится печатная форма 30 журнала учета входящих документов [\(рисунок 107\)](#page-77-0), которую при необходимости возможно скачать для редактирования в формате документа с расширением \*odt (документ LibreOffce), скачать в формате документа с расширением \*pdf либо распечатать, нажав на соответствующие кнопки в верхнем меню над карточкой. Чтобы выйти из режима просмотра карточки, надо

нажать на кнопку « », расположенную в верхнем правом углу.

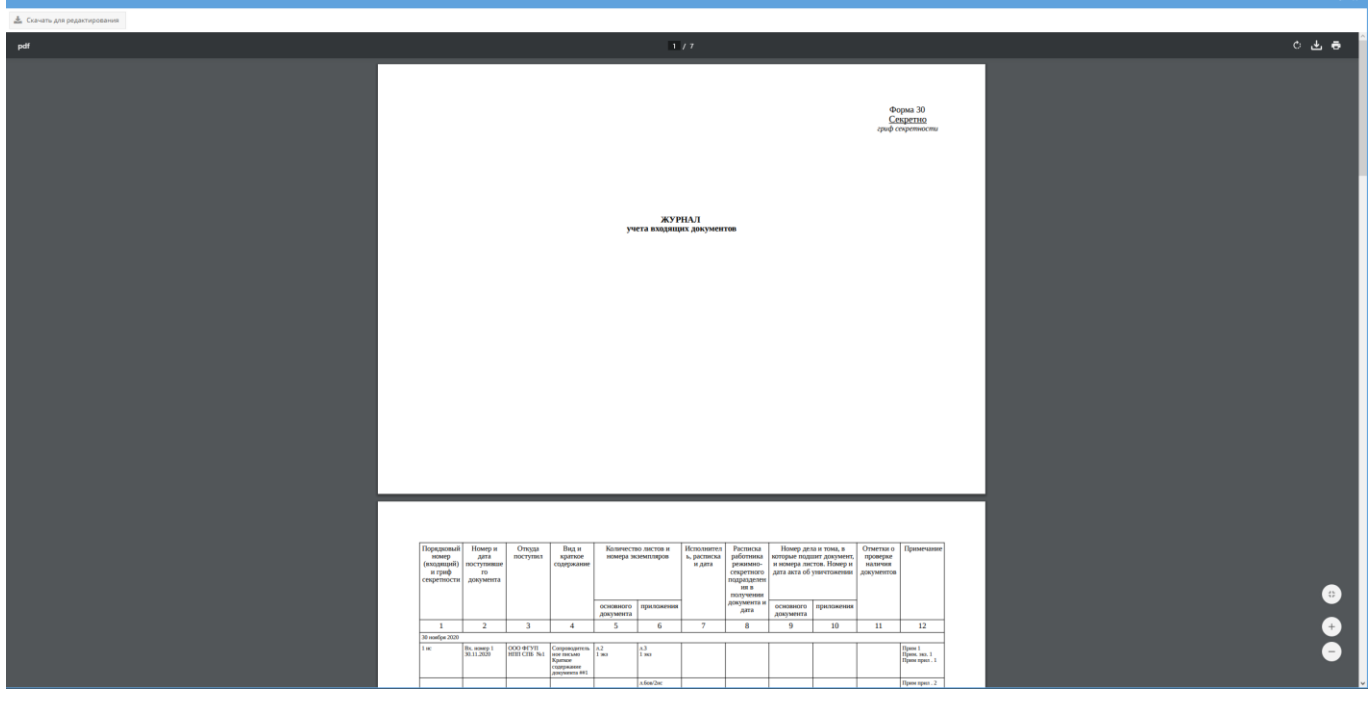

Рисунок 107 – Печатная форма 30 журнала учета входящих документов

### <span id="page-77-0"></span>3.2.3.5. Вкладка «Отправка»

Вкладка «Отправка» состоит из двух подвкладок: «Отправка», «История отправок» [\(рисунок 108\)](#page-78-0). Предназначена для выбора экземпляров документа (с приложениями) и постановки в очередь на отправку в другие организации.

1) Подвкладка «Отправка» в основном окне системы представляет собой табличную форму с заголовками: «Номера, листы» (подзаголовки «Экземпляра», «Приложений»), «Получатель», «Тип отправки», «Статус», в которой изначально отображается фраза: «Нет записей!» [\(рисунок 108\)](#page-78-0). Над табличной формой располагаются кнопки: «Обновить»,  $\alpha$  • Добавить в очередь на отправку  $\rightarrow$  «Удалить».

Для того, чтобы добавить экземпляр документа в очередь на отправку требуется нажать на кнопку « • Добавить в очередь на отправку » и в новом окне «Добавление в очередь отправки» заполнить поля: «Тип доставки», «Кому», «Куда». А также, заполнить поле

«Экземпляр» [\(рисунок 109\)](#page-79-0). По окончании заполнения полей требуется нажать на кнопку

« » [\(рисунок 112\)](#page-80-0) либо нажать на кнопку «Отмена» в случае, если добавлять в очередь на отправку не требуется.

### Примечания:

1. В случае добавления экземпляра в очередь на отправку, то вместе с ним добавятся все доступные приложения. Доступные экземпляры документа или приложения – это те, что ранее не были уничтожены, отправлены, подшиты и т.п.

2. Для заполнения поля «Тип доставки» требуется нажать на кнопку « » – откроется список для выбора значений: «Фельдъегерская служба», «Спецсвязь», «Нарочно»

3. Поля: «Кому», «Куда» заполняются вручную с клавиатуры;

4. Для заполнения поля «Экземпляр» требуется нажать на кнопку « • » – откроется окно «Выбор доступного экземпляра для отправки» [\(рисунок 110\)](#page-79-1), где надо выбрать доступный экземпляр, нажав на него левой кнопкой мыши. После чего выбранный экземпляр будет выделен желтым цветом и в ячейке чекбокса появится отметка в виде галочки [\(рисунок 111\)](#page-80-1). Далее требуется нажать на кнопку «ОК».

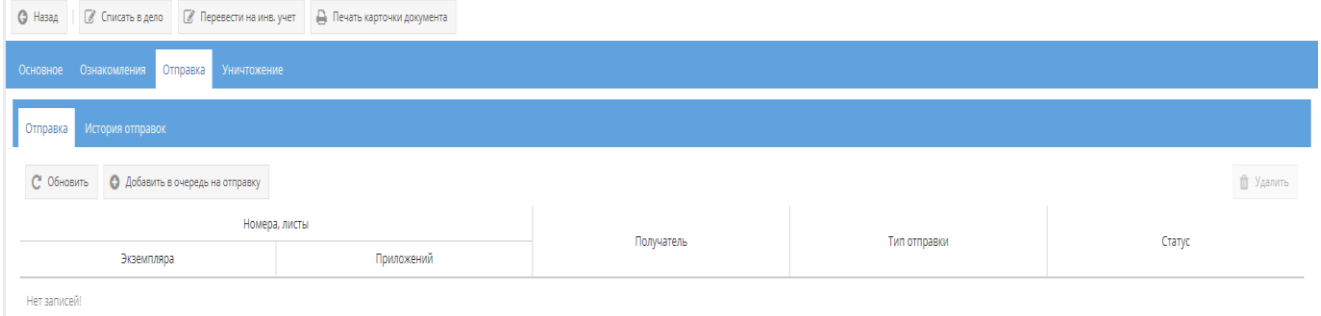

### <span id="page-78-0"></span>Рисунок 108 – Подвкладка «Отправка» вкладки «Отправка»

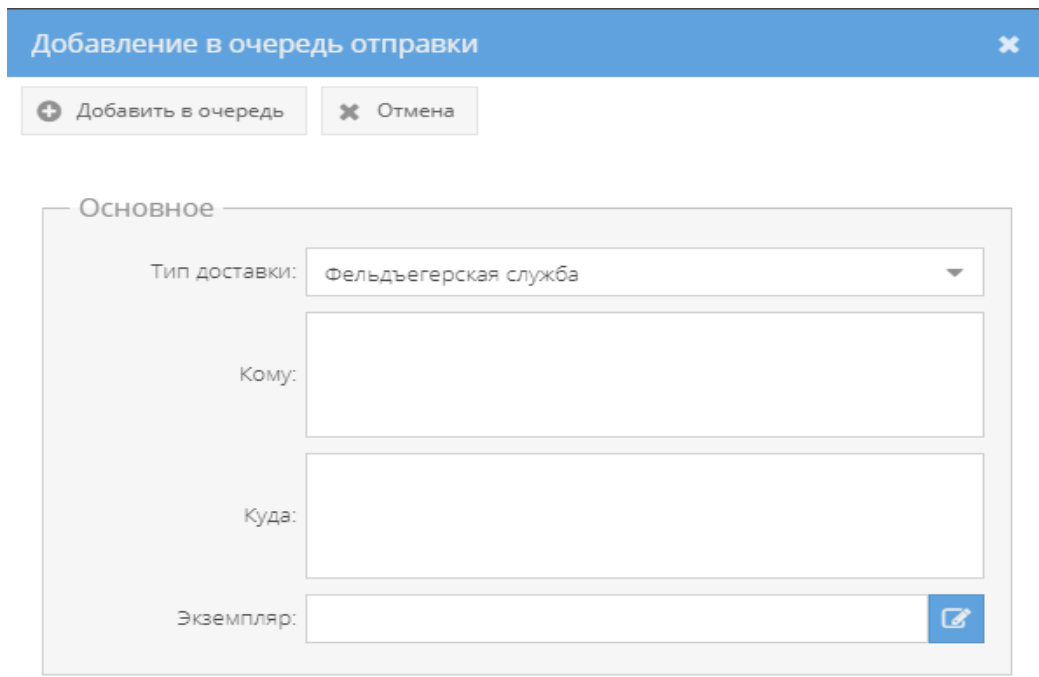

## <span id="page-79-0"></span>Рисунок 109 – Окно «Добавление в очередь отправки» экземпляра

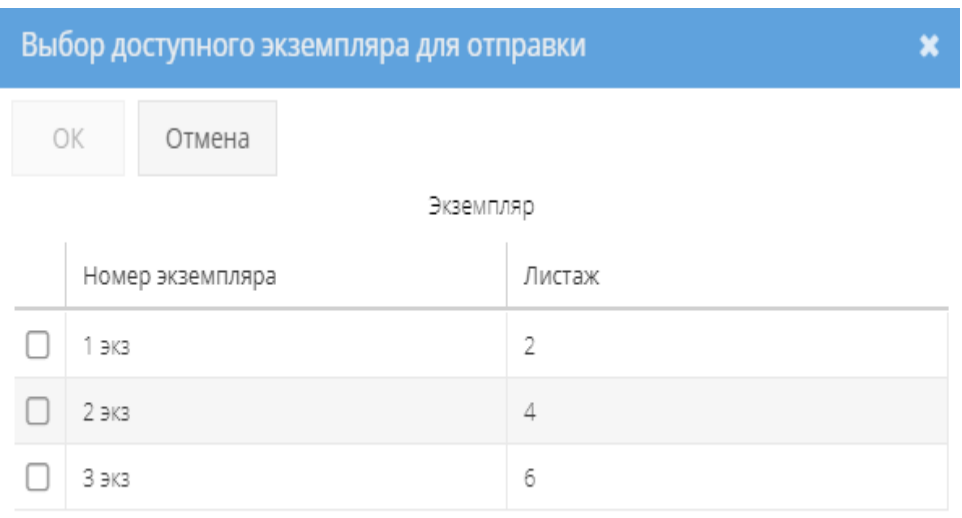

<span id="page-79-1"></span>Рисунок 110 – Окно «Выбор доступного экземпляра для отправки»

80

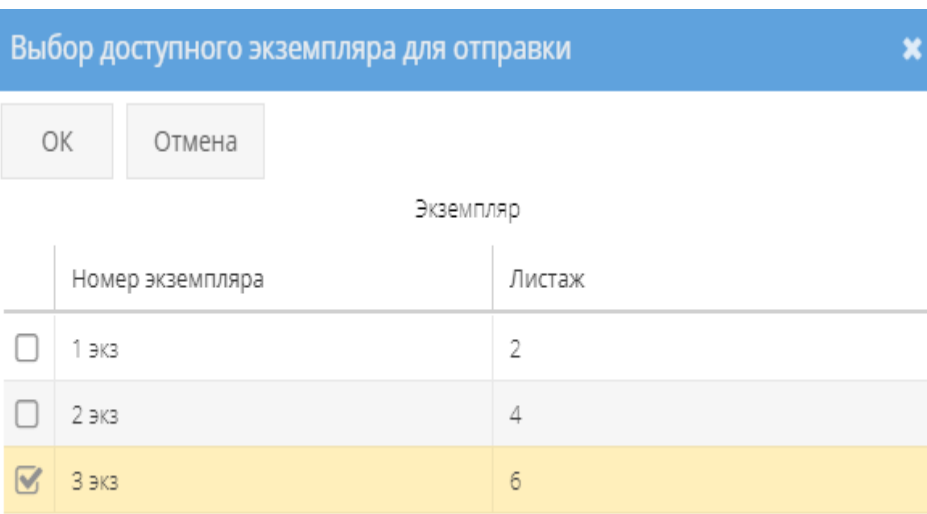

<span id="page-80-1"></span>Рисунок 111 – Выбор экземпляра в окне «Выбор доступного экземпляра для отправки»

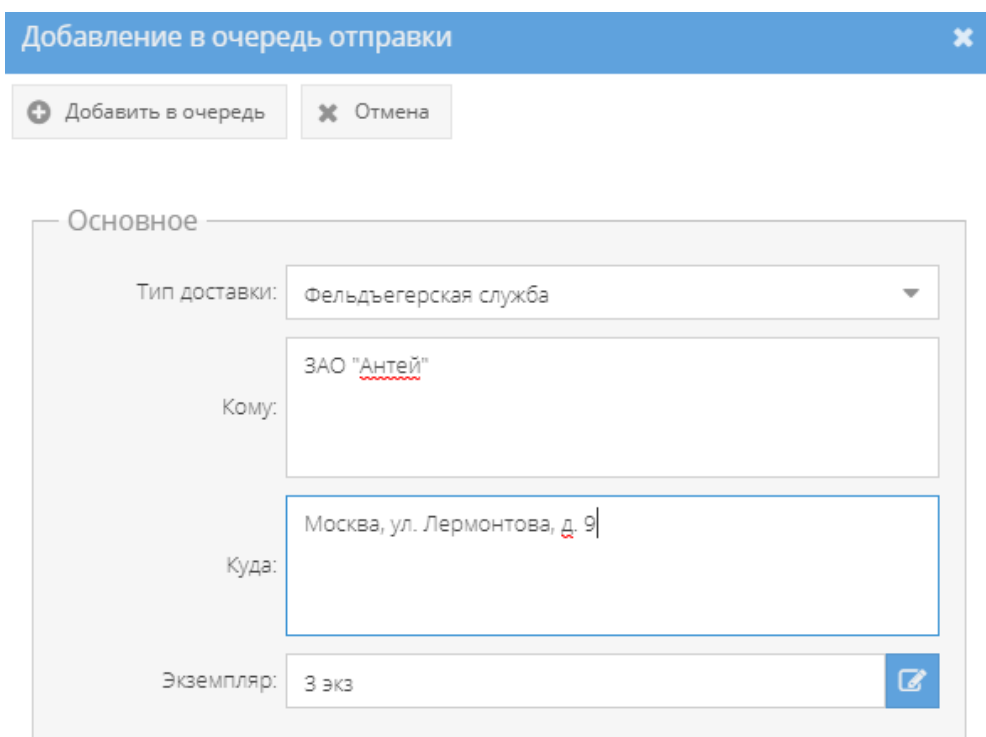

<span id="page-80-0"></span>Рисунок 112 – Окно «Добавление в очередь на отправку» с заполненными полями

После нажатия кнопки « • Добавить в очередь » в табличной форме основного окна системы подвкладки «Отправка» отобразится запись об экземпляре документа, которое поставлено в очередь на отправку [\(рисунок 113\)](#page-81-0), а также во вкладке «Основное» категории

«Состав документа» в свойстве «Примечание» у данного экземпляра документа и его приложений отобразится запись: «В очереди на отправку» [\(рисунок 114\)](#page-81-1).

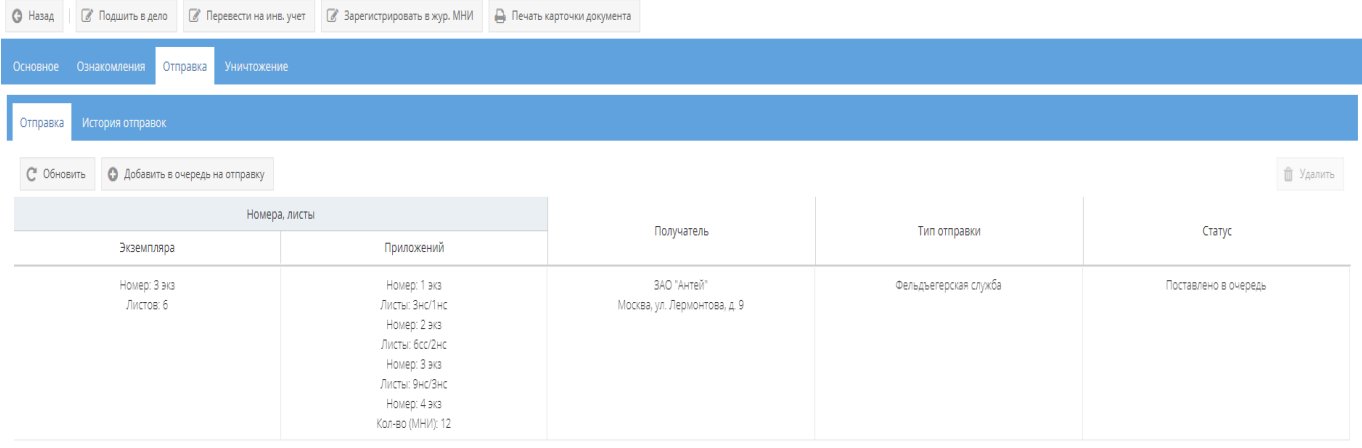

<span id="page-81-0"></span>Рисунок 113 – Отображение добавленного в очередь отправки экземпляра документа

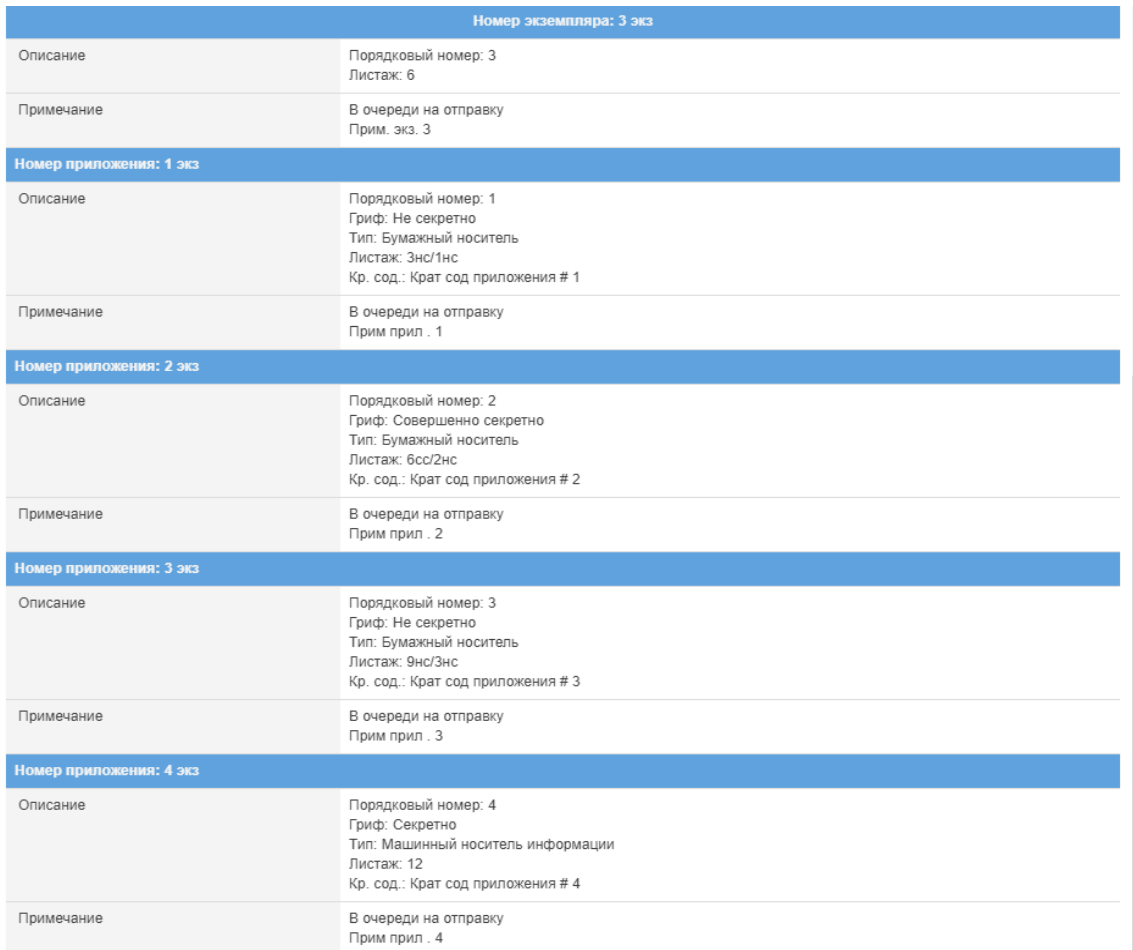

<span id="page-81-1"></span>Рисунок 114 – Отображение записи: «В очереди на отправку» в свойстве «Примечание»

В случаях:

– если требуется добавить в очередь на отправку еще другие экземпляры данного документа, то требуется повторить процедуру, описанную выше;

Примечание. При последующем нажатии на кнопку« » и заполнении полей в окне «Добавление в очередь» будут доступны для выбора только те экземпляры документа, которые ранее не были поставлены в очередь на отправку, не были отправлены, не были подшиты, не были уничтожены.

– если требуется удалить экземпляр данного документа из очереди на отправку, то требуется выделить необходимый экземпляр, нажав на него левой кнопкой мыши. После чего станет активной кнопка «Удалить», расположенная справа над табличной формой, при нажатии на которую, появится окно «Подтверждение удаления», где надо согласиться, нажав на кнопку «Да» либо нажать на кнопку «Нет», в случае, если удаление не требуется. После чего запись о добавленном в очередь на отправку экземпляре документа будет стерта из табличной формы [\(рисунок 115,](#page-82-0) [рисунок 116\)](#page-82-1).

| <b>O</b> Назад |                                                                    |               | ■ Подшить в дело • ■ Перевести на инв. учет • ■ Зарегистрировать в жур. МНИ                                                            | <b>В</b> Печать карточки документа |                                             |                       |                      |  |  |
|----------------|--------------------------------------------------------------------|---------------|----------------------------------------------------------------------------------------------------|------------------------------------|---------------------------------------------|-----------------------|----------------------|--|--|
|                | Основное Ознакомления<br>Отправка<br><b>Уничтожение</b>            |               |                                                                                                    |                                    |                                             |                       |                      |  |  |
|                | Отправка<br>История отправок                                       |               |                                                                                                    |                                    |                                             |                       |                      |  |  |
|                | О Добавить в очередь на отправку<br><b>П</b> Удалить<br>С Обновить |               |                                                                                                    |                                    |                                             |                       |                      |  |  |
|                |                                                                    | Номера, листы |                                                                                                    |                                    | Получатель                                  | Тип отправки          | Статус               |  |  |
|                | Экземпляра                                                         |               | Приложений                                                                                                    |                                    |                                             |                       |                      |  |  |
|                | Номер: 3 экз<br>Листов: 6                                          |               | Номер: 1 экз<br>Листы: Зно/1но<br>Номер: 2 экз<br>Листы: 6сс/2нс<br>Номер: 3 экз<br>Листы: 9нс/3нс<br>Номер: 4 экз<br>Кол-во (МНИ): 12 |                                    | ЗАО "Антей"<br>Москва, ул. Лермонтова, д. 9 | Фельдъегерская служба | Поставлено в очередь |  |  |

<span id="page-82-0"></span>Рисунок 115 – Активная кнопка «Удалить» в подвкладке «Отправка»

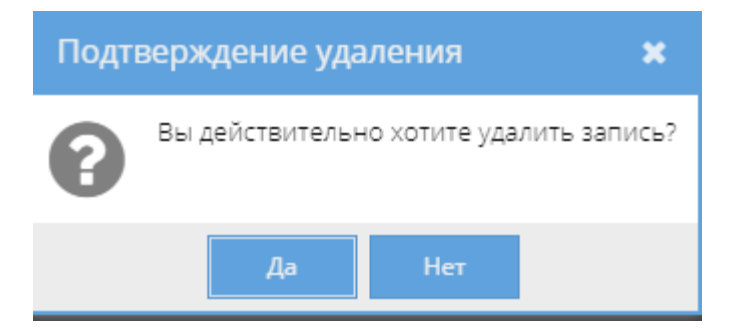

Рисунок 116 – Окно «Подтверждение удаления»

<span id="page-82-1"></span>Также, запись о постановке в очередь на отправку данных экземпляров документа отобразится в узле «Отправка» раздела «Документы» (3.2.11), в котором происходит дальнейшая процедура действий по отправке этих экземпляров документа [\(рисунок 117\)](#page-83-0).

Примечания:

1. При прохождении процедуры действий отправки в узле «Отправка» раздела «Документы» (3.2.11) у данного экземпляра документа или приложения будет меняться состояние – статус в основном окне системы во вкладке «Основное» категории «Состав документа» в свойстве «Примечание» [\(рисунок 118,](#page-84-0) [рисунок 119\)](#page-85-0);

2. В графе «Статус» табличной формы подвкладки «Отправка» вкладки «Отправка», а также в графе «Примечание» – «Состав документа» вкладки «Основное», у данного экземпляра документа или приложения меняется состояние с «Поставлено в очередь» на «Реестр сформирован» [\(рисунок 120\)](#page-85-1) и обратно, в случае, если в узле «Отправка» раздела «Документы» (3.2.11) будет расформирован текущий реестр. При успешной отправке этого экземпляра документа или приложения из узла «Отправка» раздела «Документы» (3.2.11) в табличной форме подвкладки «Отправка» вкладки «Отправка» запись об отправке экземпляра документа или приложения сотрется и будет отображаться фраза «Нет записей!» (см. [рисунок 108\)](#page-78-0), а в графе «Примечание» – «Состав документа» вкладки «Основное» у экземпляра документа и приложений появится отметка об отправке: номер, дата исходящего сопроводительного письма [\(рисунок 119\)](#page-85-0).

| /АРСП/Документы/Отправка/Очередь отправки<br>A.O                                                                                                    |  |                                                                   |                           |                                                                                                    |                           |                                               |                       |
|----------------------------------------------------------------------------------------------------|--|-------------------------------------------------------------------|---------------------------|----------------------------------------------------------------------------------------------------|---------------------------|-----------------------------------------------|-----------------------|
| Режимы                                                                                                    |  | Очередь отправки                                                  |                           |                                                                                                    |                           |                                               |                       |
| • 2 Номенклатура дел                                                                                                    |  | <b>III</b> Сформировать реестр(-ы)<br><b>В Удалить из очереди</b> |                           |                                                                                                    |                           |                                               |                       |
| Howeveratypa ФГУП НПП Гамма                                                                                                    |  |                                                                   | Номера, листы             |                                                                                                    |                           |                                               |                       |
| • Журнал учета журналов                                                                                                    |  | Документ                                                          | Экземпляра                | Приложений                                                                                                    | Дата добавления в очередь | Получатель                                    | Тип отправки          |
| • В Журнал учета входящих документов<br>$x_{p,y} \times 430$<br>• С Журнал учета документов, отпечатанных в машинописном бюро<br>• С Журнал учета подготовленных секретных документов<br>• Ст Журнал учета рабочих тетрадей<br>• С Журнал (картотека) учета машинных носителей информации и машинных документов |  | 1 HC (ЛИТ. О)<br>Тип док: Входящий<br>Вид док: Сопровод           | Номер: 3 экз<br>Листов: 6 | Howep: 1 axa<br>Листы: Зно!1но<br>Howep: 2 ava<br>Листы: бес/2нс<br>Howed: 3 ava<br>Листы: 9но/3но<br>House: 4 sig<br>Кол-во (МНИ): 12 | 11.12.2020                | 3AO "Avrie/i"<br>Москва, ул. Лермонтова, д. 9 | Фельдъегерская служба |
| • Пакетно-контрольный журнал<br>• [ Журнал инвентарного учета секретных технических документов<br>• С Журнал инвентарного учета письменных сброшюрованных материалов<br>• « Отправка                                                                                                    |  |                                                                   |                           |                                                                                                    |                           |                                               |                       |
| Очередь отправки<br>О Сформированные реестры<br>Отправленные<br><b>В 30 Уничтожение</b>                                                                                                    |  |                                                                   |                           |                                                                                                    |                           |                                               |                       |

<span id="page-83-0"></span>Рисунок 117 – Отображение добавленного в очередь отправки экземпляра документа

в узле «Отправка» раздела «Документы»

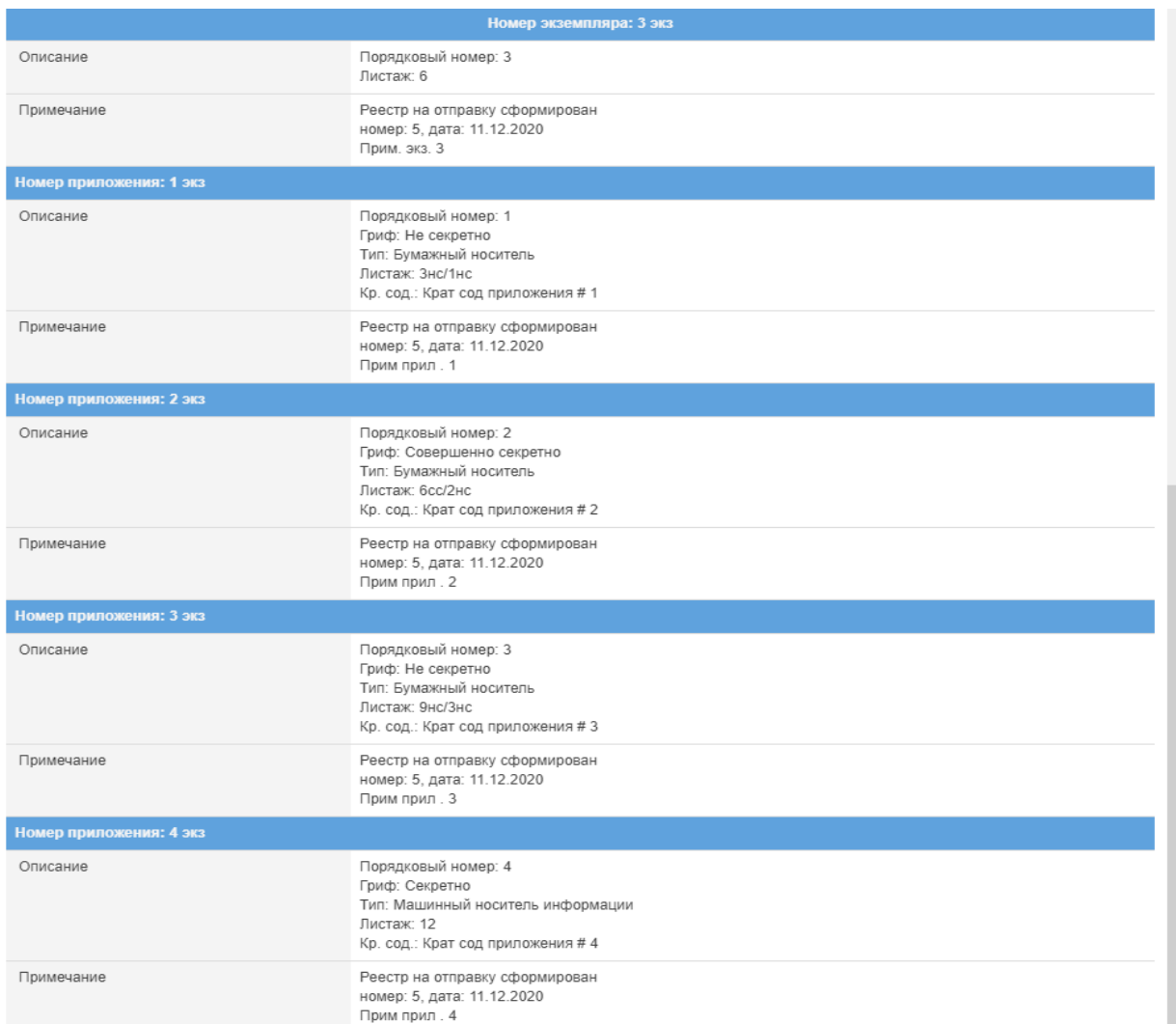

<span id="page-84-0"></span>Рисунок 118 – Изменение свойств документа в ячейке «Примечание» при формировании

### реестра на отправку

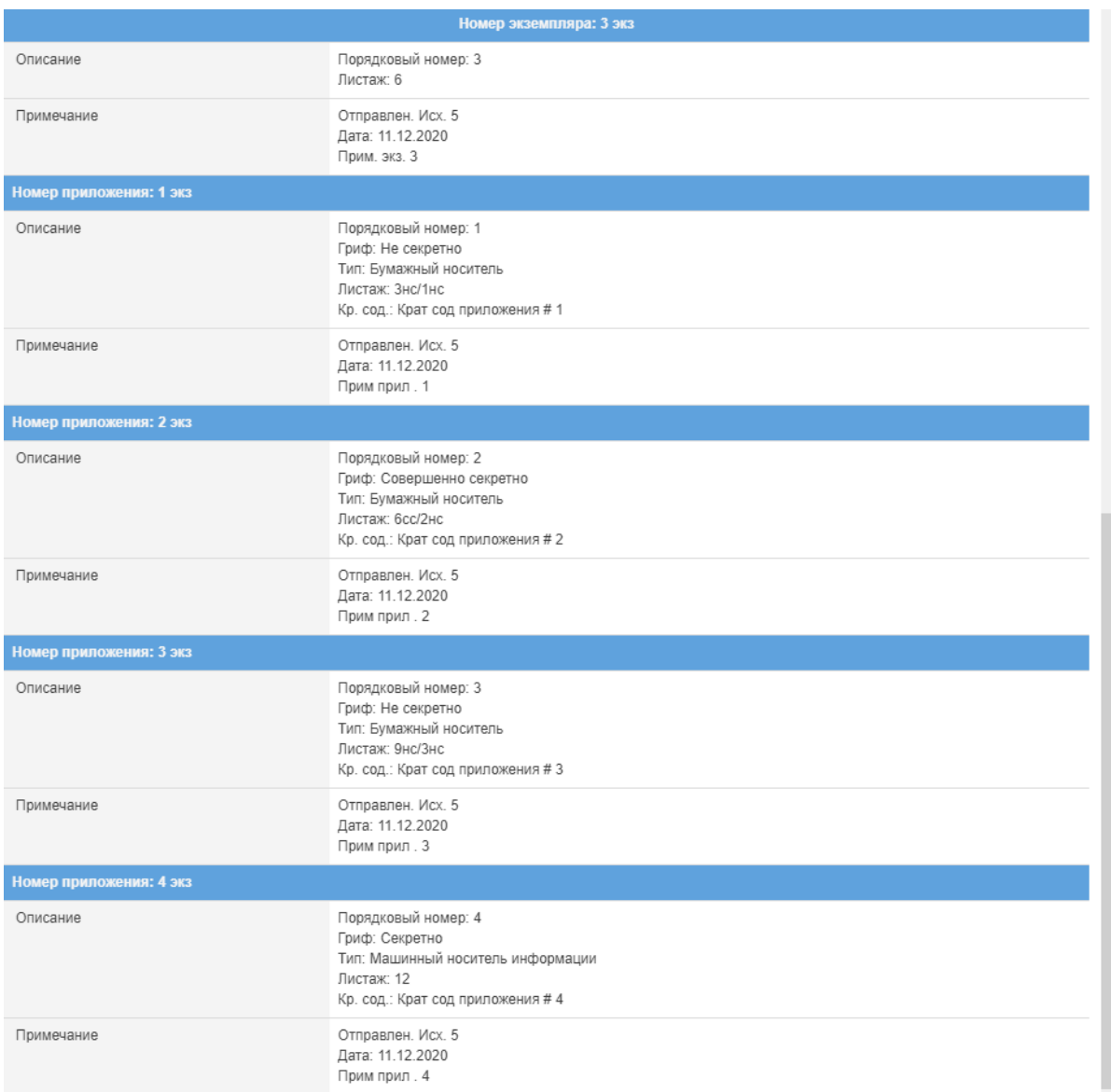

# <span id="page-85-0"></span>Рисунок 119 – Изменение свойств документа в ячейке «Примечание» при отправке

### документов

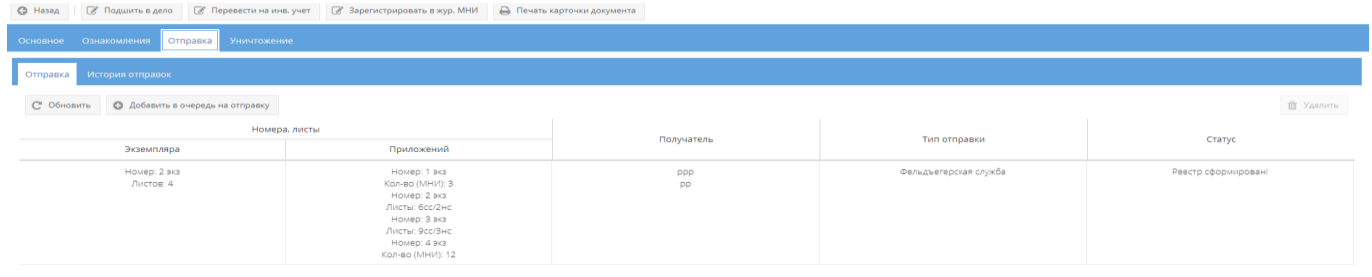

### <span id="page-85-1"></span>Рисунок 120 – Изменение статуса в подвкладке «Отправка»

2) Для просмотра истории отправок экземпляров документа или его приложений, следует перейти в подвкладку «История отправок» вкладки «Отправка».

Подвкладка «История отправок» представляет собой табличную форму с заголовками: «Номера, листы» (подзаголовки «Экземпляра», «Приложений»), «Получатель», «Реестр», в которой изначально отображается фраза: «Нет записей!» [\(рисунок 121\)](#page-86-0). Над табличной формой располагается кнопка: «Обновить».

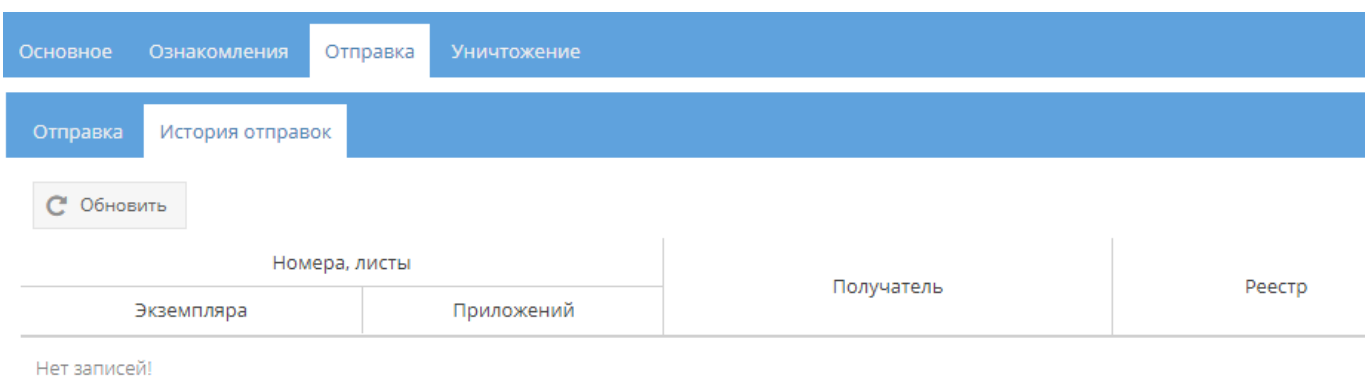

### Рисунок 121 – Незаполненная табличная форма подвкладки «История отправок»

<span id="page-86-0"></span>После отправки экземпляров документа или приложений в подвкладке «История отправок» будет отображаться информация, как представлено на рисунке [122.](#page-86-1)

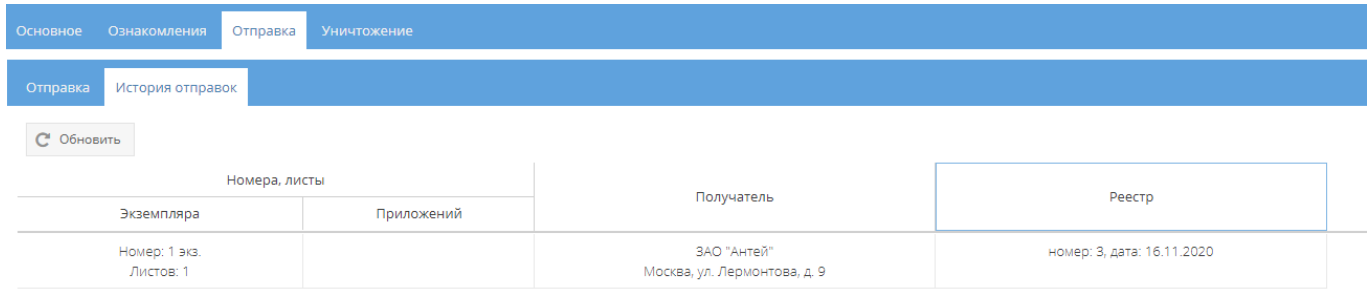

<span id="page-86-1"></span>Рисунок 122 – Заполненная табличная форма подвкладки «История отправок»

3.2.4. Узел «Журнал учета документов, отпечатанных в машинописном бюро»

В узле «Журнал учета документов, отпечатанных в машинописном бюро» системы происходит регистрация и учет отпечатанных документов на учетных листах в журнале учета документов, отпечатанных в машинописном бюро по форме 32.

Отображение информации в элементе узла «Журнал учета документов, отпечатанных в машинописном бюро» представлено в табличной форме с заголовками: «#», «Учетный номер и гриф секретности», «Дата регистрации», «Вид и краткое содержание документа», «Фамилия Имя Отчество исполнителя и подразделение», «Номер блокнота и листов черновика». Над табличной формой расположены кнопки: «Добавить документ», «Просмотреть выбранный», «Печать журнала ф.32», «Удалить» [\(рисунок 123\)](#page-87-0).

Для регистрации отпечатанного документа надо выбрать необходимый журнал в узле «Журнал учета документов, отпечатанных в машинописном бюро», нажав на него левой кнопкой мыши и в основном поле системы нажать на кнопку «Добавить документ» [\(рисунок 123\)](#page-87-0). Откроется окно «Регистрация отпечатанного документа» [\(рисунок 124\)](#page-88-0).

| /АРСП/Документы/Журнал учета документов, отпечатанных в машинописном бюро/Жур. отпеч. мат. ф.32<br><b>Mark</b> |                                                           |                      |                                                                    |                  |                                           |                                                     |                                   |
|----------------------------------------------------------------------------------------------------|-----------------------------------------------------------|----------------------|--------------------------------------------------------------------|------------------|-------------------------------------------|-----------------------------------------------------|-----------------------------------|
| Режимы                                                                                                    | Журнал учета документов, отпечатанных в машинописном бюро |                      |                                                                    |                  |                                           |                                                     |                                   |
| • В Номенклатура дел                                                                                           |                                                           |                      | + Добавить документ © Просмотреть выбранный Д Печать журнала ф. 32 |                  |                                           |                                                     | Ж Удалить                         |
| - Номенклатура ФГУП НПП Гамма<br>Журнал учета журналов                                                         |                                                           | $\ddot{\phantom{1}}$ | Учетный номер и гриф секретности                                   | Дата регистрации | Вид и краткое содержание документа        | Фамилия Имя Отчество исполнителя и<br>подразделение | Номер блокнота и листов черновика |
| • С Журнал учета входящих документов<br>• В Журнал учета документов, отпечатанных в машинописном бюро          |                                                           | $0 - 1$              | 1 <sub>c</sub><br>Секретно                                         | 01.12.2020       | Сопроводительное письмо<br>Инструкция     | Дунаева Ольга Андреевна<br>LINPIA                   |                                   |
| ■ Жур. отпеч. мат. ф.32                                                                                        |                                                           | $\Box$ 2             | 2c<br>Секретно                                                     | 01.12.2020       | Сопроводительное письмо.<br>conposed      | Дунаева Ольга Андреевна<br>LINEW.                   |                                   |
| • Е Журнал учета подготовленных секретных документов<br>• С Журнал учета рабочих тетрадей                      |                                                           | $\Box$ 3             | 3c<br>Секретно                                                     | 03.12.2020       | Сопроводительное письмо<br>Описание       | Дунаева Ольга Андреевна<br>LINPIN                   |                                   |
| • В Жирнал (картотека) учета машинных носителей информации и машинных документов<br>Xvo. Mau: Hoorf, 6.25      | $\Box$ 4                                                  |                      | 4c<br>Секретно                                                     | 04.12.2020       | Сопроводительное письмо<br>Содержание     | Дунаева Ольга Андреевна<br>LIDRI                    |                                   |
| • Пакетно-контрольный хурнал                                                                                   |                                                           | $\Box$               | 5<<br>Секретно                                                     | 09.12.2020       | Сопроводительное письмо<br>MHI/12         | Динаева Ольга Андреевна<br><b>UNPH</b>              |                                   |
| • В Журнал инвентарного учета секретных технических документов<br>7 Хур. инв. техн. ф.13                       | $0 - 6$                                                   |                      | 6c<br>Секретно                                                     | 07.12.2020       | Документ<br>Отправка                      | Дунаева Ольга Андреевна<br>LITPH                    |                                   |
| • В Журнал инвентарного учета письменных сброшюрованных материалов                                             | $\Box$ 7                                                  |                      | 7c<br>Секретно                                                     | 07.12.2020       | Документ<br>Отправка 1                    | Дунаева Ольга Андреевна<br>LINPIN                   |                                   |
| ■ жур. сбр. мат. ф.59<br>$\rightarrow$ Ornpanka                                                                |                                                           | $\Box$ 8             | 8 <sub>c</sub><br>Секретно                                         | 07.12.2020       | Сопроводительное письмо<br>Отправка док-в | Дунаева Ольга Андреевна<br>LIGRIC.                  |                                   |
| ▶ 30 Уничтожение                                                                                               |                                                           | $\Box$               | 9c<br>Секретно                                                     | 14.12.2020       | Документ<br>Материалы                     | Дунаева Ольга Андреевна<br>LINPIN                   |                                   |

<span id="page-87-0"></span>Рисунок 123 – Выбор элемента в узле «Журнал учета документов, отпечатанных в

#### машинописном бюро»

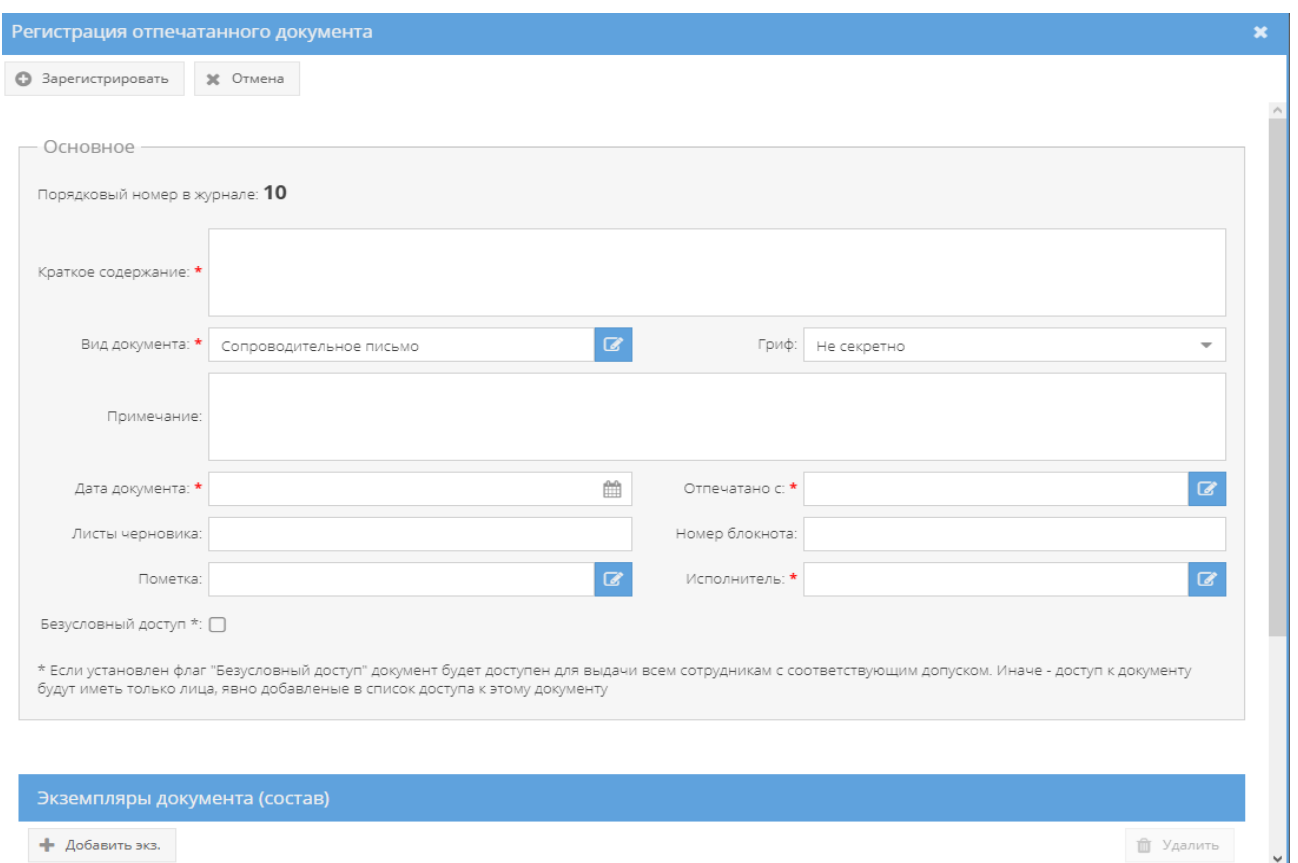

Рисунок 124 – Окно «Регистрация отпечатанного документа»

<span id="page-88-0"></span>Примечание. Процесс регистрации отпечатанного документа состоит из нескольких шагов. Сначала требуется ввести данные в регистрационную форму в области «Основное», затем определяется состав документа (выбор экземпляра документа) в том же окне, но в отдельной области с названием «Экземпляры документа (состав)», которая расположена в нижней части окна (при первоначальном открытии окна скрыта и перемещение на нее осуществляется с помощью колесика мышки либо с помощью ползунка – расположенного в вертикальной плоскости с правой стороны окна – требуется нажать на него левой кнопкой мыши и, удерживая ее, перемещать мышкой верх-вниз. Также, допускается, расширить окно «Регистрация отпечатанного документа» по всей ширине заполняемых областей [\(рисунок 125\)](#page-89-0).

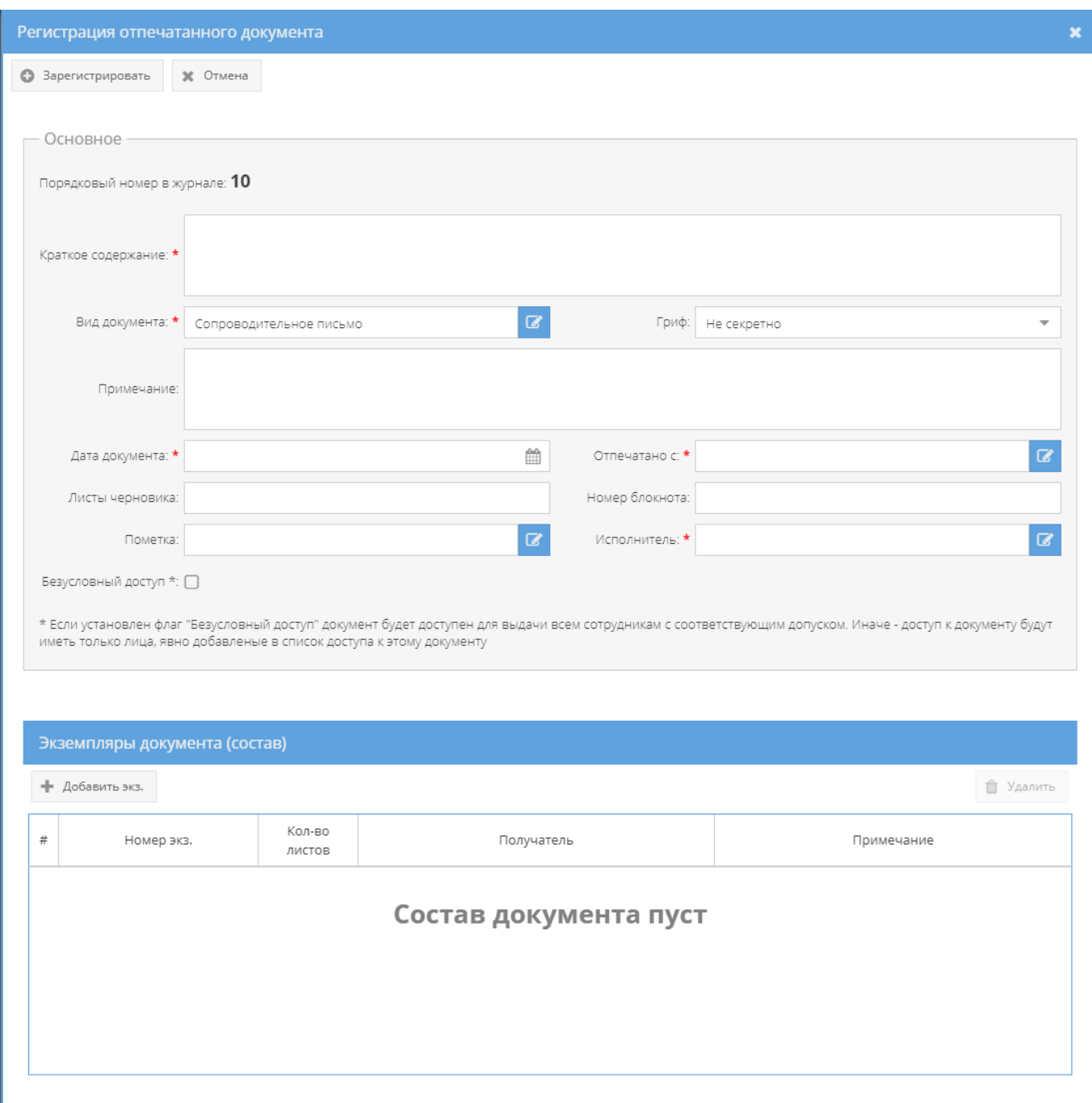

<span id="page-89-0"></span>Рисунок 125 – Окно «Регистрация отпечатанного документа» с одновременным отображением всех заполняемых областей

В окне «Регистрация отпечатанного документа» требуется для начала заполнить такие поля, как (см. [рисунок 125\)](#page-89-0):

– обязательные к заполнению – «Краткое содержание», «Вид документа»», «Дата документа», «Отпечатано с»», «Исполнитель»;

– не обязательные к заполнению – «Гриф», «Примечание», «Листы черновика», «Номер блокнота», «Пометка».

Примечания:

1. Для заполнения поля: «Гриф» требуется нажать кнопку « » – откроется список для выбора значений. При открытии окна «Регистрация отпечатанного документа» значение в данном поле отображается по умолчанию;

2. Поля: «Краткое содержание», «Примечание», «Листы черновика», «Номер блокнота» заполняются вручную с клавиатуры;

3. Для заполнения полей: «Вид документа», «Отпечатано с», «Пометка», «Исполнитель» требуется нажать на кнопку «  $\blacktriangleright$  – откроется «Окно выбора значения», где надо выбрать необходимое значение либо создать новое (кроме поля «Исполнитель»), нажав на кнопку «Создать» [\(рисунок 126,](#page-90-0) [рисунок 127,](#page-90-1) [рисунок 128,](#page-91-0) [рисунок 129\)](#page-91-1).

4. «Дата документа» – заполняется вручную с клавиатуры либо надо нажать на кнопку « » и выбрать необходимое значение из календаря.

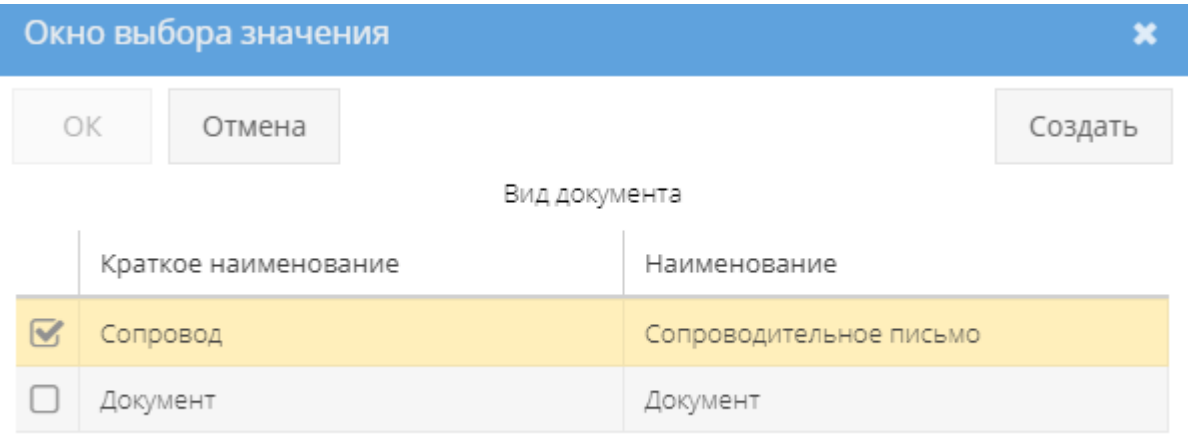

### Рисунок 126 – Окно выбора значений для поля «Вид документа»

<span id="page-90-0"></span>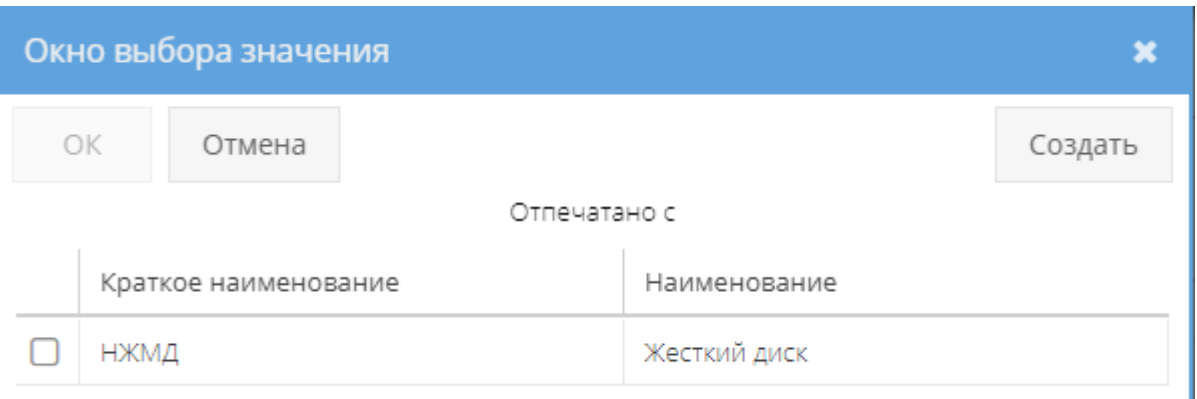

<span id="page-90-1"></span>Рисунок 127 – Окно выбора значений для поля «Отпечатано с»

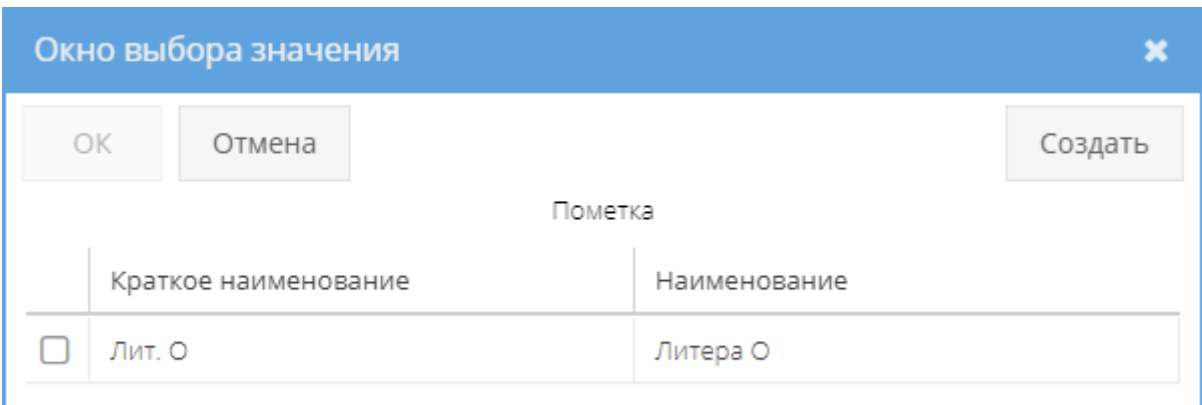

Рисунок 128 – Окно выбора значений для поля «Пометка»

<span id="page-91-0"></span>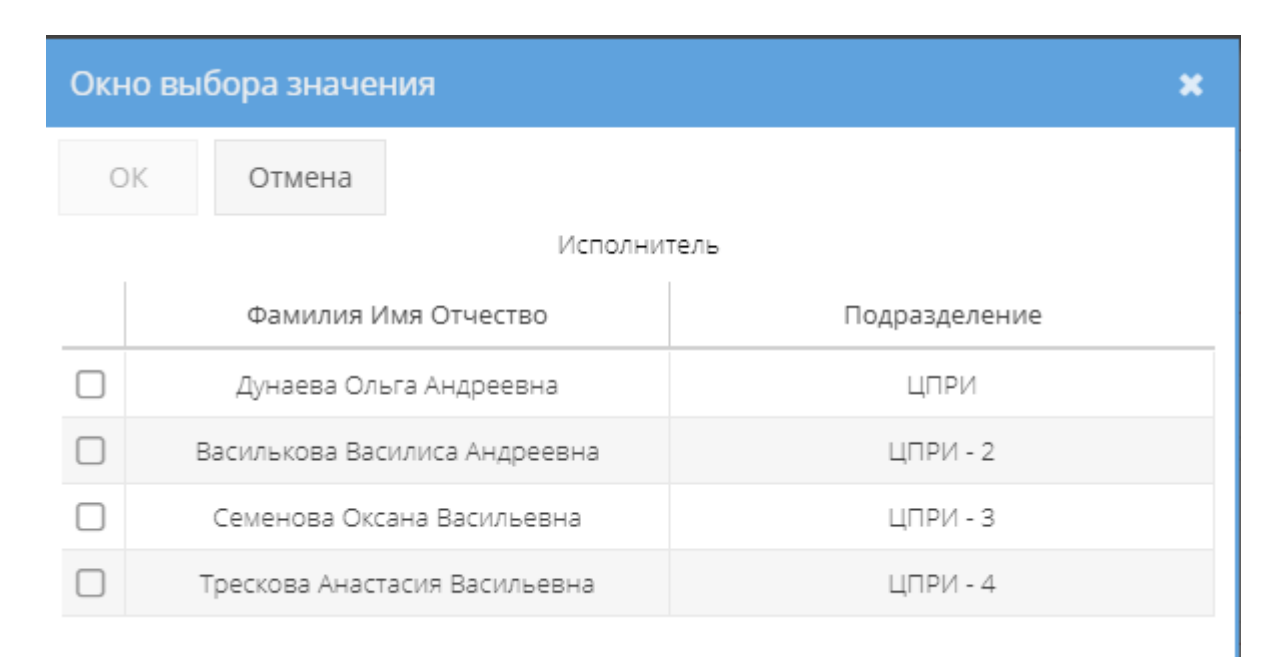

Рисунок 129 – Окно выбора значений для поля «Исполнитель»

<span id="page-91-1"></span>Также, при заполнении области «Основное» окна «Регистрация отпечатанного документа» имеется «флаговая кнопка» с названием «Безусловный доступ» (см. [рисунок 124\)](#page-88-0), которая позволяет управлять параметром с двумя состояниями: «☑» – включено и «☐» – отключено. По умолчанию безусловный доступ отключен при регистрации отпечатанных документов. При включении параметра «Безусловный доступ» будет предоставлен доступ к отпечатанному документу всех сотрудников с равной или более высокой формой допуска. При отключенном параметре – доступ сотрудников к отпечатанному документу выбирается через вкладку «Ознакомления» при просмотре выбранного документа.

После заполнения области «Основное», требуется продолжить заполнять область с названием «Экземпляры документа (состав)» окна «Регистрация отпечатанного документа» (см. [рисунок 126\)](#page-90-0). Здесь требуется выбрать количество добавляемых экземпляров нового документа.

Примечание. Заполнение области с названием «Экземпляры документа (состав)» окна «Регистрация отпечатанного документа» обязательно, т.к. в ином случае, при нажатии на кнопку «Зарегистрировать» всплывет предупреждающее окно, сигнализирующее «Ошибка!» с фразой «Состав документа не может быть пустым!» (см. [рисунок 49\)](#page-40-0).

Для добавления экземпляра отпечатанного документа надо нажать на кнопку «+Добавить экз.» и откроется окно «Добавление экземпляра нового документа», где требуется заполнить такие поля, как «Порядковый номер», «Номер экз.», «Листов док-та», «Получатель», «Примечание» [\(рисунок 130\)](#page-92-0).

#### Примечания:

1. Поля: «Порядковый номер», «Номер экз.», «Исполнитель», «Примечание» заполняются вручную с клавиатуры;

2. Поле «Листов док-та» заполняется вручную с клавиатуры либо надо нажать на кнопку « » и выбрать необходимые значения.

По окончании надо нажать кнопку «Добавить», которая станет активной при заполнении обязательного поля «Листов док-та» в данном окне. После чего в окне «Регистрация отпечатанного документа» отобразится добавленный экземпляр [\(рисунок 131\)](#page-93-0). Для добавления еще одного экземпляра к данному документу, надо повторить процесс, описанный выше.

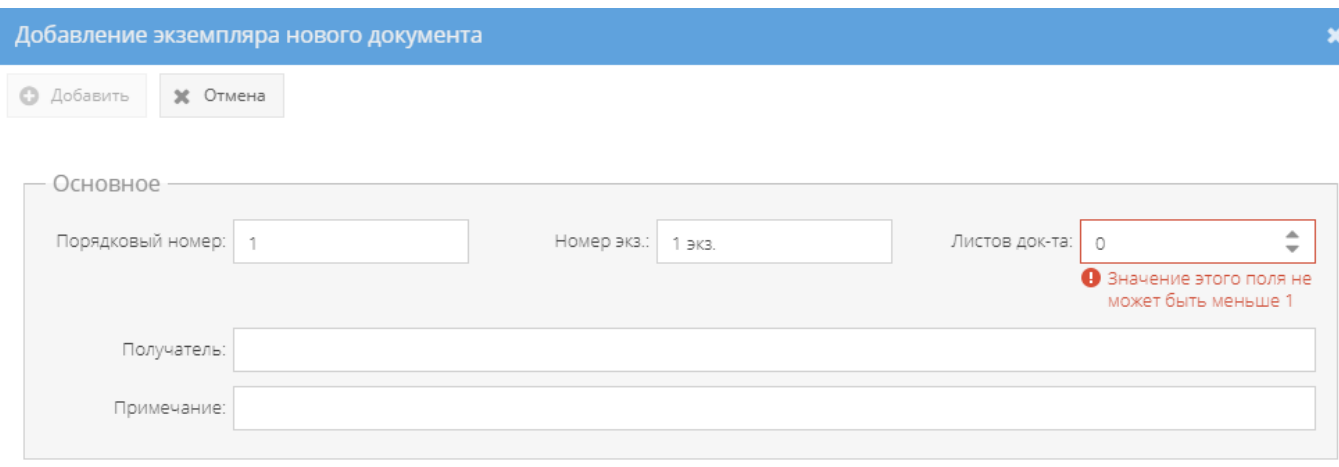

<span id="page-92-0"></span>Рисунок 130 – Окно «Добавление экземпляра нового документа»

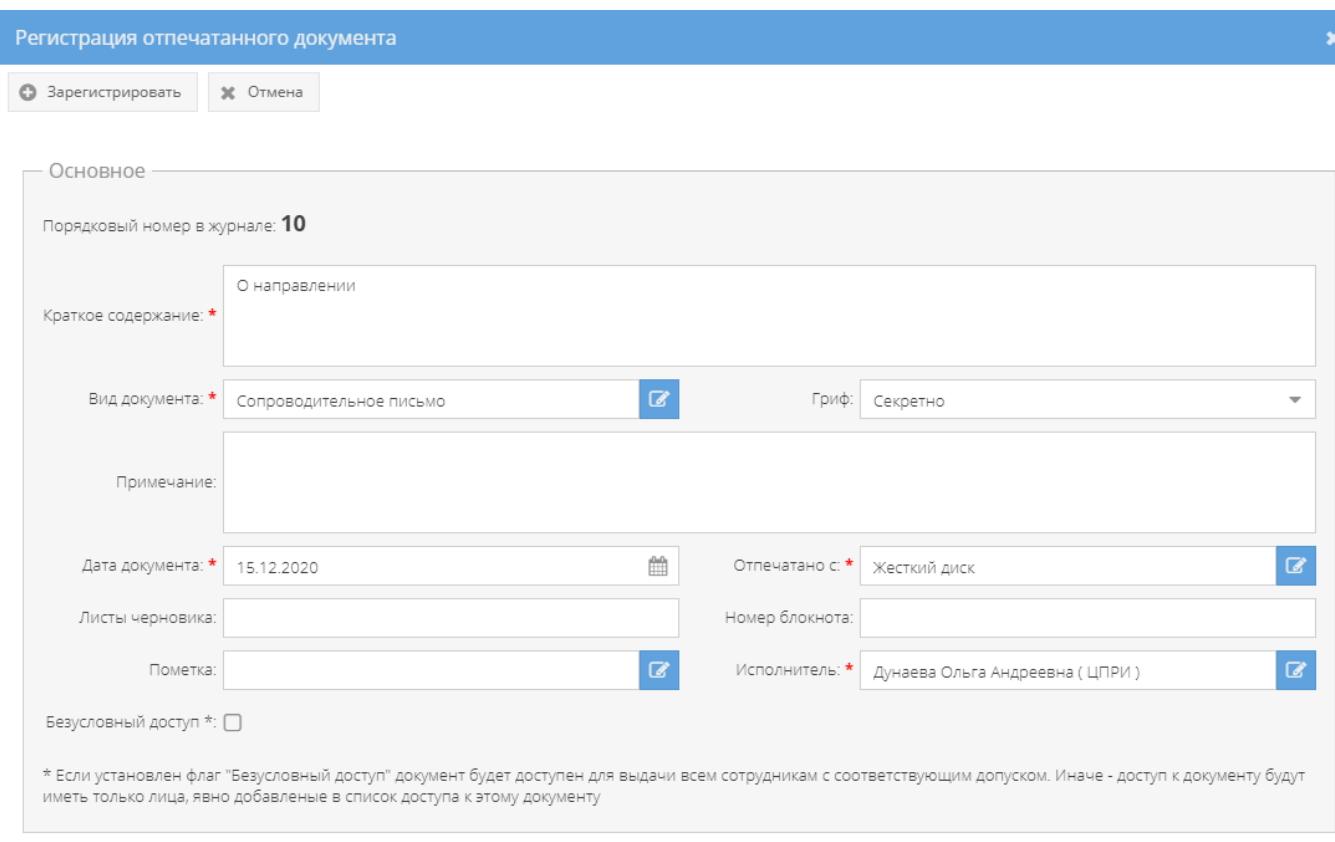

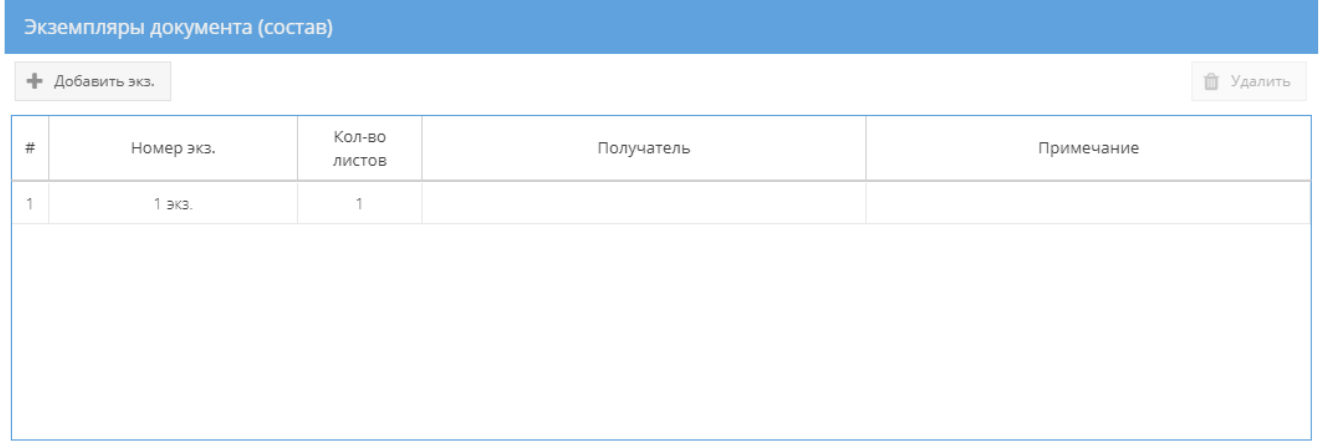

<span id="page-93-0"></span>Рисунок 131 – Окно «Регистрация отпечатанного документа» с заполненными

Для удаления экземпляра документа, надо выбрать необходимый экземпляр, нажав на него левой кнопкой мыши, после чего станет активной кнопка «Удалить» в области «Экземпляры документа (состав)». И, далее, нажать на кнопку «Удалить». После чего запись об экземпляре будет удалена и появится надпись «Состав документа пуст» (см. [рисунок 125\)](#page-89-0).

После определения и добавления состава отпечатанного документа надо нажать на кнопку «Зарегистрировать» в окне «Регистрация отпечатанного документа».

Примечание. После регистрации отпечатанного документа порядковый номер ему присваивается автоматически в соответствующем элементе (папке) узла «Журнал учета документов, отпечатанных в машинописном бюро» (указывается следующий номер по порядку и изменению не подлежит).

Для просмотра отпечатанных документов надо перейти в необходимый элемент (папку) узла «Журнал учета документов, отпечатанных в машинописном бюро» раздела «Документы» и в основном окне выбрать зарегистрированный документ, нажав на него два раза левой кнопкой мыши либо сначала выделить искомый документ однократным нажатием левой кнопкой мыши, а затем нажать на кнопку «Просмотреть выбранный», расположенную в верхнем меню основного окна системы над документами (см. [рисунок 123\)](#page-87-0).

Примечание. До выбора необходимого документа кнопка «Просмотреть выбранный» будет не активной.

Просмотр открытого документа осуществляется через вкладки в верхнем меню основного окна системы: «Основное», «Ознакомления», «Уничтожение», а также в верхнем меню станут доступны и будут активны для всех вкладок кнопки серого цвета: «Назад», «Перевести на инв. учет» [\(рисунок 132\)](#page-94-0).

| /APCП/Документы/Журнал учета документов, отпечатанных в машинописном бюро/Жур. отпеч. мат. ф.32 |                                      |                                              |            |                                                         |  |
|-------------------------------------------------------------------------------------------------|--------------------------------------|----------------------------------------------|------------|---------------------------------------------------------|--|
| Режимы                                                                                          | © Назад ( Z Перевести на инв. учет   |                                              |            |                                                         |  |
| ▶ □ Номенклатура дел                                                                            | Ознакомления Уничтожение<br>Основное |                                              |            |                                                         |  |
| • Журнал учета журналов                                                                         | <b>В Изменить резолюцию</b>          |                                              |            |                                                         |  |
| • Са Журнал учета входящих документов                                                           |                                      |                                              |            |                                                         |  |
| t<br>• В Журнал учета документов, отпечатанных в машинописном бюро                              |                                      | Основные свойства допумента                  |            | Состав доплента                                         |  |
| ■ Жур. отпеч. мат. ф.32                                                                         | Резолюция                            |                                              |            | Номер экземпляра: 1 экз.                                |  |
| • С Журнал учета подготовленных секретных документов                                            | Порядковый номер                     | $\sim$                                       | Описание   | Порядковый номер: 1                                     |  |
| • С Журнал учета рабочих тетрадей                                                               | Учетный номер                        | 4c                                           |            | Листаж: 1                                               |  |
| • С Журнал (картотека) учета машинных носителей информации и машинных документов                | Гриф овкратности                     | Секретно                                     | Примечание |                                                         |  |
| • Пакетно-контрольный журнал                                                                    | Дата постановки на учет              |                                              |            |                                                         |  |
| • Е журнал инвентарного учета секретных технических документов<br>$\epsilon$                    | Вид документа                        | Сопроводительное письмо                      |            | Номер экземпляра: 2 экз.                                |  |
| • С Журнал инвентарного учета письменных оброшюрованных материалов                              | Кратное содержание                   | Содержание                                   | Описание   | Порядковый номер: 2<br><b><i><u>Recrease: 1</u></i></b> |  |
| • • Отправка                                                                                    | Дата документа                       | 04.12.2020                                   | Примечание |                                                         |  |
| • Х Уничтожение                                                                                 | Исполнитель                          | Дунавва Опыга Андреевна ЦПРИ                 |            |                                                         |  |
|                                                                                                 | Листы черновнуа                      |                                              |            |                                                         |  |
|                                                                                                 | Номер блокиота                       |                                              |            |                                                         |  |
|                                                                                                 | Отпечатано с                         | Жесткий диск                                 |            |                                                         |  |
|                                                                                                 | Пометка                              |                                              |            |                                                         |  |
|                                                                                                 | Примечание                           |                                              |            |                                                         |  |
|                                                                                                 | Данные по изменениям                 |                                              |            |                                                         |  |
|                                                                                                 | Создавший пользователь<br>(A878)     | Ольга Ивановна Петрова<br>(04.12.2020.09.17) |            |                                                         |  |
|                                                                                                 | Изменивший пользователь<br>(A37B)    |                                              |            |                                                         |  |
|                                                                                                 |                                      |                                              |            |                                                         |  |

<span id="page-94-0"></span>Рисунок 132 – Просмотр документа в элементе (папке) узла «Журнал учета документов,

отпечатанных в машинописном бюро»

3.2.4.1. Вкладка «Основное»

Во вкладке «Основное» характеристики просматриваемого документа представлены по категориям: «Основные свойства документа», «Данные по изменениям», «Состав документа» (см. [рисунок 132\)](#page-94-0):

1) категория «Основные свойства документа» отображает свойства документа такие, как «Резолюция», «Порядковый номер», «Учетный номер», «Гриф секретности», «Дата постановки на учет», «Вид учета», «Краткое содержание», «Дата документа», «Исполнитель», «Листы черновика», «Номер блокнота», «Отпечатано с», «Пометка», «Примечание»;

Примечание. Для добавления и изменения свойства документа «Резолюция», надо нажать на кнопку «Изменить резолюцию», расположенную в основном окне системы над категориями документа (см. [рисунок 132\)](#page-94-0). Откроется окно «Редактирование резолюции», где требуется внести информацию об резолюции документа и по окончании нажать на кнопку «Сохранить резолюцию» [\(рисунок 133\)](#page-95-0). После чего, в категории «Основные свойства документа» в позиции «Резолюция» отобразится добавленная запись о резолюции [\(рисунок 134\)](#page-96-0).

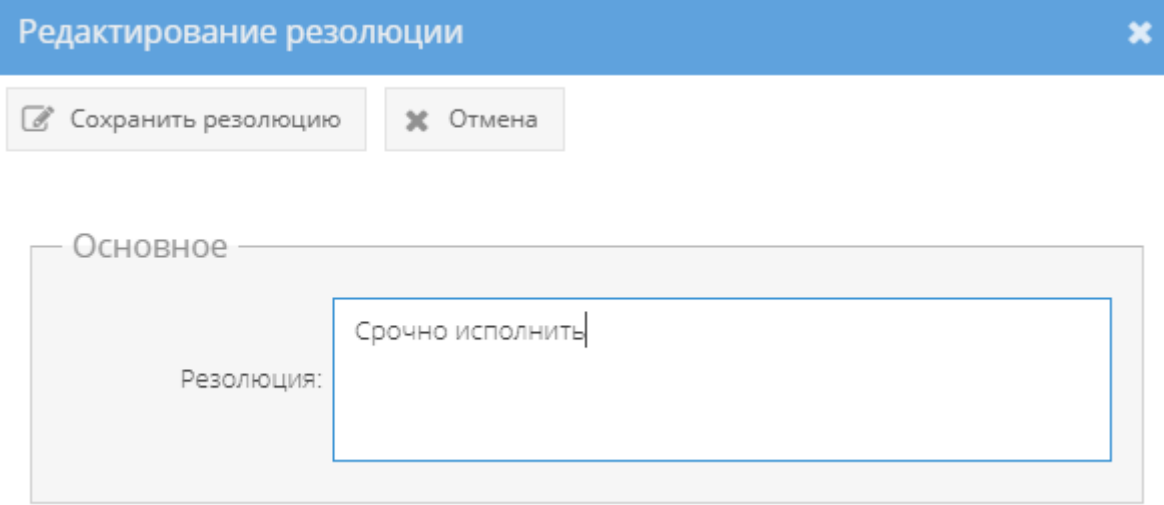

<span id="page-95-0"></span>Рисунок 133 – Окно «Редактирование резолюции»

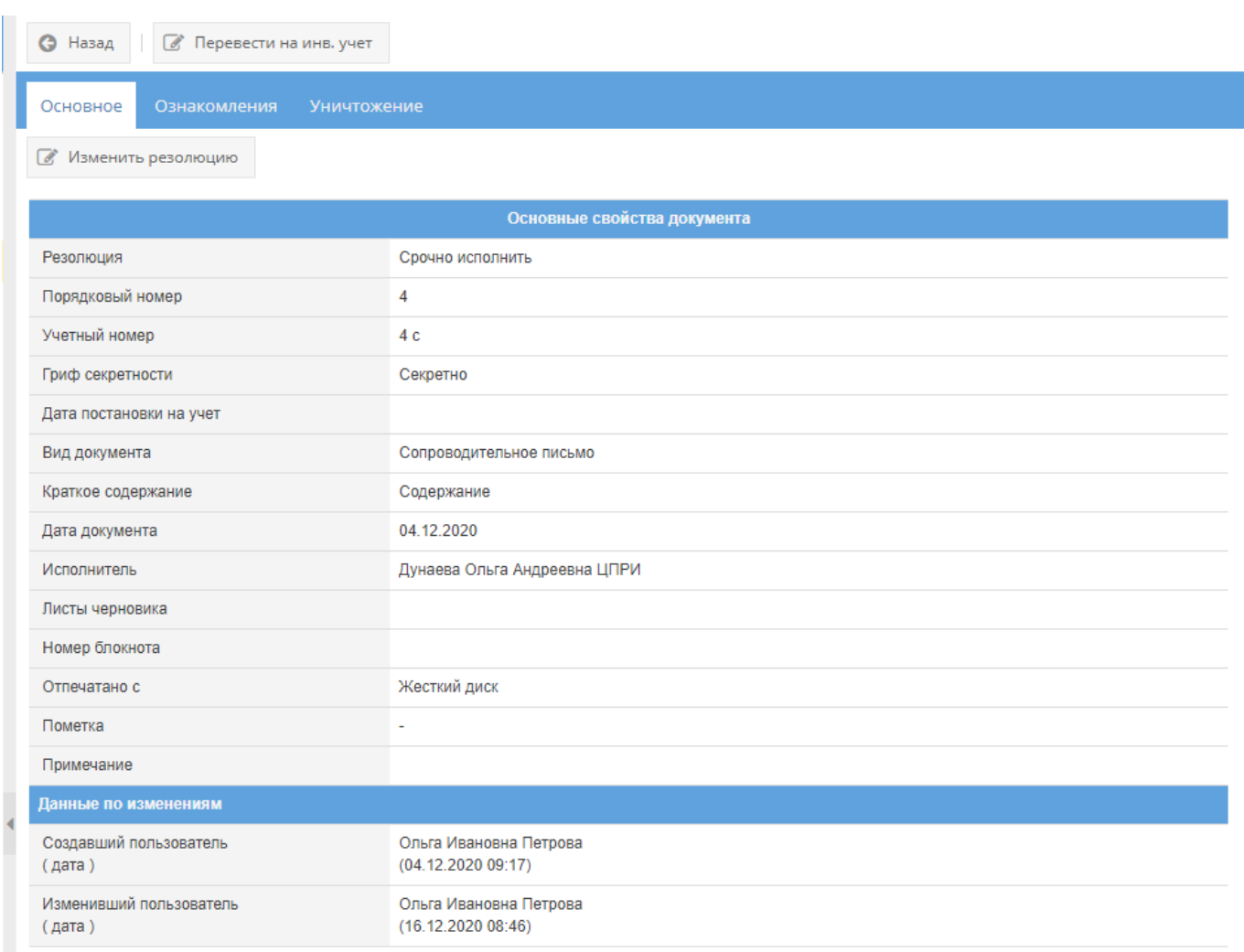

Рисунок 134 – Отображение добавленной резолюции

<span id="page-96-0"></span>2) категория «Данные по изменениям» отображает свойства документа такие, как «Создавший пользователь (дата)», «Изменивший пользователь (дата)» и происходит это в автоматическом режиме при регистрации и внесении изменений в документ;

3) категория «Состав документа» отображает свойства документа, как «Номер экземпляра». Номера экземпляров располагаются отдельно в зависимости от номера и отражают их подкатегорию свойств как: «Описание», «Примечание».

### Примечания:

1. В поле «Описание» отображаются регистрационные данные экземпляров документа;

2. Поле «Примечание» подкатегорий свойств документа: «Номер экземпляра» после регистрации документа остается пустым [\(рисунок 132\)](#page-94-0). Отображение в нем происходит автоматически и изменяется в зависимости от местонахождения экземпляров, в том числе в случае уничтожения.

#### 3.2.4.2. Вкладка «Ознакомления»

Вкладка «Ознакомления» состоит из двух подвкладок: «Выдано», «История ознакомлений» [\(рисунок 135\)](#page-97-0):

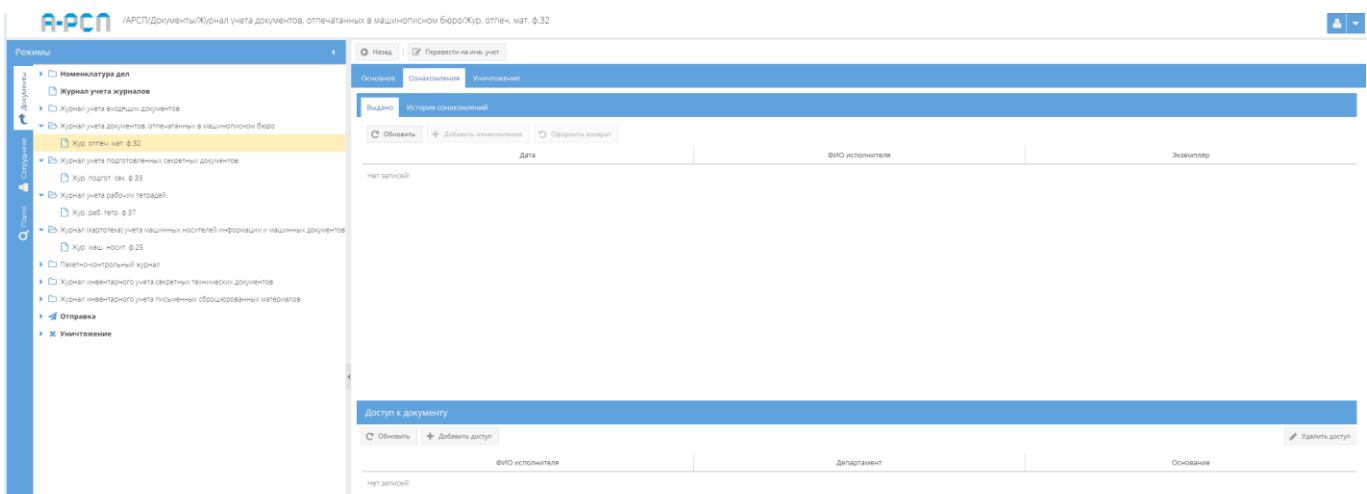

Рисунок 135 – Вкладка «Ознакомления»

<span id="page-97-0"></span>1) подвкладка «Выдано» в основном окне системы разделена на две горизонтальные области (см. [рисунок 135\)](#page-97-0). В верхней области в табличной форме с заголовками: «Дата», «ФИО исполнителя», «Экземпляр» – предоставляется возможность выдать сотруднику для ознакомления просматриваемый документ и для этого имеются кнопки: «Обновить», «Добавить ознакомление», «Оформить возврат», а в нижней области «Доступ к документу»– в табличной форме с заголовками: «ФИО исполнителя», «Департамент», «Основание» отображается и предоставляется доступ к документу, и для этого имеются кнопки: «Обновить», «Добавить доступ». В случае, если при регистрации документа был включен безусловный доступ, то в табличной форме нижней области «Доступ к документу», будут отображены ФИО тех сотрудников, которым согласно формы допуска разрешено ознакомление с этим документом, но кнопки: «Добавить доступ», «Удалить» будут отсутствовать, в ином случае – отображается фраза «Нет записей!».

Примечание. В случае, если в раздел «Сотрудники» (3.3) предварительно не были добавлены департаменты, должности, сотрудники организации, а также, если не был предоставлен доступ к документу определенным сотрудникам либо выключен безусловный доступ при регистрации, то кнопка «Добавить ознакомление» будет не активна.

Для того, чтобы выдать сотруднику для ознакомления документ (при включенном ранее безусловном доступе) требуется нажать на кнопку «Добавить ознакомление» и в

новом окне «Оформление выдачи экземпляра документа» заполнить поля: «Дата выдачи», «Сотрудник», «Экземпляр» [\(рисунок 68\)](#page-55-0).

### Примечания:

1. «Дата выдачи» – заполняются вручную с клавиатуры либо надо нажать на кнопку « » и выбрать необходимое значение. По умолчанию проставляются текущая дата и время;

2. Для заполнения поля «Сотрудник» требуется нажать на кнопку « <sup>« •</sup> » – откроется окно «Выбор сотрудника» [\(рисунок 69\)](#page-55-1), где надо выбрать сотрудника и нажать на кнопку «ОК».

3. Для заполнения поля «Экземпляр» требуется нажать на кнопку « • » – откроется окно «Выбор доступного экземпляра» [\(рисунок 70\)](#page-55-2), где надо выбрать доступный экземпляр документа и нажать на кнопку «ОК». Доступные экземпляры - это те, которые ранее не были уничтожены, отправлены, подшиты, поставлены на инвентарный учет и т.п.

По окончании заполнения полей окна «Оформление выдачи экземпляра документа» требуется нажать на кнопку «Оформить выдачу» либо нажать кнопку «Отмена», в случае, если выдавать документ не требуется [\(рисунок 68\)](#page-55-0). После нажатия кнопки «Оформить выдачу» в основном окне системы подвкладки «Выдано» отобразится запись о выдаче документа [\(рисунок 136\)](#page-98-0). Также, запись о выдаче данного документа отобразится у сотрудника его получившего, во вкладке «Ознакомления» узла «Сотрудники» раздела «Сотрудники» (3.3.4).

| /АРСП/Документы/Журнал учета документов, отпечатанных в машинописном бюро/Жур. отпеч. мат. ф.32 |                                                          |                               |               |  |  |  |  |
|-------------------------------------------------------------------------------------------------|----------------------------------------------------------|-------------------------------|---------------|--|--|--|--|
| Режимы                                                                                          | © Назад (27 Перевести на инв. учет                       |                               |               |  |  |  |  |
| 3 ▶ □ Номенклатура дел                                                                          | Ознакомления Уничтожение<br>Основное                     |                               |               |  |  |  |  |
| <b>В Журнал учета журналов</b>                                                                  |                                                          |                               |               |  |  |  |  |
| • С Журнал учета входящих документов<br>÷.<br>t                                                 | История ознакомлений<br>Выдано                           |                               |               |  |  |  |  |
| • В Журнал учета документов, отпечатанных в машинописном бюро                                   | C Обновить + Добавить ознакомление D Оформить возврат    |                               |               |  |  |  |  |
| ■ жур. отпеч. мат. ф.32                                                                         |                                                          |                               |               |  |  |  |  |
| • В Журнал учета подготовленных секретных документов                                            | Дата                                                     | фИО исполнителя               | Экземпляр     |  |  |  |  |
| ■ Жур. подгот. сек. ф.33<br>×                                                                   | 16.12.2020 12:58                                         | Василькова Василиса Андреевна | 190.          |  |  |  |  |
| • В Журнал учета рабочки тетрадей                                                               |                                                          |                               |               |  |  |  |  |
| % хур. раб. тетр. ф.37                                                                          |                                                          |                               |               |  |  |  |  |
| • В Журнал (картотека) учета машинных носителей информации и машинных документов<br>C           |                                                          |                               |               |  |  |  |  |
| ■ Жю, маш, носит, ф.25                                                                          |                                                          |                               |               |  |  |  |  |
| • Е Пакетно-контрольный хурнал                                                                  |                                                          |                               |               |  |  |  |  |
| • С Журнал инвентарного учета секретных технических документов                                  |                                                          |                               |               |  |  |  |  |
| • С Журнал инвентарного учета письменных оброшюрованных материалов                              |                                                          |                               |               |  |  |  |  |
| • • Отправка                                                                                    |                                                          |                               |               |  |  |  |  |
| • Ж Уничтожение                                                                                 |                                                          |                               |               |  |  |  |  |
|                                                                                                 |                                                          |                               |               |  |  |  |  |
|                                                                                                 |                                                          |                               |               |  |  |  |  |
|                                                                                                 |                                                          |                               |               |  |  |  |  |
|                                                                                                 | Доступ к документу                                       |                               |               |  |  |  |  |
|                                                                                                 | С Обновить                                               |                               |               |  |  |  |  |
|                                                                                                 | ФИО исполнителя                                          | Департамент                   | Основание     |  |  |  |  |
|                                                                                                 | Дунаева Ольга Андреевна (Форма доп:Третья форма)         | LINEM                         | Oopua gonycka |  |  |  |  |
|                                                                                                 | Василькова Василиса Андреевна (Форма доп.: Вторая форма) | $LIPPH - 2$                   | Форма допуска |  |  |  |  |
|                                                                                                 | Семенова Оксана Васильевна (Форма доп.:Первая форма)     | LITPH - 3                     | Форма допуска |  |  |  |  |
|                                                                                                 |                                                          |                               |               |  |  |  |  |

<span id="page-98-0"></span>Рисунок 136 – Отображение выдачи экземпляра документа во вкладке «Ознакомления»

Для того, чтобы оформить возврат выданного ранее документа требуется его выделить, нажав на него левой кнопкой мыши в основном окне системы подвкладки «Выдано». После чего станет активной кнопка «Оформить возврат» (см. [рисунок 136\)](#page-98-0), на которую следует нажать. Откроется окно «Оформление возврата экземпляра» [\(рисунок 73\)](#page-57-0), где требуется заполнить поле «Дата возврата» и нажать кнопку «Оформить возврат» либо нажать кнопку «Отмена», в случае, если оформлять возврат документа не требуется. После нажатия кнопки «Оформить возврат», в основном окне системы подвкладки «Выдано» запись о выдаче документа сотрется и будет отображаться фраза «Нет записей!» (см. [рисунок 135\)](#page-97-0). Также, запись о выдаче данного документа сотрется у сотрудника его получившего, во вкладке «Ознакомления» узла «Сотрудники» раздела «Сотрудники»  $(3.3.4)$ .

#### Примечания:

1. Поля: «Дата выдачи», «Экземпляр», «Сотрудник» заполняются автоматически при открытии данного окна «Оформление возврата экземпляра»;

2. Поле «Дата возврата» – заполняется вручную с клавиатуры либо надо нажать на кнопку « » и выбрать необходимое значение Для заполнения или выбора даты возврата имеется обязательное условие, что дата возврата должна быть текущей либо позже даты выдачи.

2) для того, чтобы увидеть тех, кому выдавался данный документ, требуется выбрать подвкладку «История ознакомлений» и в основном окне системы будут отображены данные ознакомлений сотрудников в табличной форме с полями: «Дата», «ФИО исполнителя», «Экземпляр», «Дата возврата» [\(рисунок 137\)](#page-100-0).

| $Q$ Hasag<br>■ Перевести на инв. учет                    |                               |           |                  |  |  |  |  |  |
|----------------------------------------------------------|-------------------------------|-----------|------------------|--|--|--|--|--|
| Уничтожение<br>Основное<br>Ознакомления                  |                               |           |                  |  |  |  |  |  |
| История ознакомлений<br>Выдано                           |                               |           |                  |  |  |  |  |  |
| С Обновить                                               |                               |           |                  |  |  |  |  |  |
| Дата                                                     | ФИО исполнителя               | Экземпляр | Дата возврата    |  |  |  |  |  |
| 16.12.2020 12:58                                         | Василькова Василиса Андреевна | 1 экз.    | 16.12.2020 13:02 |  |  |  |  |  |
|                                                          |                               |           |                  |  |  |  |  |  |
|                                                          |                               |           |                  |  |  |  |  |  |
|                                                          |                               |           |                  |  |  |  |  |  |
|                                                          |                               |           |                  |  |  |  |  |  |
|                                                          |                               |           |                  |  |  |  |  |  |
|                                                          |                               |           |                  |  |  |  |  |  |
|                                                          |                               |           |                  |  |  |  |  |  |
|                                                          |                               |           |                  |  |  |  |  |  |
|                                                          |                               |           |                  |  |  |  |  |  |
|                                                          |                               |           |                  |  |  |  |  |  |
|                                                          |                               |           |                  |  |  |  |  |  |
| Доступ к документу                                       |                               |           |                  |  |  |  |  |  |
|                                                          |                               |           |                  |  |  |  |  |  |
| С Обновить                                               |                               |           |                  |  |  |  |  |  |
| ФИО исполнителя                                          | Департамент                   |           | Основание        |  |  |  |  |  |
| Дунаева Ольга Андреевна (Форма доп.:Третья форма)        | ЦПРИ                          |           | Форма допуска    |  |  |  |  |  |
| Василькова Василиса Андреевна (Форма доп.: Вторая форма) | ЦПРИ - 2                      |           | Форма допуска    |  |  |  |  |  |
| Семенова Оксана Васильевна (Форма доп.:Первая форма)     | ЦПРИ - 3                      |           | Форма допуска    |  |  |  |  |  |
|                                                          |                               |           |                  |  |  |  |  |  |

Рисунок 137 – Подвкладка «История ознакомлений»

### <span id="page-100-0"></span>3.2.4.3. Вкладка «Уничтожение»

Вкладка «Уничтожение» состоит из двух подвкладок: «Очередь уничтожения», «История уничтожения» и предназначена для добавления в очередь на уничтожение экземпляров документа.

1) подвкладка «Очередь уничтожения» представляет собой табличную форму с заголовками: «Кол-во экз.», «Номера экз.», «Кол-во листов в экз.», «Всего листов», «Дата добавления в очередь», «Сотрудник», «Статус», в которой изначально отображается фраза: «Нет записей!» [\(рисунок 138\)](#page-100-1). Над табличной формой располагаются кнопки:

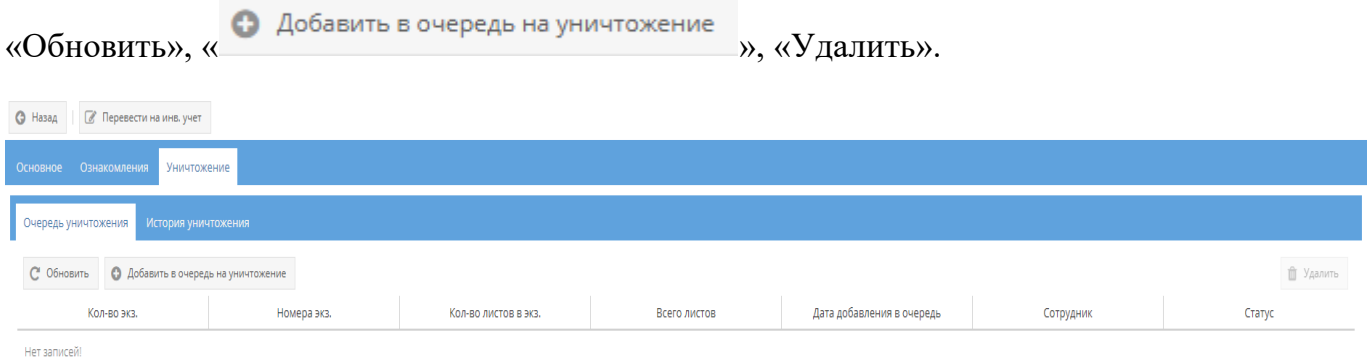

### <span id="page-100-1"></span>Рисунок 138 – Подвкладка «Очередь уничтожения»

Для того, чтобы добавить экземпляр локумента или приложение в очередь на уничтожение требуется нажать на кнопку « и в новом окне «Добавление в очередь на уничтожение» требуется в области «Основное» заполнить поле с названием «Экземпляр», нажав на значок - кнопку « » [\(рисунок 139\)](#page-101-0).

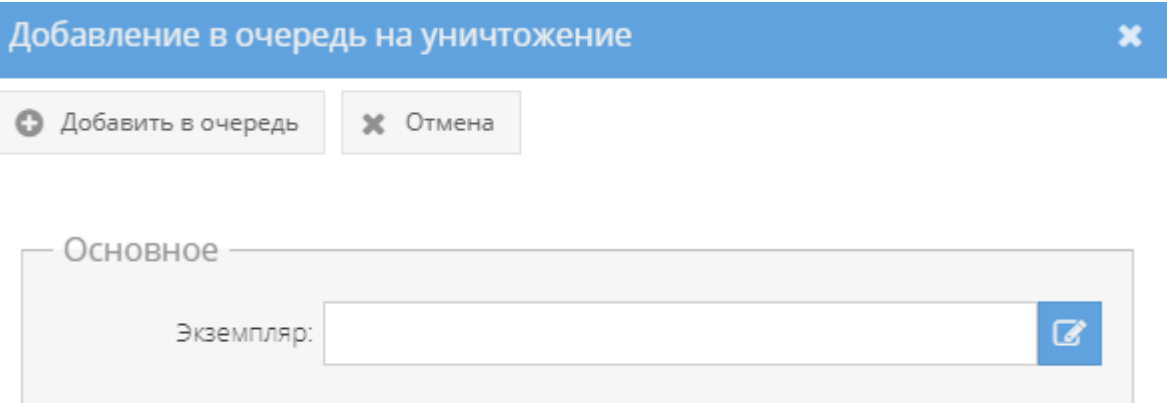

Рисунок 139 – Окно «Добавление в очередь на уничтожение»

<span id="page-101-0"></span>После нажатия левой кнопкой мыши на активный значок – кнопку « <sup>•</sup> » откроется новое окно «Выбор доступного экземпляра для уничтожения», в котором будут перечислены в табличной форме доступные для уничтожения экземпляры. Здесь требуется выбрать необходимый для уничтожения экземпляр, нажав на него левой кнопкой мыши в табличной форме, и после чего в ячейке чекбокса « $\Box$ », расположенной рядом с каждым доступным экземпляром появится отметка в виде галочки « **S**». Далее, надо нажать на кнопку «ОК» либо нажать на кнопку «Отмена», в случае, выбирать доступный экземпляр для уничтожения не требуется (см. [рисунок 80\)](#page-61-0).

Примечание. Доступный экземпляр документа – это тот, который ранее не был уничтожен, отправлен, подшит и т.п.

После нажатия кнопки « » в основном окне системы в табличной форме подвкладки «Очередь уничтожения» отобразится запись об экземпляре документа, которое поставлено в очередь на уничтожение [\(рисунок 140\)](#page-102-0), а также во вкладке «Основное» категории «Состав документа» в свойстве «Примечание» у данного экземпляра документа отобразится запись: «В очереди на уничтожение» [\(рисунок 141\)](#page-102-1).

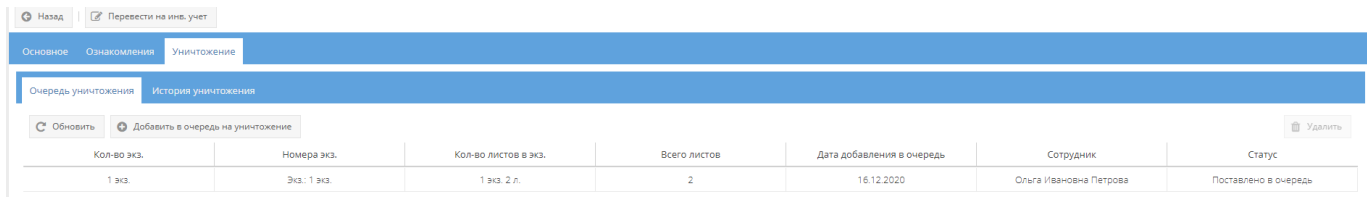

<span id="page-102-0"></span>Рисунок 140 – Отображение записи очереди об уничтожении в подвкладке «Очередь

уничтожения» вкладки «Уничтожения»

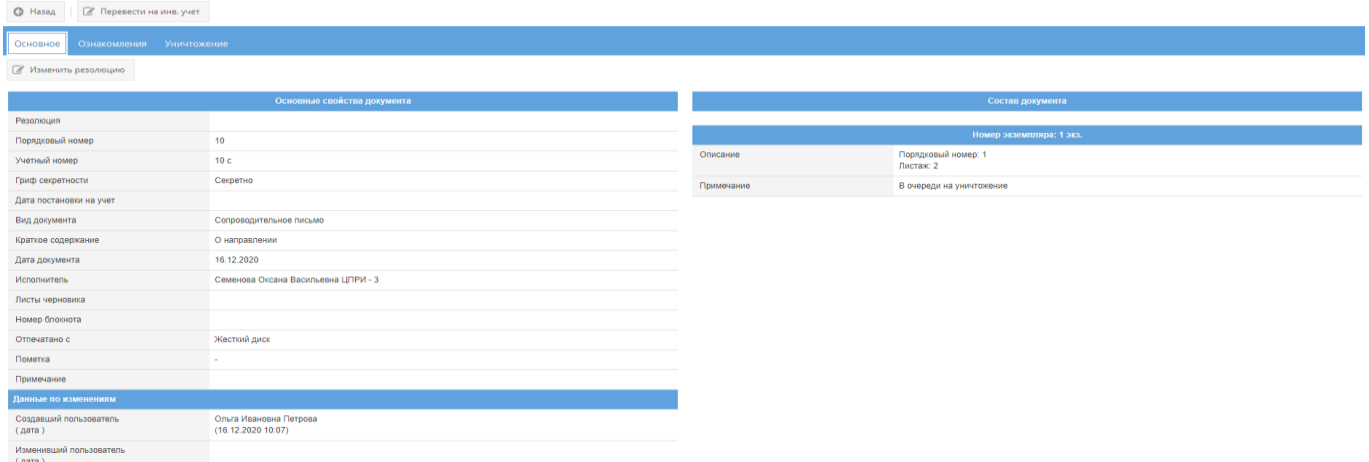

<span id="page-102-1"></span>Рисунок 141 – Отображение записи о постановке в очередь на уничтожение в свойстве

«Примечание» категории «Состав документа»

Примечание. Нажать на кнопку «Отмена» в окне «Добавление в очередь на уничтожение» в случае, если добавлять в очередь на уничтожение не требуется.

В случаях:

– если требуется добавить в очередь на уничтожение еще другие экземпляры данного документа, то требуется повторить процедуру, описанную выше;

Примечание. При последующем нажатии на кнопку « **« Восасить в очередь на уничножение** » и при заполнения поля с названием «Экземпляр», будут доступны для выбора только те экземпляры документа, которые ранее не были уже отправлены в очередь на уничтожение, не были подшиты, не были уничтожены.

– если надо удалить экземпляр данного документа из очереди на уничтожение, то требуется выделить необходимый экземпляр, нажав на него левой кнопкой мыши. После чего станет активной кнопка «Удалить», расположенная справа над табличной формой, при нажатии на которую, появится окно «Подтверждение удаления», где надо согласиться, нажав на кнопку «Да» либо нажать на кнопку «Нет», в случае, если удаление не требуется

[\(рисунок 142,](#page-103-0) [рисунок 143\)](#page-103-1). После чего запись о добавленном в очередь на уничтожение экземпляре документа либо приложении будет стерта из табличной формы.

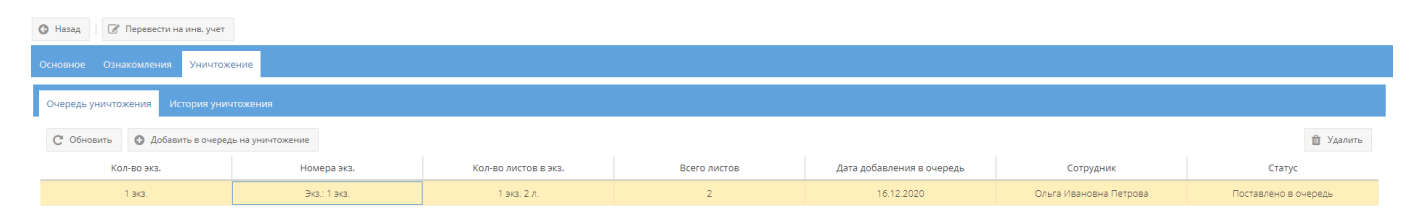

<span id="page-103-0"></span>Рисунок 142 – Выбор удаляемого экземпляра из очереди на уничтожение

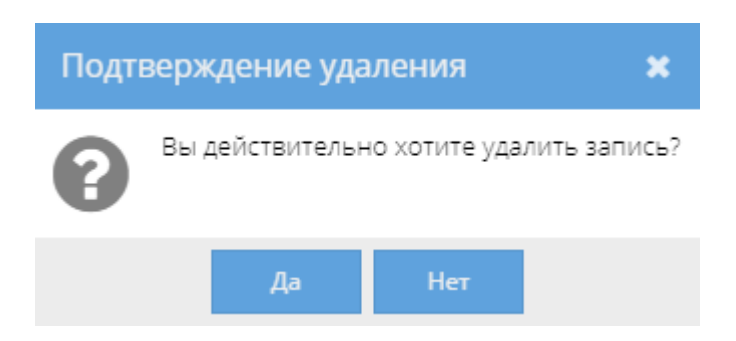

Рисунок 143 – Окно «Подтверждение удаления»

<span id="page-103-1"></span>Также, запись о постановке в очередь на уничтожение экземпляра документа отобразится в узле «Уничтожение» раздела «Документы» (3.2.12), в котором происходит дальнейшая процедура действий по уничтожению экземпляров документа [\(рисунок 144\)](#page-103-2).

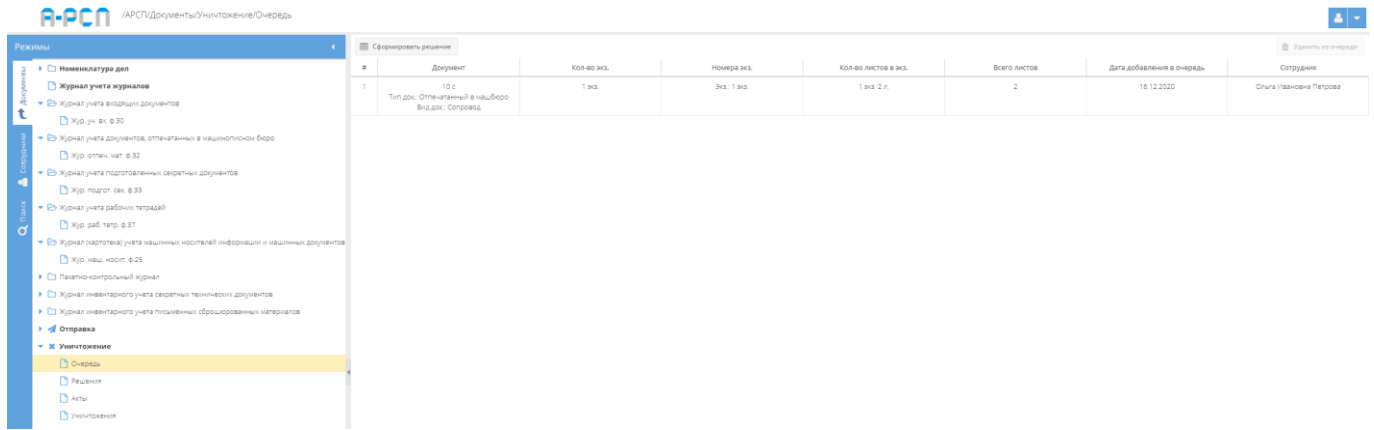

Рисунок 144 – Отображение постановки в очередь на уничтожение

в узле «Уничтожение» раздела «Документы

### <span id="page-103-2"></span>Примечания:

1. При прохождении процедуры действий по уничтожению данного экземпляра документа в узле «Уничтожение» раздела «Документы» (3.2.12) у этого экземпляра документа будет меняться состояние – статус в основном окне системы во вкладке «Основное» категории «Состав документа» в свойстве «Примечание»;

2. В графе «Статус» табличной формы подвкладки «Очередь уничтожения» вкладки «Уничтожение», а также в свойстве «Примечание» – «Состав документа» вкладки «Основное» у данного экземпляра документа меняется состояние с «Поставлено в очередь», «В очереди на уничтожение» (соответственно) на «Решение сформировано», «Решение на уничтожение сформировано» [\(рисунок 145,](#page-104-0) [рисунок 146\)](#page-104-1) и обратно, в случае, если в узле «Уничтожение» раздела «Документы» (3.2.12) будет расформировано текущее решение на уничтожение. При успешном уничтожении данного экземпляра документа из узла «Уничтожение» раздела «Документы» (3.2.12) в табличной форме подвкладки «Очередь уничтожения» вкладки «Отправка» запись об очереди на уничтожение экземпляра документа сотрется и будет отображаться фраза «Нет записей!» (см. [рисунок 138\)](#page-100-1), а в графе «Примечание» – «Состав документа» вкладки «Основное» у экземпляра документа появится отметка об уничтожении – номер акта и его гриф [\(рисунок 147\)](#page-105-0).

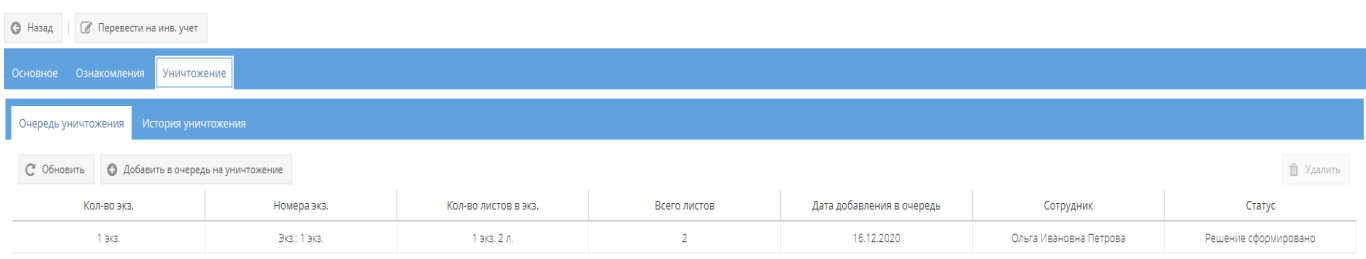

<span id="page-104-0"></span>Рисунок 145 – Статус «Решение сформировано» в табличной форме подвкладки «Очередь на уничтожение» вкладки «Уничтожение»

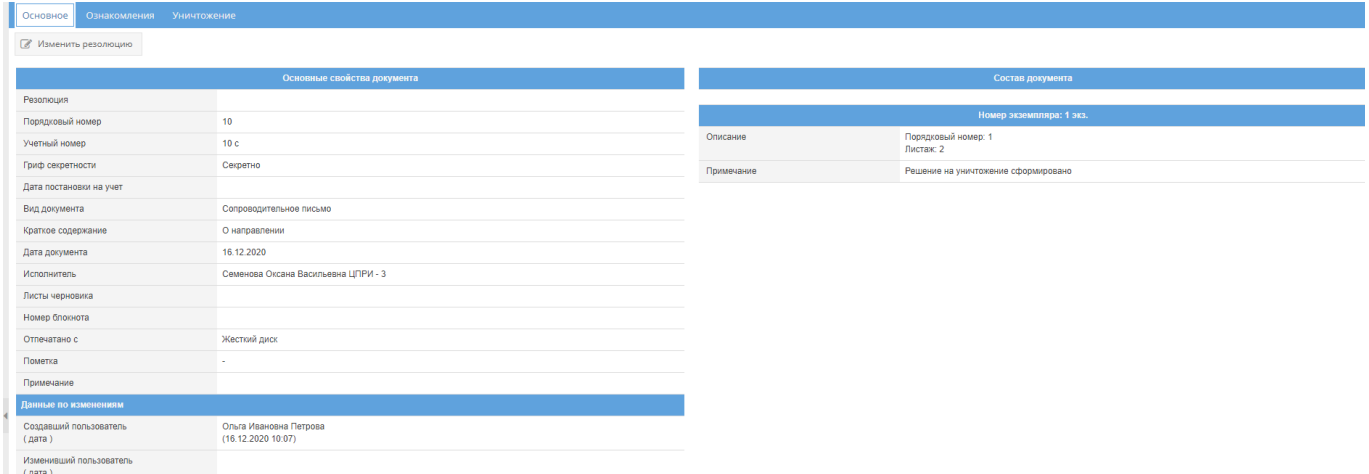

<span id="page-104-1"></span>Рисунок 146 – Состав документа с отметкой о сформированном решении об уничтожении

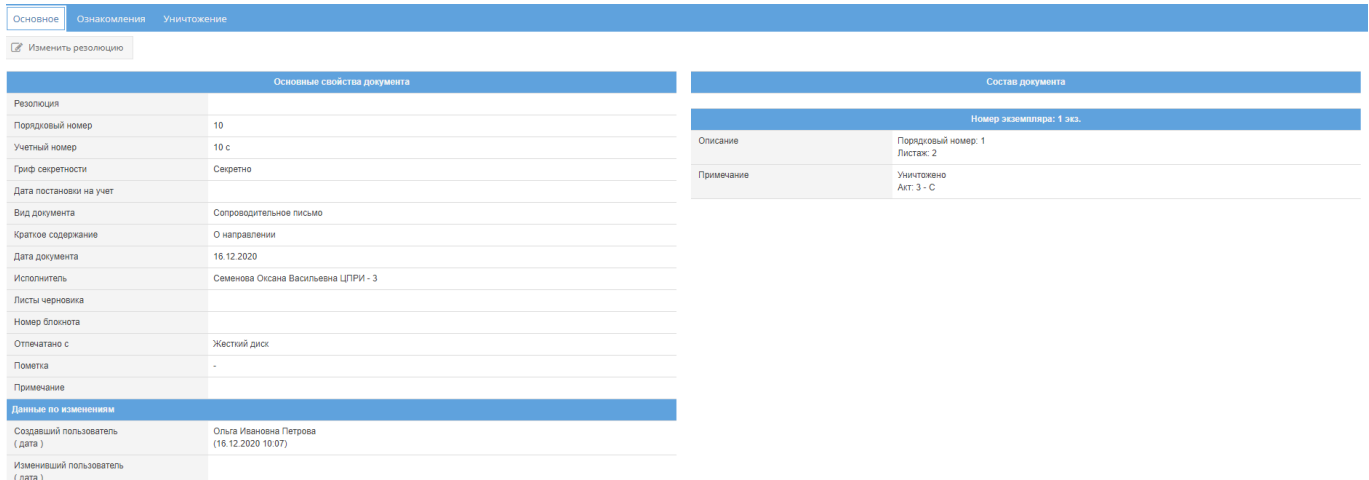

Рисунок 147 – Состав документа с отметкой об уничтожении

<span id="page-105-0"></span>2) для просмотра истории уничтожения экземпляров документа, следует перейти в подвкладку «История уничтожения» вкладки «Уничтожение».

Подвкладка «История уничтожения» представляет собой табличную форму с заголовками: «Кол-во экз.», «Номера экз.», «Кол-во листов в экз.», «Всего листов», «Акт», в которой изначально отображается фраза: «Нет записей!» [\(рисунок 148\)](#page-105-1). Над табличной формой располагается кнопка: «Обновить».

| ■ Перевести на инв. учет<br><b>• Назад</b> |             |                      |              |     |  |  |  |
|--------------------------------------------|-------------|----------------------|--------------|-----|--|--|--|
| Основное Ознакомления Уничтожение          |             |                      |              |     |  |  |  |
| Очередь уничтожения История уничтожения    |             |                      |              |     |  |  |  |
| С Обновить                                 |             |                      |              |     |  |  |  |
| Кол-во экз.                                | Номера экз. | Кол-во листов в экз. | Всего листов | AKT |  |  |  |
| Нет записей!                               |             |                      |              |     |  |  |  |

Рисунок 148 – Подвкладка «История уничтожения»

<span id="page-105-1"></span>После уничтожения экземпляров документа в подвкладке «История уничтожения» информация будет отображаться, как представлено на рисунке [149.](#page-105-2)

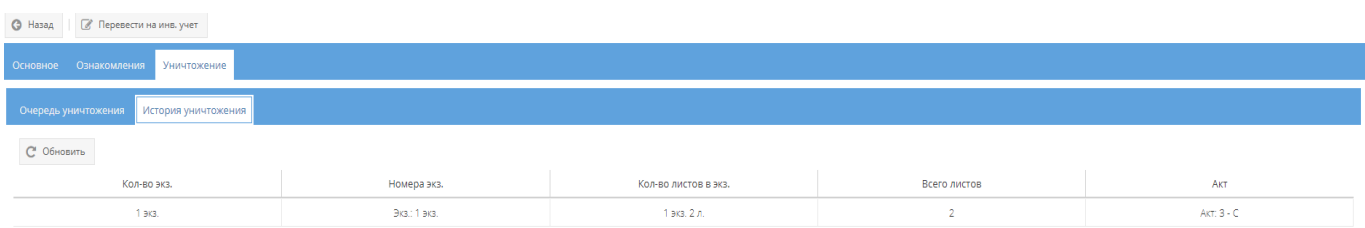

### <span id="page-105-2"></span>Рисунок 149 – Заполненная табличная форма подвкладки «История уничтожения»

106

3.2.4.4. Кнопки: «Назад», «Перевести на инв. учет».

Кнопки: «Назад», «Перевести на инв. учет» становятся доступны при просмотре выбранного документа (см. [рисунок 123\)](#page-87-0):

1) кнопка «Назад» предназначена для возврата из режима просмотра документа (из любой вкладки) к начальному списку документов, зарегистрированных в элементе узла «Журнал учета документов, отпечатанных в машинописном бюро»;

2) при нажатии на кнопку « <sup>Перевести на инв. учет</sup> » появится окно «Перевод на инвентарный учет» [\(рисунок 150\)](#page-106-0).

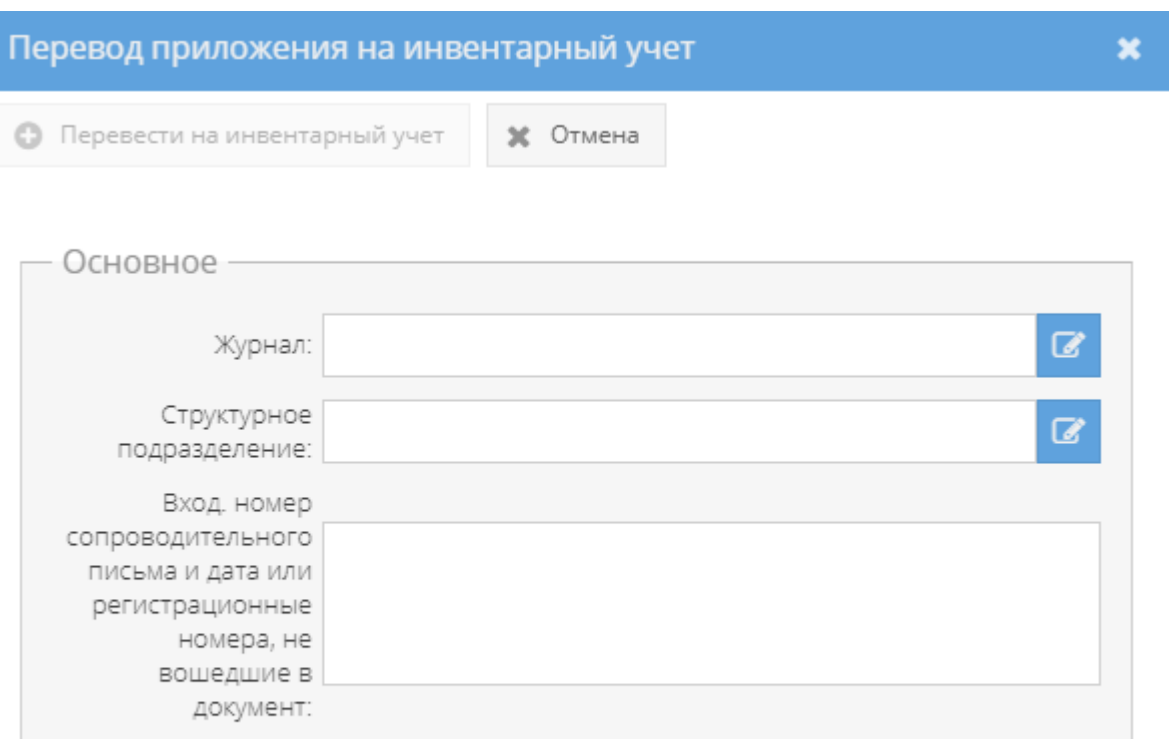

Рисунок 150 – Окно «Перевод на инвентарный учет»

Ø

Экземпляр:

<span id="page-106-0"></span>В окне «Перевод на инвентарный учет» требуется в области «Основное» заполнить обязательные поля с названиями: «Журнал», «Структурное подразделение», «Экземпляр», нажав на активный значок – кнопку «  $\rightarrow$  ». А, также, поле с названием «Вход.номер сопроводительного письма и дата или регистрационные номера, не вошедшие в документ», которое заполняется вручную и не является обязательным.

По заполнении полей в окне «Перевод на инвентарный учет», надо нажать на кнопку « • Перевести на инвентарный учет » (станет активной при заполнении полей) либо нажать на кнопку «Отмена», в случае, если переводить экземпляр документа не требуется.

После нажатия кнопки « • Перевести на инвентарный учет » в свойстве «Примечание» категории «Состав документа» табличной формы вкладки «Основное» у данного экземпляра документа отобразится запись о инвентаризационном номере [\(рисунок 151\)](#page-107-0). Также, информация поставленном на инвентарный учет экземпляре документа отобразится в табличной форме журнала инвентарного учета письменных сброшюрованных материалов  $(3.2.10)$ .

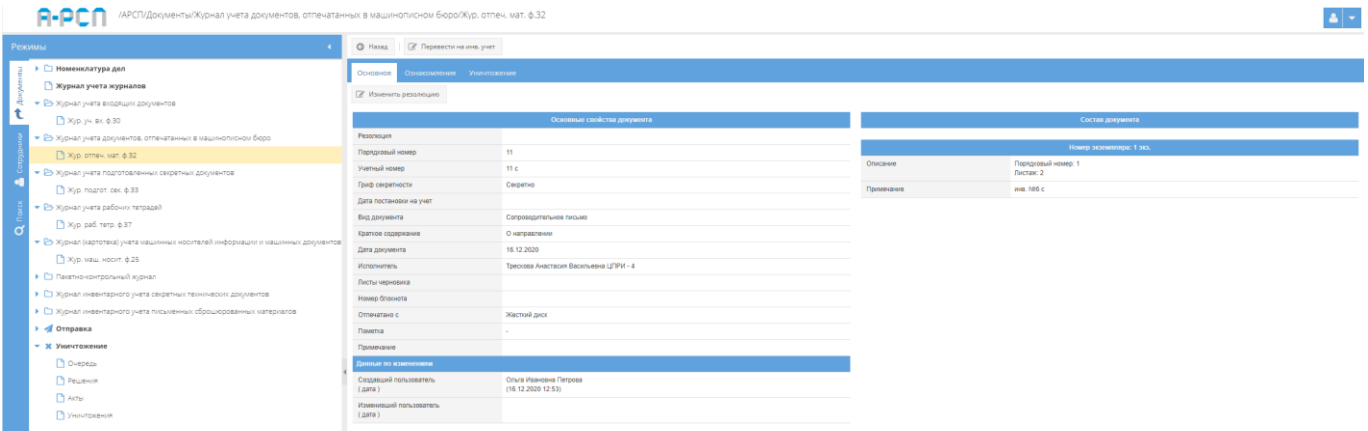

Рисунок 151 – Запись постановке на инвентарный учет экземпляра документа

<span id="page-107-0"></span>Также, в ПИ «АРСП» предусмотрена возможность печати журнала по форме 32. Для этого надо выбрать необходимый журнал в узле «Журнал учета документов, отпечатанных в машинописном бюро», нажав на него левой кнопкой мыши, и в основном поле системы нажать на кнопку «Печать журнала ф. 32» (см. [рисунок 123\)](#page-87-0). Отобразится печатная форма 32 журнала учета документов, отпечатанных в машинописном бюро [\(рисунок 152\)](#page-108-0), которую при необходимости возможно скачать для редактирования в формате документа с расширением \*odt (документ LibreOffce), скачать в формате документа с расширением \*pdf либо распечатать, нажав на соответствующие кнопки в верхнем меню над карточкой. Чтобы выйти из режима просмотра карточки, надо нажать на кнопку « », расположенную в верхнем правом углу.
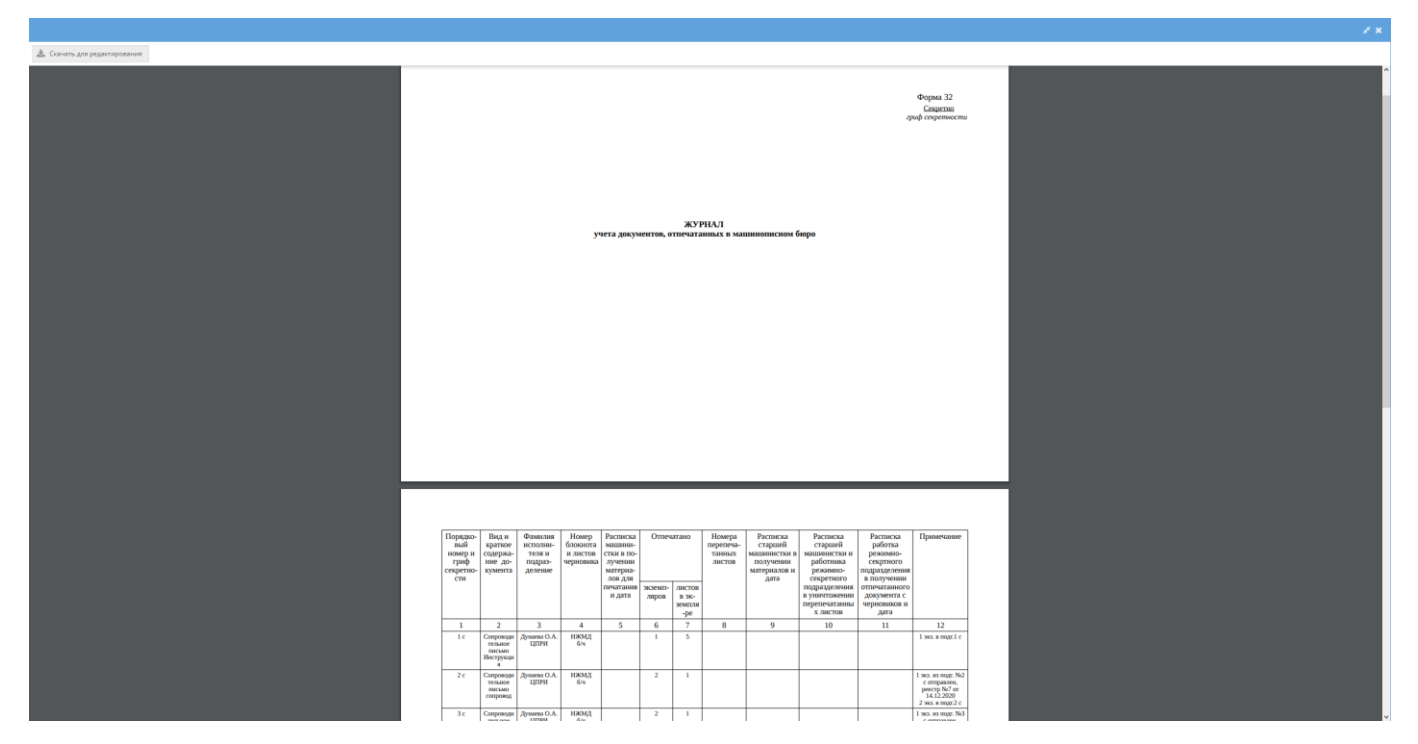

Рисунок 152 – Печатная форма 32

## 3.2.5. Узел «Журнал учета подготовленных секретных документов»

В узле «Журнал учета подготовленных секретных документов» системы происходит регистрация документов, отправляемых корреспондентам из организации. Регистрация документа в журнале учета подготовленных секретных документов по форме 33 производится после подписания или утверждения бумажного варианта данного документа.

Отображение информации в элементе узла «Журнал учета подготовленных секретных документов» представлено в табличной форме с заголовками: «#», «Учетный номер и гриф секретности», «Дата регистрации», «Вид и краткое содержание», «Регистрационный номер машбюро», «Примечание». Над табличной формой расположены кнопки: «Добавить документ», «Просмотреть выбранный», «Печать журнала ф.33», «Удалить» [\(рисунок 153\)](#page-109-0).

Для регистрации документа надо выбрать необходимый элемент в узле «Журнал учета подготовленных секретных документов», нажав на него левой кнопкой мыши и в основном поле системы нажать на кнопку «Добавить документ» [\(рисунок 153\)](#page-109-0). Откроется окно «Регистрация подготовленного секретного документа» [\(рисунок 154\)](#page-110-0).

Процесс регистрации подготовленного секретного документа состоит из нескольких шагов. Сначала в окне «Регистрация подготовленного секретного документа» требуется для поля с названием «Журнал» выбрать журнал из списка узла «Журнал учета документов,

отпечатанных в машинописном бюро», нажав на кнопку « ». После чего, в табличной форме с названиями полей: «#», «Учетный номер и гриф секретности», «Вид и краткое содержание» окна «Регистрация подготовленного секретного документа» отобразятся доступные сопроводительные письма [\(рисунок 155\)](#page-110-1). В случае отображения большого количества сопроводительных писем предусмотрено поле поиска по ключевым словам этого документа. Для этого надо ввести ключевое слова из необходимого спороводительного письма в поле с названием «Текст поиска», расположенном под полем с названием «Журнал». При вводе некоторых букв или полностью слова в табличной форме автоматически будут отображены только те сопроводительные письма, в которых присутствует поисковый запрос. Для нового поискового запроса либо просто для очистки поля «Текст поиска» требуется нажать на кнопку « <sup>Очистить</sup>

Примечание. Доступные сопроводительные письма – это те, которые ранее не были уничтожены, отправлены, подшиты, поставлены на инвентарный учет и т.п.

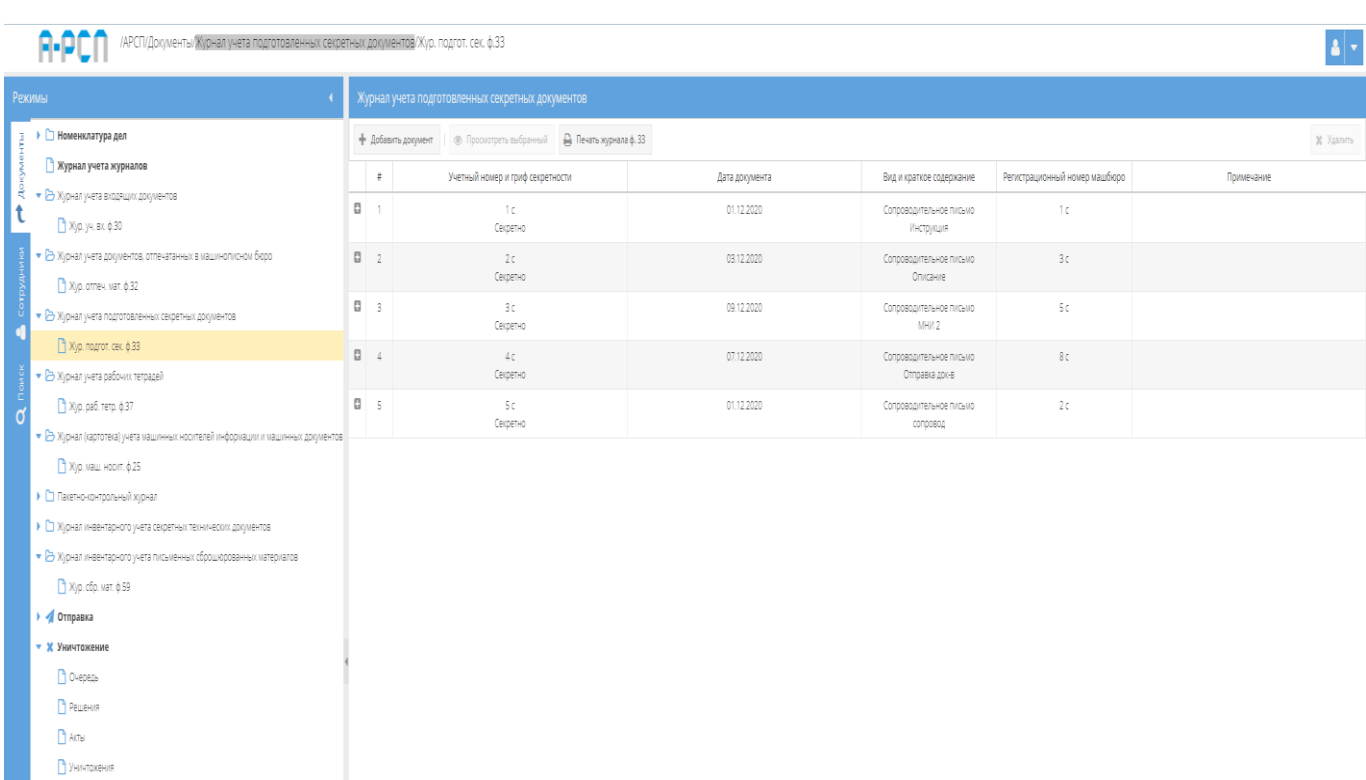

<span id="page-109-0"></span>Рисунок 153 – Выбор элемента в узле «Журнал учета подготовленных секретных

документов»

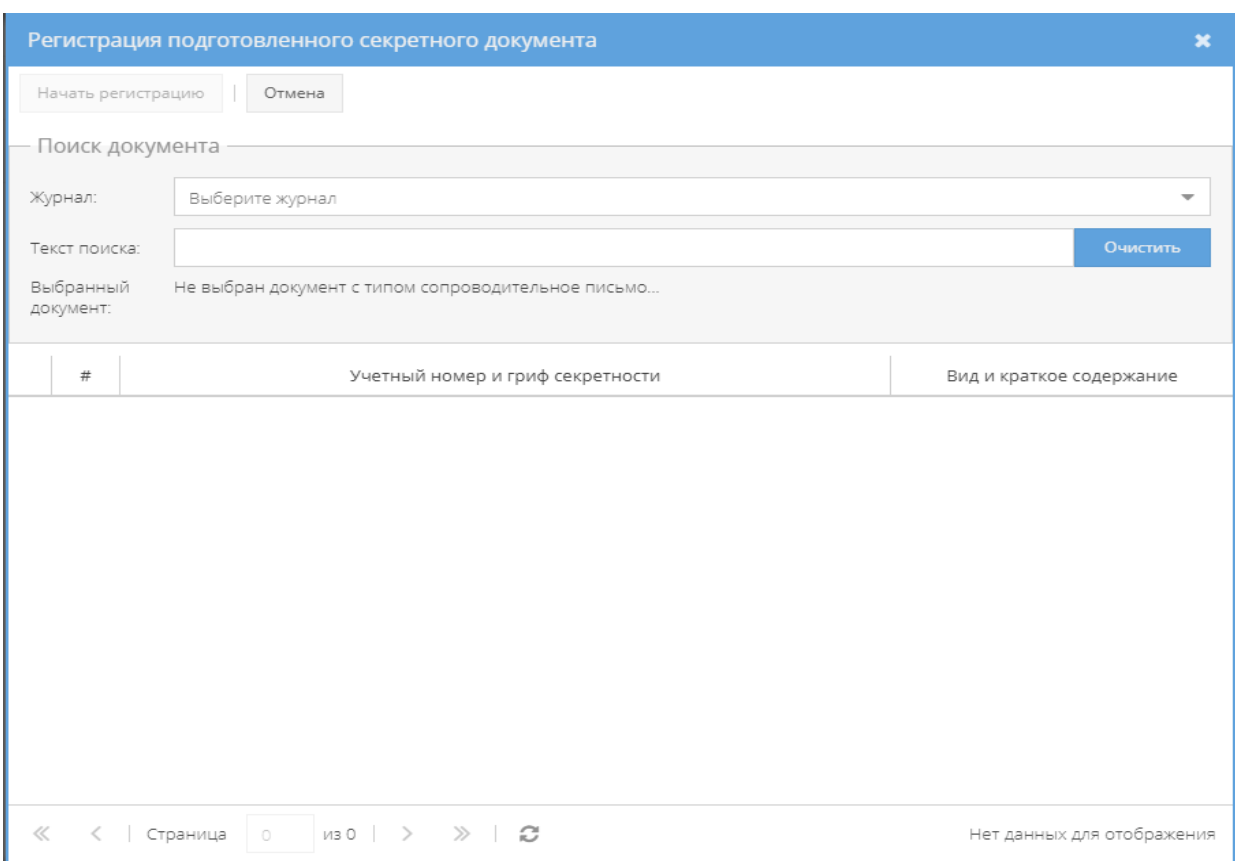

## Рисунок 154 – Окно «Регистрация подготовленного секретного документа»

<span id="page-110-0"></span>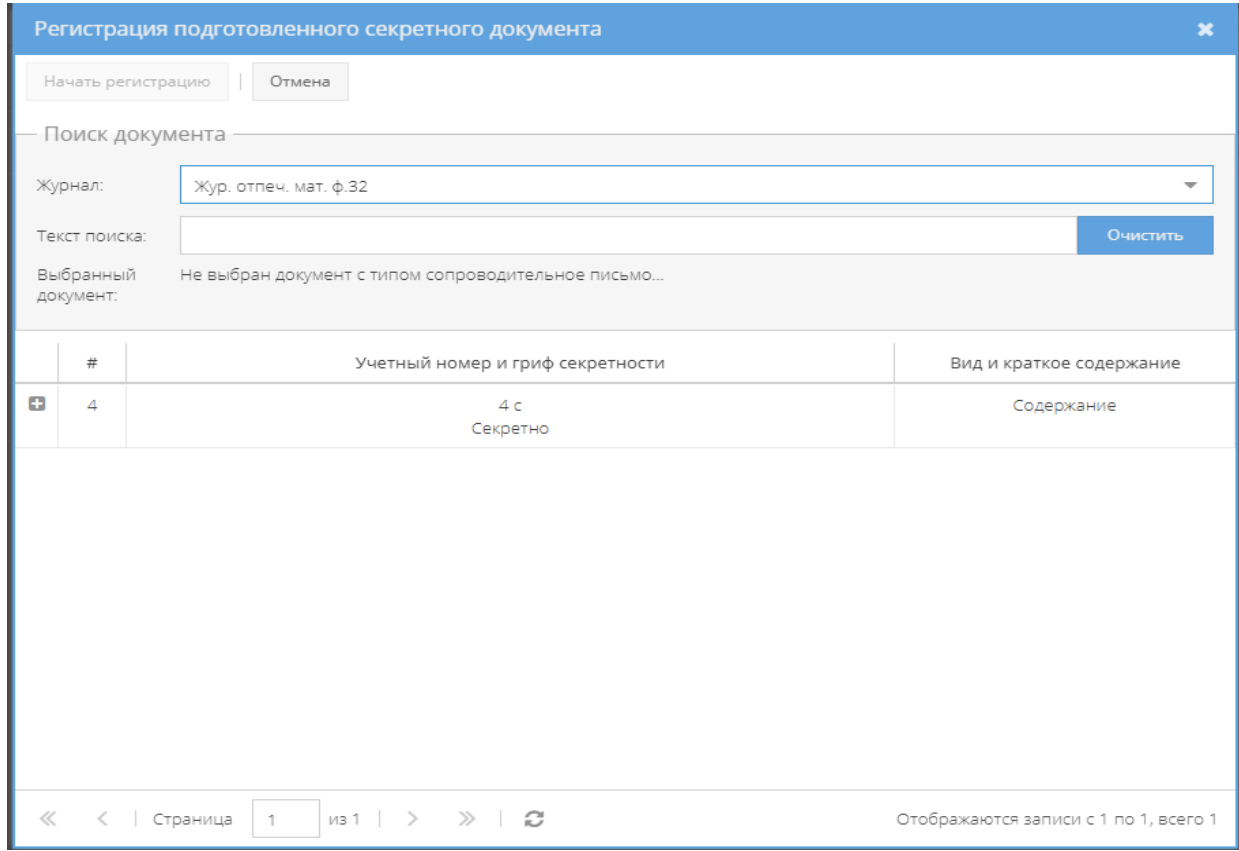

<span id="page-110-1"></span>Рисунок 155 – Отображение списка доступных сопроводительных писем в окне

«Регистрация подготовленного секретного документа»

Также, под полем с названием «Текст поиска» располагается информационное поле с названием «Выбранный документ:» [\(рисунок 155\)](#page-110-1) и изначально в данном поле отображается запись «Не выбран документ с типом сопроводительное письмо…».

Для выбора сопроводительного письма, надо нажать на него левой кнопкой мыши, после чего оно будет выделено желтым цветом, в информационном поле с названием «Выбранный документ:» отобразится номер документа и количество экземпляров, а также станет активной кнопка «Начать регистрацию», на которую следует нажать для продолжения регистрации документа [\(рисунок 156\)](#page-111-0).

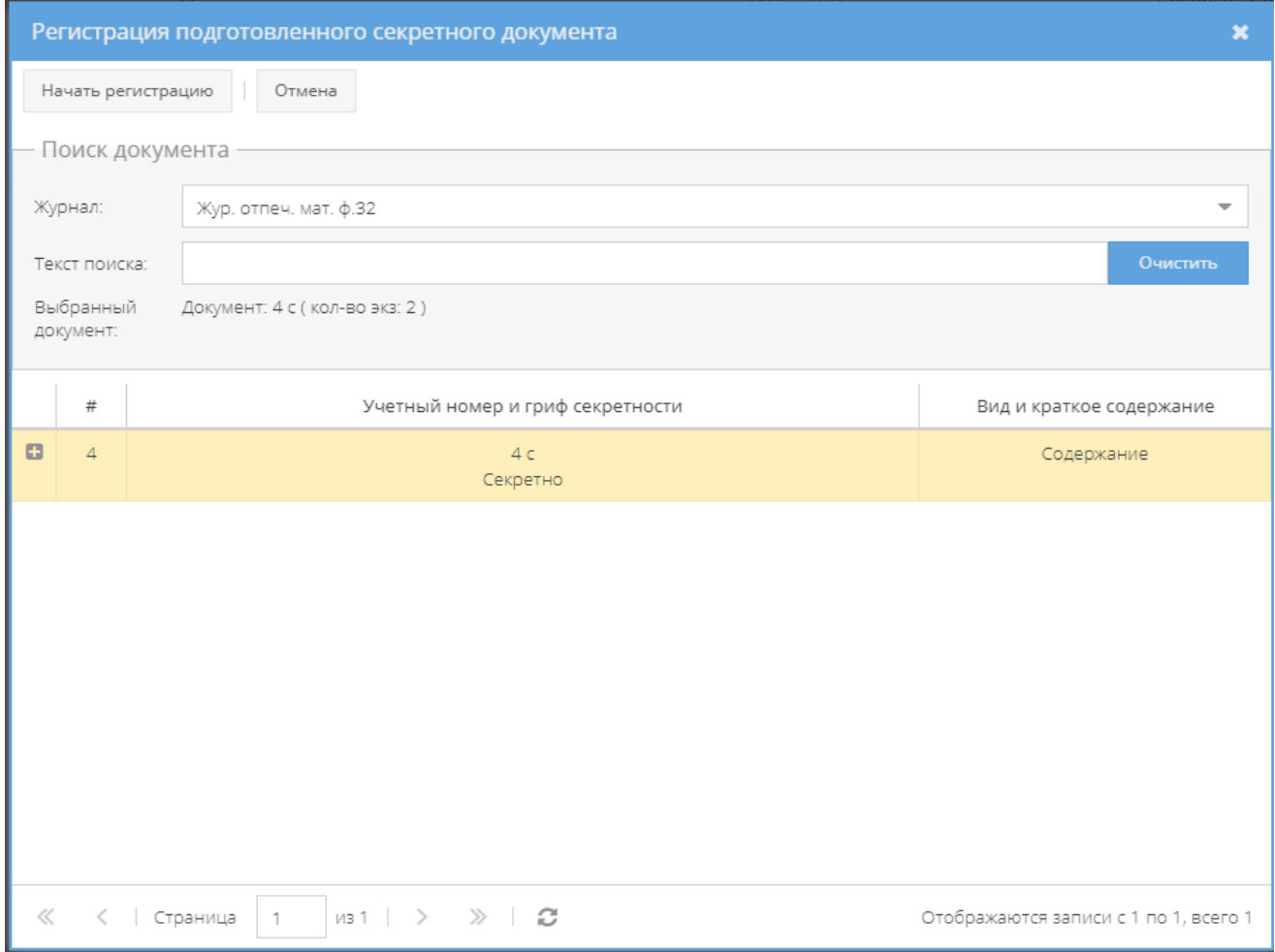

# <span id="page-111-0"></span>Рисунок 156 – Выбор сопроводительного письма в окне «Регистрация подготовленного секретного документа»

Далее, окно «Регистрация подготовленного секретного документа» обновится и предстанет в новой регистрационной форме, разделенной на две области с названиями: «Основное» и «Экземпляры документа (состав)» [\(рисунок 157\)](#page-113-0).

В этом шаге регистрации сопроводительного письма требуется ввести данные в регистрационную форму в верхней области «Основное» окна «Регистрация подготовленного секретного документа», затем определить состав документа (выбор экземпляра документа и при необходимости приложений) в нижней области «Экземпляры документа (состав)» данного окна.

Примечание. Нижняя область «Экземпляры документа (состав)» частично скрыта при начальном открытии окна «Регистрация подготовленного секретного документа» и перемещение на нее осуществляется с помощью колесика мышки либо с помощью ползунка, расположенного в вертикальной плоскости с правой стороны окна (требуется нажать на него левой кнопкой мыши и, удерживая ее, перемещать мышкой верх-вниз). Также, допускается, расширить окно «Регистрация отпечатанного документа» по всей ширине заполняемых областей [\(рисунок 157\)](#page-113-0).

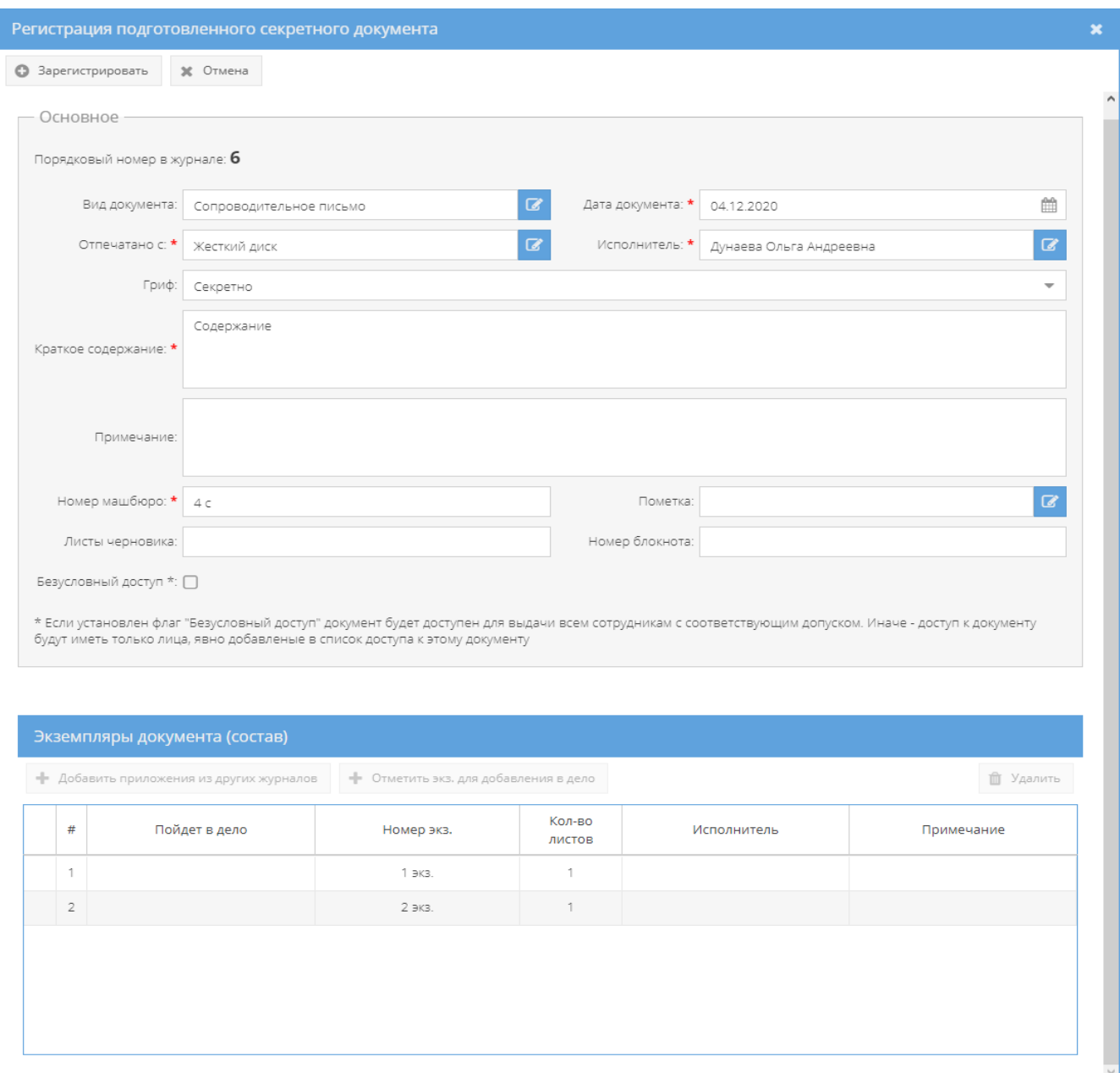

<span id="page-113-0"></span>Рисунок 157 – Увеличенное окно «Регистрация подготовленного секретного документа»

В области «Основное» требуется заполнить такие поля, как «Вид документа», «Дата документа»», «Отпечатано с:», «Исполнитель», «Гриф», «Краткое содержание», «Примечание», «Номер машбюро», Пометка», «Листы черновика», «Номер блокнота».

## Примечания:

1. Для заполнения поля: «Гриф» требуется нажать кнопку « » – откроется список для выбора значений;

2. Поля: «Краткое содержание», «Примечание», «Номер машбюро», «Пометка», «Листы черновика», «Номер блокнота» заполняются вручную с клавиатуры;

3. Для заполнения полей: «Вид документа», «Жесткий диск», «Исполнитель», «Пометка» требуется нажать на кнопку « $\blacktriangleright$  – откроется «Окно выбора значения», где надо выбрать необходимое значение либо создать новое, нажав на кнопку «Создать».

4. Поле «Дата документа» – заполняется вручную с клавиатуры либо надо нажать на кнопку « » и выбрать необходимое значение. По умолчанию проставляются текущая дата;

5. В поля: «Вид документа», «Дата документа», «Отпечатано с:», «Исполнитель», «Гриф», «Краткое содержание», «Номер машбюро» – автоматически проставляются значения с возможностью изменения.

Также, при заполнении области «Основное» окна «Регистрация подготовленного секретного документа» имеется «флаговая» кнопка с названием «Безусловный доступ» (см. [рисунок 157\)](#page-113-0), которая позволяет управлять параметром с двумя состояниями: «☑» – включено и «☐» – отключено. По умолчанию безусловный доступ отключен при регистрации документов. При включении параметра «Безусловный доступ» будет предоставлен доступ к регистрируемому документу всех сотрудников с равной или более высокой формой допуска. При отключенном параметре – доступ сотрудников к этому документу выбирается через вкладку «Ознакомления» при просмотре данного документа.

Далее требуется в области с названием «Экземпляры документа (состав)» окна «Регистрация подготовленного секретного документа», которая имеет вид табличной формы с заголовками: «#», «Пойдет в дело», «Номер экз.», «Кол-во листов», «Исполнитель», «Примечание» и с расположенными над ней кнопками: «Добавить приложения из других журналов», «Отметить экз. для добавления в дело», «Удалить», определить состав экземпляров регистрируемого документа (см. [рисунок 157\)](#page-113-0).

### Примечание:

1. В вышеуказанной табличной форме будет отображаться то количество экземпляров сопроводительного письма, которое было ранее зарегистрировано в журнале узла «Журнал учета документов, отпечатанных в машинописном бюро» и изменению уже не подлежит (см. [рисунок 157\)](#page-113-0).

2. Кнопка «Удалить» предназначена только для удаления приложений, которые были добавлены при формировании состава экземпляров сопроводительного письма в области с названием «Экземпляры документа (состав)» окна «Регистрация подготовленного секретного документа» и будет не активной до выбора (при необходимости) удаляемого приложения из состава экземпляра документа [\(рисунок 166\)](#page-122-0).

В случае, если добавлять приложения в состав экземпляров документа не требуется, то следует выбрать из списка предложенных экземпляров документа тот, который будет подшит в дело. Иначе, зарегистрировать подготовленный секретный документ, нажав на

кнопку «Зарегистрировать» в окне «Регистрация подготовленного секретного документа», не получится, о чем сообщит всплывающее окно «Ошибка!» с фразой «Один из экземпляров должен быть отмечен для списания» [\(рисунок 158\)](#page-115-0).

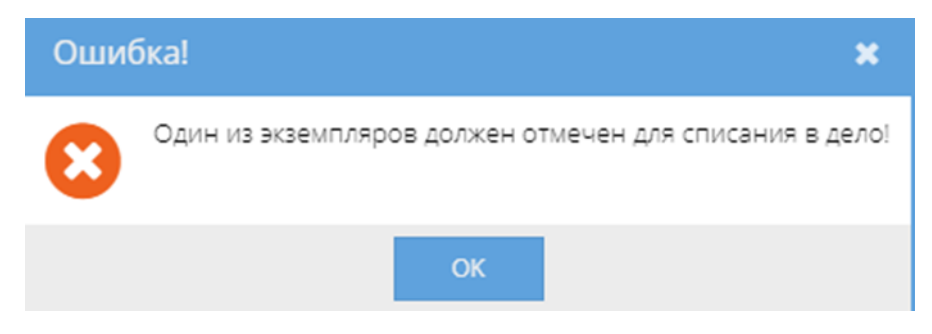

Рисунок 158 – Окно «Ошибка!»

<span id="page-115-0"></span>Для выбора экземпляра документа в области с названием «Экземпляры документа (состав)» следует нажать однократно левой кнопкой мыши на интересующий экземпляр. После чего он получит выделение желтым цветом и станет активной кнопка «Отметить экз. для добавления в дело», на которую следует нажать [\(рисунок 159\)](#page-116-0). Далее, в окне «Выбор дела для экземпляра» следует с помощью кнопки « » выбрать из списка доступное дело для поля с названием «Дело:» [\(рисунок 160\)](#page-117-0) и тогда станет активной кнопка «Добавить в выбранное дело», на которую следует нажать [\(рисунок 161\)](#page-117-1). Окно «Выбор дела для экземпляра» закроется и в ячейку под заголовком «Пойдет в дело» табличной формы области «Экземпляры документа (состав)» у отмеченного ранее экземпляра сопроводительного письма добавится запись с названием выбранного дела [\(рисунок 167\)](#page-123-0).

Примечание. Доступные дела для поля с названием «Дело:» в окне «Выбор дела для экземпляра» – это зарегистрированные дела в узле «Номенклатура дел», но которые не были закрыты, отправлены, уничтожены и т.п.

После выбора и отметки экземпляра для добавления в дело, можно завершить регистрацию подготовленного секретного документа, нажав на кнопку «Зарегистрировать» в окне «Регистрация подготовленного секретного документа».

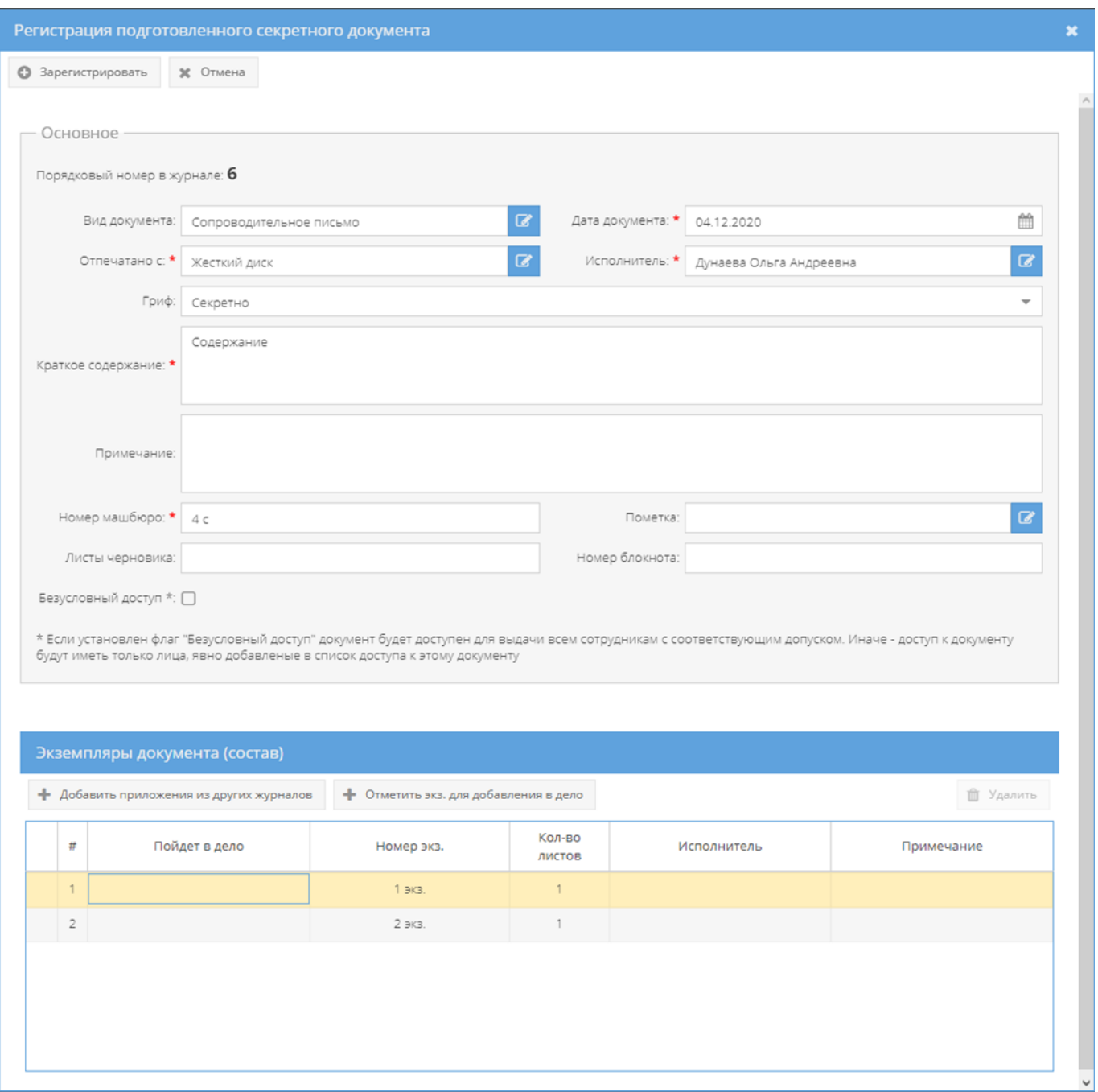

<span id="page-116-0"></span>Рисунок 159 – Выбор экземпляра в области «Экземпляры документа (состав)»

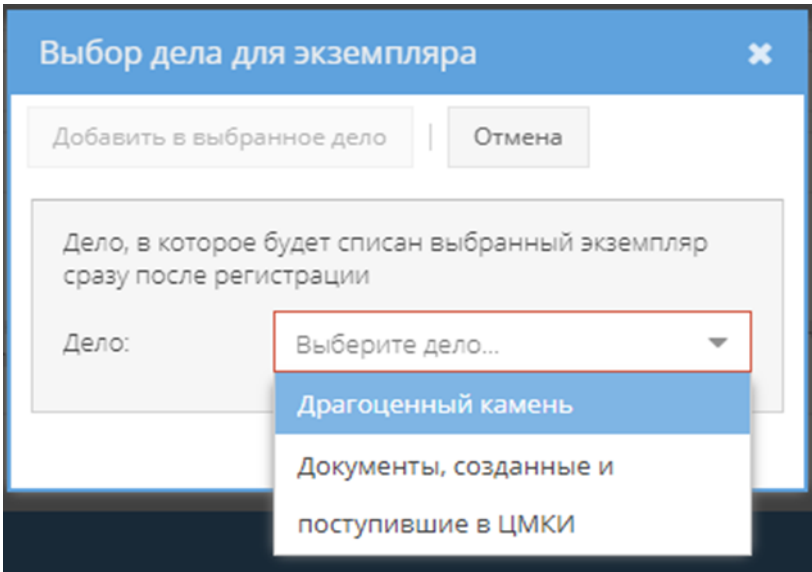

<span id="page-117-0"></span>Рисунок 160 – Окно «Выбор дела для экземпляра»

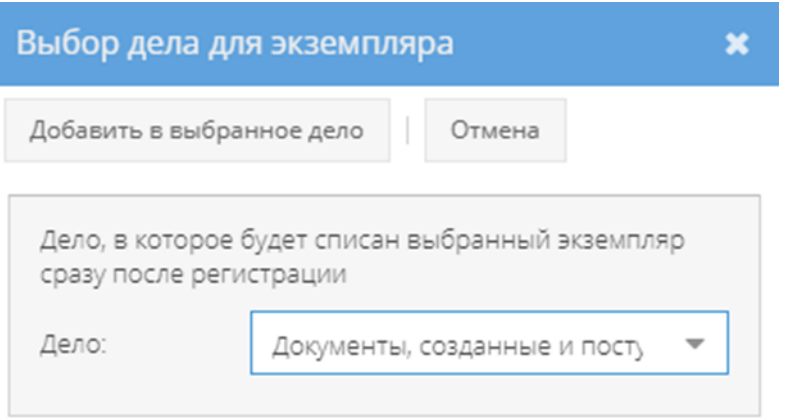

Рисунок 161 – Выбранное дело в окне «Выбор дела для экземпляра»

<span id="page-117-1"></span>В случае, если требуется добавить приложения в состав экземпляров, то сначала следует из списка в табличной форме области с названием «Экземпляры документа (состав)» выбрать экземпляр, для которого будет добавляться приложение, нажав на него левой кнопкой мыши. Выбранный экземпляр получит выделение желтым цветом и станет активной кнопка «Добавить приложения из других журналов», на которую следует нажать (см. [рисунок 159\)](#page-116-0). Откроется окно «Регистрация подготовленного секретного документа», как было при первоначальном шаге регистрации сопроводительного письма, но с кнопкой «Добавить в состав документа» [\(рисунок 162\)](#page-118-0). Здесь необходимо в поле «Журнал» нажать на кнопку « » и выбрать из списка необходимый журнал [\(рисунок 163\)](#page-119-0), который содержит интересующий экземпляр или приложение для добавления к сопроводительному письму.

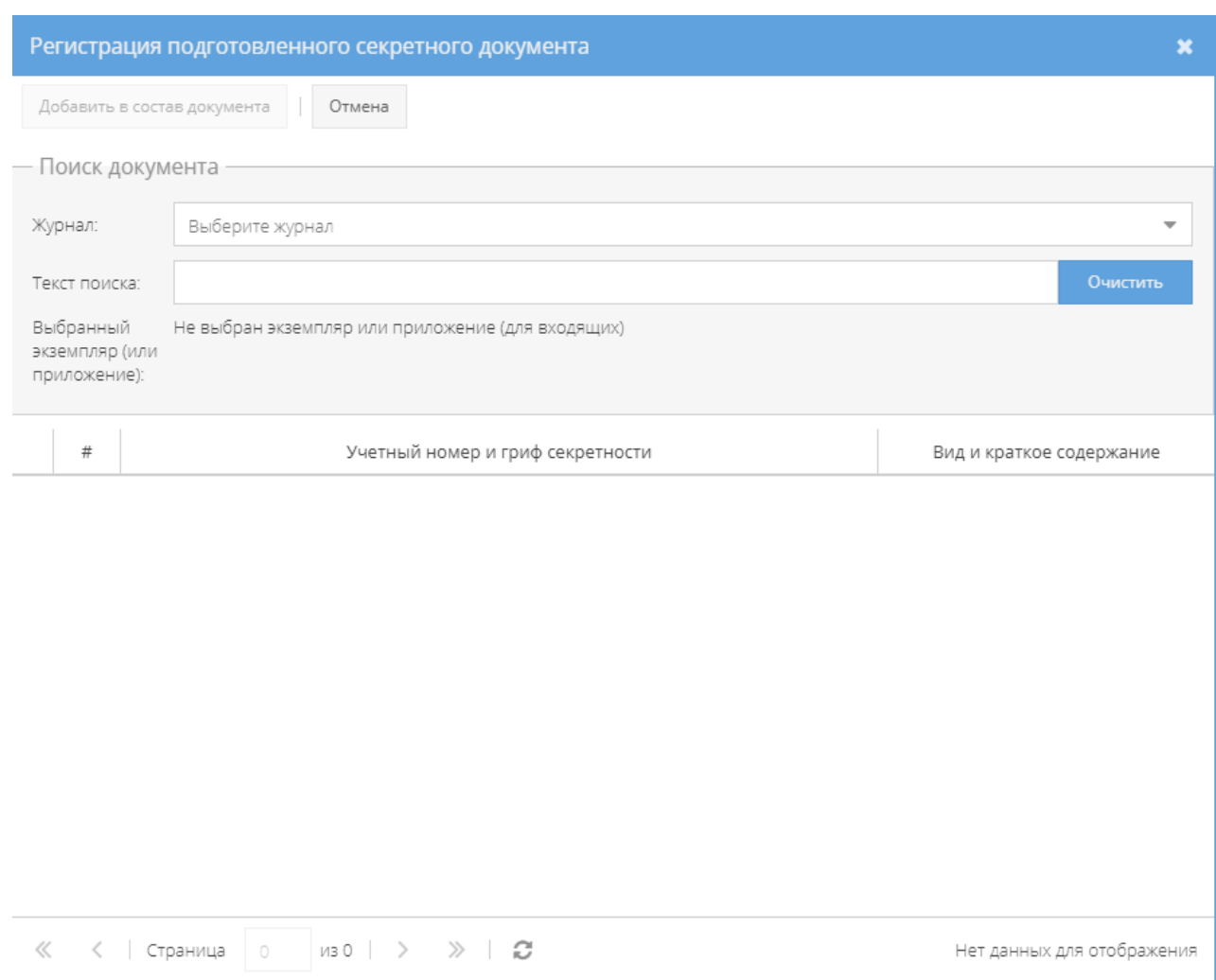

<span id="page-118-0"></span>Рисунок 162 – Первоначальное открытие окна «Регистрация подготовленного секретного документа» для добавления документов или приложений в состав сопроводительного

письма

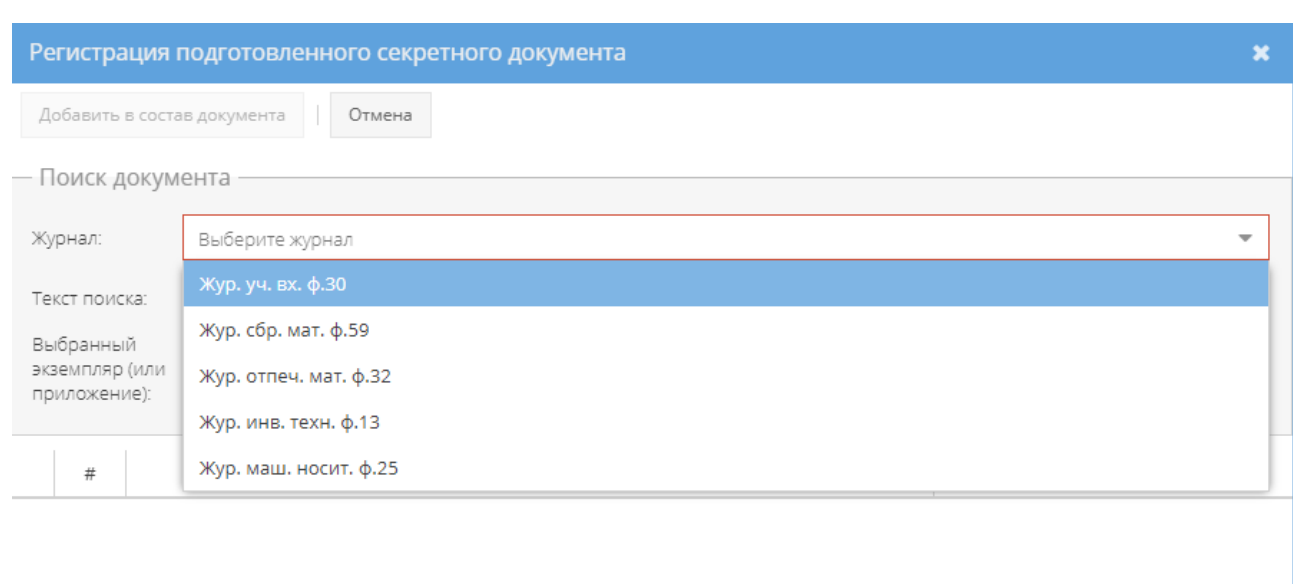

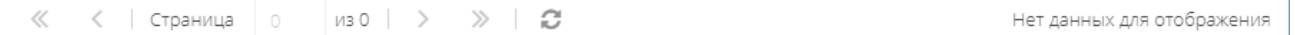

# <span id="page-119-0"></span>Рисунок 163 – Список журналов для выбора в поле «Журнал» окна «Регистрация подготовленного секретного документа»

После заполнения поля «Журнал» в табличной форме отобразятся все доступные документы из выбранного журнала [\(рисунок 164\)](#page-120-0). Далее требуется выбрать документ в данной табличной форме и нажать на кнопку « », расположенную слева от каждого документа. После чего раскроется список доступных экземпляров, приложений данного документа, которые возможно выбрать для регистрации в качестве приложения у сопроводительного письма. Здесь требуется однократно нажать левой кнопкой мыши на необходимый экземпляр или приложение, которые получат выделение желтым цветом. Также, станет активной кнопка «Добавить в состав документа» [\(рисунок 165\)](#page-121-0), на которую следует нажать и окно «Регистрация подготовленного секретного документа» будет закрыто, а выбранный экземпляр или приложение будет добавлено в табличную форму в области «Экземпляры документа (состав)» в качестве приложения для сопроводительного письма. Для добавления к экземпляру сопроводительного письма еще других экземпляров документа или приложений требуется повторить действия, описанные выше. Просмотр

содержания состава экземпляра сопроводительного письма в области «Экземпляры документа (состав)» осуществляется нажатием на кнопки « »/« », расположенные слева от документа в табличной форме [\(рисунок 166\)](#page-122-0).

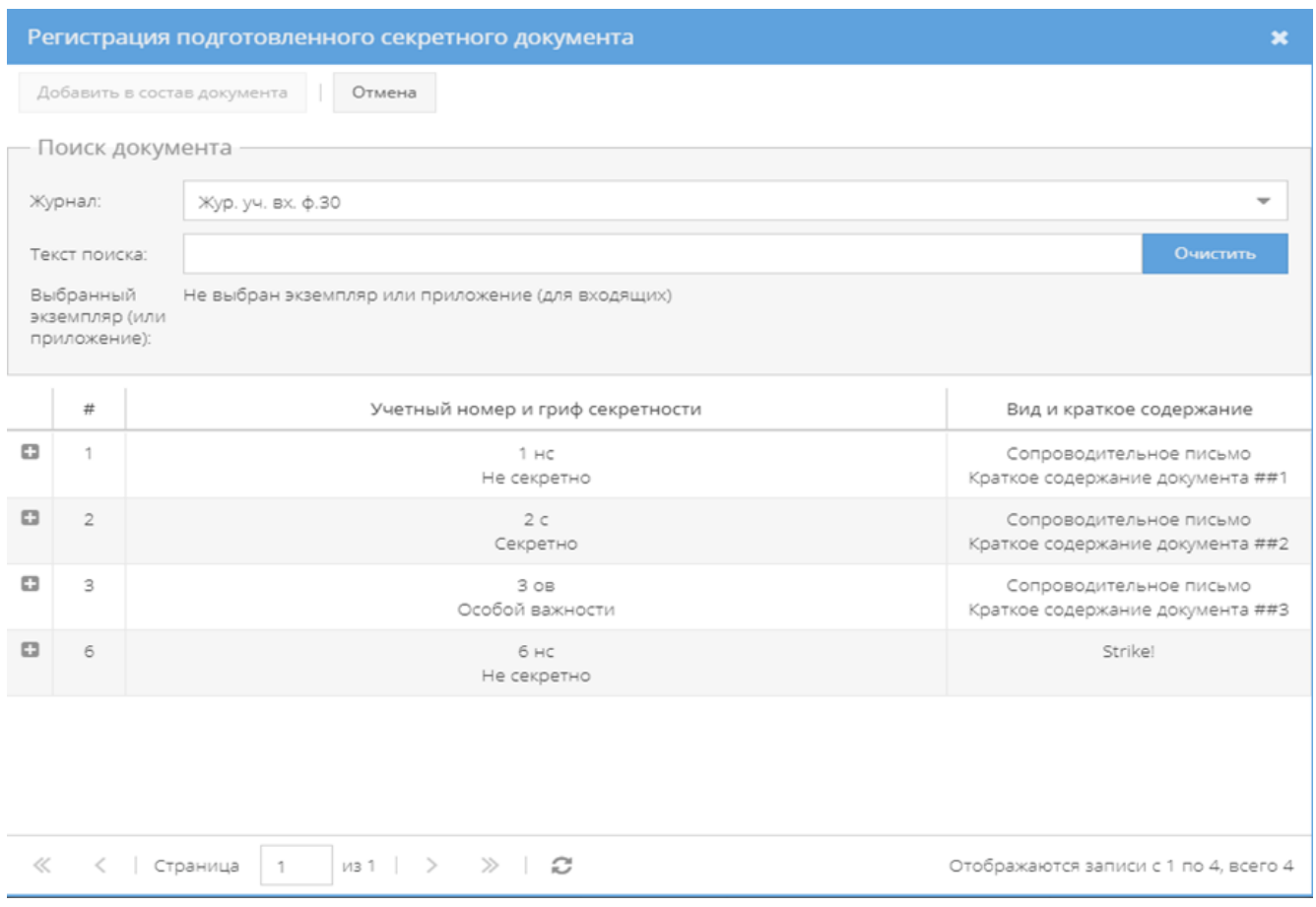

<span id="page-120-0"></span>Рисунок 164 – Перечень доступных документов из журнала по форме 30 (для регистрации в качестве приложения у сопроводительного письма)

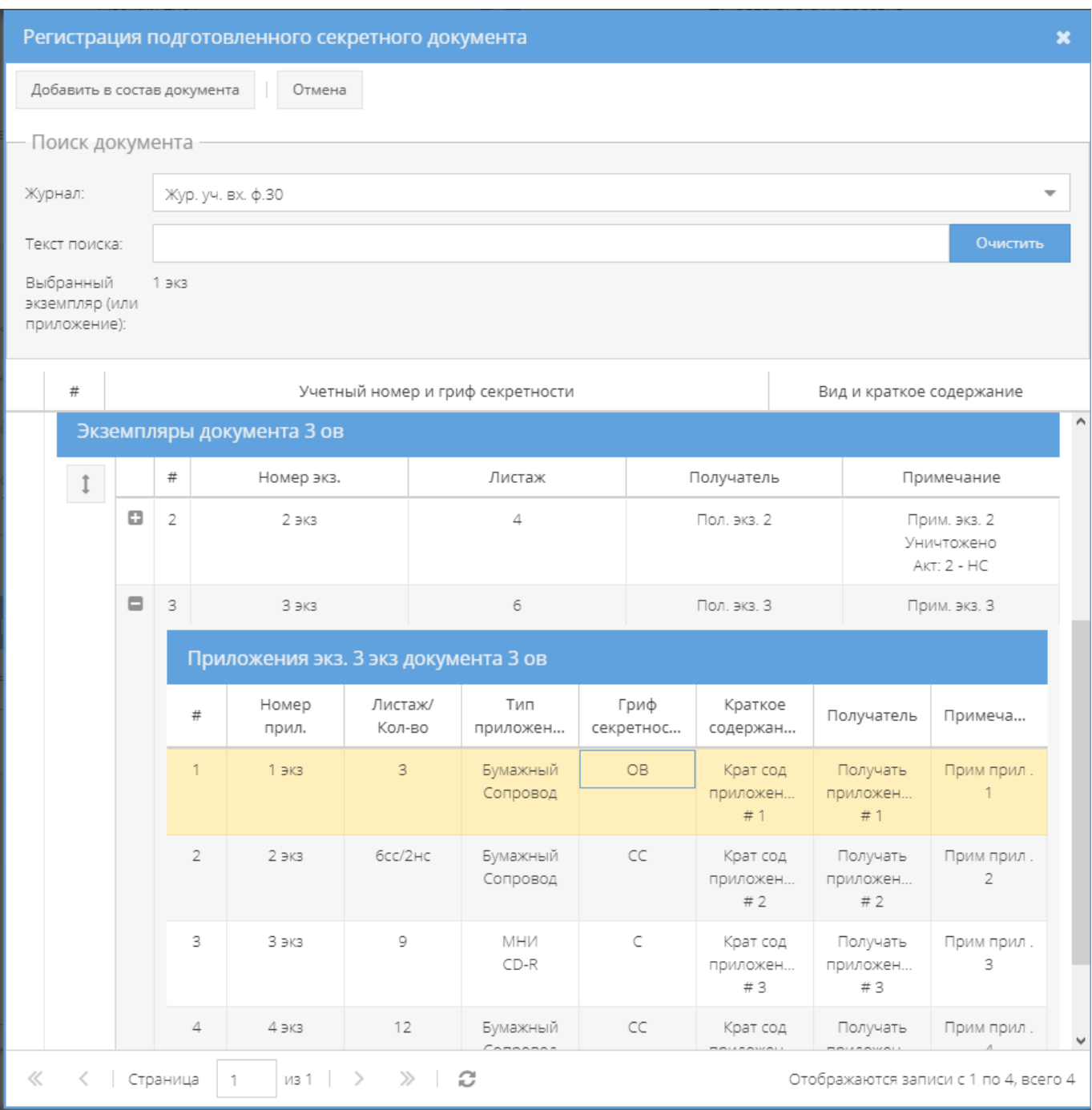

<span id="page-121-0"></span>Рисунок 165 – Выбор приложения в окне «Регистрация подготовленного секретного документа»

Для того, чтобы удалить из формируемого состава экземпляра сопроводительного письма документ либо приложение, то требуется выбрать его из списка в области «Экземпляры документа (состав)», нажав на него левой кнопкой мыши [\(рисунок 166\)](#page-122-0). После чего станет активной кнопка «Удалить», нажав на на которую, запись о добавленном в состав спороводительного письма экземпляра документа или приложения будет удалена.

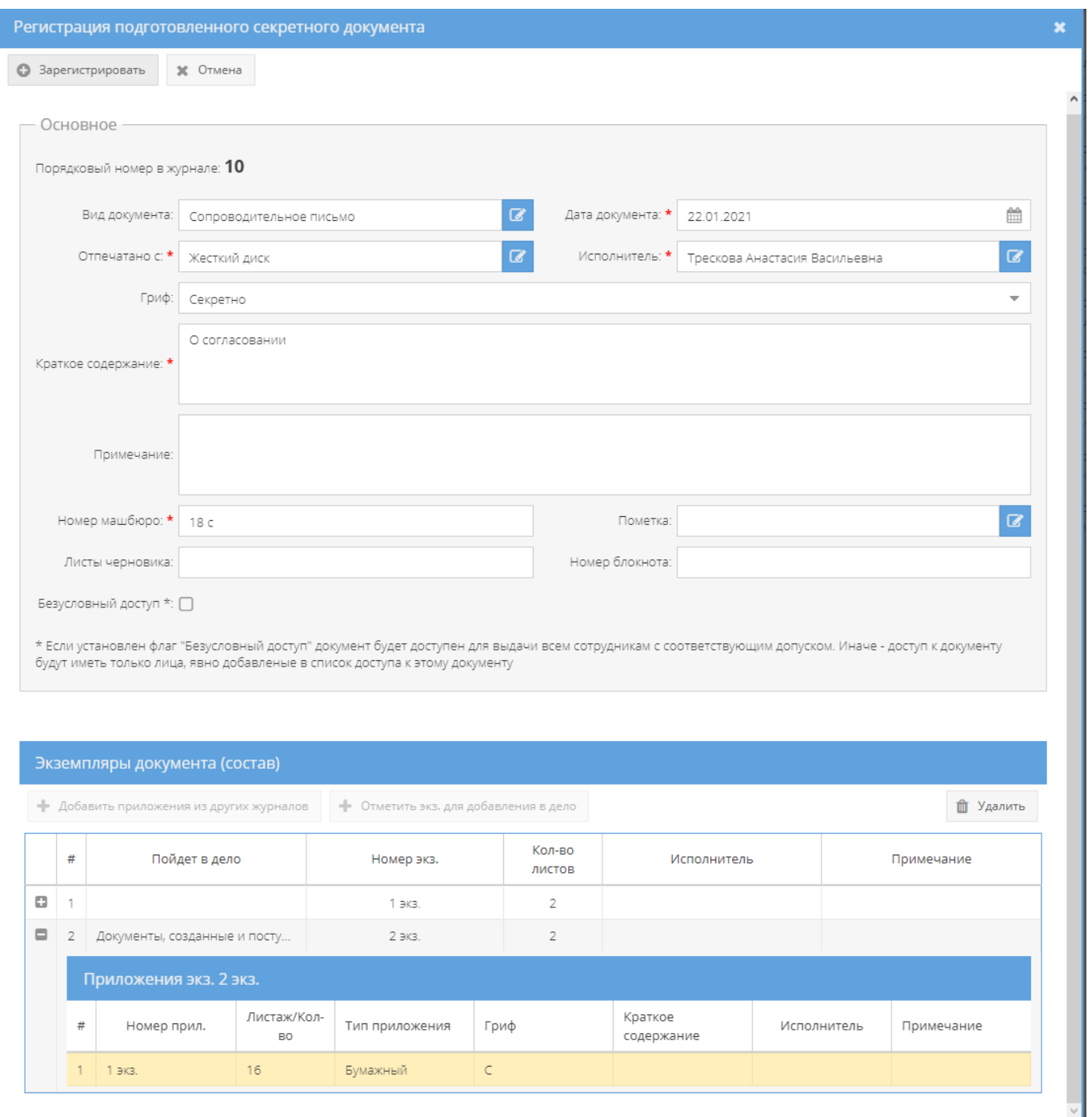

<span id="page-122-0"></span>Рисунок 166 – Выбор приложения для удаления при формировании состава сопроводительного письма

Определив состав сопроводительного письма, требуется выбрать экземпляр сопроводительного письма, который будет подшит в дело. Для этого требуется нажать на необходимый экземпляр левой кнопкой мыши в табличной форме области «Экземпляры документа (состав)». После чего он получит выделение желтым цветом и станет активной кнопка «Отметить экз. для добавления в дело», на которую следует нажать (см. [рисунок 159\)](#page-116-0). Далее, в окне «Выбор дела для экземпляра» следует с помощью кнопки

« » выбрать из списка доступное дело для поля с названием «Дело:» (см. [рисунок 160\)](#page-117-0) и тогда станет активной кнопка «Добавить в выбранное дело», на которую следует нажать (см. [рисунок 161\)](#page-117-1). Окно «Выбор дела для экземпляра» закроется и в ячейку под заголовком «Пойдет в дело» табличной формы области «Экземпляры документа (состав)» у отмеченного ранее экземпляра сопроводительного письма добавится запись с названием выбранного дела [\(рисунок 167\)](#page-123-0).

Примечание. Доступные дела для поля с названием «Дело:» в окне «Выбор дела для экземпляра» – это зарегистрированные дела в узле «Номенклатура дел», но которые не были закрыты, отправлены, уничтожены и т.п.

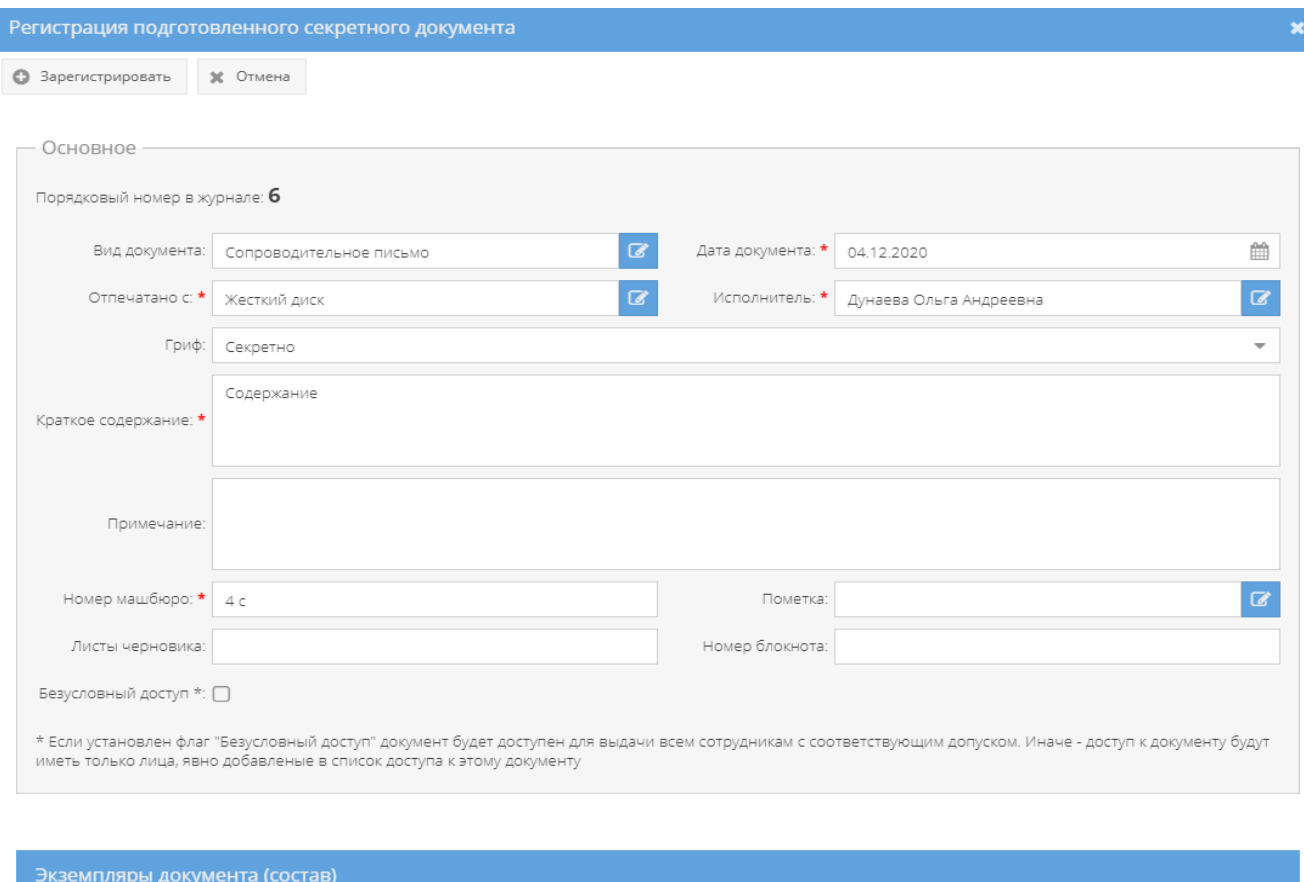

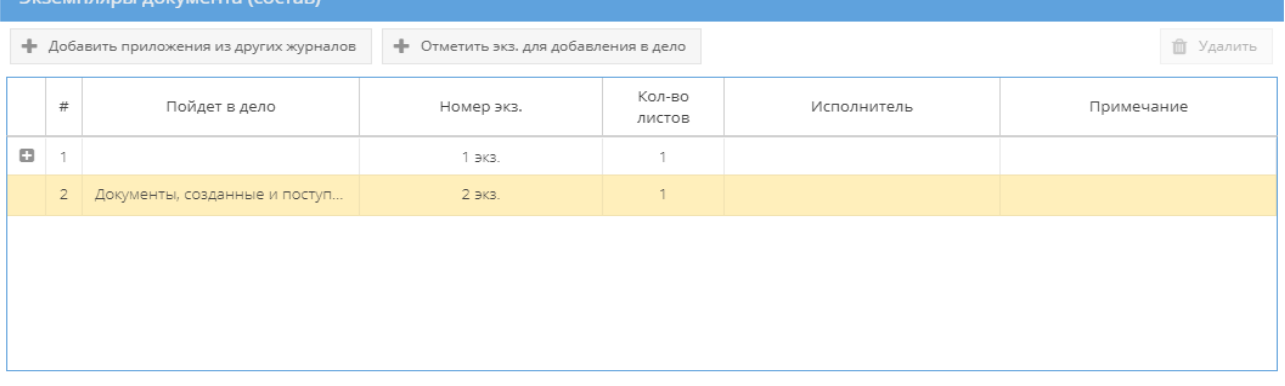

<span id="page-123-0"></span>Рисунок 167 – Отображение записи в ячейке «Пойдет в дело» окна «Регистрация

подготовленного секретного документа»

По завершении внесения данных в поле «Основное» и окончания формирования состава экземпляров сопроводительного письма, требуется нажать на кнопку «Зарегистрировать», расположенную в левом верхнем углу окна «Регистрация подготовленного секретного документа» либо нажать на соседнюю кнопку «Отмена», если регистрация экземпляров сопроводительного письма не требуется (см. [рисунок 167\)](#page-123-0).

Примечание. Если экземпляр сопроводительного письма не будет выбран (отмечен) для добавления в дело, то окончательная регистрация экземпляров сопроводительного письма будет невозможна, т. е. при нажатии на кнопку «Зарегистрировать» появится окно «Ошибка!» с информационной записью «Один из экземпляров должен отмечен для списания в дело!» (см. [рисунок 158\)](#page-115-0).

После нажатия на кнопку «Зарегистрировать» в окне «Регистрация подготовленного секретного документа», появится окно «Запрос на подтверждение списания учтенных листов», где надо согласиться для подтверждения, нажав на кнопку «Да», либо нажать на кнопку «Нет», если продолжать регистрацию не требуется [\(рисунок 168\)](#page-125-0) – тогда будет осуществлен возврат в окно «Регистрация подготовленного секретного документа», где возможно продолжить формировать экземпляры сопроводительных писем.

#### Примечания:

1. В случае, если сотрудник перед регистрацией подготовленного секретного документа не получил учтенные секретные листы либо полученных ранее учтенных секретных листов недостаточно для регистрации подготовленного секретного документа, то при нажатии на кнопку «Зарегистрировать» в окне «Регистрация подготовленного секретного документа», всплывет предупреждающее окно «Не хватает учтенных листов!» с перечислением количества требуемых для списания учтенных листов и доступных – полученных ранее исполнителем, и фразой, что «Не хватает учтенных листов». В данном окне следует нажать на кнопку «Да» для закрытия окна добавления документа либо нажать на кнопку «Нет», если закрывать окно «Регистрация подготовленного секретного документа» пока не требуется [\(рисунок 169\)](#page-125-1);

2. Получение сотрудником учтенных секретных листов происходит во вкладке «Учет листов» узла «Сотрудники» (3.3.4.2).

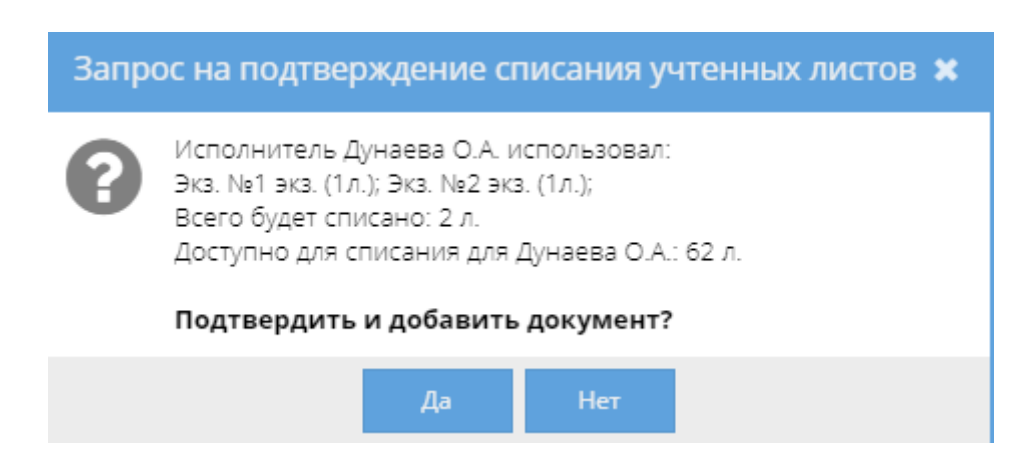

<span id="page-125-0"></span>Рисунок 168 – Окно «Запрос на подтверждение списания учтенных листов»

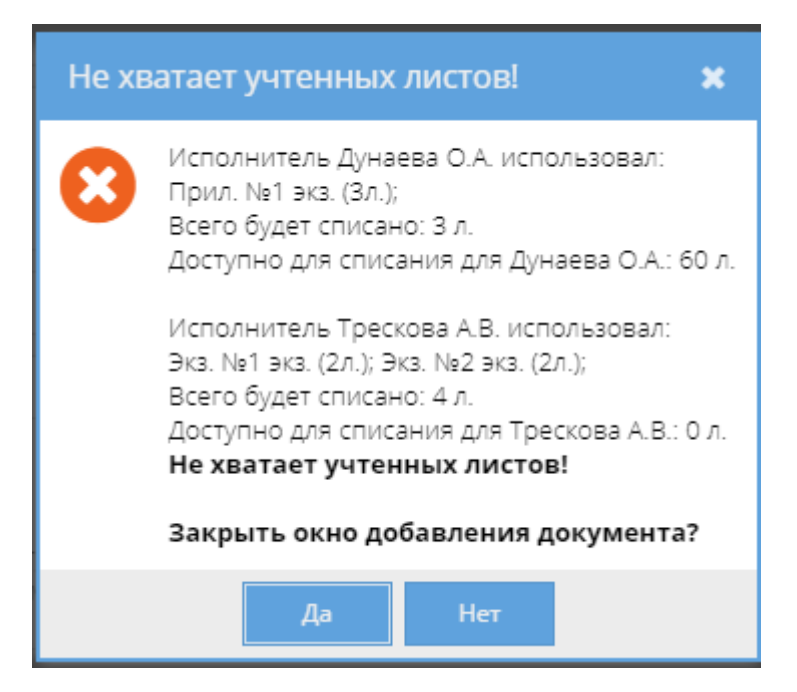

Рисунок 169 – Окно «Не хватает учтенных листов!»

<span id="page-125-1"></span>После нажатия на кнопку «Да» будет закрыто окно «Запрос на подтверждение списания учтенных листов» и в табличной форме основного поля системы в элементе узла «Журнал учета подготовленных секретных документов» добавится запись зарегистрированного документа. Состав данного документа возможно просмотреть в этой же табличной форме, нажав на значок-кнопку « », расположенную рядом с ним слева [\(рисунок 170\)](#page-126-0). Или для полного просмотра зарегистрированного документа требуется в табличной форме основного окна системы элемента (папки) узла «Журнал учета подготовленных секретных документов» выбрать интересующий документ и нажать на него два раза левой кнопкой мыши либо сначала выделить искомый документ однократным нажатием левой кнопкой мыши, а затем нажать на кнопку «Просмотреть выбранный», расположенную в верхнем меню основного окна системы над документами [\(рисунок 171\)](#page-126-1).

Примечание. До выбора необходимого документа кнопка «Просмотреть выбранный» будет не активной.

| Режимы                                                                                                    |                              |                                                                                    |                          | Журнал учета подготовленных секретных документов |                |                                           |                               |                     |  |  |
|----------------------------------------------------------------------------------------------------|------------------------------|------------------------------------------------------------------------------------|--------------------------|--------------------------------------------------|----------------|-------------------------------------------|-------------------------------|---------------------|--|--|
| • • Номенклатура дел                                                                                                  |                              | @ Просмотреть выбранный   Печать журнала ф. 33<br>+ Добавить документ<br>Ж Удалить |                          |                                                  |                |                                           |                               |                     |  |  |
| Журнал учета журналов                                                                                                 |                              | $\mathcal{R}$ .                                                                    |                          | Учетный номер и гриф секретности                 | Дата документа | Вид и краткое содержание                  | Регистрационный номер машбюро | Примечание          |  |  |
| ▶ □ Журнал учета входящих документов<br>• В Журнал учета документов, отпечатанных в машинописном бюро                 | $0 - 1$                      |                                                                                    |                          | 1 <sup>c</sup><br>Секретно                       | 01.12.2020     | Сопроводительное письмо<br>Инструкция     | 10 <sub>1</sub>               |                     |  |  |
| № Хур. отпеч. мат. ф.32<br>• В Журнал учета подготовленных секретных документов                                       | $\Box$ 2                     |                                                                                    |                          | 2c<br>Секретно                                   | 03.12.2020     | Сопроводительное письмо<br>Описание       | 3 <sub>c</sub>                |                     |  |  |
| Xyp. nogrot. cek. 6.33                                                                                                | $\Box$ 3                     |                                                                                    |                          | 3 <sub>c</sub><br>Секретно                       | 09.12.2020     | Сопроводительное письмо<br>MHI12          | 5c                            |                     |  |  |
| ▶ □ Журнал учета рабочих тетрадей<br>▶ ◘ Журнал (картотека) учета машинных носителей информации и машинных документов | $\Box$ 4                     |                                                                                    |                          | 4 <sub>c</sub><br>Секретно                       | 07.12.2020     | Сопроводительное письмо<br>Отправка док-в | 8 <sub>c</sub>                |                     |  |  |
| • Пакетно-контрольный хурнал<br>• • Журнал инвентарного учета секретных технических документов                        | $B_S$<br>$\vert$ = $\vert$ 6 |                                                                                    |                          | 5 <sub>c</sub><br>Секретно                       | 01.12.2020     | Сопроводительное письмо<br>conposon       | 2c                            |                     |  |  |
| • П Журнал инвентарного учета письменных сброшюрованных материалов                                                    |                              |                                                                                    |                          | 6 <sub>C</sub><br>Секретно                       | 04.12.2020     | Сопроводительное письмо<br>Содержание     | 4c                            |                     |  |  |
| • • Отправка<br>• Ж Уничтожение                                                                                       |                              |                                                                                    | Экземпляры документа 6 с |                                                  |                |                                           |                               |                     |  |  |
|                                                                                                    |                              | $\uparrow$                                                                         | $\pm$                    | Номер экз.                                       | Листаж         |                                           | Получатель                    | Примечание          |  |  |
|                                                                                                    |                              |                                                                                    | $B$ 1                    | 1933                                             | $\mathbf{1}$   |                                           |                               |                     |  |  |
|                                                                                                    |                              |                                                                                    | $\overline{2}$           | 23K3                                             | $\overline{1}$ |                                           |                               | Дело: Na3, т.1 л.35 |  |  |

<span id="page-126-0"></span>Рисунок 170 – Добавленная запись о регистрации документа в элементе узла «Журнал учета подготовленных секретных документов»

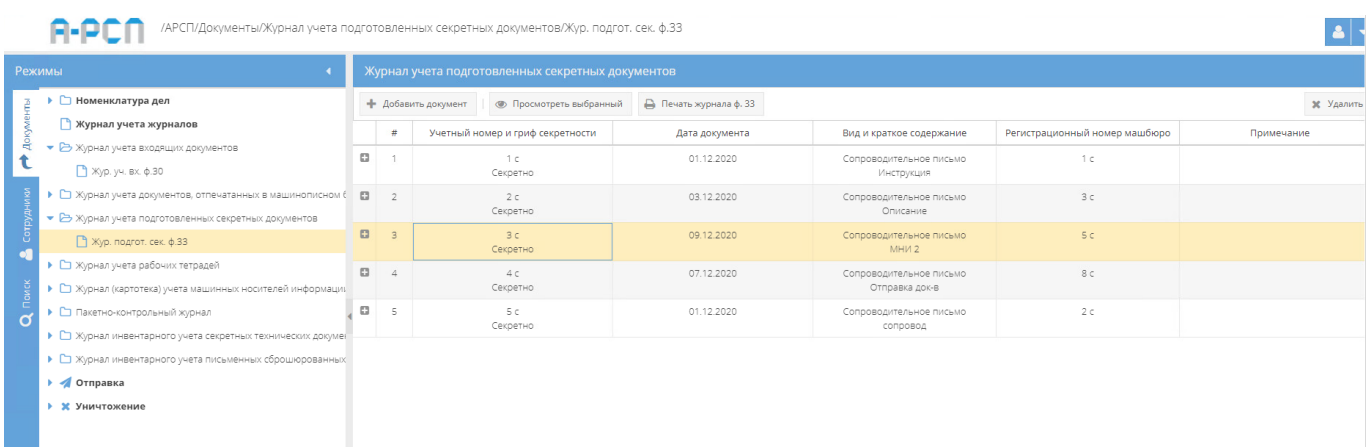

<span id="page-126-1"></span>Рисунок 171 – Выделение интересующего документа в табличной форме элемента узла «Журнал учета подготовленных секретных документов»

Просмотр открытого документа осуществляется через вкладки в верхнем меню основного окна системы: «Основное», «Ознакомления», «Отправка», «Уничтожение», а также в верхнем меню станут доступны и будут активны для всех вкладок кнопки: «Назад», «Подшить в дело», «Зарегистрировать в жур. МНИ», «Печать карточки документа» [\(рисунок 172\)](#page-127-0).

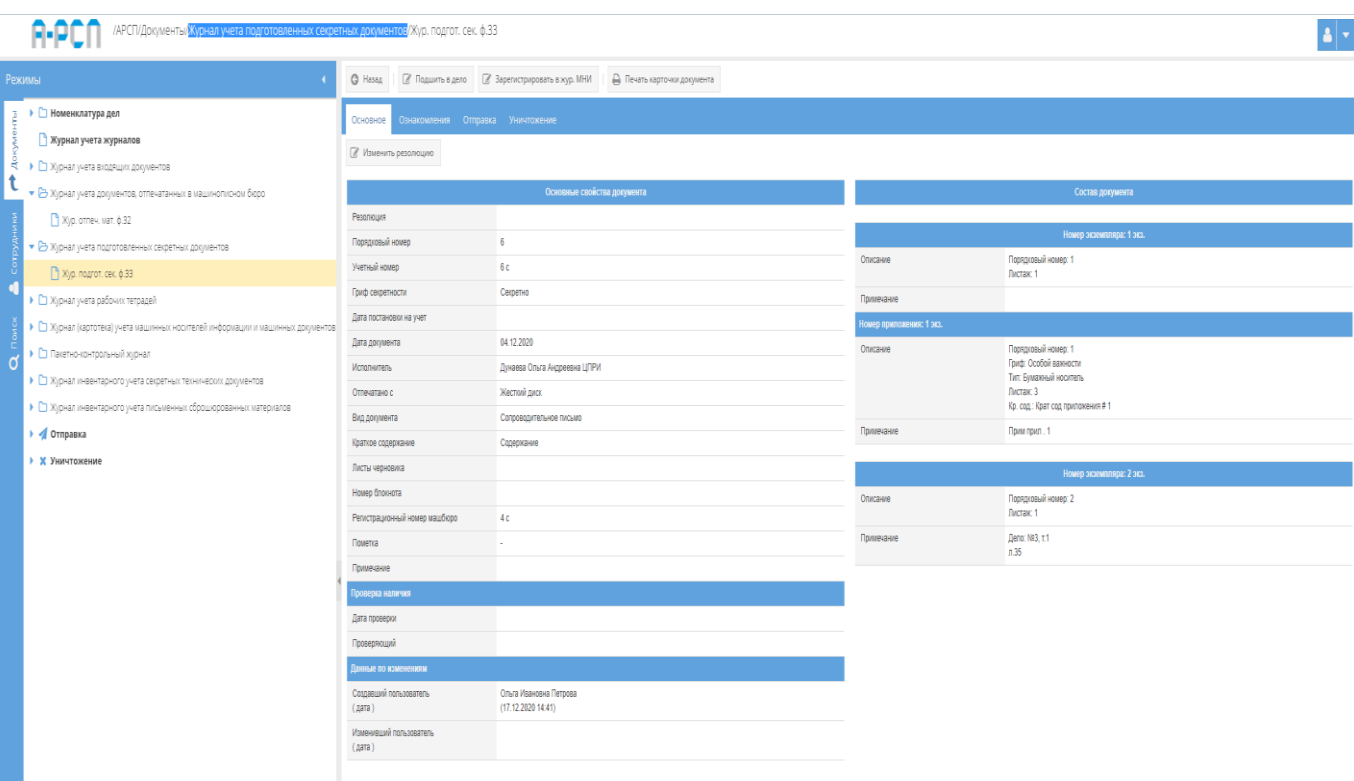

## <span id="page-127-0"></span>Рисунок 172 – Просмотр открытого документа в элементе (папке) узла «Журнал учета подготовленных секретных документов»

### 3.2.5.1. Вкладка «Основное»

Во вкладке «Основное» характеристики просматриваемого документа представлены по категориям: «Основные свойства документа», «Проверка наличия», «Данные по изменениям», «Состав документа» (см. [рисунок 172\)](#page-127-0):

1) категория «Основные свойства документа» отображает свойства документа такие, как «Резолюция», «Порядковый номер», «Учетный номер», «Гриф секретности», «Дата постановки на учет», «Дата документа», «Исполнитель», «Отпечатано с», «Вид документа», «Краткое содержание», «Листы черновика», «Номер блокнота», «Регистрационный номер машбюро», «Пометка», «Примечание»;

Примечание. Для добавления и изменения свойства документа «Резолюция», надо нажать на кнопку «Изменить резолюцию», расположенную в основном окне системы над категориями документа (см. [рисунок 172\)](#page-127-0). Откроется окно «Редактирование резолюции», где требуется внести информацию об резолюции документа и по окончании нажать на кнопку «Сохранить резолюцию» (см. [рисунок 133\)](#page-95-0). После чего, в категории «Основные свойства документа» в позиции «Резолюция» отобразится добавленная запись о резолюции [\(рисунок 173\)](#page-128-0).

|                    | АРСП/Документы/Журнал учета подготовленных секретных документов/Жур. подгот. сек. ф.33                         |                                                        |       |                                             |                                    |                          |                                                                                  |  |
|--------------------|----------------------------------------------------------------------------------------------------|--------------------------------------------------------|-------|---------------------------------------------|------------------------------------|--------------------------|----------------------------------------------------------------------------------|--|
|                    | Режимы                                                                                                    | <b>O</b> Назад                                         |       |                                             | <b>Д</b> Печать карточки документа |                          |                                                                                  |  |
| Доку<br>↟          | ▶ □ Номенклатура дел<br>• Журнал учета журналов<br>• В Журнал учета входящих документов<br>■ Жур. уч. вх. ф.30 | Основное<br><b><i><u>•</u></i></b> Изменить резолюцию  |       | Ознакомления Отправка Уничтожение           |                                    |                          |                                                                                  |  |
|                    |                                                                                                    |                                                        |       | Основные свойства документа                 |                                    |                          | Состав документа                                                                 |  |
|                    | • В Журнал учета документов, отпечатанных в машинописном б                                                     | Резолюция                                              |       | Срочно исполнить                            |                                    |                          | Номер экземпляра: 1 экз.                                                         |  |
| Corrow.            | ■ Жур. отпеч. мат. ф.32                                                                                        | Порядковый номер                                       | $3 -$ |                                             |                                    | Описание                 | Порядковый номер: 1                                                              |  |
|                    | • В Журнал учета подготовленных секретных документов                                                           | Учетный номер                                          | 3c    |                                             |                                    |                          | Листаж: 1                                                                        |  |
| σ                  | ↑ Жур. подгот. сек. ф.33                                                                                       | Гриф секретности                                       |       | Секретно                                    |                                    | Примечание               | Отправлен. Исх. 1<br>Дата: 09.12.2020                                            |  |
|                    | • • Журнал учета рабочих тетрадей                                                                              | Дата постановки на учет                                |       |                                             |                                    | Номер приложения: 1 экз. |                                                                                  |  |
| $\mathbf{Q}$ Nower | ▶ ◘ Журнал (картотека) учета машинных носителей информации                                                     | 09.12.2020<br>Дата документа                           |       |                                             |                                    | Описание                 | Порядковый номер: 1                                                              |  |
|                    | • Пакетно-контрольный журнал                                                                                   | Исполнитель                                            |       | Дунаева Ольга Андреевна ЦПРИ                |                                    |                          | Гриф: Секретно                                                                   |  |
|                    | ▶ ◘ Журнал инвентарного учета секретных технических докумен                                                    | Отпечатано с                                           |       | Жесткий диск                                |                                    |                          | Тип: Машинный носитель информации<br>Листаж: 1                                   |  |
|                    | ▶ ◘ Журнал инвентарного учета письменных сброшюрованных                                                        | Вид документа<br>Краткое содержание<br>Листы черновика |       | Сопроводительное письмо                     |                                    |                          | Ко, сод.:                                                                        |  |
|                    | • Отправка                                                                                                    |                                                        |       | MH <sub>N2</sub>                            |                                    | Примечание               | Отправлен, Иск. 1<br>Дата: 09.12.2020                                            |  |
|                    | • Ж Уничтожение                                                                                                | Номер блокнота                                         |       |                                             |                                    |                          |                                                                                  |  |
|                    |                                                                                                    | Регистрационный номер                                  | 5c    |                                             |                                    |                          | Номер экземпляра: 2 экз.                                                         |  |
|                    |                                                                                                    | машбюро                                                |       |                                             |                                    | Описание                 | Порядковый номер: 2<br>Листаж: 1                                                 |  |
|                    |                                                                                                    | Пометка                                                |       |                                             |                                    | Примечание               | Дело: №2. т.1                                                                    |  |
|                    |                                                                                                    | Примечание                                             |       |                                             |                                    |                          | n.16                                                                             |  |
|                    |                                                                                                    | Проверка наличия                                       |       |                                             |                                    |                          |                                                                                  |  |
|                    |                                                                                                    | Дата проверки                                          |       |                                             |                                    |                          |                                                                                  |  |
|                    |                                                                                                    | Проверяющий                                            |       |                                             |                                    |                          |                                                                                  |  |
|                    |                                                                                                    | Данные по изменениям                                   |       |                                             |                                    |                          |                                                                                  |  |
|                    |                                                                                                    | Создавший пользователь<br>(дата)                       |       | Ольга Ивановна Петрова<br>(09.12.202012:25) |                                    |                          | Активация Windows<br>Чтобы активировать Windows, перейдите в раздел "Параметры". |  |
|                    |                                                                                                    | Изменивший пользователь<br>(дата)                      |       | Ольга Ивановна Петрова<br>(15.01.202113:12) |                                    |                          | $\rightarrow$                                                                    |  |

Рисунок 173 – Отображение добавленной резолюции

<span id="page-128-0"></span>2) категория «Проверка наличия» отображает свойства документа такие, как «Дата проверки», «Проверяющий»;

3) категория «Данные по изменениям» отображает свойства документа такие, как «Создавший пользователь (дата)», «Изменивший пользователь (дата)» и происходит это в автоматическом режиме при регистрации и внесении изменений в документ;

4) категория «Состав документа» отображает свойства документа, как «Номер экземпляра», «Номер приложения». Номера экземпляров и приложений располагаются отдельно в зависимости от номера и отражают их подкатегорию свойств как: «Описание», «Примечание».

## Примечания:

1. В поле «Описание» отображаются регистрационные данные экземпляров документа;

2. Поле «Примечание» подкатегории свойств документа «Номер экземпляра» после регистрации документа остается пустым. Отображение в нем происходит автоматически и изменяется в зависимости от местонахождения экземпляров, в том числе в случае уничтожения (см. [рисунок 173\)](#page-128-0).

#### 3.2.5.2. Вкладка «Ознакомления»

Вкладка «Ознакомления» состоит из двух подвкладок: «Выдано», «История ознакомлений» [\(рисунок 174\)](#page-129-0):

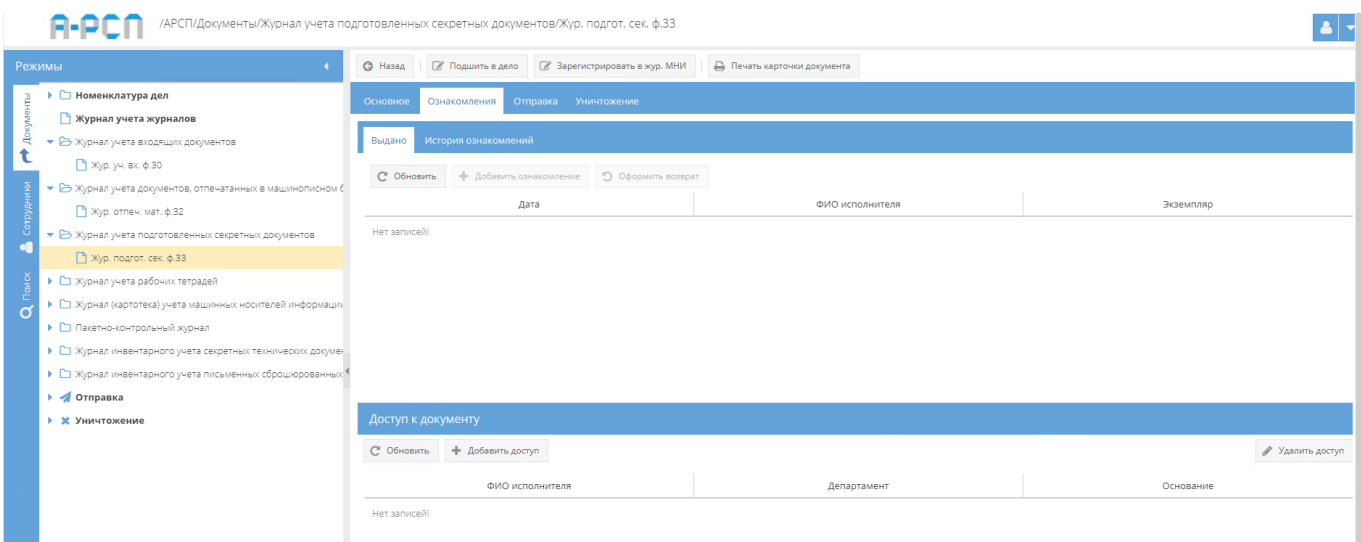

Рисунок 174 – Вкладка «Ознакомления»

<span id="page-129-0"></span>1) подвкладка «Выдано» в основном окне системы разделена на две горизонтальные области (см. [рисунок 174\)](#page-129-0). В верхней области в табличной форме с заголовками: «Дата», «ФИО исполнителя», «Экземпляр» – предоставляется возможность выдать сотруднику для ознакомления просматриваемый документ и для этого имеются кнопки: «Обновить», «Добавить ознакомление», «Оформить возврат», а в нижней области «Доступ к документу»– в табличной форме с заголовками: «ФИО исполнителя», «Департамент», «Основание» отображается и предоставляется доступ к документу, и для этого имеются кнопки: «Обновить», «Добавить доступ». В случае, если при регистрации документа был включен безусловный доступ, то в табличной форме нижней области «Доступ к документу», будут отображены ФИО тех сотрудников, которым согласно формы допуска разрешено ознакомление с этим документом, но кнопки: «Добавить доступ», «Удалить» будут отсутствовать, в ином случае – отображается фраза «Нет записей!».

Примечание. В случае, если в раздел «Сотрудники» (3.3) предварительно не были добавлены департаменты, должности, сотрудники организации, а также, если не был предоставлен доступ к документу определенным сотрудникам либо выключен безусловный доступ при регистрации, то кнопка «Добавить ознакомление» будет не активна.

Для того, чтобы выдать сотруднику для ознакомления документ (при включенном ранее безусловном доступе) требуется нажать на кнопку «Добавить ознакомление» и в новом окне «Оформление выдачи экземпляра документа» заполнить поля: «Дата выдачи», «Сотрудник», «Экземпляр» (см. [рисунок 68\)](#page-55-0).

#### Примечания:

1. «Дата выдачи» – заполняются вручную с клавиатуры либо надо нажать на кнопку « » и выбрать необходимое значение. По умолчанию проставляются текущая дата и время;

2. Для заполнения поля «Сотрудник» требуется нажать на кнопку « • » – откроется окно «Выбор сотрудника» (см. [рисунок 69\)](#page-55-1), где надо выбрать сотрудника и нажать на кнопку «ОК».

3. Для заполнения поля «Экземпляр» требуется нажать на кнопку « • » – откроется окно «Выбор доступного экземпляра» (см. [рисунок 70\)](#page-55-2), где надо выбрать доступный экземпляр документа и нажать на кнопку «ОК». Доступные экземпляры - это те, которые ранее не были уничтожены, отправлены, подшиты, поставлены на инвентарный учет и т.п.

По окончании заполнения полей окна «Оформление выдачи экземпляра документа» требуется нажать на кнопку «Оформить выдачу» либо нажать кнопку «Отмена», в случае, если выдавать документ не требуется (см. [рисунок 68\)](#page-55-0). После нажатия кнопки «Оформить выдачу» в основном окне системы подвкладки «Выдано» отобразится запись о выдаче документа [\(рисунок 175\)](#page-130-0). Также, запись о выдаче данного документа отобразится у сотрудника его получившего, во вкладке «Ознакомления» узла «Сотрудники» раздела «Сотрудники» (3.3.4).

|          |                                                                                                    | АРСП/Документы/Журнал учета подготовленных секретных документов/Журнал подготовленных (ф.33)               |                                      |                               |                                        |
|----------|----------------------------------------------------------------------------------------------------|----------------------------------------------------------------------------------------------------|--------------------------------------|-------------------------------|----------------------------------------|
|          | Режимы                                                                                                    | <b>6</b> Подшить в дело<br><b>•</b> Назад                                                                  | <b>8</b> Зарегистрировать в жур. МНИ | Д. Печать карточки документа  |                                        |
|          | ▶ □ Номенклатура дел<br>• Журнал учета журналов                                                                                                    | Основное<br>Ознакомления                                                                                   | Отправка Уничтожение                 |                               |                                        |
| ă        | • С Журнал учета входящих документов<br>▶ ◘ Журнал учета документов, отпечатанных в машинописном б<br>• В Журнал учета подготовленных секретных документов<br>■ Журнал подготовленных (ф.33)                                                                                               | История ознакомлений<br>Выдано<br>С Обновить + Добавить ознакомление                                       | • Оформить возврат                   |                               |                                        |
|          |                                                                                                    | Дата                                                                                                    |                                      | ФИО исполнителя               | Экземпляр                              |
| $\Omega$ | • С Журнал учета рабочих тетрадей<br>▶ □ Журнал (картотека) учета машинных носителей информации<br>• Пакетно-контрольный журнал<br>▶ □ Журнал инвентарного учета секретных технических докумен<br>▶ □ Журнал инвентарного учета письменных сброшюрованных<br>• Отправка<br>• Ж Уничтожение | 15.01.2021 16:38<br>Доступ к документу                                                                     |                                      | Василькова Василиса Андреевна | 1 экз.                                 |
|          |                                                                                                    | С Обновить + Добавить доступ<br>ФИО исполнителя<br>Василькова Василиса Андреевна (Форма доп.:Вторая форма) |                                      | Департамент<br>$LIPW - 2$     | • Удалить доступ<br>Основание<br>форма |

<span id="page-130-0"></span>Рисунок 175 – Отображение выдачи экземпляра документа во вкладке «Ознакомления»

Для того, чтобы оформить возврат выданного ранее документа требуется его выделить, нажав на него левой кнопкой мыши в основном окне системы подвкладки

«Выдано». После чего станет активной кнопка «Оформить возврат» [\(рисунок 176\)](#page-131-0), на которую следует нажать. Откроется окно «Оформление возврата экземпляра» [\(рисунок 177\)](#page-132-0), где требуется заполнить поле «Дата возврата» и нажать кнопку «Оформить возврат» либо нажать кнопку «Отмена», в случае, если оформлять возврат документа не требуется. После нажатия кнопки «Оформить возврат», в основном окне системы подвкладки «Выдано» запись о выдаче документа сотрется и будет отображаться фраза «Нет записей!» (см. [рисунок 174\)](#page-129-0). Также, запись о выдаче данного документа сотрется у сотрудника его получившего, во вкладке «Ознакомления» узла «Сотрудники» раздела «Сотрудники»  $(3.3.4)$ .

Примечания:

1. Поля: «Дата выдачи», «Экземпляр», «Сотрудник» заполняются автоматически при открытии данного окна «Оформление возврата экземпляра»;

2. Поле «Дата возврата» – заполняется вручную с клавиатуры либо надо нажать на кнопку « » и выбрать необходимое значение (для выбора даты возврата предоставляются только даты позже выдачи). Для заполнения или выбора даты возврата имеется обязательное условие, что дата возврата должна быть текущей либо позже даты выдачи.

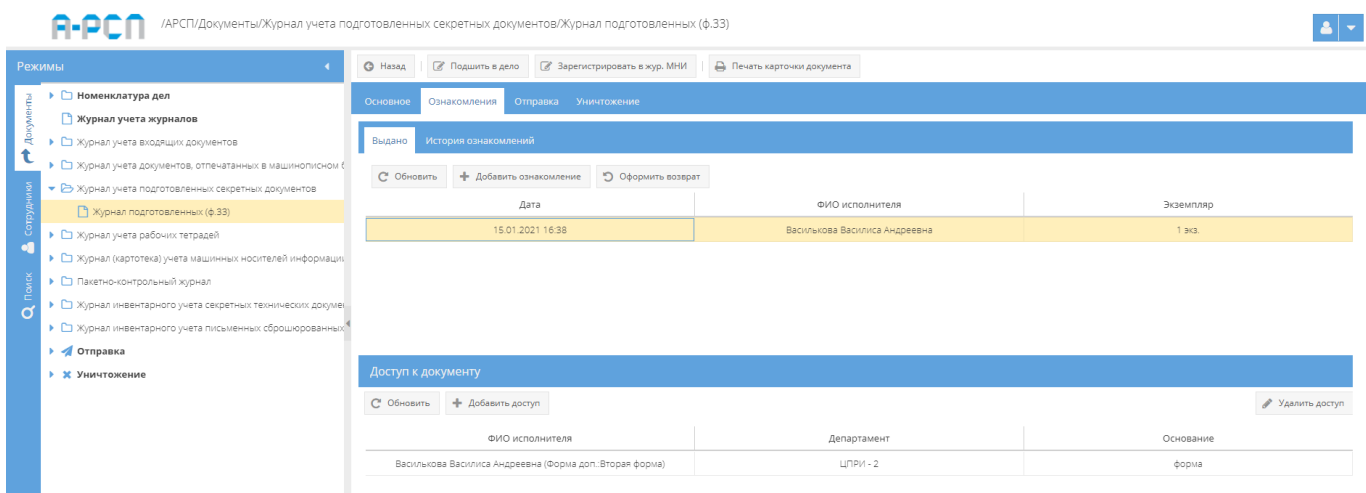

<span id="page-131-0"></span>Рисунок 176 – Выделение документа в основном окне системы подвкладки «Выдано»

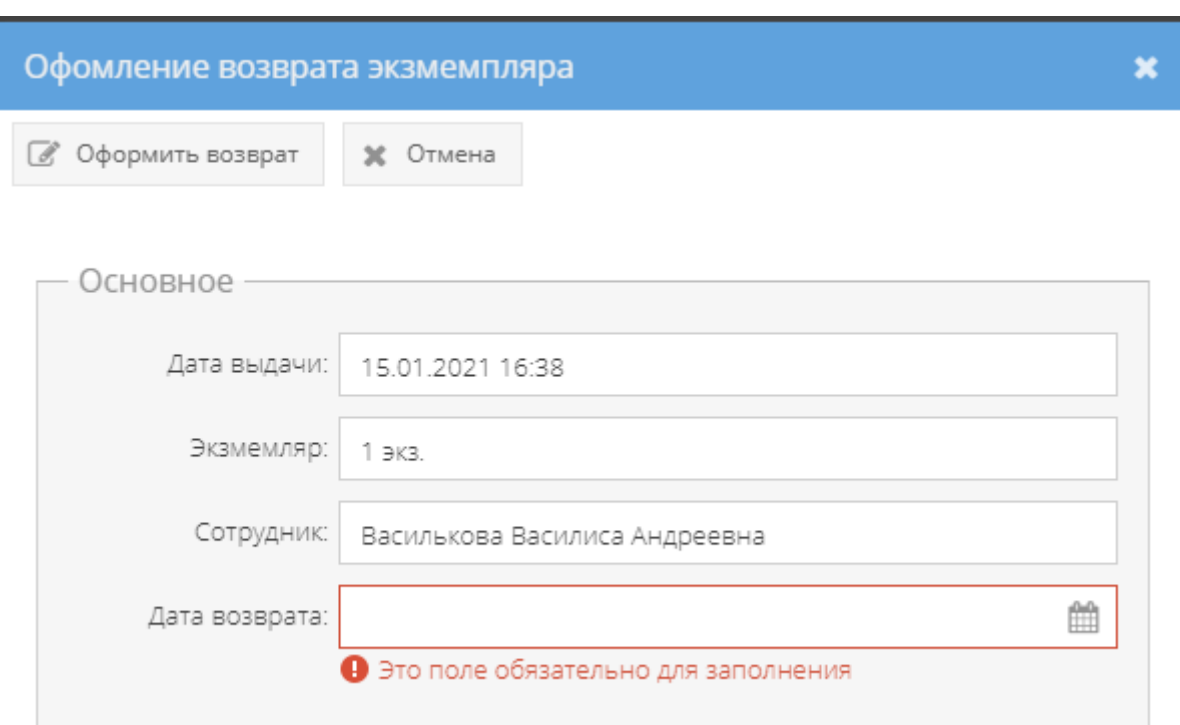

Рисунок 177 – Окно «Оформление возврата экземпляра»

<span id="page-132-0"></span>2) для того, чтобы увидеть тех, кому выдавался данный документ, требуется выбрать подвкладку «История ознакомлений» и в основном окне системы будут отображены данные ознакомлений сотрудников в табличной форме с полями: «Дата», «ФИО исполнителя», «Экземпляр», «Дата возврата» [\(рисунок 178\)](#page-132-1).

|                           | /АРСП/Документы/Журнал учета подготовленных секретных документов/Журнал подготовленных (ф.33)                                                                                                    |                                                                                    |                                      |                                    |            |                    |                  |  |  |  |
|---------------------------|----------------------------------------------------------------------------------------------------|------------------------------------------------------------------------------------|--------------------------------------|------------------------------------|------------|--------------------|------------------|--|--|--|
|                           | Режимы                                                                                                    | <b>6</b> Подшить в дело<br>$Q$ Hasag                                               | <b>8</b> Зарегистрировать в жур. МНИ | <b>Д</b> Печать карточки документа |            |                    |                  |  |  |  |
| ਵਿ                        | ▶ □ Номенклатура дел<br>• Журнал учета журналов<br>• С Журнал учета входящих документов                                                                                                    | Отправка Уничтожение<br>Основное<br>Ознакомления<br>Выдано<br>История ознакомлений |                                      |                                    |            |                    |                  |  |  |  |
|                           | ▶ □ Журнал учета документов, отпечатанных в машинописном б<br>• В Журнал учета подготовленных секретных документов<br>■ Журнал подготовленных (ф.33)                                                                                                    | С Обновить<br>Дата                                                                 |                                      | ФИО исполнителя                    | Экземпляр  | Дата возврата      |                  |  |  |  |
| $\frac{8}{2}$<br>$\sigma$ | • • Журнал учета рабочих тетрадей<br>▶ □ Журнал (картотека) учета машинных носителей информации<br>• С Пакетно-контрольный журнал<br>▶ ◘ Журнал инвентарного учета секретных технических докумен<br>▶ □ Журнал инвентарного учета письменных сброшюрованных | 15.01.2021 16:38                                                                   |                                      | Василькова Василиса Андреевна      | 1 экз.     | 18.01.2021 11:40   |                  |  |  |  |
|                           | • Отправка<br>• Ж Уничтожение                                                                                                    | Доступ к документу<br>+ Добавить доступ<br>С Обновить                              |                                      |                                    |            |                    | ● Удалить доступ |  |  |  |
|                           |                                                                                                    | ФИО исполнителя<br>Василькова Василиса Андреевна (Форма доп.:Вторая форма)         |                                      | Департамент                        | $LIPV - 2$ | Основание<br>форма |                  |  |  |  |

<span id="page-132-1"></span>Рисунок 178 – Подвкладка «История ознакомлений»

#### 3.2.5.3. Вкладка «Отправка»

Вкладка «Отправка» состоит из двух подвкладок: «Отправка», «История отправок» [\(рисунок 179\)](#page-134-0).

1) подвкладка «Отправка» предназначена для выбора экземпляра документа или приложения и постановки в очередь на отправку в другие организации. Подвкладка «Отправка» представляет собой табличную форму с заголовками: «Номера, листы» (подзаголовки «Экземпляра», «Приложений»), «Получатель», «Тип отправки», «Статус», в которой изначально отображается фраза: «Нет записей!» [\(рисунок 179\)](#page-134-0). Над табличной формой располагаются кнопки: «Обновить», « В добавить в очередь на отправку », «Удалить».

Для того, чтобы добавить экземпляр документа или приложение в очередь на отправку требуется нажать на кнопку « • Добавить в очередь на отправку » и в новом окне «Добавление в очередь отправки» заполнить поля: «Тип доставки», «Кому», «Куда». А также выбрать «Что добавить в очередь», нажав однократно левой кнопкой мыши на значок «<sup>•</sup> » рядом с названием «Экземпляр (и его прил.)» либо рядом с названием «Приложение». (по умолчанию отмечено «Экземпляр (и его прил.)»). От данного выбора зависит заполнение нижнего поля, где будет параллельно меняться его название: «Экземпляр» либо «Приложение» [\(рисунок 180,](#page-134-1) [рисунок 181\)](#page-135-0). По окончании заполнения полей требуется нажать на кнопку « В добавить в очередь » либо нажать на кнопку «Отмена» в случае, если добавлять в очередь на отправку не требуется [\(рисунок 185\)](#page-137-0).

#### Примечания:

1. Для заполнения поля «Тип доставки» требуется нажать на кнопку « » – откроется список для выбора значений: «Фельдъегерская служба», «Спецсвязь», «Нарочно»

2. Поля: «Кому», «Куда» заполняются вручную с клавиатуры;

3. В поле «Экземпляр» либо «Приложение» (в зависимости от выбора) возможно добавить только доступные экземпляры документа или доступные приложения. Доступные экземпляры документа или приложения – это те, что ранее не были уничтожены, отправлены, подшиты и т.п.;

4. В случае добавления экземпляра в очередь на отправку, то вместе с ним добавятся все доступные приложения.

5. Для заполнения поля «Экземпляр» либо «Приложение» требуется нажать на кнопку « • » – откроется окно «Выбор доступного экземпляра для отправки» [\(рисунок 182\)](#page-135-1) либо окно «Выбор доступного приложения для отправки» [\(рисунок 183\)](#page-136-0), где надо сделать выбор, нажав на интересующий документ левой кнопкой мыши. После чего выбранный документ будет выделен желтым цветом и в ячейке чекбокса появится отметка в виде галочки [\(рисунок 184\)](#page-136-1). Далее требуется нажать на кнопку «ОК». В случае, если при открытии окна «Выбор доступного экземпляра для отправки» либо окна «Выбор доступного

приложения для отправки» не будет доступных документов, то там отображается запись «Нет данных» [\(рисунок 182\)](#page-135-1).

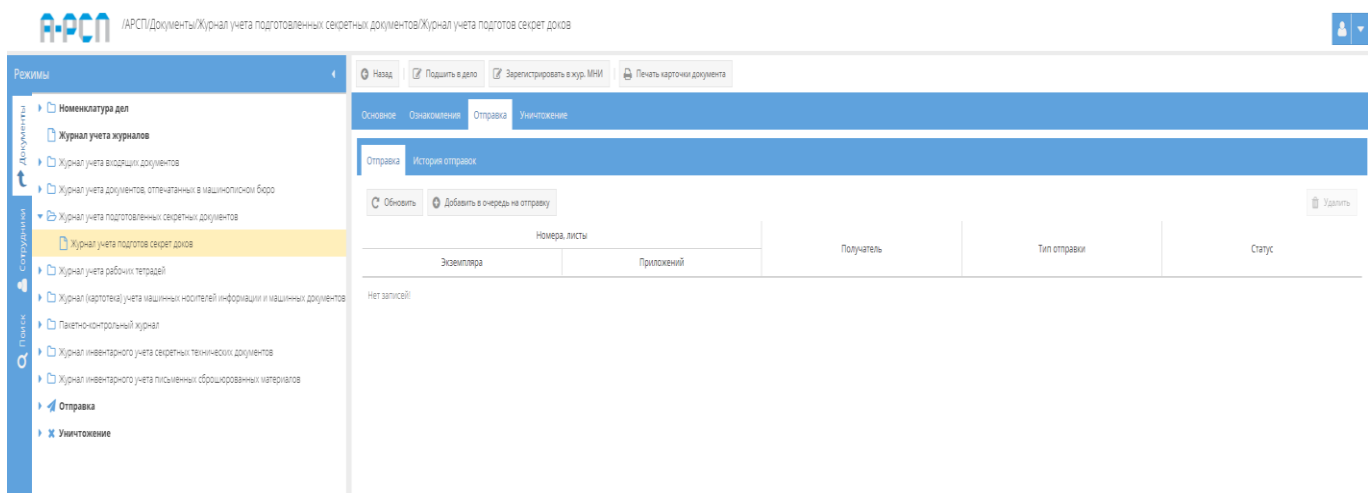

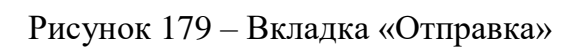

<span id="page-134-0"></span>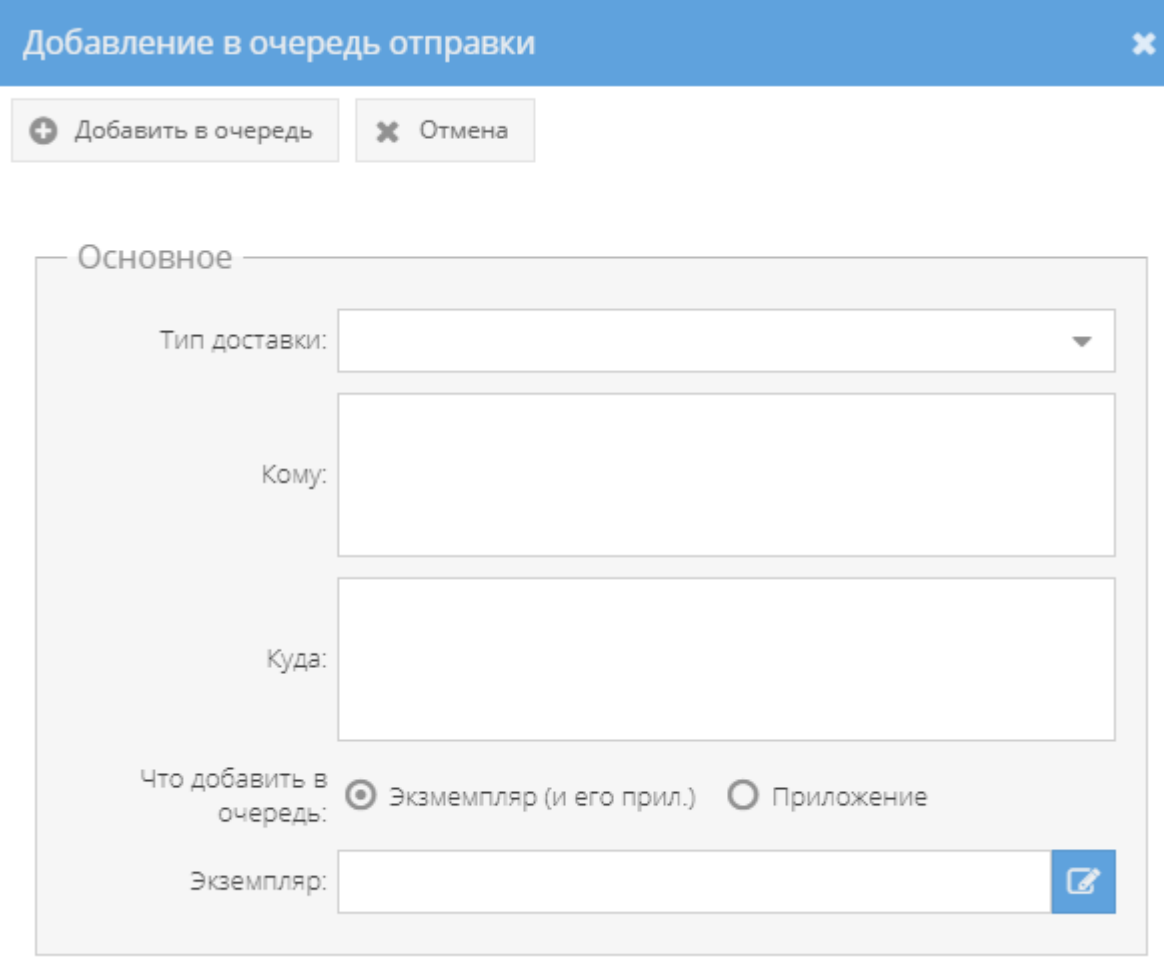

<span id="page-134-1"></span>Рисунок 180 – Окно «Добавление в очередь отправки» экземпляра

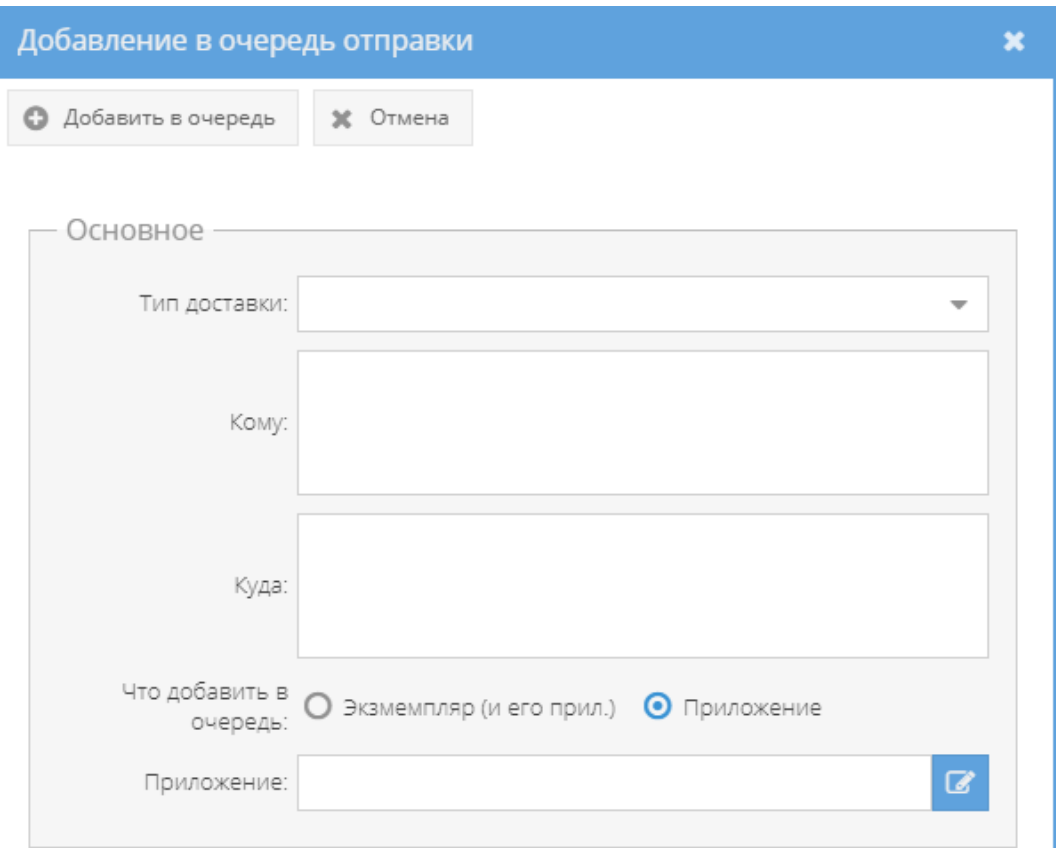

Рисунок 181 – Окно «Добавление в очередь отправки» приложения

<span id="page-135-0"></span>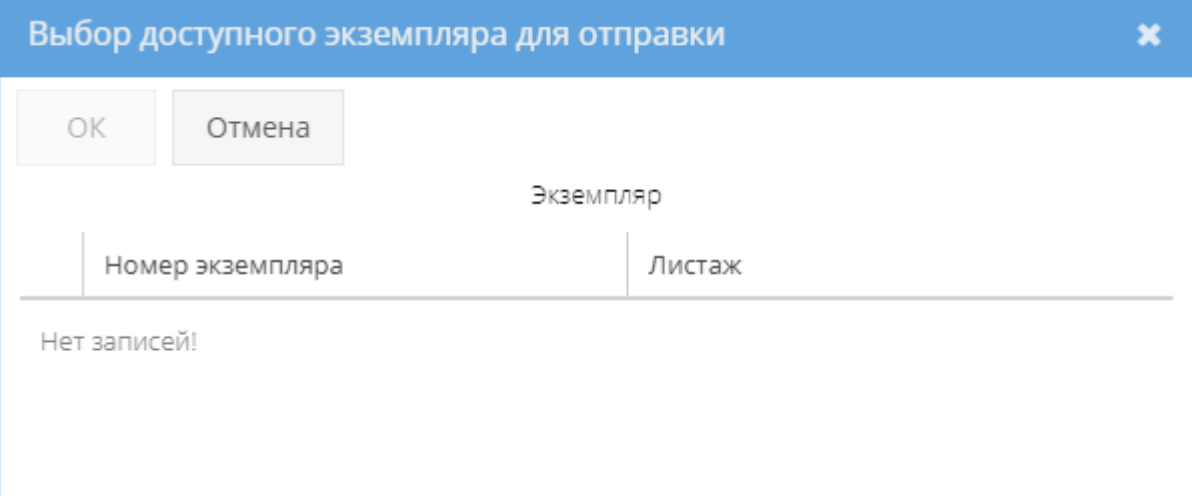

<span id="page-135-1"></span>Рисунок 182 – Окно «Выбор доступного экземпляра для отправки»

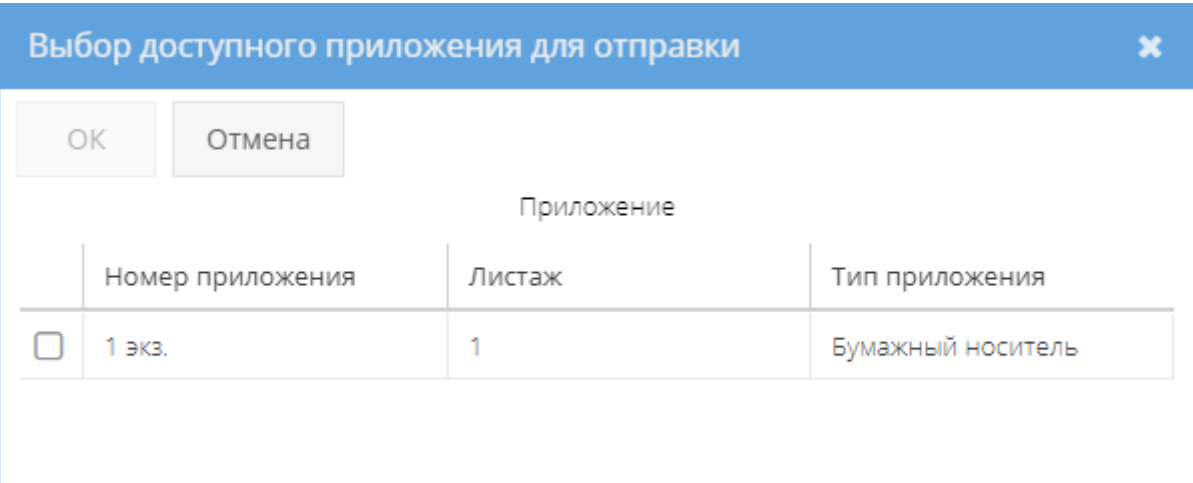

Рисунок 183 – Окно «Выбор доступного приложения для отправки»

<span id="page-136-0"></span>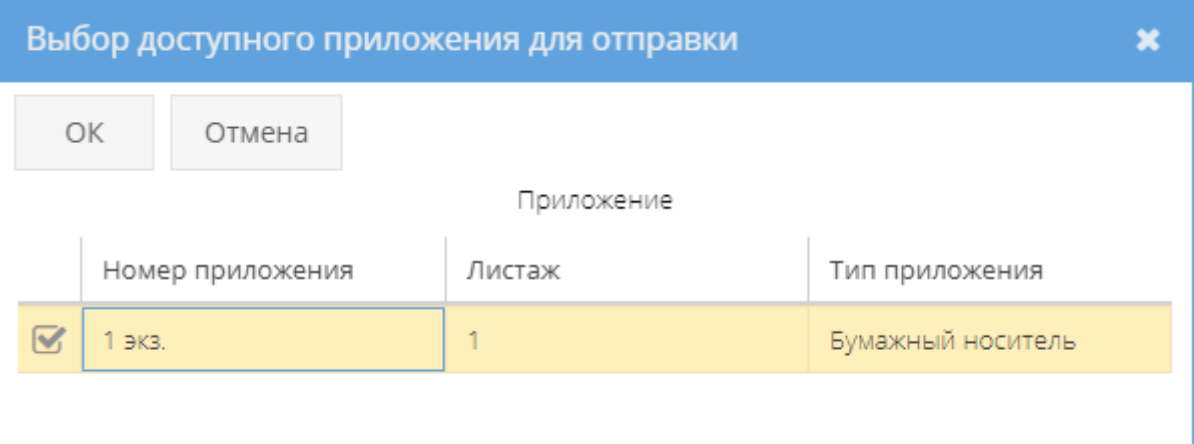

<span id="page-136-1"></span>Рисунок 184 – Выделение приложения в окне «Выбор доступного приложения для отправки»

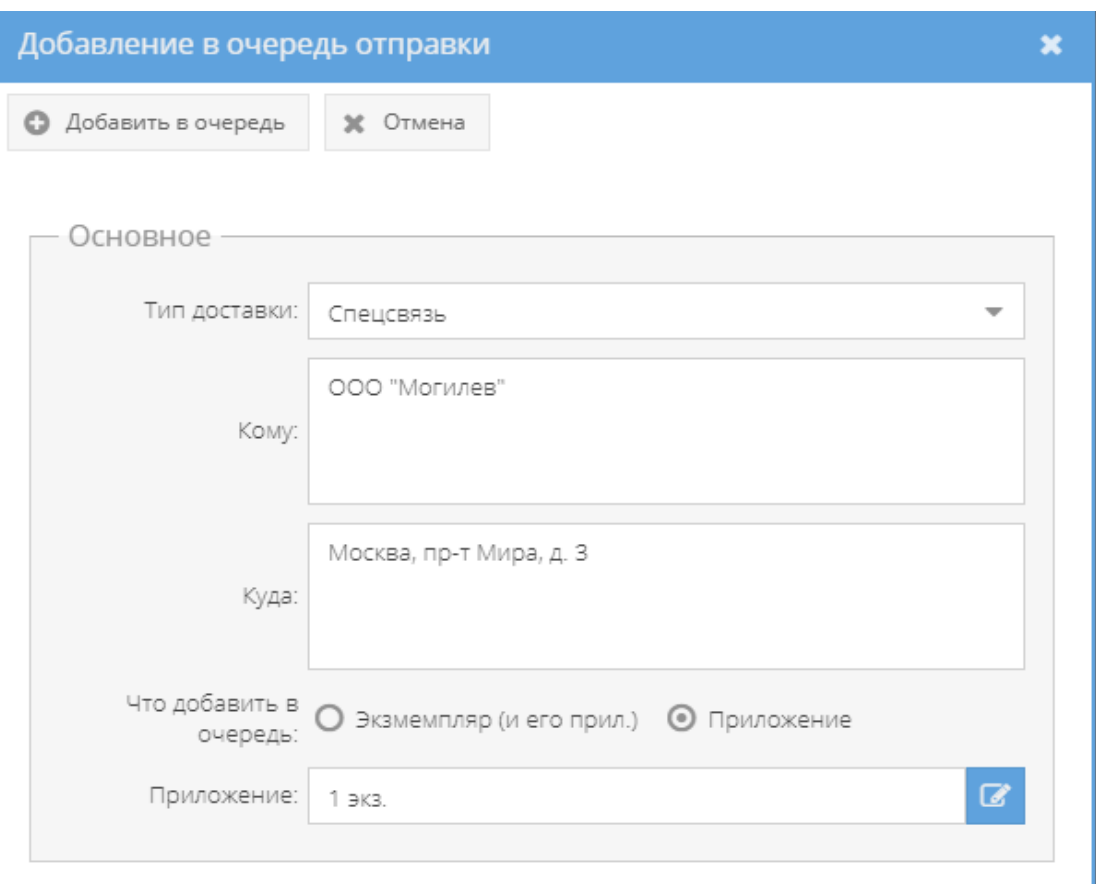

<span id="page-137-0"></span>Рисунок 185 – Заполненные поля в окне «Добавление в очередь отправки» приложения

После нажатия кнопки « • добавить в очередь » в табличной форме основного окна системы подвкладки «Отправка» отобразится запись о приложении (либо экземпляре документа с приложениями – в зависимости от выбора), которое поставлено в очередь на отправку [\(рисунок 186\)](#page-137-1), а также во вкладке «Основное» категории «Состав документа» в свойстве «Примечание» у данного приложения отобразится запись: «В очереди на отправку. Для отпечатанных» [\(рисунок 187\)](#page-138-0).

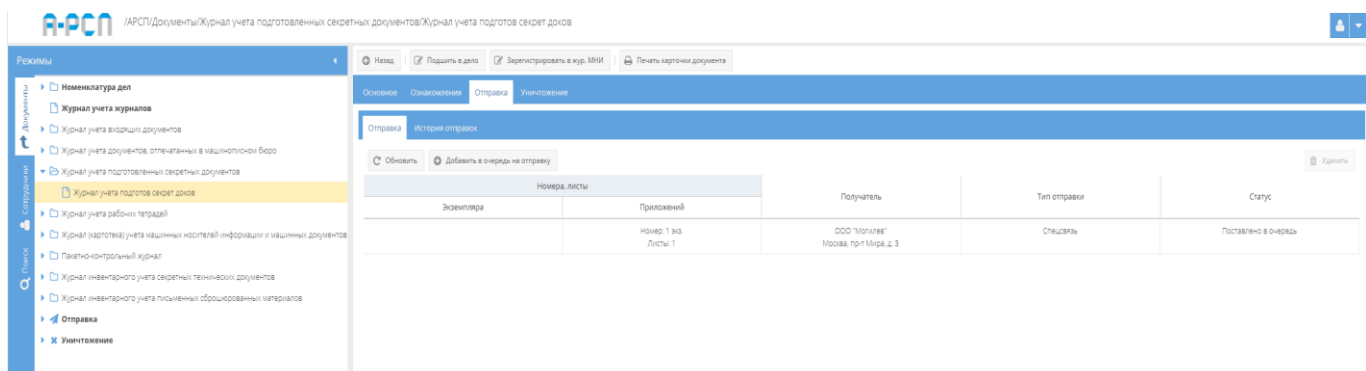

<span id="page-137-1"></span>Рисунок 186 – Отображение добавленного приложения в очередь на отправку

во вкладке «Отправка»

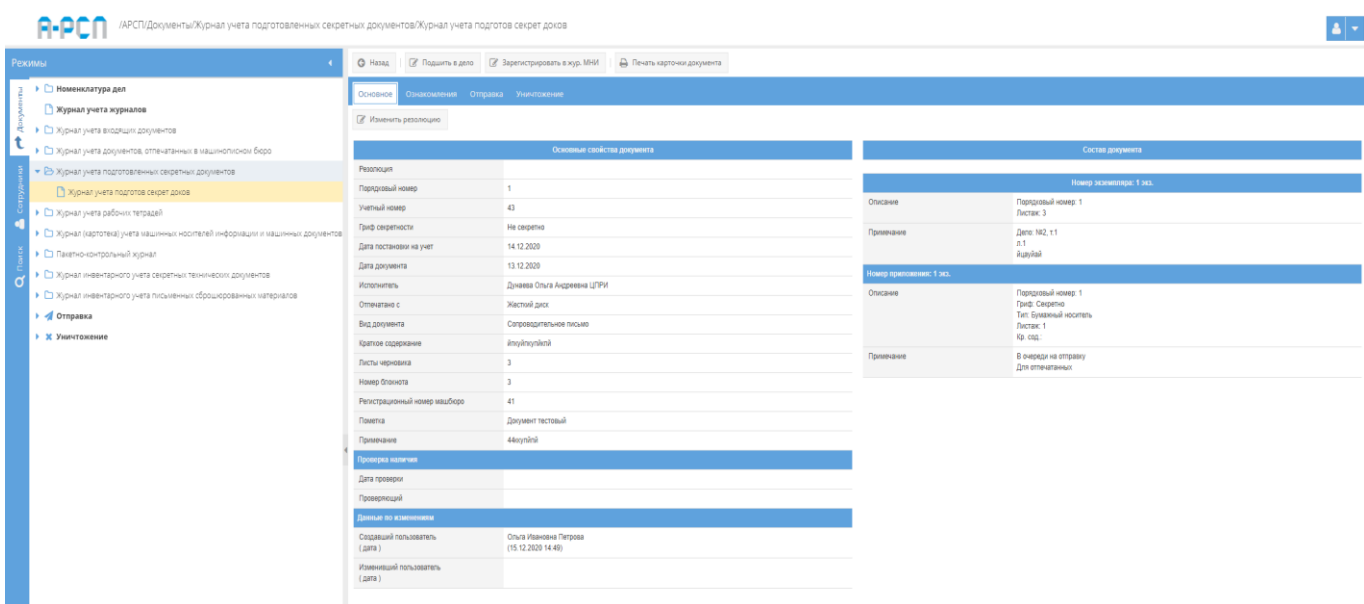

<span id="page-138-0"></span>Рисунок 187 – Отображение записи: «В очереди на отправку. Для отпечатанных» в свойстве «Примечание»

В случаях:

– если требуется добавить в очередь на отправку еще другие экземпляры данного документа или отдельно другие его приложения, то требуется повторить процедуру, описанную выше;

Примечание. При последующем нажатии на кнопку« » и заполнении полей в окне «Добавление в очередь» будут доступны для выбора только те экземпляры документа или риложения, которые ранее не были поставлены в очередь на отправку, не были отправлены, не были подшиты, не были уничтожены.

 если требуется удалить экземпляр данного документа или отдельно поставленное в очередь на отправку его приложение из очереди на отправку, то требуется выделить необходимый документ в табличной форме подвкладки «Отправка», нажав на него левой кнопкой мыши. После чего станет активной кнопка «Удалить» [\(рисунок 188\)](#page-139-0), расположенная справа над табличной формой, при нажатии на которую, появится окно «Подтверждение удаления» [\(рисунок 189\)](#page-139-1), где надо согласиться, нажав на кнопку «Да» либо нажать на кнопку «Нет», в случае, если удаление не требуется. После чего добавленная запись на отправку будет стерта из табличной формы.

| /АРСП/Документы/Журнал учета подготовленных секретных документов/Журнал учета подготов секрет доков<br>n. |          |                                                                   |               |                                                                                             |                                          |              |                      |                  |  |  |
|----------------------------------------------------------------------------------------------------|----------|-------------------------------------------------------------------|---------------|---------------------------------------------------------------------------------------------|------------------------------------------|--------------|----------------------|------------------|--|--|
| Режимы                                                                                                    |          |                                                                   |               | © Назад   @ Подшить в дело   @ Зарегистрировать в жур. МНИ     Д. Печать карточки документа |                                          |              |                      |                  |  |  |
| ▶ □ Номенклатура дел                                                                                      |          | Отправка Уничтожение<br>Основное Ознакомления<br>История отправок |               |                                                                                             |                                          |              |                      |                  |  |  |
| ■ Журнал учета журналов                                                                                   |          |                                                                   |               |                                                                                             |                                          |              |                      |                  |  |  |
| • С Журнал учета входящих документов                                                                      | Отправка |                                                                   |               |                                                                                             |                                          |              |                      |                  |  |  |
| • • В Журнал учета документов, отпечатанных в машинописном бюро                                           |          |                                                                   |               |                                                                                             |                                          |              |                      |                  |  |  |
| • В Журнал учета подготовленных секретных документов                                                      |          | С Обновить • • О Добавить в очередь на отправку                   |               |                                                                                             |                                          |              |                      | <b>П</b> Удалить |  |  |
| Хурнал учета подготов секрет доков                                                                        |          |                                                                   | Номера, листы |                                                                                             | Получатель                               | Тип отправки | Статус               |                  |  |  |
| • С Журнал учета рабочих тетрадей                                                                         |          | Экземпляра                                                        |               | Приложений                                                                                  |                                          |              |                      |                  |  |  |
| • С Журнал (картотека) учета машинных носителей информации и машинных документов                          |          |                                                                   |               | Howeo: 1 3K3.<br>Листы: 1                                                                   | 000 "Monimes"<br>Москва, пр-т Мира, д. 3 | Спецсаязы    | Поставлено в очередь |                  |  |  |
| • С Пакетно-контрольный хурнал                                                                            |          |                                                                   |               |                                                                                             |                                          |              |                      |                  |  |  |
| • • Журнал инвентарного учета секретных технических документов                                            |          |                                                                   |               |                                                                                             |                                          |              |                      |                  |  |  |
| • С Хурнал инвентарного учета письменных сброшюрованных материалов                                        |          |                                                                   |               |                                                                                             |                                          |              |                      |                  |  |  |
| • Отправка                                                                                                |          |                                                                   |               |                                                                                             |                                          |              |                      |                  |  |  |
| • Ж Уничтожение                                                                                           |          |                                                                   |               |                                                                                             |                                          |              |                      |                  |  |  |
|                                                                                                    |          |                                                                   |               |                                                                                             |                                          |              |                      |                  |  |  |
|                                                                                                    |          |                                                                   |               |                                                                                             |                                          |              |                      |                  |  |  |

<span id="page-139-0"></span>Рисунок 188 – Выделение записи в табличной формы подвкладки «Отправка»

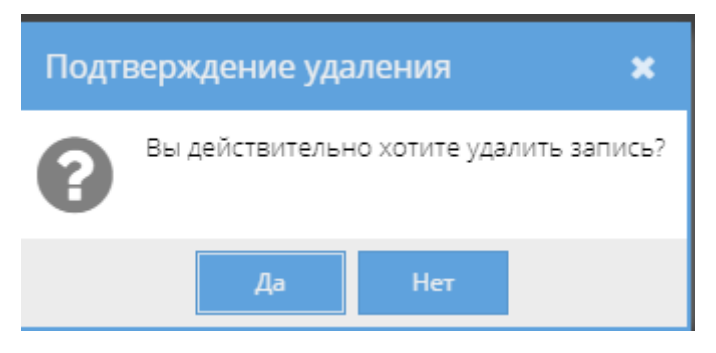

Рисунок 189 – Окно «Подтверждение удаления»

<span id="page-139-1"></span>Также, запись о постановке в очередь на отправку документа (экземпляра, приложений) отобразится в узле «Отправка» раздела «Документы» (3.2.11), в котором происходит дальнейшая процедура действий по отправке этих документов [\(рисунок 190\)](#page-139-2).

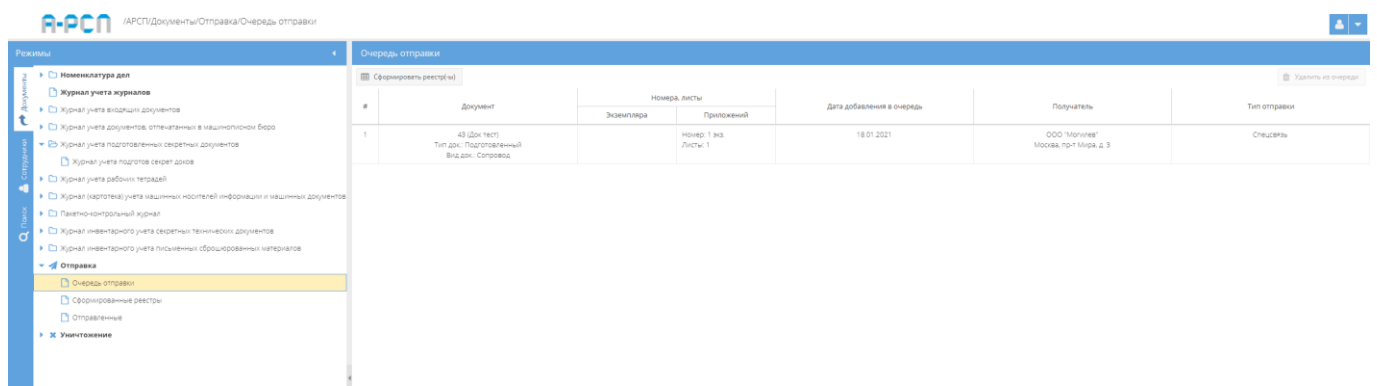

<span id="page-139-2"></span>Рисунок 190 – Отображение добавленного в очередь отправки экземпляра документа

в узле «Отправка» раздела «Документы»

Примечание. При прохождении процедуры действий отправки в узле «Отправка» раздела «Документы» (3.2.11) у данного экземпляра документа или приложения будет меняться состояние – статус в свойстве «Примечание» вкладки «Основное» категории «Состав документа», а также, в графе «Статус» табличной формы подвкладки «Отправка» вкладки «Отправка» с «Поставлено в очередь» на «Реестр сформирован» [\(рисунок 191\)](#page-140-0) и

обратно, в случае, если в узле «Отправка» раздела «Документы» (3.2.11) будет расформирован текущий реестр. При успешной отправке этого экземпляра документа или приложения из узла «Отправка» раздела «Документы» (3.2.11) в табличной форме подвкладки «Отправка» вкладки «Отправка» запись об отправке экземпляра документа или приложения сотрется и будет отображаться фраза «Нет записей!», а в графе «Примечание» – «Состав документа» вкладки «Основное» у экземпляра документа и приложений появится отметка об отправке: номер, дата исходящего сопроводительного письма.

| /АРСП/Документы/Журнал учета подготовленных секретных документов/Журнал учета подготов секрет доков |                       |                                                |                                                                                           |                                          |                       |                    |  |  |  |  |
|----------------------------------------------------------------------------------------------------|-----------------------|------------------------------------------------|-------------------------------------------------------------------------------------------|------------------------------------------|-----------------------|--------------------|--|--|--|--|
| Режимы                                                                                              |                       |                                                | © Назад   2 Подшить в дело   2 Зарегистрировать в жур. МНИ   Д. Печать карточки документа |                                          |                       |                    |  |  |  |  |
| ≯ □ Номенклатура дел                                                                                | Основное Ознакомления | OTnpaska<br>Уничтожение                        |                                                                                           |                                          |                       |                    |  |  |  |  |
| • Журнал учета журналов                                                                             |                       |                                                |                                                                                           |                                          |                       |                    |  |  |  |  |
| • • Журнал учета входящих документов                                                                |                       | Отправка История отправок                      |                                                                                           |                                          |                       |                    |  |  |  |  |
| • С Журнал учета документов, отпечатанных в машинописном бюро                                       |                       | С' Обновить   © Добавить в очередь на отправку | T Yassen-                                                                                 |                                          |                       |                    |  |  |  |  |
| • В Журнал учета подготовленных секретных документов                                                |                       |                                                |                                                                                           |                                          |                       |                    |  |  |  |  |
| Уурнал учета подготов секрет доков                                                                  |                       | Номера, листы                                  |                                                                                           | Получатель                               | Тип отпоавки          | Craryo             |  |  |  |  |
| • С Журнал учета рабочих тетрадей                                                                   |                       | Экземпляра                                     | Приложений                                                                                |                                          |                       |                    |  |  |  |  |
| • • В Журнал (картотека) учета машинных носителей информации и машинных документов                  |                       |                                                | Howep: 1 9K3.<br>Листы: 1                                                                 | CCO "Monivee"<br>Москва, пр-т Мира, д. 3 | Cheucens <sub>b</sub> | Реесто сформирован |  |  |  |  |
| • С Пакетно-контрольный журнал                                                                      |                       |                                                |                                                                                           |                                          |                       |                    |  |  |  |  |
| • С) Журнал инвентарного учета секретных технических документов                                     |                       |                                                |                                                                                           |                                          |                       |                    |  |  |  |  |
| • С) Журнал инвентарного учета письменных сброшюрованных материалов                                 |                       |                                                |                                                                                           |                                          |                       |                    |  |  |  |  |
| $\sim$ 4 Отправка                                                                                   |                       |                                                |                                                                                           |                                          |                       |                    |  |  |  |  |
| Очередь отправки                                                                                    |                       |                                                |                                                                                           |                                          |                       |                    |  |  |  |  |
| Оформированные реестры                                                                              |                       |                                                |                                                                                           |                                          |                       |                    |  |  |  |  |
| Ornpasnewwe                                                                                         |                       |                                                |                                                                                           |                                          |                       |                    |  |  |  |  |
| 1 Ж Уничтожение                                                                                     |                       |                                                |                                                                                           |                                          |                       |                    |  |  |  |  |
|                                                                                                    |                       |                                                |                                                                                           |                                          |                       |                    |  |  |  |  |

<span id="page-140-0"></span>Рисунок 191 – Статус «Реестр сформирован» в табличной форме подвкладки «Отправка»

2) для просмотра истории отправок экземпляров документа или его приложений, следует перейти в подвкладку «История отправок» вкладки «Отправка».

Подвкладка «История отправок» представляет собой табличную форму с заголовками: «Номера, листы» (подзаголовки «Экземпляра», «Приложений»), «Получатель», «Реестр», в которой изначально отображается фраза: «Нет записей!» [\(рисунок 192\)](#page-140-1), а в последствии, отправленные документы [\(рисунок 193\)](#page-141-0). Над табличной формой располагается кнопка: «Обновить».

| /АРСП/Документы/Журнал учета подготовленных секретных документов/Журнал подготовленных (ф.33)<br>. .    |                              |                      |            |        |  |  |  |  |  |  |
|----------------------------------------------------------------------------------------------------|------------------------------|----------------------|------------|--------|--|--|--|--|--|--|
| © Назад   27 Подшить в дело   27 Зарегистрировать в жур. МНИ     Д. Печать карточки документа<br>Режимы |                              |                      |            |        |  |  |  |  |  |  |
| • • Номенклатура дел                                                                                    | Основное Ознакомления        | Отправка Уничтокение |            |        |  |  |  |  |  |  |
| • Журнал учета журналов                                                                                 |                              |                      |            |        |  |  |  |  |  |  |
| • С Журнал учета входящих документов                                                                    | История отправок<br>Отправка |                      |            |        |  |  |  |  |  |  |
| • Е Журнал учета документов, отпечатанных в машинописном бюро                                           | C Oбновить                   |                      |            |        |  |  |  |  |  |  |
| • В Журнал учета подготовленных секретных документов                                                    | $\sim$ $\sim$ $\sim$ $\sim$  |                      |            |        |  |  |  |  |  |  |
| ■ Журнал подготовленных (ф.33)                                                                          |                              | Номера, листы        | Получатель | Peecro |  |  |  |  |  |  |
| • С Журнал учета рабочих тетрадей                                                                       | Экземпляра                   | Приложений           |            |        |  |  |  |  |  |  |
| • • С Журнал (картотека) учета машинных носителей информации и машинных документов                      | Нет записей!                 |                      |            |        |  |  |  |  |  |  |
| • С Пакетно-контрольный хурнал                                                                          |                              |                      |            |        |  |  |  |  |  |  |
| • С Журнал инвентарного учета секретных технических документов                                          |                              |                      |            |        |  |  |  |  |  |  |
| • С Журнал инвентарного учета письменных оброшюрованных материалов                                      |                              |                      |            |        |  |  |  |  |  |  |
| • « Отправка                                                                                            |                              |                      |            |        |  |  |  |  |  |  |
| • Ж Уничтожение                                                                                         |                              |                      |            |        |  |  |  |  |  |  |
|                                                                                                    |                              |                      |            |        |  |  |  |  |  |  |
|                                                                                                    |                              |                      |            |        |  |  |  |  |  |  |
|                                                                                                    |                              |                      |            |        |  |  |  |  |  |  |

<span id="page-140-1"></span>Рисунок 192 – Незаполненная табличная форма подвкладки «История отправок»

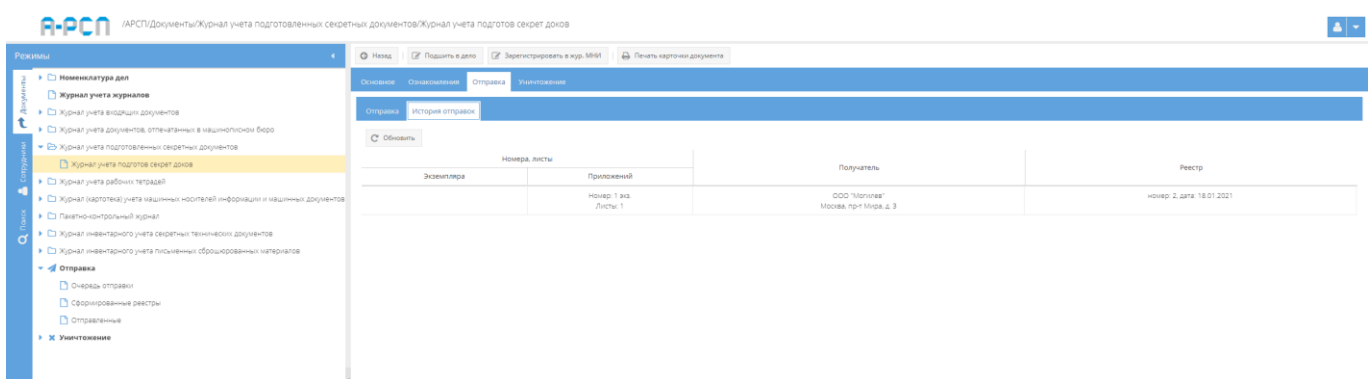

<span id="page-141-0"></span>Рисунок 193 – Заполненная табличная форма подвкладки «История отправок»

3.2.5.4. Вкладка «Уничтожение»

Вкладка «Уничтожение» состоит из двух подвкладок: «Очередь уничтожения», «История уничтожения» и предназначена для добавления в очередь на уничтожение документов [\(рисунок 194\)](#page-141-1).

1) подвкладка «Очередь уничтожения» представляет собой табличную форму с заголовками: «Кол-во экз.», «Номера экз.», «Кол-во листов в экз.», «Всего листов», «Дата добавления в очередь», «Сотрудник», «Статус», в которой изначально отображается фраза: «Нет записей!» [\(рисунок 194\)](#page-141-1). Над табличной формой располагаются кнопки:

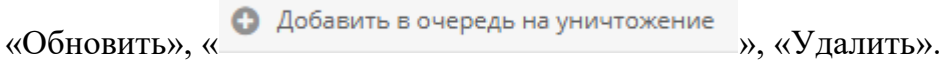

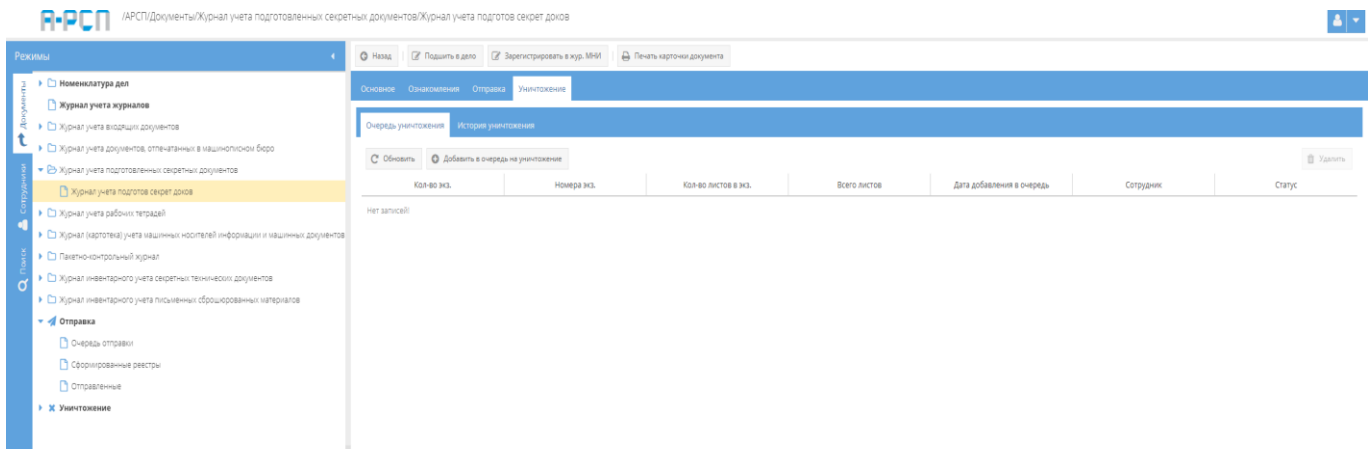

<span id="page-141-1"></span>Рисунок 194 – Незаполненная табличная форма подвкладки «Очередь уничтожения»

Для того, чтобы добавить экземпляр документа или приложение в очередь на уничтожение требуется нажать на кнопку « В добавить в очередь на уничтожение » и в новом окне «Добавление в очередь на уничтожение» в области «Основное» рядом с названием «Что добавить в очередь» требуется выбрать «Экземпляр (и его прил.)» или «Приложение»,

нажав левой кнопкой мыши на значок серого цвета « $\bullet$ », после чего он изменится на значок«<sup>•</sup>», и в зависимости от данного выбора, автоматически меняется название: «Экземпляр» или «Приложение» у заполняемого поля, расположенного ниже в данной области «Основное» [\(рисунок 195,](#page-142-0) [рисунок 196\)](#page-142-1).

### Примечания:

1. При открытии окна «Добавление в очередь на уничтожение», то по умолчанию будет выбрано – «Экземпляр (и его прил.)»;

2. Нажать на кнопку «Отмена» в окне «Добавление в очередь на уничтожение» в случае, если добавлять в очередь на уничтожение не требуется.

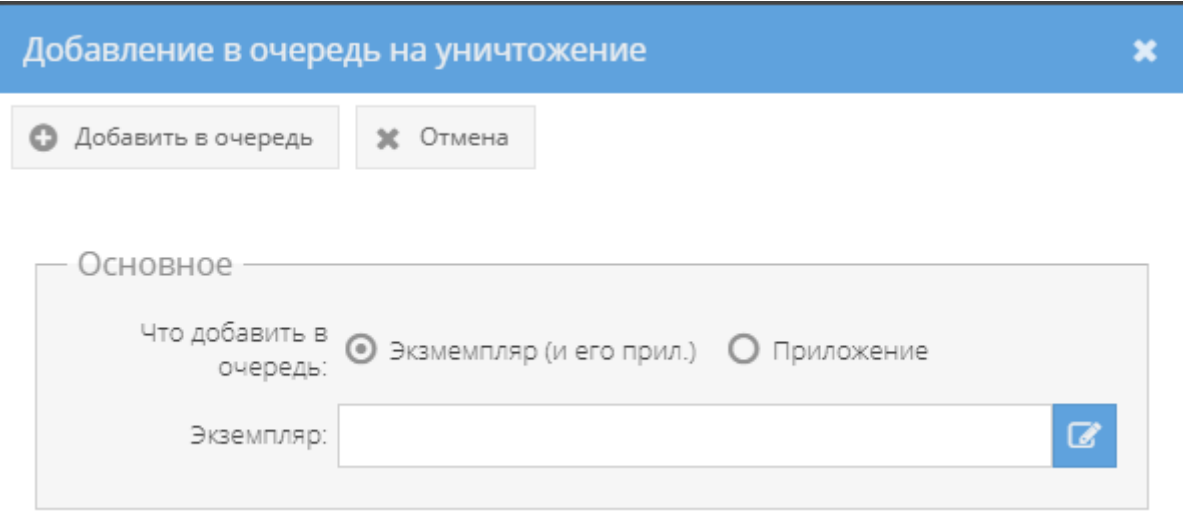

Рисунок 195 – Добавление в очередь на уничтожение экземпляра

<span id="page-142-0"></span>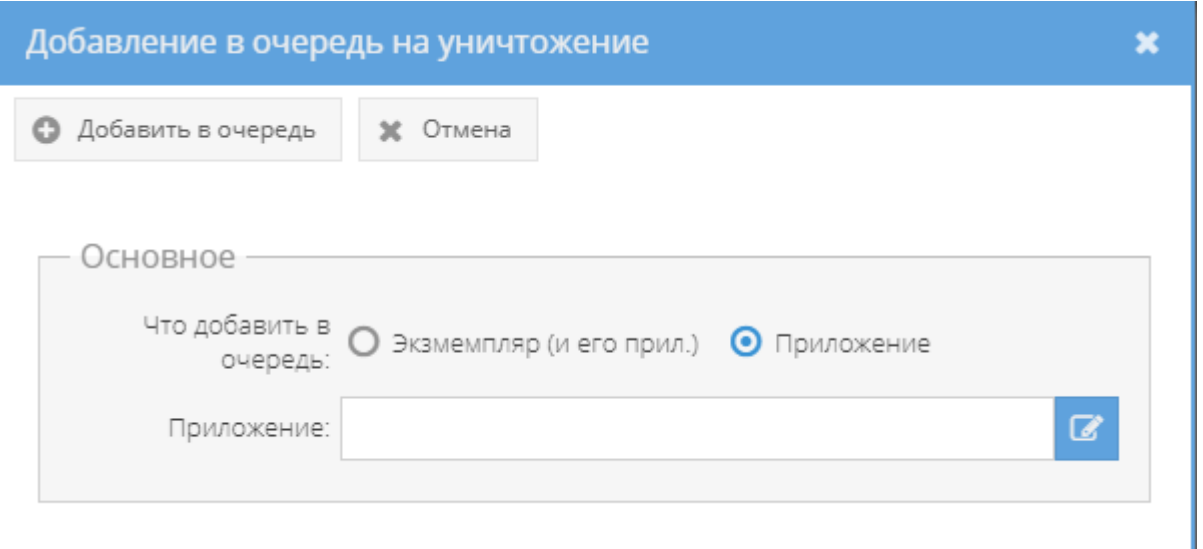

<span id="page-142-1"></span>Рисунок 196 – Добавление в очередь на уничтожение приложения

Для заполнения поля с названием «Экземпляр» или «Приложение» (в зависимости от вышеуказанного выбора), требуется нажать левой кнопкой мыши на активный значок –

кнопку « ». В зависимости от вышеуказанного выбора, откроется новое окно «Выбор доступного экземпляра для уничтожения» [\(рисунок 197\)](#page-143-0) либо окно «Выбор доступного приложения для уничтожения» [\(рисунок 198\)](#page-144-0), в котором будут перечислены в табличной форме доступные для уничтожения экземпляры либо приложения. Здесь требуется выбрать необходимый для уничтожения экземпляр либо приложение, нажав на него левой кнопкой мыши в табличной форме, и после чего в ячейке чекбокса « », расположенной рядом с каждым доступным экземпляром либо приложением (в зависимости от вышеуказанного выбора) появится отметка в виде галочки « ». Далее, надо нажать на кнопку «ОК» либо нажать на кнопку «Отмена», в случае, выбирать доступный экземпляр либо приложение для уничтожения не требуется.

Примечания:

1) Доступные экземпляры документа или приложения – это те, что ранее не были уничтожены, отправлены, подшиты и т.п.;

2) В случае, если доступных экземпляров или приложений нет, то при открытии окна «Выбор доступного экземпляра для уничтожения» либо «Выбор доступного приложения для уничтожения» будет отображаться фраза «Нет записей!» [\(рисунок 198\)](#page-144-0).

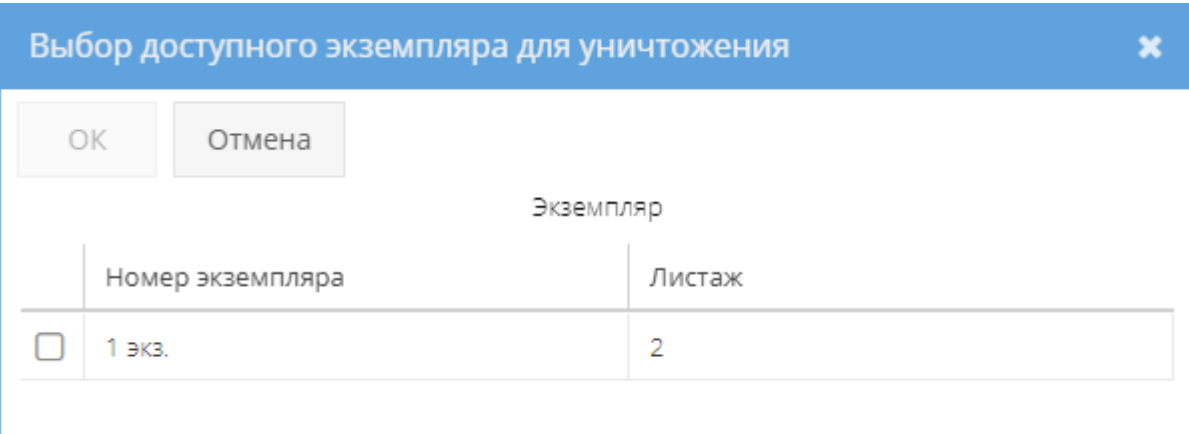

<span id="page-143-0"></span>Рисунок 197 – Выбор доступного экземпляра для уничтожения
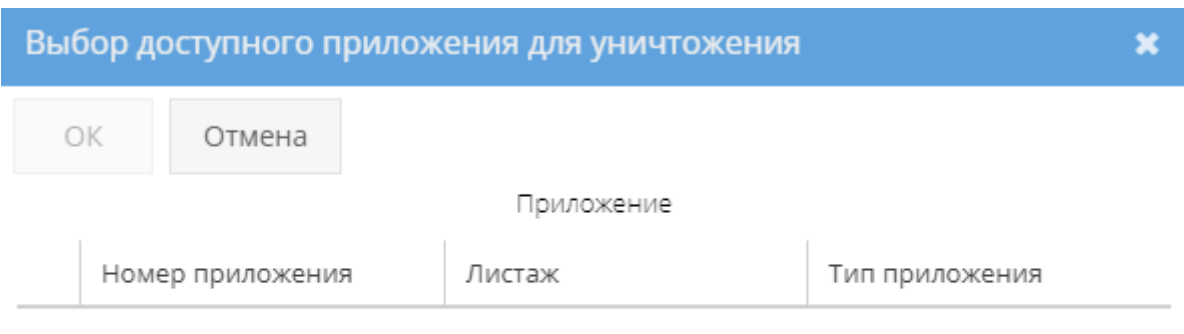

Нет записей!

#### Рисунок 198 – Выбор доступного приложения для уничтожения

Далее, в окне «Добавление в очередь на уничтожение» требуется нажать кнопку « • Добавить в очередь » и в основном окне системы в табличной форме подвкладки «Очередь уничтожения» отобразится запись об экземпляре документа либо приложении, которое поставлено в очередь на уничтожение [\(рисунок 199\)](#page-144-0), а также во вкладке «Основное» категории «Состав документа» в свойстве «Примечание» у данного экземпляра документа или приложения отобразится запись: «В очереди на уничтожение» [\(рисунок 200\)](#page-145-0).

|   | /АРСП/Документы/Журнал учета подготовленных секретных документов/Жур. подгот. сек. ф.33                                                                      |                |                                                       |                                                                           |                                     |                                |                                            |                                     |                      |
|---|----------------------------------------------------------------------------------------------------|----------------|-------------------------------------------------------|---------------------------------------------------------------------------|-------------------------------------|--------------------------------|--------------------------------------------|-------------------------------------|----------------------|
|   | Режимы                                                                                                    | <b>G</b> Hasag | <b>6</b> Подшить в дело                               | ■ Зарегистрировать в жур. МНИ                                             | Д Печать карточки документа         |                                |                                            |                                     |                      |
| Ř | ∙ □ Номенклатура дел<br><b>В</b> Журнал учета журналов<br>• С Журнал учета входящих документов<br>• В Журнал учета документов, отпечатанных в машинописном б | С Обновить     | Основное Ознакомления Отправка<br>Очередь уничтожения | Уничтожение<br>История уничтожения<br>• Добавить в очередь на уничтожение |                                     |                                |                                            |                                     | <b>П</b> Удалить     |
|   | ■ Жур. отпеч. мат. ф.32<br>• В Журнал учета подготовленных секретных документов<br>■ Жур. подгот. сек. ф.33                                                  |                | Кол-во экз.<br>1.9K3.                                 | Номера экз.<br>Эка: 1 эка.                                                | Кол-во листов в экз.<br>1 экз. 2 л. | Всего листов<br>$\overline{2}$ | Дата добавления в<br>очередь<br>19.01.2021 | Сотрудник<br>Ольга Ивановна Петрова | Статус               |
| σ | • • Журнал учета рабочих тетрадей<br>▶ □ Журнал (картотека) учета машинных носителей информации<br>• С Пакетно-контрольный журнал                            |                |                                                       |                                                                           |                                     |                                |                                            |                                     | Поставлено в очередь |
|   | ▶ ◘ Журнал инвентарного учета секретных технических докумен<br>• С Журнал инвентарного учета письменных сброшюрованных<br>• Отправка                         |                |                                                       |                                                                           |                                     |                                |                                            |                                     |                      |
|   | • Ж Уничтожение                                                                                                    |                |                                                       |                                                                           |                                     |                                |                                            |                                     |                      |

<span id="page-144-0"></span>Рисунок 199 – Отображение записи очереди об уничтожении в подвкладке «Очередь уничтожения» вкладки «Уничтожения»

145

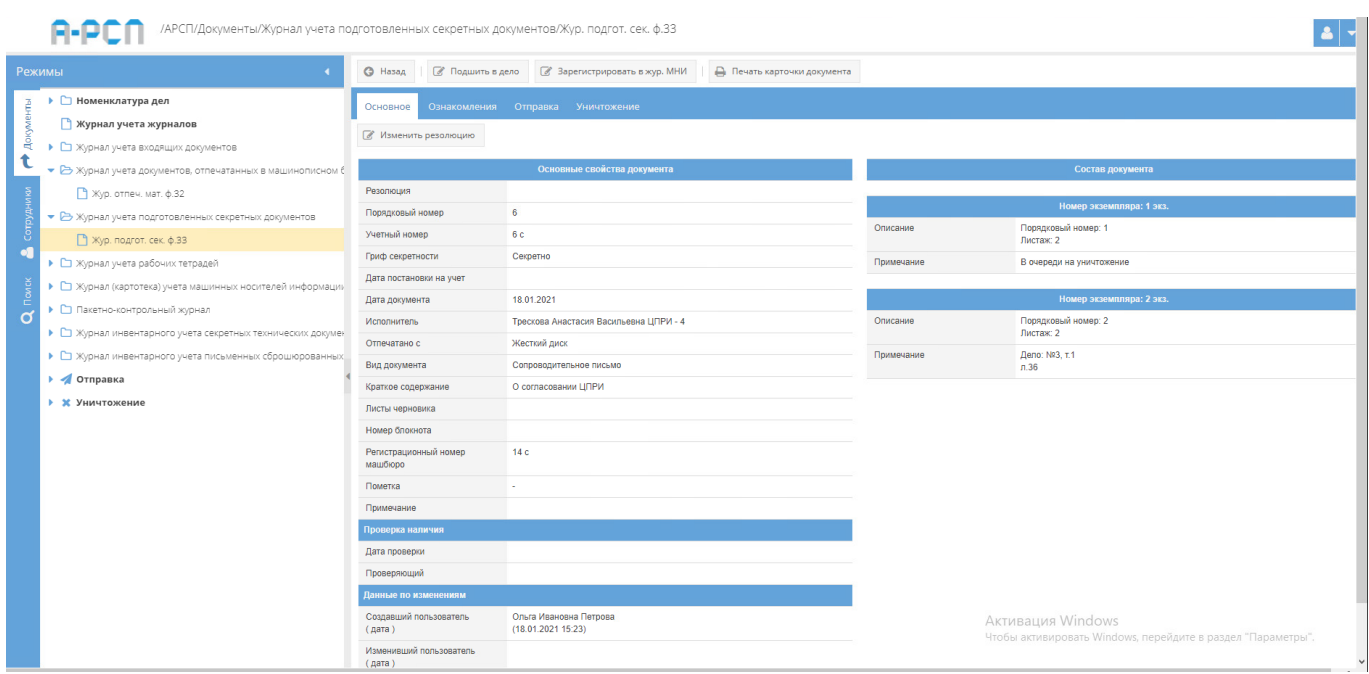

<span id="page-145-0"></span>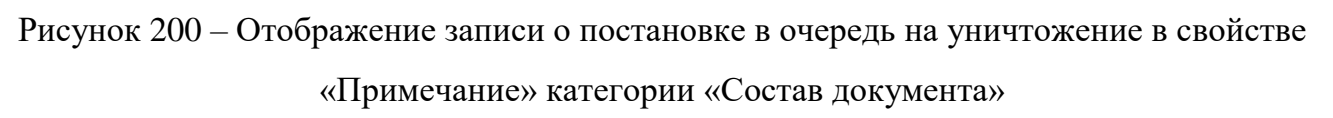

В случаях:

– если требуется добавить в очередь на уничтожение еще другие экземпляры данного документа или приложения, то требуется повторить процедуру, описанную выше;

Примечание. При последующем нажатии на кнопку « Воздание в очереда на уничножение » и при заполнении поля с названием «Экземпляр» или «Приложение» (в зависимости от ранее описанного выбора), будут доступны для выбора только те экземпляры документа или приложений, которые ранее не были уже поставлены в очередь на уничтожение, не были отправлены, не были подшиты, не были уничтожены.

– если надо удалить экземпляр данного документа или приложения из очереди на уничтожение, то требуется выделить необходимый экземпляр либо приложение в табличной форме подвкладки «Очередь уничтожения», нажав на него левой кнопкой мыши. После чего станет активной кнопка «Удалить», расположенная справа над табличной формой, при нажатии на которую, появится окно «Подтверждение удаления», где надо согласиться, нажав на кнопку «Да» либо нажать на кнопку «Нет», в случае, если удаление не требуется [\(рисунок 201,](#page-146-0) [рисунок 202\)](#page-146-1). После чего запись о добавленном в очередь на уничтожение экземпляре документа либо приложении будет стерта из табличной формы подвкладки «Очередь уничтожения.

|   | /АРСП/Документы/Журнал учета подготовленных секретных документов/Жур. подгот. сек. ф.33                                |                |                                                       |                                                       |                                     |                                |                       |                                     |                                |
|---|----------------------------------------------------------------------------------------------------|----------------|-------------------------------------------------------|-------------------------------------------------------|-------------------------------------|--------------------------------|-----------------------|-------------------------------------|--------------------------------|
|   | Режимы                                                                                                    | <b>G</b> Hasag |                                                       | © Подшить в дело <u>©</u> Зарегистрировать в жур. МНИ | <b>В</b> Печать карточки документа  |                                |                       |                                     |                                |
|   | ▶ □ Номенклатура дел<br>• Журнал учета журналов<br>• С Журнал учета входящих документов                                |                | Основное Ознакомления Отправка<br>Очередь уничтожения | Уничтожение<br>История уничтожения                    |                                     |                                |                       |                                     |                                |
|   | • В Журнал учета документов, отпечатанных в машинописном б<br>■ Жур. отпеч. мат. ф.32                                  | С Обновить     |                                                       | • Добавить в очередь на уничтожение                   |                                     |                                | Дата добавления в     |                                     | <b>П</b> Удалить               |
|   | • В Журнал учета подготовленных секретных документов<br>Жур. подгот. сек. ф.33<br>• С Журнал учета рабочих тетрадей    |                | Кол-во экз.<br>1 экз.                                 | Номера экз.<br>Эка.: 1 эка.                           | Кол-во листов в экз.<br>1 экз. 2 л. | Всего листов<br>$\overline{2}$ | очередь<br>19.01.2021 | Сотрудник<br>Ольга Ивановна Петрова | Статус<br>Поставлено в очередь |
| σ | ▶ ◘ Журнал (картотека) учета машинных носителей информаци»<br>• С Пакетно-контрольный журнал                           |                |                                                       |                                                       |                                     |                                |                       |                                     |                                |
|   | ▶ □ Журнал инвентарного учета секретных технических докумен<br>▶ ◘ Журнал инвентарного учета письменных сброшюрованных |                |                                                       |                                                       |                                     |                                |                       |                                     |                                |
|   | • Отправка<br>• Ж Уничтожение                                                                                          |                |                                                       |                                                       |                                     |                                |                       |                                     |                                |

<span id="page-146-0"></span>Рисунок 201 – Выбор удаляемого документа из очереди на уничтожение

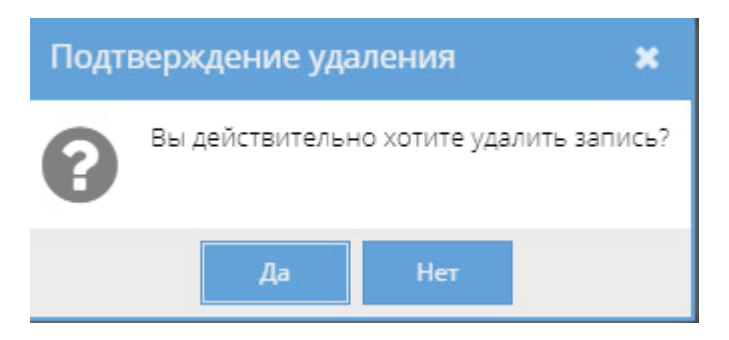

Рисунок 202 – Окно «Подтверждение удаления»

<span id="page-146-1"></span>Также, запись о постановке в очередь на уничтожение данных экземпляров документа либо его приложений отобразится в узле «Уничтожение» раздела «Документы» (3.2.12), в котором происходит дальнейшая процедура действий по уничтожению этих экземпляров документа либо приложений [\(рисунок 203\)](#page-146-2).

|   | /АРСП/Документы/Уничтожение/Очередь                             |             |                                    |                  |                                      |                             |                |                              |                             |
|---|-----------------------------------------------------------------|-------------|------------------------------------|------------------|--------------------------------------|-----------------------------|----------------|------------------------------|-----------------------------|
|   | Режимы                                                          |             | <b>Е Сформировать решение</b>      |                  |                                      |                             |                |                              | <b>П</b> Удалить из очереди |
|   | ▶ □ Номенклатура дел                                            | #           | Документ                           | Кол-во экз.      | Номера экз.                          | Кол-во листов в экз.        | Всего листов   | Дата добавления в<br>очередь | Сотрудник                   |
|   | <b>• Журнал учета журналов</b>                                  |             |                                    |                  |                                      |                             |                |                              |                             |
| Ř | • • Журнал учета входящих документов                            | 1           | 3 ов (Лит. О)<br>Тип док: Входящий | 1 экз. / 2 прил. | Экз.: 3 экз / Прил.: 2 экз, 4<br>ЭКЗ | 1 экз. 6 л. / 2 прил. 20 л. | 26             | 23.12.2020                   | Ольга Ивановна Петрова      |
|   | • В Журнал учета документов, отпечатанных в машинописном $\ell$ |             | Вид док.: Сопровод                 |                  |                                      |                             |                |                              |                             |
|   | ■ Жур. отпеч. мат. ф.32                                         | $2^{\circ}$ | 6<<br>Тип док.: Подготовленный     | 1 экз.           | Экз.: 1 экз.                         | 1 экз. 2 л.                 | $\overline{2}$ | 19.01.2021                   | Ольга Ивановна Петрова      |
|   | • В Журнал учета подготовленных секретных документов            |             | Вид док.: Сопровод                 |                  |                                      |                             |                |                              |                             |
|   | ■ Жур. подгот. сек. ф.33                                        |             |                                    |                  |                                      |                             |                |                              |                             |
|   | • • Журнал учета рабочих тетрадей                               |             |                                    |                  |                                      |                             |                |                              |                             |
|   | ▶ □ Журнал (картотека) учета машинных носителей информации      |             |                                    |                  |                                      |                             |                |                              |                             |
|   | • С Пакетно-контрольный журнал                                  |             |                                    |                  |                                      |                             |                |                              |                             |
|   | ▶ ◘ Журнал инвентарного учета секретных технических докумен     |             |                                    |                  |                                      |                             |                |                              |                             |
|   | ▶ ◘ Журнал инвентарного учета письменных сброшюрованных         |             |                                    |                  |                                      |                             |                |                              |                             |
|   | • Отправка                                                      |             |                                    |                  |                                      |                             |                |                              |                             |
|   | • Ж Уничтожение                                                 |             |                                    |                  |                                      |                             |                |                              |                             |
|   | В Очередь                                                       |             |                                    |                  |                                      |                             |                |                              |                             |
|   | • Решения                                                       |             |                                    |                  |                                      |                             |                |                              |                             |
|   | AKT                                                             |             |                                    |                  |                                      |                             |                |                              |                             |
|   | • Уничтожения                                                   |             |                                    |                  |                                      |                             |                |                              |                             |

<span id="page-146-2"></span>Рисунок 203 – Заполненная табличная форма элемента (папки) «Очередь»

узла «Уничтожение» раздела «Документы»

147

Примечание. При прохождении процедуры действий по уничтожению данных экземпляров документа либо его приложений в узле «Уничтожение» раздела «Документы» (3.2.12) у этих экземпляров документа или приложений в графе «Статус» табличной формы подвкладки «Очередь уничтожения» вкладки «Уничтожение», а также в свойстве «Примечание» – «Состав документа» вкладки «Основное» будет меняться состояние-статус с «Поставлено в очередь» либо «В очереди на уничтожение» на «Решение сформировано» либо на «Решение на уничтожение сформировано» [\(рисунок 204, Рисунок 204,](#page-147-0) [рисунок 205\)](#page-148-0) и обратно, в случае, если в узле «Уничтожение» раздела «Документы» (3.2.12) будет расформировано текущее решение на уничтожение. При успешном уничтожении экземпляров документа или приложений из узла «Уничтожение» раздела «Документы» (3.2.12) в табличной форме подвкладки «Очередь уничтожения» вкладки «Отправка» запись об очереди на уничтожение экземпляра документа или приложения сотрется и будет отображаться фраза «Нет записей!» (см. [рисунок 194\)](#page-141-0), а в графе «Примечание» – «Состав документа» вкладки «Основное» у экземпляра документа и приложений появится отметка об уничтожении – номер акта и его гриф [\(рисунок 206\)](#page-148-1).

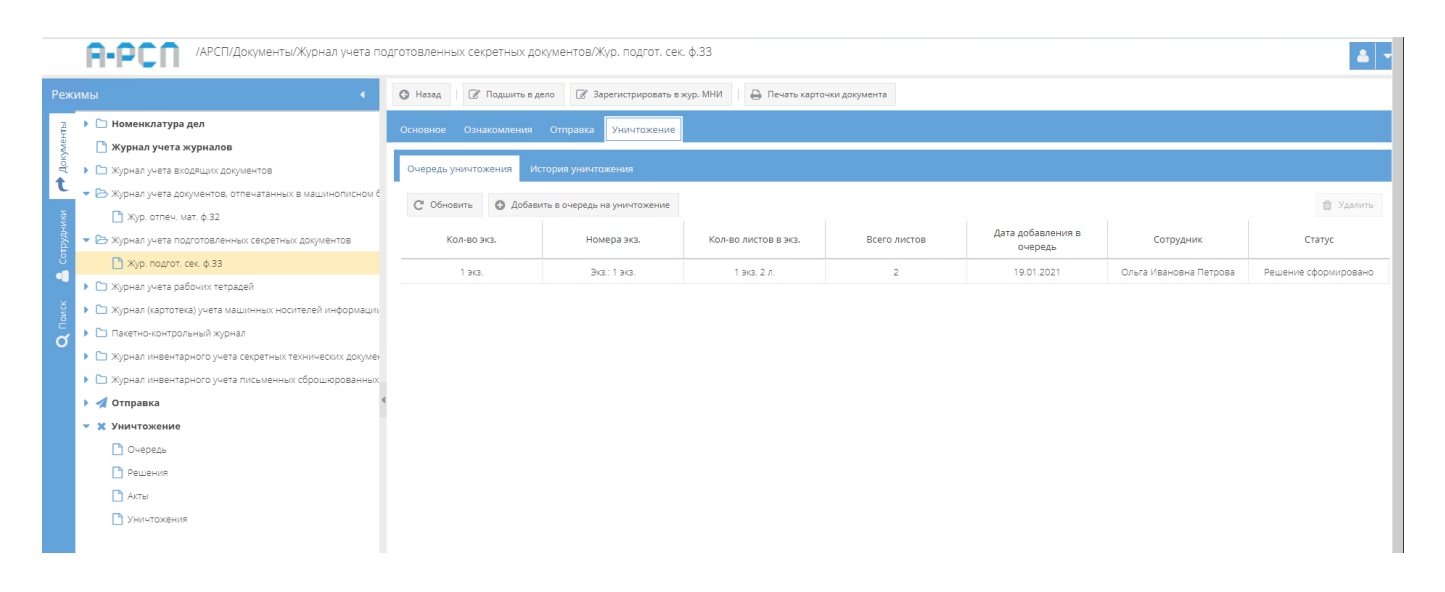

<span id="page-147-0"></span>Рисунок 204 – Статус «Решение сформировано» в табличной форме подвкладки «Очередь

на уничтожение» вкладки «Уничтожение»

|          | /АРСП/Документы/Журнал учета подготовленных секретных документов/Жур. подгот. сек. ф.33            |                                           |                                                        |                                    |                        |                                                                                  |  |
|----------|----------------------------------------------------------------------------------------------------|-------------------------------------------|--------------------------------------------------------|------------------------------------|------------------------|----------------------------------------------------------------------------------|--|
|          | Режимы                                                                                             | <b>6</b> Назад                            | © Подшить в дело <u>©</u> Зарегистрировать в жур. МНИ  | <b>В</b> Печать карточки документа |                        |                                                                                  |  |
|          | <b>• Номенклатура дел</b><br>• Журнал учета журналов                                               | Основное<br><b>В Изменить резолюцию</b>   | Ознакомления Отправка Уничтожение                      |                                    |                        |                                                                                  |  |
| ਵਿ       | • С Журнал учета входящих документов<br>• В Журнал учета документов, отпечатанных в машинописном б |                                           | Основные свойства документа                            |                                    |                        | Состав документа                                                                 |  |
|          | ■ Жур. отпеч. мат. ф.32<br>• В Журнал учета подготовленных секретных документов                    | Резолюция<br>Порядковый номер             | 6                                                      |                                    |                        | Номер экземпляра: 1 экз.                                                         |  |
|          | ■ Жур. подгот. сек. ф.33<br>• • Журнал учета рабочих тетрадей                                      | Учетный номер<br>Гриф секретности         | 6 c<br>Секретно                                        |                                    | Описание<br>Примечание | Порядковый номер: 1<br>Листаж: 2<br>Решение на уничтожение сформировано          |  |
|          | ▶ ◘ Журнал (картотека) учета машинных носителей информации                                         | Дата постановки на учет<br>Дата документа | 18.01.2021                                             |                                    |                        | Номер экземпляра: 2 экз.                                                         |  |
| $\sigma$ | • Пакетно-контрольный журнал<br>▶ □ Журнал инвентарного учета секретных технических докумен        | Исполнитель<br>Отпечатано с               | Трескова Анастасия Васильевна ЦПРИ - 4<br>Жесткий диск |                                    | Описание               | Порядковый номер: 2<br>Листаж: 2                                                 |  |
|          | ▶ □ Журнал инвентарного учета письменных сброшюрованных<br>• Отправка                              | Вид документа<br>Краткое содержание       | Сопроводительное письмо<br>О согласовании ЦПРИ         |                                    | Примечание             | Дело: №3, т.1<br>n.36                                                            |  |
|          | • Ж Уничтожение<br>• Очередь                                                                       | Листы черновика<br>Номер блокнота         |                                                        |                                    |                        |                                                                                  |  |
|          | Pewering<br>AKTbI                                                                                  | Регистрационный номер<br>машбюро          | 14c                                                    |                                    |                        |                                                                                  |  |
|          | П Уничтожения                                                                                      | Пометка<br>Примечание                     |                                                        |                                    |                        |                                                                                  |  |
|          |                                                                                                    | Проверка наличия                          |                                                        |                                    |                        |                                                                                  |  |
|          |                                                                                                    | Дата проверки<br>Проверяющий              |                                                        |                                    |                        |                                                                                  |  |
|          |                                                                                                    | Данные по изменениям                      |                                                        |                                    |                        |                                                                                  |  |
|          |                                                                                                    | Создавший пользователь<br>(дата)          | Ольга Ивановна Петрова<br>(18.01.202115:23)            |                                    |                        | Активация Windows<br>Чтобы активировать Windows, перейдите в раздел "Параметры". |  |
|          |                                                                                                    | Изменивший пользователь<br>(дата)         |                                                        |                                    |                        |                                                                                  |  |

<span id="page-148-0"></span>Рисунок 205 – Состав документа с отметками о сформированном решении об уничтожении

| /АРСП/Документы/Журнал учета подготовленных секретных документов/Жур. подгот. сек. ф.33<br>الماردان |                                                  |                                                       |                                    |                          |                                                                                  |
|----------------------------------------------------------------------------------------------------|--------------------------------------------------|-------------------------------------------------------|------------------------------------|--------------------------|----------------------------------------------------------------------------------|
| Режимы                                                                                              | <b>G</b> Hasag                                   | © Подшить в дело <u>©</u> Зарегистрировать в жур. МНИ | <b>В</b> Печать карточки документа |                          |                                                                                  |
| ▶ □ Номенклатура дел<br>• Журнал учета журналов<br>ă<br>• • Журнал учета входящих документов        | Основное<br><b>8</b> Изменить резолюцию          | Ознакомления Отправка Уничтожение                     |                                    |                          |                                                                                  |
| • В Журнал учета документов, отпечатанных в машинописном б                                          |                                                  | Основные свойства документа                           |                                    |                          | Состав документа                                                                 |
| ■ Жур. отпеч. мат. ф.32<br>• В Журнал учета подготовленных секретных документов                     | Резолюция<br>6<br>Порядковый номер               |                                                       |                                    | Номер экземпляра: 1 экз. |                                                                                  |
| ↑ Жур. подгот. сек. ф.33                                                                            | Учетный номер                                    | 6 с                                                   |                                    | Описание                 | Порядковый номер: 1<br>Листаж: 2                                                 |
| • • Журнал учета рабочих тетрадей<br>▶ □ Журнал (картотека) учета машинных носителей информации     | Гриф секретности<br>Дата постановки на учет      | Секретно                                              |                                    | Примечание               | Уничтожено<br>Arr $5 - C$                                                        |
| • • Пакетно-контрольный журнал<br>O                                                                 | Дата документа<br>Исполнитель                    | 18.01.2021<br>Трескова Анастасия Васильевна ЦПРИ - 4  |                                    |                          | Номер экземпляра: 2 экз.                                                         |
| ▶ ◘ Журнал инвентарного учета секретных технических докумен                                         | Отпечатано с                                     | Жесткий диск                                          |                                    | Описание                 | Порядковый номер: 2<br>Листаж: 2                                                 |
| • С Журнал инвентарного учета письменных сброшюрованных<br>• • Отправка                             | Вид документа                                    | Сопроводительное письмо                               |                                    | Примечание               | Дело: №3. т.1<br>0.36                                                            |
| • Ж Уничтожение                                                                                     | Краткое содержание<br>Листы черновика            | О согласовании ЦПРИ                                   |                                    |                          |                                                                                  |
| П Очередь                                                                                           | Номер блокнота                                   |                                                       |                                    |                          |                                                                                  |
| П Решения<br><b>PLAKTER</b>                                                                         | Регистрационный номер<br>машбюро                 | 14c                                                   |                                    |                          |                                                                                  |
| П Уничтожения                                                                                       | Пометка<br>Примечание                            |                                                       |                                    |                          |                                                                                  |
|                                                                                                    | Проверка наличия                                 |                                                       |                                    |                          |                                                                                  |
|                                                                                                    | Дата проверки                                    |                                                       |                                    |                          |                                                                                  |
|                                                                                                    | Проверяющий                                      |                                                       |                                    |                          |                                                                                  |
|                                                                                                    | Данные по изменениям                             |                                                       |                                    |                          |                                                                                  |
|                                                                                                    | Создавший пользователь<br>$La$ ( $La$ rad $La$ ) | Ольга Ивановна Петрова<br>(18.01.2021 15:23)          |                                    |                          | Активация Windows<br>Чтобы активировать Windows, перейдите в раздел "Параметры". |
|                                                                                                    | Изменивший пользователь<br>$La$ ara $L0$         |                                                       |                                    |                          |                                                                                  |

Рисунок 206 – Состав документа с отметками об уничтожении

<span id="page-148-1"></span>2) для просмотра истории уничтожения экземпляров документа или его приложений, следует перейти в подвкладку «История уничтожения» вкладки «Уничтожение».

Подвкладка «История уничтожения» представляет собой табличную форму с заголовками: «Кол-во экз.», «Номера экз.», «Кол-во листов в экз.», «Всего листов», «Акт», в которой изначально отображается фраза: «Нет записей!» Над табличной формой располагается кнопка: «Обновить» [\(рисунок 207\)](#page-149-0).

149

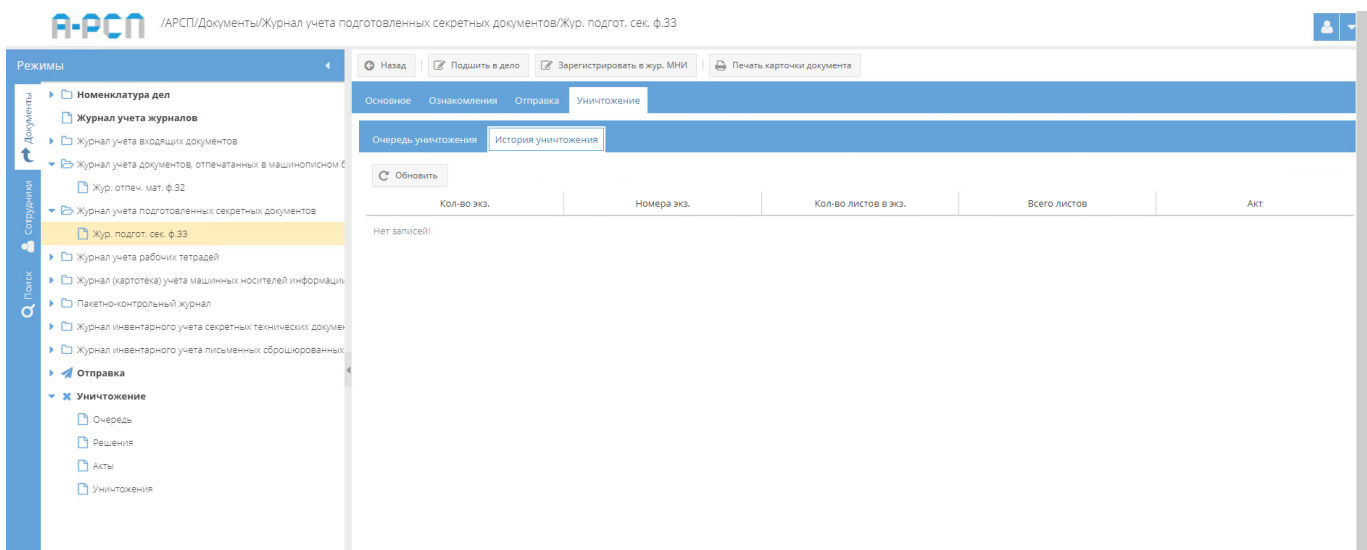

<span id="page-149-0"></span>Рисунок 207 – Незаполненная табличная форма подвкладки «История уничтожения»

После уничтожения экземпляров документа или приложений в подвкладке «История уничтожения» будет отображаться информация, как представлено на рисунке [208.](#page-149-1)

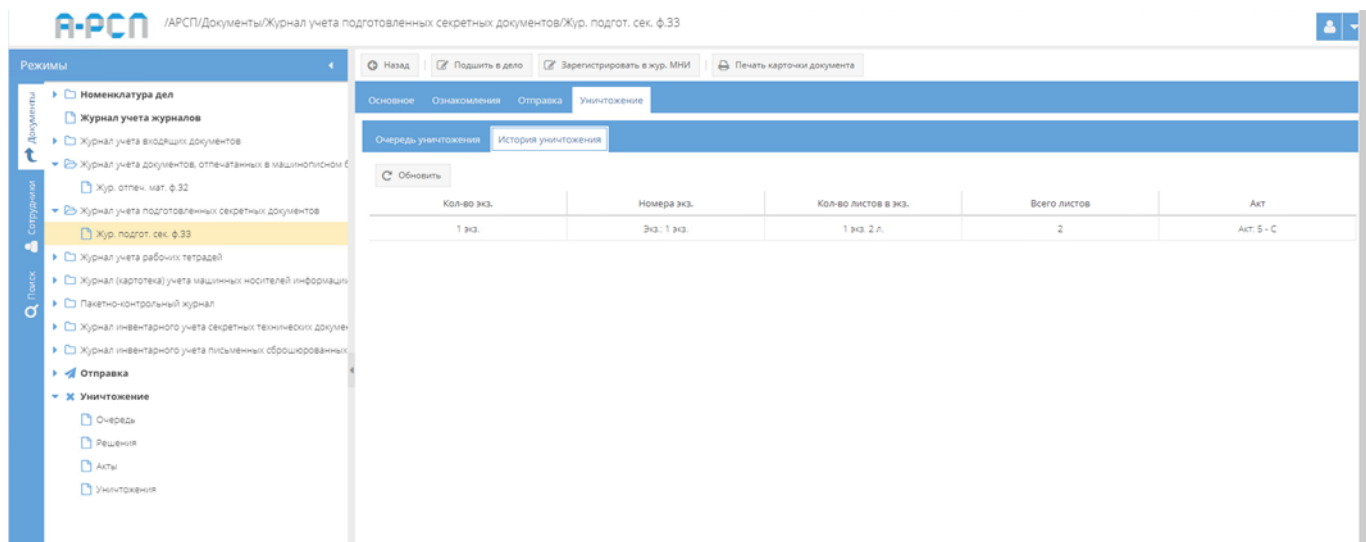

<span id="page-149-1"></span>Рисунок 208 – Заполненная табличная форма подвкладки «История уничтожения»

3.2.5.5. Кнопки: «Назад», «Подшить в дело», «Зарегистрировать в жур. МНИ», «Печать карточки документа»

Кнопки: «Назад», «Подшить в дело», «Зарегистрировать в жур. МНИ», «Печать карточки документа» становятся доступны при просмотре выбранного документа (см. [рисунок 172\)](#page-127-0):

150

1) кнопка «Назад» предназначена для возврата из режима просмотра документа (из любой вкладки) к общему списку документов, зарегистрированных в элементе узла «Журнал учета подготовленных секретных документов» (см. [рисунок 153\)](#page-109-0);

2) при нажатии на кнопку « <sup>• Подшить в дело</sup> » появится окно «Списание в дело экземпляра документа» [\(рисунок 209\)](#page-150-0);

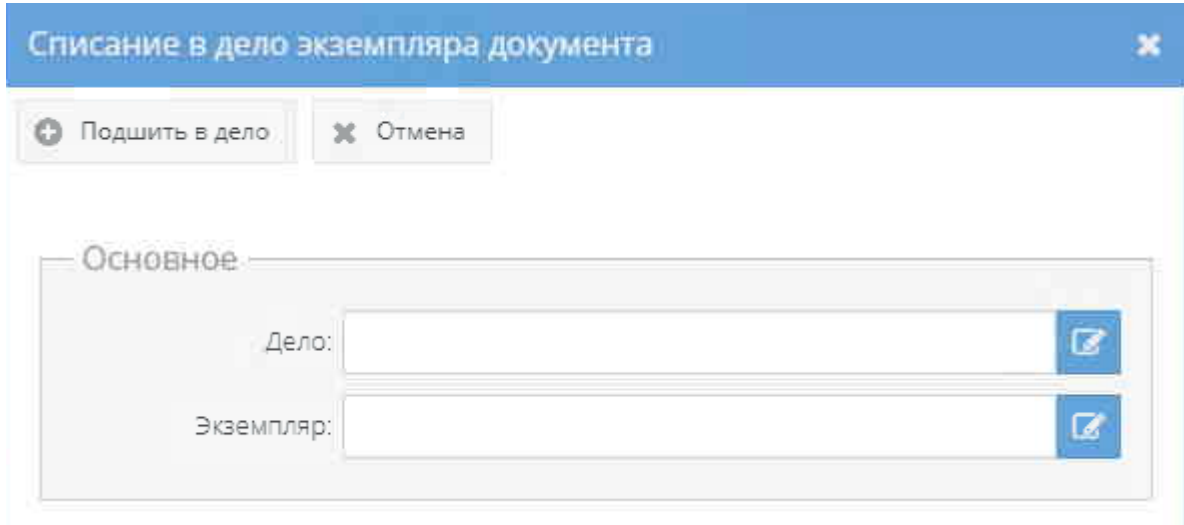

Рисунок 209 – Окно «Списание в дело экземпляра документа»

<span id="page-150-0"></span>В окне «Списание в дело экземпляра документа» требуется в области «Основное» заполнить поля с названиями «Дело» и «Экземпляр», нажав на расположенный рядом с каждым полем активный значок – кнопку « $\boxed{\mathscr{C}}$ »:

- после нажатия на кнопку « <sup>•</sup> » рядом с полем «Дело», появится окно «Выбор дела», где предоставляется возможность выбрать доступное номенклатурное дело для подшивки документа согласно его грифа секретности и выше [\(рисунок 210\)](#page-151-0). Т.е. для документа с грифом секретности «Секретно» будут доступны для выбора дела с грифами секретности: «Секретно», «Совершенно секретно» и «Особой важности» или, например, для документа с грифом секретности «Совершенно секретно» будут доступны дела с грифами секретности: «Совершенно секретно» и «Особой важности». Для выбора дела в табличной форме окна «Выбор дела», требуется нажать на него левой кнопкой мыши и данное дело получит выделение желтым цветом, а также, в ячейке чекбокса « $\Box$ » (расположена рядом с каждым доступным делом) появится отметка в виде галочки «  $\triangleright$ ». Далее, надо нажать на кнопку «ОК» либо нажать на кнопку «Отмена», в случае, если выбирать дело не требуется [\(рисунок 211\)](#page-151-1);

Примечание. Доступные дела – это те, которые ранее не были закрыты, уничтожены, отправлены и т.п.

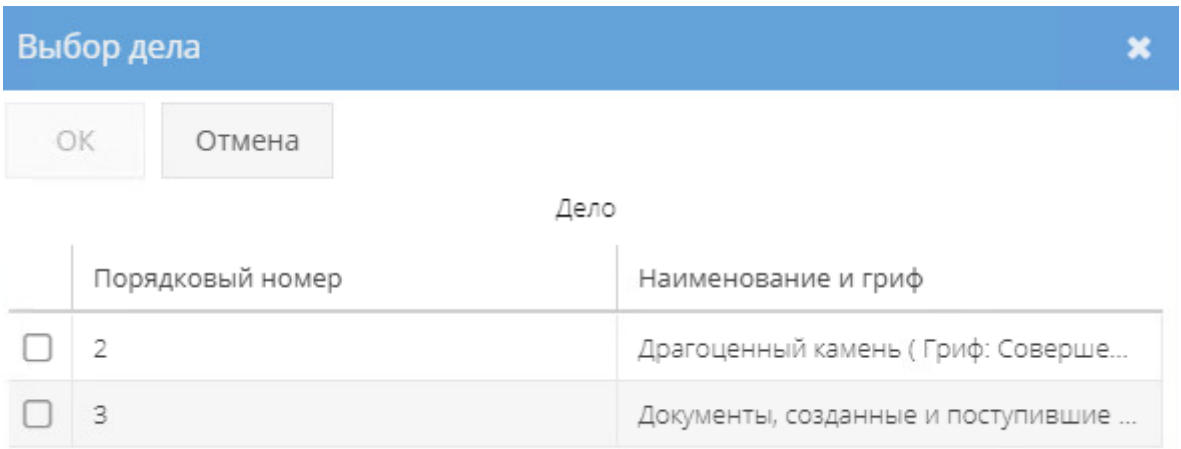

Рисунок 210 – Окно «Выбор дела»

<span id="page-151-0"></span>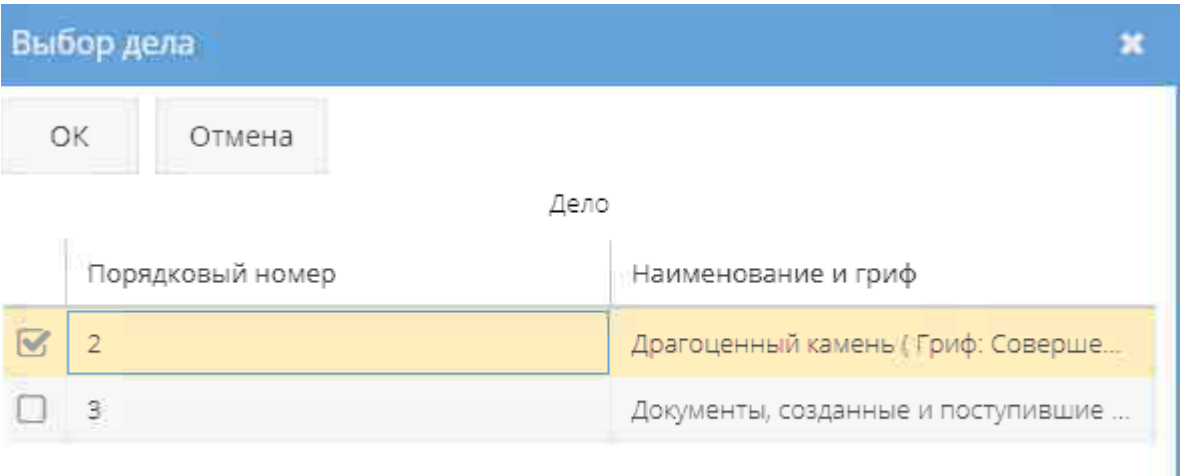

Рисунок 211 – Выбор доступного дела в окне «Выбор дела»

<span id="page-151-1"></span>– после нажатия на кнопку « <sup>В</sup>» рядом с полем «Экземпляр», появится окно «Выбор доступного экземпляра для списания», где предоставляется возможность выбрать доступный экземпляр для списания [\(рисунок 212\)](#page-152-0). Если доступные экземпляры документа для списания отсутствуют, то в табличной форме окна «Выбор доступного экземпляра для списания» будет отображаться фраза «Нет записей!». Для выбора необходимого экземпляра документа требуется нажать на него левой кнопкой мыши в табличной форме, после чего он получит выделение желтым цветом, а также, в ячейке чекбокса « $\Box$ » (расположена рядом с каждым доступным экземпляром) появится отметка в виде галочки « В ». Далее, надо

нажать на кнопку «ОК» либо нажать на кнопку «Отмена», в случае, если выбирать экземпляр не требуется [\(рисунок 213\)](#page-152-1).

Примечания:

1. Доступные экземпляры документа или приложения – это те, что ранее не были уничтожены, не отправлены, не подшиты и т.п.;

2. При выборе экземпляра документа в окне «Выбор доступного экземпляра для списания» к нему автоматически цепляются доступные приложения, которые будут также подшиты в дело вместе с экземпляром документа.

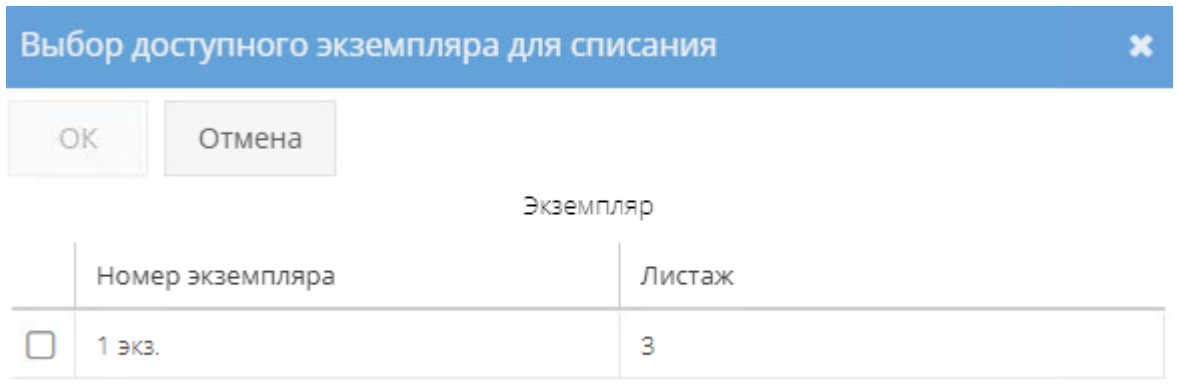

<span id="page-152-0"></span>Рисунок 212 – Окно «Выбор доступного экземпляра для списания» с возможностью

## выбора доступных экземпляров документа

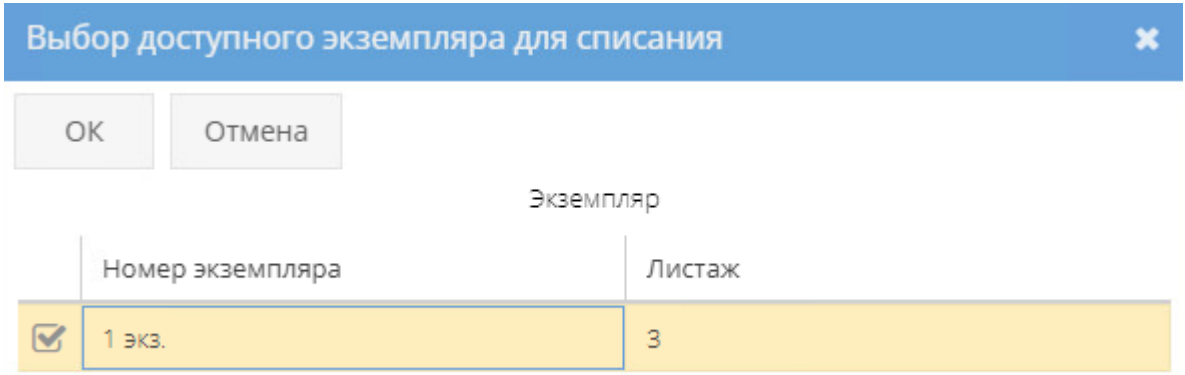

<span id="page-152-1"></span>Рисунок 213 – Выбор доступного экземпляра документа в окне «Выбор доступного экземпляра для списания»

По заполнении полей с названиями «Дело» и «Экземпляр» надо нажать на кнопку « • Подшить в дело » либо нажать на кнопку «Отмена», в случае, если списывать экземпляр документа в дело не требуется [\(рисунок 214\)](#page-153-0).

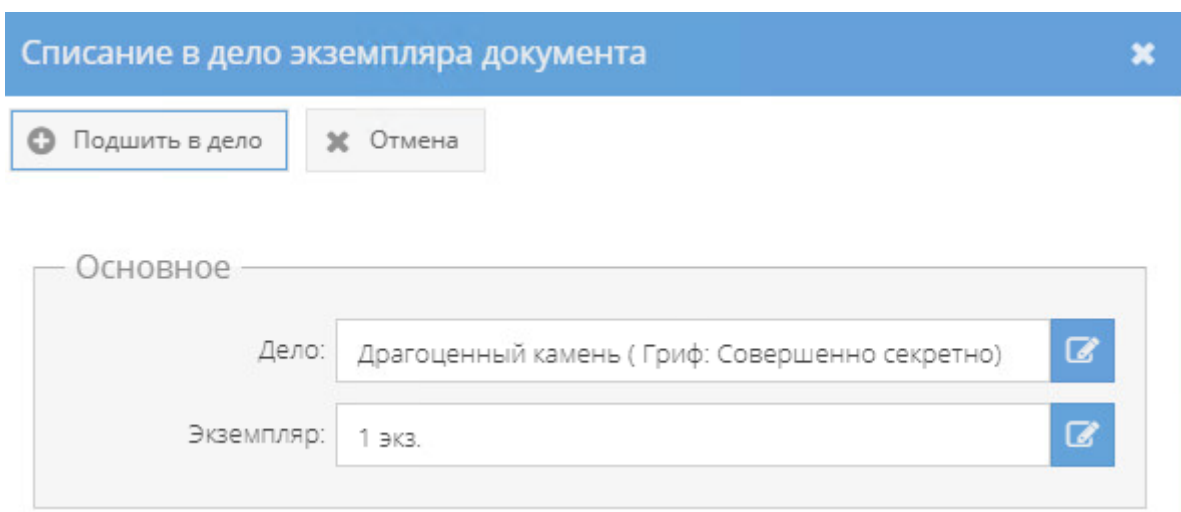

<span id="page-153-0"></span>Рисунок 214 – Окно «Списание в дело экземпляра документа» с заполненными полями

После нажатия кнопки « • Подшить в дело » окно «Списание в дело экземпляра документа» будет закрыто, а в свойстве «Примечание» категории «Состав документа» табличной формы вкладки «Основное» у данного экземпляра документа и приложений (при наличии) отобразится запись о номере дела и листах в этом деле, куда они были подшиты [\(рисунок 215\)](#page-153-1). Также, информация о подшитом экземпляре документа и приложениях (при наличии) отобразится в свойстве «Состав» у соответствующего дела в элементе узла «Номенклатура дел» (3.2.1).

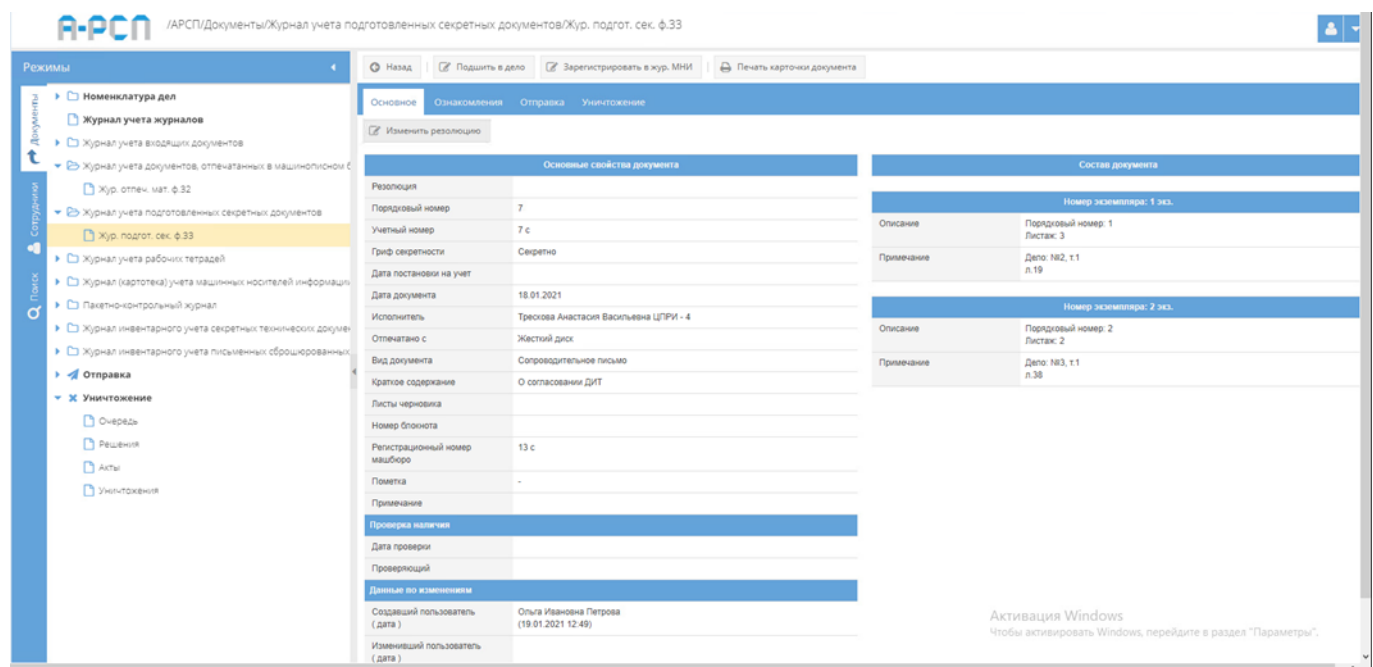

<span id="page-153-1"></span>Рисунок 215 – Запись о подшитом экземпляре документа и его приложений в свойстве «Примечание» категории «Состав документа»

3) при нажатии на кнопку « $\mathbb{Z}^*$  Зарегистрировать в жур. МНИ » появится окно «Регистрация приложения МНИ в журнале МНИ» [\(рисунок 216\)](#page-154-0).

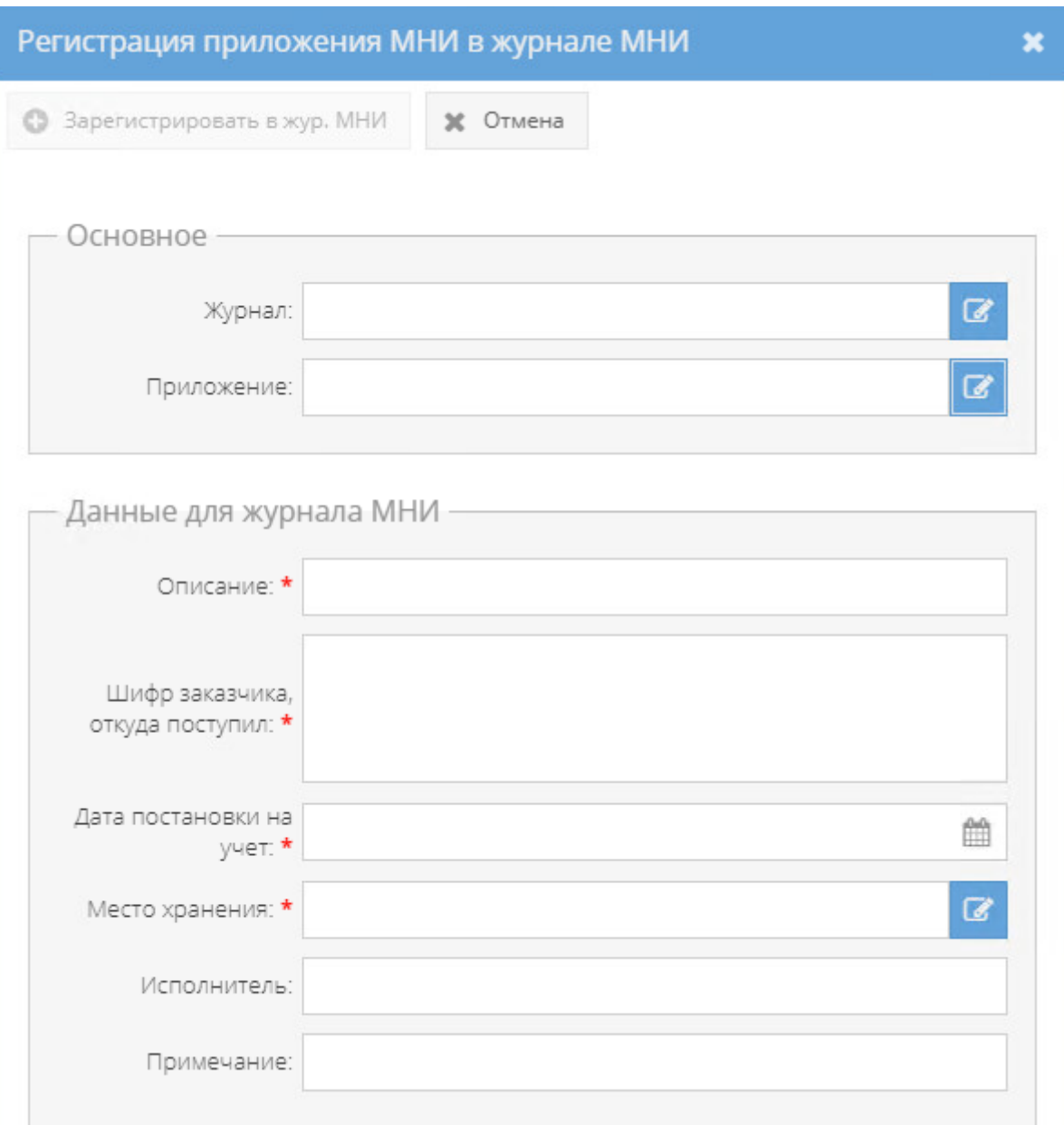

Рисунок 216 – Окно «Регистрация приложения МНИ в журнале МНИ»

<span id="page-154-0"></span>В окне «Регистрация приложения МНИ в журнале МНИ» требуется:

 в области «Основное» заполнить обязательные поля с названиями: «Журнал», «Приложение», нажав на активный значок – кнопку « $\overline{\mathscr{B}}$ »;

 в области «Данные для журнала МНИ» заполнить вручную поля с названиями «Описание», «Шифр заказчика, откуда поступил», «Исполнитель», «Примечание»;

Примечание. Поля «Описание» и «Шифр заказчика» являются обязательными для заполнения.

 также, в области «Данные для журнала МНИ» заполнить обязательное поле «Дата постановки на учет», заполнив вручную либо нажав на расположенную справа от данного поля кнопку « », где выбрать дату из календарного окна;

 также, в области «Данные для журнала МНИ» заполнить обязательное поле «Место хранения», нажав на активный значок – кнопку «  $\rightarrow$  » и выбрать значение.

По заполнении полей в окне «Регистрация приложения МНИ в журнале МНИ», надо нажать на кнопку « • Зарегистрировать в жур. МНИ » либо нажать на кнопку «Отмена», в случае, если регистрировать приложение в журнале МНИ не требуется.

После нажатия кнопки « <sup>3</sup> Зарегистрировать в жур. МНИ » окно «Регистрация приложения МНИ в журнале МНИ» будет закрыто, а в свойстве «Примечание» категории «Состав документа» табличной формы вкладки «Основное» у приложения (МНИ) отобразится запись об учетном номере в журнале МНИ. Также, информация о регистрации приложения (МНИ) отобразится в табличной форме элемента узла «Журнал (картотека) учета машинных носителей информации и машинных документов» (3.2.7).

4) при нажатии на кнопку « <sup>•</sup> Печать карточки документа » отобразится печатная форма 34 карточки данного документа [\(рисунок 217\)](#page-156-0), которую при необходимости возможно скачать для редактирования в формате документа с расширением \*odt (документ LibreOffce), скачать в формате документа с расширением \*pdf либо распечатать, нажав на соответствующие кнопки в верхнем меню над карточкой. Чтобы выйти из режима просмотра карточки, надо нажать на кнопку « », расположенную в верхнем правом углу.

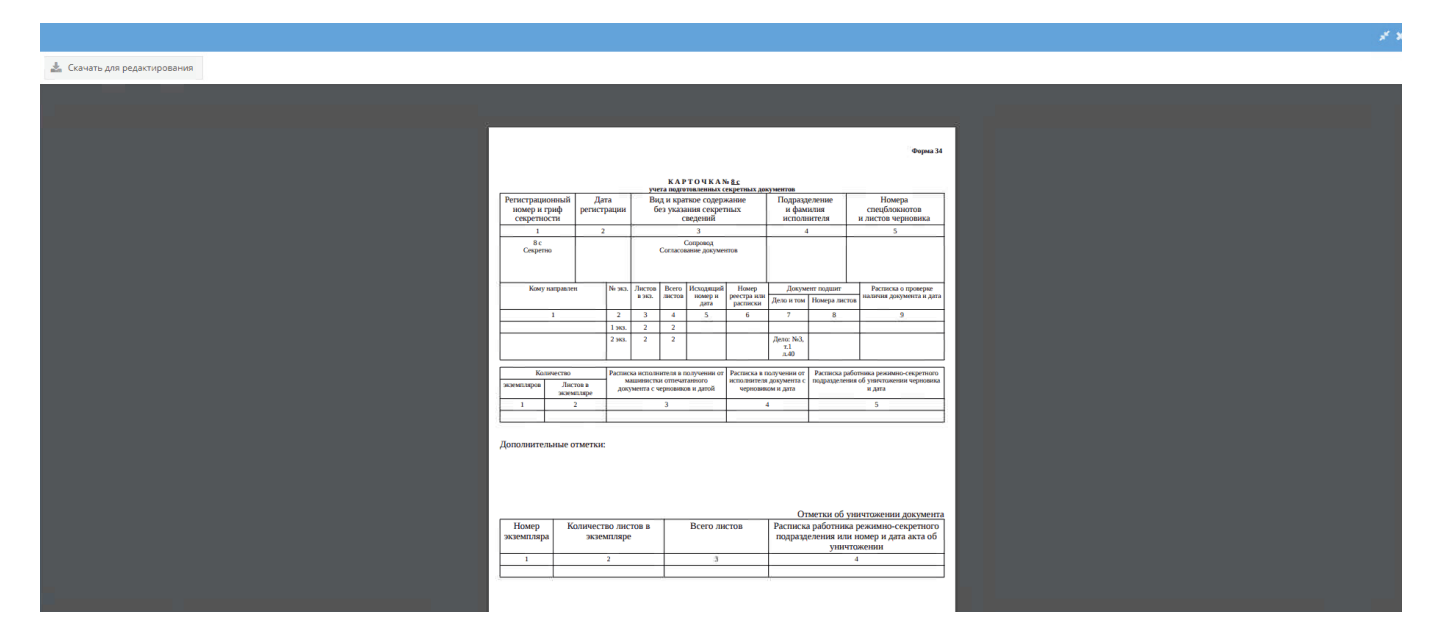

<span id="page-156-0"></span>Рисунок 217 – Печатная форма 34 карточки учета подготовленных секретных документов

В ПИ «АРСП» предусмотрена возможность удаления записи о документе из табличной формы элемента (папки) узла «Журнал учета подготовленных секретных документов» раздела «Документы». Для этого требуется в основном окне системы выделить искомый документ однократным нажатием левой кнопкой мыши, а затем нажать на кнопку «Удалить», расположенную справа в верхнем меню основного окна системы над документами [\(рисунок 153\)](#page-109-0). После чего появится окно «Подтверждение удаления», где надо согласиться на вопрос: «Вы действительно хотите удалить запись?», нажав на кнопку «Да» либо нажать на кнопку «Нет», если удаление документа не требуется [\(рисунок 218\)](#page-156-1). После нажатия на кнопку «Да» в окне «Подтверждение удаления», выделенная ранее запись о документе будет удалена из табличной формы элемента (папки) узла «Журнал учета подготовленных секретных документов» раздела «Документы».

Примечание. До выбора необходимого документа кнопка «Удалить» будет не активной.

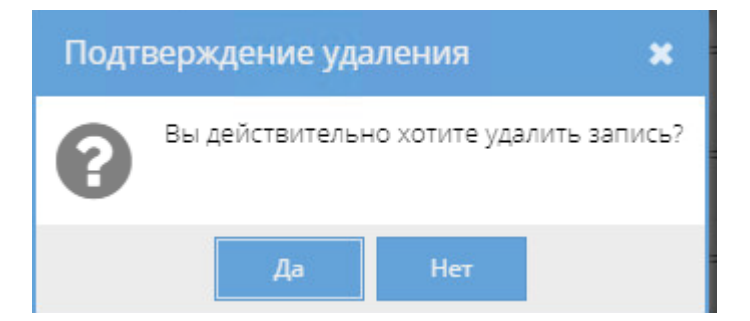

<span id="page-156-1"></span>Рисунок 218 – Окно «Подтверждение удаления»

Также, в ПИ «АРСП» предусмотрена возможность печати журнала по форме 33. Для этого надо выбрать необходимый журнал в узле «Журнал учета подготовленных секретных документов», нажав на него левой кнопкой мыши, и в основном поле системы нажать на кнопку «Печать журнала ф. 33» (см. [рисунок 153\)](#page-109-0). Отобразится печатная форма 33 журнала учета подготовленных секретных документов [\(рисунок 219,](#page-157-0) [рисунок 220\)](#page-158-0), которую при необходимости возможно скачать для редактирования в формате документа с расширением \*odt (документ LibreOffce), скачать в формате документа с расширением \*pdf либо распечатать, нажав на соответствующие кнопки в верхнем меню над карточкой. Чтобы выйти из режима просмотра карточки, надо нажать на кнопку « », расположенную в верхнем правом углу.

<span id="page-157-0"></span>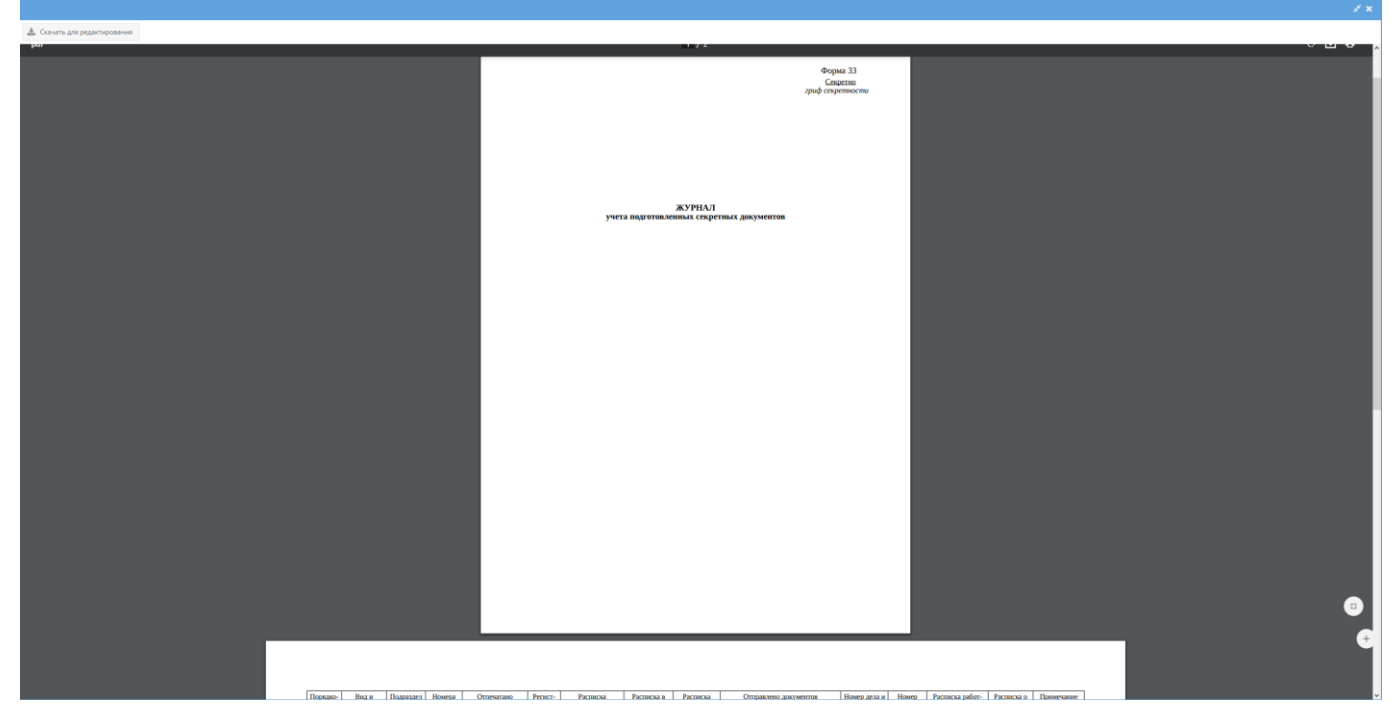

Рисунок 219 – Печатная форма 33 журнала учета подготовленных секретных документов (лист 1)

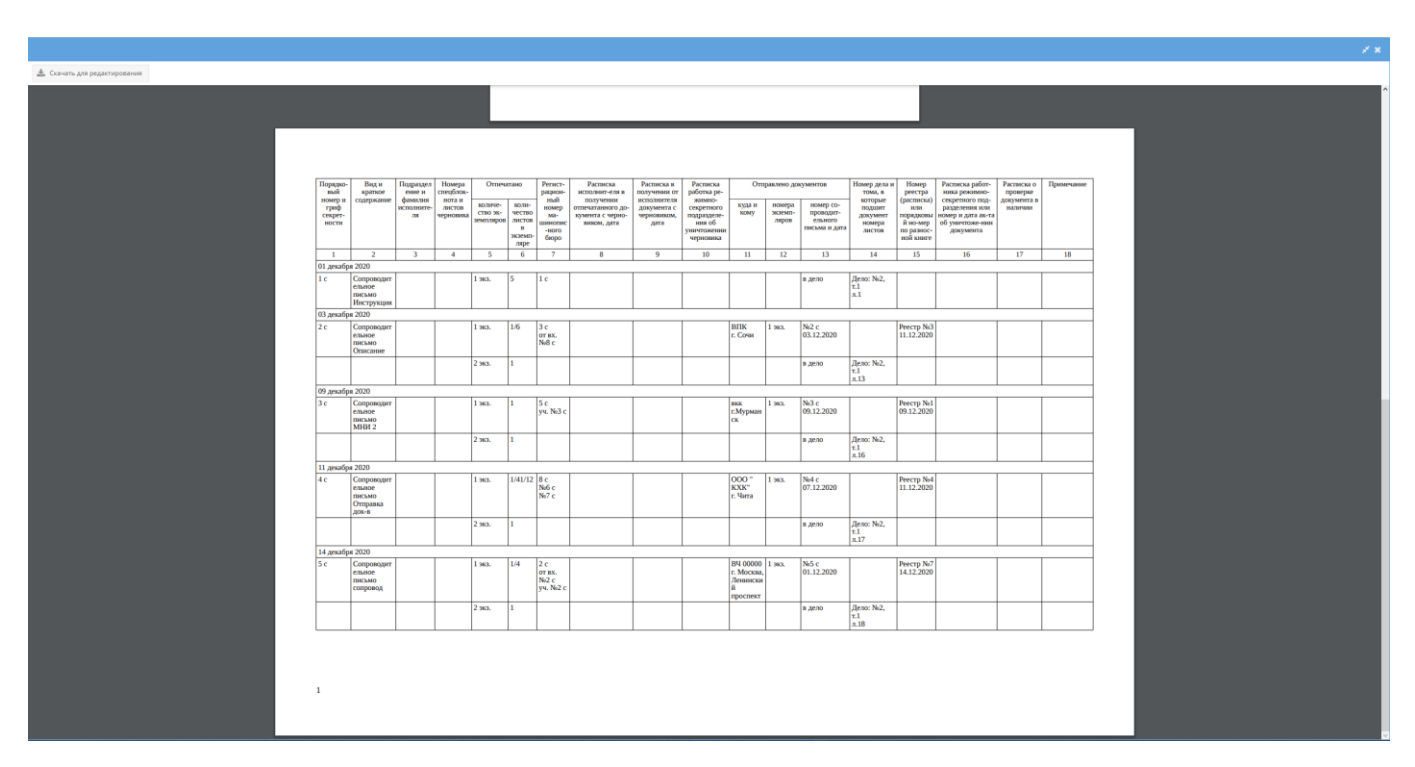

<span id="page-158-0"></span>Рисунок 220 – Печатная форма 33 журнала учета подготовленных секретных документов (лист 2)

3.2.6. Узел «Журнал учета рабочих тетрадей»

В узле «Журнал учета рабочих тетрадей» системы происходит регистрация и учет рабочих тетрадей в журнале по форме 37.

Отображение информации в элементе узла «Журнал учета рабочих тетрадей» представлено в табличной форме с заголовками: «#», «Учетный номер и гриф секретности», «Дата регистрации», «Кому выдана», «Наименование производимых записей», «Листаж». Над табличной формой расположены кнопки: «Добавить документ», «Просмотреть выбранный», «Печать журнала ф.37», «Удалить» [\(рисунок 221\)](#page-159-0).

Для регистрации рабочей тетради требуется выбрать необходимый элемент в узле «Журнал учета рабочих тетрадей», нажав на него левой кнопкой мыши и в основном поле системы нажать на кнопку «Добавить документ» [\(рисунок 221\)](#page-159-0). Откроется окно «Регистрация рабочей тетради» [\(рисунок 222\)](#page-160-0), где требуется заполнить поля: «Гриф», «Дата регистрации», «Наименование производимых записей», «Кому выдана», «Листаж», «Пометка», «Примечание» и нажать на кнопку «Зарегистрировать» [\(рисунок 223\)](#page-160-1) либо нажать на кнопку «Отмена», если регистрация рабочей тетради не требуется. После нажатия на кнопку «Зарегистрировать» данное окно «Регистрация рабочей тетради» будет закрыто,

а в табличной форме элемента узла «Журнал учета рабочих тетрадей» добавится запись о регистрации рабочей тетради [\(рисунок 225\)](#page-161-0).

Примечания:

1. Для заполнения поля «Гриф» требуется нажать кнопку « » – откроется список для выбора значений;

2. Поле «Дата регистрации» заполняется вручную с клавиатуры либо надо нажать на кнопку « » и выбрать необходимое значение. По умолчанию проставляются текущая дата и время;

3. Поля: «Наименование производимых записей», «Листаж», «Примечание» заполняются вручную с клавиатуры;

4. Для заполнения поля «Кому выдана» требуется нажать на кнопку « • » откроется «Окно выбора значения» [\(рисунок 224\)](#page-161-1), где надо выбрать необходимое значение;

5. Для заполнения поля «Пометка» требуется нажать на кнопку « • » – откроется «Окно выбора значения» (см. [рисунок 39\)](#page-32-0), где надо выбрать необходимое значение либо создать новое, нажав на кнопку «Создать».

6.

7. Поле «Листаж/Кол-во» и поле «НС листов» заполняются вручную с клавиатуры либо надо нажать на кнопку «  $\Rightarrow$  » и выбрать необходимые значения. Поле «НС листов» будет отображаться при выборе в поле гриф значений: «С», «СС», «ОВ»;

8. Поля «Листаж/Кол-во», «Гриф» – обязательны для заполнения. Остальные поля окна «Добавление приложения нового документа» заполняются по мере надобности либо оставляют автоматически сгенерированные значения;

9. Поля: «Гриф», «Дата регистрации», «Наименование производимых записей», «Кому выдана», «Листаж» являются обязательными для заполнения.

| A-PCA<br>/АРСП/Документы/Журнал учета рабочих тетрадей/Жур. раб. тетр. ф.37      |                                                                      |                  |             |                                   |        |           |
|----------------------------------------------------------------------------------|----------------------------------------------------------------------|------------------|-------------|-----------------------------------|--------|-----------|
| Режимы                                                                           | Журнал учета рабочих тетрадей                                        |                  |             |                                   |        |           |
| <b>В → В Номенклатура дел</b>                                                    | + Добавить документ   © Просмотреть выбранный   Печать хурнала ф. 37 |                  |             |                                   |        | Ж Удалить |
| <b>В</b> Журнал учета журналов                                                   | $\frac{d}{dt}$<br>Учетный номер и гриф секретности                   | Дата регистрации | Кому выдана | Наименование производимых записей | Листаж |           |
| • С Журнал учета входящих документов                                             |                                                                      |                  |             |                                   |        |           |
| • В Хурнал учета документов, отпечатанных в машинописном бюро                    | Her sanwoeil                                                         |                  |             |                                   |        |           |
| № № № 0. отпеч. мат. ф.32                                                        |                                                                      |                  |             |                                   |        |           |
| • В Хурнал учета подготовленных секретных документов                             |                                                                      |                  |             |                                   |        |           |
| $\gamma$ Жур. подгот. сек. ф.33                                                  |                                                                      |                  |             |                                   |        |           |
| • В Хурнал учета рабочих тетрадей                                                |                                                                      |                  |             |                                   |        |           |
| ■ Жур. раб. тетр. ф.37                                                           |                                                                      |                  |             |                                   |        |           |
| ▶ ◘ Хурнал (картотека) учета машинных носителей информации и машинных документов |                                                                      |                  |             |                                   |        |           |
| • С Пакетно-контрольный хурнал                                                   |                                                                      |                  |             |                                   |        |           |
| ▶ ◘ Хурнал инвентарного учета секретных технических документов                   |                                                                      |                  |             |                                   |        |           |
| ▶ ◘ Хурнал инвентарного учета письменных сброшюрованных материалов               |                                                                      |                  |             |                                   |        |           |
| • Отправка                                                                       |                                                                      |                  |             |                                   |        |           |
| • Х Уничтожение                                                                  |                                                                      |                  |             |                                   |        |           |

<span id="page-159-0"></span>Рисунок 221 – Выбор элемента в узле «Журнал учета рабочих тетрадей»

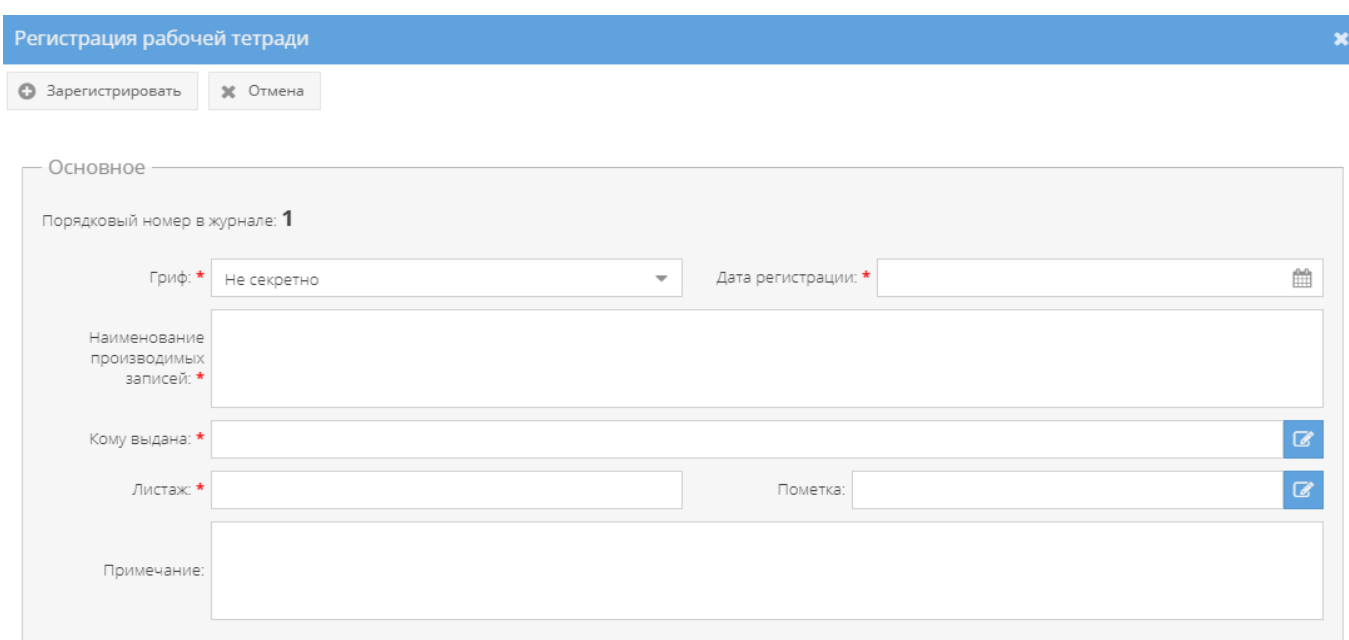

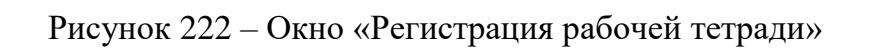

<span id="page-160-0"></span>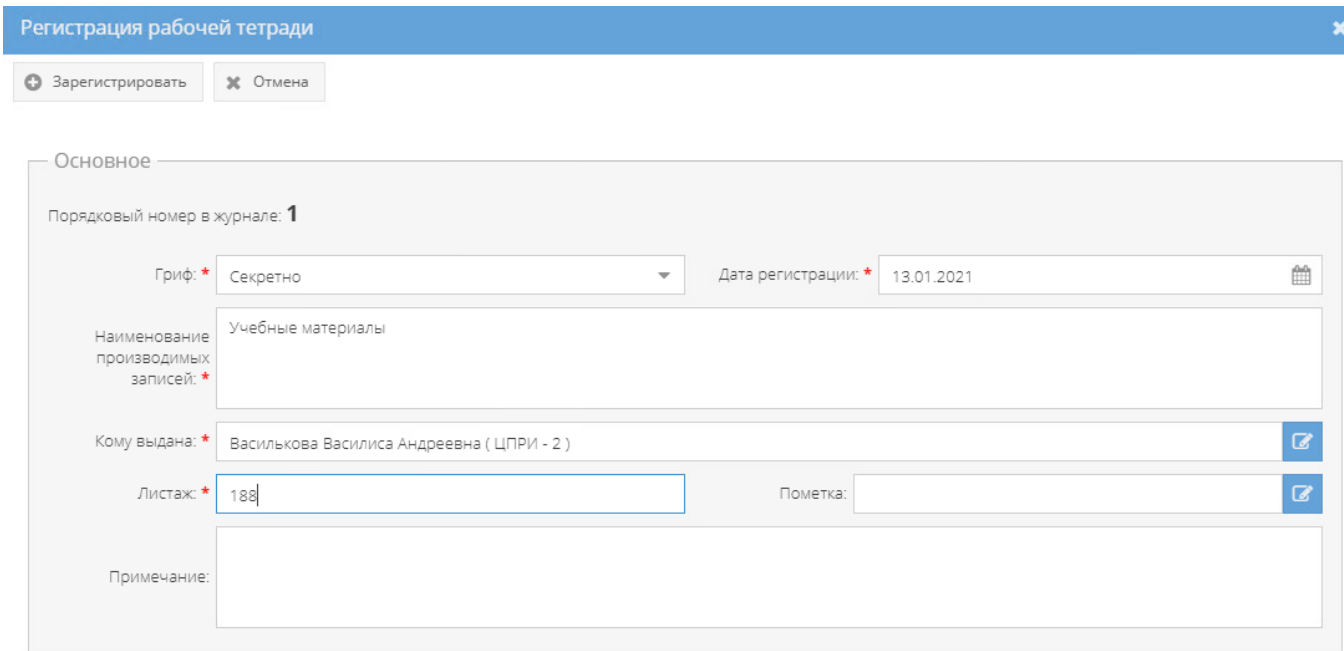

<span id="page-160-1"></span>Рисунок 223 – Окно «Регистрация рабочей тетради» с заполненными обязательными полями

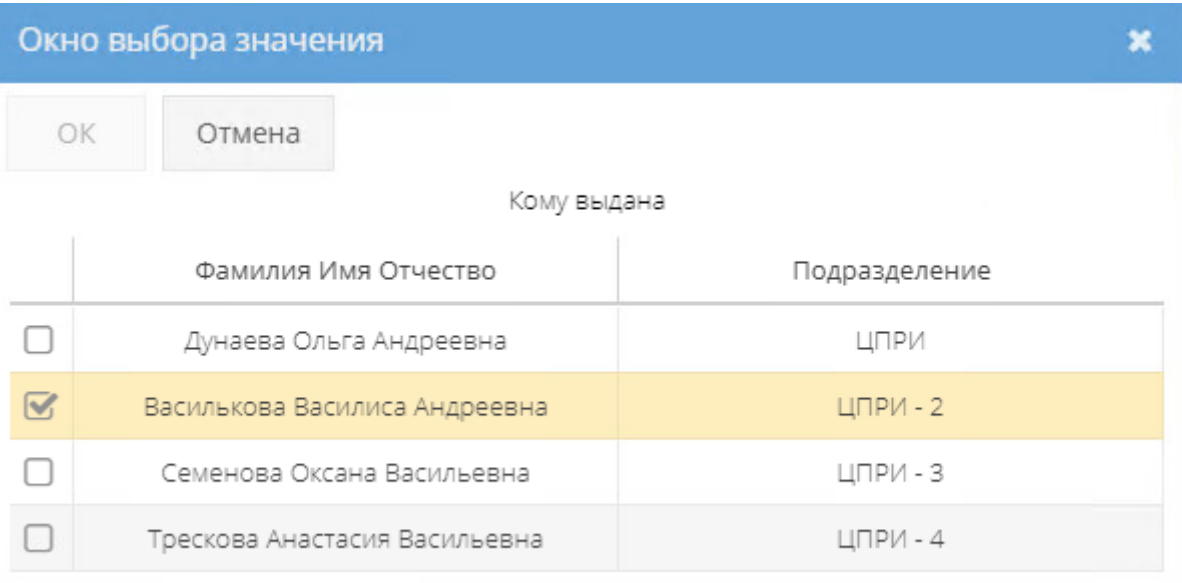

## Рисунок 224 – Выбор значения для поля «Кому выдана»

<span id="page-161-1"></span>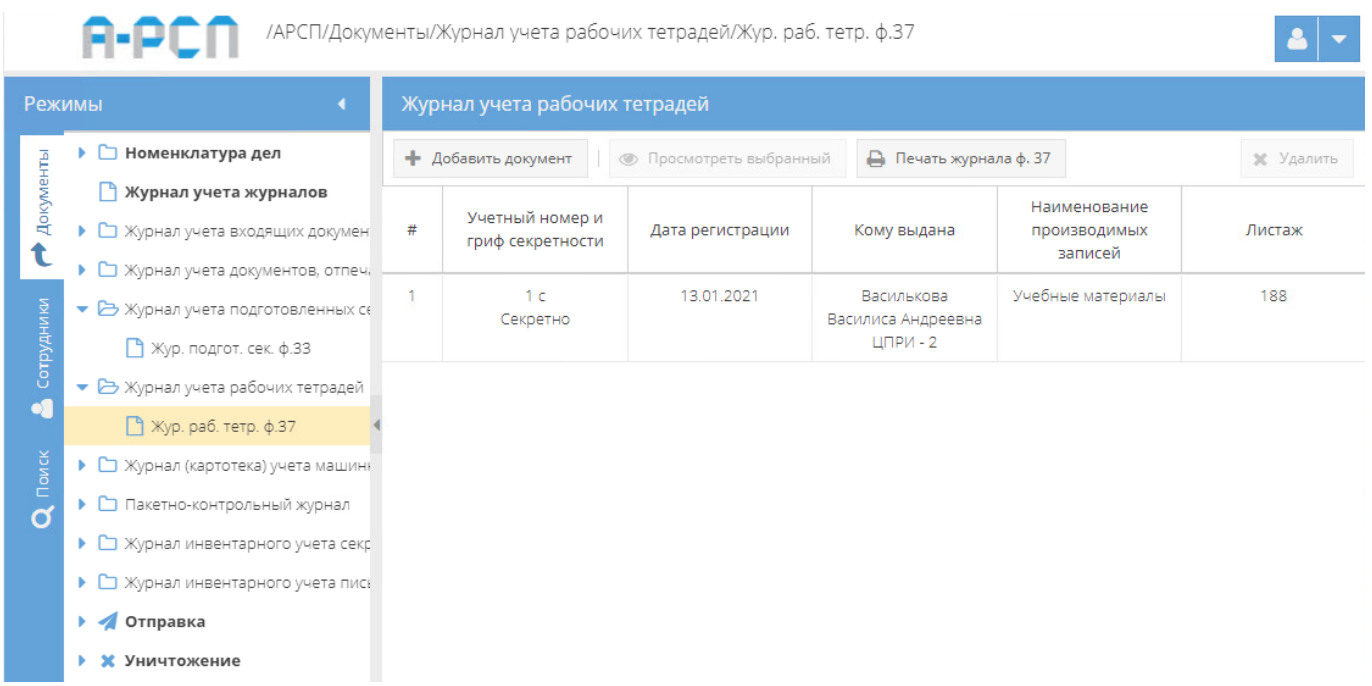

<span id="page-161-0"></span>Рисунок 225 – Отображение зарегистрированной рабочей тетради в элементе узла «Журнал учета рабочих тетрадей»

Для того, чтобы ознакомиться с полными данными зарегистрированной рабочей тетради требуется в табличной форме основного окна системы элемента (папки) узла «Журнал учета подготовленных секретных документов» раздела «Документы» выбрать интересующую рабочую тетрадь, нажав на нее два раза левой кнопкой мыши либо сначала выделить искомую рабочую тетрадь однократным нажатием левой кнопкой мыши, а затем

нажать на кнопку «Просмотреть выбранный», расположенную в верхнем меню основного окна системы над табличной формой [\(рисунок 226\)](#page-162-0).

Примечание. До выбора необходимой рабочей тетради кнопка «Просмотреть выбранный» будет не активной (см. [рисунок 225\)](#page-161-0).

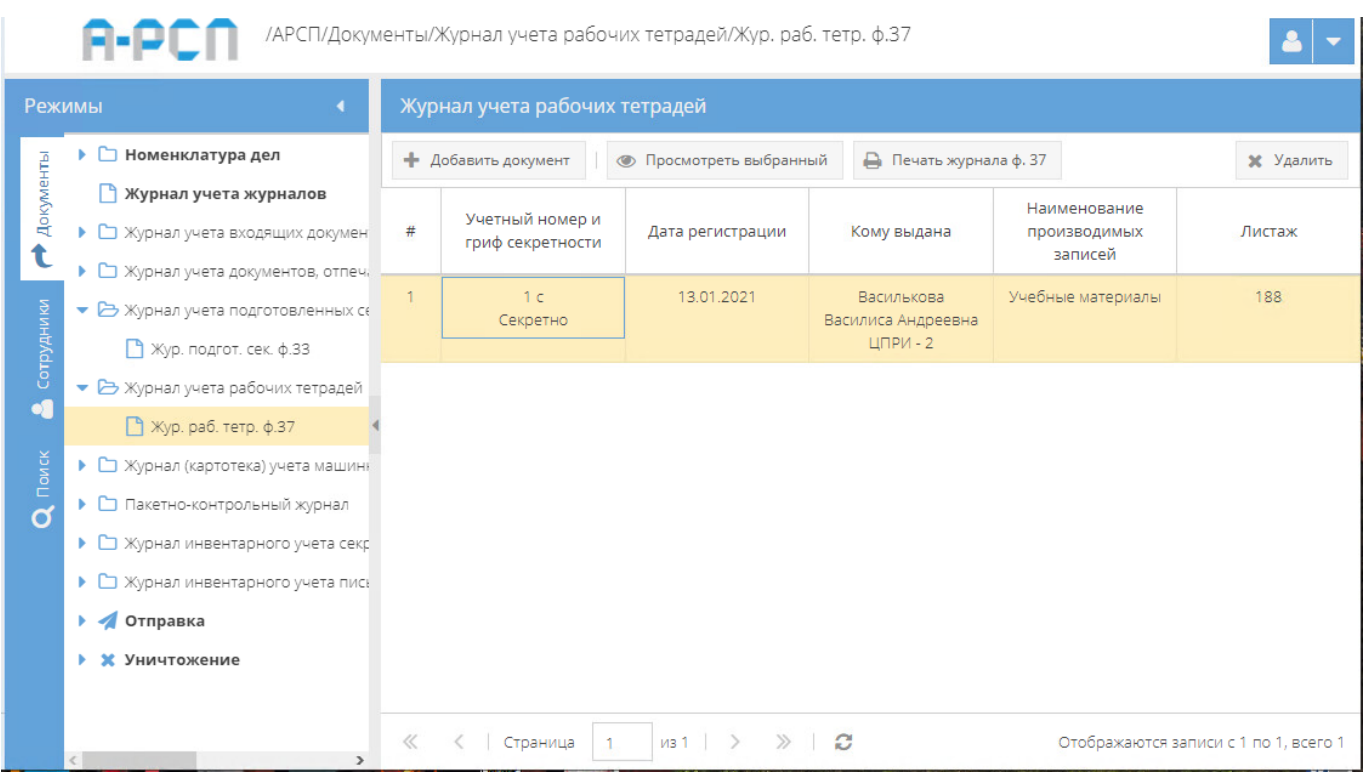

Рисунок 226 – Выделение интересующей рабочей тетради

<span id="page-162-0"></span>Просмотр открытой рабочей тетради осуществляется в основном окне системы во вкладке «Основное» [\(рисунок 227\)](#page-163-0), информация в которой представлена по категориям:

1) основные свойства документа:

- резолюция;
- порядковый номер;
- учетный номер;
- гриф секретности;
- наименование производимых записей;
- листаж;
- кому выдана;
- пометка;
- примечание;

2) проверка наличия:

- дата проверки;
- проверяющий;

3) данные по изменениям:

- создавший пользователь (дата);
- изменивший пользователь (дата).

Над категориями открытой рабочей тетради вкладки «Основное» расположена кнопка «Изменить резолюцию» [\(рисунок 227\)](#page-163-0), которая предназначена для добавления или изменения резолюции у рабочей тетради. При нажатии на кнопку «Изменить резолюцию» появляется окно «Редактирование резолюции» [\(рисунок 228\)](#page-164-0), в котором (при необходимости) требуется в ручную с клавиатура заполнить поле «Резолюция» и нажать на кнопку «Сохранить резолюцию» либо нажать на кнопку «Отмена», в случае, если добавлять или редактировать резолюцию не требуется. После нажатия на кнопку «Сохранить резолюцию» данное окно «Редактирование резолюции» будет закрыто, а в основном окне системы в поле «Резолюция» категории «основные свойства документа» вкладки «Основное» будет добавлена запись [\(рисунок 230\)](#page-164-1).

Примечание. Кнопка «Сохранить резолюцию» становится активной только при заполнении поля «резолюция» в окне «Редактирование резолюции» [\(рисунок 229\)](#page-164-2).

|         | /АРСП/Документы/Журнал учета рабочих тетрадей/Жур. раб. тетр. ф.37                                     |                                                          |                                               |
|---------|----------------------------------------------------------------------------------------------------|----------------------------------------------------------|-----------------------------------------------|
|         | Режимы                                                                                                 | $Q$ Hasag                                                |                                               |
|         | ▶ □ Номенклатура дел<br>• Журнал учета журналов                                                        | Основное<br><b>В Изменить резолюцию</b>                  |                                               |
| ਵਿ<br>t | • С Журнал учета входящих документов<br>▶ ◘ Журнал учета документов, отпечатанных в машинс             |                                                          | Основные свойства документа                   |
|         | • • Журнал учета подготовленных секретных документ<br>• В Журнал учета рабочих тетрадей                | Резолюция<br>Порядковый номер                            | $\overline{1}$                                |
|         | ■ Жур. раб. тетр. ф.37                                                                                 | Учетный номер                                            | 1 <sub>c</sub><br>Секретно                    |
|         | • • Журнал (картотека) учета машинных носителей инс<br>• Пакетно-контрольный журнал                    | Гриф секретности<br>Наименование производимых<br>записей | Учебные материалы                             |
| O       | • С Журнал инвентарного учета секретных технически<br>• С Журнал инвентарного учета письменных сброшюр | Листаж<br>Кому выдана                                    | 188<br>Василькова Василиса Андреевна ЦПРИ - 2 |
|         | • Отправка                                                                                             | Пометка                                                  |                                               |
|         | • Ж Уничтожение                                                                                        | Примечание<br>Проверка наличия                           |                                               |
|         |                                                                                                    | Дата проверки<br>Проверяющий                             |                                               |
|         |                                                                                                    | Данные по изменениям                                     |                                               |
|         |                                                                                                    | Создавший пользователь<br>(nara)                         | Ольга Ивановна Петрова<br>(13.01.2021112:56)  |
|         |                                                                                                    | Изменивший пользователь<br>(дата)                        |                                               |

<span id="page-163-0"></span>Рисунок 227 – Режим просмотра рабочей тетради

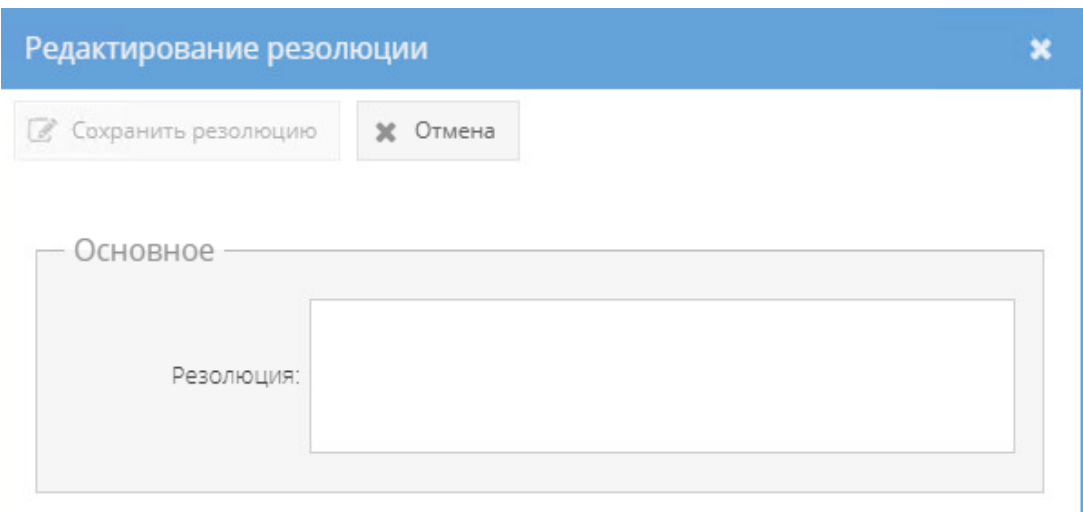

# Рисунок 228 – Окно «Редактирование резолюции»

<span id="page-164-0"></span>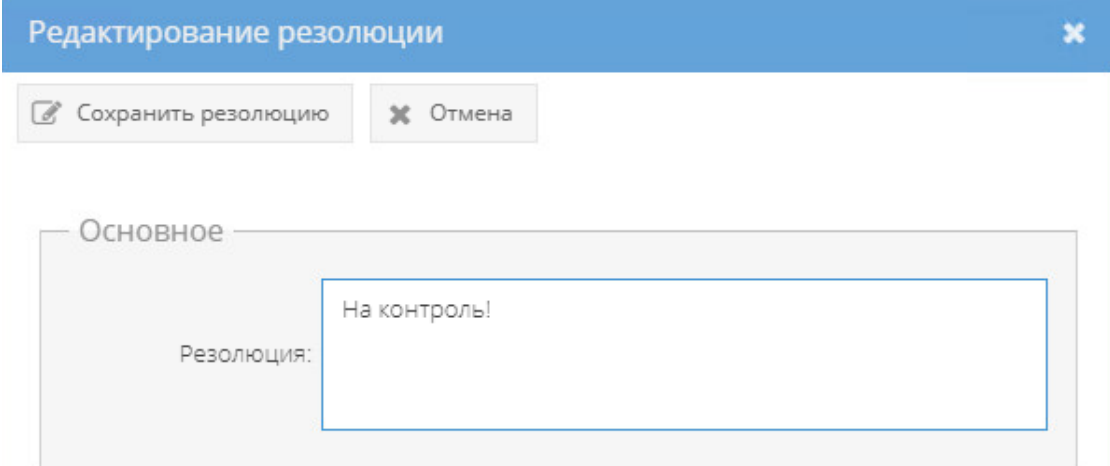

<span id="page-164-2"></span>Рисунок 229 – Окно «Редактирование резолюции» с заполненным полем «Резолюция»

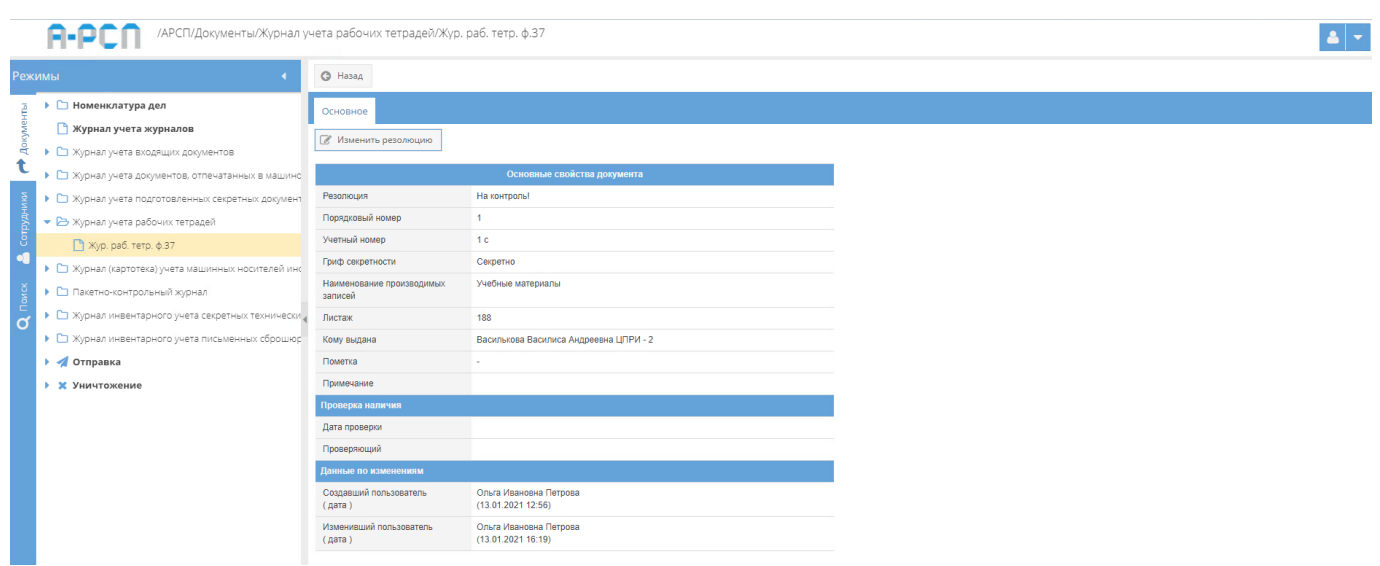

<span id="page-164-1"></span>Рисунок 230 – Вкладка «Основное» с добавленной записью в поле «Резолюция» категории

«Основные свойства документа»

При открытии из табличной формы основного окна системы элемента (папки) узла «Журнал учета подготовленных секретных документов» раздела «Документы выбранной рабочей тетради в основном окне системы над вкладкой «Основное» будет отображена кнопка «Назад» [\(рисунок 227\)](#page-163-0). При нажатии на кнопку «Назад» будет осуществлен возврат к табличной форме элемента (папки) узла «Журнал учета подготовленных секретных документов» раздела «Документы».

Также, в ПИ «АРСП» предусмотрена возможность печати журнала по форме 37. Для этого надо выбрать необходимый элемент в узле «Журнал учета рабочих тетрадей», нажав на него левой кнопкой мыши, и в основном поле системы нажать на кнопку «Печать журнала ф. 37» (см. [рисунок 221\)](#page-159-0). Отобразится печатная форма 37 журнала учета рабочих тетрадей [\(рисунок 231\)](#page-165-0), которую при необходимости возможно скачать для редактирования в формате документа с расширением \*odt (документ LibreOffce), скачать в формате документа с расширением \*pdf либо распечатать, нажав на соответствующие кнопки в верхнем меню над карточкой. Чтобы выйти из режима просмотра карточки, надо нажать на кнопку « \* », расположенную в верхнем правом углу.

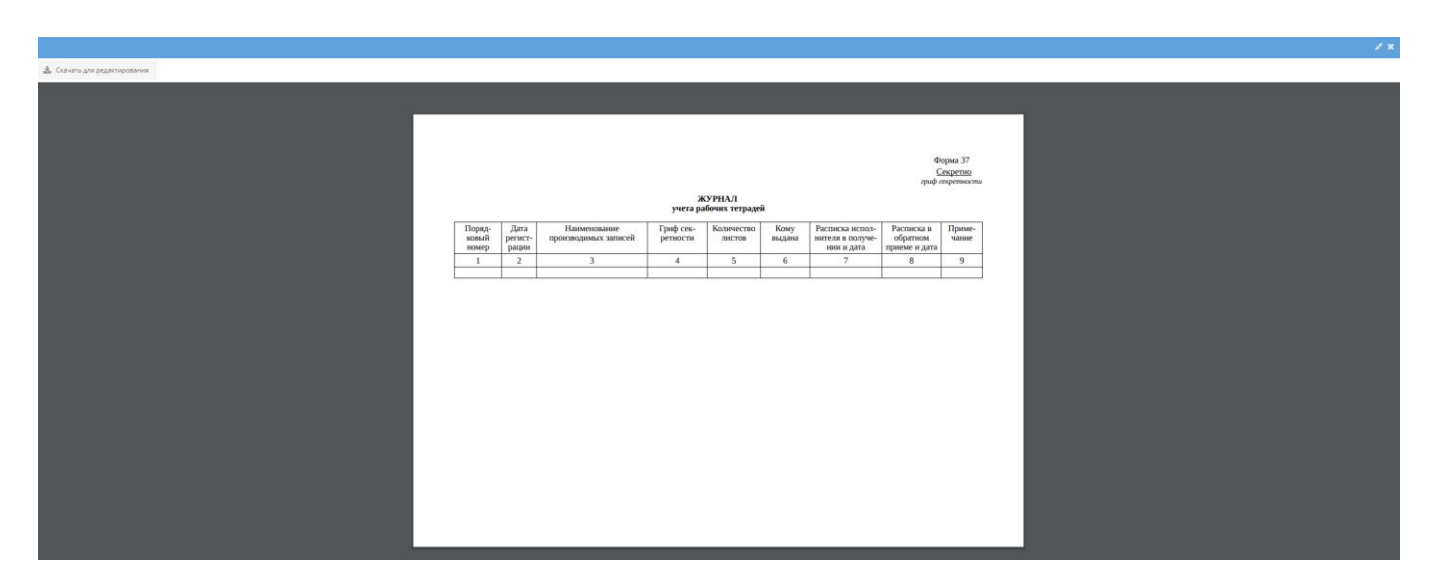

Рисунок 231 – Печатная форма 37 журнала учета рабочих тетрадей

<span id="page-165-0"></span>3.2.7. Узел «Журнал (картотека) учета машинных носителей информации и машинных документов»

В узле «Журнал (картотека) учета машинных носителей информации и машинных документов» системы происходит присвоение регистрационных (учетных) номеров машинным носителям информации и машинным документам в журнале по форме 25. В качестве регистрационных номеров могут использоваться номера инвентарного учета.

Учету подлежат: съемные машинные носители информации (флэш-накопители, внешние накопители на жестких дисках и иные устройства); портативные вычислительные устройства, имеющие встроенные носители информации (ноутбуки, нетбуки, планшеты, сотовые телефоны, цифровые камеры, звукозаписывающие устройства и иные аналогичные по функциональности устройства); машинные носители информации, встроенные в корпус средств вычислительной техники (накопители на жестких дисках).

Отображение информации в элементе узла «Журнал (картотека) учета машинных носителей информации и машинных документов» представлено в табличной форме с заголовками: «#», «Учетный номер и гриф секретности», «Тип машинного носителя», «Место хранения», «Дата постановки на учет», «Описание», «Шифр заказчика, откуда поступил», «Примечание». Над табличной формой расположены кнопки: «Добавить документ», «Просмотреть выбранный», «Печать журнала ф.25», «Удалить» [\(рисунок 232\)](#page-166-0).

Для регистрации машинных носителей надо выбрать необходимый элемент в узле «Журнал (картотека) учета машинных носителей информации и машинных документов», нажав на него левой кнопкой мыши и в основном поле системы нажать на кнопку «Добавить документ» [\(рисунок 232\)](#page-166-0). Откроется окно «Регистрация документа учета машинных носителей и документов» [\(рисунок 233\)](#page-167-0).

|                                                                                                    | /АРСП/Документы/Журнал (картотека) учета машинных носителей информации и машинных документов/Жур. маш. носит. ф.25 |          |                                                                              |                        |                  |                         |          |                                 |                          |
|----------------------------------------------------------------------------------------------------|----------------------------------------------------------------------------------------------------|----------|------------------------------------------------------------------------------|------------------------|------------------|-------------------------|----------|---------------------------------|--------------------------|
| Режимы                                                                                                |                                                                                                    |          | Журнал (картотека) учета машинных носителей информации и машинных документов |                        |                  |                         |          |                                 |                          |
| • • Номенклатура дел                                                                                  |                                                                                                    |          | + Добавить документ   © Просмотреть выбранный   Печать журнала ф. 25         |                        |                  |                         |          |                                 | Ж Удалить                |
| • Журнал учета журналов                                                                               |                                                                                                    | $\pm$    | Учетный номер и гриф секретности                                             | Тип машинного носителя | Место хранения   | Дата постановки на учет | Описание | Шифр заказчика, откуда поступил | Примечание               |
| • С Журнал учета входящих документов<br>• В Журнал учета документов, отпечатанных в машинописном бюро |                                                                                                    | $0 - 1$  | 1 <sup>c</sup><br>Секретно                                                   | CD-R                   | Cello 3 a now. 2 | 04.12.2020              | Oner:    | ыуке5 вк. Na10 с от 04.12.2020  | Br. N/10 c of 04.12.2020 |
| № Жур. отпеч. мат. ф.32<br>• В Журнал учета подготовленных секретных документов                       |                                                                                                    | $\Box$ 2 | 2 <sup>c</sup><br>Секретно                                                   | CD-R                   | Cello 3 a now. 2 | 09.12.2020              | MHM      | PTK BIL Ne11 c or 09.12.2020    | Br. Nr11 c or 09.12.2020 |
| Xyp. nogrot, cex. ¢.33                                                                                |                                                                                                    | $\Box$ 3 | 3 <sub>c</sub><br>Секретно                                                   | CD-R                   | Ceñó 3 a now. 2  | 09.12.2020              | МНИ 2    | 4561464                         |                          |
| • В Журнал учета рабочих тетрадей<br>№ Жур. раб. тетр. ф.37                                           |                                                                                                    | $\Box$ 4 | 4c<br>Секретно                                                               | CD-R                   | Ceñó 3 a now. 2  | 15.12.2020              | Данные   | 14523 BX. Na2 c or 30.11.2020   | BX, Na2 c or 30.11.2020  |
| <b>O</b>                                                                                              | • В Журнал (картотека) учета машинных носителей информации и машинных документов                                   |          |                                                                              |                        |                  |                         |          |                                 |                          |
| ■ Жур. маш. носит. ф.25                                                                               |                                                                                                    |          |                                                                              |                        |                  |                         |          |                                 |                          |
| • Пакетно-контрольный жирнал                                                                          |                                                                                                    |          |                                                                              |                        |                  |                         |          |                                 |                          |
| • • Журнал инвентарного учета секретных технических документов                                        |                                                                                                    |          |                                                                              |                        |                  |                         |          |                                 |                          |
| • • Э Журнал инвентарного учета письменных сброшюрованных материалов                                  |                                                                                                    |          |                                                                              |                        |                  |                         |          |                                 |                          |
| • • Отправка                                                                                          |                                                                                                    |          |                                                                              |                        |                  |                         |          |                                 |                          |
| 1 Ж Уничтожение                                                                                       |                                                                                                    |          |                                                                              |                        |                  |                         |          |                                 |                          |

<span id="page-166-0"></span>Рисунок 232 – Выбор элемента в узле «Журнал (картотека) учета машинных носителей информации и машинных документов»

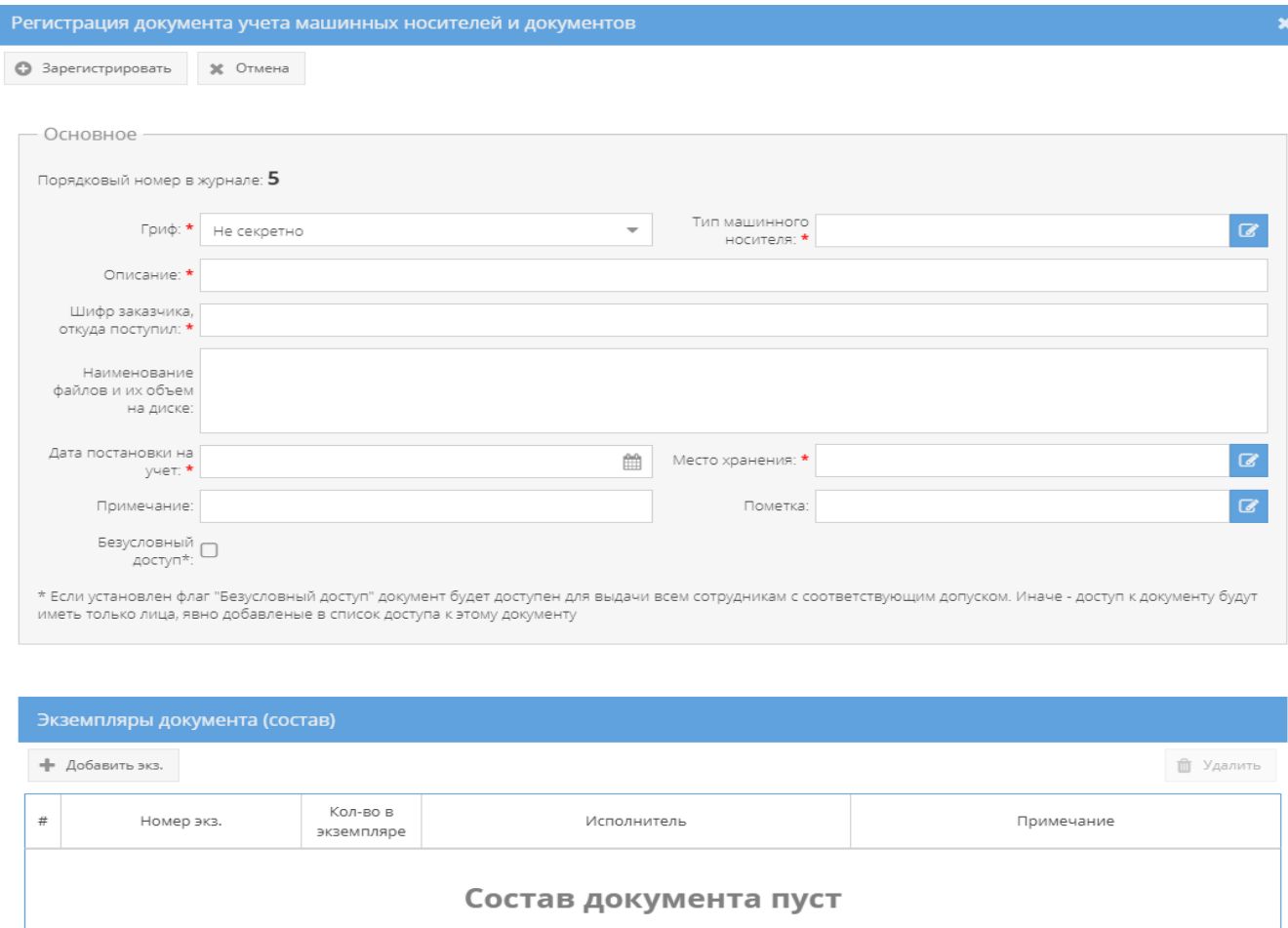

<span id="page-167-0"></span>Рисунок 233 – Окно «Регистрация документа учета машинных носителей и документов»

Для просмотра учтенных машинных носителей информации и машинных документов надо перейти в необходимый элемент (папку) узла «Журнал (картотека) учета машинных носителей информации и машинных документов» раздела «Документы» и в основном окне выбрать зарегистрированный документ, нажав на него два раза левой кнопкой мыши либо сначала выделить искомый документ однократным нажатием левой кнопкой мыши, а затем нажать на кнопку «Просмотреть выбранный», расположенную в верхнем меню основного окна системы над документами (см. [рисунок 232\)](#page-166-0).

Примечание. До выбора необходимого документа кнопка «Просмотреть выбранный» будет не активной.

Просмотр открытого документа осуществляется через вкладки в верхнем меню основного окна системы: «Основное», «Ознакомления», а также в верхнем меню станут доступны и будут активны для всех вкладок кнопки серого цвета: «Назад», «Печать карточки документа» [\(рисунок 234\)](#page-168-0).

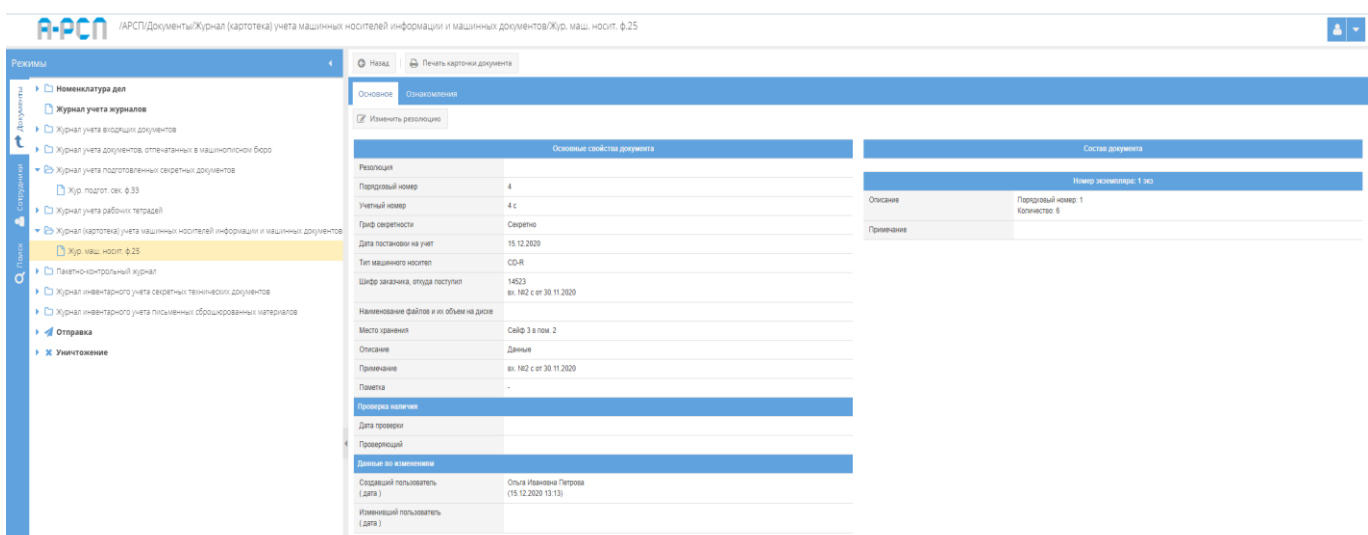

<span id="page-168-0"></span>Рисунок 234 – Просмотр документа в элементе (папке) узла «Журнал (картотека) учета машинных носителей информации и машинных документов»

#### 3.2.7.1. Вкладка «Основное»

Во вкладке «Основное» характеристики просматриваемого документа представлены по категориям: «Основные свойства документа», «Проверка наличия», «Данные по изменениям», «Состав документа» (см. [рисунок 234\)](#page-168-0):

1) категория «Основные свойства документа» отображает свойства документа такие, как «Резолюция», «Порядковый номер», «Учетный номер», «Гриф секретности», «Дата постановки на учет», «Тип машинного носителя», «Шифр заказчика, откуда поступил», «Наименование файлов и их объем на диске», «Место хранения», «Описание», «Примечание», «Пометка»;

Примечание. Для добавления и изменения свойства документа «Резолюция», надо нажать на кнопку «Изменить резолюцию», расположенную в основном окне системы над категориями документа (см. [рисунок 234\)](#page-168-0). Откроется окно «Редактирование резолюции», где требуется внести информацию об резолюции документа и по окончании нажать на кнопку «Сохранить резолюцию» (см. [рисунок 235\)](#page-169-0). После чего, в категории «Основные свойства документа» в позиции «Резолюция» отобразится добавленная запись о резолюции [\(рисунок 236\)](#page-169-1).

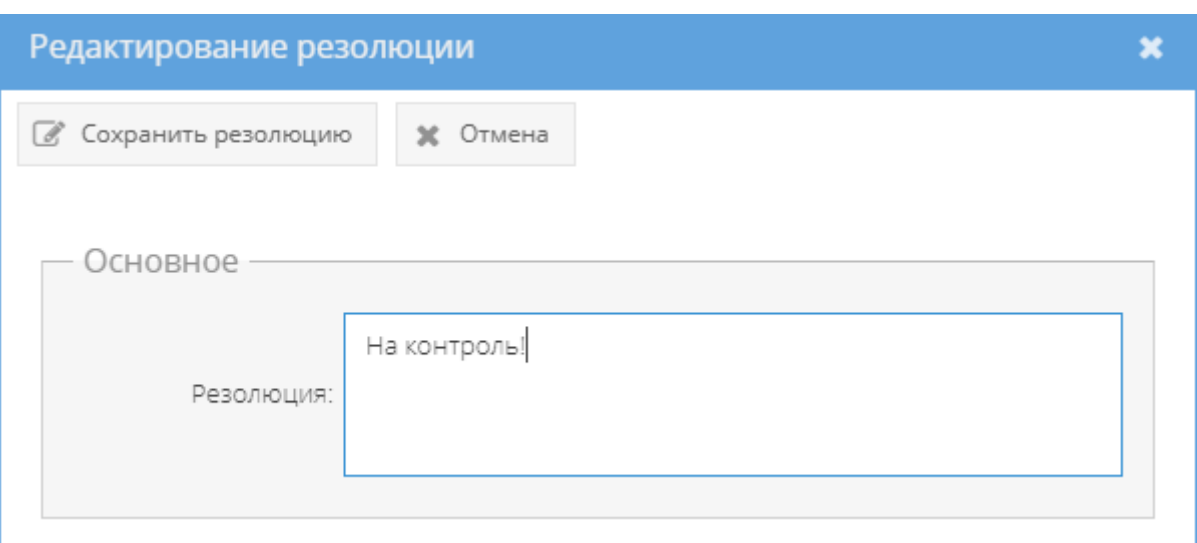

Рисунок 235 – Окно «Редактирование резолюции»

<span id="page-169-0"></span>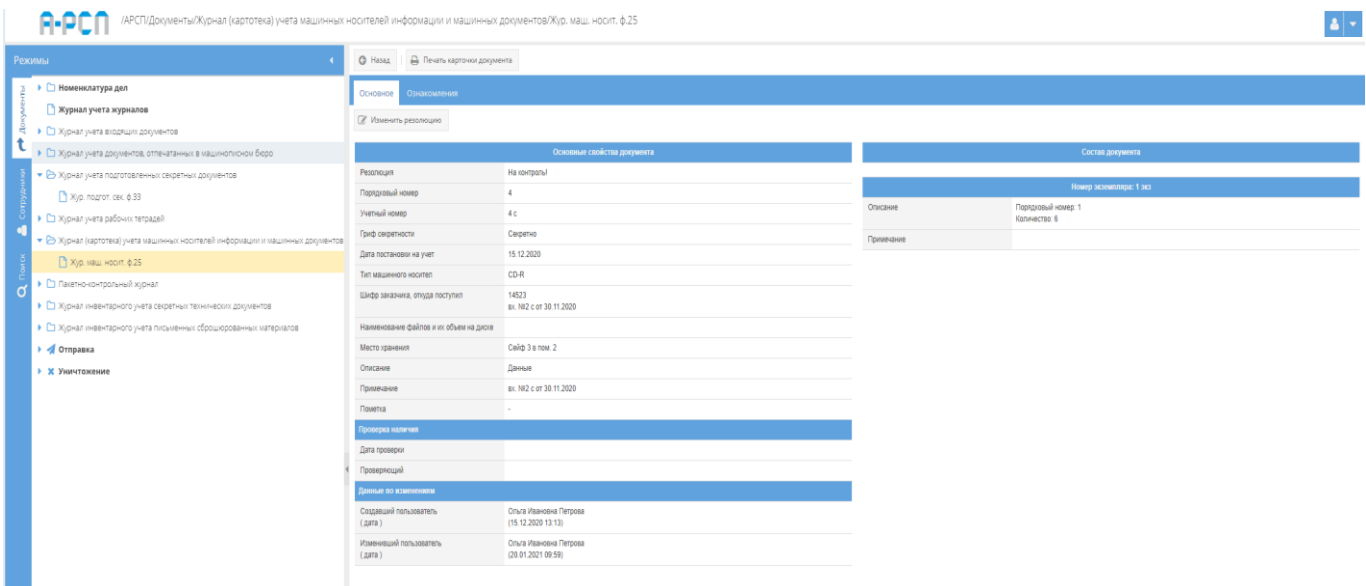

Рисунок 236 – Отображение добавленной резолюции

<span id="page-169-1"></span>2) категория «Проверка наличия» отображает свойства документа такие, как «Дата проверки», «Проверяющий»;

3) категория «Данные по изменениям» отображает свойства документа такие, как «Создавший пользователь (дата)», «Изменивший пользователь (дата)» и происходит это в автоматическом режиме при регистрации и внесении изменений в документ;

4) категория «Состав документа» отображает свойство документа – «Номер экземпляра», которое подразделяется на подкатегорию свойств: «Описание», «Примечание».

Примечания:

1. В поле «Описание» отображаются регистрационные данные экземпляров документа;

2. Поле «Примечание» подкатегории свойств документа «Номер экземпляра» после регистрации документа остается пустым (см. [рисунок 234\)](#page-168-0). Отображение в нем происходит автоматически и изменяется в зависимости от местонахождения экземпляров, в том числе в случае уничтожения.

3.2.7.2. Вкладка «Ознакомления»

Вкладка «Ознакомления» состоит из двух подвкладок: «Выдано», «История ознакомлений» [\(рисунок 237\)](#page-170-0):

|   |                                                                                                    | /АРСП/Документы/Журнал (картотека) учета машинных носителей информации и машинных документов/Жур. маш. носит. ф.25 |                 |                         |  |  |  |  |
|---|----------------------------------------------------------------------------------------------------|----------------------------------------------------------------------------------------------------|-----------------|-------------------------|--|--|--|--|
|   | Режимы                                                                                                    | - Печать карточки документа<br><b>O</b> Hasaa                                                                      |                 |                         |  |  |  |  |
|   | ≯ © Номенклатура дел<br><b>В Журнал учета журналов</b>                                                                                                    | Основно<br>Ознакомления                                                                                            |                 |                         |  |  |  |  |
|   | • С Журнал учета входящих документов<br>• С Журнал учета документов, отпечатанных в машинописном бюро<br>• В Журнал учета подготовленных секретных документов<br>Xyp. nogrot. car. 6.33                                                               | История ознакомлений<br>Выдано<br>С Обновить - ф Добавить ознакомление - 5 Оформить возврат<br>Дата                | ФИО исполнителя | Экземпляр               |  |  |  |  |
| O | • С Журнал учета рабочих тетрадей<br>• В Журнал (картотека) учета машинных носителей информации и машинных документов<br>№ Хур. маш. носит. ф.25<br>• Ст Пакетно-контрольный хурнал<br>• С журнал инвентарного учета секретных технических документов | Her sammell!                                                                                                    |                 |                         |  |  |  |  |
|   | • С Журнал инвентарного учета письменных сброшюрованных материалов<br>• • Отправка<br>• Ж Уничтожение                                                                                                    |                                                                                                    |                 |                         |  |  |  |  |
|   |                                                                                                    | Доступ к документу                                                                                                 |                 |                         |  |  |  |  |
|   |                                                                                                    | C <sup>*</sup> Обновить + Добавить доступ                                                                          |                 | <b>/</b> Удалить доступ |  |  |  |  |
|   |                                                                                                    | ФИО исполнителя<br>Нот записей!                                                                                    | Департамент     | Основание               |  |  |  |  |

Рисунок 237 – Вкладка «Ознакомления»

<span id="page-170-0"></span>1) подвкладка «Выдано» в основном окне системы разделена на две горизонтальные области (см. [рисунок 237\)](#page-170-0). В верхней области в табличной форме с заголовками: «Дата», «ФИО исполнителя», «Экземпляр» – предоставляется возможность выдать сотруднику для ознакомления просматриваемый документ и для этого имеются кнопки: «Обновить», «Добавить ознакомление», «Оформить возврат», а в нижней области «Доступ к документу»– в табличной форме с заголовками: «ФИО исполнителя», «Департамент», «Основание» отображается и предоставляется доступ к документу, и и для этого имеются кнопки: «Обновить», «Добавить доступ». В случае, если при регистрации документа был включен безусловный доступ, то в табличной форме нижней области «Доступ к документу», будут отображены ФИО тех сотрудников, которым согласно формы допуска разрешено ознакомление с этим документом, но кнопки: «Добавить доступ», «Удалить» будут отсутствовать, в ином случае – отображается фраза «Нет записей!».

Примечание. В случае, если в раздел «Сотрудники» (3.3) предварительно не были добавлены департаменты, должности, сотрудники организации, а также, если не был предоставлен доступ к документу определенным сотрудникам либо выключен безусловный доступ при регистрации, то кнопка «Добавить ознакомление» будет не активна.

Для того, чтобы выдать сотруднику для ознакомления документ (при включенном ранее безусловном доступе) требуется нажать на кнопку «Добавить ознакомление» и в новом окне «Оформление выдачи экземпляра документа» заполнить поля: «Дата выдачи», «Сотрудник», «Экземпляр» (см. [рисунок 68\)](#page-55-0).

Примечания:

1. «Дата выдачи» – заполняются вручную с клавиатуры либо надо нажать на кнопку « » и выбрать необходимое значение. По умолчанию проставляются текущая дата и время;

2. Для заполнения поля «Сотрудник» требуется нажать на кнопку « • » – откроется окно «Выбор сотрудника» (см. [рисунок 69\)](#page-55-1), где надо выбрать сотрудника и нажать на кнопку «ОК»;

3. Для заполнения поля «Экземпляр» требуется нажать на кнопку « • » – откроется окно «Выбор доступного экземпляра» (см. [рисунок 70\)](#page-55-2), где надо выбрать доступный экземпляр документа и нажать на кнопку «ОК». Доступные экземпляры - это те, которые ранее не были уничтожены, отправлены, подшиты, поставлены на инвентарный учет и т.п.

По окончании заполнения полей окна «Оформление выдачи экземпляра документа» требуется нажать на кнопку «Оформить выдачу» либо нажать кнопку «Отмена», в случае, если выдавать документ не требуется [\(рисунок 238\)](#page-172-0). После нажатия кнопки «Оформить выдачу» в основном окне системы подвкладки «Выдано» отобразится запись о выдаче документа [\(рисунок 239\)](#page-172-1). Также, запись о выдаче данного документа отобразится у сотрудника его получившего, во вкладке «Ознакомления» узла «Сотрудники» раздела «Сотрудники» (3.3.4).

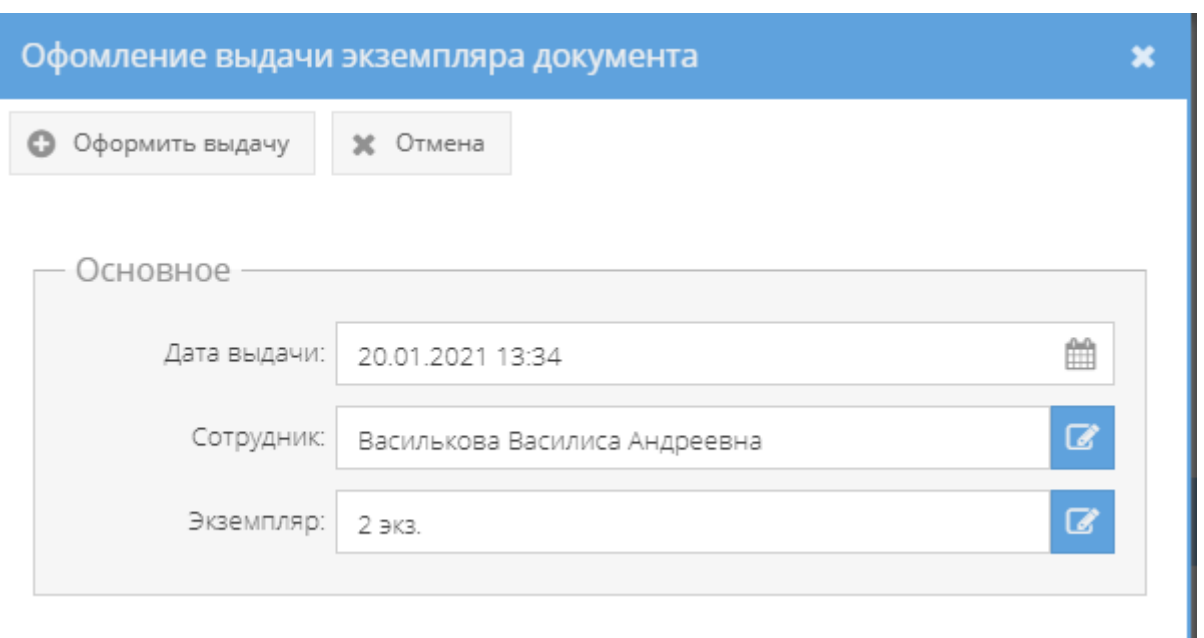

<span id="page-172-0"></span>Рисунок 238 – Окно «Оформление выдачи экземпляра документа» с заполненными полями

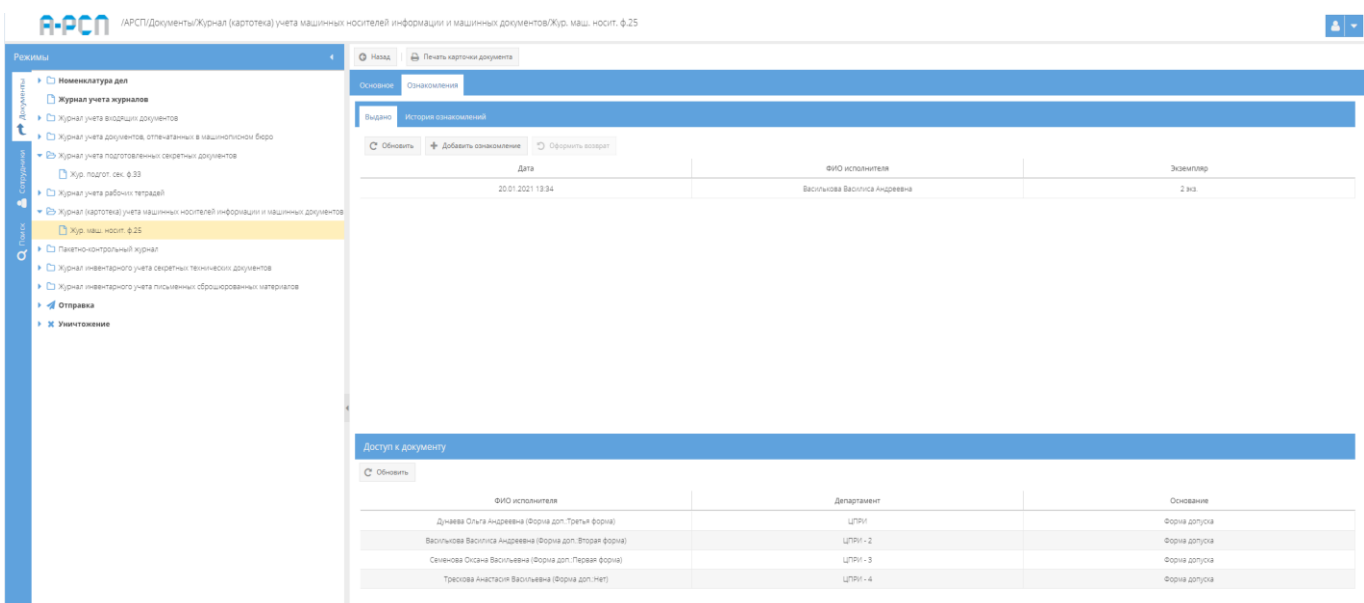

<span id="page-172-1"></span>Рисунок 239 – Отображение выдачи документа сотруднику в подвкладке «Выдано»

Для того, чтобы оформить возврат выданного ранее документа требуется его выделить, нажав на него однократно левой кнопкой мыши в основном окне системы подвкладки «Выдано». После чего станет активной кнопка «Оформить возврат» [\(рисунок 240\)](#page-173-0), на которую следует нажать. Откроется окно «Оформление возврата экземпляра» [\(рисунок 241\)](#page-173-1), где требуется заполнить поле «Дата возврата» и нажать кнопку «Оформить возврат» либо нажать кнопку «Отмена», в случае, если оформлять возврат документа не требуется. После нажатия кнопки «Оформить возврат», в основном окне системы подвкладки «Выдано» запись о выдаче документа сотрется и будет отображаться

фраза «Нет записей!» (см. [рисунок 237\)](#page-170-0). Также, запись о выдаче данного документа сотрется у сотрудника его получившего, во вкладке «Ознакомления» узла «Сотрудники» раздела «Сотрудники» (3.3.4).

Примечания:

1. Поля: «Дата выдачи», «Экземпляр», «Сотрудник» заполняются автоматически при открытии данного окна «Оформление возврата экземпляра»;

2. Поле «Дата возврата» – заполняется вручную с клавиатуры либо надо нажать на кнопку « • » и выбрать необходимое значение. Для заполнения или выбора даты возврата имеется обязательное условие, что дата возврата должна быть текущей либо позже даты выдачи.

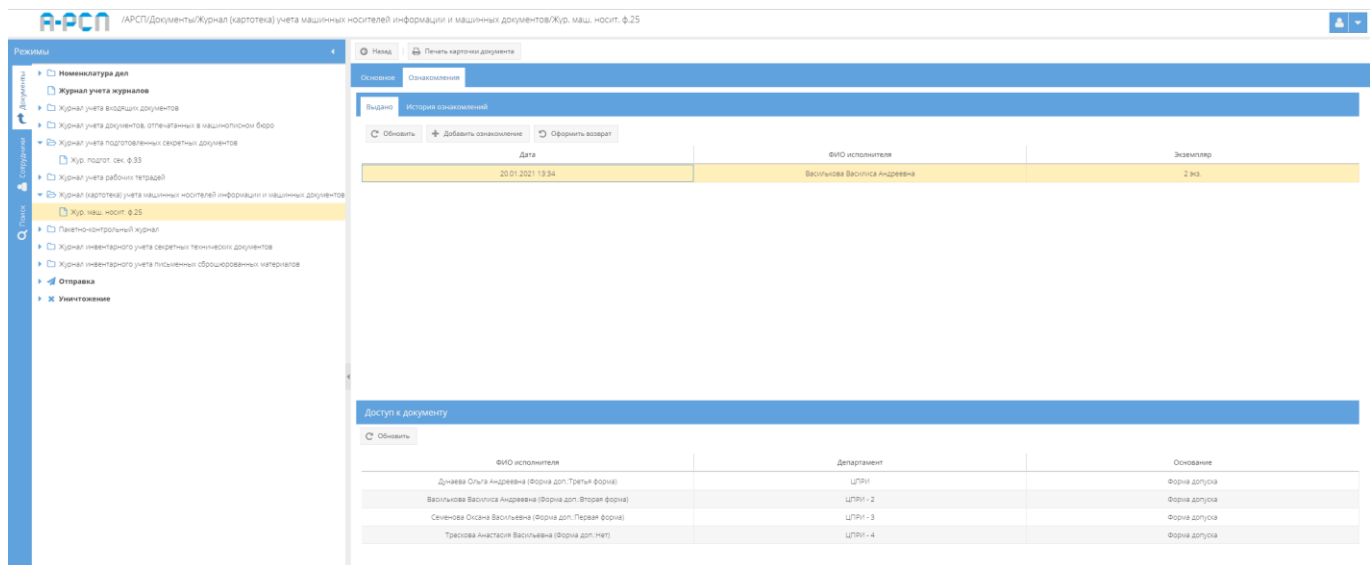

<span id="page-173-0"></span>Рисунок 240 – Выделение записи выдачи документа в подвкладке «Выдано»

| Офомление возврата экзмемпляра |                                       | × |
|--------------------------------|---------------------------------------|---|
| ■ Оформить возврат             | Ж Отмена                              |   |
| Основное                       |                                       |   |
| Дата выдачи:                   | 20.01.2021 13:34                      |   |
| Экзмемляр:                     | 2 экз.                                |   |
| Сотрудник:                     | Василькова Василиса Андреевна         |   |
| Дата возврата:                 | m                                     |   |
|                                | • Это поле обязательно для заполнения |   |

<span id="page-173-1"></span>Рисунок 241 – Окно «Оформление возврата экземпляра»

2) для того, чтобы увидеть тех, кому выдавался данный документ, требуется выбрать подвкладку «История ознакомлений» и в основном окне системы будут отображены данные ознакомлений сотрудников в табличной форме с полями: «Дата», «ФИО исполнителя», «Экземпляр», «Дата возврата» [\(рисунок 242\)](#page-174-0).

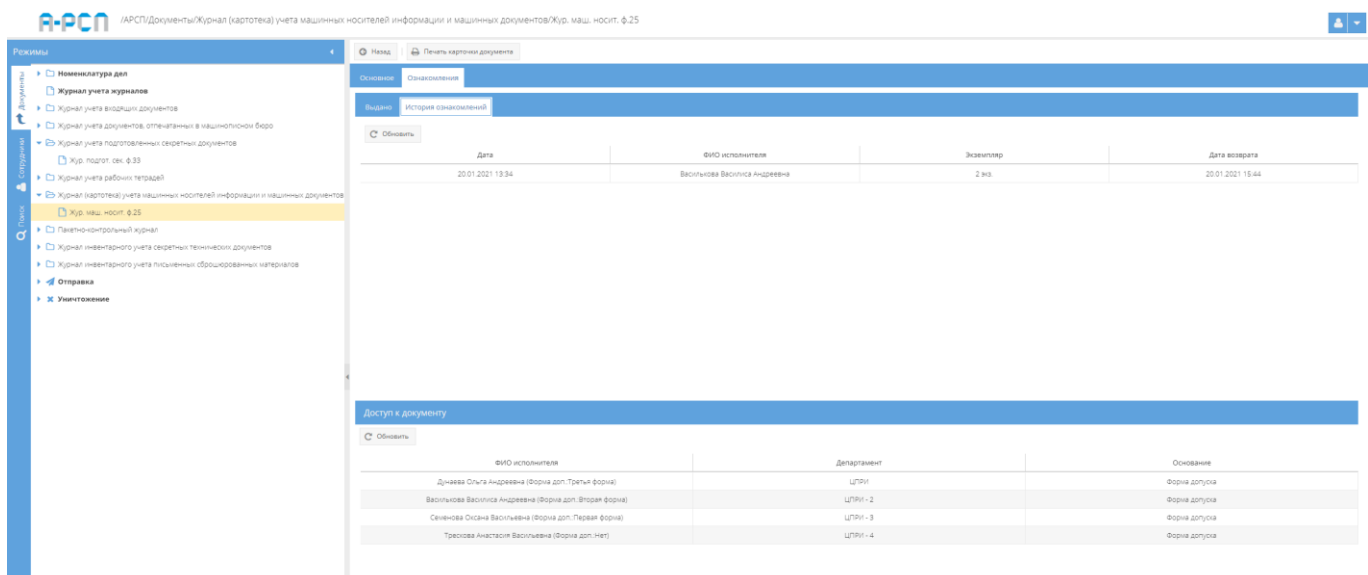

Рисунок 242 – Подвкладка «История ознакомлений»

<span id="page-174-0"></span>Также, в ПИ «АРСП» предусмотрена возможность печати журнала по форме 25. Для этого надо выбрать необходимый журнал в узле «Журнал (картотека) учета машинных носителей информации и машинных документов», нажав на него левой кнопкой мыши, и в основном поле системы нажать на кнопку «Печать журнала ф. 25» (см. [рисунок 232\)](#page-166-0). Отобразится печатная форма 25 журнала (картотеки) учета машинных носителей информации и машинных документов [\(рисунок 243\)](#page-175-0), которую при необходимости возможно скачать для редактирования в формате документа с расширением \*odt (документ LibreOffce), скачать в формате документа с расширением \*pdf либо распечатать, нажав на соответствующие кнопки в верхнем меню над карточкой. Чтобы выйти из режима просмотра карточки, надо нажать на кнопку « », расположенную в верхнем правом углу.

|                                        |                                                                                                    | $\times$ $\times$                                      |
|----------------------------------------|----------------------------------------------------------------------------------------------------|--------------------------------------------------------|
| <u>. В.</u> Скачать для редактирования |                                                                                                    |                                                        |
| pdf                                    | $1/2$                                                                                                    | $C$ $E$ $B$                                            |
|                                        | Форма 25<br>Секретно<br>гриф секретности<br>ЖУРНАЛ (КАРТОЧКА)<br>учета машинных носителей информации и машинных документов                                                                                                    |                                                        |
|                                        | Дата, ре- Шифр за-   Тип ма-   Количе   Номе   Количе-   Расписка   Расписка   Место<br>Отметка об<br>Отметка об<br>Примечание<br>казчика,<br>шинного - ство р ство в<br>в хра-нения<br>уничтожении<br>уничтожении<br>гистра-<br>$\blacksquare$<br>носителя ж- экзем экземп- получени обратном<br>ционный<br>задачи,<br>(складирования в<br>машинных<br>$MA-$<br>учетный<br>информа- земпля -<br>ляре и (ф.и.о., приеме<br>номер,<br>шинного<br>урну) бракованных<br>носителей<br>$\begin{array}{c}\n\text{true}\n\\\text{cooper-}\n\\\text{HOCTH}\n\end{array}$<br>ции, ма- - ров плира (штук, подпись, (ф.и.о., носителя<br>номер,<br>MailBoonax<br>информации,<br>лент, дата), от- подпись, информа-<br>носителей<br>откуда<br>шинного<br>машинных<br>поступил документ<br>листов) метка об дата)<br>грон, ма-<br>информации,<br>документов.<br>отправке<br>пвенного<br>MILLBOODLX<br>стирании<br>$\mathbf{a}$<br>документа<br>документов<br>информации (номер<br>(подпись, дата)<br>и дата акта)<br>$4 \mid 5$<br>$\overline{7}$<br>10<br>$11\,$<br>12<br>$\mathbf{1}$<br>8<br>$\sqrt{2}$<br>$\overline{\mathbf{3}}$<br>$-6$<br>9<br>04.12.20<br>вх. №10 с от<br>Сейф 3<br>sayse5<br>$CD-R$<br>$1 \t 1$ 983 5<br>04.12.2020<br>$\frac{20}{1}$ c<br>вх. No10 с<br>OT<br>04.12.2020<br>PTK $CD-R$ $1$ $1$ $1$ $10$<br>Celid <sub>3</sub><br>09.12.20<br>ax, Nell cor | $\left\langle \cdot \right\rangle$<br>$\bigoplus$<br>Α |

<span id="page-175-0"></span>Рисунок 243 – Печатная форма 25 журнала (картотека) учета машинных носителей информации и машинных документов

3.2.8. Узел «Пакетно-контрольный журнал»

В узле «Пакетно-контрольный журнал» системы происходит регистрация пакетов с документами в журнале по форме 40.

Отображение информации в элементе узла «Пакетно-контрольный журнал» представлено в табличной форме с заголовками: «#», «Номер реестра», «Дата реестра», «Доставка», «Курьер», «Кто принял», «Дата и время доставки», «Дата и время приема». Над табличной формой расположены кнопки: «Регистрация», «Просмотреть выбранный», «Удалить» [\(рисунок 244\)](#page-177-0).

Для регистрации пакетов надо выбрать необходимый элемент в узле «Пакетноконтрольный журнал», нажав на него левой кнопкой мыши и в основном поле системы нажать на кнопку «Регистрация» [\(рисунок 244\)](#page-177-0). Откроется окно «Регистрация в пакетноконтрольном журнале» [\(рисунок 245\)](#page-177-1).

Примечание. Процесс регистрации пакетов состоит из нескольких шагов. Сначала требуется ввести данные в регистрационную форму в области «Данные реестра», затем определяется состав (добавление пакетов с документами, приложениями, входящими в реестр) в том же окне, но в отдельной области с названием «Входящие в реестр пакеты», которая расположена в нижней части окна (при первоначальном открытии окна скрыта и перемещение на нее осуществляется с помощью колесика мышки либо с помощью ползунка – расположенного в вертикальной плоскости с правой стороны окна и требуется нажать на

него левой кнопкой мыши и, удерживая, перемещать мышкой верх-вниз. Также, допускается, расширить окно «Регистрация в пакетно-контрольном журнале» по всей ширине заполняемых областей.

В области «Данные реестра» окна «Регистрация в пакетно-контрольном журнале» требуется заполнить поля: «Номер реестра», «Дата реестра»», «Доставка», «Курьер», «Кто принял», «Дата и время доставки», «Дата и время приема», «Примечание» [\(рисунок 245\)](#page-177-1).

Примечания:

1. Поля: «Номер реестра», «Курьер», «Примечание» заполняются вручную с клавиатуры;

2. Поля: «Дата реестра», «Дата и время доставки», «Дата и время приема» – заполняются вручную с клавиатуры либо надо нажать на кнопку « » и выбрать необходимые значения. По умолчанию проставляются текущая дата и время;

3. Для заполнения поля: «Доставка» требуется нажать на кнопку « » – откроется список для выбора значения;

4. Для заполнения поля «Кто принял» требуется нажать на кнопку « • » – откроется «Окно выбора значения» [\(рисунок 39\)](#page-32-0), где надо выбрать необходимое значение [\(рисунок 246\)](#page-178-0);

5. Поля: «Номер реестра», «Дата реестра», «Доставка», «Курьер», «Дата и время доставки», «Дата и время приема» – обязательны для заполнения.

После заполнения области «Данные реестра», требуется продолжить заполнять область с названием «Входящие в реестр пакеты» окна «Регистрация в пакетно-контрольном журнале». Здесь требуется выбрать пакеты с документами, приложениями, входящими в реестр.

Отображение добавленных пакетов в области «Входящие в реестр пакеты» окна «Регистрация в пакетно-контрольном журнале» будет происходить в табличной форме с заголовками: «#», «Входящий номер документа», «Гриф пакета», «Кол-во документов», «Наименование сдаточного документа», «Номера документов, указанные на пакете», «откуда поступил и от кого поступил» и изначально в данной табличной форме отображается фраза «Состав пакетов пуст» [\(рисунок 245\)](#page-177-1).

Примечание. Заполнение области с названием «Входящие в реестр пакеты» окна «Регистрация в пакетно-контрольном журнале» обязательно, т.к. в ином случае, при нажатии на кнопку «Зарегистрировать» (расположена над областью «Данные реестра») всплывет предупреждающее окно, сигнализирующее «Ошибка!» с фразой «Нет ни одного пакета!» [\(рисунок 247\)](#page-178-1).

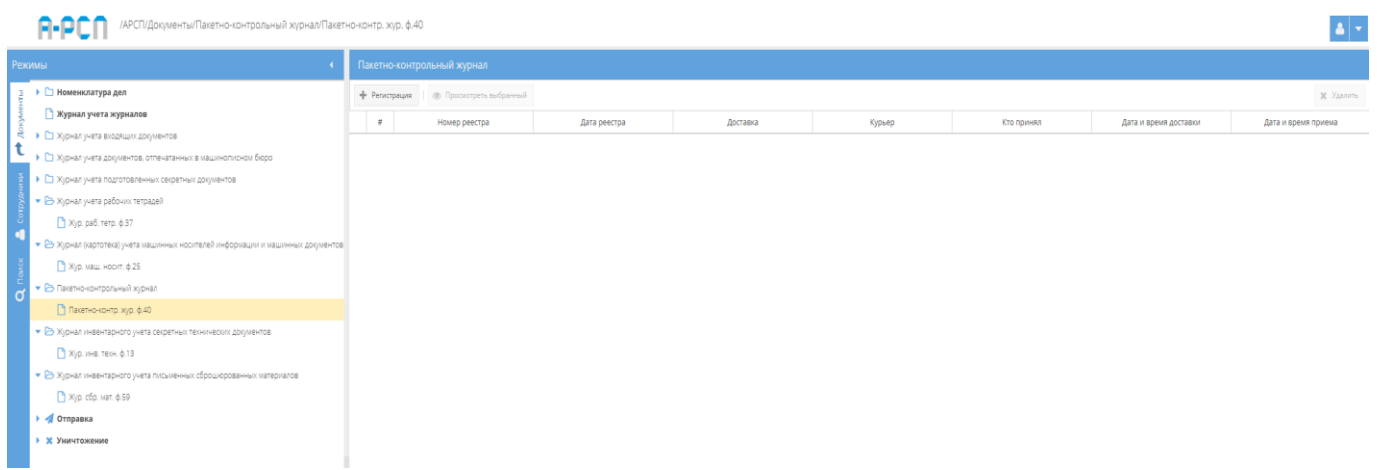

<span id="page-177-0"></span>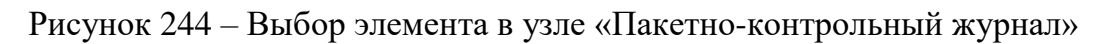

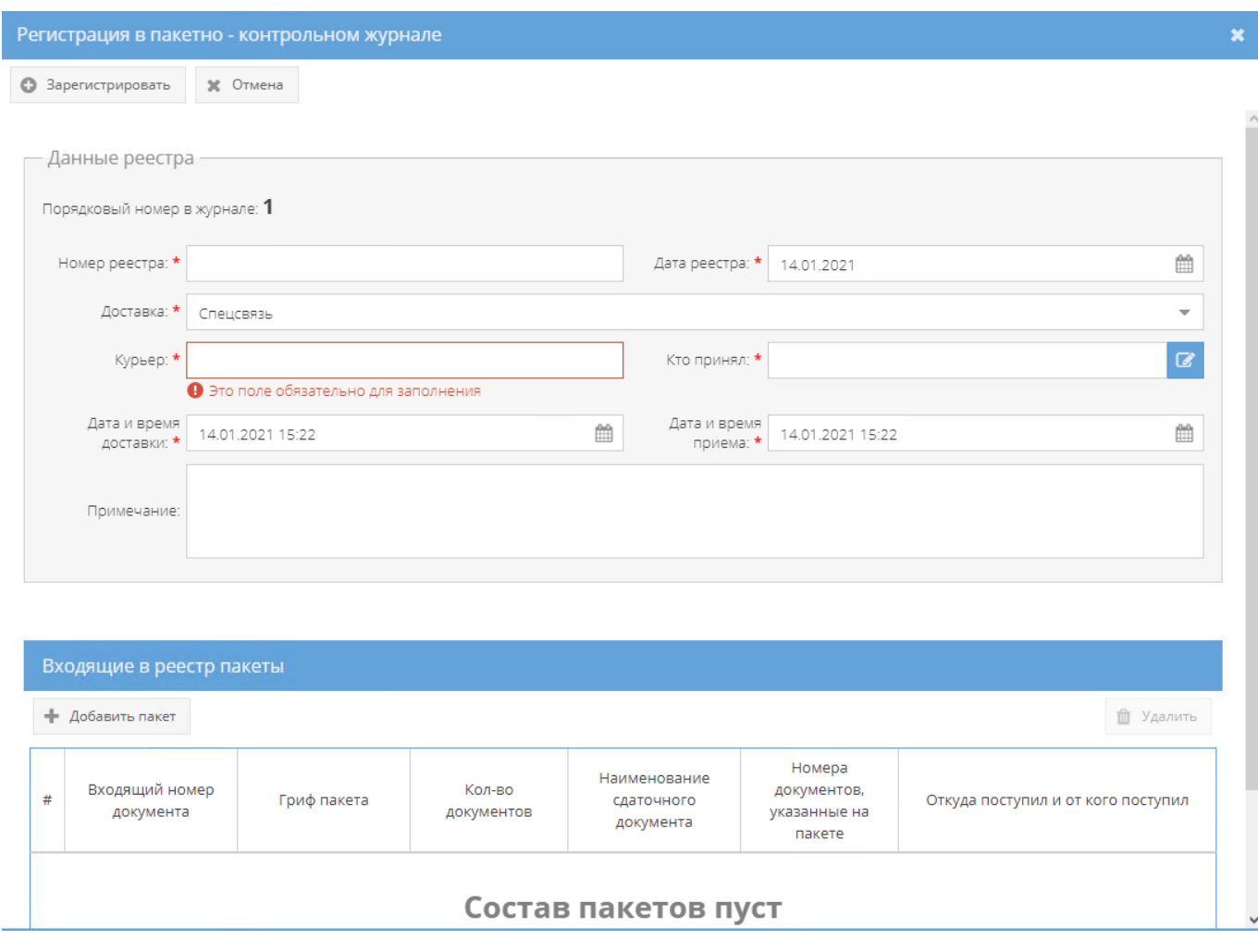

<span id="page-177-1"></span>Рисунок 245 – Окно «Регистрация в пакетно-контрольном журнале»

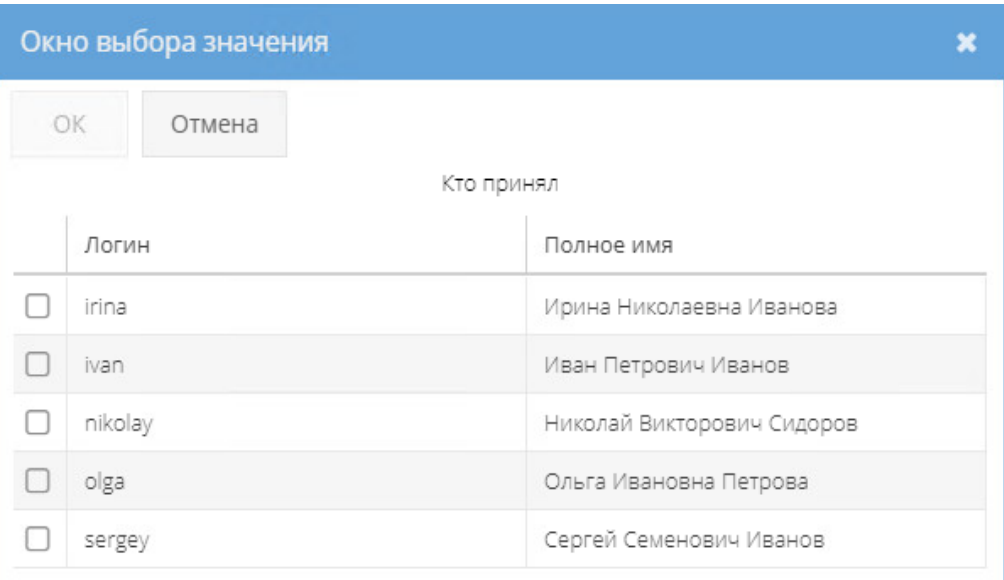

<span id="page-178-0"></span>Рисунок 246 – Окно выбора значения

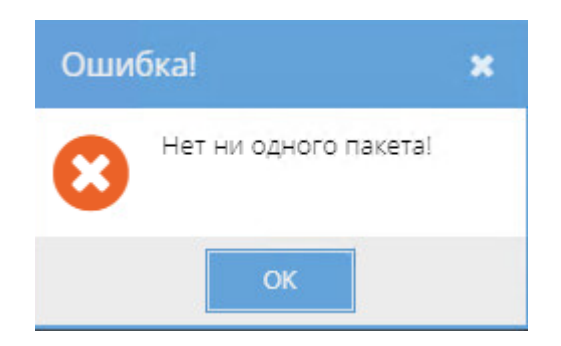

Рисунок 247 – Окно «Ошибка!»

<span id="page-178-1"></span>Для добавления пакета в области «Входящие в реестр пакеты» окна «Регистрация в пакетно-контрольном журнале» требуется нажать на кнопку «Добавить пакет». После чего откроется окно «Добавление пакета». Здесь требуется в области «Основное» заполнить поля: «Входящий номер документа», «Кол-во документов», «Гриф пакета», «Наименование сдаточного документа», «Номера документов, указанные на пакете», «Откуда поступил», «От кого поступил», «Примечание» [\(рисунок 248\)](#page-180-0).

Примечания:

1. Поля: «Входящий номер документа», «Наименование сдаточного документа», «Номера документов, указанные на пакете», «Откуда поступил», «От кого поступил», «Примечание заполняются вручную с клавиатуры;

2. Поле «Кол-во документов» заполняется в ручную с клавиатуры либо при помощи кнопки « » выбрать необходимое значение;

3. Для заполнения поля: «Гриф» требуется нажать на кнопку « » – откроется список для выбора значения;

4. Поля: ««Входящий номер документа», «Кол-во документов», «Гриф» – обязательны для заполнения. Остальные поля в окне «Добавление пакета» заполняются по мере надобности.

После заполнения полей в окне «Добавление пакета» требуется нажать на кнопку «Добавить» [\(рисунок 249\)](#page-180-1), которая станет активной либо нажать на кнопку «Отмена», в случае, если добавление пакета не требуется.

При нажатии на кнопку «Добавить» окно «Добавление пакета» будет закрыто, а в табличную форму области «Входящие в реестр пакеты» окна «Регистрация в пакетноконтрольном журнале» будет добавлена запись о пакете [\(рисунок 250\)](#page-181-0). В случае необходимости добавления в реестр еще пакетов, то необходимо повторить процедуру добавления, описанную выше.

По окончании заполнения полей в области «Данные реестра» и добавления пакетов в области «Входящие в реестр пакеты» окна «Регистрация в пакетно-контрольном журнале» требуется нажать на кнопку «Зарегистрировать» либо нажать на соседнюю кнопку «Отмена», в случае, если регистрация в пакетно-контрольном журнале не требуется [\(рисунок 250\)](#page-181-0). После нажатия на кнопку «Зарегистрировать» данное окно «Регистрация в пакетно-контрольном журнале» будет закрыто и в табличную форму элемента узла «Пакетно-контрольный журнал» добавится новая запись реестра [\(рисунок 251\)](#page-181-1).

Для того, чтобы ознакомиться с полными данными зарегистрированного реестра требуется в табличной форме основного окна системы элемента (папки) узла «Пакетноконтрольный журнал» раздела «Документы» выбрать интересующий реестр, нажав на него два раза левой кнопкой мыши либо сначала выделить искомый реестр однократным нажатием левой кнопкой мыши, а затем нажать на кнопку «Просмотреть выбранный», расположенную в верхнем меню основного окна системы над табличной формой [\(рисунок 252\)](#page-182-0).

Примечание. До выбора необходимого реестра кнопка «Просмотреть выбранный» будет не активной (см. [рисунок 244\)](#page-177-0).
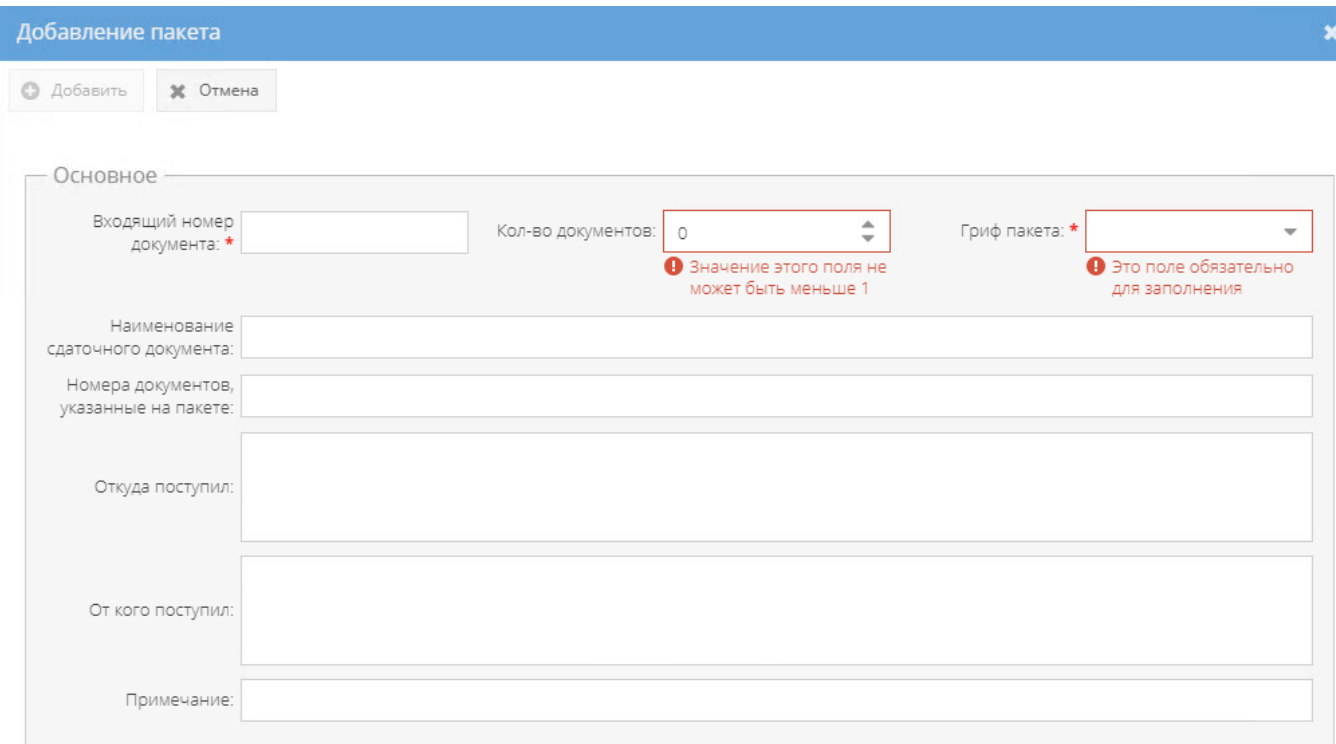

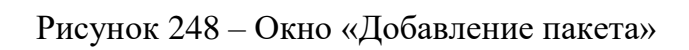

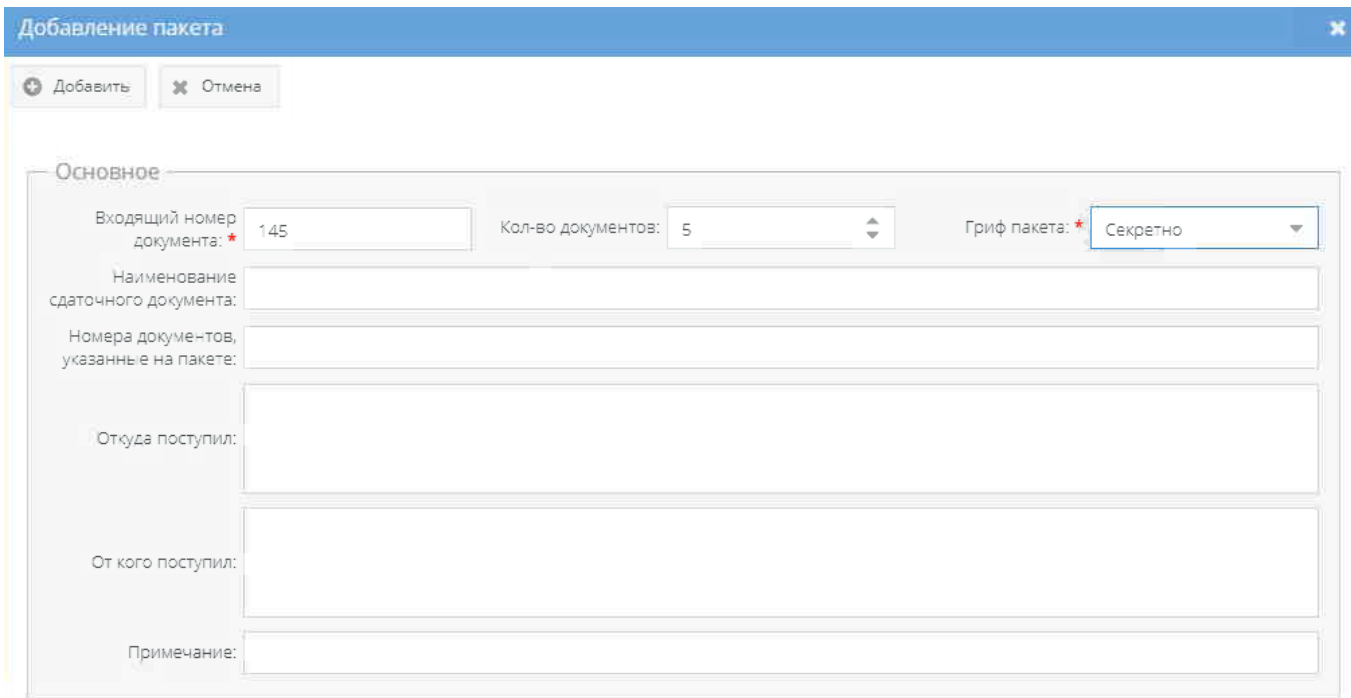

# Рисунок 249 – Окно «Добавление пакета» с заполненными полями

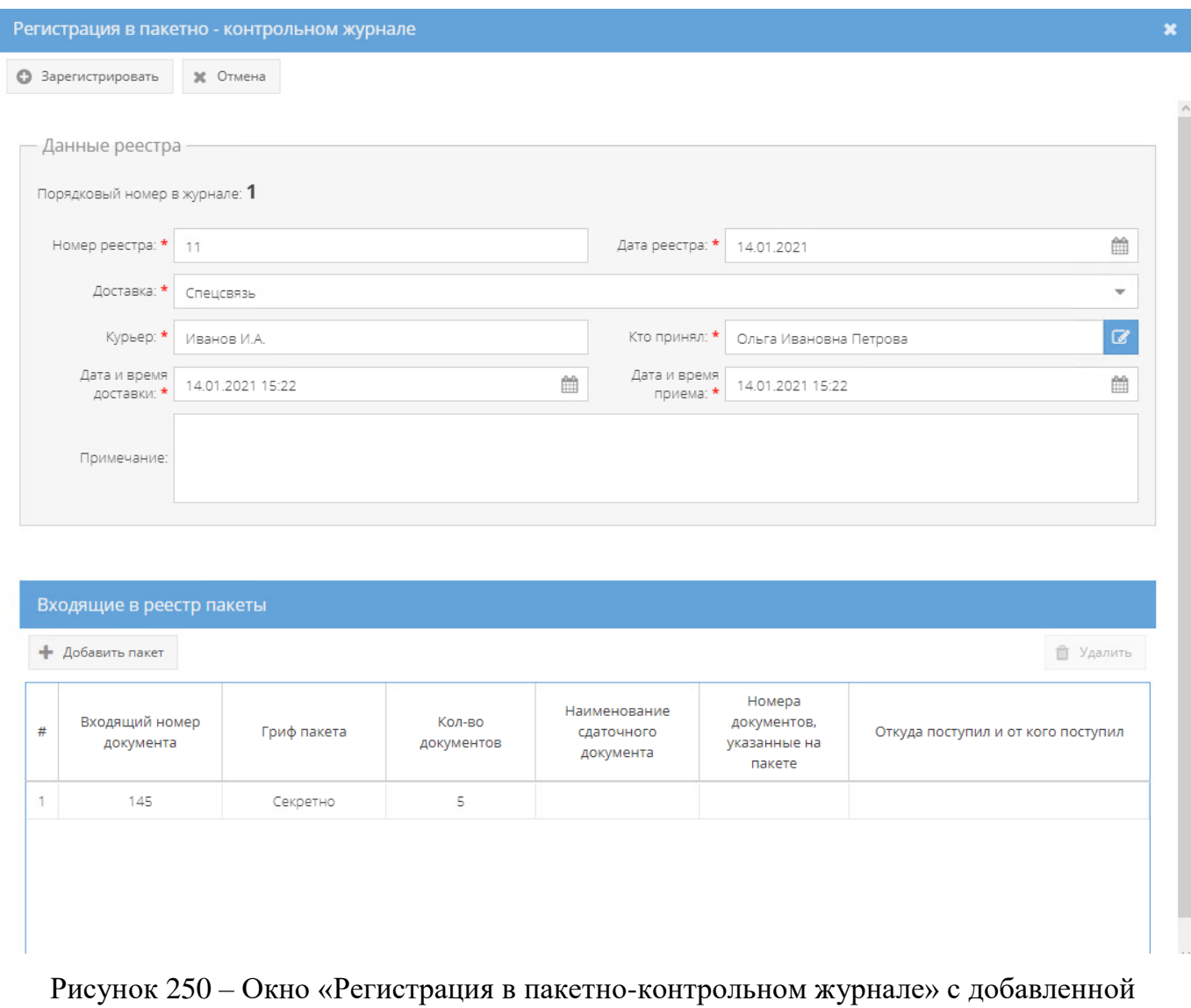

записью о входящем в реестр пакете

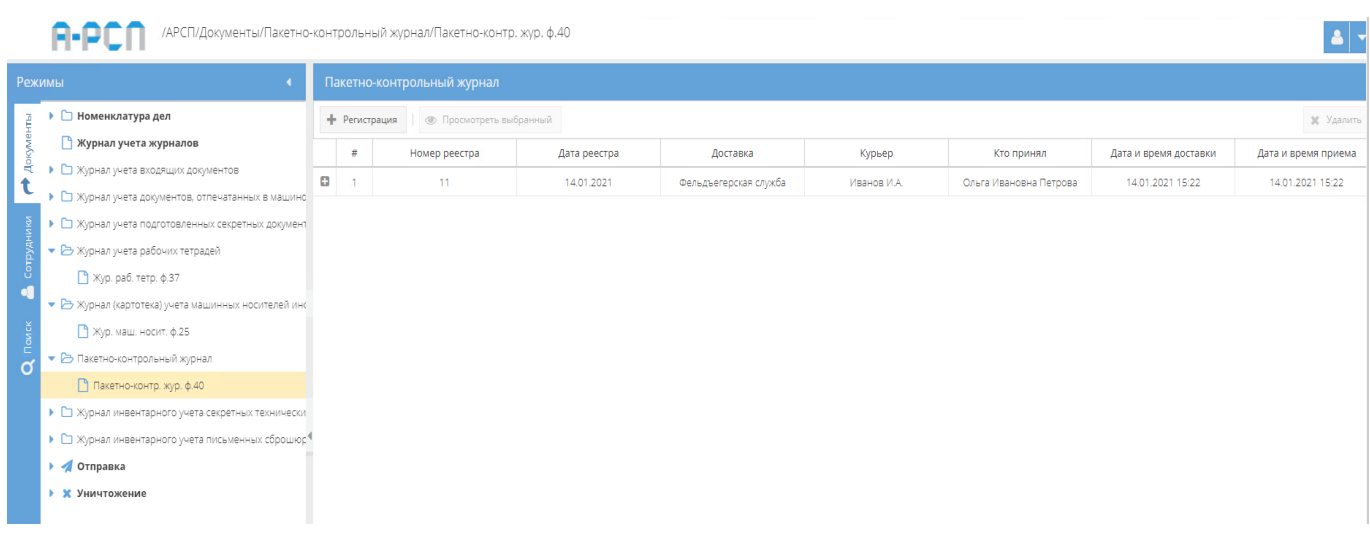

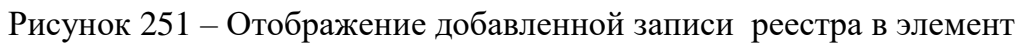

узла «Пакетно-контрольный журнал»

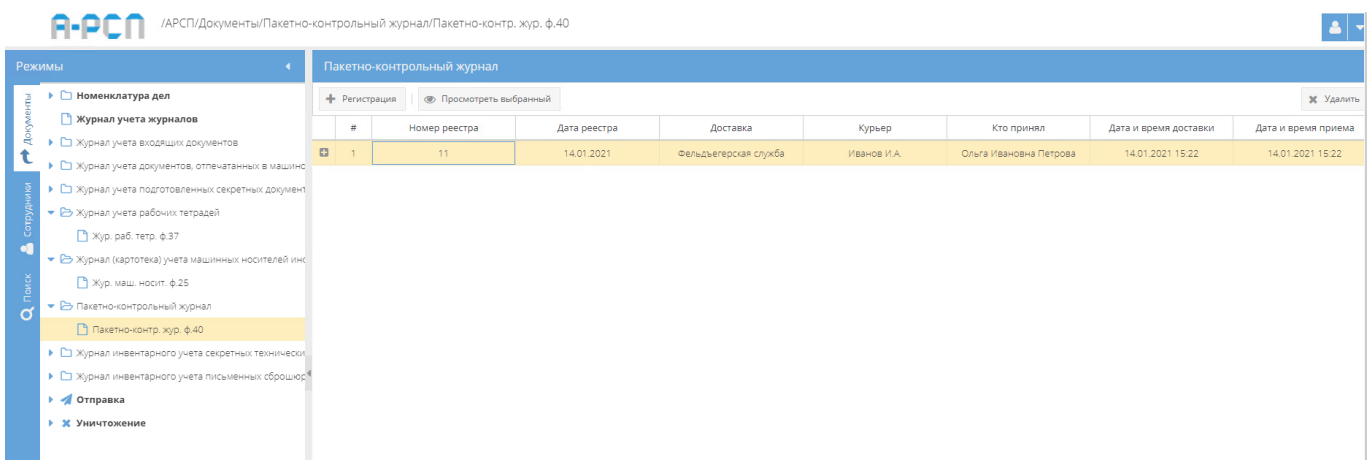

## Рисунок 252 – Выбор интересующего реестра в элементе узла «Пакетно-контрольный журнал»

Просмотр открытого в элементе узла «Пакетно-контрольный журнал» реестра осуществляется в основном окне системы во вкладке «Основное» [\(рисунок 253\)](#page-183-0), информация в которой представлена по категориям:

- 1) данные реестра:
	- порядковый номер;
	- учетный номер;
	- гриф секретности;
	- дата реестра;
	- номер реестра;
	- доставка;
	- курьер;
	- кто принял;
	- дата и время доставки;
	- дата и время приема;
	- примечание;
- 2) проверка наличия:
	- дата проверки;
	- проверяющий;
- 3) данные по изменениям:
	- создавший пользователь (дата);
	- изменивший пользователь (дата);

4) состав реестра:

- входящий номер документа;
- описание;
- входящий номер документа;
- наименование сдаточного документа;
- номера документов, указанные на пакете;
- откуда поступил;
- от кого поступил;
- гриф пакета;
- примечание.

Над вкладкой «Основное» открытого реестра расположена кнопка «Назад» [\(рисунок 253\)](#page-183-0). При нажатии на кнопку «Назад» будет осуществлен возврат к табличной форме элемента (папки) узла «Пакетно-контрольный журнал» раздела «Документы».

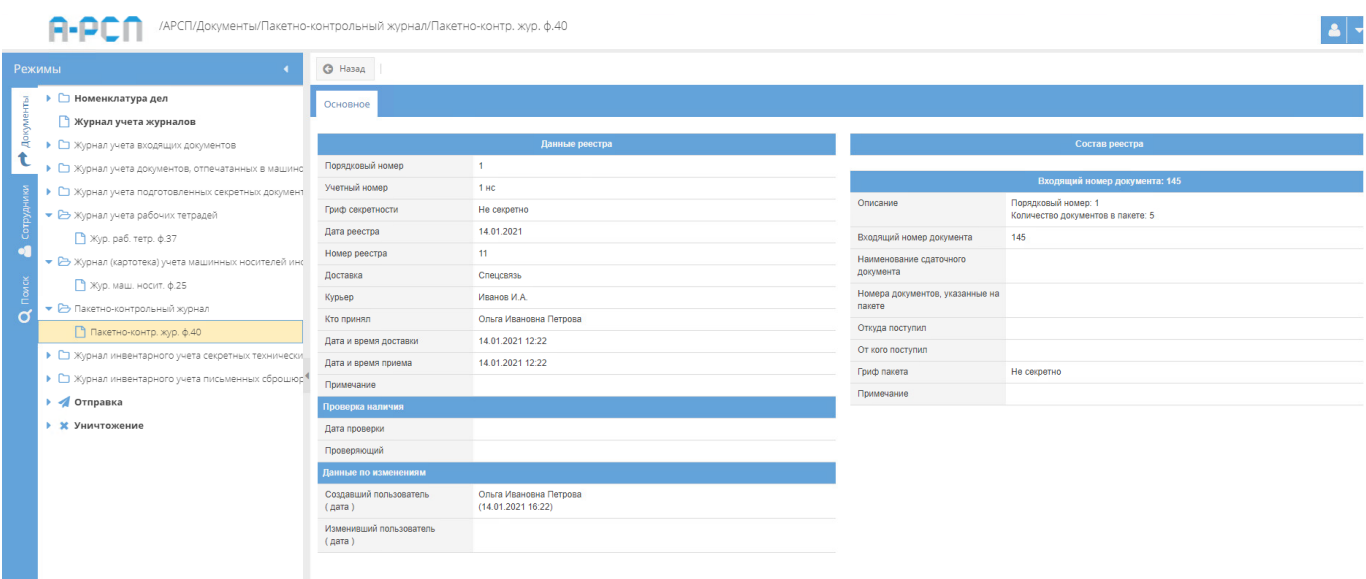

<span id="page-183-0"></span>Рисунок 253 – Просмотр зарегистрированного реестра в элементе узла «Пакетно-контрольный журнал»

3.2.9. Узел «Журнал инвентарного учета секретных технических документов»

В узле «Журнал инвентарного учета секретных технических документов» системы происходит инвентарный учет секретных технических документов в журнале по форме 13.

Отображение информации в элементе узла «Журнал инвентарного учета секретных технических документов» представлено в табличной форме с заголовками: «#», «Учетный номер и гриф секретности», «Дата постановки на учет», «Вид и наименование документа», «Кем разработан». Над табличной формой расположены кнопки: «Добавить документ», «Просмотреть выбранный», «Удалить» [\(рисунок 254\)](#page-184-0).

Для регистрации секретных технических документов надо выбрать необходимый журнал в узле «Журнал инвентарного учета секретных технических документов», нажав на него левой кнопкой мыши и в основном поле системы нажать на кнопку «Добавить документ» [\(рисунок 254\)](#page-184-0). Откроется окно «Регистрация секретно-технического документа» [\(рисунок 255\)](#page-185-0).

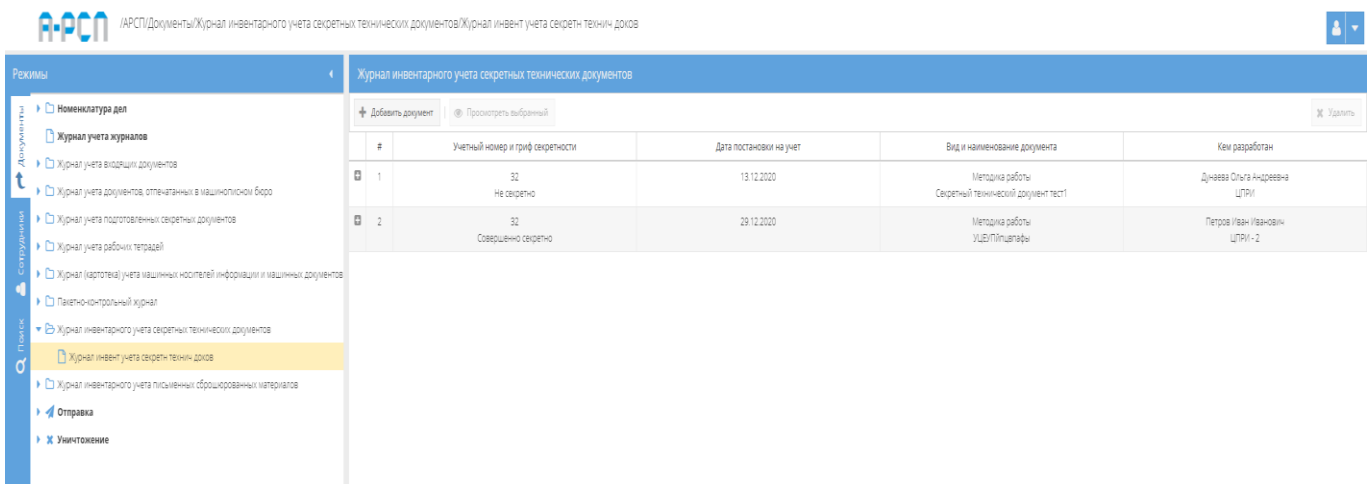

<span id="page-184-0"></span>Рисунок 254 – Выбор элемента в узле «Журнал инвентарного учета секретных технических

документов»

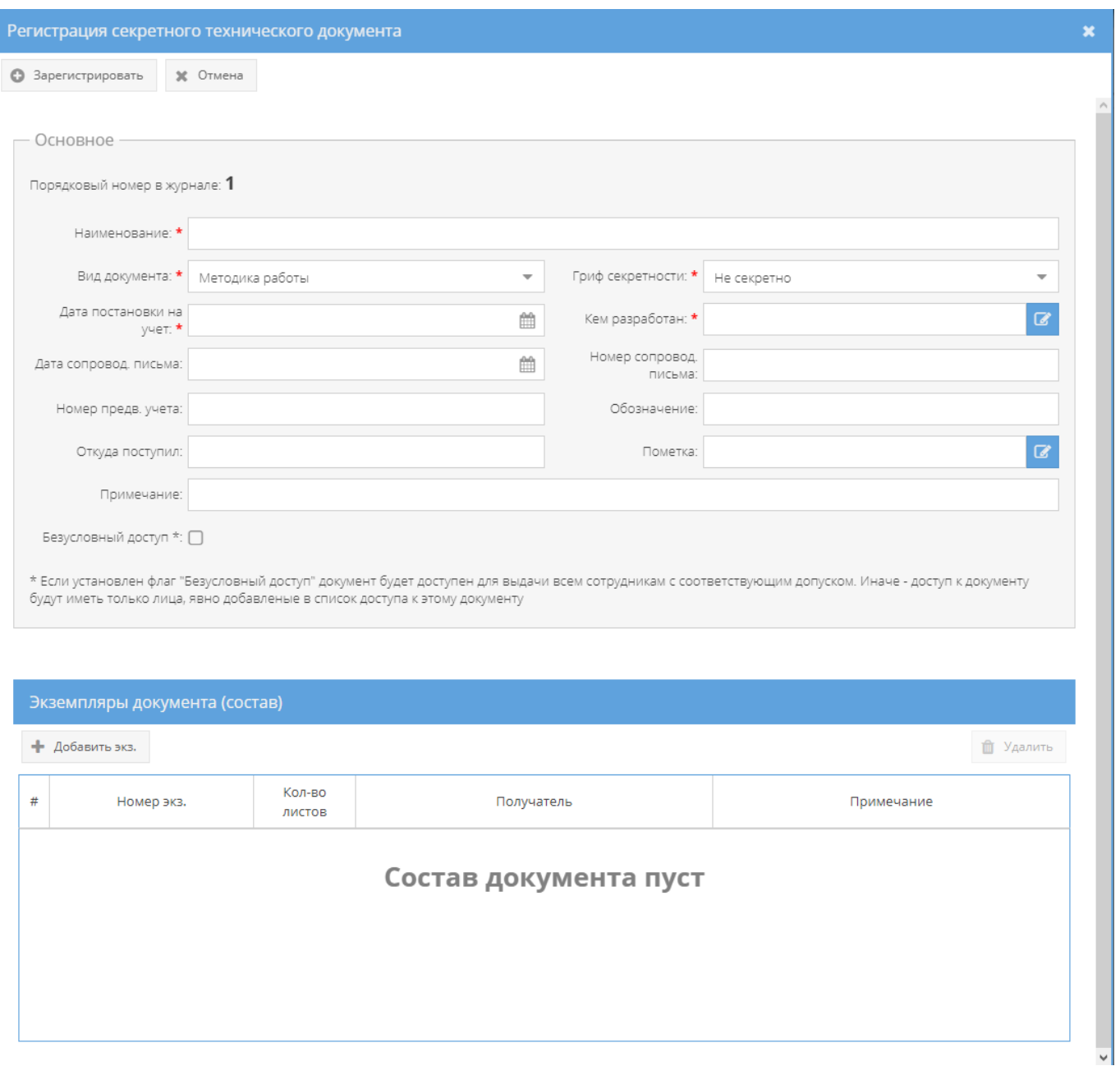

Рисунок 255 – Окно «Регистрация секретно-технического документа»

<span id="page-185-0"></span>Для просмотра зарегистрированных секретных технических документов надо перейти в необходимый элемент (папку) узла «Журнал инвентарного учета секретных технических документов» раздела «Документы» и в основном окне выбрать зарегистрированный документ, нажав на него два раза левой кнопкой мыши либо сначала выделить искомый документ однократным нажатием левой кнопкой мыши, а затем нажать на кнопку «Просмотреть выбранный», расположенную в верхнем меню основного окна системы над документами (см. [рисунок 254\)](#page-184-0).

Примечание. До выбора необходимого документа кнопка «Просмотреть выбранный» будет не активной.

Просмотр открытого документа осуществляется через вкладки в верхнем меню основного окна системы: «Основное», «Ознакомления», «Уничтожение», а также в верхнем меню станут доступны и будут активны для всех вкладок кнопки серого цвета: «Назад», «Подшить в дело», «Печать карточки документа» [\(рисунок 256\)](#page-186-0).

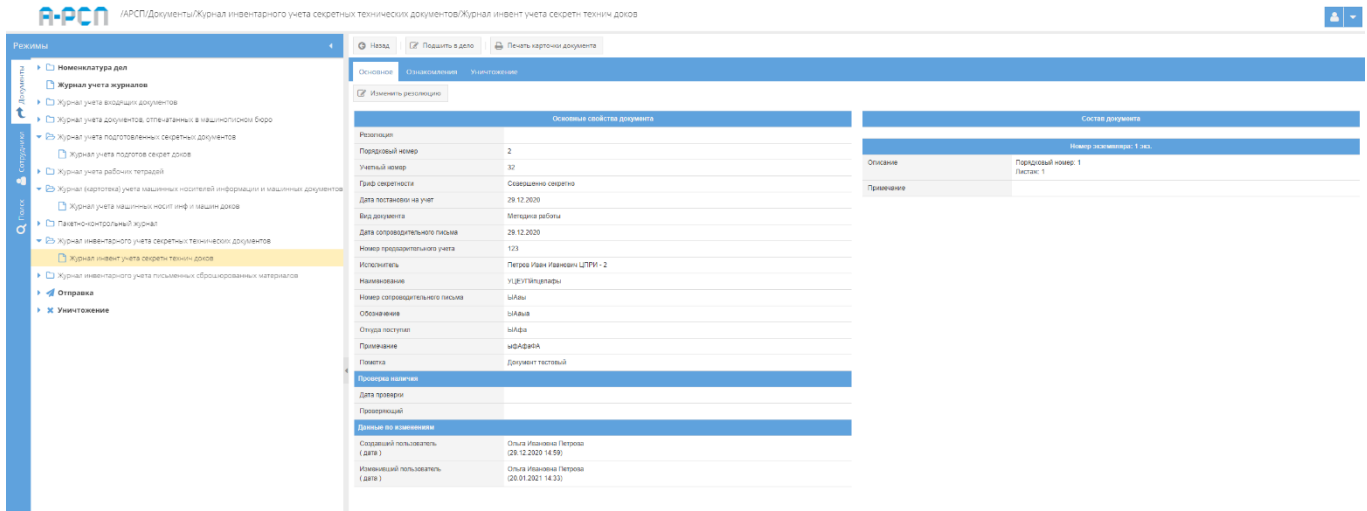

# <span id="page-186-0"></span>Рисунок 256 – Просмотр зарегистрированного документа в элементе узла «Журнал инвентарного учета секретных технических документов»

#### 3.2.9.1. Вкладка «Основное»

Во вкладке «Основное» характеристики просматриваемого документа представлены по категориям: «Основные свойства документа», «Проверка наличия», «Данные по изменениям», «Состав документа» (см. [рисунок 256\)](#page-186-0):

1) категория «Основные свойства документа» отображает свойства документа такие, как «Резолюция», «Порядковый номер», «Учетный номер», «Гриф секретности», «Дата постановки на учет», «Вид документа», «Дата сопроводительного письма», «Номер предварительного учета», «Исполнитель», «Наименование», «Номер сопроводительного письма», «Обозначение», «Откуда поступил», «Примечание», «Пометка»;

Примечание. Для добавления и изменения свойства документа «Резолюция», надо нажать на кнопку «Изменить резолюцию», расположенную в основном окне системы над категориями документа (см. [рисунок 256\)](#page-186-0). Откроется окно «Редактирование резолюции», где требуется внести информацию об резолюции документа и по окончании нажать на кнопку «Сохранить резолюцию» (см. [рисунок 235\)](#page-169-0). После чего, в категории «Основные свойства документа» в позиции «Резолюция» отобразится добавленная запись о резолюции [\(рисунок 257\)](#page-187-0).

| П/Документы/Журнал инвентарного учета секретных технических документов/Журнал инвент учета секретн технич доков                   |                                                          |                                              |            |                          |  |
|----------------------------------------------------------------------------------------------------|----------------------------------------------------------|----------------------------------------------|------------|--------------------------|--|
| <b>Режимы</b>                                                                                                    | © Назад   @ Подшить в дело   @ Печать карточки документа |                                              |            |                          |  |
| ▶ □ Номенклатура дел                                                                                                    | Основное Ознакомления Уничтожение                        |                                              |            |                          |  |
| • Журнал учета журналов<br>• С Журнал учета входящих документов<br>e.                                                             | (3) Изменить резолюцию                                   |                                              |            |                          |  |
| • Е журнал учета документов, отпечатанных в машинописном боро                                                                     |                                                          | Основные свойства документа                  |            | Состав документа         |  |
| • В Хурнал учета подготовленных секретных документов                                                                              | Резолюция                                                | <b>Ha contracted</b>                         |            | Номер экземпляра: 1 экз. |  |
| Хурнал учета подготов секрет доков                                                                                                | Поэтдиавый номер                                         | $\overline{ }$                               | Описание   | Порядкавый номар: 1      |  |
| • П Журнал учета рабочих тетрадей                                                                                                 | Учетный номер                                            | 32 <sub>1</sub>                              |            | Листак: 1                |  |
| • В Журнал (картотека) учета машинных носителей информации и машинных документов<br>Уурнал учета машинных носит инф и машин дохов | Гриф секретности                                         | Совершенно секретно                          | Примечание |                          |  |
|                                                                                                    | Дата постановки на учет                                  | 29.12.2020                                   |            |                          |  |
| • Е Пакетно-контрольный журнал                                                                                                    | Вид документа                                            | Методика работы                              |            |                          |  |
| • В Хурнал инвентарного учета секретных технических документов                                                                    | Дата сопроводительного письма                            | 29.12.2020                                   |            |                          |  |
| • В журнал инвент учета секретн технич дохов                                                                                      | Номер предаврительного учета                             | 123                                          |            |                          |  |
| • С Журнал инвентарного учета письменных сброшюрованных материалов                                                                | Исполнитель                                              | Петров Иван Иванович ЦПРИ - 2                |            |                          |  |
|                                                                                                    | Наименование                                             | <b>YUEYDinamadu</b>                          |            |                          |  |
| • Отправка                                                                                                    | Номер сопроводительного гисьма                           | <b>LIASH</b>                                 |            |                          |  |
| • Ж Уничтожение                                                                                                    | Обозначение                                              | БИАзыв                                       |            |                          |  |
|                                                                                                    | Откуда протугил                                          | <b>BIADS</b>                                 |            |                          |  |
|                                                                                                    | Применание                                               | <b>MDAdaDA</b>                               |            |                          |  |
|                                                                                                    | Пометка                                                  | Документ тестовый                            |            |                          |  |
|                                                                                                    | проверка наличия                                         |                                              |            |                          |  |
|                                                                                                    | Дата проверки                                            |                                              |            |                          |  |
|                                                                                                    | Проверзоций                                              |                                              |            |                          |  |
|                                                                                                    | Данные по изменениям                                     |                                              |            |                          |  |
|                                                                                                    | Сездавший пользователь<br>$($ $BATA$ $)$                 | Ольга Ивановна Петрова<br>(29.12.2020 14:59) |            |                          |  |
|                                                                                                    | Изменяций гользователь<br>(apra)                         | Опыга Ивановна Петрова<br>(20.01.2021 14:33) |            |                          |  |
|                                                                                                    |                                                          |                                              |            |                          |  |

Рисунок 257 – Отображение добавленной резолюции

<span id="page-187-0"></span>2) категория «Проверка наличия» отображает свойства документа такие, как «Дата проверки», «Проверяющий»;

3) категория «Данные по изменениям» отображает свойства документа такие, как «Создавший пользователь (дата)», «Изменивший пользователь (дата)» и происходит это в автоматическом режиме при регистрации и внесении изменений в документ;

4) категория «Состав документа» отображает свойство документа – «Номер экземпляра», которое подразделяется на подкатегорию свойств: «Описание», «Примечание».

Примечания:

1. В поле «Описание» отображаются регистрационные данные экземпляров документа;

2. Поле «Примечание» подкатегории свойств документа «Номер экземпляра» после регистрации документа остается пустым (см. [рисунок 256\)](#page-186-0). Отображение в нем происходит автоматически и изменяется в зависимости от местонахождения экземпляров, в том числе в случае уничтожения.

#### 3.2.9.2. Вкладка «Ознакомления»

<span id="page-188-0"></span>m.

Вкладка «Ознакомления» состоит из двух подвкладок: «Выдано», «История ознакомлений» [\(рисунок 258\)](#page-188-0):

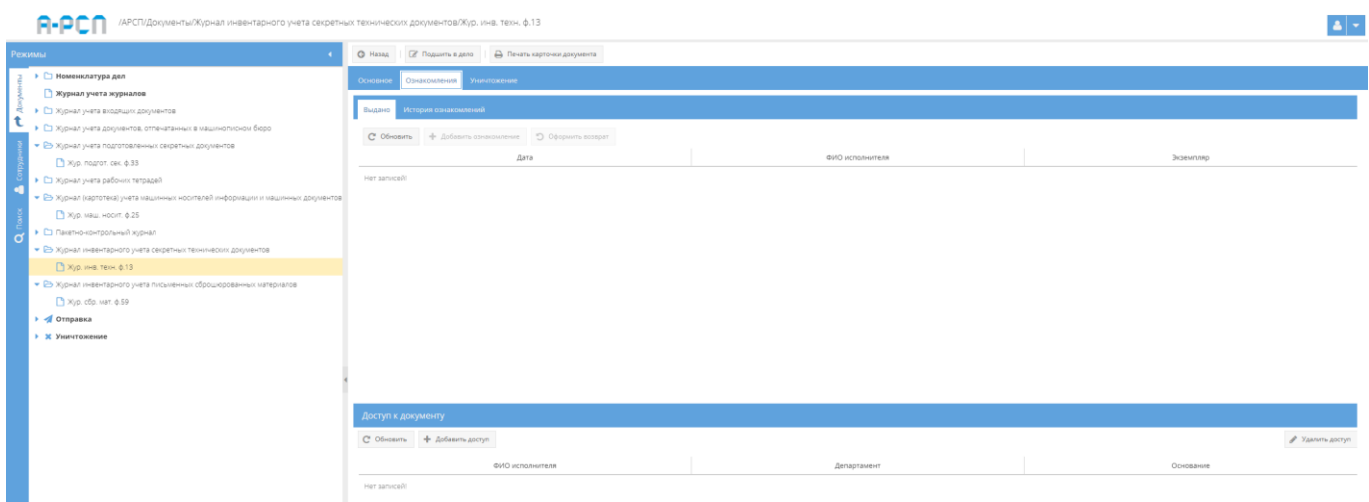

Рисунок 258 – Вкладка «Ознакомления»

1) подвкладка «Выдано» в основном окне системы разделена на две горизонтальные области (см. [рисунок 258\)](#page-188-0). В верхней области в табличной форме с заголовками: «Дата», «ФИО исполнителя», «Экземпляр» – предоставляется возможность выдать сотруднику для ознакомления просматриваемый документ и для этого имеются кнопки: «Обновить», «Добавить ознакомление», «Оформить возврат», а в нижней области «Доступ к документу»– в табличной форме с заголовками: «ФИО исполнителя», «Департамент», «Основание» отображается и предоставляется доступ к документу, и для этого имеются кнопки: «Обновить», «Добавить доступ», «Удалить». В случае, если при регистрации документа был включен безусловный доступ, то в табличной форме нижней области «Доступ к документу», будут отображены ФИО тех сотрудников, которым согласно формы допуска разрешено ознакомление с этим документом, но кнопки: «Добавить доступ», «Удалить» будут отсутствовать, в ином случае – отображается фраза «Нет записей!».

Примечание. В случае, если в раздел «Сотрудники» (3.3) предварительно не были добавлены департаменты, должности, сотрудники организации, а также, если не был предоставлен доступ к документу определенным сотрудникам либо выключен безусловный доступ при регистрации, то кнопка «Добавить ознакомление» будет не активна.

Для того, чтобы выдать сотруднику для ознакомления документ (при включенном ранее безусловном доступе) требуется нажать на кнопку «Добавить ознакомление» и в новом окне «Оформление выдачи экземпляра документа» заполнить поля: «Дата выдачи», «Сотрудник», «Экземпляр» (см. [рисунок 68\)](#page-55-0).

Примечания:

1. «Дата выдачи» – заполняются вручную с клавиатуры либо надо нажать на кнопку « » и выбрать необходимое значение. По умолчанию проставляются текущая дата и время;

2. Для заполнения поля «Сотрудник» требуется нажать на кнопку « <sup>« •</sup> » – откроется окно «Выбор сотрудника» (см. [рисунок 69\)](#page-55-1), где надо выбрать сотрудника и нажать на кнопку «ОК»;

3. Для заполнения поля «Экземпляр» требуется нажать на кнопку « • » – откроется окно «Выбор доступного экземпляра» (см. [рисунок 70\)](#page-55-2), где надо выбрать доступный экземпляр документа и нажать на кнопку «ОК». Доступные экземпляры - это те, которые ранее не были уничтожены, отправлены, подшиты, поставлены на инвентарный учет и т.п.

По окончании заполнения полей окна «Оформление выдачи экземпляра документа» требуется нажать на кнопку «Оформить выдачу» либо нажать кнопку «Отмена», в случае, если выдавать документ не требуется [\(рисунок 259\)](#page-189-0). После нажатия кнопки «Оформить выдачу» в основном окне системы подвкладки «Выдано» отобразится запись о выдаче документа [\(рисунок 260\)](#page-190-0). Также, запись о выдаче данного документа отобразится у сотрудника его получившего, во вкладке «Ознакомления» узла «Сотрудники» раздела «Сотрудники» (3.3.4).

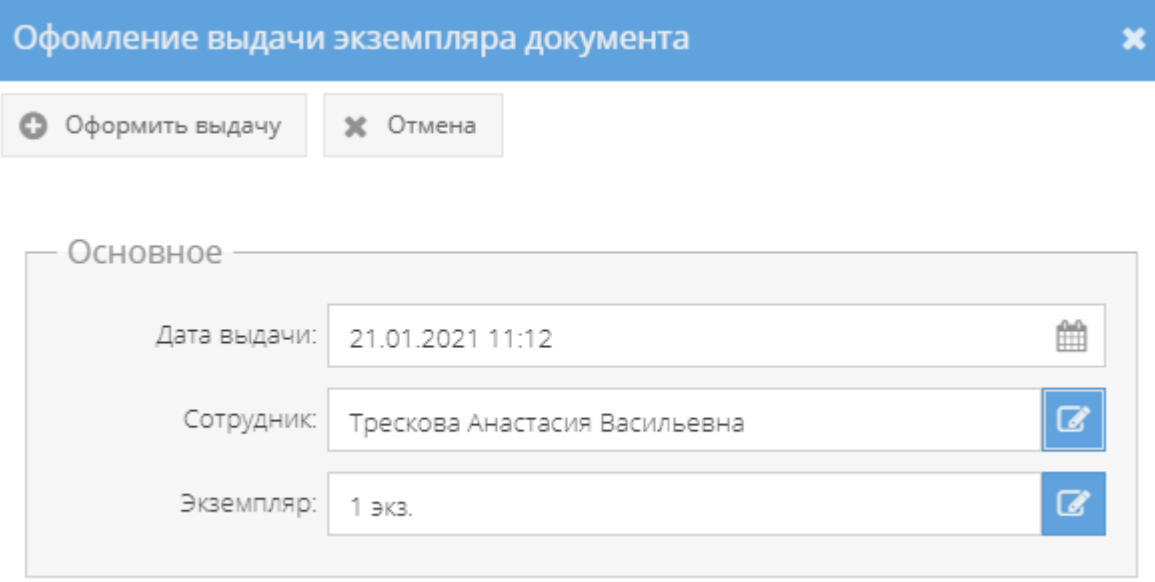

<span id="page-189-0"></span>Рисунок 259 – Окно «Оформление выдачи экземпляра документа»

|        |                                                                                                    | /АРСП/Документы/Журнал инвентарного учета секретных технических документов/Журнал инвент учета секретн технич доков                                             |                                                  |                      |
|--------|----------------------------------------------------------------------------------------------------|----------------------------------------------------------------------------------------------------|--------------------------------------------------|----------------------|
|        | Режимы                                                                                                    | © Назад (27 Подшить в дело<br>Д Печать карточки документа                                                                                                    |                                                  |                      |
| ă<br>ď | 3 → Поменклатура дел<br>• Журнал учета журналов<br>• • В этурнал учета входящих документов<br>• • В хурнал учета документов, отпечатанных в машинописном бюро<br>• С Журнал учета подготовленных секретных документов<br>• • Журнал учета рабочих тетрадей<br>• • В Журнал (картотека) учета машинных носителей информации и машинных документов<br>• С Пакетно-контрольный хурнал<br>• В Хурнал инвентарного учета секретных технических документов<br>В Журнал инвент учета секретн технич доков<br>• В Журнал инвентарного учета письменных сброшюрованных материалов<br>Хурнал инвент учет тест1<br>• • Отправка<br>• Ж Уничтожение | Ознакомления Уничтожение<br>Основное<br>История ознакомлений<br>Выдано<br>С Обновить - Ф Добавить ознакомление - О Оформить возврат<br>Дата<br>21.01.2021 11:12 | ФИО исполнителя<br>Трессова Анастасия Васильевна | Экземпляр<br>1 3 (3) |
|        |                                                                                                    | Доступ к документу<br>C OSHOBHTb                                                                                                    |                                                  |                      |
|        |                                                                                                    | ФИО исполнителя                                                                                                    | Департамент                                      | Основание            |
|        |                                                                                                    | Василькова Василиса Андреевна (Форма доп.: Вторая форма)                                                                                                    | <b>ЦПРИ-2</b>                                    | Форна допуска        |
|        |                                                                                                    | Семенова Оксана Васильевна (Форма доп: Первая форма)                                                                                                    | <b>ЦПРИ-3</b>                                    | Форна допуска        |
|        |                                                                                                    | Трескова Анастасия Васильевна (Форма доп.: Первая форма)                                                                                                    | <b>ЦПРИ-4</b>                                    | Форна допуска        |

Рисунок 260 – Отображение записи о выдаче документа сотруднику

<span id="page-190-0"></span>Для того, чтобы оформить возврат выданного ранее документа требуется его выделить, нажав на него левой кнопкой мыши в основном окне системы подвкладки «Выдано». После чего станет активной кнопка «Оформить возврат» [\(рисунок 261\)](#page-191-0), на которую следует нажать. Откроется окно «Оформление возврата экземпляра» [\(рисунок 262\)](#page-191-1), где требуется заполнить поле «Дата возврата» и нажать кнопку «Оформить возврат» либо нажать кнопку «Отмена», в случае, если оформлять возврат документа не требуется. После нажатия кнопки «Оформить возврат», в основном окне системы подвкладки «Выдано» запись о выдаче документа сотрется и будет отображаться фраза «Нет записей!» (см. [рисунок 258\)](#page-188-0). Также, запись о выдаче данного документа сотрется у сотрудника его получившего, во вкладке «Ознакомления» узла «Сотрудники» раздела «Сотрудники»  $(3.3.4)$ .

### Примечания:

1. Поля: «Дата выдачи», «Экземпляр», «Сотрудник» заполняются автоматически при открытии данного окна «Оформление возврата экземпляра»;

2. Поле «Дата возврата» – заполняется вручную с клавиатуры либо надо нажать на кнопку « » и выбрать необходимое значение (для выбора даты возврата предоставляются только даты позже выдачи). Для заполнения или выбора даты возврата имеется обязательное условие, что дата возврата должна быть текущей либо позже даты выдачи.

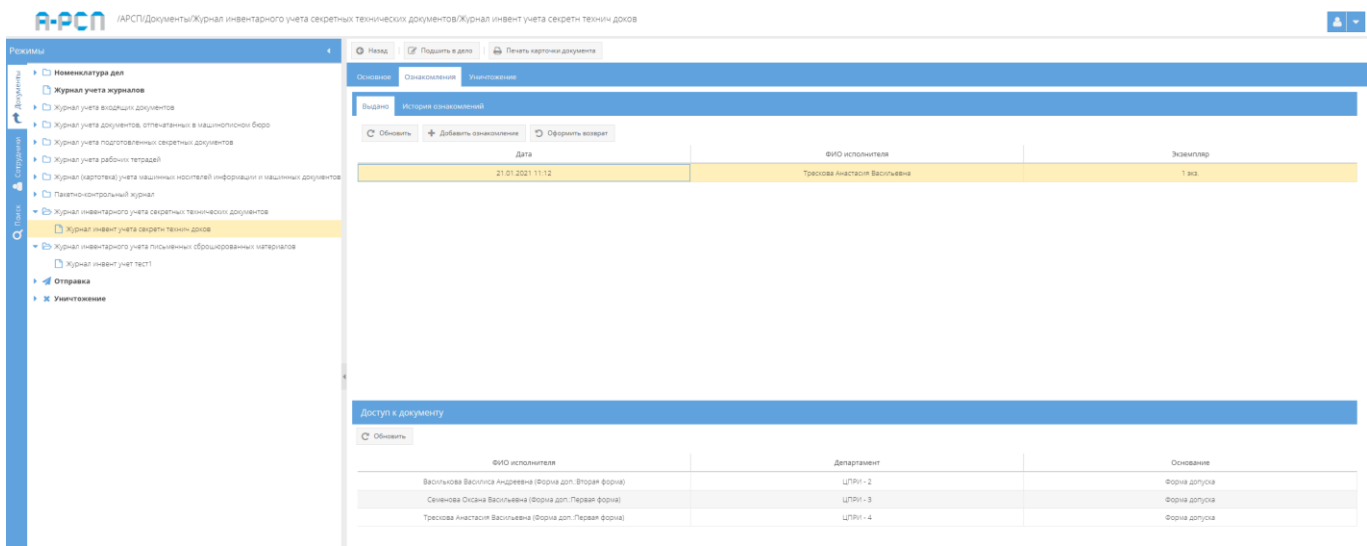

<span id="page-191-0"></span>Рисунок 261 – Выделение документа в основном окне системы подвкладки «Выдано»

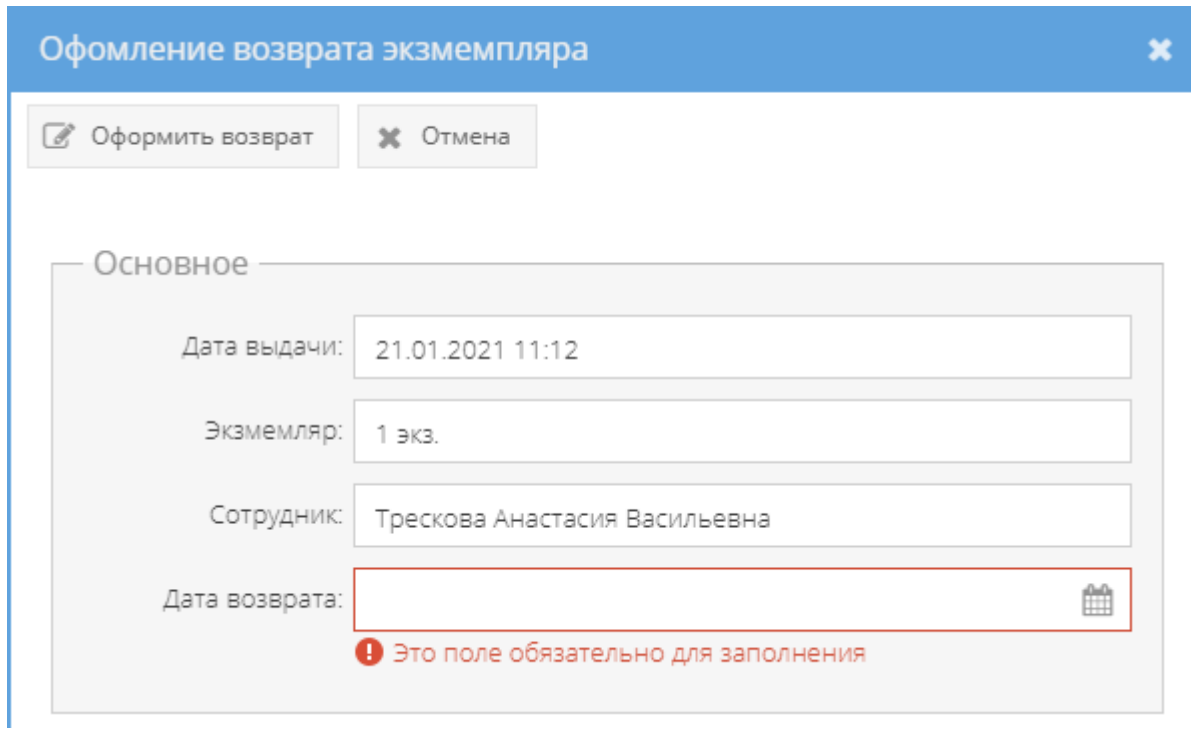

Рисунок 262 – Окно «Оформление возврата экземпляра»

<span id="page-191-1"></span>2) для того, чтобы увидеть тех, кому выдавался данный документ, требуется выбрать подвкладку «История ознакомлений» и в основном окне системы будут отображены данные ознакомлений сотрудников в табличной форме с полями: «Дата», «ФИО исполнителя», «Экземпляр», «Дата возврата» [\(рисунок 263\)](#page-192-0).

| Режимы                                                                             | © Назад   27 Подшить в дело   Д Печать карточки документа |                               |             |                  |
|------------------------------------------------------------------------------------|-----------------------------------------------------------|-------------------------------|-------------|------------------|
| 3 → 1 Номенклатура дел                                                             | Ознакомления Уничтожение<br>Основное                      |                               |             |                  |
| • Журнал учета журналов                                                            |                                                           |                               |             |                  |
| • • П Журнал учета входящих документов                                             | История ознакомлений<br>Выдано                            |                               |             |                  |
| • С Журнал учета документов, отпечатанных в машинописном бюро                      | С Обновить                                                |                               |             |                  |
| • С Журнал учета подготовленных секретных документов                               |                                                           |                               |             |                  |
| • С Журнал учета рабочих тетрадей                                                  | Дата                                                      | ФИО исполнителя               | Экземпляр   | Дата возврата    |
| • • В Журнал (картотека) учета машинных носителей информации и машинных документов | 21.01.2021 11:12                                          | Трескова Анастасия Васильевна | 1 8 (3)     | 21.01.2021 11:37 |
| • С Пакетно-контрольный журнал                                                     |                                                           |                               |             |                  |
| • В Журнал инвентарного учета секретных технических документов                     |                                                           |                               |             |                  |
| ■ Журнал инвент учета секретн технич доков                                         |                                                           |                               |             |                  |
| • В Журнал инвентарного учета письменных оброшюрованных материалов                 |                                                           |                               |             |                  |
| Журнал инвент учет тест1                                                           |                                                           |                               |             |                  |
| • « Отправка                                                                       |                                                           |                               |             |                  |
| • Ж Уничтожение                                                                    |                                                           |                               |             |                  |
|                                                                                    |                                                           |                               |             |                  |
|                                                                                    |                                                           |                               |             |                  |
|                                                                                    |                                                           |                               |             |                  |
|                                                                                    |                                                           |                               |             |                  |
|                                                                                    |                                                           |                               |             |                  |
|                                                                                    |                                                           |                               |             |                  |
|                                                                                    | Доступ к документу                                        |                               |             |                  |
|                                                                                    | C <sup>'</sup> Ofmosum                                    |                               |             |                  |
|                                                                                    |                                                           |                               |             |                  |
|                                                                                    | ФИО исполнителя                                           |                               | Департамент | Основание        |
|                                                                                    | Василькова Василиса Андреевна (Форма доп.:Вторая форма)   |                               | $LIPM - 2$  | Форма допуска    |
|                                                                                    | Семенова Оксана Васильевна (Форма доп:Первая форма)       |                               | ЦПРИ - 3    | Форма допуска    |
|                                                                                    | Трескова Анастасия Васильевна (Форма доп.:Первая форма)   |                               | ЦПРИ - 4    | Форма допуска    |

Рисунок 263 – Окно «История ознакомлений»

#### <span id="page-192-0"></span>3.2.9.3. Вкладка «Уничтожение»

Вкладка «Уничтожение» состоит из двух подвкладок: «Очередь уничтожения», «История уничтожения» и предназначена для добавления в очередь на уничтожение документов [\(рисунок 264\)](#page-192-1).

1) подвкладка «Очередь уничтожения» представляет собой табличную форму с заголовками: «Кол-во экз.», «Номера экз.», «Кол-во листов в экз.», «Всего листов», «Дата добавления в очередь», «Сотрудник», «Статус», в которой изначально отображается фраза: «Нет записей!» [\(рисунок 264\)](#page-192-1). Над табличной формой располагаются кнопки:

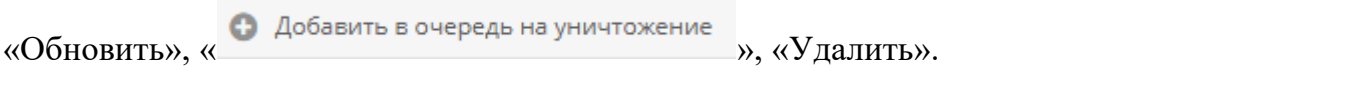

| /АРСП/Документы/Журнал инвентарного учета секретных технических документов/Журнал инвент учета секретн технич доков   |                                                    |                             |                      |              |                           |           | $\blacktriangle$ $\blacktriangleright$ |
|----------------------------------------------------------------------------------------------------|----------------------------------------------------|-----------------------------|----------------------|--------------|---------------------------|-----------|----------------------------------------|
| Режимы                                                                                                    | <b>C</b> Назад <b>C</b> Подшить в дело             | Д Печать карточки документа |                      |              |                           |           |                                        |
| ▶ □ Номенклатура дел                                                                                                  | Основное Ознакомления<br>Уничтожение               |                             |                      |              |                           |           |                                        |
| • Журнал учета журналов<br>• С Журнал учета входящих документов                                                       | Очередь уничтожения История уничтожения            |                             |                      |              |                           |           |                                        |
| • П Журнал учета документов, отпечатанных в машинописном бюро<br>▶ ◘ Журнал учета подготовленных секретных документов | С Обновить • • • Добавить в очередь на уничтожение |                             |                      |              |                           |           | T Yanners                              |
| • С Журнал учета рабочих тетрадей                                                                                     | Кол-во экз.                                        | Номера экз.                 | Кол-во листов в экз. | Всего листов | Дата добавления в очередь | Сотрудник | Статус                                 |
| • • П Журнал (картотека) учета машинных носителей информации и машинных документов<br>• Пакетно-контрольный хурнал    | Нет записей!                                       |                             |                      |              |                           |           |                                        |
| • В Журнал инвентарного учета секретных технических документов                                                        |                                                    |                             |                      |              |                           |           |                                        |
| Хурнал инвент учета секретн технич доков                                                                              |                                                    |                             |                      |              |                           |           |                                        |
| • В Журнал инвентарного учета письменных сброшюрованных материалов<br>Хурнал инвент учет тест1                        |                                                    |                             |                      |              |                           |           |                                        |
| • Отправка                                                                                                    |                                                    |                             |                      |              |                           |           |                                        |
| • Х Уничтожение                                                                                                    |                                                    |                             |                      |              |                           |           |                                        |
|                                                                                                    |                                                    |                             |                      |              |                           |           |                                        |
|                                                                                                    |                                                    |                             |                      |              |                           |           |                                        |

<span id="page-192-1"></span>Рисунок 264 – Вкладка «Уничтожение» (подвкладка «Очередь уничтожения»)

Для того, чтобы добавить экземпляр документа в очередь на уничтожение требуется нажать на кнопку « • Добавить в очередь на уничтожение » и в новом окне «Добавление в очередь на уничтожение» в области «Основное» требуется заполнить поле «Экземпляр», нажав на расположенную там кнопку « $\mathbb{F}_n$  [\(рисунок 265\)](#page-193-0). Далее, откроется окно «Выбор доступного экземпляра для уничтожения» [\(рисунок 266\)](#page-194-0), в котором будут перечислены в табличной форме доступные для уничтожения экземпляры. Здесь требуется выбрать необходимый для уничтожения экземпляр, нажав на него левой кнопкой мыши в табличной форме, и после чего в ячейке чекбокса « $\Box$ », расположенной рядом с каждым доступным экземпляром появится отметка в виде галочки « $\mathbb{R}^n$ ». Далее, надо нажать на кнопку «ОК» либо нажать на кнопку «Отмена», в случае, если выбирать доступный экземпляр для уничтожения не требуется [\(рисунок 267\)](#page-194-1).

#### Примечания:

1) Доступные экземпляры документа или приложения – это те, что ранее не были уничтожены, отправлены, подшиты и т.п.;

2) В случае, если доступных экземпляров или приложений нет, то при открытии окна «Выбор доступного экземпляра для уничтожения» будет отображаться фраза «Нет записей!».

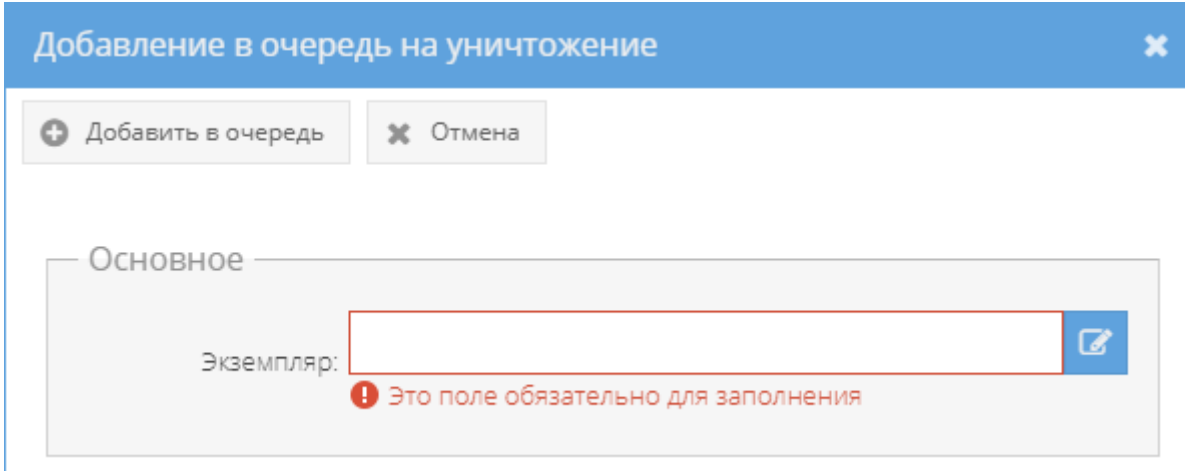

<span id="page-193-0"></span>Рисунок 265 – Окно «Добавление в очередь на уничтожение»

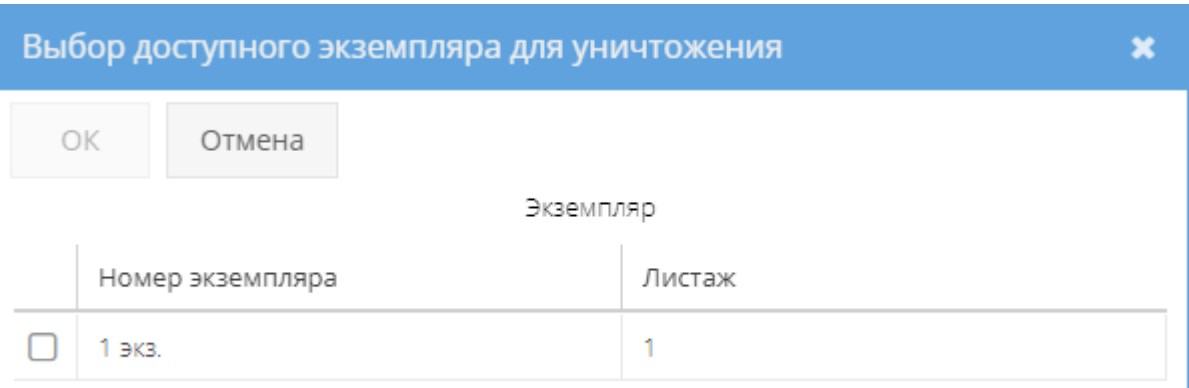

<span id="page-194-0"></span>Рисунок 266 – Окно «Выбор доступного экземпляра для уничтожения»

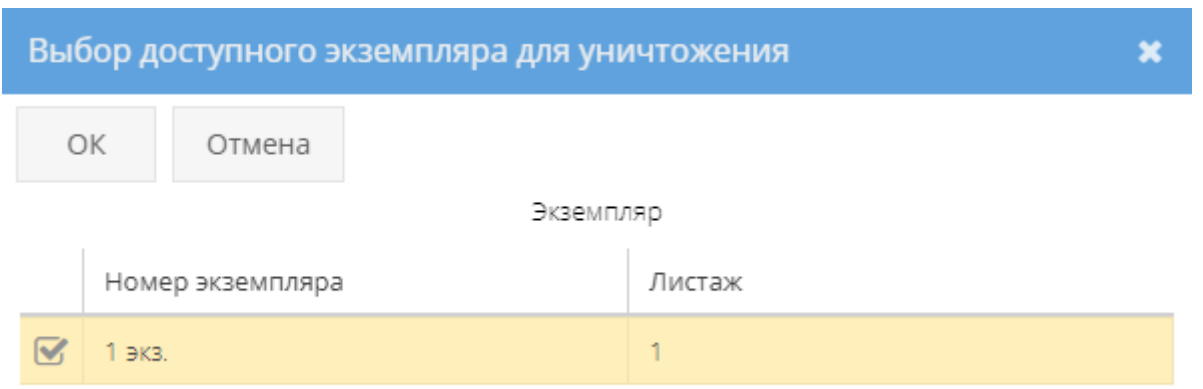

<span id="page-194-1"></span>Рисунок 267 – Выбор экземпляра в окне «Выбор доступного экземпляра для уничтожения»

Далее, в окне «Добавление в очередь на уничтожение» требуется нажать кнопку « » (либо нажать на кнопку «Отмена» в случае, если добавлять в очередь на уничтожение не требуется) и в основном окне системы в табличной форме подвкладки «Очередь уничтожения» отобразится запись об экземпляре документа, которое поставлено в очередь на уничтожение [\(рисунок 268\)](#page-195-0), а также во вкладке «Основное» категории «Состав документа» в свойстве «Примечание» у данного экземпляра документа или приложения отобразится запись: «В очереди на уничтожение» [\(рисунок 269\)](#page-195-1).

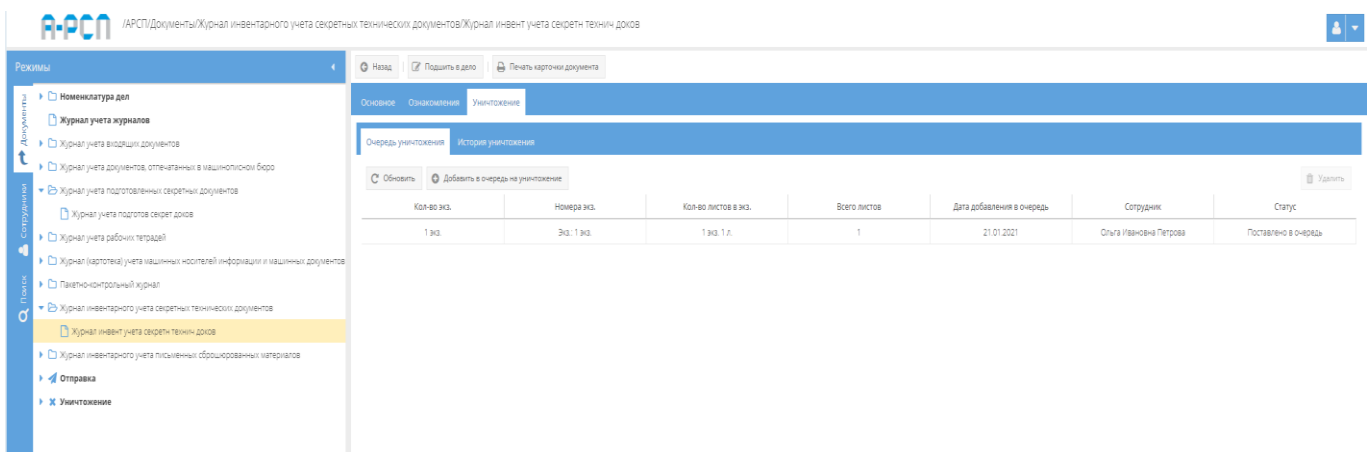

## <span id="page-195-0"></span>Рисунок 268 – Отображение записи очереди об уничтожении в подвкладке «Очередь уничтожения» вкладки «Уничтожения»

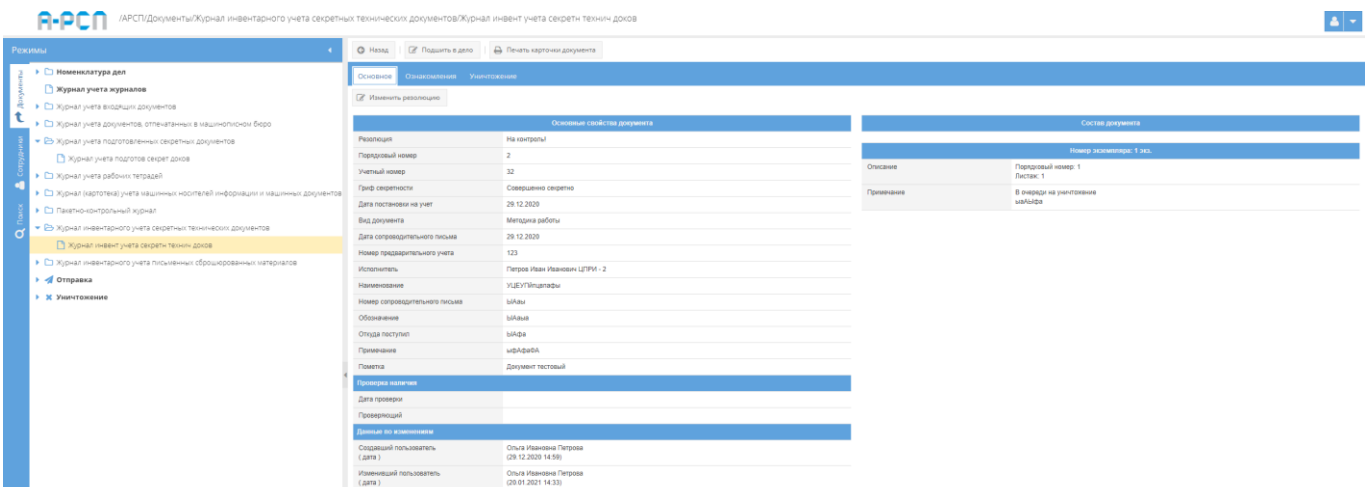

<span id="page-195-1"></span>Рисунок 269 – Отображение записи о постановке в очередь на уничтожение в свойстве «Примечание» категории «Состав документа»

В случаях:

– если требуется добавить в очередь на уничтожение еще другие экземпляры данного документа, то требуется повторить процедуру, описанную выше;

Примечание. При последующем нажатии на кнопку • Добавить в очередь на уничтожение » и при заполнении поля с названием «Экземпляр, будут доступны для выбора только те экземпляры документа, которые ранее не были уже поставлены в очередь на уничтожение, не были отправлены, не были подшиты, не были уничтожены.

– если требуется удалить экземпляр данного документа из очереди на уничтожение, то надо выделить необходимый экземпляр в табличной форме подвкладки «Очередь

уничтожения», нажав на него левой кнопкой мыши. После чего станет активной кнопка «Удалить», расположенная справа над табличной формой, при нажатии на которую, появится окно «Подтверждение удаления», где надо согласиться, нажав на кнопку «Да» либо нажать на кнопку «Нет», в случае, если удаление не требуется [\(рисунок 270,](#page-196-0) [рисунок 271\)](#page-196-1). После чего запись о добавленном в очередь на уничтожение экземпляре документа будет стерта из табличной формы подвкладки «Очередь уничтожения.

|  |                                                                                    | /АРСП/Документы/Журнал инвентарного учета секретных технических документов/Журнал инвент учета секретн технич доков |                                         |                      |              |                           |                        |                      |  |  |
|--|------------------------------------------------------------------------------------|----------------------------------------------------------------------------------------------------|-----------------------------------------|----------------------|--------------|---------------------------|------------------------|----------------------|--|--|
|  | Режимы                                                                             | © Назад   @ Подшить в дело     Д Печать карточки документа                                                          |                                         |                      |              |                           |                        |                      |  |  |
|  | ▶ □ Номенклатура дел                                                               | Основное Ознакомления<br>Уничтожение                                                                                |                                         |                      |              |                           |                        |                      |  |  |
|  | • Журнал учета журналов                                                            |                                                                                                    |                                         |                      |              |                           |                        |                      |  |  |
|  | • С Хурнал учета входящих документов                                               |                                                                                                    | Очередь уничтожения История уничтожения |                      |              |                           |                        |                      |  |  |
|  | • Е Журнал учета документов, отпечатанных в машинописном бюро                      | С Обновить • • Добавить в очередь на уничтожение                                                                    |                                         |                      |              |                           |                        | <sup>T</sup> Yaanma  |  |  |
|  | • В Журнал учета подготовленных секретных документов                               |                                                                                                    |                                         |                      |              |                           |                        |                      |  |  |
|  | Хурнал учета подготов секрет доков                                                 | Кол-во экз.                                                                                                    | Номера экз.                             | Кол-во листов в экз. | Всего листов | Дата добавления в очередь | Сотрудник              | Статус               |  |  |
|  | • С Журнал учета рабочих тетрадей                                                  | 1 3 (3)                                                                                                    | Big: 1 9(3)                             | 1эв. 1 л.            |              | 21.01.2021                | Ольга Ивановна Петрова | Поставлено в очередь |  |  |
|  | • • П Журнал (картотека) учета машинных носителей информации и машинных документов |                                                                                                    |                                         |                      |              |                           |                        |                      |  |  |
|  | • С Пакетно-контрольный хурнал                                                     |                                                                                                    |                                         |                      |              |                           |                        |                      |  |  |
|  | • В Журнал инвентарного учета секретных технических документов                     |                                                                                                    |                                         |                      |              |                           |                        |                      |  |  |
|  | Хурнал инвент учета секретн технич доков                                           |                                                                                                    |                                         |                      |              |                           |                        |                      |  |  |
|  | • С Журнал инвентарного учета письменных сброшюрованных материалов                 |                                                                                                    |                                         |                      |              |                           |                        |                      |  |  |
|  | → √ Отправка                                                                       |                                                                                                    |                                         |                      |              |                           |                        |                      |  |  |
|  | • Ж Уничтожение                                                                    |                                                                                                    |                                         |                      |              |                           |                        |                      |  |  |
|  |                                                                                    |                                                                                                    |                                         |                      |              |                           |                        |                      |  |  |

<span id="page-196-0"></span>Рисунок 270 – Выбор удаляемого документа из очереди на уничтожение

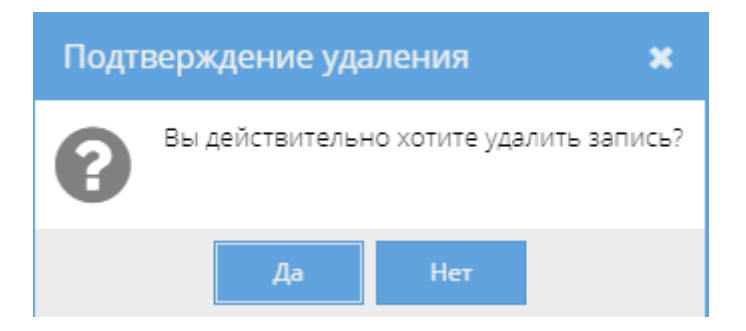

Рисунок 271 – Окно «Подтверждение удаления»

<span id="page-196-1"></span>Также, запись о постановке в очередь на уничтожение экземпляра документа отобразится в узле «Уничтожение» раздела «Документы» (3.2.12), в котором происходит дальнейшая процедура действий по уничтожению этого экземпляра документа [\(рисунок 272\)](#page-197-0).

| Режимы                                                                           | <b>В Сформировать решение</b>  |             |             |                      |              |                           | П Удалить из очереди   |
|----------------------------------------------------------------------------------|--------------------------------|-------------|-------------|----------------------|--------------|---------------------------|------------------------|
| • • Номенклатура дел                                                             | Документ                       | Кол-во экз. | Номера экз. | Кол-во листов в экз. | Всего листов | Дата добавления в очередь | Сотрудник              |
| • Журнал учета журналов                                                          | 32 (Док тест)                  | 1 pcg.      | Эка: 1 вка. | 1 sq. 1 n.           |              | 21.01.2021                | Ольга Ивановна Петрова |
| • С Журнал учета входящих документов                                             | Тип док: Секретный технический |             |             |                      |              |                           |                        |
| ▶ ◘ Журнал учета документов, отпечатанных в машинописном бюро                    |                                |             |             |                      |              |                           |                        |
| • В Журнал учета подготовленных секретных документов                             |                                |             |             |                      |              |                           |                        |
| ■ Журнал учета подготов секрет доков                                             |                                |             |             |                      |              |                           |                        |
| • С Журнал учета рабочих тетрадей                                                |                                |             |             |                      |              |                           |                        |
| • С Журнал (картотека) учета машинных носителей информации и машинных документов |                                |             |             |                      |              |                           |                        |
| • С Пакетно-контрольный журнал                                                   |                                |             |             |                      |              |                           |                        |
| • В Журнал инвентарного учета секретных технических документов<br>$\sigma$       |                                |             |             |                      |              |                           |                        |
| Хурнал инвент учета секретн технич доков                                         |                                |             |             |                      |              |                           |                        |
| • С Журнал инвентарного учета письменных сброшюрованных материалов               |                                |             |             |                      |              |                           |                        |
| • « Отправка                                                                     |                                |             |             |                      |              |                           |                        |
| • Ж Уничтожение                                                                  |                                |             |             |                      |              |                           |                        |
| • Очередь                                                                        |                                |             |             |                      |              |                           |                        |
| Pewerson                                                                         |                                |             |             |                      |              |                           |                        |
| ACTM                                                                             |                                |             |             |                      |              |                           |                        |
| Э Уничтажения                                                                    |                                |             |             |                      |              |                           |                        |

<span id="page-197-0"></span>Рисунок 272 – Заполненная табличная форма элемента (папки) «Очередь» узла «Уничтожение» раздела «Документы»

Примечание. При прохождении процедуры действий по уничтожению данного экземпляра документа в узле «Уничтожение» раздела «Документы» (3.2.12) у этого экземпляра документа в графе «Статус» табличной формы подвкладки «Очередь уничтожения» вкладки «Уничтожение», а также в свойстве «Примечание» – «Состав документа» вкладки «Основное» будет меняться состояние-статус с «Поставлено в очередь», «В очереди на уничтожение» на «Решение сформировано», «Решение на уничтожение сформировано», [\(рисунок 273,](#page-197-1) [рисунок 274\)](#page-198-0) и обратно, в случае, если в узле «Уничтожение» раздела «Документы» (3.2.12) будет расформировано текущее решение на уничтожение. При успешном уничтожении данного экземпляра документа из узла «Уничтожение» раздела «Документы» (3.2.12) в табличной форме подвкладки «Очередь уничтожения» вкладки «Отправка» запись об очереди на уничтожение экземпляра документа сотрется и будет отображаться фраза «Нет записей!» (см. [рисунок 264\)](#page-192-1), а в графе «Примечание» – «Состав документа» вкладки «Основное» у экземпляра документа появится отметка об уничтожении– номер акта и его гриф [\(рисунок 275\)](#page-198-1).

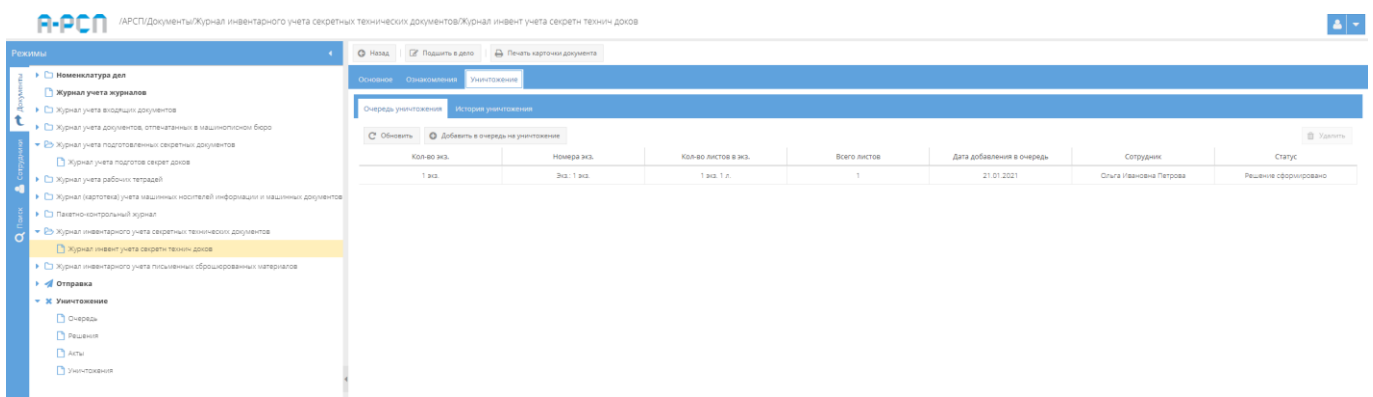

<span id="page-197-1"></span>Рисунок 273 – Статус «Решение сформировано» в табличной форме подвкладки «Очередь на уничтожение» вкладки «Уничтожение»

|          | /АРСП/Документы/Журнал инвентарного учета секретных технических документов/Журнал инвент учета секретн технич доков |                                            |                                              |            | 회년                                  |
|----------|----------------------------------------------------------------------------------------------------|--------------------------------------------|----------------------------------------------|------------|-------------------------------------|
|          | Режимы                                                                                                    | <b>2</b> Подшить в дело<br><b>CO</b> Hassa | <b>В</b> Печать карточки документа           |            |                                     |
|          | ▶ □ Номенклатура дел                                                                                                | Ознакомления Уничтожение<br>Основное       |                                              |            |                                     |
|          | Журнал учета журналов<br>• С Журнал учета входящих документов                                                       | <b>2</b> Изменить резолюцию                |                                              |            |                                     |
|          | • С Журнал учета документов, отпечатанных в машинопионом бюро                                                       |                                            | Основные свойства документа                  |            | Состав документа                    |
|          | • В Журнал учета подготовленных секретных документов                                                                | Резолюция                                  | На контроль!                                 |            |                                     |
|          | Хурнал учета подготов секрет доков                                                                                  | Порядковый номер                           | $\overline{2}$                               |            | Номер экземпляра: 1 экз.            |
|          | • Е Журнал учета рабочих тетрадей                                                                                   | Учетный номер                              | 32                                           | Описание   | Порядковый номер: 1<br>Листаж: 1    |
| <b>C</b> | • • Э Журнал (картотека) учета машинных носителей информации и машинных документов                                  | Гриф секретности                           | Совершенно секретно                          | Примечание | Решение на уничтожение сформировано |
|          | • Пакетно-контрольный журнал                                                                                        | Дата постановки на учет                    | 29.12.2020                                   |            | pdddau                              |
|          | • В Журнал инвентарного учета секретных технических документов                                                      | Вид документа                              | Методика работы                              |            |                                     |
|          | Xурнал инвент учета секретн технич доков                                                                            | Дата сопроводительного письма              | 29.12.2020                                   |            |                                     |
|          | ▶ □ Журнал инвентарного учета письменных сброшюрованных материалов                                                  | Номер предварительного учета               | 123                                          |            |                                     |
|          | • Отправка                                                                                                    | Исполнитель                                | Петров Иван Иванович ЦПРИ - 2                |            |                                     |
|          | • Ж Уничтожение                                                                                                    | Наименование                               | <b>YLIEYTI in upnadui</b>                    |            |                                     |
|          | <b>D</b> Ovepage                                                                                                    | Номер сопроводительного письма             | ЫАзы                                         |            |                                     |
|          |                                                                                                    | Обозначение                                | ЫАзыв                                        |            |                                     |
|          | Pewerent                                                                                                    | Откуда поступил                            | ЫАфа                                         |            |                                     |
|          | <b>B</b> Artist                                                                                                    | Примечания                                 | ырафаба                                      |            |                                     |
|          | • Уничтокения                                                                                                    | Пометка                                    | Документ тестовый                            |            |                                     |
|          |                                                                                                    | Троверка наличия                           |                                              |            |                                     |
|          |                                                                                                    | Дата проверки                              |                                              |            |                                     |
|          |                                                                                                    | Проверяющий                                |                                              |            |                                     |
|          |                                                                                                    | мяничности оп экина                        |                                              |            |                                     |
|          |                                                                                                    | Создавший пользователь<br>(gara)           | Ольга Ивановна Петрова<br>(29.12.2020 14:59) |            |                                     |
|          |                                                                                                    | Изменивший попьзователь<br>$($ дата $)$    | Опыга Ивановна Петрова<br>(20.01.2021 14:33) |            |                                     |

<span id="page-198-0"></span>Рисунок 274 – Состав документа с отметками о сформированном решении об уничтожении

|     | /АРСП/Документы/Журнал инвентарного учета секретных технических документов/Журнал инвент учета секретн технич доков |                                           |                                              |            |                          |
|-----|----------------------------------------------------------------------------------------------------|-------------------------------------------|----------------------------------------------|------------|--------------------------|
|     | Режимы                                                                                                    | © Назад   2 Подшить в дело                | - Печать карточки документа                  |            |                          |
|     | ▶ □ Номенклатура дел                                                                                                | Ознакомления Уничтожение<br>Основное      |                                              |            |                          |
| er. | • Журнал учета журналов<br>• С Журнал учета входящих документов                                                     | <b>8</b> Изменить резолюцию               |                                              |            |                          |
|     | ▶ [ Хурнал учета документов, отпечатанных в машинописном бюро                                                       |                                           | Основные свойства документа                  |            | Состав документа         |
|     | • В Журнал учета подготовленных секретных документов                                                                | Резолюция                                 | Ha контроль!                                 |            | Номер экземпляра: 1 экз. |
|     | В Журнал учета подготов секрет доков                                                                                | Порядковый номер                          | $\overline{2}$                               | Описание   | Порядковый номер: 1      |
|     | • С Журнал учета рабочих тетрадей                                                                                   | Учетный номер                             | $32-$                                        |            | Пистаж: 1                |
|     | • С Журнал (картотека) учета машинных носителей информации и машинных документов                                    | Гриф секретности                          | Совершенно секретно                          | Примечание | Уничтокено               |
|     | • Ст Пакетно-контрольный журнал                                                                                     | Дата постановки на учет                   | 29.12.2020                                   |            | AKT: 2 - C<br>малькра    |
|     | • В Журнал инвентарного учета секретных технических документов                                                      | Вид документа                             | Методика работы                              |            |                          |
|     | <sup>1</sup> Журнал инвент учета секрети технич доков                                                               | Дата сопроводительного письма             | 29.12.2020                                   |            |                          |
|     | • С Журнал инвентарного учета письменных оброшюрованных материалов                                                  | Номер предварительного учета              | 123                                          |            |                          |
|     | $\rightarrow$ $\sim$ Отправка                                                                                       | Исполнитель                               | Петров Иван Иванович ЦПРИ - 2                |            |                          |
|     | <b>• Ж</b> Уничтожение                                                                                              | Наименование                              | <b>YUEYTHousnadist</b>                       |            |                          |
|     | <b>ПОЧЕРЕДЬ</b>                                                                                                    | Номер сопроводительного письма            | <b>BIABN</b>                                 |            |                          |
|     |                                                                                                    | Обозначение                               | ЫАдыя                                        |            |                          |
|     | Pl Peugeon                                                                                                    | Откуда поступил                           | ылда                                         |            |                          |
|     | $A$ KTM                                                                                                    | Примечание                                | мелерлей                                     |            |                          |
|     | В Уничтажения                                                                                                    | Пометка                                   | Документ тестовый                            |            |                          |
|     |                                                                                                    | Проверка наличия                          |                                              |            |                          |
|     |                                                                                                    | Дата проверки                             |                                              |            |                          |
|     |                                                                                                    | Проверяющий                               |                                              |            |                          |
|     |                                                                                                    | мянение по изменениям                     |                                              |            |                          |
|     |                                                                                                    | Создавший пользователь<br>$(\text{mara})$ | Опыга Ивановна Петрова<br>(29.12.2020.14:59) |            |                          |
|     |                                                                                                    | Изменивший попьзователь<br>(дата)         | Опыга Ивановна Петрова<br>(20.01.2021 14:33) |            |                          |

Рисунок 275 – Состав документа с отметками об уничтожении

<span id="page-198-1"></span>2) для просмотра истории уничтожения экземпляров документа следует перейти в подвкладку «История уничтожения» вкладки «Уничтожение».

Подвкладка «История уничтожения» представляет собой табличную форму с заголовками: «Кол-во экз.», «Номера экз.», «Кол-во листов в экз.», «Всего листов», «Акт», в которой изначально отображается фраза: «Нет записей!» Над табличной формой располагается кнопка: «Обновить» [\(рисунок 276\)](#page-199-0).

|   | /АРСП/Документы/Журнал инвентарного учета секретных технических документов/Журнал инвент учета секретн технич доков<br>F-1<br>Режимы                                                                                                    | © Назад (27 Подшить в дело   © Печать карточки документа                                                          |             |                      |              |     |
|---|----------------------------------------------------------------------------------------------------|----------------------------------------------------------------------------------------------------|-------------|----------------------|--------------|-----|
|   | ▶ □ Номенклатура дел<br>• Журнал учета журналов<br>• Е Журнал учета входящих документов<br>• Е Журнал учета документов, отпечатанных в машинописном бюро<br>• В Журнал учета подготовленных секретных документов<br>Хурнал учета подготов секрет доков                                                                                                    | Основное Ознахомления<br>Унинтожение<br>История уничтожения<br>Очередь уничтожения<br>C' OSHOSHTIL<br>Кол-во экз. | Номера экз. | Кол-во листов в экз. | Всего листов | AKT |
| о | • Ез журнал учета рабочих тетрадей<br>• Е Журнал (картотека) учета машинных носителей информации и машинных документов<br>• С Пакетно-контрольный журнал<br>• В Журнал инвентарного учета секретных технических документов<br>■ Журнал инвент учета секретн технич доков<br>• Е Журнал инвентарного учета письменных оброшюрованных материалов<br>$\rightarrow$ $\blacktriangleleft$ Ornpanka | Нет записей!                                                                                                    |             |                      |              |     |
|   | • Х Уничтожение<br>Ovepez <sub>b</sub><br>Pewerson<br>ACTM<br>Уничтожения                                                                                                    |                                                                                                    |             |                      |              |     |

<span id="page-199-0"></span>Рисунок 276 – Незаполненная табличная форма подвкладки «История уничтожения»

После уничтожения экземпляров документа в подвкладке «История уничтожения» будет отображаться информация, как представлено на рисунке [277.](#page-199-1)

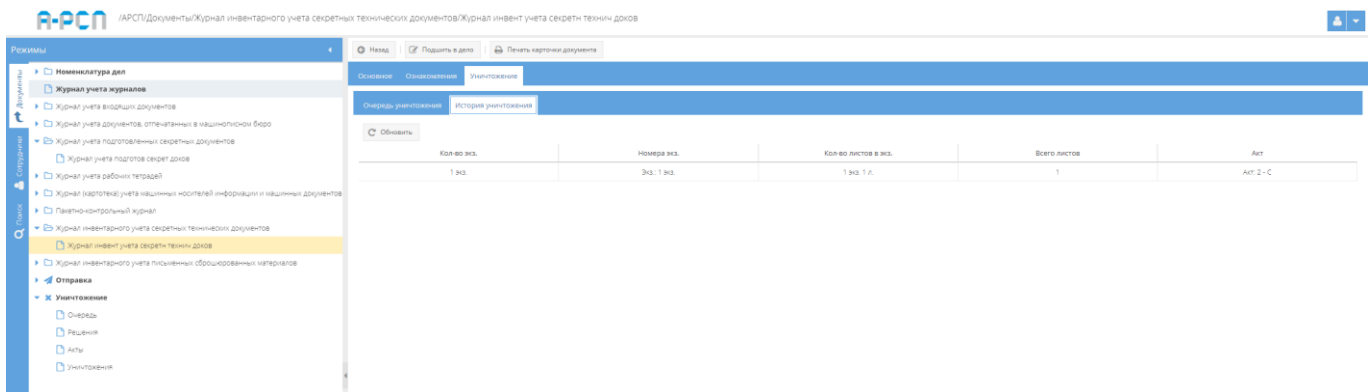

<span id="page-199-1"></span>Рисунок 277 – Заполненная табличная форма подвкладки «История уничтожения»

3.2.9.4. Кнопки «Назад», «Подшить в дело», «Печать карточки документа»

Кнопки: «Назад», «Подшить в дело», «Печать карточки документа» становятся доступны при просмотре выбранного входящего документа (см. [рисунок 256\)](#page-186-0):

1) кнопка «Назад» предназначена для возврата из режима просмотра документа (из любой вкладки) к общему списку документов, зарегистрированных в элементе узла «Журнал инвентарного учета секретных технических документов» (см. [рисунок 254\)](#page-184-0);

2) при нажатии на кнопку « • Подшить в дело » появится окно «Списание в дело экземпляра документа» (см. [рисунок 209\)](#page-150-0);

В окне «Списание в дело экземпляра документа» требуется в области «Основное» заполнить поля с названиями «Дело» и «Экземпляр», нажав на расположенный рядом с каждым полем активный значок – кнопку « $\overline{\mathscr{C}}$ »:

- после нажатия на кнопку « <sup>•</sup> » рядом с полем «Дело», появится окно «Выбор дела», где предоставляется возможность выбрать доступное номенклатурное дело для подшивки документа согласно его грифа секретности и выше [\(рисунок 278\)](#page-200-0). Т.е. для документа с грифом секретности «Секретно» будут доступны для выбора дела с грифами секретности: «Секретно», «Совершенно секретно» и «Особой важности» или, например, для документа с грифом секретности «Совершенно секретно» будут доступны дела с грифами секретности: «Совершенно секретно» и «Особой важности». Для выбора дела в табличной форме окна «Выбор дела», требуется нажать на него левой кнопкой мыши и данное дело получит выделение желтым цветом, а также, в ячейке чекбокса « $\Box$ » (расположена рядом с каждым доступным делом) появится отметка в виде галочки «  $\blacktriangleright$ ». Далее, надо нажать на кнопку «ОК» либо нажать на кнопку «Отмена», в случае, если выбирать дело не требуется [\(рисунок 279\)](#page-201-0);

Примечание. Доступные дела – это те, которые ранее не были закрыты, уничтожены, отправлены и т.п.

| Выбор дела |                  |      |                                    |
|------------|------------------|------|------------------------------------|
| OK         | Отмена           |      |                                    |
|            |                  | Дело |                                    |
|            | Порядковый номер |      | Наименование и гриф                |
| 2          |                  |      | Драгоценный камень (Гриф: Соверше  |
| 3          |                  |      | Документы, созданные и поступившие |

<span id="page-200-0"></span>Рисунок 278 – Окно «Выбор дела»

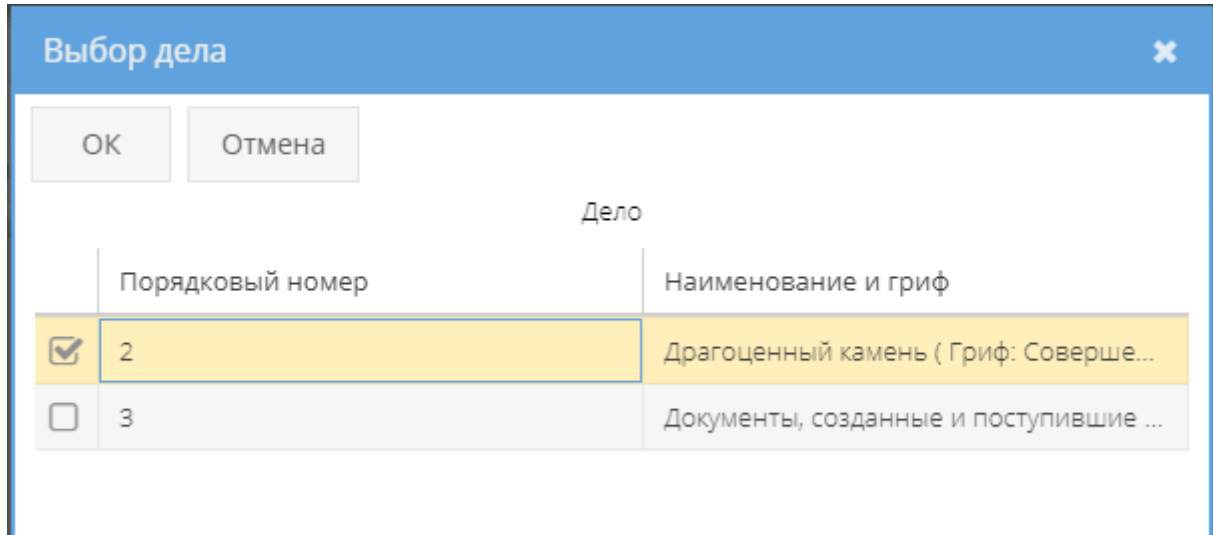

Рисунок 279 – Выбор доступного дела в окне «Выбор дела»

<span id="page-201-0"></span>– после нажатия на кнопку « <sup>« •</sup> » рядом с полем «Экземпляр», появится окно «Выбор доступного экземпляра для списания», где предоставляется возможность выбрать доступный экземпляр для списания [\(рисунок 280\)](#page-202-0). Если доступные экземпляры документа для списания отсутствуют, то в табличной форме окна «Выбор доступного экземпляра для списания» будет отображаться фраза «Нет записей!». Для выбора необходимого экземпляра документа требуется нажать на него левой кнопкой мыши в табличной форме, после чего он получит выделение желтым цветом, а также, в ячейке чекбокса « $\Box$ » (расположена рядом с каждым доступным экземпляром) появится отметка в виде галочки « В». Далее, надо нажать на кнопку «ОК» либо нажать на кнопку «Отмена», в случае, если выбирать экземпляр не требуется [\(рисунок 281\)](#page-202-1).

Примечание. Доступные экземпляры документа – это те, что ранее не были уничтожены, не отправлены, не подшиты и т.п.;

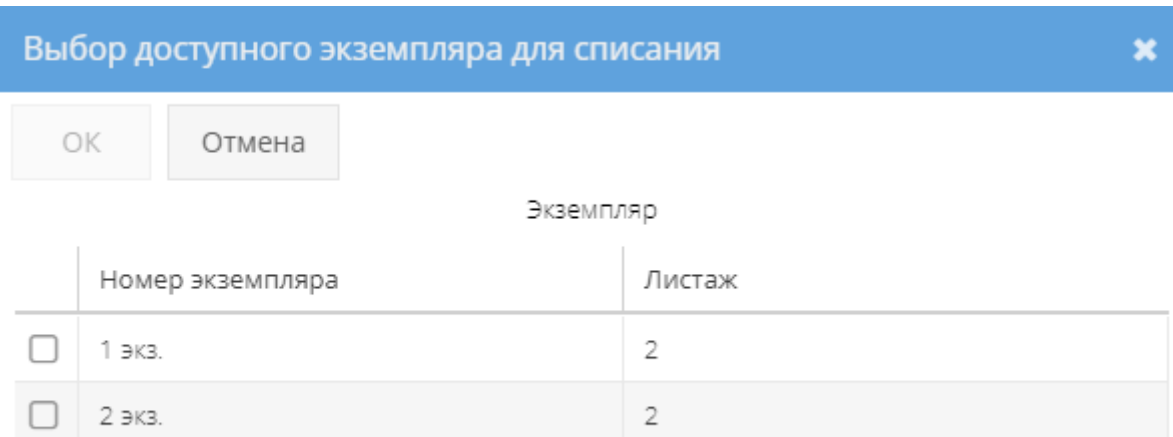

### Рисунок 280 – Окно «Выбор доступного экземпляра для списания»

<span id="page-202-0"></span>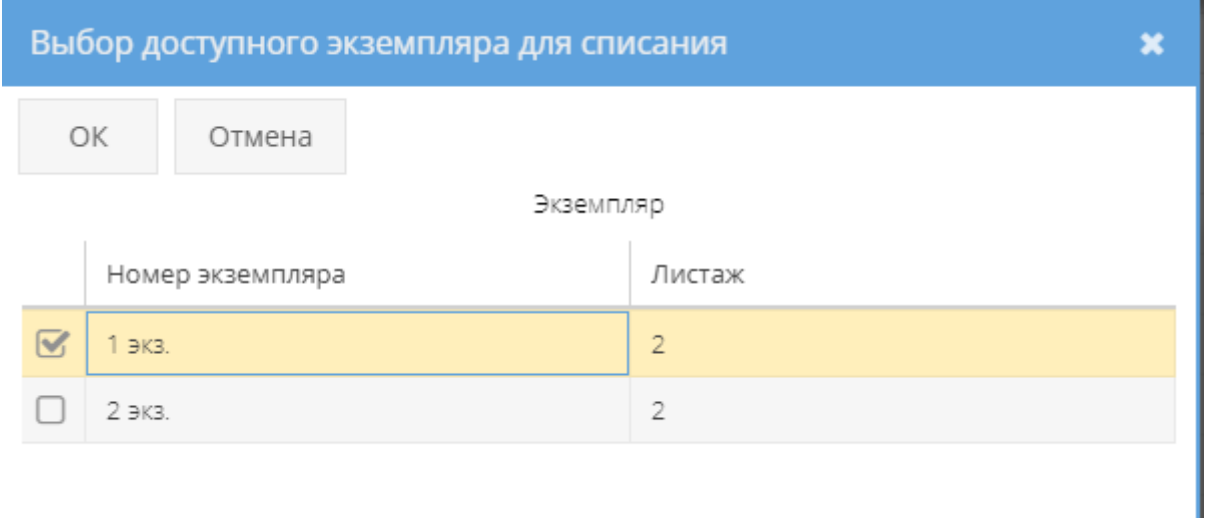

<span id="page-202-1"></span>Рисунок 281 – Выбор доступного экземпляра документа в окне «Выбор доступного экземпляра для списания»

По заполнении полей с названиями «Дело» и «Экземпляр» надо нажать на кнопку « » либо нажать на кнопку «Отмена», в случае, если списывать экземпляр документа в дело не требуется [\(рисунок 282\)](#page-203-0).

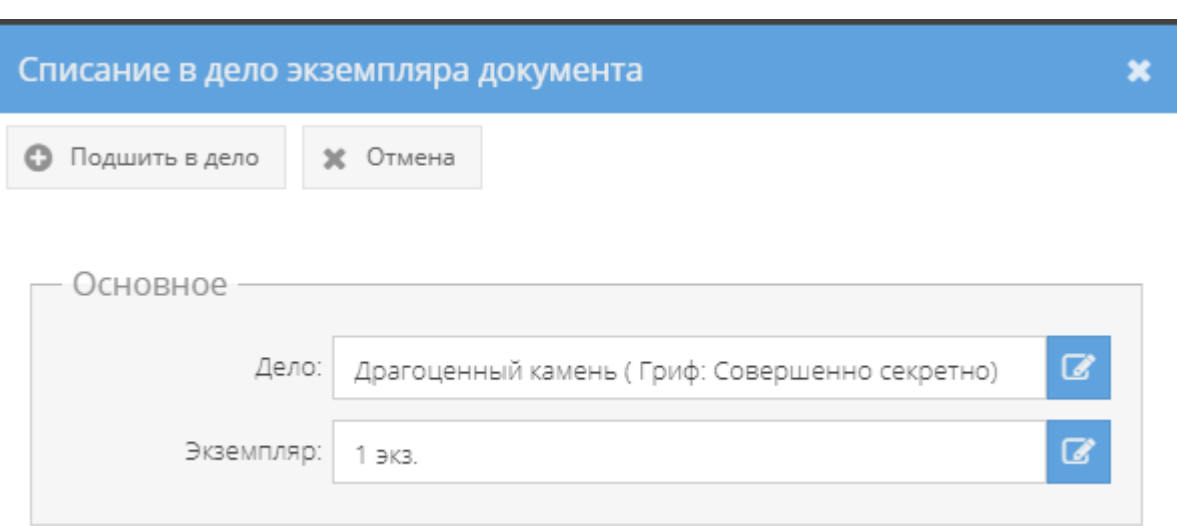

<span id="page-203-0"></span>Рисунок 282 – Окно «Списание в дело экземпляра документа» с заполненными полями

После нажатия кнопки « • Подшить в дело » окно «Списание в дело экземпляра документа» будет закрыто, а в свойстве «Примечание» категории «Состав документа» табличной формы вкладки «Основное» у данного экземпляра документа отобразится запись о номере дела и листах в этом деле, куда они были подшиты [\(рисунок 283\)](#page-203-1). Также, информация о подшитом экземпляре документа и приложениях (при наличии) отобразится в свойстве «Состав» у соответствующего дела в элементе узла «Номенклатура дел» (3.2.1).

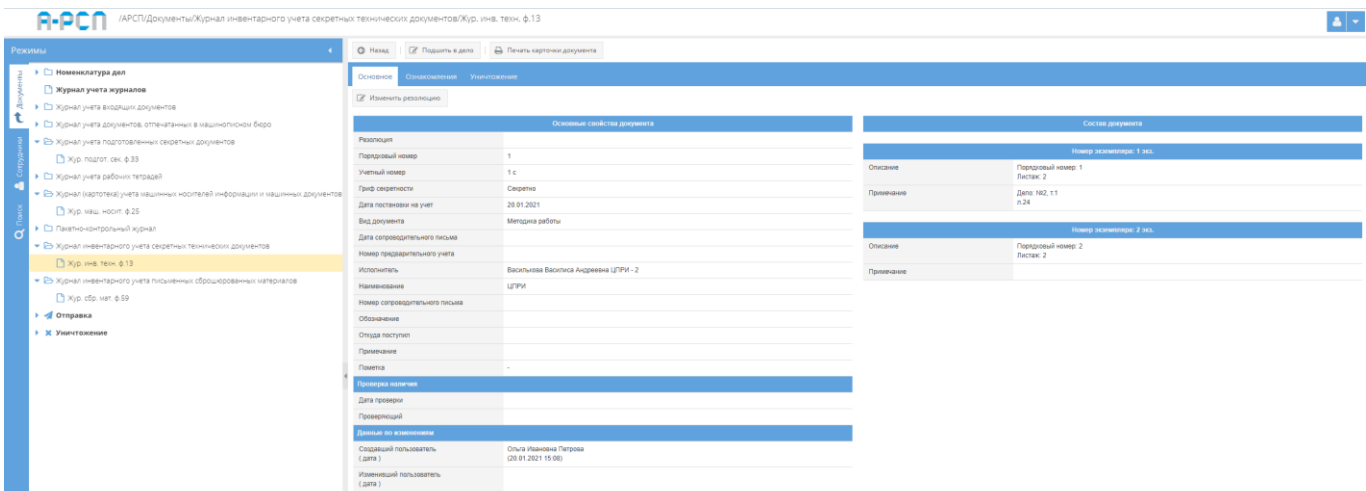

<span id="page-203-1"></span>Рисунок 283 – Запись о подшитом экземпляре документа и его приложений в свойстве «Примечание» категории «Состав документа»

3) при нажатии на кнопку « <sup>• Печать карточки документа</sup> » отобразится печатная форма 46 карточки данного документа [\(рисунок 284\)](#page-204-0), которую при необходимости возможно скачать для редактирования в формате документа с расширением \*odt (документ LibreOffce), скачать в формате документа с расширением \*pdf либо распечатать, нажав на соответствующие кнопки в верхнем меню над карточкой. Чтобы выйти из режима просмотра карточки, надо нажать на кнопку « », расположенную в верхнем правом углу

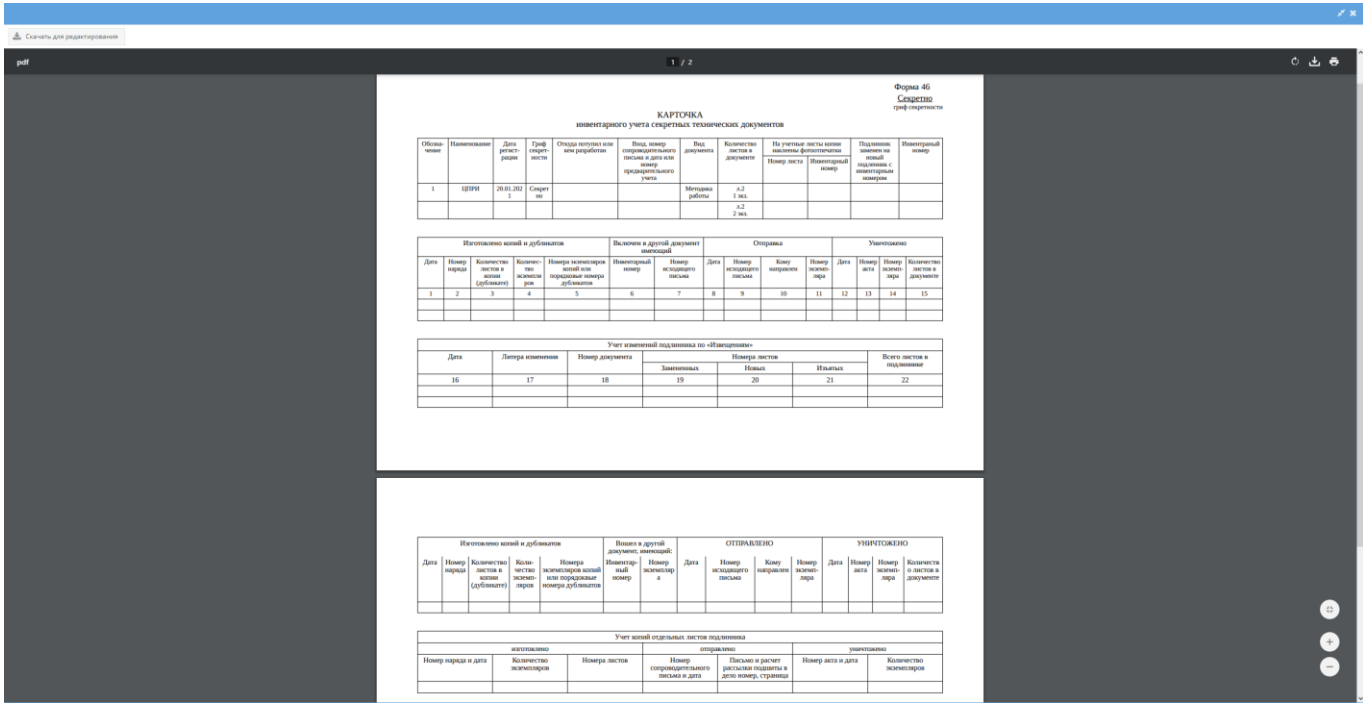

<span id="page-204-0"></span>Рисунок 284 – Печатная форма 46 карточки инвентарного учета секретных технических документов

3.2.10. Узел «Журнал инвентарного учета письменных сброшюрованных материалов»

В узле «Журнал инвентарного учета письменных сброшюрованных материалов» системы происходит инвентарный учет письменных сброшюрованных материалов в журнале по форме 59.

Отображение информации в элементе узла «Журнал инвентарного учета письменных сброшюрованных материалов» представлено в табличной форме с заголовками: «#», «Дата регистрации», «Учетный номер и гриф секретности», «Наименование», «Откуда поступил или каким подразделением составлен», «Входящий номер сопроводительного письма и дата или регистрационные номера, вошедшие в документ». Над табличной формой расположены кнопки: «Добавить документ», «Просмотреть выбранный», «Печать журнала ф. 59», «Удалить» [\(рисунок 285\)](#page-205-0).

Для инвентарного учета письменных сброшюрованных материалов надо выбрать необходимый журнал в узле «Журнал инвентарного учета письменных сброшюрованных материалов», нажав на него левой кнопкой мыши и в основном поле системы нажать на кнопку «Добавить документ» [\(рисунок 285\)](#page-205-0). Откроется окно «Регистрация документа инвентарного учета письменных сброшюрованных материалов» [\(рисунок 286\)](#page-206-0).

|   | /АРСП/Документы/Журнал инвентарного учета письменных сброшюрованных материалов/Жур. сбр. мат. ф.59                                    |                                       |                     |                                                                |                                  |                                  |                                                       |                                                                                                    |
|---|----------------------------------------------------------------------------------------------------|---------------------------------------|---------------------|----------------------------------------------------------------|----------------------------------|----------------------------------|-------------------------------------------------------|----------------------------------------------------------------------------------------------------|
|   | Режимы                                                                                                    |                                       |                     | Журнал инвентарного учета письменных сброшюрованных материалов |                                  |                                  |                                                       |                                                                                                    |
|   | ▶ □ Номенклатура дел                                                                                                    |                                       | + Добавить документ | • Просмотреть выбранный Д Печать журнала ф. 59                 |                                  |                                  |                                                       | Ж Удалить                                                                                            |
|   | <b>Курнал учета журналов</b><br>• С Журнал учета входящих документов<br>• С Хурнал учета документов, отпечатанных в машинописном бюро |                                       |                     | Дата регистрации                                               | Учетный номер и гриф секретности | Наименование                     | Откуда поступил или каким подразделением<br>составлен | Входящий номер сопроводительного письма и дата<br>или регистрационные номера, вошедшие в<br>документ |
|   | • П Хурнал учета подготовленных секретных документов                                                                                  | $\begin{array}{c} \hline \end{array}$ |                     | 18.11.2020                                                     | 180<br>Не секретно               | Иструкция                        | LITPM 000 "Anyda"                                     |                                                                                                    |
|   | ▶ ◘ Журнал учета рабочих тетрадей<br>• • П Журнал (картотека) учета машинных носителей информации и машинных документов               | $B$ 2                                 |                     | 04.12.2020                                                     | 2 <sup>c</sup><br>Секретно       |                                  | LINRIN                                                |                                                                                                    |
|   | • В Пакетно-контрольный журнал<br>Пакетно-контр. жур. ф.40                                                                            |                                       | $\Box$              | 14.12.2020                                                     | 3C<br>Секретно                   | Marepuanu                        | UTP/                                                  |                                                                                                    |
| O | • В Хурнал инвентарного учета секретных технических документов                                                                        |                                       | $\Box$ 4            | 30.11.2020                                                     | 40<br>Секретно                   | Краткое содержание документа ##2 | <b>ЦПРИ-2</b>                                         |                                                                                                    |
|   | ■ Хур. инв. техн. ф.13<br>• В Хурнал инвентарного учета письменных сброшюрованных материалов                                          |                                       | $B - S$             | 11.12.2020                                                     | 5 <sub>c</sub><br>Секретно       | О направлении требования         | <b>ЦПРИ-3</b>                                         |                                                                                                    |
|   | ■ Жур. сбр. мат. ф.59                                                                                                    | $\Box$ 6                              |                     | 16.12.2020                                                     | 6c<br>Секретно                   | О направлении                    | LINPM-4                                               |                                                                                                    |
|   | • • Отправка<br>• Ж Уничтожение                                                                                                    |                                       |                     |                                                                |                                  |                                  |                                                       |                                                                                                    |

<span id="page-205-0"></span>Рисунок 285 – Выбор элемента в узле «Журнал инвентарного учета письменных

сброшюрованных материалов»

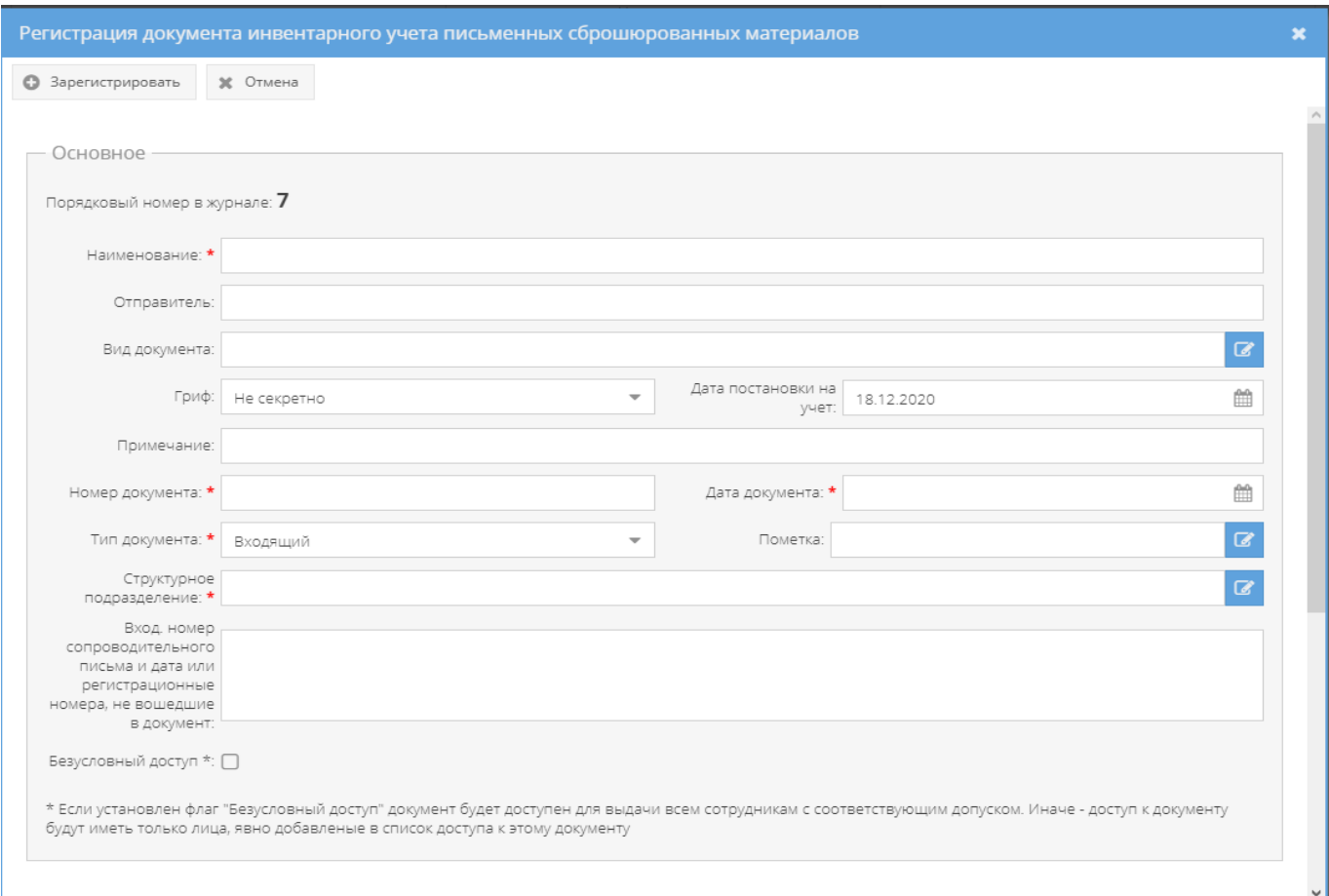

<span id="page-206-0"></span>Рисунок 286 – Окно «Регистрация документа инвентарного учета письменных сброшюрованных материалов»

Для просмотра зарегистрированных письменных сброшюрованных материалов надо перейти в необходимый элемент (папку) узла «Журнал инвентарного учета письменных сброшюрованных материалов» раздела «Документы» и в основном окне выбрать зарегистрированный документ, нажав на него два раза левой кнопкой мыши либо сначала выделить искомый документ однократным нажатием левой кнопкой мыши, а затем нажать на кнопку «Просмотреть выбранный», расположенную в верхнем меню основного окна системы над документами (см. [рисунок 285\)](#page-205-0).

Примечание. До выбора необходимого документа кнопка «Просмотреть выбранный» будет не активной.

Просмотр открытого документа осуществляется через вкладки в верхнем меню основного окна системы: «Основное», «Ознакомления», «Уничтожение», а также в верхнем меню станут доступны и будут активны для всех вкладок кнопки серого цвета: «Назад», «Подшить в дело» [\(рисунок 287\)](#page-207-0).

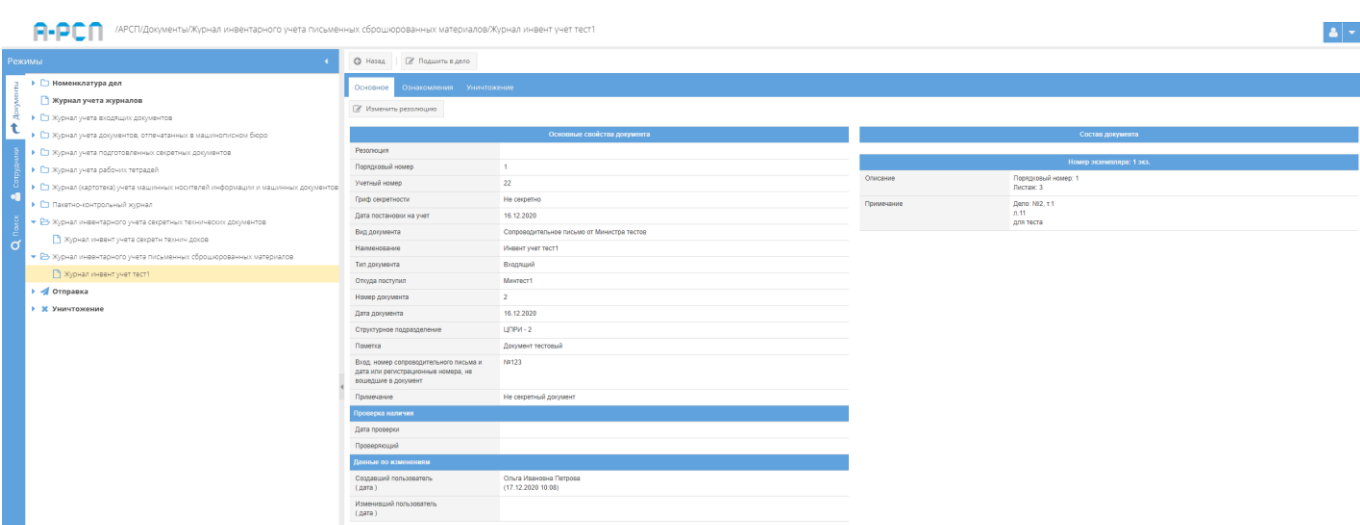

<span id="page-207-0"></span>Рисунок 287 – Просмотр зарегистрированного документа в элементе узла «Журнал инвентарного учета письменных сброшюрованных материалов»

#### 3.2.10.1. Вкладка «Основное»

Во вкладке «Основное» характеристики просматриваемого документа представлены по категориям: «Основные свойства документа», «Проверка наличия», «Данные по изменениям», «Состав документа» (см. [рисунок 287\)](#page-207-0):

1) категория «Основные свойства документа» отображает свойства документа такие, как «Резолюция», «Порядковый номер», «Учетный номер», «Гриф секретности», «Дата постановки на учет», «Вид документа», «Наименование», «Тип документа», «Откуда поступил», «Номер документа», «Дата документа», «Структурное подразделение», «Пометка», «Вход. номер сопроводительного письма и дата или регистрационные номера, не вошедшие в документ», «Примечание»;

Примечание. Для добавления и изменения свойства документа «Резолюция», надо нажать на кнопку «Изменить резолюцию», расположенную в основном окне системы над категориями документа (см. [рисунок 287\)](#page-207-0). Откроется окно «Редактирование резолюции», где требуется внести информацию об резолюции документа и по окончании нажать на кнопку «Сохранить резолюцию» (см. [рисунок 235\)](#page-169-0). После чего, в категории «Основные свойства документа» в позиции «Резолюция» отобразится добавленная запись о резолюции [\(рисунок 288\)](#page-208-0).

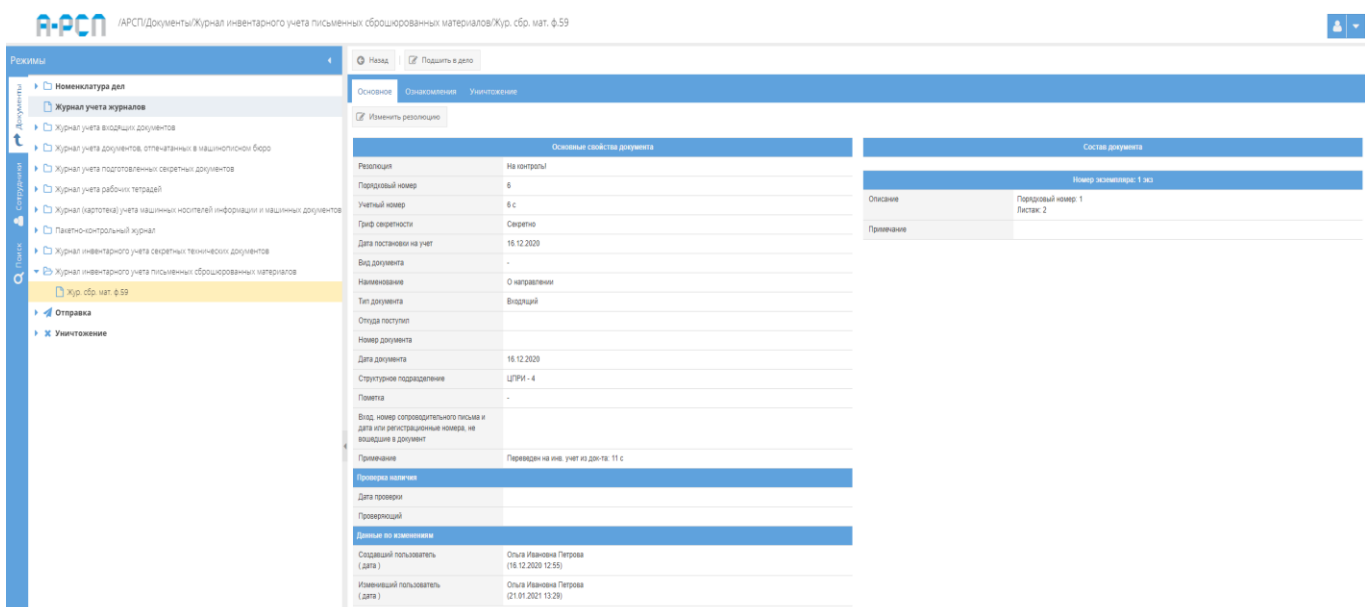

Рисунок 288 – Отображение добавленной резолюции

<span id="page-208-0"></span>2) категория «Проверка наличия» отображает свойства документа такие, как «Дата проверки», «Проверяющий»;

3) категория «Данные по изменениям» отображает свойства документа такие, как «Создавший пользователь (дата)», «Изменивший пользователь (дата)» и происходит это в автоматическом режиме при регистрации и внесении изменений в документ;

4) категория «Состав документа» отображает свойство документа – «Номер экземпляра», которое подразделяется на подкатегорию свойств: «Описание», «Примечание».

#### Примечания:

1. В поле «Описание» отображаются регистрационные данные экземпляров документа;

2. Поле «Примечание» подкатегории свойств документа «Номер экземпляра» после регистрации документа остается пустым. Отображение в нем происходит автоматически и изменяется в зависимости от местонахождения экземпляров, в том числе в случае уничтожения (см. [рисунок 287\)](#page-207-0).

3.2.10.2. Вкладка «Ознакомления»

Вкладка «Ознакомления» состоит из двух подвкладок: «Выдано», «История ознакомлений» [\(рисунок 289\)](#page-209-0):

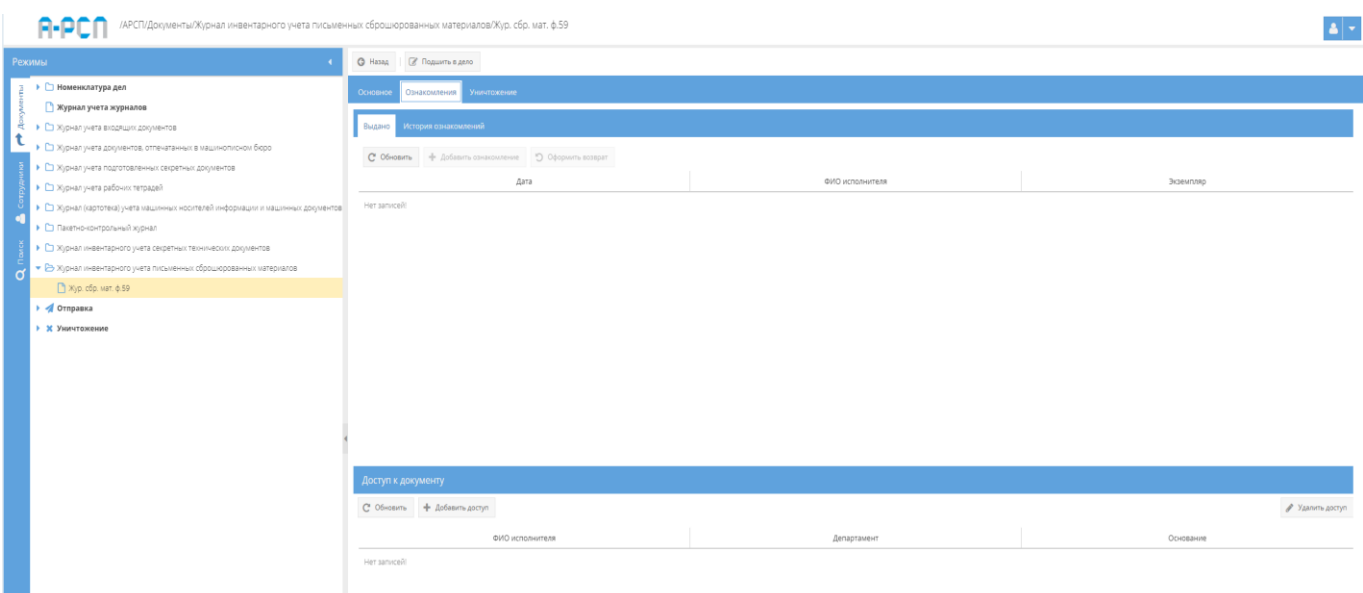

Рисунок 289 – Вкладка «Ознакомления» (подвкладка «Выдано»)

<span id="page-209-0"></span>1) подвкладка «Выдано» в основном окне системы разделена на две горизонтальные области (см. [рисунок 289\)](#page-209-0). В верхней области в табличной форме с заголовками: «Дата», «ФИО исполнителя», «Экземпляр» – предоставляется возможность выдать сотруднику для ознакомления просматриваемый документ и для этого имеются кнопки: «Обновить», «Добавить ознакомление», «Оформить возврат», а в нижней области «Доступ к документу»– в табличной форме с заголовками: «ФИО исполнителя», «Департамент», «Основание» отображается и предоставляется доступ к документу, и для этого имеются кнопки: «Обновить», «Добавить доступ», «Удалить». В случае, если при регистрации документа был включен безусловный доступ, то в табличной форме нижней области «Доступ к документу», будут отображены ФИО тех сотрудников, которым согласно формы допуска разрешено ознакомление с этим документом, но кнопки: «Добавить доступ», «Удалить» будут отсутствовать, в ином случае – отображается фраза «Нет записей!».

Примечание. В случае, если в раздел «Сотрудники» (3.3) предварительно не были добавлены департаменты, должности, сотрудники организации, а также, если не был предоставлен доступ к документу определенным сотрудникам либо выключен безусловный доступ при регистрации, то кнопка «Добавить ознакомление» будет не активна.

Для того, чтобы выдать сотруднику для ознакомления документ (при включенном ранее безусловном доступе) требуется нажать на кнопку «Добавить ознакомление» и в новом окне «Оформление выдачи экземпляра документа» заполнить поля: «Дата выдачи», «Сотрудник», «Экземпляр» (см. [рисунок 68\)](#page-55-0).

Примечания:

1. «Дата выдачи» – заполняются вручную с клавиатуры либо надо нажать на кнопку « » и выбрать необходимое значение. По умолчанию проставляются текущая дата и время;

2. Для заполнения поля «Сотрудник» требуется нажать на кнопку « • » – откроется окно «Выбор сотрудника» (см. [рисунок 69\)](#page-55-1), где надо выбрать сотрудника и нажать на кнопку «ОК»;

3. Для заполнения поля «Экземпляр» требуется нажать на кнопку « • » – откроется окно «Выбор доступного экземпляра» (см. [рисунок 70\)](#page-55-2), где надо выбрать доступный экземпляр документа и нажать на кнопку «ОК». Доступные экземпляры - это те, которые ранее не были уничтожены, отправлены, подшиты, поставлены на инвентарный учет и т.п.

По окончании заполнения полей окна «Оформление выдачи экземпляра документа» требуется нажать на кнопку «Оформить выдачу» либо нажать кнопку «Отмена», в случае, если выдавать документ не требуется [\(рисунок 290\)](#page-210-0). После нажатия кнопки «Оформить выдачу» в основном окне системы подвкладки «Выдано» отобразится запись о выдаче документа [\(рисунок 260\)](#page-190-0). Также, запись о выдаче данного документа отобразится у сотрудника его получившего, во вкладке «Ознакомления» узла «Сотрудники» раздела «Сотрудники» (3.3.4).

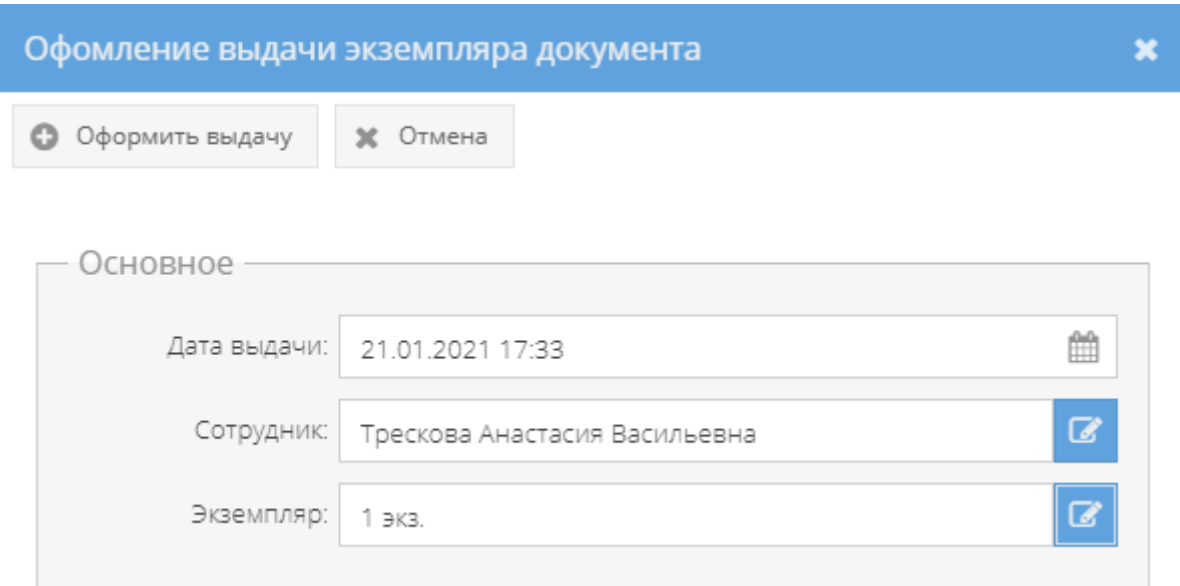

<span id="page-210-0"></span>Рисунок 290 – Окно «Оформление выдачи экземпляра документа» с заполненными полями

| <b>Режимы</b>                                                                    | © Назад   27 Подшить в дело                               |                               |               |
|----------------------------------------------------------------------------------|-----------------------------------------------------------|-------------------------------|---------------|
| • • Номенклатура дел                                                             | Основно<br>Уничтожение<br>Ознакомления                    |                               |               |
| Журнал учета журналов                                                            |                                                           |                               |               |
| • С Журнал учета входящих документов                                             | История ознакомлений<br>Выдано                            |                               |               |
| • С Журнал учета документов, отпечатанных в машинописном бюро                    | С Обновить - Ф Добавить ознакомление - 5 Оформить возврат |                               |               |
| • В Журнал учета подготовленных секретных документов                             |                                                           | ФИО исполнителя               | Экземпляр     |
| Хурнал учета подготов секрет доков                                               | Дата                                                      |                               |               |
| • • Журнал учета рабочих тетрадей                                                | 21.01.2021 17:33                                          | Трескова Анастасия Васильевна | 1 3 3 3       |
| • С Журнал (картотека) учета машинных носителей информации и машинных документов |                                                           |                               |               |
| • С Пакетно-контрольный хурнал                                                   |                                                           |                               |               |
| • • П Журнал инвентарного учета секретных технических документов                 |                                                           |                               |               |
| • В Журнал инвентарного учета письменных сброшюрованных материалов               |                                                           |                               |               |
| Хурнал инвент учет тест1                                                         |                                                           |                               |               |
| • « Отправка                                                                     |                                                           |                               |               |
| • Ж Уничтожение                                                                  |                                                           |                               |               |
| <sup>1</sup> Ovepeas                                                             |                                                           |                               |               |
| Решения                                                                          |                                                           |                               |               |
| $A$ KTal                                                                         |                                                           |                               |               |
| • Уничтокения                                                                    |                                                           |                               |               |
|                                                                                  |                                                           |                               |               |
|                                                                                  |                                                           |                               |               |
|                                                                                  | Доступ к документу                                        |                               |               |
|                                                                                  | C OSHOBHTO                                                |                               |               |
|                                                                                  | ФИО исполнителя                                           | Департамент                   | Основание     |
|                                                                                  | Дунаева Ольга Андреевна (Форма доп:Третья форма)          | ЦПРИ                          | Форма допуска |
|                                                                                  | Василькова Василиса Андреевна (Форма доп.:Вторая форма)   | $LIPM - 2$                    | Форма допуска |
|                                                                                  | Семенова Оксана Васильевна (Форма доп.:Первая форма)      | $LIPW - 3$                    | Форма допуска |
|                                                                                  | Трескова Анастасия Васильевна (Форма доп:Первая форма)    | $LIPPH - 4$                   | Форма допуска |
|                                                                                  | Петров Иван Иванович (Форма доп.: Третья форма)           | <b>ЦПРИ-2</b>                 | Форма допуска |

Рисунок 291 – Отображение записи о выдаче документа сотруднику

Для того, чтобы оформить возврат выданного ранее документа требуется его выделить, нажав на него левой кнопкой мыши в основном окне системы подвкладки «Выдано». После чего станет активной кнопка «Оформить возврат» [\(Рисунок 292\)](#page-212-0), на которую следует нажать. Откроется окно «Оформление возврата экземпляра» [\(рисунок 293\)](#page-212-1), где требуется заполнить поле «Дата возврата» и нажать кнопку «Оформить возврат» либо нажать кнопку «Отмена», в случае, если оформлять возврат документа не требуется. После нажатия кнопки «Оформить возврат», в основном окне системы подвкладки «Выдано» запись о выдаче документа сотрется и будет отображаться фраза «Нет записей!» (см. [рисунок 289\)](#page-209-0). Также, запись о выдаче данного документа сотрется у сотрудника его получившего, во вкладке «Ознакомления» узла «Сотрудники» раздела «Сотрудники» (3.3.4).

#### Примечания:

1. Поля: «Дата выдачи», «Экземпляр», «Сотрудник» заполняются автоматически при открытии данного окна «Оформление возврата экземпляра»;

2. Поле «Дата возврата» – заполняется вручную с клавиатуры либо надо нажать на кнопку « » и выбрать необходимое значение (для выбора даты возврата предоставляются только даты позже выдачи). Для заполнения или выбора даты возврата имеется обязательное условие, что дата возврата должна быть текущей либо позже даты выдачи.

| /АРСП/Документы/Журнал инвентарного учета письменных сброшюрованных материалов/Курнал инвент учет тест1                                                                                                    |                                                                                                    |                               |               |  |  |  |  |
|----------------------------------------------------------------------------------------------------|----------------------------------------------------------------------------------------------------|-------------------------------|---------------|--|--|--|--|
| Режимы                                                                                                    | © Назад   2 Подшить в дело                                                                         |                               |               |  |  |  |  |
| ▶ □ Номенклатура дел<br>• Журнал учета журналов<br>• С Журнал учета входящих документов                                                                                                    | Основно<br>Ознакомления Уничтожение<br>стория ознакомлений<br>Выдано                               |                               |               |  |  |  |  |
| $\ddot{\phantom{1}}$<br>• С журнал учета документов, отпечатанных в машинописном бюро<br>• В Журнал учета подготовленных секретных документов<br>7 Журнал учета подготов секрет доков                                                                                                    | С <sup>е</sup> Обновить - ф Добавить ознакомление - © Оформить возврат<br>Дата<br>21.01.2021 17:33 | Экземпляр<br>12a              |               |  |  |  |  |
| • С Журнал учета рабочих тетрадей<br>• С Журнал (картотека) учета машинных носителей информации и машинных документов<br>• С Пакетно-контрольный журнал<br>• С Журнал инвентарного учета секретных технических документов<br>• В Журнал инвентарного учета письменных оброшюрованных материалов |                                                                                                    | Трескова Анастасия Васильевна |               |  |  |  |  |
| <b>В журнал инвент учет тест1</b><br>• « Отправка<br>• Ж Уничтожение<br><b>ПОЧЕРЕДЬ</b><br>Peupont                                                                                                    |                                                                                                    |                               |               |  |  |  |  |
| $A$ KTM<br>• Уничтажения                                                                                                    | Доступ к документу                                                                                 |                               |               |  |  |  |  |
|                                                                                                    | C Oбновить                                                                                         |                               |               |  |  |  |  |
|                                                                                                    | ФИО исполнителя                                                                                    | Департамент                   | Основание     |  |  |  |  |
|                                                                                                    | Дунаева Ольга Андреевна (Форма доп:Третья форма)                                                   | цпяи                          | Форна допуска |  |  |  |  |
|                                                                                                    | Василькова Василиса Андреевна (Форма доп.:Вторая форма)                                            | $LIPM - 2$                    | Форма допуска |  |  |  |  |
|                                                                                                    | Семенова Оксана Васильевна (Форма доп.:Первая форма)                                               | $LIPM-3$                      | Форна допуска |  |  |  |  |
|                                                                                                    | Трескова Анастасия Васильевна (Форма доп.:Первая форма)                                            | LITIPI1 - 4                   | Форма допуска |  |  |  |  |
|                                                                                                    | Петров Иван Иванович (Форма доп. Третья форма)                                                     | $LIPM - 2$                    | Форна допуска |  |  |  |  |

<span id="page-212-0"></span>Рисунок 292 – Выделение документа в основном окне системы подвкладки «Выдано»

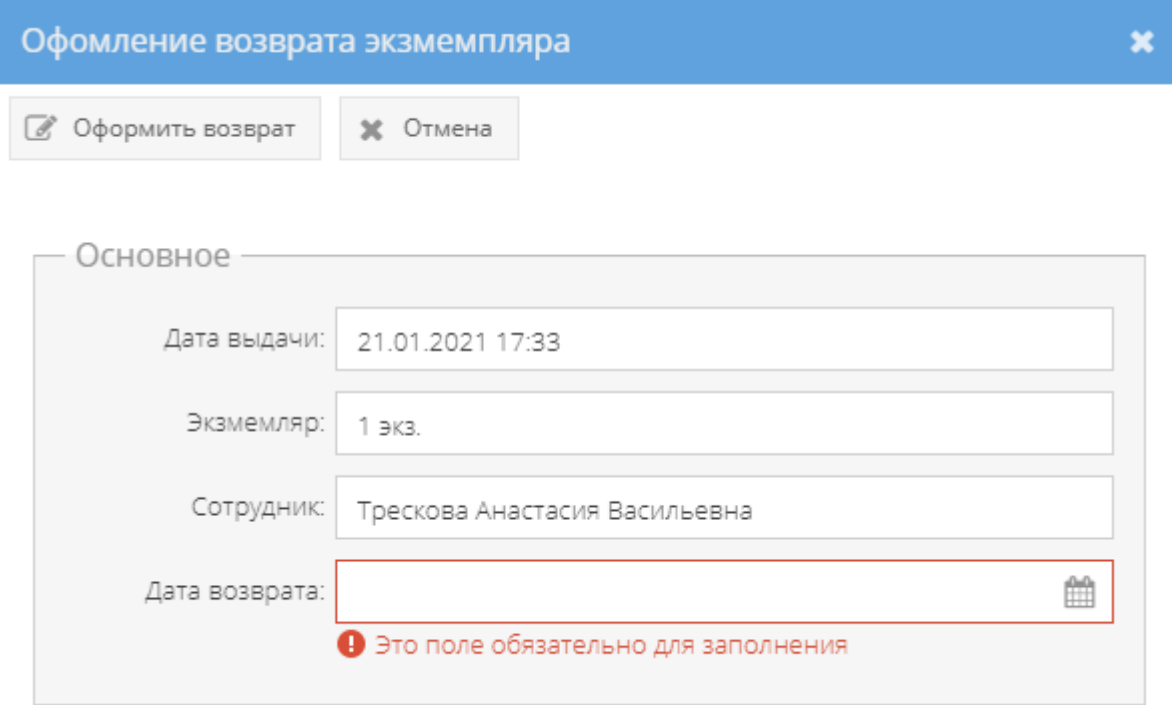

Рисунок 293 – Окно «Оформление возврата экземпляра»

<span id="page-212-1"></span>2) для того, чтобы увидеть тех, кому выдавался данный документ, требуется выбрать подвкладку «История ознакомлений» и в основном окне системы будут отображены данные ознакомлений сотрудников в табличной форме с полями: «Дата», «ФИО исполнителя», «Экземпляр», «Дата возврата» [\(рисунок 294\)](#page-213-0).

| /АРСП/Документы/Журнал инвентарного учета письменных сброшюрованных материалов/Журнал инвент учет тест1                                                                                                    |                                                          |                               |                                    |                  |  |  |  |
|----------------------------------------------------------------------------------------------------|----------------------------------------------------------|-------------------------------|------------------------------------|------------------|--|--|--|
| Режимы                                                                                                    | <b>C</b> Назад <b>C</b> Подшить в дело                   |                               |                                    |                  |  |  |  |
| ▶ □ Номенклатура дел<br>• Журнал учета журналов                                                                                                    | Основно<br>Уничтожение<br>Ознакомления                   |                               |                                    |                  |  |  |  |
| • С Журнал учета входящих документов<br>• Е Журнал учета документов, отпечатанных в машинописном бюро<br>• В Журнал учета подготовленных секретных документов                                                                                                    | История ознакомлений<br>C' OSHOSHTL                      |                               |                                    |                  |  |  |  |
| Хурнал учета подготов секрет доков                                                                                                    | Дата                                                     | ФИО исполнителя               | Экземпляр                          | Дата возврата    |  |  |  |
| • С Журнал учета рабочих тетрадей                                                                                                    | 21.01.2021 17:33                                         | Трескова Анастасия Васильевна | 1 9 (3)                            | 21.01.2021 18:04 |  |  |  |
| • Е Журнал (картотека) учета машинных носителей информации и машинных документов<br>• Пакетно-контрольный хурнал<br>• С Журнал инвентарного учета секретных технических документов<br>• В Журнал инвентарного учета письменных сброшюрованных материалов<br>Хурнал инвент учет тест1<br>• • Отправка |                                                          |                               |                                    |                  |  |  |  |
| <b>• К</b> Уничтожение                                                                                                    |                                                          |                               |                                    |                  |  |  |  |
| Ovepega                                                                                                    |                                                          |                               |                                    |                  |  |  |  |
| Pewersen                                                                                                    |                                                          |                               |                                    |                  |  |  |  |
| AKTbl                                                                                                    |                                                          |                               |                                    |                  |  |  |  |
| Уничтожения                                                                                                    |                                                          |                               |                                    |                  |  |  |  |
|                                                                                                    | Доступ к документу<br>$C$ Of HOSHTL                      |                               |                                    |                  |  |  |  |
|                                                                                                    | ФИО исполнителя                                          |                               | Департамент                        | Основание        |  |  |  |
|                                                                                                    | Дунаева Ольга Андреевна (Форма доп. Третья форма)        |                               | <b>LITPH</b>                       | Форна допуска    |  |  |  |
|                                                                                                    | Василькова Василиса Андреевна (Форма доп.: Вторая форма) |                               | $LITIPM - 2$                       | Форма допуска    |  |  |  |
|                                                                                                    | Семенова Оксана Васильевна (Форма доп:Первая форма)      |                               | $LI$ $PI + 3$                      | Форма допуска    |  |  |  |
|                                                                                                    | Трескова Анастасия Васильевна (Форма доп.:Первая форма)  |                               | $L[\Box \mathsf{P}\mathsf{M} - 4]$ | Форма допуска    |  |  |  |
|                                                                                                    | Петров Иван Иванович (Форма доп. Третья форма)           |                               | $LIPW - 2$                         | Форма допуска    |  |  |  |

Рисунок 294 – Подвкладка «История ознакомлений»

### <span id="page-213-0"></span>3.2.10.3. Вкладка «Уничтожение»

Вкладка «Уничтожение» состоит из двух подвкладок: «Очередь уничтожения», «История уничтожения» и предназначена для добавления в очередь на уничтожение документов [\(рисунок 295\)](#page-213-1).

1) подвкладка «Очередь уничтожения» представляет собой табличную форму с заголовками: «Кол-во экз.», «Номера экз.», «Кол-во листов в экз.», «Всего листов», «Дата добавления в очередь», «Сотрудник», «Статус», в которой изначально отображается фраза: «Нет записей!» [\(рисунок 295\)](#page-213-1). Над табличной формой располагаются кнопки:

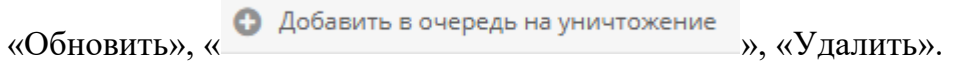

| /АРСП/Документы/Журнал инвентарного учета письменных сброшюрованных материалов/Жур. сбр. мат. ф.59 |                            |                                                  |             |                      |              |                           |           |         |
|----------------------------------------------------------------------------------------------------|----------------------------|--------------------------------------------------|-------------|----------------------|--------------|---------------------------|-----------|---------|
| Режимы                                                                                             | © Назад   2 Подшить в дело |                                                  |             |                      |              |                           |           |         |
| • • Номенклатура дел                                                                               |                            | Основное Ознакомления<br>Уничтожение             |             |                      |              |                           |           |         |
| • Журнал учета журналов                                                                            |                            |                                                  |             |                      |              |                           |           |         |
| • С Хурнал учета входящих документов                                                               |                            | Очередь уничтожения История уничтожения          |             |                      |              |                           |           |         |
| ▶ ◘ Хурнал учета документов, отпечатанных в машинописном бюро                                      |                            | С Обновить • • Добавить в очередь на уничтожение |             |                      |              |                           |           | T Yanma |
| • С журнал учета подготовленных секретных документов                                               |                            |                                                  |             |                      |              |                           |           |         |
| • • Журнал учета рабочих тетрадей                                                                  |                            | Кол-во экз.                                      | Номера экз. | Кол-во листов в экз. | Всего листов | Дата добавления в очередь | Сотрудник | Статус  |
| ▶ ◘ Хурнал (картотека) учета машинных носителей информации и машинных документов                   | Her sanwoein               |                                                  |             |                      |              |                           |           |         |
| • С Пакетно-контрольный журнал                                                                     |                            |                                                  |             |                      |              |                           |           |         |
| ▶ □ Хурнал инвентарного учета секретных технических документов                                     |                            |                                                  |             |                      |              |                           |           |         |
| • В Журнал инвентарного учета письменных сброшюрованных материалов                                 |                            |                                                  |             |                      |              |                           |           |         |
| № № № 20. мат. ф.59                                                                                |                            |                                                  |             |                      |              |                           |           |         |
| • Отправка                                                                                         |                            |                                                  |             |                      |              |                           |           |         |
| • Х Уничтожение                                                                                    |                            |                                                  |             |                      |              |                           |           |         |
|                                                                                                    |                            |                                                  |             |                      |              |                           |           |         |

<span id="page-213-1"></span>Рисунок 295 – Вкладка «Уничтожение» (подвкладка «Очередь уничтожения»)

Для того, чтобы добавить экземпляр документа в очередь на уничтожение требуется нажать на кнопку « • Добавить в очередь на уничтожение » и в новом окне «Добавление в очередь на уничтожение» в области «Основное» требуется заполнить поле «Экземпляр», нажав на расположенную там кнопку « $\mathbb{F}_n$  [\(рисунок 296\)](#page-214-0). Далее, откроется окно «Выбор доступного экземпляра для уничтожения» [\(рисунок 297\)](#page-215-0), в котором будут перечислены в табличной форме доступные для уничтожения экземпляры. Здесь требуется выбрать необходимый для уничтожения экземпляр, нажав на него левой кнопкой мыши в табличной форме, и после чего в ячейке чекбокса « $\Box$ », расположенной рядом с каждым доступным экземпляром появится отметка в виде галочки « $\mathbb{R}^n$ ». Далее, надо нажать на кнопку «ОК» либо нажать на кнопку «Отмена», в случае, если выбирать доступный экземпляр для уничтожения не требуется [\(рисунок 298\)](#page-215-1).

Примечания:

1) Доступные экземпляры документа или приложения – это те, что ранее не были уничтожены, отправлены, подшиты и т.п.;

2) В случае, если доступных экземпляров или приложений нет, то при открытии окна «Выбор доступного экземпляра для уничтожения» будет отображаться фраза «Нет записей!».

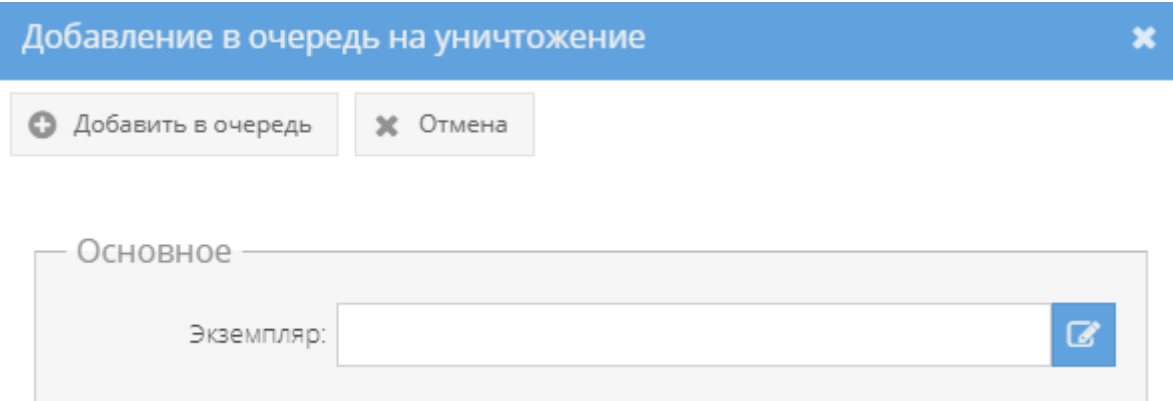

<span id="page-214-0"></span>Рисунок 296 – Окно «Добавление в очередь на уничтожение»

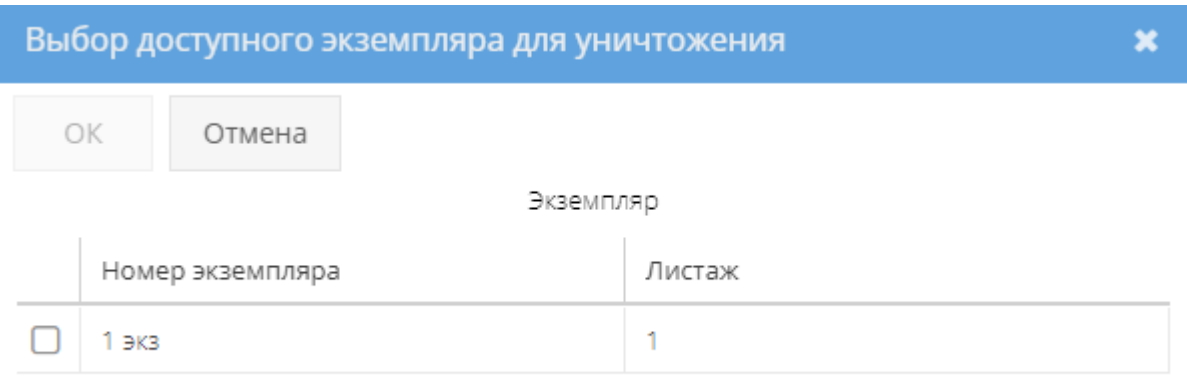

Рисунок 297 – Окно «Выбор доступного экземпляра для уничтожения»

<span id="page-215-0"></span>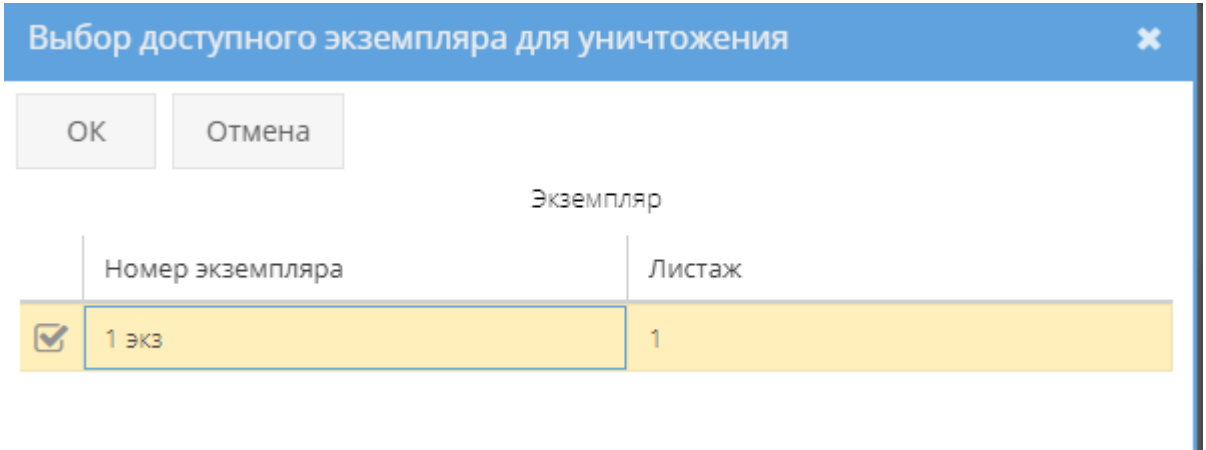

Рисунок 298 – Выбор доступного экземпляра для уничтожения

<span id="page-215-1"></span>Далее, в окне «Добавление в очередь на уничтожение» требуется нажать кнопку « » (либо нажать на кнопку «Отмена» в случае, если добавлять в очередь на уничтожение не требуется) и в основном окне системы в табличной форме подвкладки «Очередь уничтожения» отобразится запись об экземпляре документа, которое поставлено в очередь на уничтожение [\(рисунок 299\)](#page-216-0), а также во вкладке «Основное» категории «Состав документа» в свойстве «Примечание» у данного экземпляра документа или приложения отобразится запись: «В очереди на уничтожение» [\(рисунок 300\)](#page-216-1).
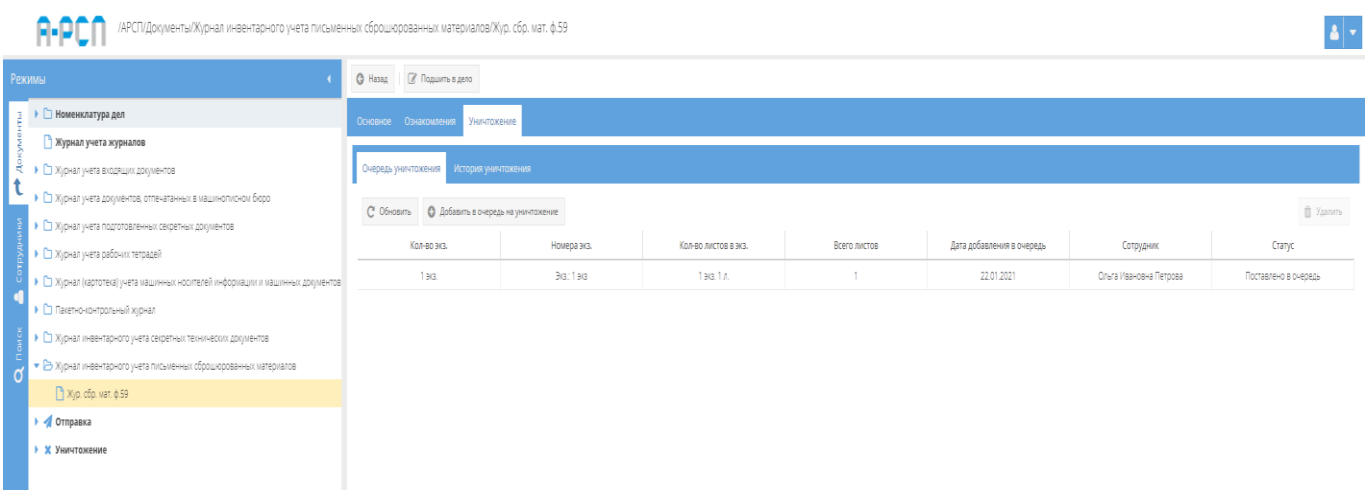

# Рисунок 299 – Отображение записи очереди об уничтожении в подвкладке «Очередь

## уничтожения» вкладки «Уничтожения»

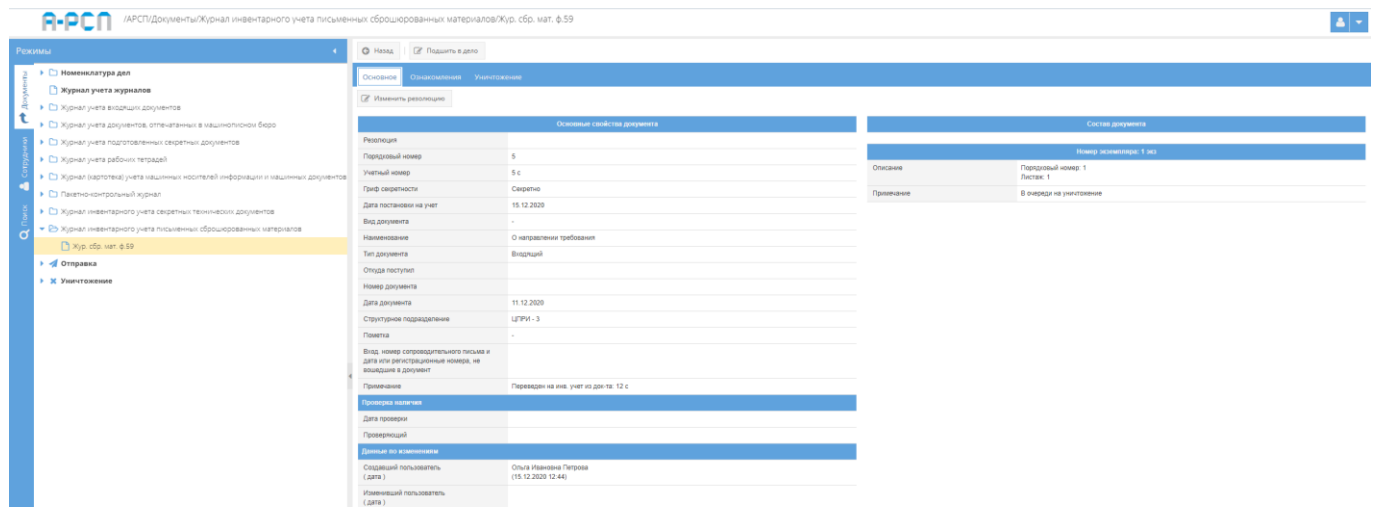

Рисунок 300 – Отображение записи о постановке в очередь на уничтожение в свойстве

«Примечание» категории «Состав документа»

В случаях:

– если требуется добавить в очередь на уничтожение еще другие экземпляры данного документа, то требуется повторить процедуру, описанную выше;

Примечание. При последующем нажатии на кнопку • Добавить в очередь на уничтожение » и при заполнении поля с названием «Экземпляр», будут доступны для выбора только те экземпляры документа, которые ранее не были уже поставлены в очередь на уничтожение, не были отправлены, не были подшиты, не были уничтожены.

– если требуется удалить экземпляр данного документа из очереди на уничтожение, то надо выделить необходимый экземпляр в табличной форме подвкладки «Очередь уничтожения», нажав на него левой кнопкой мыши. После чего станет активной кнопка «Удалить» [\(рисунок 301\)](#page-217-0), расположенная справа над табличной формой, при нажатии на которую, появится окно «Подтверждение удаления», где надо согласиться, нажав на кнопку «Да» либо нажать на кнопку «Нет», в случае, если удаление не требуется [\(рисунок 302\)](#page-217-1). После чего запись о добавленном в очередь на уничтожение экземпляре документа будет стерта из табличной формы подвкладки «Очередь уничтожения.

|   | Ω.<br>/АРСП/Документы/Журнал инвентарного учета письменных сброшюрованных материалов/Жур. сбр. мат. ф.59 |                       |                                                               |                |                      |              |                           |                        |                      |  |
|---|----------------------------------------------------------------------------------------------------|-----------------------|---------------------------------------------------------------|----------------|----------------------|--------------|---------------------------|------------------------|----------------------|--|
|   | Режимы                                                                                                   |                       | <b>C</b> Назад ( Подшить в дело                               |                |                      |              |                           |                        |                      |  |
|   | ▶ □ Номенклатура дел                                                                                     | Основное Ознакомления | Уничтожение                                                   |                |                      |              |                           |                        |                      |  |
|   | • Журнал учета журналов                                                                                  |                       |                                                               |                |                      |              |                           |                        |                      |  |
|   | • С Журнал учета входящих документов                                                                     |                       | Очередь уничтожения История уничтожения                       |                |                      |              |                           |                        |                      |  |
|   | • • Э Журнал учета документов, отпечатанных в машинописном бюро                                          |                       | С <sup>е</sup> Обновить • © Добавить в очередь на уничтожение |                |                      |              |                           |                        | The Manager          |  |
|   | • • Журнал учета подготовленных секретных документов                                                     |                       |                                                               |                |                      |              |                           |                        |                      |  |
|   | • С Журнал учета рабочих тетрадей                                                                        |                       | Кол-во экз.                                                   | Номера экз.    | Кол-во листов в экз. | Всего листов | Дата добавления в очередь | Сотрудник              | Cranyc               |  |
|   | ▶ ◘ Хурнал (картотека) учета машинных носителей информации и машинных документов                         |                       | 13 <sub>3</sub>                                               | <b>BG</b> :19G | 1эв. 1 л.            |              | 22.01.2021                | Ольга Ивановна Петрова | Поставлено в очередь |  |
|   | • Пакетно-контрольный хурнал                                                                             |                       |                                                               |                |                      |              |                           |                        |                      |  |
|   | ▶ □ Хурнал инвентарного учета секретных технических документов                                           |                       |                                                               |                |                      |              |                           |                        |                      |  |
| Ø | • В Хурнал инвентарного учета письменных сброшюрованных материалов                                       |                       |                                                               |                |                      |              |                           |                        |                      |  |
|   | ■ Жур. сбр. мат. ф.59                                                                                    |                       |                                                               |                |                      |              |                           |                        |                      |  |
|   | → √ Отправка                                                                                             |                       |                                                               |                |                      |              |                           |                        |                      |  |
|   | • Ж Уничтожение                                                                                          |                       |                                                               |                |                      |              |                           |                        |                      |  |
|   |                                                                                                    |                       |                                                               |                |                      |              |                           |                        |                      |  |

<span id="page-217-0"></span>Рисунок 301 – Выбор удаляемого документа из очереди на уничтожение

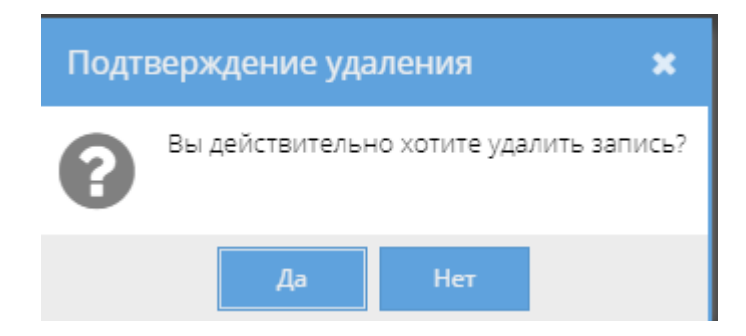

Рисунок 302 – Окно «Подтверждение удаления»

<span id="page-217-1"></span>Также, запись о постановке в очередь на уничтожение экземпляра документа отобразится в узле «Уничтожение» раздела «Документы» (3.2.12), в котором происходит дальнейшая процедура действий по уничтожению этого экземпляра документа [\(рисунок 303\)](#page-218-0).

| /АРСП/Документы/Уничтожение/Очередь<br>Field                                       |               |                                       |             |             |                      |              |                           |                             |
|------------------------------------------------------------------------------------|---------------|---------------------------------------|-------------|-------------|----------------------|--------------|---------------------------|-----------------------------|
| Режимы                                                                             |               | <b>В Сформировать решение</b>         |             |             |                      |              |                           | <b>П</b> Удалить из очереди |
| ▶ □ Номенклатура дел                                                               | ٠             | Документ                              | Кол-во экз. | Номера экз. | Кол-во листов в экз. | Всего листов | Дата добавления в очередь | Сотрудник                   |
| ■ Журнал учета журналов                                                            | $\mathcal{L}$ | 5c                                    | 13(3.       | 3x3.: 1 9x3 | 190.1A               | ٠            | 22.01.2021                | Ольга Ивановна Петрова      |
| • С Журнал учета входящих документов                                               |               | Тип док: Письменный<br>сброшюрованный |             |             |                      |              |                           |                             |
| • С Журнал учета документов, отпечатанных в машинописком бюро                      |               |                                       |             |             |                      |              |                           |                             |
| • • Журнал учета подготовленных секретных документов                               |               |                                       |             |             |                      |              |                           |                             |
| • С Журнал учета рабочих тетрадей                                                  |               |                                       |             |             |                      |              |                           |                             |
| • • В Журнал (картотека) учета машинных носителей информации и машинных документов |               |                                       |             |             |                      |              |                           |                             |
| • Пакетно-контрольный хурнал                                                       |               |                                       |             |             |                      |              |                           |                             |
| • П Журнал инвентарного учета секретных технических документов                     |               |                                       |             |             |                      |              |                           |                             |
| • В Журнал инвентарного учета письменных сброшюрованных материалов                 |               |                                       |             |             |                      |              |                           |                             |
| % Хур. сбр. мат. ф.59                                                              |               |                                       |             |             |                      |              |                           |                             |
| → ∕ Отправка                                                                       |               |                                       |             |             |                      |              |                           |                             |
| • Х Уничтожение                                                                    |               |                                       |             |             |                      |              |                           |                             |
| В Очередь                                                                          |               |                                       |             |             |                      |              |                           |                             |
| Pewerus                                                                            |               |                                       |             |             |                      |              |                           |                             |
| ASTb1                                                                              |               |                                       |             |             |                      |              |                           |                             |
| Уничтокения                                                                        |               |                                       |             |             |                      |              |                           |                             |
|                                                                                    |               |                                       |             |             |                      |              |                           |                             |

<span id="page-218-0"></span>Рисунок 303 – Заполненная табличная форма элемента (папки) «Очередь»

узла «Уничтожение» раздела «Документы»

Примечание. При прохождении процедуры действий по уничтожению данного экземпляра документа в узле «Уничтожение» раздела «Документы» (3.2.12) у этого экземпляра документа в графе «Статус» табличной формы подвкладки «Очередь уничтожения» вкладки «Уничтожение», а также в свойстве «Примечание» – «Состав документа» вкладки «Основное» будет меняться состояние-статус с «Поставлено в очередь», «В очереди на уничтожение» на «Решение сформировано», «Решение на уничтожение сформировано», [\(рисунок 304,](#page-218-1) [рисунок 305\)](#page-219-0) и обратно, в случае, если в узле «Уничтожение» раздела «Документы» (3.2.12) будет расформировано текущее решение на уничтожение. При успешном уничтожении данного экземпляра документа из узла «Уничтожение» раздела «Документы» (3.2.12) в табличной форме подвкладки «Очередь уничтожения» вкладки «Отправка» запись об очереди на уничтожение экземпляра документа сотрется и будет отображаться фраза «Нет записей!» (см. [рисунок 295\)](#page-213-0), а в графе «Примечание» – «Состав документа» вкладки «Основное» у экземпляра документа появится отметка об уничтожении– номер акта и его гриф [\(рисунок 306\)](#page-219-1).

| АРСП/Документы/Журнал инвентарного учета письменных сброшюрованных материалов/Жур. сбр. мат. ф.59 |                                                  |                     |                      |              |                           |                        |                      |  |  |  |  |
|---------------------------------------------------------------------------------------------------|--------------------------------------------------|---------------------|----------------------|--------------|---------------------------|------------------------|----------------------|--|--|--|--|
| Режимы                                                                                            | <b>C</b> Назад   2 Подшить в дело                |                     |                      |              |                           |                        |                      |  |  |  |  |
| ▶ □ Номенклатура дел                                                                              | Основное Ознакомления                            | Уничтожение         |                      |              |                           |                        |                      |  |  |  |  |
| - Журнал учета журналов                                                                           |                                                  | История уничтожения |                      |              |                           |                        |                      |  |  |  |  |
| • • П Журнал учета входящих документов                                                            | Очередь уничтожения                              |                     |                      |              |                           |                        |                      |  |  |  |  |
| • С Журнал учета документов, отпечатанных в машинописном бюро                                     | С Обновить • О Добавить в очередь на уничтожение |                     |                      |              |                           |                        | T Yanners            |  |  |  |  |
| • С Журнал учета подготовленных секретных документов                                              |                                                  |                     |                      |              |                           |                        |                      |  |  |  |  |
| • С Жірнал ічета рабочих тетрадей                                                                 | Кол-во экз.                                      | Номера экз.         | Кол-во листов в экз. | Всего листов | Дата добавления в очередь | Сотрудник              | Статус               |  |  |  |  |
| • • В Журнал (картотека) учета машинных носителей информации и машинных документов                | 1983                                             | Big.: 1 9/3         | 1 экз. 1 л.          | т.           | 22.01.2021                | Ольга Ивановна Петрова | Решение сформировано |  |  |  |  |
| • Пакетно-контрольный хурнал                                                                      |                                                  |                     |                      |              |                           |                        |                      |  |  |  |  |
| • Е Журнал инвентарного учета секретных технических документов                                    |                                                  |                     |                      |              |                           |                        |                      |  |  |  |  |
| • В Журнал инвентарного учета письменных сброшюрованных материалов                                |                                                  |                     |                      |              |                           |                        |                      |  |  |  |  |
| № № Хур. сбр. мат. ф.59                                                                           |                                                  |                     |                      |              |                           |                        |                      |  |  |  |  |
| • • Отправка                                                                                      |                                                  |                     |                      |              |                           |                        |                      |  |  |  |  |
| <b>- Х</b> Уничтожение                                                                            |                                                  |                     |                      |              |                           |                        |                      |  |  |  |  |
| П Очередь                                                                                         |                                                  |                     |                      |              |                           |                        |                      |  |  |  |  |
| Pewerus                                                                                           |                                                  |                     |                      |              |                           |                        |                      |  |  |  |  |
| AKTal                                                                                             |                                                  |                     |                      |              |                           |                        |                      |  |  |  |  |
| Уничтокения                                                                                       |                                                  |                     |                      |              |                           |                        |                      |  |  |  |  |
|                                                                                                   |                                                  |                     |                      |              |                           |                        |                      |  |  |  |  |
|                                                                                                   |                                                  |                     |                      |              |                           |                        |                      |  |  |  |  |

<span id="page-218-1"></span>Рисунок 304 – Статус «Решение сформировано» в табличной форме подвкладки «Очередь на уничтожение» вкладки «Уничтожение»

| Режимы                                                                           | C Hasaa   2 Roguarra 6 Anno                                                                          |                                             |            |                                     |  |  |  |  |  |  |
|----------------------------------------------------------------------------------|----------------------------------------------------------------------------------------------------|---------------------------------------------|------------|-------------------------------------|--|--|--|--|--|--|
| ▶ □ Номенклатура дел                                                             | Ознакомления Уничтожение<br>Основное                                                                 |                                             |            |                                     |  |  |  |  |  |  |
| • Журнал учета журналов                                                          | <b>2</b> Изменить резолюцию                                                                          |                                             |            |                                     |  |  |  |  |  |  |
| • Е Журнал учета входящих документов                                             |                                                                                                    |                                             |            |                                     |  |  |  |  |  |  |
| • Е Журнал учета документов, отпечатанных в машинописном бюро                    |                                                                                                    | Основные свойства документа                 |            | Состав документа                    |  |  |  |  |  |  |
| • П Журнал учета подготовленных секретных документов                             | Pesonouva                                                                                            |                                             |            | Номер экземпляра: 1 экз             |  |  |  |  |  |  |
| • Е Журнал учета рабочих тетрадей                                                | Порядковый номер                                                                                     | 5                                           | Описание   | Порядковый номер: 1                 |  |  |  |  |  |  |
| • П Журнал (картотека) учета машинных носителей информации и машинных документов | Учетный номер                                                                                        | 5c                                          |            | Листян: 1                           |  |  |  |  |  |  |
| • Пакетно-контрольный журнал                                                     | Гриф секретности                                                                                     | Секретно                                    | Примечание | Решение на уничтожение оформировано |  |  |  |  |  |  |
| • С Журнал инвентарного учета секретных технических документов                   | Дата постановки на учет                                                                              | 15.12.2020                                  |            |                                     |  |  |  |  |  |  |
| • В Журнал инвентарного учета письменных сброшюрованных материалов               | Вид документа                                                                                        |                                             |            |                                     |  |  |  |  |  |  |
| № Жур. сбр. мат. ф.59                                                            | Наименование                                                                                         | О направлении требования                    |            |                                     |  |  |  |  |  |  |
| • « Отправка                                                                     | Тип документа                                                                                        | Входящий                                    |            |                                     |  |  |  |  |  |  |
| - Ж Уничтожение                                                                  | Откуда поступил                                                                                      |                                             |            |                                     |  |  |  |  |  |  |
| <b>C</b> Ovepeas                                                                 | Номер должента                                                                                       |                                             |            |                                     |  |  |  |  |  |  |
|                                                                                  | Дата досумента                                                                                       | 11.12.2020                                  |            |                                     |  |  |  |  |  |  |
| Peugeon                                                                          | Структурное подразделение                                                                            | <b>ЦПРИ-3</b>                               |            |                                     |  |  |  |  |  |  |
| $A$ KTM                                                                          | Пометка                                                                                              |                                             |            |                                     |  |  |  |  |  |  |
| П Уничтокения                                                                    | Вход, номер сопроводительного письма и<br>дата или регистрационные номера, не<br>вошедшие в документ |                                             |            |                                     |  |  |  |  |  |  |
|                                                                                  | Примечание                                                                                           | Переведен на инв. учет из док-та: 12 с      |            |                                     |  |  |  |  |  |  |
|                                                                                  | Проверка наличия                                                                                     |                                             |            |                                     |  |  |  |  |  |  |
|                                                                                  | Дата проверки                                                                                        |                                             |            |                                     |  |  |  |  |  |  |
|                                                                                  | Проверяющий                                                                                          |                                             |            |                                     |  |  |  |  |  |  |
|                                                                                  | мининения оп выница                                                                                  |                                             |            |                                     |  |  |  |  |  |  |
|                                                                                  | Создавший пользователь<br>$(\text{aara})$                                                            | Опыга Ивановна Петрова<br>(15.12.202012.44) |            |                                     |  |  |  |  |  |  |
|                                                                                  | Изменивший попьзователь<br>$(\text{Aara})$                                                           |                                             |            |                                     |  |  |  |  |  |  |

<span id="page-219-0"></span>Рисунок 305 – Состав документа с отметками о сформированном решении об уничтожении

|           | /АРСП/Документы/Журнал инвентарного учета письменных сброшюрованных материалов/Жур. сбр. мат. ф.59 |                                                                                                    |                                              |            |                         | - ا ≞ |  |  |  |  |  |
|-----------|----------------------------------------------------------------------------------------------------|----------------------------------------------------------------------------------------------------|----------------------------------------------|------------|-------------------------|-------|--|--|--|--|--|
|           | Режимы                                                                                             | © Назад (27 Подшить в дело                                                                           |                                              |            |                         |       |  |  |  |  |  |
|           | ▶ □ Номенклатура дел                                                                               | Основное                                                                                             | Ознакомления Уничтожение                     |            |                         |       |  |  |  |  |  |
| <b>RE</b> | • Журнал учета журналов<br>• С Журнал учета входящих документов                                    | <b>В Изменить резолюцию</b>                                                                          |                                              |            |                         |       |  |  |  |  |  |
|           | • С Журнал учета документов, отпечатанных в машинописном бюро                                      |                                                                                                    | Основные свойства документа                  |            | Состав документа        |       |  |  |  |  |  |
|           | • С Журнал учета подготовленных секретных документов                                               | Pesonicum                                                                                            |                                              |            | Номер экземпляра: 1 экз |       |  |  |  |  |  |
|           | • С Журнал учета рабочих тетрадей                                                                  | Порядковый номер                                                                                     | $\overline{5}$                               | Описание   | Порядковый намер: 1     |       |  |  |  |  |  |
|           | • С Журнал (картотека) учета машинных носителей информации и машинных документов                   | Учетный номер                                                                                        | 5c                                           |            | Листак: 1               |       |  |  |  |  |  |
|           | • С Пакетно-контрольный хурнал                                                                     | Гриф секретности                                                                                     | Секретно                                     | Поимечание | Уничтожено              |       |  |  |  |  |  |
|           | • С Журнал инвентарного учета секретных технических документов                                     | Дата постановки на учет                                                                              | 15.12.2020                                   |            | $ART: 6 - HC$           |       |  |  |  |  |  |
|           | • В Журнал инвентарного учета письменных оброшюрованных материалов                                 | Вид документа                                                                                        | $\sim$                                       |            |                         |       |  |  |  |  |  |
|           | ■ жур. сбр. мат. ф.59                                                                              | Наименование                                                                                         | О направлении требования                     |            |                         |       |  |  |  |  |  |
|           | → √ Отправка                                                                                       | Тип досумента                                                                                        | Входящий                                     |            |                         |       |  |  |  |  |  |
|           | • Ж Уничтожение                                                                                    | Откуда поступил                                                                                      |                                              |            |                         |       |  |  |  |  |  |
|           | Ovepeza                                                                                            | Номер документа                                                                                      |                                              |            |                         |       |  |  |  |  |  |
|           | Pewers                                                                                             | Дата документа                                                                                       | 11.12.2020                                   |            |                         |       |  |  |  |  |  |
|           | ACD                                                                                                | Структурное подразделение                                                                            | $LIPPM - 3$                                  |            |                         |       |  |  |  |  |  |
|           |                                                                                                    | Пометка                                                                                              |                                              |            |                         |       |  |  |  |  |  |
|           | В Унимтохения                                                                                      | Вход, номер сопроводительного письма и<br>дата или регистрационные номера, не<br>вошедшие в документ |                                              |            |                         |       |  |  |  |  |  |
|           |                                                                                                    | Примечание                                                                                           | Переведен на инв. учет из док-та: 12 с       |            |                         |       |  |  |  |  |  |
|           |                                                                                                    | Троектрка наличия                                                                                    |                                              |            |                         |       |  |  |  |  |  |
|           |                                                                                                    | Дата проверки                                                                                        |                                              |            |                         |       |  |  |  |  |  |
|           |                                                                                                    | Проверяющий                                                                                          |                                              |            |                         |       |  |  |  |  |  |
|           |                                                                                                    | мянные по изменениям                                                                                 |                                              |            |                         |       |  |  |  |  |  |
|           |                                                                                                    | Создавший пользователь<br>$($ para $)$                                                               | Ольга Ивановна Петрова<br>(15.12.2020 12:44) |            |                         |       |  |  |  |  |  |
|           |                                                                                                    | Изменивший пользователь<br>$($ $B$                                                                   |                                              |            |                         |       |  |  |  |  |  |
|           |                                                                                                    |                                                                                                    |                                              |            |                         |       |  |  |  |  |  |

Рисунок 306 – Состав документа с отметками об уничтожении

<span id="page-219-1"></span>2) для просмотра истории уничтожения экземпляров документа следует перейти в подвкладку «История уничтожения» вкладки «Уничтожение».

Подвкладка «История уничтожения» представляет собой табличную форму с заголовками: «Кол-во экз.», «Номера экз.», «Кол-во листов в экз.», «Всего листов», «Акт», в которой изначально отображается фраза: «Нет записей!» Над табличной формой располагается кнопка: «Обновить» [\(рисунок 276\)](#page-199-0).

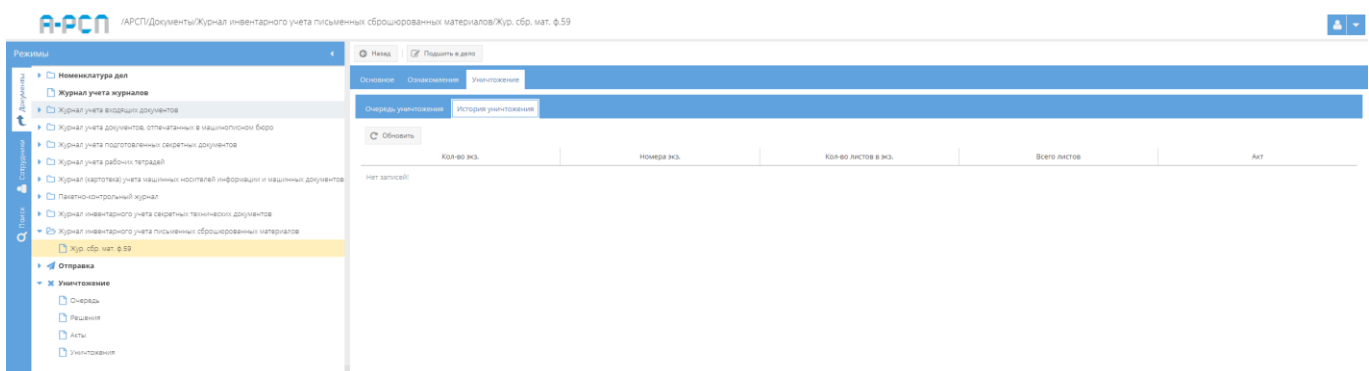

Рисунок 307 – Незаполненная табличная форма подвкладки «История уничтожения»

После уничтожения экземпляров документа в подвкладке «История уничтожения» будет отображаться информация, как представлено на рисунке [308.](#page-220-0)

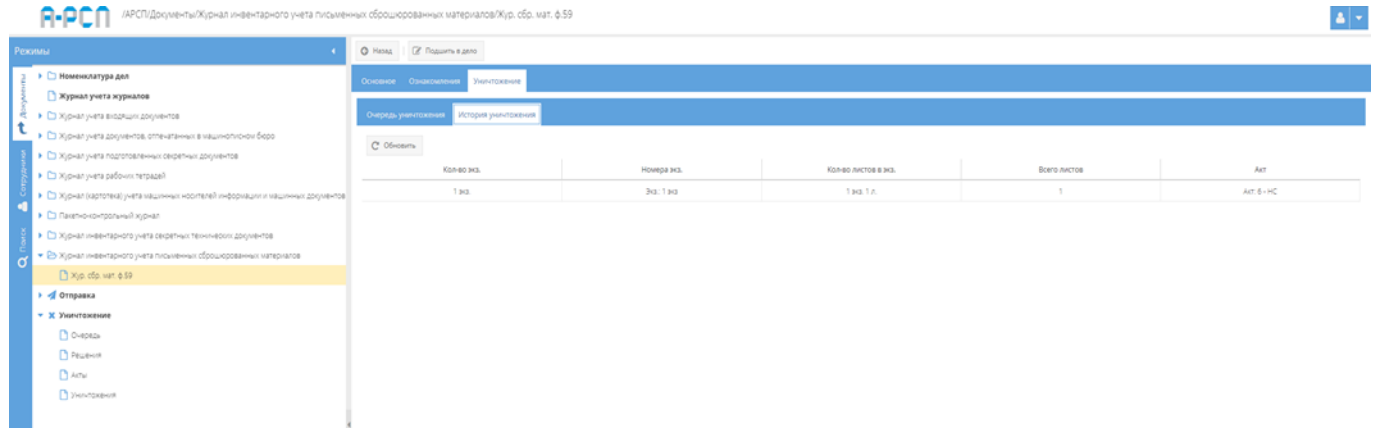

<span id="page-220-0"></span>Рисунок 308 – Заполненная табличная форма подвкладки «История уничтожения»

3.2.10.4. Кнопки: «Назад», «Подшить в дело»

Кнопки: «Назад», «Подшить в дело» становятся доступны при просмотре выбранного входящего документа (см. [рисунок 287\)](#page-207-0):

1) кнопка «Назад» предназначена для возврата из режима просмотра документа (из любой вкладки) к общему списку документов, зарегистрированных в элементе узла «Журнал инвентарного учета письменных сброшюрованных материалов» (см. [рисунок 285\)](#page-205-0);

2) при нажатии на кнопку « » появится окно «Списание в дело экземпляра документа» (см. [рисунок 309\)](#page-221-0);

221

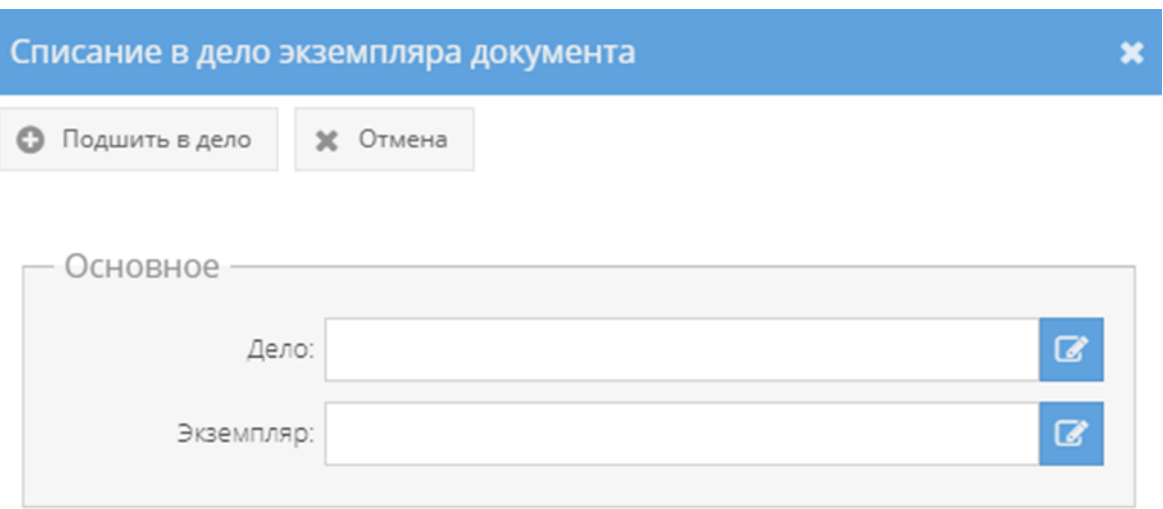

Рисунок 309 – Окно «Списание в дело экземпляра документа»

<span id="page-221-0"></span>В окне «Списание в дело экземпляра документа» требуется в области «Основное» заполнить поля с названиями «Дело» и «Экземпляр», нажав на расположенный рядом с каждым полем активный значок – кнопку « $\overline{\mathscr{C}}$ »:

– после нажатия на кнопку « <sup>•</sup> » рядом с полем «Дело», появится окно «Выбор дела», где предоставляется возможность выбрать доступное номенклатурное дело для подшивки документа согласно его грифа секретности и выше [\(рисунок 310\)](#page-222-0). Т.е. для документа с грифом секретности «Секретно» будут доступны для выбора дела с грифами секретности: «Секретно», «Совершенно секретно» и «Особой важности» или, например, для документа с грифом секретности «Совершенно секретно» будут доступны дела с грифами секретности: «Совершенно секретно» и «Особой важности». Для выбора дела в табличной форме окна «Выбор дела», требуется нажать на него левой кнопкой мыши и данное дело получит выделение желтым цветом, а также, в ячейке чекбокса « $\Box$ » (расположена рядом с каждым доступным делом) появится отметка в виде галочки «  $\blacktriangleright$ ». Далее, надо нажать на кнопку «ОК» либо нажать на кнопку «Отмена», в случае, если выбирать дело не требуется [\(рисунок 311\)](#page-222-1);

Примечание. Доступные дела – это те, которые ранее не были закрыты, уничтожены, отправлены и т.п.

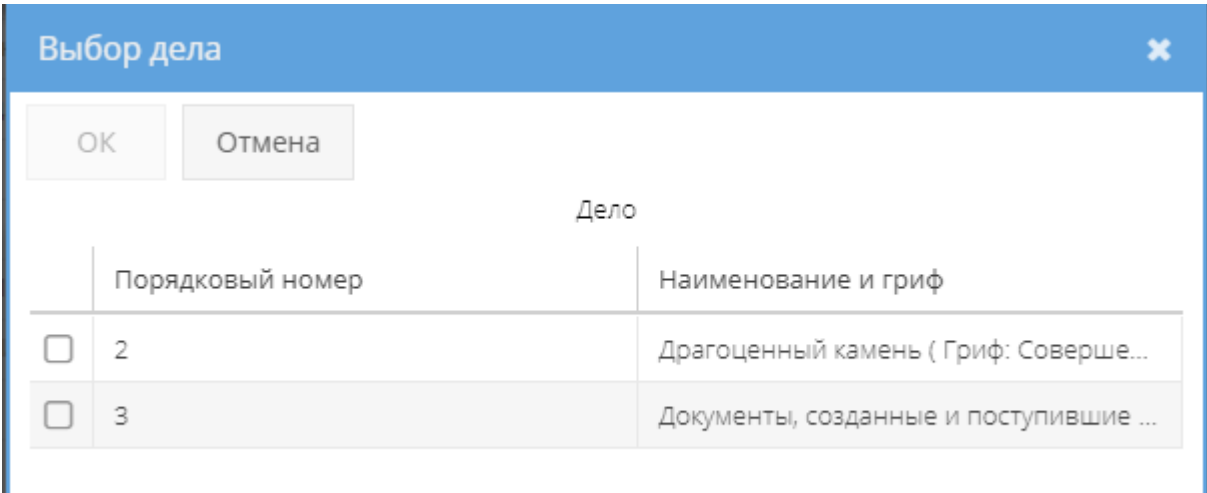

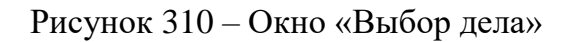

<span id="page-222-0"></span>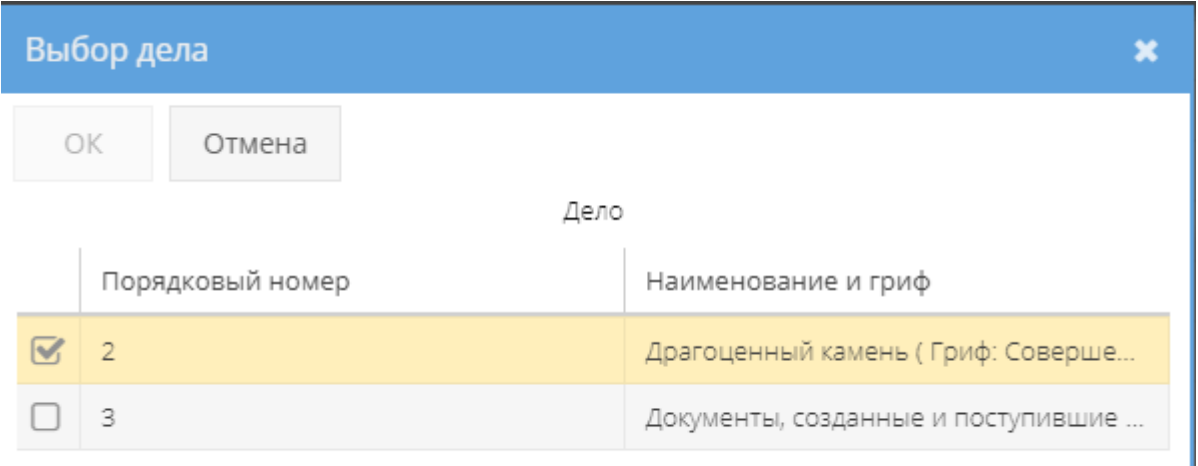

Рисунок 311 – Выбор доступного дела в окне «Выбор дела»

<span id="page-222-1"></span>– после нажатия на кнопку « <sup>•</sup> » рядом с полем «Экземпляр», появится окно «Выбор доступного экземпляра для списания», где предоставляется возможность выбрать доступный экземпляр для списания [\(рисунок 280\)](#page-202-0). Если доступные экземпляры документа для списания отсутствуют, то в табличной форме окна «Выбор доступного экземпляра для списания» будет отображаться фраза «Нет записей!». Для выбора необходимого экземпляра документа требуется нажать на него левой кнопкой мыши в табличной форме, после чего он получит выделение желтым цветом, а также, в ячейке чекбокса « $\Box$ » (расположена рядом с каждым доступным экземпляром) появится отметка в виде галочки « В». Далее, надо

нажать на кнопку «ОК» либо нажать на кнопку «Отмена», в случае, если выбирать экземпляр не требуется [\(рисунок 281\)](#page-202-1).

Примечание. Доступные экземпляры документа – это те, что ранее не были уничтожены, не отправлены, не подшиты и т.п.;

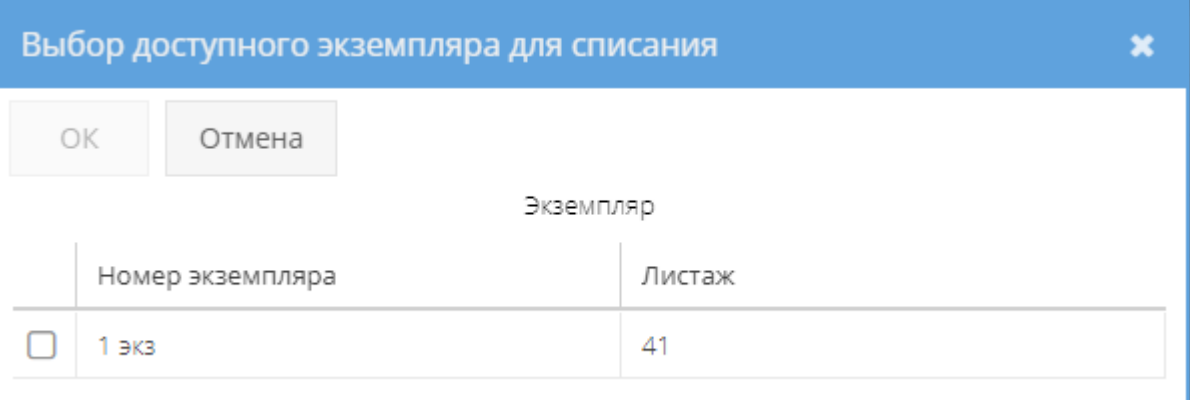

Рисунок 312 – Окно «Выбор доступного экземпляра для списания»

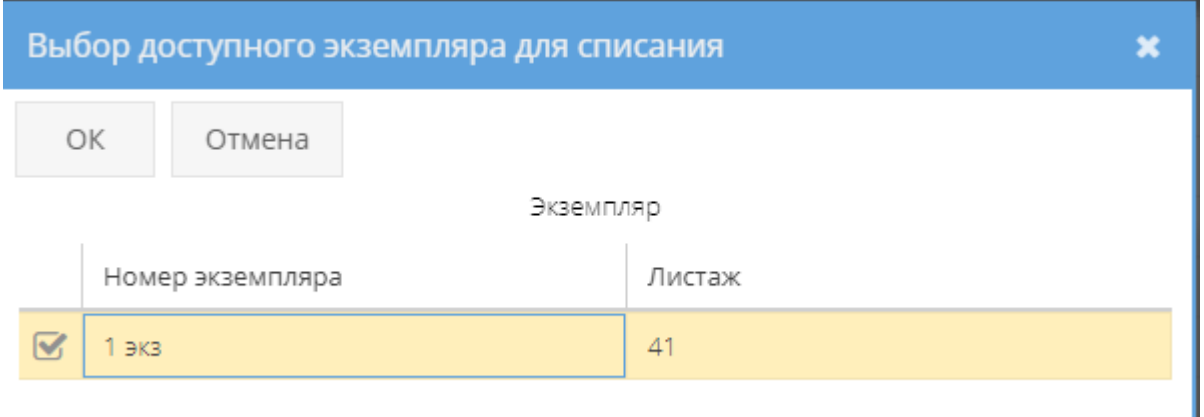

Рисунок 313 – Выбор доступного экземпляра документа в окне «Выбор доступного экземпляра для списания»

ш

По заполнении полей с названиями «Дело» и «Экземпляр» надо нажать на кнопку « » либо нажать на кнопку «Отмена», в случае, если списывать экземпляр документа в дело не требуется [\(рисунок 314\)](#page-224-0).

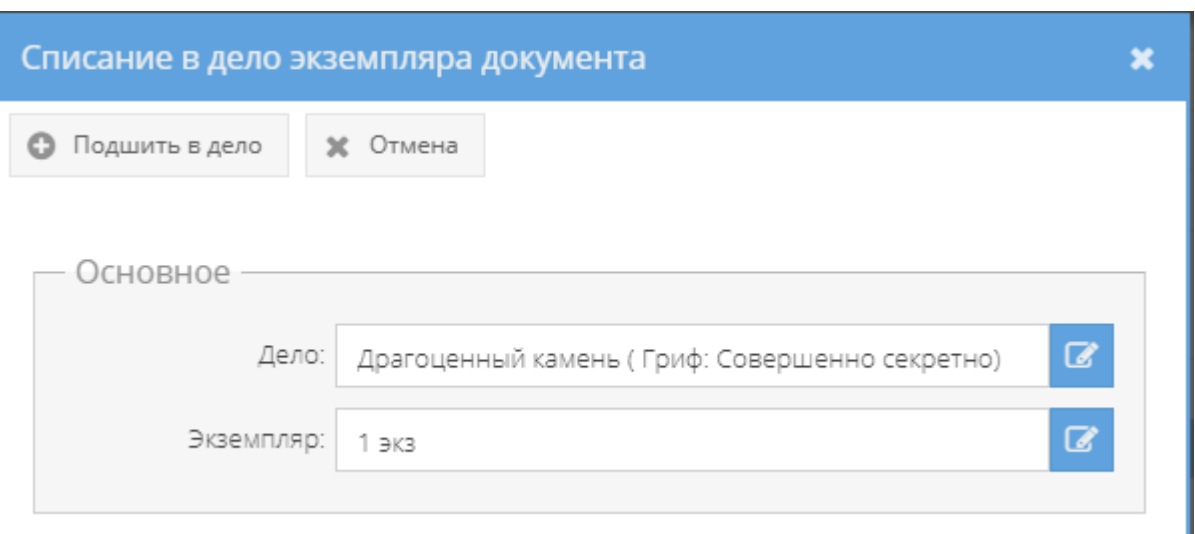

<span id="page-224-0"></span>Рисунок 314 – Окно «Списание в дело экземпляра документа» с заполненными полями

После нажатия кнопки « • Подшить в дело » окно «Списание в дело экземпляра документа» будет закрыто, а в свойстве «Примечание» категории «Состав документа» табличной формы вкладки «Основное» у данного экземпляра документа отобразится запись о номере дела и листах в этом деле, куда они были подшиты [\(рисунок 283\)](#page-203-0). Также, информация о подшитом экземпляре документа и приложениях (при наличии) отобразится в свойстве «Состав» у соответствующего дела в элементе узла «Номенклатура дел» (3.2.1).

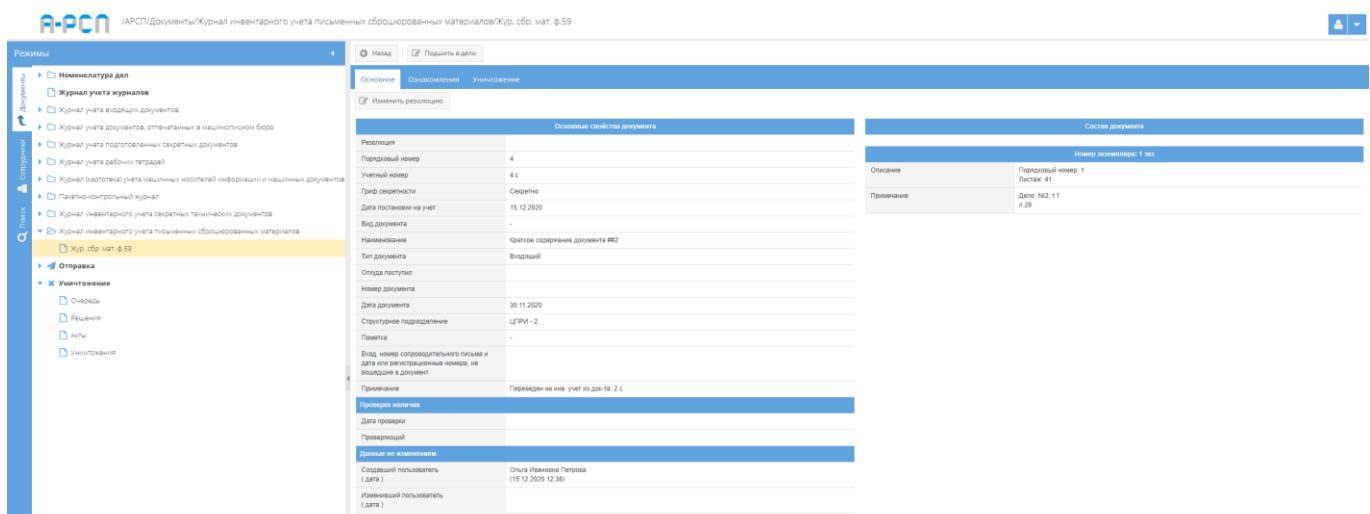

Рисунок 315 – Запись о подшитом экземпляре документа и его приложений в свойстве «Примечание» категории «Состав документа»

Также, в ПИ «АРСП» предусмотрена возможность печати журнала по форме 59. Для этого надо выбрать необходимый журнал в узле «Журнал инвентарного учета письменных

сброшюрованных материалов», нажав на него левой кнопкой мыши, и в основном поле системы нажать на кнопку «Печать журнала ф. 59» (см. [рисунок 285\)](#page-205-0). Отобразится печатная форма 59 журнала инвентарного учета письменных сброшюрованных материалов [\(рисунок 316\)](#page-225-0), которую при необходимости возможно скачать для редактирования в формате документа с расширением \*odt (документ LibreOffce), скачать в формате документа с расширением \*pdf либо распечатать, нажав на соответствующие кнопки в верхнем меню над карточкой. Чтобы выйти из режима просмотра карточки, надо нажать на кнопку « \* », расположенную в верхнем правом углу.

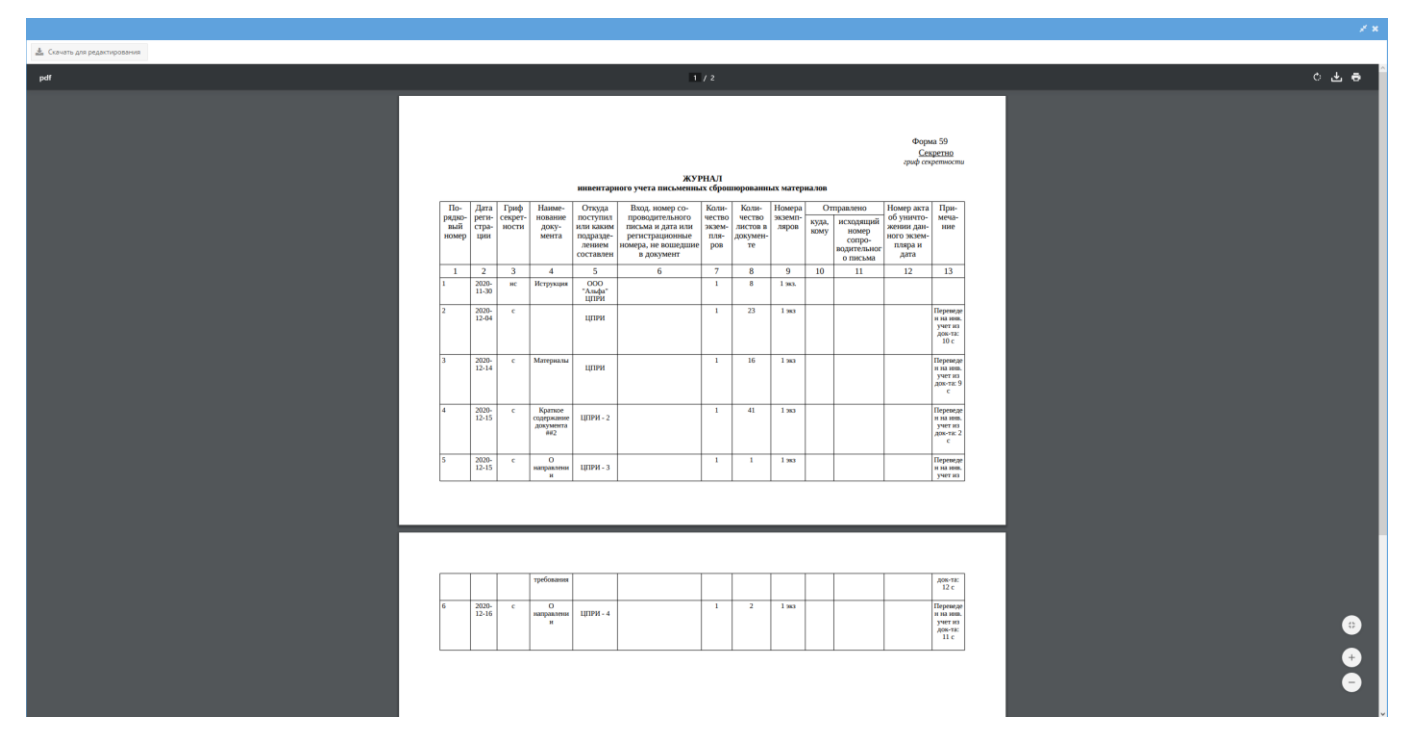

<span id="page-225-0"></span>Рисунок 316 – Печатная форма 59 журнала инвентарного учета письменных сброшюрованных материалов

#### 3.2.11. Узел «Отправка»

В узле «Отправка» системы происходит процедура завершающих действий по отправке документов, которые ранее были поставлены в очередь отправки в соответствующих журналах.

В состав узла «Отправка» входят категорированные элементы:

- 1) очередь отправки;
- 2) сформированные реестры;

3) отправленные.

### 3.2.11.1. Категорированный элемент «Очередь отправки»

Для перехода в категорированный элемент «Очередь отправки» требуется выбрать его в узле «Отправка» раздела «Документы». Категорированный элемент «Очередь отправки» представлен в основном окне системы в виде табличной формы с заголовками: «#», «Документ», «Номера, листы» – разделен на подзаголовки: «Экземпляра» и «Приложений», «Дата добавления в очередь», «Получатель», «Тип отправки». Над этой табличной формой по краям расположены кнопки: « + Сформировать реестр(-ы) » и « <sup>•</sup> Удалить из очереди », которые изначально являются не активными, а также, изначально в основном поле системы в табличной форме отображается фраза: «Нет записей!» [\(рисунок 317\)](#page-226-0).

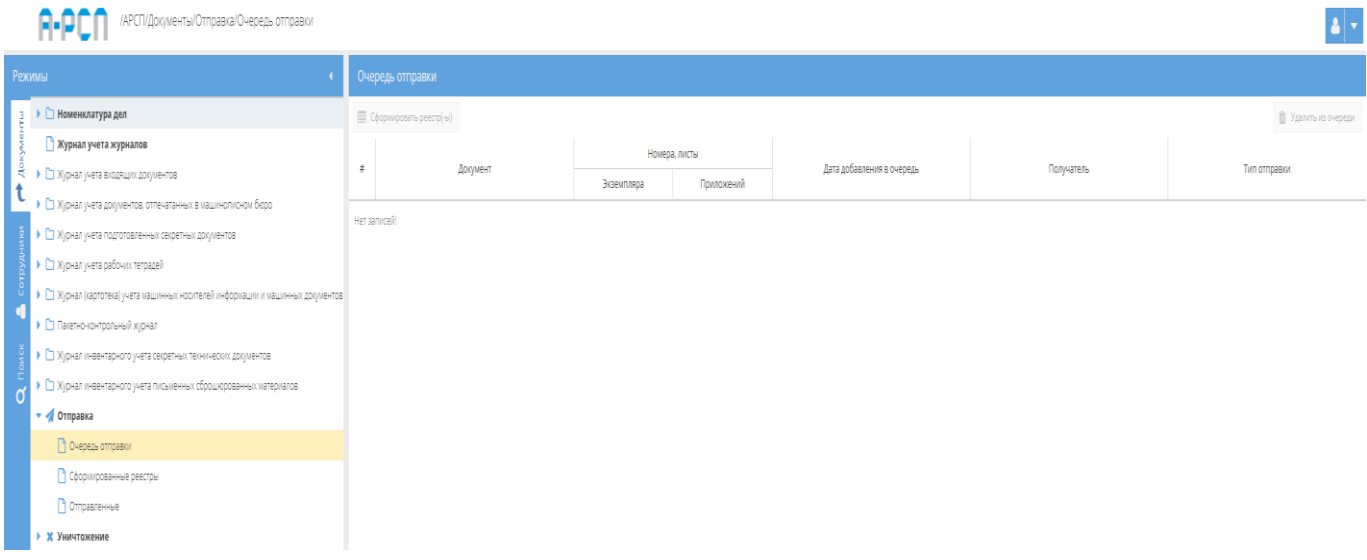

Рисунок 317 – Категорированный элемент «Очередь отправки» без документов

<span id="page-226-0"></span>В последствии, в категорированным элементе «Очередь отправки» будут отображаться документы, которые были поставлены в очередь отправки из вкладки «Отправка» журналов системы и тогда станет активной кнопка « **HEL Сформировать реестр(-ы)** » [\(рисунок 318\)](#page-227-0).

|          | /АРСП/Документы/Отправка/Очередь отправки<br>EH 6                                |          |                                                                  |               |            |                           |                          |                       |  |  |  |  |  |
|----------|----------------------------------------------------------------------------------|----------|------------------------------------------------------------------|---------------|------------|---------------------------|--------------------------|-----------------------|--|--|--|--|--|
|          | Режимы                                                                           |          | Очередь отправки                                                 |               |            |                           |                          |                       |  |  |  |  |  |
|          | • • Номенклатура дел                                                             |          | <b>ED</b> Сформировать реестр(-ы)<br><b>В Удалить из очереди</b> |               |            |                           |                          |                       |  |  |  |  |  |
|          | Журнал учета журналов                                                            |          |                                                                  | Номера, листы |            |                           |                          |                       |  |  |  |  |  |
| e<br>t   | • В Журнал учета входящих документов                                             | $\equiv$ | Документ                                                         | Экземпляра    | Приложений | Дата добавления в очередь | Получатель               | Тип отправки          |  |  |  |  |  |
|          | № Хур. уч. вх. ф.30                                                              |          | 11 c                                                             | Номер: 1 вкз. |            | 18.12.2020                | Москва, Проспект Мира, 7 | фельдыегерская служба |  |  |  |  |  |
|          | • В Журнал учета документов, отпечатанных в машинописном бюро                    |          | Тип док: Входящий<br>Вид док: Сопровод                           | Листов: 1     |            |                           | OOO "Veorra"             |                       |  |  |  |  |  |
|          | № Жур. отпеч. мат. ф.32                                                          |          |                                                                  |               |            |                           |                          |                       |  |  |  |  |  |
|          | • В Журнал учета подготовленных секретных документов                             |          |                                                                  |               |            |                           |                          |                       |  |  |  |  |  |
|          | Xio, nogrot, cex, 6.33                                                           |          |                                                                  |               |            |                           |                          |                       |  |  |  |  |  |
|          | • В Журнал учета рабочих тетрадей                                                |          |                                                                  |               |            |                           |                          |                       |  |  |  |  |  |
| $\sigma$ | Хур. раб. тетр. ф.37                                                             |          |                                                                  |               |            |                           |                          |                       |  |  |  |  |  |
|          | • В Журнал (картотека) учета машинных носителей информации и машинных документов |          |                                                                  |               |            |                           |                          |                       |  |  |  |  |  |
|          | № Хур. маш. носит. ф.25                                                          |          |                                                                  |               |            |                           |                          |                       |  |  |  |  |  |
|          | • В Пакетно-контрольный хурнал                                                   |          |                                                                  |               |            |                           |                          |                       |  |  |  |  |  |
|          | П Пакетно-контр. жур. ф.40                                                       |          |                                                                  |               |            |                           |                          |                       |  |  |  |  |  |
|          | • • В Журнал инвентарного учета секретных технических документов                 |          |                                                                  |               |            |                           |                          |                       |  |  |  |  |  |
|          | • В Журнал инвентарного учета письменных сброшюрованных материалов               |          |                                                                  |               |            |                           |                          |                       |  |  |  |  |  |
|          | ■ Жур. сбр. мат. ф.59                                                            |          |                                                                  |               |            |                           |                          |                       |  |  |  |  |  |
|          | • И Отправка                                                                     |          |                                                                  |               |            |                           |                          |                       |  |  |  |  |  |
|          | П Очередь отправки                                                               |          |                                                                  |               |            |                           |                          |                       |  |  |  |  |  |
|          | Сформированные реестры                                                           |          |                                                                  |               |            |                           |                          |                       |  |  |  |  |  |
|          | • Отправленные                                                                   |          |                                                                  |               |            |                           |                          |                       |  |  |  |  |  |
|          | • Х Уничтожение                                                                  |          |                                                                  |               |            |                           |                          |                       |  |  |  |  |  |

Рисунок 318 – Поставленный в очередь отправки документ в категорированном элементе «Очередь отправки»

<span id="page-227-0"></span>Для того, чтобы в случае необходимости удалить из очереди на отправку документ, требуется выделить его, нажав на него левой кнопкой мыши. Тогда станет активной кнопка «Удалить», на которую следует нажать. После чего появится окно «Подтверждение удаления», где следует согласиться для удаления документа из очереди на отправку, нажав на кнопку «Да» либо отказаться, нажав на кнопку «Нет», в случае, если удаление – не требуется [\(рисунок 320\)](#page-228-0).

|          | /АРСП/Документы/Отправка/Очередь отправки<br>R-P                                 |       |                                        |               |               |                           |                          | $\vert \mathbf{A} \vert$ -  |
|----------|----------------------------------------------------------------------------------|-------|----------------------------------------|---------------|---------------|---------------------------|--------------------------|-----------------------------|
|          | Режимы                                                                           |       | Очередь отправки                       |               |               |                           |                          |                             |
|          | ▶ □ Номенклатура дел                                                             |       | <b>ED</b> Сформировать реестр(-ы)      |               |               |                           |                          | <b>В Удалить</b> из очереди |
|          | • Журнал учета журналов                                                          |       |                                        |               | Номера, листы |                           |                          |                             |
|          | • В Журнал учета входящих документов                                             | $\pm$ | Документ                               | Экземпляра    | Приложений    | Дата добавления в очередь | Получатель               | Тип отправки                |
|          | ■ Жур. уч. вх. ф.30                                                              |       | 11c                                    | Номер: 1 экз. |               | 18.12.2020                | Москва, Проспект Мира, 7 | Фельдъегерская служба       |
|          | • В Журнал учета документов, отпечатанных в машинописном бюро                    |       | Тип док: Входящий<br>Вид док: Сопровод | Листов: 1     |               |                           | OOO "Meanra"             |                             |
|          | ■ Жур. отпеч. мат. ф.32                                                          |       |                                        |               |               |                           |                          |                             |
|          | • В Журнал учета подготовленных секретных документов                             |       |                                        |               |               |                           |                          |                             |
|          | ■ Жур. подгот. сек. ф.33                                                         |       |                                        |               |               |                           |                          |                             |
|          | • В Журнал учета рабочих тетрадей                                                |       |                                        |               |               |                           |                          |                             |
| $\sigma$ | № Хур. раб. тетр. ф.37                                                           |       |                                        |               |               |                           |                          |                             |
|          | • В Журнал (картотека) учета машинных носителей информации и машинных документов |       |                                        |               |               |                           |                          |                             |
|          | № Жур. маш. носит. ф.25                                                          |       |                                        |               |               |                           |                          |                             |
|          | • В Пакетно-контрольный хурнал                                                   |       |                                        |               |               |                           |                          |                             |
|          | Пакетно-контр. жур. ф.40                                                         |       |                                        |               |               |                           |                          |                             |
|          | ▶ □ Журнал инвентарного учета секретных технических документов                   |       |                                        |               |               |                           |                          |                             |
|          | • В Журнал инвентарного учета письменных сброшюрованных материалов               |       |                                        |               |               |                           |                          |                             |
|          | № Жур. сбр. мат. ф.59                                                            |       |                                        |               |               |                           |                          |                             |
|          | • • Отправка                                                                     |       |                                        |               |               |                           |                          |                             |
|          | В Очередь отправки                                                               |       |                                        |               |               |                           |                          |                             |
|          | • Сформированные реестры                                                         |       |                                        |               |               |                           |                          |                             |
|          | П Отправленные                                                                   |       |                                        |               |               |                           |                          |                             |
|          | • Ж Уничтожение                                                                  |       |                                        |               |               |                           |                          |                             |

Рисунок 319 – Выделение документа для активизации кнопки «Удалить»

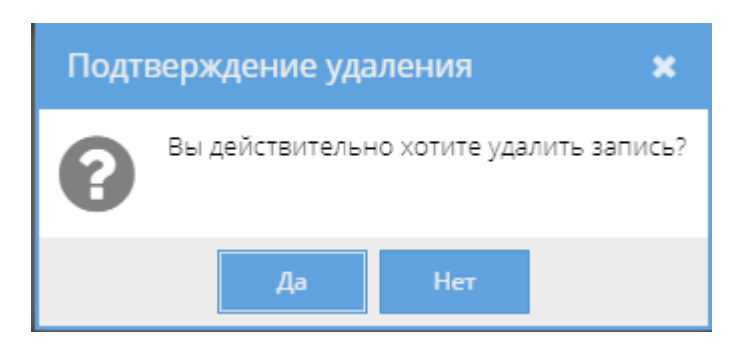

Рисунок 320 – Окно «Подтверждение удаления»

<span id="page-228-0"></span>Для продолжения дальнейшей процедуры отправки документов требуется нажать на кнопку «  $\overline{m}$  Сформировать реестр(-ы) » (см. [рисунок 318\)](#page-227-0). После чего появится подтверждающее окно «Подтверждение действия» с вопросом, что действительно ли хотите сформировать реестры. Следует согласиться для формирования реестра документов на отправку, нажав на кнопку «Да» либо отказаться, нажав на кнопку «Нет», в случае, если формировать реестр не требуется [\(рисунок 321\)](#page-228-1).

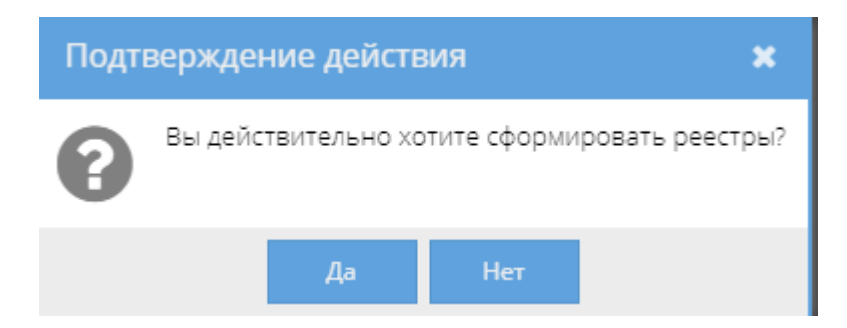

Рисунок 321 – Окно «Подтверждение действия»

<span id="page-228-1"></span>После нажатия на кнопку «Да» в окне «Подтверждение действия» появится следующее информационное окно «Выполнено», с сообщением о сформированном реестре [\(рисунок 322\)](#page-229-0). В данном окне следует нажать на кнопку «ОК». После чего в табличной форме основного окна системы в категорированном элементе «Очередь отправки» узла «Отправка» раздела «Документы» опять будет отображаться фраза: «Нет записей!» (см. [рисунок 317\)](#page-226-0).

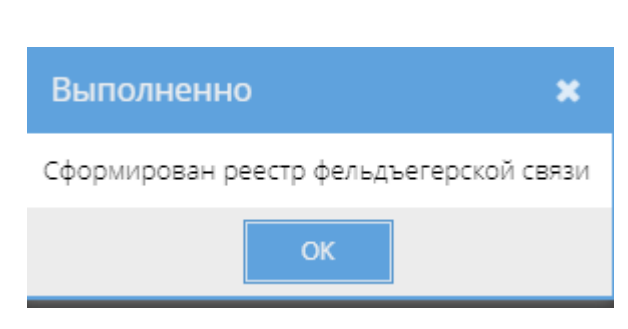

Рисунок 322 – Окно «Выполнено»

<span id="page-229-0"></span>Дальнейшая процедура отправки уже сформированного реестра с документами будет продолжаться в категорированном элементе «Сформированные реестры» (3.2.11.2).

## 3.2.11.2. Категорированный элемент «Сформированные реестры»

Категорированный элемент «Сформированные реестры» представлен в основном окне системы в виде табличной формы с заголовками: «Номер реестра», «Дата формирования», «Сотрудник», «Тип отправки». Над этой табличной формой по краям расположены кнопки: «Печать реестра», «Реестр отправлен» и «Расформировать реестр», которые изначально являются не активными [\(рисунок 323\)](#page-230-0).

Примечание. Кнопки: «Печать реестра», «Реестр отправлен» и «Расформировать реестр» становятся активными при выделении в списке табличной формы необходимого реестра на отправку [\(рисунок 324\)](#page-230-1).

В данной табличной форме категорированного элемента «Сформированные реестры» отображаются все сформированные реестры с документами на отправку, которые еще не были отправлены. Поэтому, в случае необходимости, допускается расформировать реестр на отправку. Для этого требуется выделить в списке необходимый реестр на отправку, нажав на него левой кнопкой мыши. Далее, нажать на кнопку «Расформировать реестр» [\(рисунок 324\)](#page-230-1). После чего появится окно «Подтверждение расформирования» [\(рисунок 325\)](#page-230-2), где требуется согласиться с вопросом о расформировании реестра, нажав на кнопку «Да» либо нажать на кнопку «Нет», в случае, если расформировать реестр на отправку не требуется. После нажатия на кнопку «Да» запись о сформированном реестре будет стерта из категорированного элемента «Сформированные реестры» [\(рисунок 326\)](#page-231-0), а сами документы вернутся в предыдущий категорированный элемент «Очередь отправки». Чтобы повторно сформировать реестр на отправку данных документов, требуется повторить алгоритм действий, описанный ранее (3.2.11.1).

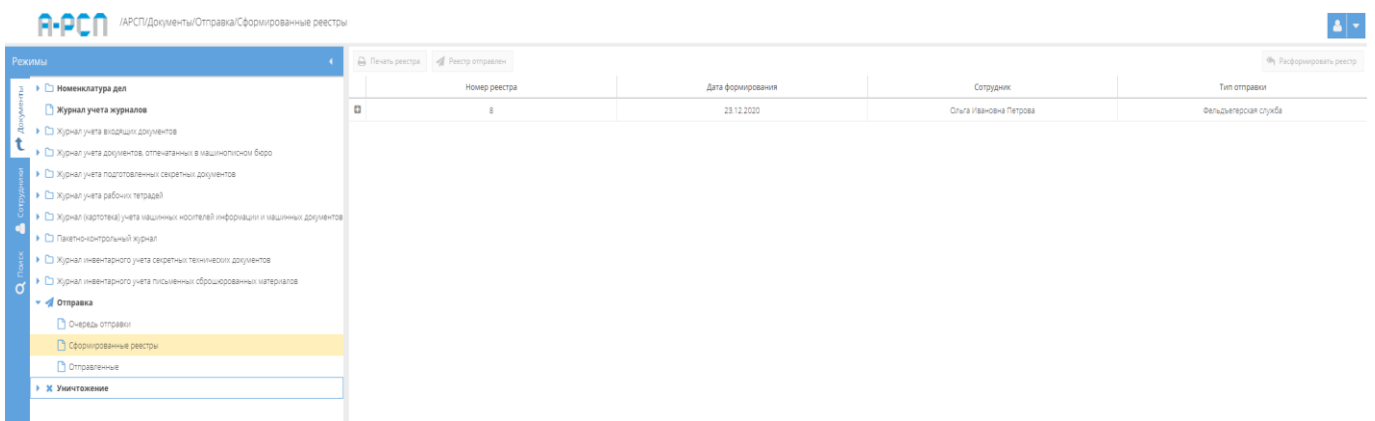

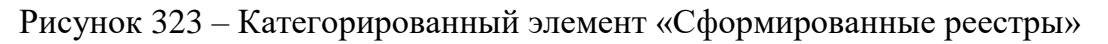

<span id="page-230-0"></span>

| /АРСП/Документы/Отправка/Сформированные реестры                                    |                                       |                   |                        |                                 |
|------------------------------------------------------------------------------------|---------------------------------------|-------------------|------------------------|---------------------------------|
|                                                                                    | A Печать реестра - Я Реестр отправлен |                   |                        | <b>Фу</b> Расформировать реестр |
| ▶ ○ Номенклатура дел                                                               | Номер реестра                         | Дата формирования | Сотрудник              | Тип отправки                    |
| • Журнал учета журналов                                                            | $\Box$<br>6                           | 11.12.2020        | Ольга Ивановна Петрова | фельдыегерская служба           |
| • В Журнал учета входящих документов                                               | $\Box$<br>$\mathbf{B}$                | 18.12.2020        | Ольга Ивановна Петрова | Фельдъегерская служба           |
| № Жур. уч. вх. ф.30                                                                |                                       |                   |                        |                                 |
| • С Журнал учета документов, отпечатанных в машинописном бюро                      |                                       |                   |                        |                                 |
| • С Журнал учета подготовленных секретных документов                               |                                       |                   |                        |                                 |
| • С Журнал учета рабочих тетрадей                                                  |                                       |                   |                        |                                 |
| • • П Журнал (картотека) учета машинных носителей информации и машинных документов |                                       |                   |                        |                                 |
| • Пакетно-контрольный журнал                                                       |                                       |                   |                        |                                 |
| • Е Журнал инвентарного учета секретных технических документов                     |                                       |                   |                        |                                 |
| • С Журнал инвентарного учета письменных оброшюрованных материалов                 |                                       |                   |                        |                                 |
|                                                                                    |                                       |                   |                        |                                 |
| Очередь отправки                                                                   |                                       |                   |                        |                                 |
| <b>В Сформированные реестры</b>                                                    |                                       |                   |                        |                                 |
| П Отправленные                                                                     |                                       |                   |                        |                                 |
| • Ж Уничтожение                                                                    |                                       |                   |                        |                                 |
|                                                                                    |                                       |                   |                        |                                 |
|                                                                                    |                                       |                   |                        |                                 |
|                                                                                    |                                       |                   |                        |                                 |
| • Уничтокения                                                                      |                                       |                   |                        |                                 |
|                                                                                    |                                       |                   |                        |                                 |

Рисунок 324 – Выделение реестра на отправку

<span id="page-230-2"></span><span id="page-230-1"></span>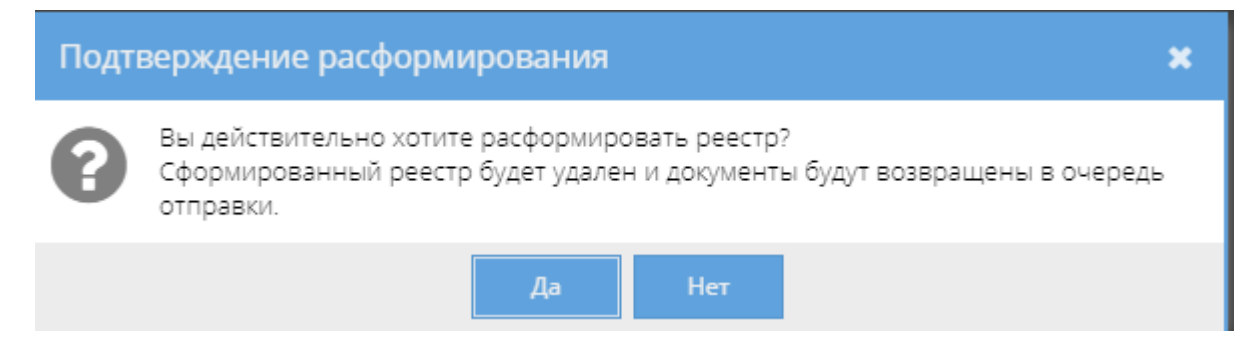

Рисунок 325 – Окно «Подтверждение расформирования»

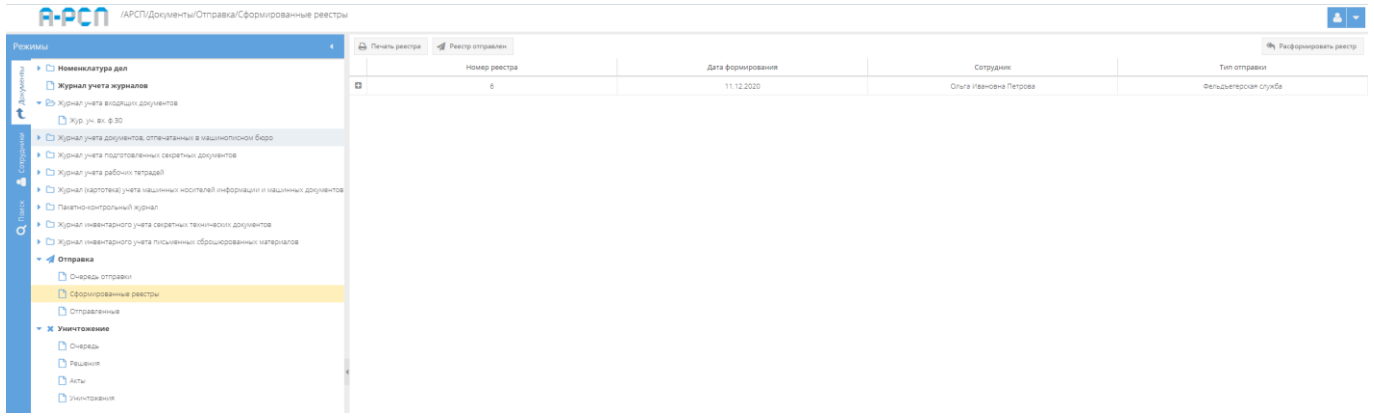

<span id="page-231-0"></span>Рисунок 326 – Категорированный элемент «Сформированные реестры» после расформирования выделенного реестра на отправку

В категорированном элементе «Сформированные реестры» предусмотрена возможность печати сформированных реестров, которые при необходимости допускается редактировать. Для этого требуется выделить в списке необходимый реестр на отправку, нажав на него левой кнопкой мыши. Далее, нажать на кнопку «Печать реестра» (см. [рисунок](#page-230-1)  [324\)](#page-230-1). После чего отобразится печатная форма данного реестра на отправку [\(рисунок 327\)](#page-232-0), которую при необходимости возможно скачать для редактирования в формате документа с расширением \*odt (документ LibreOffce), скачать в формате документа с расширением \*pdf либо распечатать, нажав на соответствующие кнопки в верхнем меню над карточкой. Чтобы выйти из режима просмотра карточки, надо нажать на кнопку « », расположенную в верхнем правом углу.

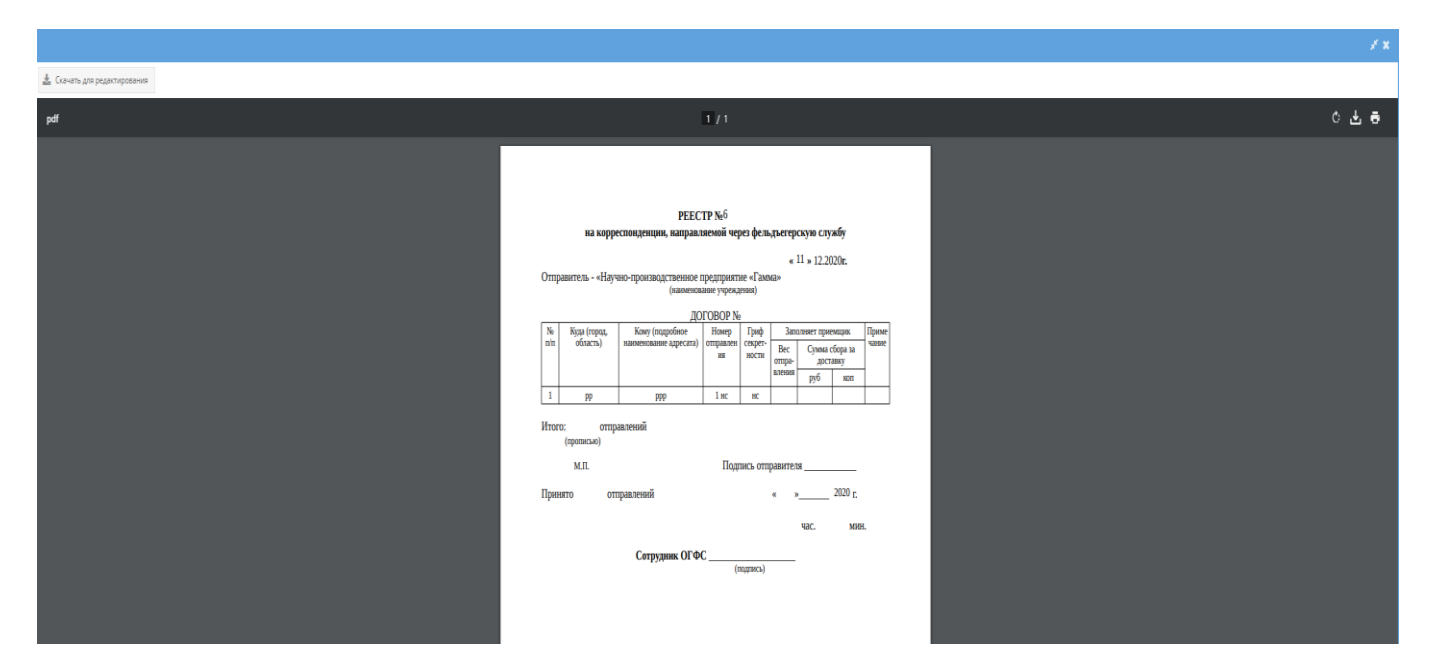

Рисунок 327 – Печатная форма реестра на отправку

<span id="page-232-0"></span>Для продолжения процедуры отправки документов, а именно, чтобы отправить сформированный реестр, требуется выделить его, нажав на реестр левой кнопкой мыши, в списке табличной формы категорированного элемента «Сформированные реестры» (см. [рисунок 324\)](#page-230-1). Далее, следует нажать на кнопку «Реестр отправлен» и отобразится окно «Подтверждение отправки» с вопросом: «Вы действительно хотите отметить реестр как отправленный?», где надо согласиться, нажав на кнопку «Да» либо нажать на кнопку «Нет», в случае, если отправлять (отмечать как отправленный) реестр не требуется [\(рисунок 328\)](#page-232-1). После нажатия на кнопку «Да», данный реестр считается отправленным и запись о нем удаляется из категорированного элемента «Сформированные реестры» и в тоже время добавляется запись в категорированный элемент «Отправленные» (3.2.11.3).

<span id="page-232-1"></span>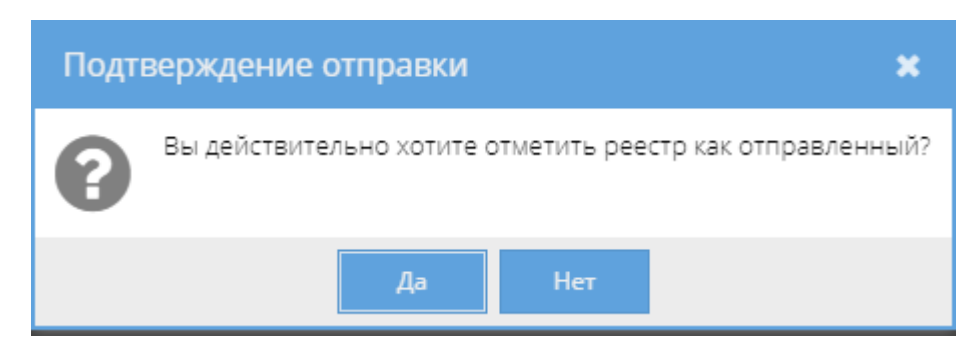

Рисунок 328 – Окно «Подтверждение отправки»

3.2.11.3. Категорированный элемент «Отправленные»

В категорированный элемент «Отправленные» добавляются отправленные реестры и в этот момент здесь в автоматическом режиме присваиваются этим реестрам номера и даты отправки.

Примечание. В момент добавления отправленного реестра и присвоения ему номера в категорированном элементе «Отправленные», также добавляются отметки об отправке у входящих в его состав документов, приложений в соответствующих журналах.

Категорированный элемент «Отправленные» представлен в основном окне системы в виде табличной формы с заголовками: «Номер реестра», «Дата формирования», «Сотрудник», «Тип отправки». Над этой табличной формой расположена кнопка: «Печать отправленного реестра», которая изначально является не активной [\(рисунок 329\)](#page-233-0).

| /АРСП/Документы/Отправка/Отправленные                                              |        |                                       |                   |                        |                       |
|------------------------------------------------------------------------------------|--------|---------------------------------------|-------------------|------------------------|-----------------------|
| Режимы                                                                             |        | <b>В</b> Печать отправленного реестра |                   |                        |                       |
| ▶ □ Номенклатура дел                                                               |        | Номер реестра                         | Дата формирования | Сотрудник              | Тип отправки          |
| • Журнал учета журналов                                                            | $\Box$ |                                       | 09.12.2020        | Ольга Ивановна Петрова | CheuceRse             |
| • В Журнал учета входящих документов                                               | $\Box$ | $\overline{z}$                        | 09.12.2020        | Ольга Ивановна Петрова | CheuceRau             |
| № Жур. уч. вх. ф.30                                                                | o      |                                       | 11.12.2020        | Ольга Ивановна Петрова | CneuceRtte            |
| • С журнал учета документов, отпечатанных в машинописком бюро                      | $\Box$ | $\sim$                                | 11.12.2020        | Ольга Ивановна Петрова | Cheucesse             |
| • С Журнал учета подготовленных секретных документов                               | $\Box$ |                                       | 11.12.2020        | Ольга Ивановна Петрова | Фельдъегерская служба |
| • С Журнал учета рабочих тетрадей                                                  | $\Box$ | $\sim$                                | 14.12.2020        | Ольга Ивановна Петрова | CneuceR36             |
| > С Хурнал (картотека) учета машинных носителей информации и машинных документов В |        | $\sigma$                              | 11.12.2020        | Ольга Ивановна Петрова | Фельдыегерская служба |
| • Пакетно-контрольный хурнал                                                       |        |                                       |                   |                        |                       |
| • С Журнал инвентарного учета секретных технических документов                     |        |                                       |                   |                        |                       |
| • С Журнал инвентарного учета письменных сброшюрованных материалов                 |        |                                       |                   |                        |                       |
| $\blacktriangledown$ $\blacktriangleleft$ Ornpanka                                 |        |                                       |                   |                        |                       |
| В Очередь отправки                                                                 |        |                                       |                   |                        |                       |
| • Сформированные реестры                                                           |        |                                       |                   |                        |                       |
| C Ompasserouse                                                                     |        |                                       |                   |                        |                       |
| • Ж Уничтожение                                                                    |        |                                       |                   |                        |                       |
| П счередь                                                                          |        |                                       |                   |                        |                       |
| Peweren                                                                            |        |                                       |                   |                        |                       |
| $A$ chat                                                                           |        |                                       |                   |                        |                       |
| П Уничтокения                                                                      |        |                                       |                   |                        |                       |

Рисунок 329 – Категорированный элемент «Отправленные»

<span id="page-233-0"></span>Для просмотра состава отправленных реестров следует нажать на значок-кнопку « », расположенную слева от каждой записи в табличной формы (см. [рисунок 329\)](#page-233-0), после чего будет отображено содержание записи этого отправленного реестра [\(рисунок 330\)](#page-233-1).

| /АРСП/Документы/Отправка/Отправленные                                                                                                    |        |                                |                                                                 |                            |                                                                     |                           |                                           |  |
|----------------------------------------------------------------------------------------------------|--------|--------------------------------|-----------------------------------------------------------------|----------------------------|---------------------------------------------------------------------|---------------------------|-------------------------------------------|--|
| Режимы                                                                                                    |        | В Печать отправленного реестра |                                                                 |                            |                                                                     |                           |                                           |  |
| • • Номенклатура дел                                                                                                    |        |                                | Номер реестра                                                   | Дата формирования          |                                                                     | Сотрудник                 | Тип отправки                              |  |
| Журнал учета журналов                                                                                                    | $\Box$ |                                |                                                                 | 09.12.2020                 |                                                                     | Ольга Ивановна Петрова    | CneuceRsw                                 |  |
| • В Журнал учета входящих дриументов                                                                                                    | $\Box$ |                                | $\overline{z}$                                                  | 09.12.2020                 |                                                                     | Ольга Ивановна Петрова    | Cneucesta                                 |  |
| ■ Жур. уч. вх. ф.30                                                                                                    | $\Box$ |                                |                                                                 | 11.12.2020                 |                                                                     | Ольга Ивановна Петрова    | Chaucasta                                 |  |
| • • В Журнал учета документов, отпечатанных в машинописном бюро                                                                                        | $\Box$ |                                | $\stackrel{<}{\sim}$                                            | 11.12.2020                 |                                                                     | Ольга Ивановна Петрова    | Cheucees-                                 |  |
| • Е Журнал учета подготовленных секретных документов                                                                                                   | $\Box$ |                                | $\overline{a}$                                                  | 11.12.2020                 |                                                                     | Ольга Ивановна Петрова    | Фельдъегерская служба                     |  |
| • П Журнал учета рабочих тетрадей                                                                                                    | $\Box$ |                                | $\overline{z}$                                                  | 14.12.2020                 |                                                                     | Ольга Ивановна Петрова    | CneuceRtia                                |  |
| • • В Журнал (картотека) учета машинных носителей информации и машинных документов                                                                     |        |                                |                                                                 | Номера, листы              |                                                                     |                           |                                           |  |
| • Пакетно-контрольный журнал                                                                                                    |        | $\Rightarrow$                  | Документ                                                        | Экземпляра                 | Приложений                                                          | Дата добавления в очередь | Получатель                                |  |
| • • В Журнал инвентарного учета секретных технических документов<br>• В Журнал инвентарного учета письменных сброшюрованных материалов<br>• • Отправка |        |                                | 5 <sub>c</sub><br>Тип док.: Подготовленный<br>BAA AOK: CORDOBOA | Howed: 1 ava.<br>Листов: 1 | Howep: 1 av3.<br>Листы: Зно/1но<br>Howeb: 2 3rd.<br>Kon-so (MHV): 1 | 14.12.2020 15:41          | B4 00000<br>г. Москва, Ленинский проспект |  |
| Очередь отправки<br>Сформированные реестры                                                                                                    | $\Box$ |                                | $\leq$                                                          | 11.12.2020                 |                                                                     | Ольга Ивановна Петрова    | Фельдъегерская служба                     |  |
| • Отправленные                                                                                                    |        |                                |                                                                 |                            |                                                                     |                           |                                           |  |
| • Ж Уничтожение                                                                                                    |        |                                |                                                                 |                            |                                                                     |                           |                                           |  |

<span id="page-233-1"></span>Рисунок 330 – Отображение содержания отправленного реестра

Также, предоставляется возможность печати отправленного реестра. Для этого следует выделить необходимый реестр, нажав на него левой кнопкой мыши в табличной форме, и станет активной кнопка «Печать отправленного реестра», на которую следует нажать. Отобразится печатная форма отправленного реестра [\(рисунок 332\)](#page-234-0), которую при необходимости возможно скачать для редактирования в формате документа с расширением \*odt (документ LibreOffce), скачать в формате документа с расширением \*pdf либо распечатать, нажав на соответствующие кнопки в верхнем меню над карточкой. Чтобы выйти из режима просмотра карточки, надо нажать на кнопку « », расположенную в верхнем правом углу.

| /АРСП/Документы/Отправка/Отправленные                                              |          |                                       |                   |                        |                       |
|------------------------------------------------------------------------------------|----------|---------------------------------------|-------------------|------------------------|-----------------------|
| Режимы                                                                             |          | <b>В</b> Печать отправленного реестра |                   |                        |                       |
| ▶ □ Номенклатура дел                                                               |          | Номер реестра                         | Дата формирования | Сотрудник              | Тип отправки          |
| Журнал учета журналов                                                              | $\Omega$ |                                       | 09.12.2020        | Ольга Ивановна Петрова | Cheucense             |
| • В Журнал учета входящих документов                                               | $\Box$   |                                       | 09.12.2020        | Ольга Ивановна Петрова | Спецселзь             |
| № Жур. уч. вх. ф.30                                                                | $\Box$   |                                       | 11.12.2020        | Ольга Ивановна Петрова | CneuceR36             |
| • С Журнал учета документов, отпечатанных в машинописном бюро                      | $\circ$  |                                       | 11.12.2020        | Ольга Ивановна Петрова | Cheucesta             |
| • • Э Журнал учета подготовленных секретных документов                             | $\Omega$ |                                       | 11.12.2020        | Ольга Ивановна Петрова | Фельдьегерская служба |
| • С Журнал учета рабочих тетрадей                                                  | $\Box$   | $\overline{z}$                        | 14.12.2020        | Ольга Ивановна Петрова | Cheucesta             |
| • С Журнал (картотека) учета машинных носителей информации и машинных документов д |          |                                       | 11.12.2020        | Onura Ивановна Петрова | Фельдыегерская служба |
| • С Пакетно-контрольный хурнал                                                     |          |                                       |                   |                        |                       |
| • С Журнал инвентарного учета секретных технических документов                     |          |                                       |                   |                        |                       |
| • С Журнал инвентарного учета письменных сброшюрованных материалов                 |          |                                       |                   |                        |                       |
| • « Отправка                                                                       |          |                                       |                   |                        |                       |
| Очередь отправки                                                                   |          |                                       |                   |                        |                       |
| Сформированные реестры                                                             |          |                                       |                   |                        |                       |
| <b>• Отправленные</b>                                                              |          |                                       |                   |                        |                       |
| - Ж Уничтожение                                                                    |          |                                       |                   |                        |                       |

Рисунок 331 – Выделение отправленного реестра в табличной форме

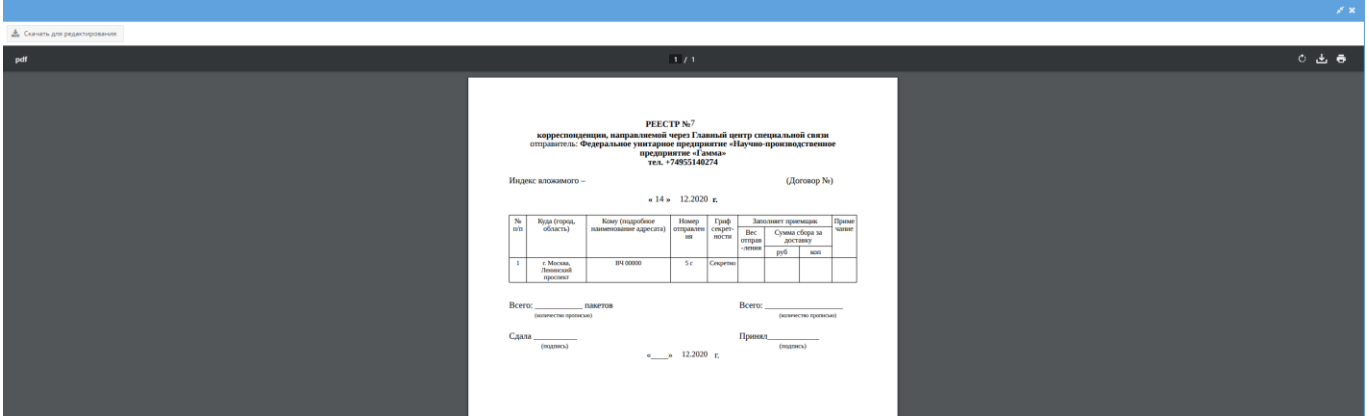

Рисунок 332 – Печатная форма отправленного реестра

## <span id="page-234-0"></span>3.2.12. Узел «Уничтожение»

В узле «Уничтожение» системы происходит процедура завершающих действий по уничтожению документов, которые ранее были поставлены в очередь уничтожения в соответствующих журналах.

В состав узла «Уничтожение» входят категорированные элементы:

1) очередь;

- 2) решения;
- 3) акты;
- 4) уничтожения.

### 3.2.12.1. Категорированный элемент «Очередь»

Для перехода в категорированный элемент «Очередь» требуется выбрать его в узле «Уничтожение» раздела «Документы». Категорированный элемент «Очередь» представлен в основном окне системы в виде табличной формы с заголовками: «#», «Документ», «Кол-во экз.», «Номера экз.», «Кол-во листов в экз.», «Всего листов», «Дата добавления в очередь», «Сотрудник». Над этой табличной формой по краям расположены кнопки: « В Сформировать решение » и « <sup>П Удалить из очереди</sup> », которые изначально являются не активными, а также, изначально в основном поле системы в табличной форме отображается фраза: «Нет записей!» [\(рисунок 333\)](#page-235-0).

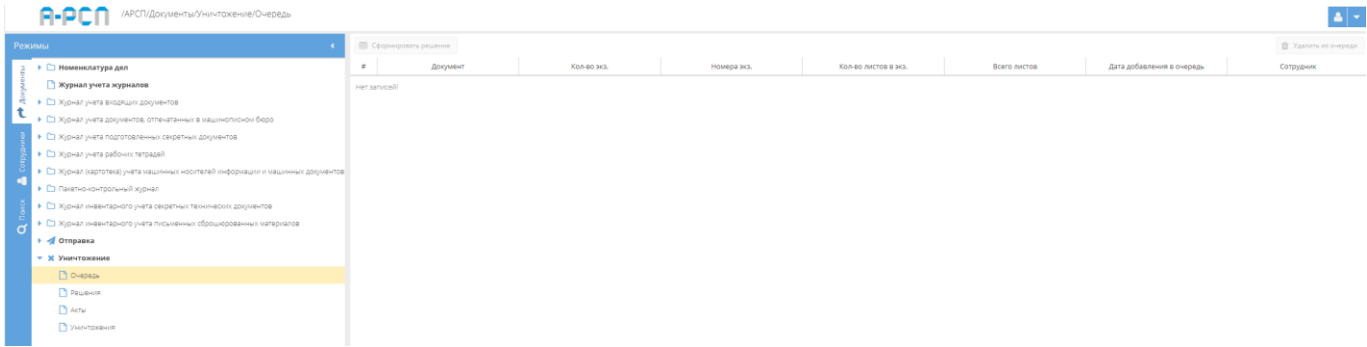

Рисунок 333 – Категорированный элемент «Очередь» без документов

<span id="page-235-0"></span>В последствии, в категорированным элементе «Очередь» будут отображаться документы, которые были поставлены в очередь уничтожения из вкладки «Уничтожение» журналов системы и тогда станет активной кнопка « **Ш** Сформировать решение » [\(рисунок 334\)](#page-236-0).

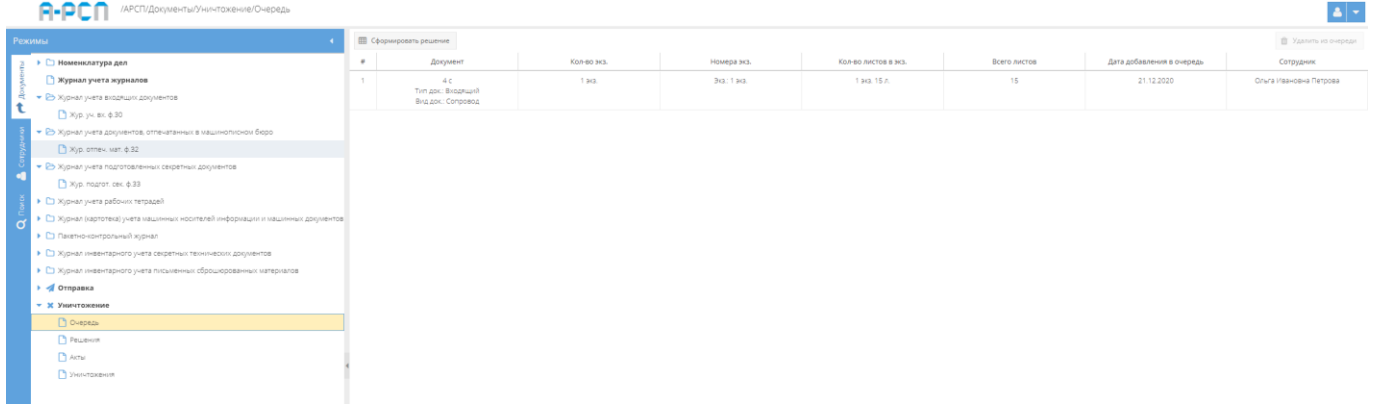

# Рисунок 334 – Поставленный в очередь уничтожения документ в категорированном элементе «Очередь»

<span id="page-236-0"></span>Для того, чтобы в случае необходимости удалить документ из очереди на уничтожение, то требуется выделить его, нажав на него левой кнопкой мыши и тогда станет активной кнопка «<sup>• Удалить из очереди</sup>», на которую следует нажать [\(рисунок 335\)](#page-236-1). После чего появится окно «Подтверждение удаления», где следует согласиться для удаления документа из очереди на уничтожение, нажав на кнопку «Да» либо отказаться, нажав на кнопку «Нет», в случае, если удаление – не требуется (см. [рисунок 320\)](#page-228-0).

| e.<br>/АРСП/Документы/Уничтожение/Очередь                                          |          |                                        |                  |                                   |                             |              |                           |                        |  |  |
|------------------------------------------------------------------------------------|----------|----------------------------------------|------------------|-----------------------------------|-----------------------------|--------------|---------------------------|------------------------|--|--|
| Режимы                                                                             |          | <b>В Сформировать решение</b>          |                  |                                   |                             |              |                           |                        |  |  |
| ▶ □ Номенклатура дел                                                               | $\pi$    | Документ                               | Кол-во экз.      | Номера экз.                       | Кол-во листов в экз.        | Всего листов | Дата добавления в очередь | Сотрудник              |  |  |
| • Журнал учета журналов                                                            | <b>D</b> | 4 <sub>2</sub>                         | 1 2 0 .          | Bot: 1 sq.                        | 1 act. 15 A                 | 15           | 21.12.2020                | Ольга Ивановна Петрова |  |  |
| • В Журнал учета входящих документов                                               |          | Тип док: Входящий<br>Вид док: Сопровод |                  |                                   |                             |              |                           |                        |  |  |
| ■ Жур. уч. вх. ф.30                                                                |          | 3 08 (Art. 0)                          | 1 вся. / 2 прил. | Экз.: 3 вкз / Прил.: 2 вкз. 4 вкз | 1 экз. б.л. / 2 прил. 20 л. | $20 -$       | 22.12.2020                | Ольга Ивановна Петрова |  |  |
| • Е Журнал учета документов, отпечатанных в машинописном бюро                      |          | Тип док: Входящий<br>Вид док: Сопровод |                  |                                   |                             |              |                           |                        |  |  |
| • С Журнал учета подготовленных секретных документов                               |          |                                        |                  |                                   |                             |              |                           |                        |  |  |
| • С Журнал учета рабочих тетрадей                                                  |          |                                        |                  |                                   |                             |              |                           |                        |  |  |
| • • В Журнал (картотека) учета машинных носителей информации и машинных документов |          |                                        |                  |                                   |                             |              |                           |                        |  |  |
| • Пакетно-контрольный хурнал                                                       |          |                                        |                  |                                   |                             |              |                           |                        |  |  |
| ▶ □ Журнал инвентарного учета секретных технических документов                     |          |                                        |                  |                                   |                             |              |                           |                        |  |  |
| • Е Журнал инвентарного учета письменных сброшюрованных материалов                 |          |                                        |                  |                                   |                             |              |                           |                        |  |  |
| $\rightarrow$ $\rightarrow$ Ornpaska                                               |          |                                        |                  |                                   |                             |              |                           |                        |  |  |
| • Ж Уничтожение                                                                    |          |                                        |                  |                                   |                             |              |                           |                        |  |  |
| <b>В</b> Очередь                                                                   |          |                                        |                  |                                   |                             |              |                           |                        |  |  |
| • Решения                                                                          |          |                                        |                  |                                   |                             |              |                           |                        |  |  |
| $A$ KTbl                                                                           |          |                                        |                  |                                   |                             |              |                           |                        |  |  |
| Уничтокения                                                                        |          |                                        |                  |                                   |                             |              |                           |                        |  |  |

Рисунок 335 – Выделение документа в очереди на уничтожение

<span id="page-236-1"></span>Для продолжения дальнейшей процедуры уничтожения документов требуется нажать на кнопку « <del>Ш</del> Сформировать решение » (см. [рисунок 334\)](#page-236-0). После чего появится подтверждающее окно «Подтверждение действия» с вопросом, что действительно ли хотите сформировать решение. Следует согласиться для формирования реестра документов на отправку, нажав на кнопку «Да» либо отказаться, нажав на кнопку «Нет», в случае, если формировать решение не требуется [\(рисунок 336\)](#page-237-0).

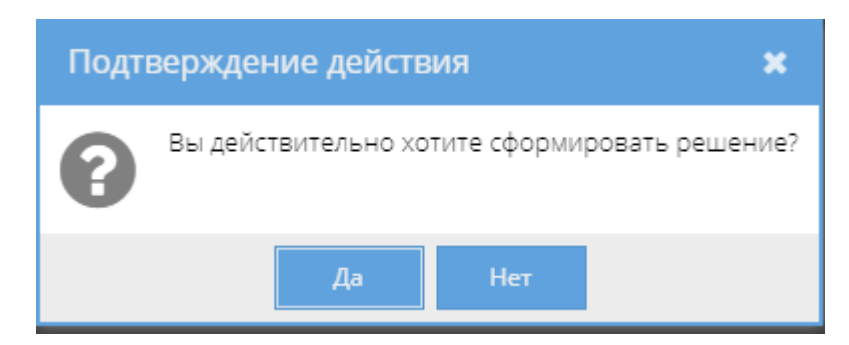

Рисунок 336 – Окно «Подтверждения действия»

<span id="page-237-0"></span>После нажатия на кнопку «Да» в окне «Подтверждение действия» появится следующее информационное окно «Выполнено», с сообщением о сформированном решении [\(рисунок 337\)](#page-237-1). В данном окне следует нажать на кнопку «ОК». После чего в табличной форме основного окна системы в категорированном элементе «Очередь» узла «Уничтожение» раздела «Документы» опять будет отображаться фраза: «Нет записей!» (см. [рисунок 333\)](#page-235-0).

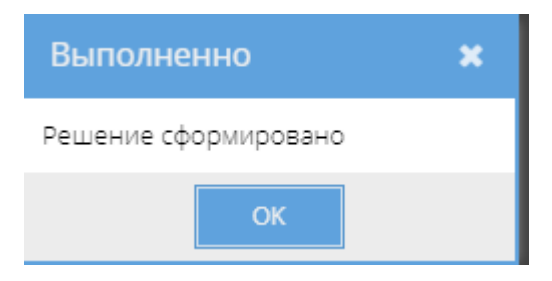

Рисунок 337 – Окно «Выполнено»

<span id="page-237-1"></span>Дальнейшая процедура уничтожения документов с уже сформированным решением будет продолжаться в категорированном элементе «Решения» (3.2.12.2).

3.2.12.2. Категорированный элемент «Решения»

Категорированный элемент «Решения» представлен в основном окне системы в виде табличной формы с заголовками: «#», «Кол-во док-тов», «Дата формирования», «Кто сформировал». Над этой табличной формой по краям расположены кнопки: «Утвердить решение (сформировать акт)» и «Расформировать решение», которые изначально являются не активными [\(рисунок 338\)](#page-238-0).

Примечание. Кнопки: «Утвердить решение (сформировать акт)» и «Расформировать решение» становятся активными при выделении в списке табличной формы необходимого решения на уничтожение [\(рисунок 339\)](#page-239-0).

В данной табличной форме категорированного элемента «Решения» отображаются все сформированные решения на уничтожение документов, которые еще не были утверждены (не был сформирован акт уничтожения). Поэтому, в случае необходимости, допускается расформировать решение на уничтожение. Для этого требуется выделить в списке необходимое решение на уничтожение, нажав на него левой кнопкой мыши. Далее, нажать на кнопку «Расформировать решение» [\(рисунок 339\)](#page-239-0). После чего появится окно «Подтверждение расформирования» [\(рисунок 340\)](#page-239-1), где требуется согласиться с вопросом о расформировании решения, нажав на кнопку «Да» либо нажать на кнопку «Нет», в случае, если расформировать решение на уничтожение не требуется. После нажатия на кнопку «Да» запись о сформированном решении будет стерта из категорированного элемента «Решения», а сами документы из этого решения вернутся в предыдущий категорированный элемент «Очередь». Чтобы повторно сформировать решение на уничтожение данных документов, требуется повторить алгоритм действий, описанный ранее (3.2.12.1).

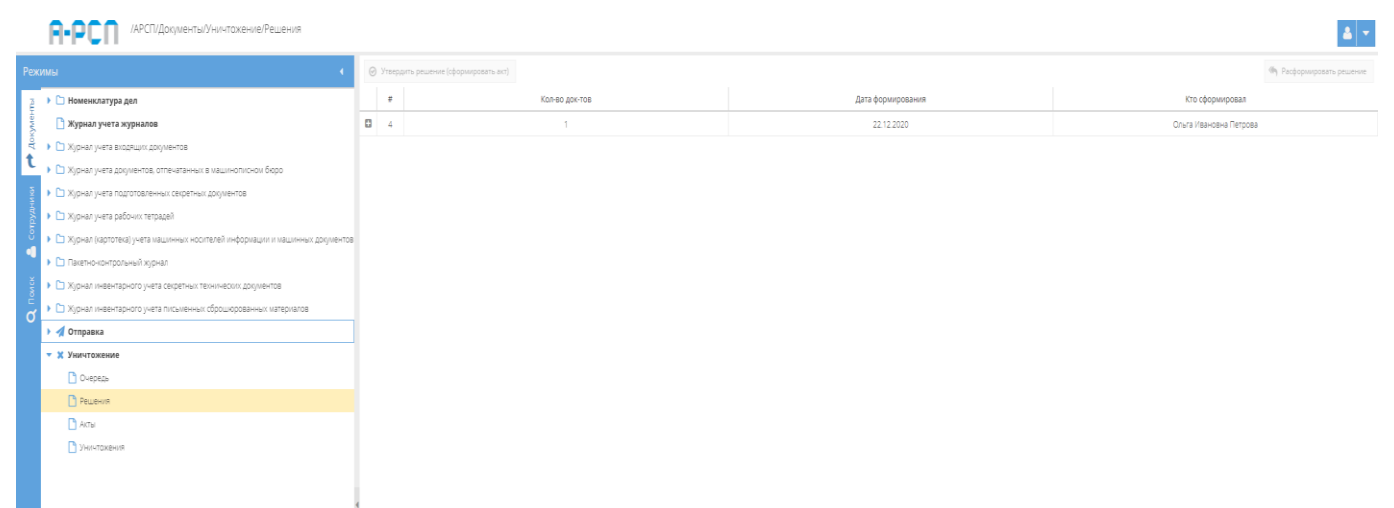

<span id="page-238-0"></span>Рисунок 338 – Категорированный элемент «Решения»

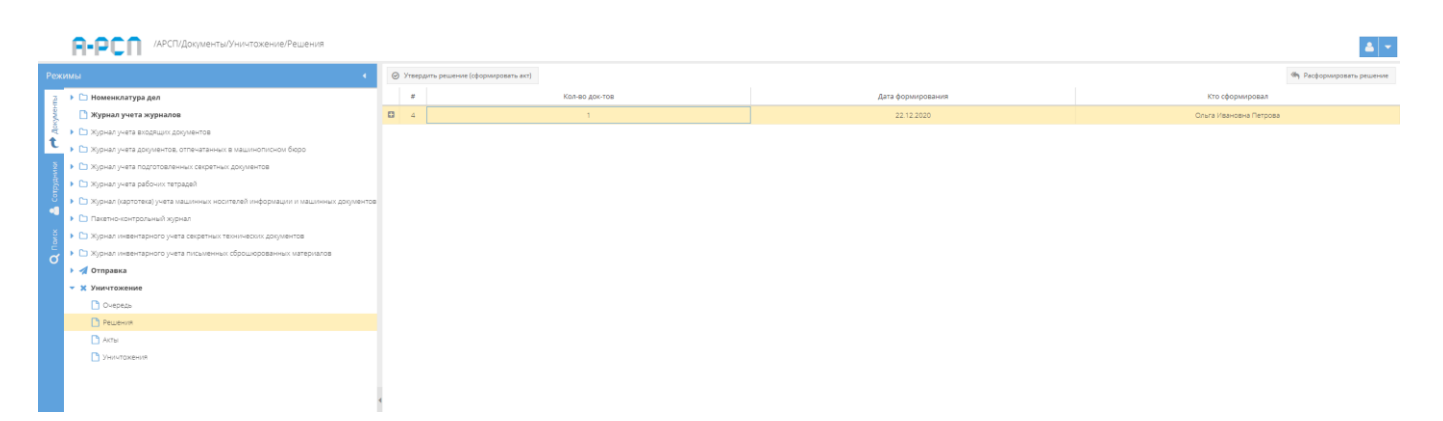

Рисунок 339 – Выделение решения на уничтожение

<span id="page-239-0"></span>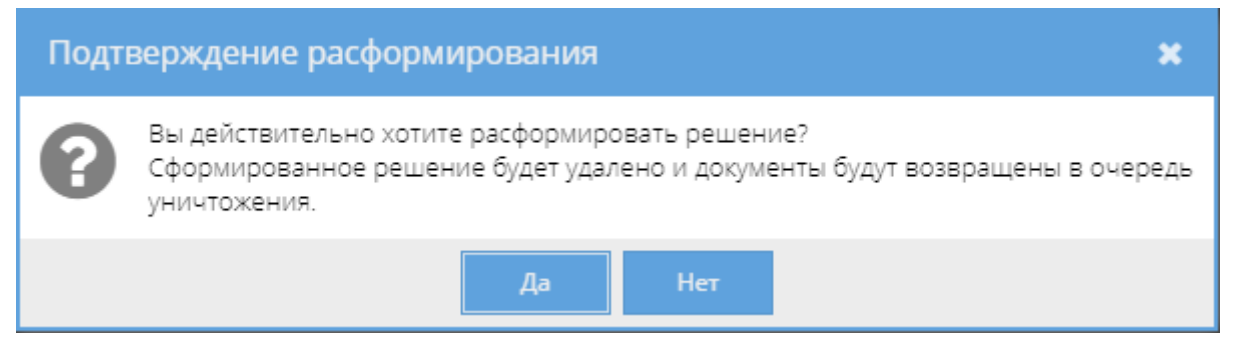

Рисунок 340 – Окно «Подтверждение расформирования»

<span id="page-239-1"></span>Для утверждения решения на уничтожение (сформировать акт уничтожения) требуется выделить необходимое решение на уничтожение в табличной форме категорированного элемента «Решения», нажав на него левой кнопкой мыши (см. [рисунок 339\)](#page-239-0) и нажать на кнопку «Утвердить решение (сформировать акт)». Далее, откроется окно «Формирование акта на уничтожение», в котором требуется заполнить поля в области «Основное» и нажать на кнопку «+Сформировать акт» либо нажать на кнопку «Отмена», в случае, если формирование акта на уничтожение не требуется [\(рисунок 341\)](#page-240-0). После нажатия на кнопку «+Сформировать акт» данное окно «Формирование акта на уничтожение» будет закрыто, а выбранное ранее решение на уничтожение будет стерто из табличной формы категорированного элемента «Решения».

# Примечания:

1. Поле «Дата акта» – заполняется вручную с клавиатуры либо надо нажать на кнопку « » и выбрать необходимое значение. По умолчанию сразу проставляется текущая дата;

2. Поле «Гриф» – заполняется путем нажатия на кнопку « » – откроется список для выбора значений. По умолчанию сразу в данном поле выбран гриф – несекретно;

3. Поля: «Председатель комиссии», «Член комиссии (первый)», «Член комиссии (второй)» являются обязательными и заполняются вручную с клавиатуры.

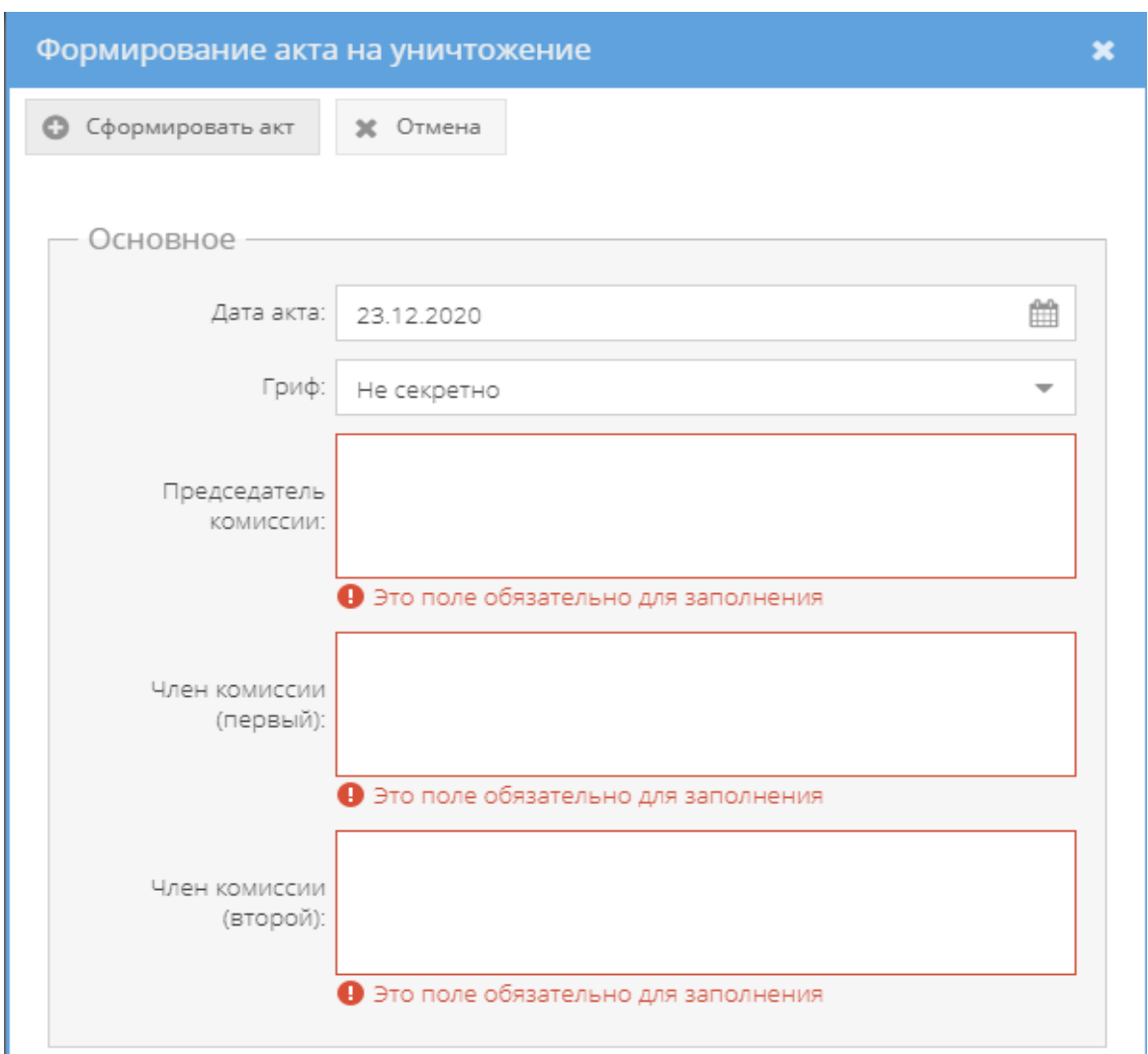

Рисунок 341 – Окно «Формирование акта на уничтожение»

<span id="page-240-0"></span>Дальнейшая процедура уничтожения документов с уже сформированным актом на уничтожение будет продолжаться в категорированном элементе «Акты» (3.2.12.3).

3.2.12.3. Категорированный элемент «Акты»

Категорированный элемент «Акты» представлен в основном окне системы в виде табличной формы с заголовками: «Номер акта и гриф», «Кол-во док-тов», «Дата акта», «Комиссия». Над этой табличной формой расположены кнопки: «Печать акта» и «Уничтожено по акту», которые изначально являются не активными [\(рисунок 342\)](#page-241-0).

Примечание. Кнопки: Печать акта» и «Уничтожено по акту» становятся активными при выделении в списке табличной формы необходимого акта на уничтожение [\(рисунок 343\)](#page-241-1).

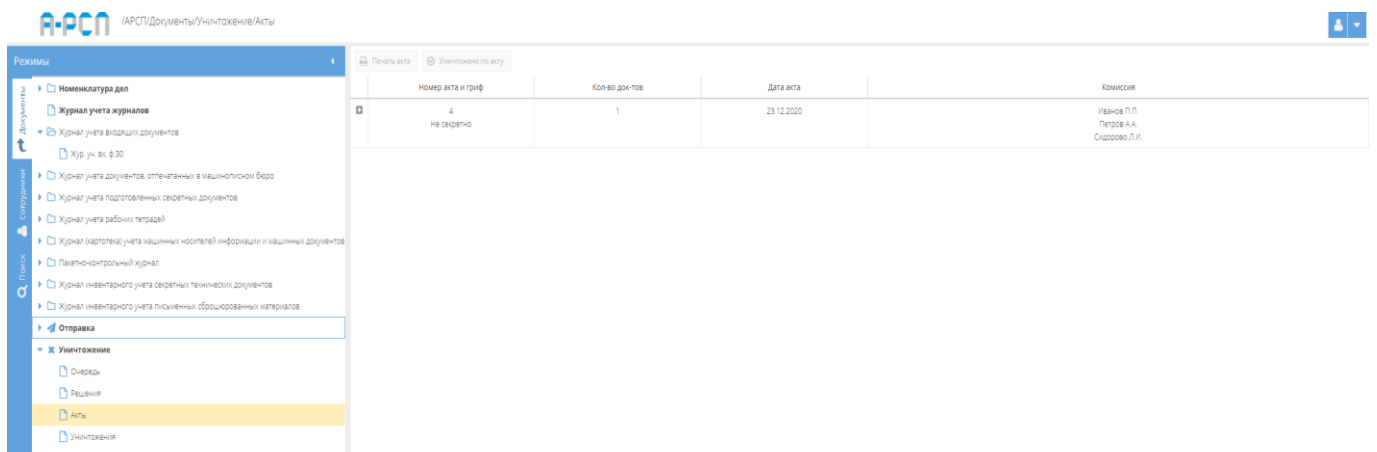

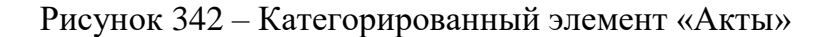

<span id="page-241-0"></span>

|   | /АРСП/Документы/Уничтожение/Акты                                                 |        |                                           |                |            |                                                 |  |
|---|----------------------------------------------------------------------------------|--------|-------------------------------------------|----------------|------------|-------------------------------------------------|--|
|   | Режимы                                                                           |        | <b>△ Печать акта</b> ◎ Уничтожено по акту |                |            |                                                 |  |
|   | ▶ □ Номенклатура дел                                                             |        | Номер акта и гриф                         | Кол-во док-тов | Дата акта  | Комиссия                                        |  |
|   | • Журнал учета журналов                                                          | $\Box$ | $\Delta$                                  | $\mathbf{1}$   | 23.12.2020 | Иванов П.П.                                     |  |
|   | • В Журнал учета входящих документов                                             |        | Не секретно                               |                |            | <b><i><u>Retpos AA</u></i></b><br>Сидорово Л.И. |  |
|   | № Жур. уч. вх. ф.30                                                              |        |                                           |                |            |                                                 |  |
|   | • С Журнал учета документов, отпечатанных в машинописном бюро                    |        |                                           |                |            |                                                 |  |
|   | ▶ ◘ Журнал учета подготовленных секретных документов                             |        |                                           |                |            |                                                 |  |
|   | • С Журнал учета рабочки тетрадей                                                |        |                                           |                |            |                                                 |  |
|   | • С Журнал (картотека) учета машинных носителей информации и машинных документов |        |                                           |                |            |                                                 |  |
|   | • Пакетно-контрольный хурнал                                                     |        |                                           |                |            |                                                 |  |
| г | • С Журнал инвентарного учета секретных технических документов                   |        |                                           |                |            |                                                 |  |
|   | • С Журнал инвентарного учета письменных сброшюрованных материалов               |        |                                           |                |            |                                                 |  |
|   | • • Отправка                                                                     |        |                                           |                |            |                                                 |  |
|   | • Ж Уничтожение                                                                  |        |                                           |                |            |                                                 |  |
|   | Очередь                                                                          |        |                                           |                |            |                                                 |  |
|   | Pewersen                                                                         |        |                                           |                |            |                                                 |  |
|   | $A$ KTbl                                                                         |        |                                           |                |            |                                                 |  |
|   | В Уничтокения                                                                    |        |                                           |                |            |                                                 |  |

Рисунок 343 – Выделение акта на уничтожение

<span id="page-241-1"></span>Для печати акта на уничтожение, который при необходимости допускается и редактировать, требуется выделить его в списке табличной формы категорированного элемента «Акты», нажав на этот акт левой кнопкой мыши. Далее, нажать на кнопку «Печать акта» (см. [рисунок 343\)](#page-241-1). После чего отобразится печатная форма данного акта на уничтожение [\(рисунок 344\)](#page-242-0), которую при необходимости возможно скачать для редактирования в формате документа с расширением \*odt (документ LibreOffce), скачать в формате документа с расширением \*pdf либо распечатать, нажав на соответствующие кнопки в верхнем меню над карточкой. Чтобы выйти из режима просмотра карточки, надо нажать на кнопку « », расположенную в верхнем правом углу.

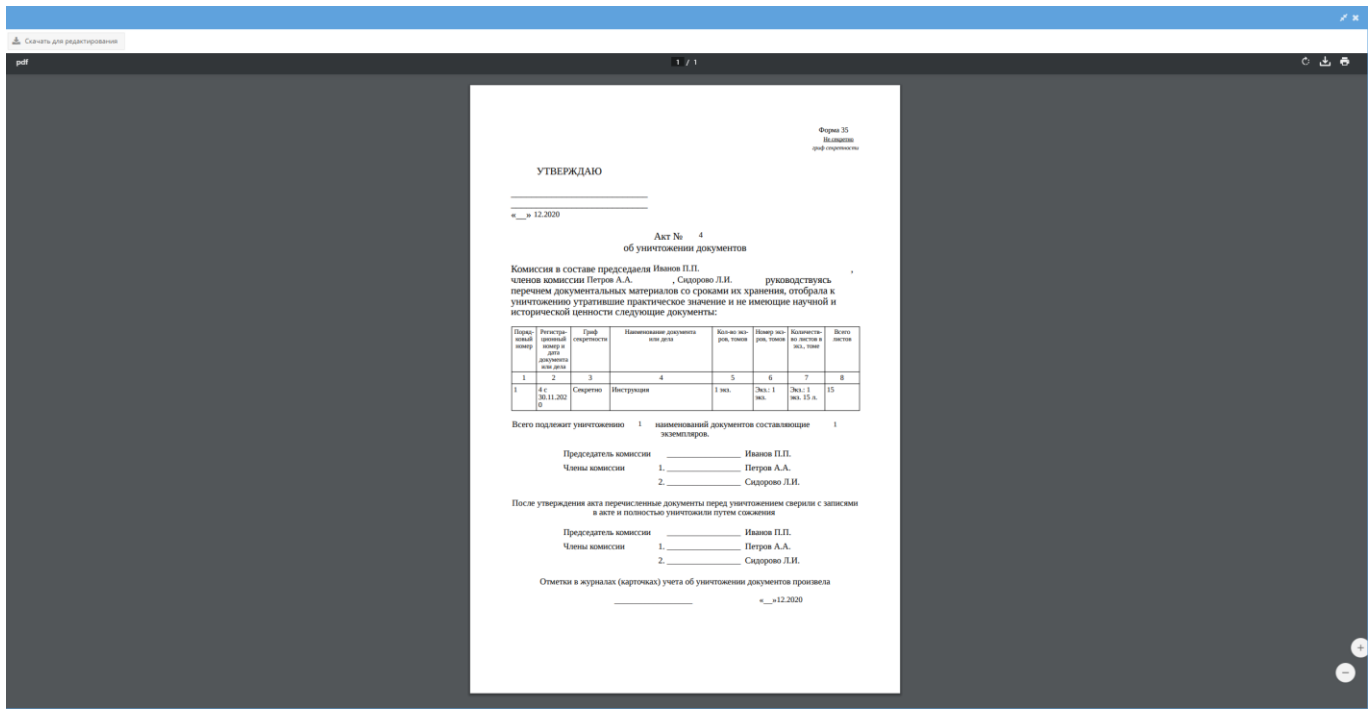

Рисунок 344 – Печатная форма акта на уничтожение

<span id="page-242-0"></span>Для завершения процедуры уничтожения документов, а именно, чтобы зафиксировать в системе, что произошло уничтожение документов по конкретному акту на уничтожение, требуется выделить его в табличной форме категорированного элемента «Акты», нажав на требуемый акт левой кнопкой мыши (см. [рисунок 343\)](#page-241-1). Далее, следует нажать на кнопку «Уничтожено по акту» и отобразится окно «Подтверждение уничтожения» с вопросом: «Вы действительно хотите отметить акт как исполненный?», где надо согласиться, нажав на кнопку «Да» либо нажать на кнопку «Нет», в случае, если уничтожать (отмечать акт как исполненный ) не требуется [\(рисунок 345\)](#page-242-1).

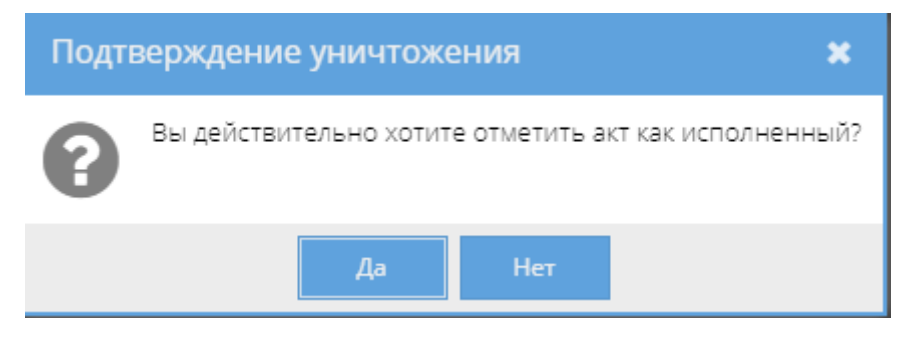

Рисунок 345 – Окно «Подтверждение уничтожения»

<span id="page-242-1"></span>После нажатия на кнопку «Да», данный акт на уничтожение считается исполненным и запись о нем удаляется из категорированного элемента «Акты» и в тоже время добавляется запись в категорированный элемент «Уничтожения» (3.2.12.4).

3.2.12.4. Категорированный элемент «Уничтожения»

В категорированный элемент «Уничтожения» добавляются исполненные акты на уничтожение и в этот момент здесь в автоматическом режиме присваиваются номера и даты этим актам.

Примечание. В момент добавления исполненного акта на уничтожение и присвоения ему номера в категорированном элементе «Уничтожения», также добавляются отметки об уничтожении у входящих в его состав документов, приложений в соответствующих журналах.

Категорированный элемент «Уничтожения» представлен в основном окне системы в виде табличной формы с заголовками: «Номер акта и гриф», «Кол-во док-тов», «Дата акта», «Комиссия». Над этой табличной формой расположена кнопка: «Печать акта», которая изначально является не активной [\(рисунок 346\)](#page-243-0).

|         | /АРСП/Документы/Уничтожение/Уничтожения                                            |               |                         |                |            | $\frac{1}{2}$                      |
|---------|------------------------------------------------------------------------------------|---------------|-------------------------|----------------|------------|------------------------------------|
|         | Режимы                                                                             | ⊕ Печать акта |                         |                |            |                                    |
|         | ≯ © Номенклатура дел                                                               |               | Номер акта и гриф       | Кол-во док-тов | Дата акта  | Коммесия                           |
|         | • Журнал учета журналов                                                            | $\Box$        | $-1$                    | $\mathcal{L}$  | 01.12.2020 | san<br>$aB\cap$                    |
|         | • В Журнал учета входящих документов                                               |               | Секретно                |                |            | an                                 |
|         | ■ Жур. уч. вх. ф.30                                                                | $\Box$        |                         | 11             | 10.12.2020 | <b>Visavos A.A.a</b>               |
|         | • С Журнал учета документов, отпечатанных в машлнописном бюро                      |               | Не секретно             |                |            | <b>Netpos R.R.</b><br>Сидоров И.И. |
|         | • С Журнал учета подготовленных секретных документов                               | $\Box$        | $\overline{\mathbf{3}}$ |                | 16.12.2020 | Иванов                             |
|         | • С Журнал учета рабочих тетрадей                                                  |               | Секретно                |                |            | Петров<br>Crgopos                  |
|         | • • П Журнал (картотека) учета машинных носителей информации и машинных документов | $\Box$        | $\mathcal{A}$           | $\mathbb{R}$   | 23.12.2020 | Иванов П.П.                        |
|         | • С Пакетно-контрольный журнал                                                     |               | Не секретно             |                |            | <b>Петров А.А.</b>                 |
| $\circ$ | • Е Журнал инвентарного учета секретных технических документов                     |               |                         |                |            | Сидорово Л.И.                      |
|         | • • В Журнал инвентарного учета письменных оброшюрованных материалов               |               |                         |                |            |                                    |
|         | • • Отправка                                                                       |               |                         |                |            |                                    |
|         | • Х Уничтожение                                                                    |               |                         |                |            |                                    |
|         | В Очередь                                                                          |               |                         |                |            |                                    |
|         | Pewers                                                                             |               |                         |                |            |                                    |
|         | ACT<br>В Уничтожения                                                               |               |                         |                |            |                                    |
|         |                                                                                    |               |                         |                |            |                                    |
|         |                                                                                    |               |                         |                |            |                                    |

Рисунок 346 – Категорированный элемент «Уничтожения»

<span id="page-243-0"></span>Для просмотра состава исполненных актов на уничтожение следует нажать на значоккнопку « », расположенную слева от каждой записи в табличной формы (см. [рисунок 346\)](#page-243-0), после чего будет отображено содержание записи этого исполненного акта на уничтожение [\(рисунок 347\)](#page-244-0).

|     | /АРСП/Документы/Уничтожение/Уничтожения                                                                                                    |                            |                                              |                |             |                      |              |                                                                  |           |
|-----|----------------------------------------------------------------------------------------------------|----------------------------|----------------------------------------------|----------------|-------------|----------------------|--------------|------------------------------------------------------------------|-----------|
|     | Режимы                                                                                                    |                            | Да Печать акта                               |                |             |                      |              |                                                                  |           |
|     | • • Номенклатура дел                                                                                                    |                            | Номер акта и гриф                            | Кол-во док-тов | Дата акта   |                      |              | Комиссия                                                         |           |
|     | • Журнал учета журналов<br>• В Журнал учета входящих документов                                                                                                    | $\Box$                     | $\mathbf{1}$<br>Секретно                     | $\sim$         | 01.12.2020  |                      |              | san<br>aBN<br>an                                                 |           |
|     | ■ Жур. уч. вк. ф.30<br>• Е Журнал учета документов, отпечатанных в машинописном бюро                                                                                          | $\Box$<br>$\Box$<br>E<br>一 | $\mathbb{Z}$<br>Не секретно                  | 37.            | 10.12.2020  |                      |              | Иванов ААа<br>Петров П.П.<br>Сидоров И.И.                        |           |
|     | • Е Журнал учета подготовленных секретных документов<br>• П Жирнал учета рабочих тетрадей<br>• Е Журнал (картотека) учета машинных носителей информации и машинных документов |                            | $\overline{\mathbf{3}}$<br>Секретно          |                | 16.12.2020  |                      |              | Иванов<br><b>Neroos</b><br>CHAODOB                               |           |
|     | • Пакетно-контрольный журнал<br>• Е Журнал инвентарного учета секретных технических документов                                                                                |                            | $\Delta$<br>Не секретно                      | $\mathbb{R}$   | 23.12.2020  |                      |              | Иванов П.П.<br><b><i><u>RETOOB A.A.</u></i></b><br>Сидорово Л.И. |           |
| - 0 | • Е Журнал инвентарного учета письменных оброшюрованных материалов                                                                                                    |                            | $\mathbb{R}$<br>Документ                     | Кол-во экз.    | Номера экз. | Кол-во листов в экз. | Всего листов | Дата добавления в очередь                                        | Сотрудник |
|     | $\rightarrow$ $\rightarrow$ Отправка<br>- Ж Уничтожение                                                                                                    |                            | 4<<br>Тип док: Входящий<br>Вид док: Сопровод | 1 8/3          | 9x3:1 axs.  | 1 sqt. 15 n.         | 15           | 21.12.2020                                                       |           |
|     | Ovepeas<br>Pewerus<br>ACTM<br>В Уничтокения                                                                                                    |                            |                                              |                |             |                      |              |                                                                  |           |

<span id="page-244-0"></span>Рисунок 347 – Отображение содержания исполненного акта на уничтожение

Также, предоставляется возможность печати исполненного акта на уничтожение. Для этого следует выделить интересующую запись акта на уничтожение в табличной форме категорированного элемента «Уничтожения», нажав на него левой кнопкой. После чего станет активной кнопка «Печать акта», на которую следует нажать [\(рисунок 348\)](#page-244-1). Отобразится печатная форма исполненного акта на уничтожение [\(рисунок 349\)](#page-245-0), которую при необходимости возможно скачать для редактирования в формате документа с расширением \*odt (документ LibreOffce), скачать в формате документа с расширением \*pdf либо распечатать, нажав на соответствующие кнопки в верхнем меню над карточкой. Чтобы выйти из режима просмотра карточки, надо нажать на кнопку « », расположенную в верхнем правом углу.

| /АРСП/Документы/Уничтожение/Уничтожения                                          |        |                         |                |            | $\left  \bullet \right $    |
|----------------------------------------------------------------------------------|--------|-------------------------|----------------|------------|-----------------------------|
| Режимы                                                                           |        | <b>В</b> Печать акта    |                |            |                             |
| ▶ □ Номенклатура дел                                                             |        | Номер акта и гриф       | Кол-во док-тов | Дата акта  | Комиссия                    |
| Журнал учета журналов                                                            | $\Box$ | $-1$                    | $\rightarrow$  | 01.12.2020 | nan<br>aBO                  |
| • В Журнал учета входящих документов                                             |        | Секретно                |                |            | an.                         |
| № Жур. уч. вх. ф.30                                                              | $\Box$ | $\overline{2}$          | 11             | 10.12.2020 | Иванов А.А.а                |
| • • В журнал учета документов, отпечатанных в машинописном бюро                  |        |                         | Не секретно    |            | Петров П.П.<br>Сидоров И.И. |
| ▶ □ Журнал учета подготовленных секретных документов                             | $\Box$ | $\overline{\mathbf{3}}$ |                | 16.12.2020 | Иванов                      |
| • С Журнал учета рабочих тетрадей                                                |        | Секретно                |                |            | Петров<br>Cruzopos          |
| • Е Журнал (картотека) учета машинных носителей информации и машинных документов | $\Box$ | $\mathbf{d}$            | $\sim$         | 23.12.2020 | Иванов П.П.                 |
| • С Пакетно-контрольный хурнал                                                   |        | Не секретно             |                |            | Петров А.А.                 |
| • Е Журнал инвентарного учета секретных технических документов                   |        |                         |                |            | Сидорово Л.И.               |
| • Е Журнал инвентарного учета письменных сброшюрованных материалов               |        |                         |                |            |                             |
| • • Отправка                                                                     |        |                         |                |            |                             |
| • Х Уничтожение                                                                  |        |                         |                |            |                             |
| Ovepeza                                                                          |        |                         |                |            |                             |
| Pewersen                                                                         |        |                         |                |            |                             |
| AKTbI                                                                            |        |                         |                |            |                             |
| В Уничтокения                                                                    |        |                         |                |            |                             |
|                                                                                  |        |                         |                |            |                             |

<span id="page-244-1"></span>Рисунок 348 – Выделение интересующей записи исполненного акта на уничтожение

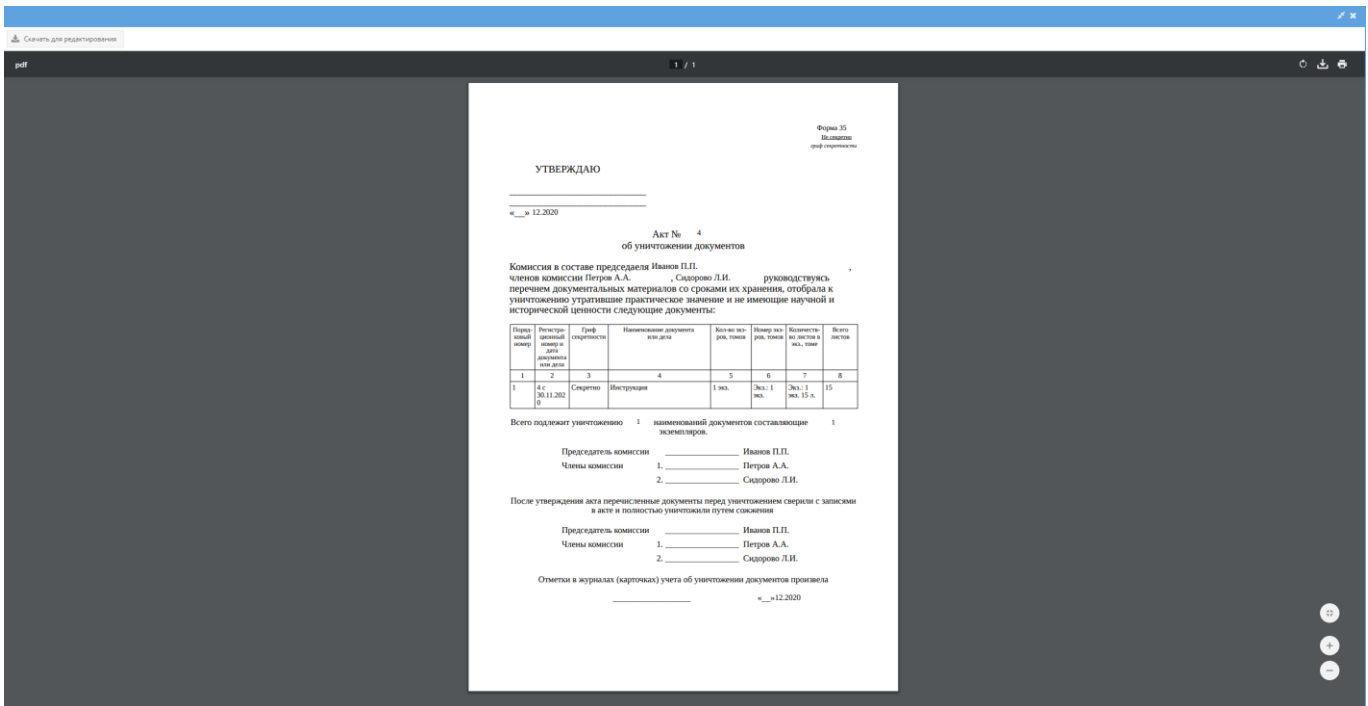

Рисунок 349 – Исполненный акт на уничтожение

# <span id="page-245-0"></span>3.3. Раздел «Сотрудники»

Раздел «Сотрудники» включает в себя узлы: «Номенклатура должностей», «Департаменты», «Должности», «Сотрудники».

При первоначальном переходе в раздел «Сотрудники» в основном окне системы отображается только запись с фразой: «Выберите дочерний элемент слева» и требуется выбрать интересующий узел, нажав на него левой кнопкой мыши в древообразном меню слева [\(рисунок 350\)](#page-245-1).

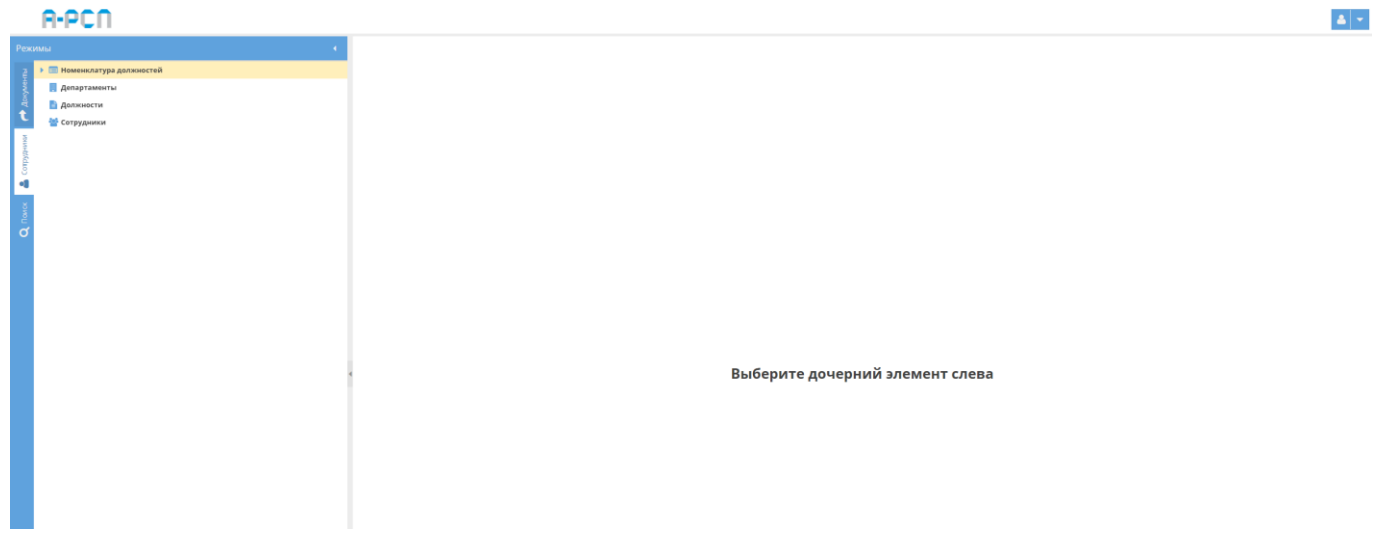

<span id="page-245-1"></span>Рисунок 350 – Первоначальный переход в раздел «Сотрудники»

## 3.3.1. Узел «Номенклатура должностей»

В узле «Номенклатура должностей» происходит регистрация и количественный учет тех должностей, которые подлежат замещению специалистами в организации с определенной формой допуска.

Отображение информации в элементе узла «Номенклатура должностей» представлено в табличной форме с заголовками: «Наименование должности», «Уровень допуска», «Количество». Над табличной формой расположены кнопки: «+Добавить должность», «Редактировать должность», «Удалить» [\(рисунок 351\)](#page-246-0).

Для добавления должности требуется выбрать название организации в узле «Номенклатура должностей», нажав на него левой кнопкой мыши, и в основном поле системы нажать на кнопку «Добавить должность» [\(рисунок 351\)](#page-246-0). Откроется окно «Выбор должности» [\(рисунок 352\)](#page-247-0).

|        |                                                   |                                                                         |                 | 2 I v      |  |  |  |  |
|--------|---------------------------------------------------|-------------------------------------------------------------------------|-----------------|------------|--|--|--|--|
| Режимы |                                                   | Номенклатура должностей - Центр перспективных разработок и исследований |                 |            |  |  |  |  |
|        | • • Номенклатура должностей                       | • Добавить должность ( Редактировать должность                          |                 |            |  |  |  |  |
|        | • Е Центр перспективных разработок и исследований | Наименование должности                                                  | Уровень допуска | Количество |  |  |  |  |
|        | <b>Департаменты</b>                               | Вединжлрог.                                                             | Третья форма    | $10\,$     |  |  |  |  |
|        | <b>В</b> Должности<br>• Сотрудники                | Вединжпрог.                                                             | Вторая форма    | $20\,$     |  |  |  |  |
|        |                                                   | Вединклрог.                                                             | Her             | $30 -$     |  |  |  |  |
|        |                                                   | Инх прогр. 1кат.                                                        | Третья форма    | 40         |  |  |  |  |
|        |                                                   | Инх.прогр.1кат.                                                         | Вторая форма    | 50         |  |  |  |  |
|        |                                                   | Инх.прогр.1кат.                                                         | Her             | 60         |  |  |  |  |
|        |                                                   |                                                                         |                 |            |  |  |  |  |

<span id="page-246-0"></span>Рисунок 351 – Выбор организации в узле «Номенклатура должностей»

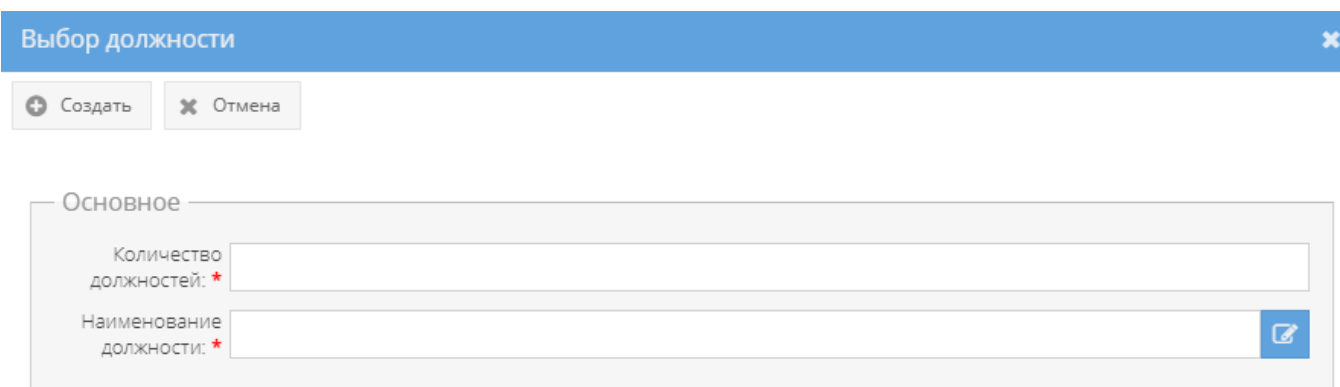

Рисунок 352 – Окно «Выбор должности»

<span id="page-247-0"></span>Для редактирования должности следует выделить ее в табличной форме элемента узла «Номенклатура должностей» раздела «Сотрудники», нажав на него левой кнопкой мыши. После чего станет активной кнопка «Редактировать должность», на которую следует нажать [\(рисунок 353\)](#page-247-1). Откроется окно «Редактирование должности» [\(рисунок 354\)](#page-248-0), где допускается внести изменения в области «Основное» в полях с названиями: «Количество должностей», «Наименование должности». После внесения изменений станет активной кнопка «Сохранить», на которую следует нажать. В случае, если вносить изменения не требуется, то нажать на кнопку «Отмена».

|        | H-PUT                                             |                                                                           |                 |                 |  |  |  |  |
|--------|---------------------------------------------------|---------------------------------------------------------------------------|-----------------|-----------------|--|--|--|--|
| Режимы |                                                   | • Номенклатура должностей - Центр перспективных разработок и исследований |                 |                 |  |  |  |  |
|        | • • Номенклатура должностей                       | + Добавить должность ( Редактировать должность                            |                 | х Удалить       |  |  |  |  |
|        | • В Центр перспективных разработок и исследований | Наименование должности                                                    | Уровень допуска | Количество      |  |  |  |  |
|        | <b>Департаменты</b><br>Должности                  | Вединиспрог.                                                              | Третья форма    | $10 -$          |  |  |  |  |
|        | В Сотрудники                                      | Вединсклрог.                                                              | Вторая форма    | 20              |  |  |  |  |
|        |                                                   | Вединсклоог.                                                              | Her             | 30 <sub>1</sub> |  |  |  |  |
|        |                                                   | Инжпрогр. 1кат.                                                           | Третья форма    | 40              |  |  |  |  |
|        |                                                   | Инжпрогр. 1кат.                                                           | Вторая форма    | 50              |  |  |  |  |
|        |                                                   | Инжпрогр. 1кат.                                                           | Her.            | 60              |  |  |  |  |
|        |                                                   |                                                                           |                 |                 |  |  |  |  |
|        |                                                   |                                                                           |                 |                 |  |  |  |  |

<span id="page-247-1"></span>Рисунок 353 – Выделение записи в элементе узла «Номенклатура должностей»

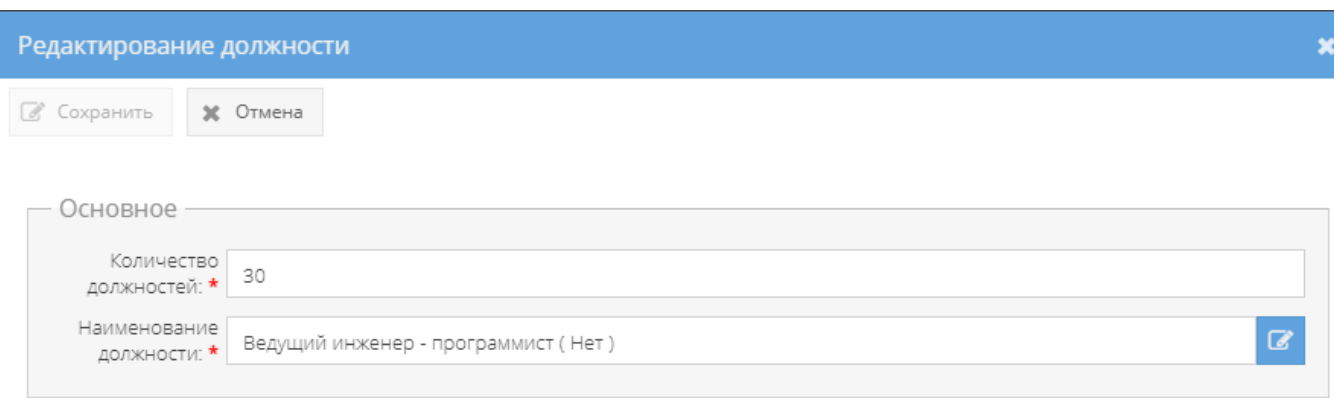

Рисунок 354 – Окно «Редактирование должности»

<span id="page-248-0"></span>Для удаления должности следует выделить ее в табличной форме элемента узла «Номенклатура должностей» раздела «Сотрудники», нажав на него левой кнопкой мыши. После чего станет активной кнопка «Удалить», на которую следует нажать (см. [рисунок 353\)](#page-247-1). Откроется окно «Подтверждение удаления» [\(рисунок 355\)](#page-248-1), где следует согласиться для удаления записи, нажав на кнопку «Да» либо отказаться, нажав на кнопку «Нет», в случае, если удаление – не требуется.

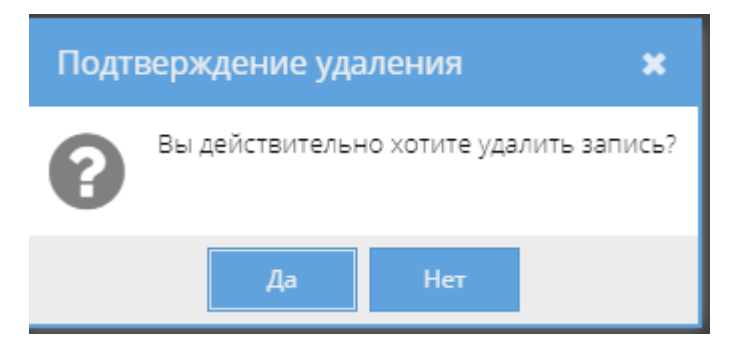

Рисунок 355 – Окно «Подтверждение удаления»

## <span id="page-248-1"></span>3.3.2. Узел «Департаменты»

В узле «Департаменты» происходит регистрация и учет подразделений организации.

Для добавления департамента требуется выбрать узел «Департаменты» раздела «Сотрудники», нажав на него левой кнопкой мыши, и в основном поле системы нажать на кнопку «Добавить департамент» [\(Рисунок 356\)](#page-249-0). Откроется окно «Регистрация должности» [\(рисунок 357\)](#page-249-1).

| Режимы                                          | Департаменты                                       |                                                   |                          |                           |  |  |  |  |
|-------------------------------------------------|----------------------------------------------------|---------------------------------------------------|--------------------------|---------------------------|--|--|--|--|
| │ ▼                   Номенклатура должностей   | • Добавить департамент ( Редактировать департамент |                                                   |                          | Ж Удалить                 |  |  |  |  |
| В Центр перспективных разработок и исследований | Код                                                | Полное наименование                               | Сокращенное наименование | Вышестоящее подразделение |  |  |  |  |
| <b>Департаменты</b>                             |                                                    | Центр перспективных разработок и исследований     | LITPM                    |                           |  |  |  |  |
| <b>В</b> Должности                              |                                                    | Центр перспективных разработок и исследований - 2 | $LTPM - 2$               | ЦПРИ                      |  |  |  |  |
| Сотрудники                                      |                                                    | Центр перспективных разработок и исследований - 3 | $LTPM - 3$               | LITP V                    |  |  |  |  |
|                                                 |                                                    | Центр перспективных разработок и исследований - 4 | $LTPM - 4$               | <b>LITP</b> M             |  |  |  |  |
|                                                 |                                                    | Центр перспективных разработок и исследований - 5 | $LTPM - 5$               | ЦПРИ                      |  |  |  |  |
|                                                 |                                                    | Центр перспективных разработок и исследований - 6 | $LTPM - 6$               | $LTPM - 4$                |  |  |  |  |
|                                                 |                                                    |                                                   |                          |                           |  |  |  |  |

Рисунок 356 – Узел «Департаменты» раздела «Сотрудники»

<span id="page-249-0"></span>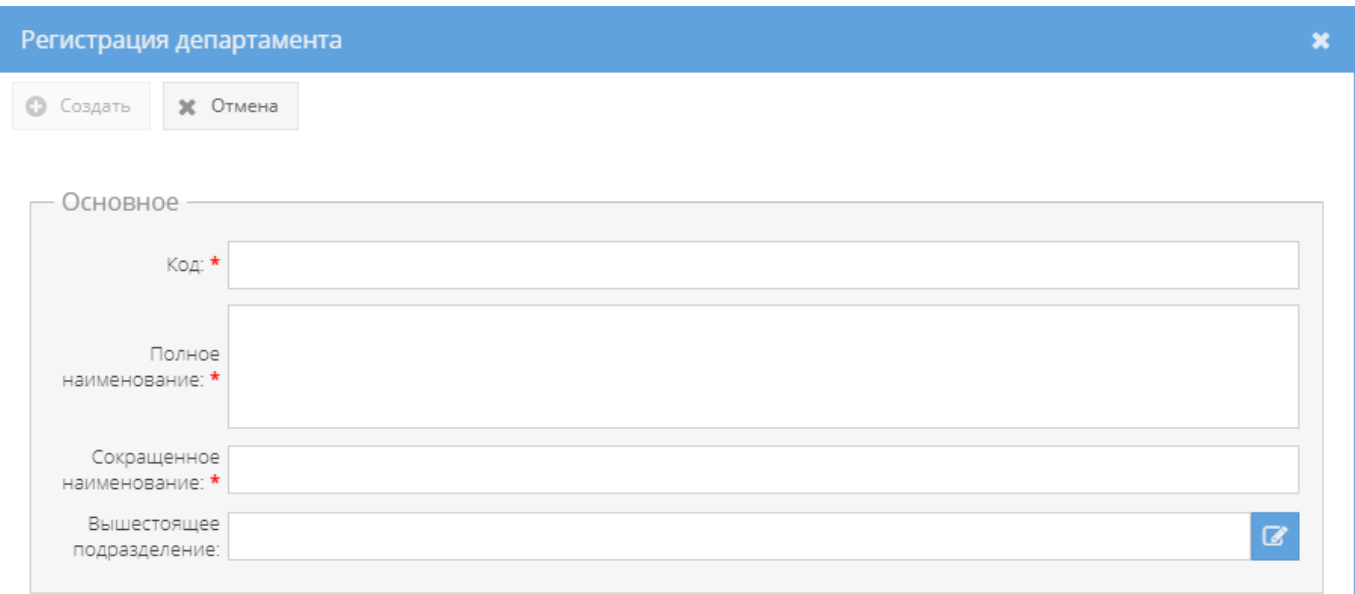

Рисунок 357 – Окно «Регистрация департамента»

<span id="page-249-1"></span>Для редактирования департамента следует выделить его в табличной форме узла «Департаменты» раздела «Сотрудники», нажав на него левой кнопкой мыши. После чего станет активной кнопка «Редактировать департамент» [\(рисунок 358\)](#page-250-0), на которую следует нажать. Откроется окно «Редактирование департамента» [\(рисунок 359\)](#page-250-1), где допускается внести изменения в области «Основное» в полях с названиями: «Код», «Полное наименование», «Сокращенное наименование», «Вышестоящее подразделение». После внесения изменений станет активной кнопка «Сохранить», на которую следует нажать, в случае, если вносить изменения не требуется, то нажать на кнопку «Отмена».

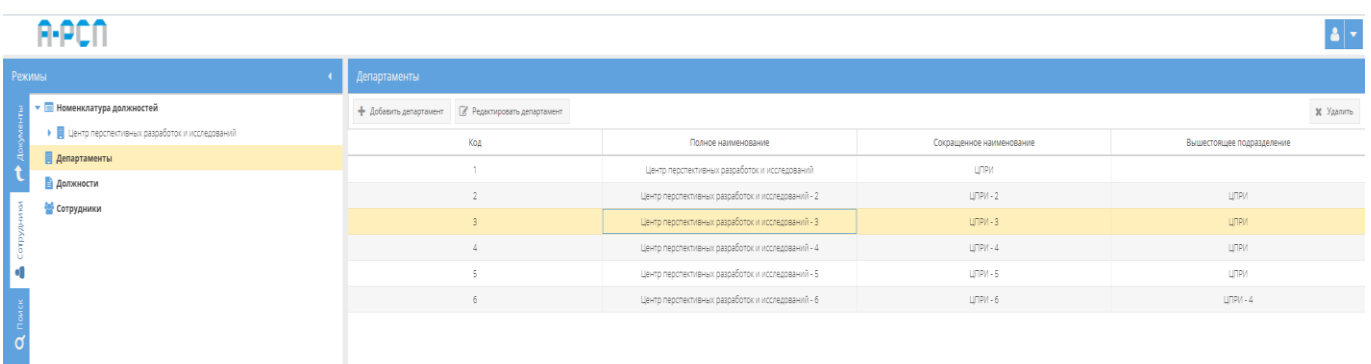

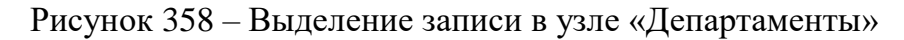

<span id="page-250-0"></span>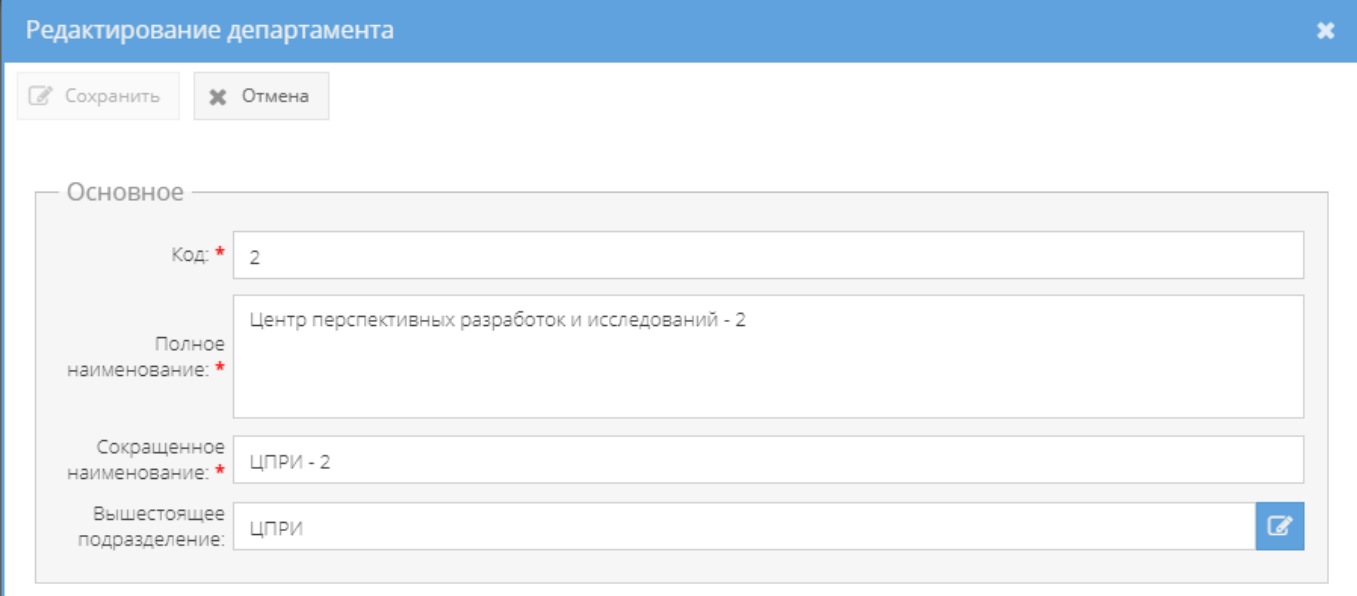

## Рисунок 359 – Окно «Редактирование департамента»

<span id="page-250-1"></span>Для удаления департамента следует выделить его в табличной форме узла «Департаменты» раздела «Сотрудники», нажав на него левой кнопкой мыши. После чего станет активной кнопка «Удалить», на которую следует нажать (см[. рисунок 358\)](#page-250-0). Откроется окно «Подтверждение удаления» (см. [рисунок 355\)](#page-248-1), где следует согласиться для удаления записи, нажав на кнопку «Да» либо отказаться, нажав на кнопку «Нет», в случае, если удаление – не требуется.

## 3.3.3. Узел «Должности»

В узле «Должности» происходит регистрация и учет тех должностей, которые подлежат замещению специалистами в организации с определенной формой допуска.

Для добавления должности требуется выбрать узел «Должности» раздела «Сотрудники», нажав на него левой кнопкой мыши, и в основном поле системы нажать на

кнопку «Добавить должность» [\(рисунок 360\)](#page-251-0). Откроется окно «Регистрация должности» [\(рисунок 361\)](#page-251-1).

| A-PCI                                           |                                                |                      | $\left  \bullet \right $ + |  |  |  |  |
|-------------------------------------------------|------------------------------------------------|----------------------|----------------------------|--|--|--|--|
| Режимы                                          | Должности                                      |                      |                            |  |  |  |  |
| • • Номенклатура должностей                     | • Добавить должность ( Редактировать должность |                      |                            |  |  |  |  |
| • Пентр перспективных разработок и исследований | Наименование должности                         | Краткое наименование | Уровень допуска            |  |  |  |  |
| <b>Департаменты</b><br>В Должности              | Ведущий инженер - программист                  | Вединиспрог.         | Третья форма               |  |  |  |  |
| <b>В</b> Сотрудники                             | Ведущий инженер - программист                  | Вединиспрог.         | Вторая форма               |  |  |  |  |
|                                                 | Ведущий инженер - программист                  | Вединклрог.          | Первая форма               |  |  |  |  |
|                                                 | Ведущий инженер - программист                  | Вединжпрог.          | Her                        |  |  |  |  |
|                                                 | Инженер - программист 1 категории              | Viex.nporp.fixat.    | Третья форма               |  |  |  |  |
|                                                 | Инженер - программист 1 категории              | Инж прогр. 1кат.     | Вторая форма               |  |  |  |  |
|                                                 | Инженер - программист 1 категории              | Инж прогр. 1кат.     | Her                        |  |  |  |  |
|                                                 | Инженер - программист 2 категории              | Инж прогр. 2кат.     | Третья форма               |  |  |  |  |
|                                                 | Инженер - программист 2 категории              | Инж прогр.2кат.      | Вторая форма               |  |  |  |  |
|                                                 | Инженер - программист 2 категории              | Инж прогр. 2кат.     | Her                        |  |  |  |  |
|                                                 | Ведущий тестировщик                            | Ведлестир.           | Her                        |  |  |  |  |
|                                                 | Ведущий тестировщик                            | Ведтестир.           | Третья форма               |  |  |  |  |
|                                                 | Ведущий тестировщик                            | Ведлестир.           | Вторая форма               |  |  |  |  |
|                                                 | Тестировших                                    | TECTIVO.             | Her                        |  |  |  |  |
|                                                 | Тестировщих                                    | тестир.              | Третья форма               |  |  |  |  |
|                                                 | Тестировщих                                    | тестир.              | Вторая форма               |  |  |  |  |
|                                                 |                                                |                      |                            |  |  |  |  |

Рисунок 360 – Узел «Должности» раздела «Сотрудники»

<span id="page-251-0"></span>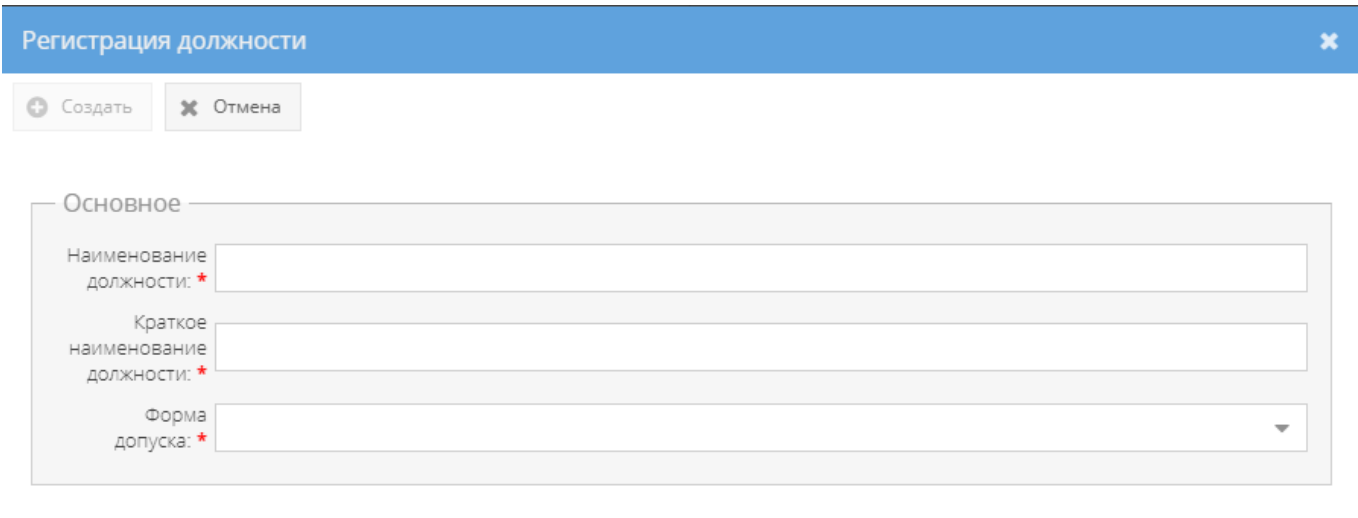

Рисунок 361 – Окно «Регистрация должности»

<span id="page-251-1"></span>Для редактирования должности следует выделить ее в табличной форме узла «Должности» раздела «Сотрудники», нажав на нее левой кнопкой мыши. После чего станет активной кнопка «Редактировать должность» [\(рисунок 362\)](#page-252-0), на которую следует нажать. Откроется окно «Редактирование должности» [\(рисунок 363\)](#page-252-1), где допускается внести изменения в области «Основное» в полях с названиями: «Наименование должности»,
«Краткое наименование должности», «Форма допуска». После внесения изменений станет активной кнопка «Сохранить», на которую следует нажать, в случае, если вносить изменения не требуется, то нажать на кнопку «Отмена».

|  | <b>Режимы</b>                                                                         | <b>Должности</b>                                                       |                                       |                                 |  |  |  |  |  |  |
|--|---------------------------------------------------------------------------------------|------------------------------------------------------------------------|---------------------------------------|---------------------------------|--|--|--|--|--|--|
|  | • <b>Ш</b> Номенклатура должностей<br>• Центр перспективных разработок и исследований | + Добавить должность ( Редактировать должность                         |                                       | - 36. Удалить                   |  |  |  |  |  |  |
|  | Департаменты                                                                          | Наименование должности<br>Ведущий инженер - программист                | Краткое наименование<br>Beginnenmoor. | Уровень допуска<br>Третья форма |  |  |  |  |  |  |
|  | В Должности<br><b>В</b> Сотрудники                                                    | Ведущий инженер - программист<br>Ведущий инженер - программист         | Вединжпрог.<br>Вединклрог.            | Вторая форма<br>Первая форма    |  |  |  |  |  |  |
|  |                                                                                       | Ведущий инженер - программист                                          | Вединжпрог.                           | Her                             |  |  |  |  |  |  |
|  |                                                                                       | Инженер - программист 1 категории<br>Инженер - программист 1 категории | Инж прогр. 1кат.<br>Инж.прогр.1кат.   | Третья форма<br>Вторая форма    |  |  |  |  |  |  |
|  |                                                                                       | Инженер - программист 1 категории                                      | View, noorp, fixan,                   | Het                             |  |  |  |  |  |  |
|  |                                                                                       | Инженер - программист 2 категории<br>Инхенер - программист 2 категории | Инж прогр.2кат.<br>Инж.прогр.2кат.    | Третья форма<br>Вторая форма    |  |  |  |  |  |  |
|  |                                                                                       | Инженер - программист 2 категории<br>Ведущий тестировщик               | Wor.nporp.2xar.<br>Ведтестир.         | Her.<br>Her                     |  |  |  |  |  |  |
|  |                                                                                       | Ведущий тестировщик                                                    | Вед тестир.                           | Третья форма                    |  |  |  |  |  |  |
|  |                                                                                       | Ведущий тестировщик<br>Тестировщик                                     | Ведлестир.<br>тестир.                 | Вторая форма<br>Her             |  |  |  |  |  |  |
|  |                                                                                       | Тестировщих                                                            | тестир.                               | Третья форма                    |  |  |  |  |  |  |
|  |                                                                                       | Тестировщих                                                            | тестир.                               | Вторая форма                    |  |  |  |  |  |  |

Рисунок 362 – Выделение записи в узле «Должности»

<span id="page-252-0"></span>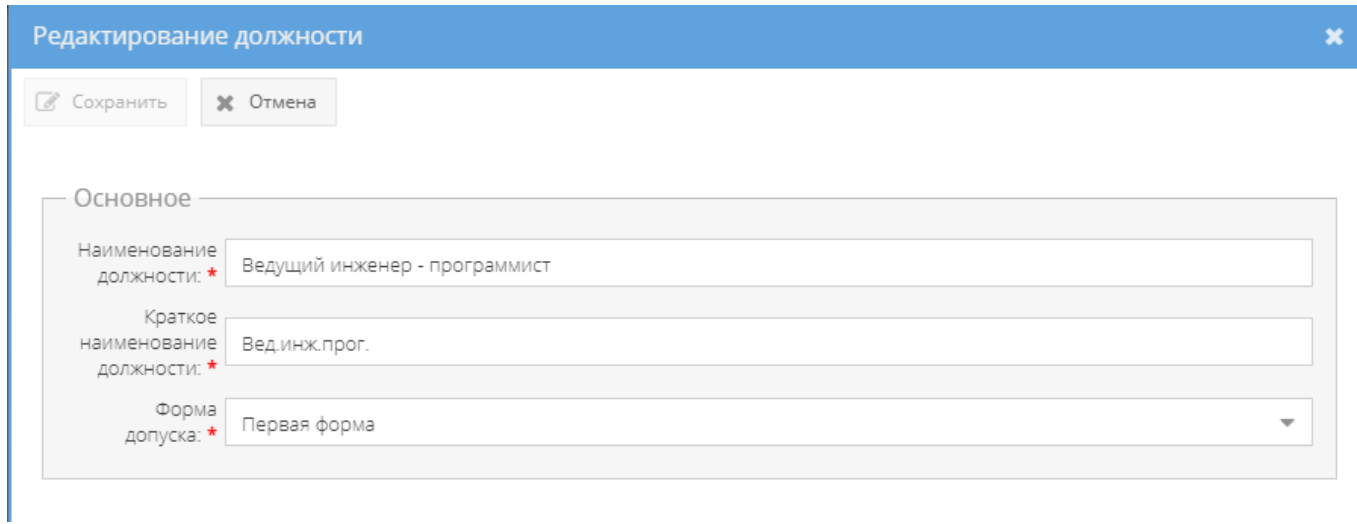

Рисунок 363 – Окно «Редактирование должности»

Для удаления должности следует выделить ее в табличной форме узла «Должности» раздела «Сотрудники», нажав на нее левой кнопкой мыши. После чего станет активной кнопка «Удалить», на которую следует нажать (см. [рисунок 362\)](#page-252-0). Откроется окно «Подтверждение удаления» (см. [рисунок 355\)](#page-248-0), где следует согласиться для удаления записи, нажав на кнопку «Да» либо отказаться, нажав на кнопку «Нет», в случае, если удаление – не требуется.

#### 3.3.4. Узел «Сотрудники»

В узле «Сотрудники» происходит регистрация анкетных данных сотрудника, дата приема на работу, номер и форма его допуска к государственной тайне, регистрация анкетных данных родственников. Также, здесь производится выдача, учет секретных листов сотруднику, осуществляется ведение и просмотр карточки осведомленности. Отображение информации в узле «Сотрудники» представлено в табличной форме с заголовками: «Фамилия Имя Отчество», «Место рождения», «Должность и форма допуска», «Структурное подразделение», «Дата рождения», «Адрес», «Телефон», «Дата приема на работу», «Номер формы допуска», «Наивысшая степень секретности сведений, с которыми ознакомлен». Над табличной формой расположены кнопки: «Добавить сотрудника», «Печать ф.9», «Удалить» и поле, в котором осуществляется поиск сотрудника по ФИО  $\alpha$  Поиск сотрудника по ФИО... » [\(рисунок 364\)](#page-253-0).

Для добавления сотрудника требуется выбрать узел «Сотрудники» раздела «Сотрудники», нажав на него левой кнопкой мыши, и в основном поле системы нажать на кнопку «Добавить сотрудника» [\(рисунок 364\)](#page-253-0). Откроется окно «Регистрация сотрудника» [\(рисунок 365\)](#page-254-0).

| A-PCA                                                                               |                                      |                                                                  |                                                    |                              |               |                                                    |              |                       |                     | $\mathbf{A}$ $\mathbf{v}$                                             |
|-------------------------------------------------------------------------------------|--------------------------------------|------------------------------------------------------------------|----------------------------------------------------|------------------------------|---------------|----------------------------------------------------|--------------|-----------------------|---------------------|-----------------------------------------------------------------------|
| Режимы                                                                              | <b>4 СОТРУДНИКИ - ФГУП НПП ГАММА</b> |                                                                  |                                                    |                              |               |                                                    |              |                       |                     |                                                                       |
| • В Номенклатура должностей                                                         |                                      | $+$ Добавить сотрудника $+$ Печать ф.9 Q Повск сотрудника по ФИО |                                                    |                              |               |                                                    |              |                       |                     | Ж Удалить                                                             |
| - Центр перспективных разработок и исследований<br><b>Департаменты</b><br>Должности | Фамилия Имя Отчество                 | Место рождения                                                   | Должность и форма<br>допуска                       | Структурное<br>подразделение | Дата рождения | Agpec                                              | Телефон      | Дата приема на работу | Номер формы допуска | Наивысшая степень<br>секретности<br>сведений,с которыми<br>ознакомлен |
| В Сотрудники                                                                        | Дунаева Ольга Андреевна              | г. Москва                                                        | Ведущий инженер -<br>программист (Третья<br>dopwa) | ЦПРИ                         | 20.02.1986    | г. Москва ул. Васклыкова<br>дом 5 корпус 3, кв.67  | +79250000000 | 21.06.2008            | 1250PK              | Секретно                                                              |
|                                                                                     | Василькова Василиса<br>Андреевна     | r.Mockea                                                         | Ведущий инженер -<br>программист (Вторая<br>форма) | <b>ШПРИ-2</b>                | 20.02.1986    | г. Москва ул. Васклыкова<br>дом 5 корпус 3, кв.67  | +79250000000 | 21.06.2008            | 125¢PK              | Секретно                                                              |
|                                                                                     | Семенова Оксана<br>Васильевна        | г. Москва                                                        | Ведущий инженер -<br>программист (Первая<br>форма) | $LIPM-3$                     | 20.02.1986    | г. Москва, ул. Васклыкова<br>дом 5 корпус 3, кв.67 | +79250000000 | 21.06.2008            | 1250PK              | Секретно                                                              |
|                                                                                     | Трескова Анастасия<br>Васильевна     | г. Москва                                                        | Ведущий инженер -<br>программист (Нет)             | $LTPM - 4$                   | 20.02.1986    | г. Москва ул. Василькова<br>дом 5 корпус 3, кв.67  | +79250000000 | 21.06.2008            | 125¢PK              | Секретно                                                              |

<span id="page-253-0"></span>Рисунок 364 – Узел «Сотрудники» раздела «Сотрудники»

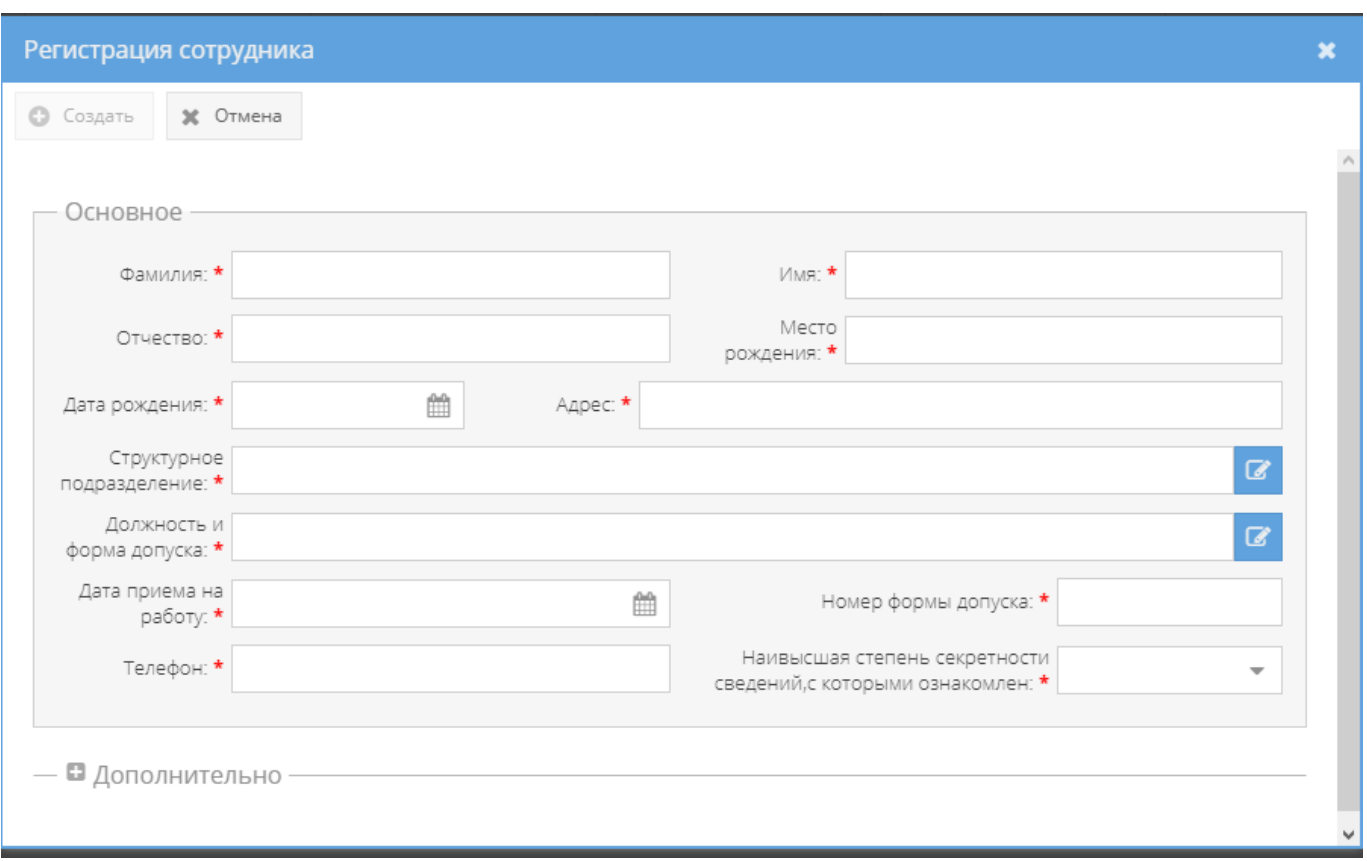

Рисунок 365 – Окно «Регистрация сотрудника»

<span id="page-254-0"></span>В узле «Сотрудники» предусмотрена возможность просмотра и печати журнала по форме 9. Для этого надо выбрать узел «Сотрудники» раздела «Сотрудники», нажав на него левой кнопкой мыши, и в основном поле системы нажать на кнопку «Печать ф.9» (см. [рисунок 364\)](#page-253-0). Отобразится печатная форма 9 журнала учета карточек на допуск граждан к государственной тайне [\(рисунок 366\)](#page-255-0), которую при необходимости возможно скачать для редактирования в формате документа с расширением \*odt (документ LibreOffce), скачать в формате документа с расширением \*pdf либо распечатать, нажав на соответствующие кнопки в верхнем меню над карточкой. Чтобы выйти из режима просмотра, надо нажать на кнопку « », расположенную в верхнем правом углу.

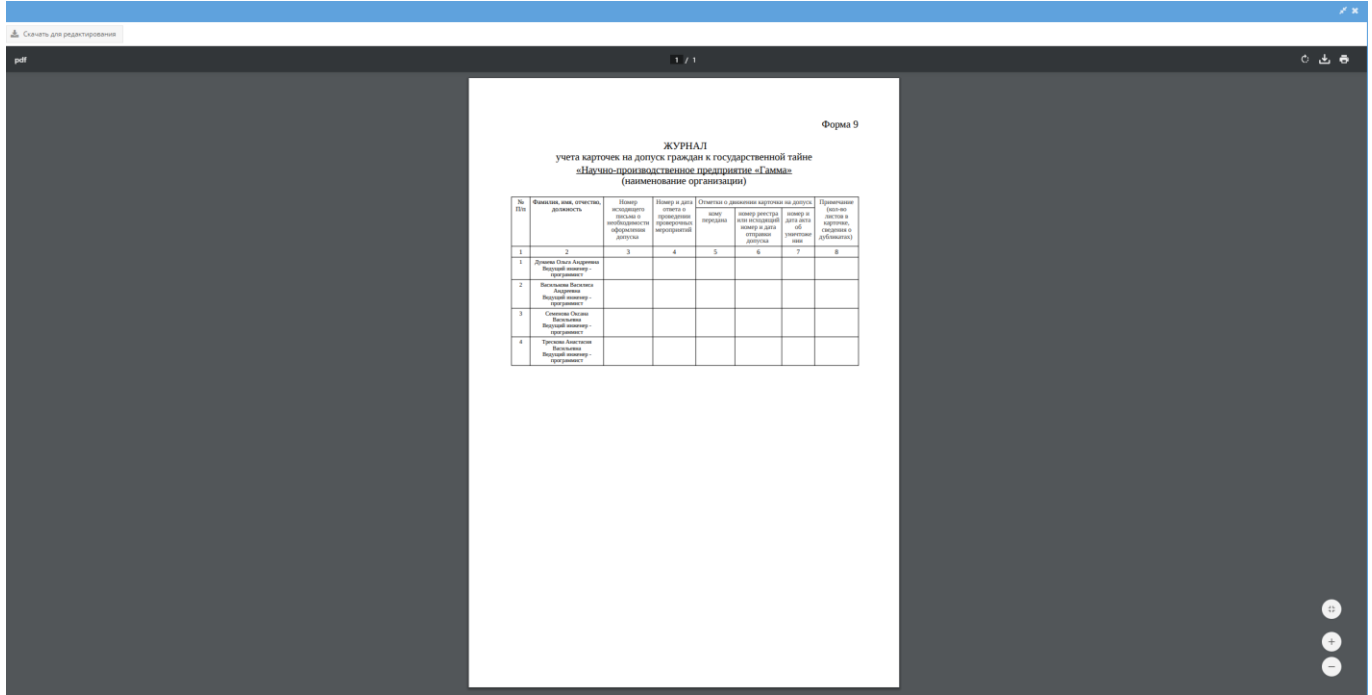

<span id="page-255-0"></span>Рисунок 366 – Печатная форма 9 журнала учета карточек на допуск граждан к государственной тайне

Для удаления сотрудника следует выделить его в табличной форме узла «Сотрудники» раздела «Сотрудники», нажав на него левой кнопкой мыши. После чего станет активной кнопка «Удалить» [\(рисунок 367\)](#page-255-1), на которую следует нажать (см. [рисунок 362\)](#page-252-0). Откроется окно «Подтверждение удаления» (см. [рисунок 355\)](#page-248-0), где следует согласиться для удаления записи, нажав на кнопку «Да» либо отказаться, нажав на кнопку «Нет», в случае, если удаление – не требуется.

|          | A-PCA                                                     |                                  |                                                                  |                                                    |                              |               |                                                   |              |                       |                     | $\blacktriangle$ $\blacktriangleright$                                |  |  |
|----------|-----------------------------------------------------------|----------------------------------|------------------------------------------------------------------|----------------------------------------------------|------------------------------|---------------|---------------------------------------------------|--------------|-----------------------|---------------------|-----------------------------------------------------------------------|--|--|
| Pexonusi |                                                           | Сотрудники - ФГУП НПП ГАММА      |                                                                  |                                                    |                              |               |                                                   |              |                       |                     |                                                                       |  |  |
|          | ▶ • Номенклатура должностей                               |                                  | $+$ Добавить сотрудника $+$ Печать ф.9 Q Поиск сотрудника по ФНО |                                                    |                              |               |                                                   |              |                       |                     |                                                                       |  |  |
|          | <b>Департаменты</b><br>В Должности<br><b>М</b> Сотрудники | Фамилия Имя Отчество             | Место рождения                                                   | Должность и форма<br>допуска                       | Структурное<br>подразделение | Дата рождения | Адрес                                             | Телефон      | Дата приема на работу | Номер формы допуска | Наивысшая степень<br>секретности<br>сведений,с которыми<br>ознакомлен |  |  |
|          |                                                           | Дунаева Ольга Андреевна          | r.Mockea                                                         | Ведущий инженер -<br>программст (Третья<br>dopua)  | <b>LITPIN</b>                | 20.02.1985    | г. Москва ул. Василькова<br>дом 5 корпус 3, кв.67 | +79250000000 | 21.05.2008            | 1250PK              | Секретно                                                              |  |  |
|          |                                                           | Василькова Василиса<br>Андреевна | r.Mocksa                                                         | Ведущий инженер -<br>программист (Вторая<br>dopua) | LITP/1-2                     | 20.02.1986    | r.Moorsayn.Backnerosa<br>дом 5 корпус 3, кв.67    | +79250000000 | 21.06.2008            | 1250PK              | Секретно                                                              |  |  |
| đ        |                                                           | Семенова Оксана<br>Васильевна    | r.Mockea                                                         | Ведущий инженер -<br>программст (Первая<br>dopua)  | LIP/I-3                      | 20.02.1986    | г. Москва ул. Василькова<br>дом 5 корпус 3, кв.67 | +79250000000 | 21.06.2008            | 1250PK              | Секретно                                                              |  |  |
|          |                                                           | Трескова Анастасия<br>Васильевна | r.Mocksa                                                         | Ведущий инженер -<br>программист (Нет)             | LITP/1-4                     | 20.02.1986    | г. Москва ул. Васклыкова<br>дом 5 корпус 3, кв.67 | +79250000000 | 21.06.2008            | 1250PK              | Cecoetico                                                             |  |  |
|          |                                                           |                                  |                                                                  |                                                    |                              |               |                                                   |              |                       |                     |                                                                       |  |  |

<span id="page-255-1"></span>Рисунок 367 – Выделение записи в узле «Сотрудники» раздела «Сотрудники»

Для просмотра данных зарегистрированных сотрудников надо в табличной форме основного окна системы узла «Сотрудники» раздела «Сотрудники» выбрать в необходимого сотрудника и нажать на него два раза левой кнопкой мыши. После чего откроется так называемая «карточка сотрудника», где данные о сотруднике будут представлены во вкладках: «Информация о сотруднике», «Учет листов», «Ознакомления», «Информация о родственниках» [\(рисунок 368\)](#page-256-0).

3.3.4.1. Вкладка «Информация о сотруднике»

Вкладка «Информация о сотруднике» открывается первой при выборе интересующего сотрудника. Данные о сотруднике здесь отображаются по определенным областям в основном окне системы [\(рисунок 368\)](#page-256-0).

| <b>H-AD</b>                                          |                                                                               |                                                                              |       | $\left  \frac{1}{2} \right $                                                                                                   |  |  |  |  |  |  |
|------------------------------------------------------|-------------------------------------------------------------------------------|------------------------------------------------------------------------------|-------|----------------------------------------------------------------------------------------------------|--|--|--|--|--|--|
| Реховита                                             |                                                                               | Информация о сотруднике Учет листов Ознакомления Информация о родственниках  |       |                                                                                                    |  |  |  |  |  |  |
| > <b>III</b> Номенклатура должностей<br>Департаменты |                                                                               | C Hessa / Peppenposars + Reiam 6.1 + Reiam 6.10 + Reiam kapt. oceagownewocte |       |                                                                                                    |  |  |  |  |  |  |
| В Должности                                          | Данные о сотруднике                                                           |                                                                              |       |                                                                                                    |  |  |  |  |  |  |
| <b>М</b> Сотрудники                                  | Основная информация                                                           |                                                                              |       | Родственники                                                                                                    |  |  |  |  |  |  |
|                                                      | Фамилия Имя Отчество                                                          | Васильнова Василиса Андреевна                                                | Mox   | ФИО: Васильнов Петр Петрович Место рождения: г.Москва Место прокивания: г.Москва.ул.Васильнова дом 5                           |  |  |  |  |  |  |
|                                                      | Место ракдения                                                                | rMooraa                                                                      |       | rophyc 3, va.67                                                                                                    |  |  |  |  |  |  |
|                                                      | Дата рокдения                                                                 | 20.02.1986                                                                   | Cure. | ФИО: Васильное Иван Васильевич Место рокдения: сМосква Место прохования: сМосква ул. Васильнова дом<br>5 rophyc 3, va.67       |  |  |  |  |  |  |
|                                                      | Atpec                                                                         | r.Moorsa.yn Backnurosa gow 5 rophyc 3, xs.67                                 | Oteu  | ФИО: Васильное Андрей Олегович Место рождения: сМосква Место прохования: сМосква.vn Васильнова дом<br>5 room/c 3, va.67        |  |  |  |  |  |  |
|                                                      | Tenebox                                                                       | +79250000000                                                                 |       |                                                                                                    |  |  |  |  |  |  |
| $\sigma$                                             | Структурное подразделение                                                     | univ.2                                                                       | Mary  | ФИО: Васильнова Алиса Аленсандровна Место рождения: г.Москва Место проживания:<br>г.Москва ул.Васильнова дом 5 корпус 3, кв.67 |  |  |  |  |  |  |
|                                                      | Должесть                                                                      | Вединклоог.                                                                  |       |                                                                                                    |  |  |  |  |  |  |
|                                                      | Дата приема на работу                                                         | 21.06.2008                                                                   |       |                                                                                                    |  |  |  |  |  |  |
|                                                      | Номер формы допуска                                                           | 1250 PK                                                                      |       |                                                                                                    |  |  |  |  |  |  |
|                                                      | Наивысцая степень секретности сведений, с Секретно<br>которыми сонакомпек     |                                                                              |       |                                                                                                    |  |  |  |  |  |  |
|                                                      | полнительная информация                                                       |                                                                              |       |                                                                                                    |  |  |  |  |  |  |
|                                                      | Сведения о наличии загранласпорта                                             | Паспорт: серия 000000 номер 11 22 выдан в ОВД Донской                        |       |                                                                                                    |  |  |  |  |  |  |
|                                                      | Образование (учебное заведение, когда<br>orpeant)                             | <b>Закончила Minoir</b>                                                      |       |                                                                                                    |  |  |  |  |  |  |
|                                                      | Сведения в нарушениях секретности и<br>наличие оснований для отказа в допуске | <b>HET</b>                                                                   |       |                                                                                                    |  |  |  |  |  |  |
|                                                      | Отметка о разрешении на выезд за границу есть                                 |                                                                              |       |                                                                                                    |  |  |  |  |  |  |
|                                                      |                                                                               |                                                                              |       |                                                                                                    |  |  |  |  |  |  |

Рисунок 368 – Вкладка «Информация о сотруднике»

<span id="page-256-0"></span>Данные о сотруднике во вкладке «Информация о сотруднике» отображаются по областям с заголовками:

1) в области «Основная информация» представлены основные учетные данные сотрудника, которые отображаются в полях с названиями:

поле «Фамилия Имя Отчество»;

- поле «Место рождения»;
- поле «Дата рождения»;
- поле «Адрес»;
- поле «Телефон»;
- поле «Структурное подразделение»;
- поле «Должность»;
- поле «Дата приема на работу»;

поле «Номер формы допуска»;

поле «Наивысшая степень секретности сведений, с которыми ознакомлен»;

2) в области «Дополнительная информация» представлены данные сотрудника, которые отображаются в полях с названиями:

поле «Сведения о наличии загранпаспорта»;

поле «Образование (учебное заведение, когда окончил)»;

 поле «Сведения о нарушениях секретности и наличие оснований для отказа в допуске»;

поле «Отметка о разрешении на выезд заграницу»;

3) в области «Родственники» представлены данные родственников сотрудника, которые отображаются в соответствующих полях.

Также, во вкладке «Информация о сотруднике» доступны активные кнопки (см. [рисунок 368\)](#page-256-0):

1) кнопка «Назад» предназначена для возвращения из режима просмотра данных о конкретном сотруднике к табличному списку всех сотрудников в узле «Сотрудники» раздела «Сотрудники»;

2) кнопка «Редактировать» предназначена для редактирования и внесения изменений в данные сотрудника. При нажатии на кнопку «Редактировать» открывается окно «Редактирование сотрудника [\(рисунок 369\)](#page-258-0), где при необходимости допускается внести изменения в поля данного окна и по окончании ввода новых или изменённых данных требуется нажать на кнопку «Сохранить» [\(рисунок 370\)](#page-258-1) либо нажать на кнопку «Отмена», в случае, если редактировать данные сотрудника не требуется. При нажатии на кнопку «Сохранить» в основном окне системы вкладки «Информация о сотруднике» в соответствующих областях будут отражены измененные данные сотрудника [\(рисунок 371\)](#page-259-0).

258

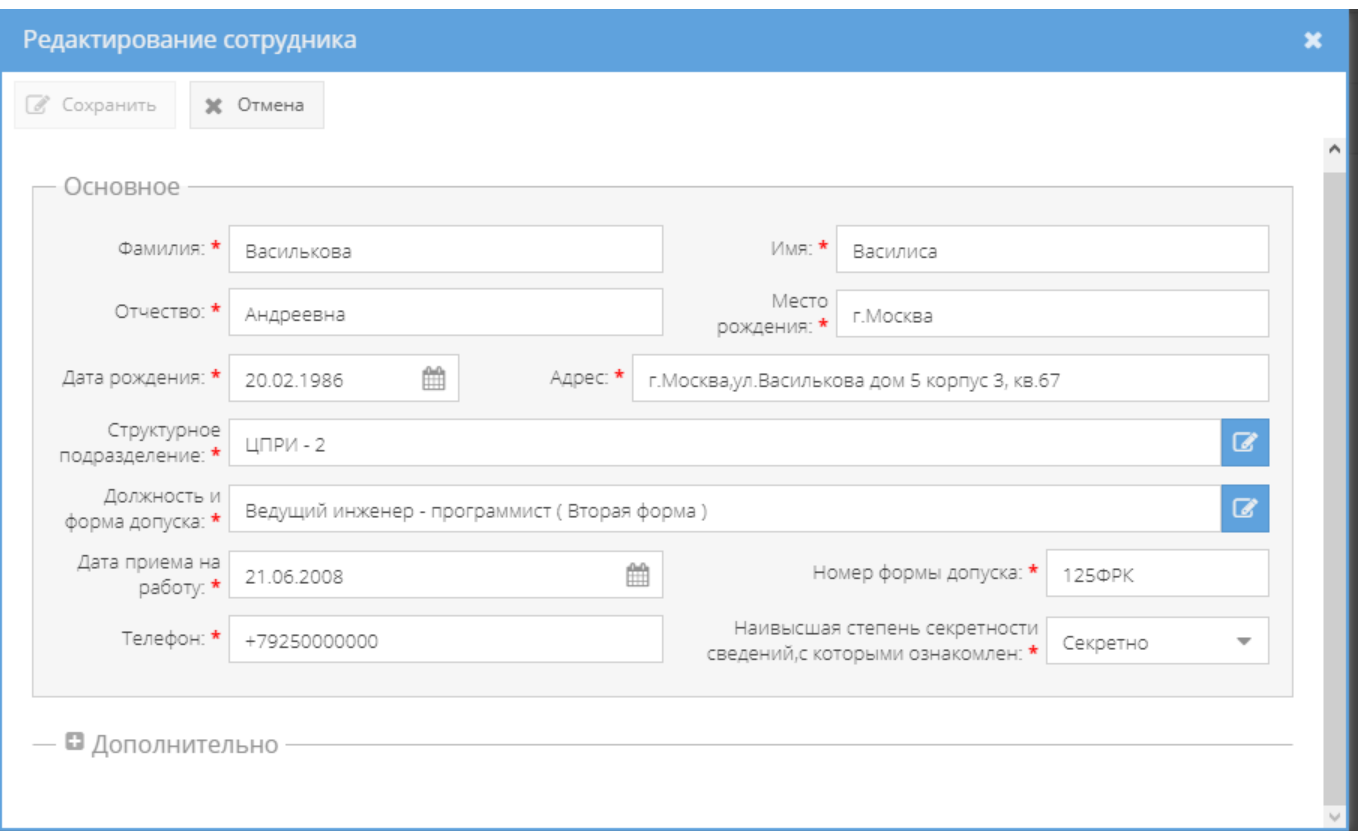

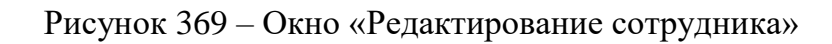

<span id="page-258-0"></span>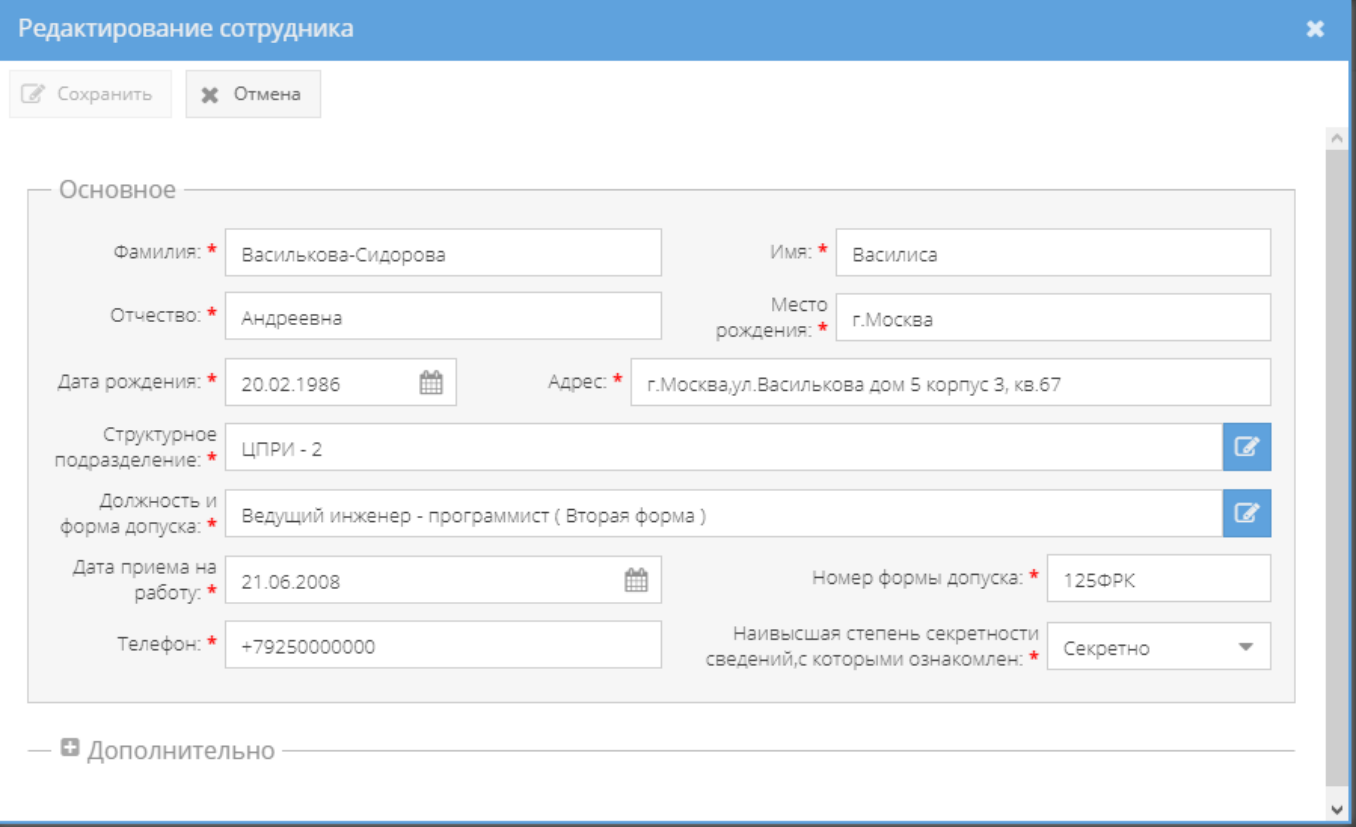

<span id="page-258-1"></span>Рисунок 370 – Окно «Редактирование сотрудника» с изменением в поле «Фамилия»

259

| <b>A-PCP</b>                                               |                                                                               |                                                                                   |      | $\blacktriangle \mid$                                                                                                    |  |  |  |  |  |
|------------------------------------------------------------|-------------------------------------------------------------------------------|-----------------------------------------------------------------------------------|------|----------------------------------------------------------------------------------------------------|--|--|--|--|--|
| <b>Режимы</b>                                              | Информация о сотруднике                                                       | Ознакомления Информация о родственниках                                           |      |                                                                                                    |  |  |  |  |  |
| ▶ ■ Номенклатура должностей<br>Департаменты<br>В Должности | Данные о сотруднике                                                           | © Назад / Редактировать + Печать ф.1 + Печать ф.10 + Печать карт. осведомленности |      |                                                                                                    |  |  |  |  |  |
| <b>В Сотрудники</b>                                        |                                                                               | Основная информация                                                               |      | Родственники                                                                                                    |  |  |  |  |  |
|                                                            | Фамилия Имя Отчество                                                          | Василькова-Сидорова Василиса Андреевна                                            | Myx  | ФИО: Васильков Петр Петрович Место рождения: г.Москва Место проживания: г.Москва.ул.Василькова.дом 5<br>корпис 3, кв.67           |  |  |  |  |  |
|                                                            | Место ракдения<br>Дата рокдения                                               | rMocosa<br>20.02.1986                                                             | Care | ФИО: Васильков Иван Васильевич Место рокдения: г.Москва Место проживания: г.Москва, ул.Василькова дом<br>5 Kopmyc 3, KB 67        |  |  |  |  |  |
|                                                            | Atpec                                                                         | г.Москва. ул. Василькова дом 5 корлус 3, кв.67                                    | Отец | ФИО: Васильков Андрей Олегович Место рождения: г.Москва Место проживания: г.Москва, ул.Василькова дом                             |  |  |  |  |  |
|                                                            | Тепефон                                                                       | +79250000000                                                                      |      | 5 корпус 3, кв.67                                                                                                    |  |  |  |  |  |
|                                                            | Структурное подразделение                                                     | LITPVI-2                                                                          | Many | ФИО: Васильнова Алиса Александровна Место рождения: г.Москва Место прохивания:<br>г. Москва, ул. Василькова дом 5 корпус 3, кв.67 |  |  |  |  |  |
|                                                            | <b>Должность</b>                                                              | Вед инж.прог.                                                                     |      |                                                                                                    |  |  |  |  |  |
|                                                            | Дата приема на работу                                                         | 21.06.2008                                                                        |      |                                                                                                    |  |  |  |  |  |
|                                                            | Номер формы допуска                                                           | 1250 PK                                                                           |      |                                                                                                    |  |  |  |  |  |
|                                                            | Наивысшая степень секретности сведений, с Секретно<br>которыми ознакомлен     |                                                                                   |      |                                                                                                    |  |  |  |  |  |
|                                                            | Дополнительная информация                                                     |                                                                                   |      |                                                                                                    |  |  |  |  |  |
|                                                            | Сведения о наличии загранпаспорта                                             | Паспорт: серия 000000 номер 11 22 выдан в ОВД Донской                             |      |                                                                                                    |  |  |  |  |  |
|                                                            | Образование (учебное заведение, когда<br>окречал)                             | Захонила МИФИ                                                                     |      |                                                                                                    |  |  |  |  |  |
|                                                            | Сведения о нарушениях секретности и<br>наличие оснований для отказа в допуске | Her                                                                               |      |                                                                                                    |  |  |  |  |  |
|                                                            | Отметка о разрешении на выезд за границу есть                                 |                                                                                   |      |                                                                                                    |  |  |  |  |  |

<span id="page-259-0"></span>Рисунок 371 – Вкладка «Информация о сотруднике» после внесения изменений в поле «Фамилия»

3) при нажатии на кнопку «Печать ф.1» отобразится печатная форма 1 карточки сотрудника [\(рисунок 372,](#page-259-1) [рисунок 373\)](#page-260-0), которую при необходимости возможно скачать для редактирования в формате документа с расширением \*odt (документ LibreOffce), скачать в формате документа с расширением \*pdf либо распечатать, нажав на соответствующие кнопки в верхнем меню над карточкой. Чтобы выйти из режима просмотра карточки, надо нажать на кнопку « », расположенную в верхнем правом углу.

<span id="page-259-1"></span>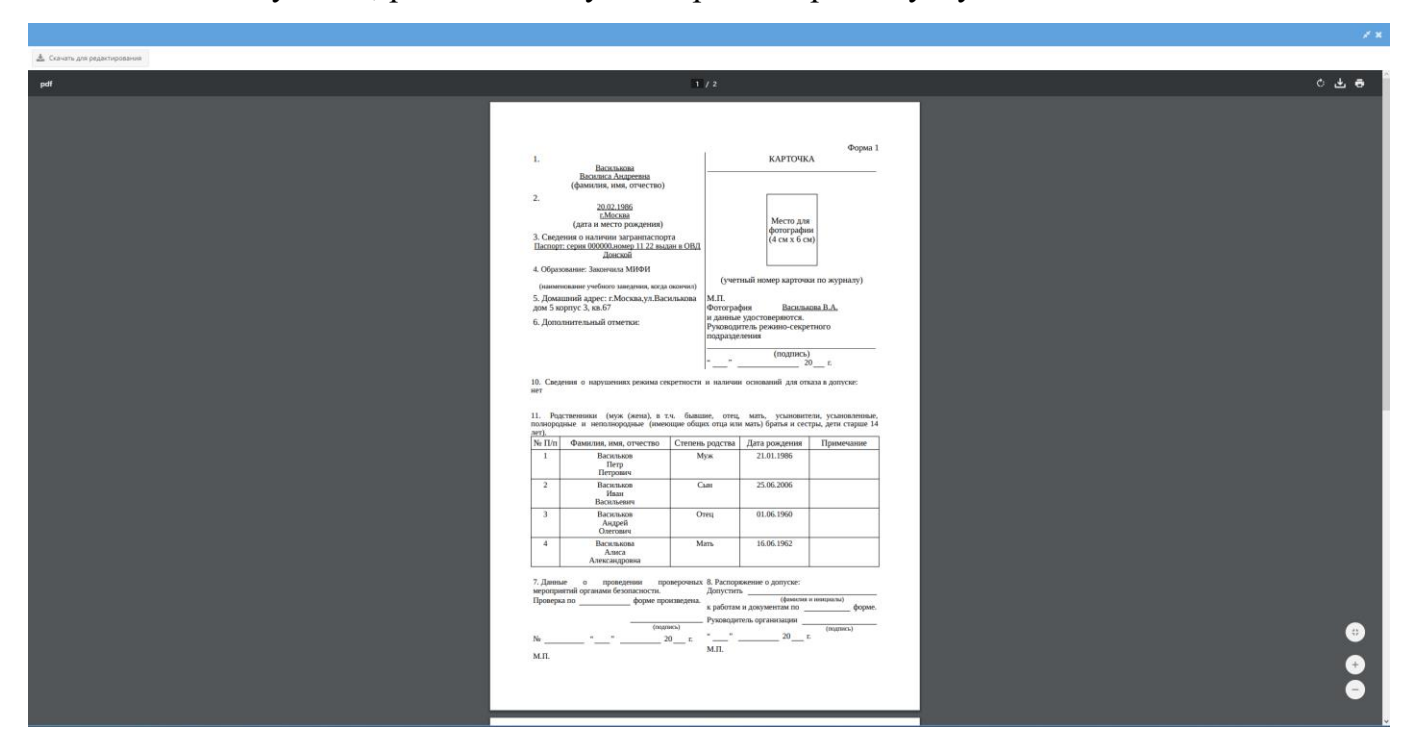

Рисунок 372 – Печатная форма 1 карточки сотрудника

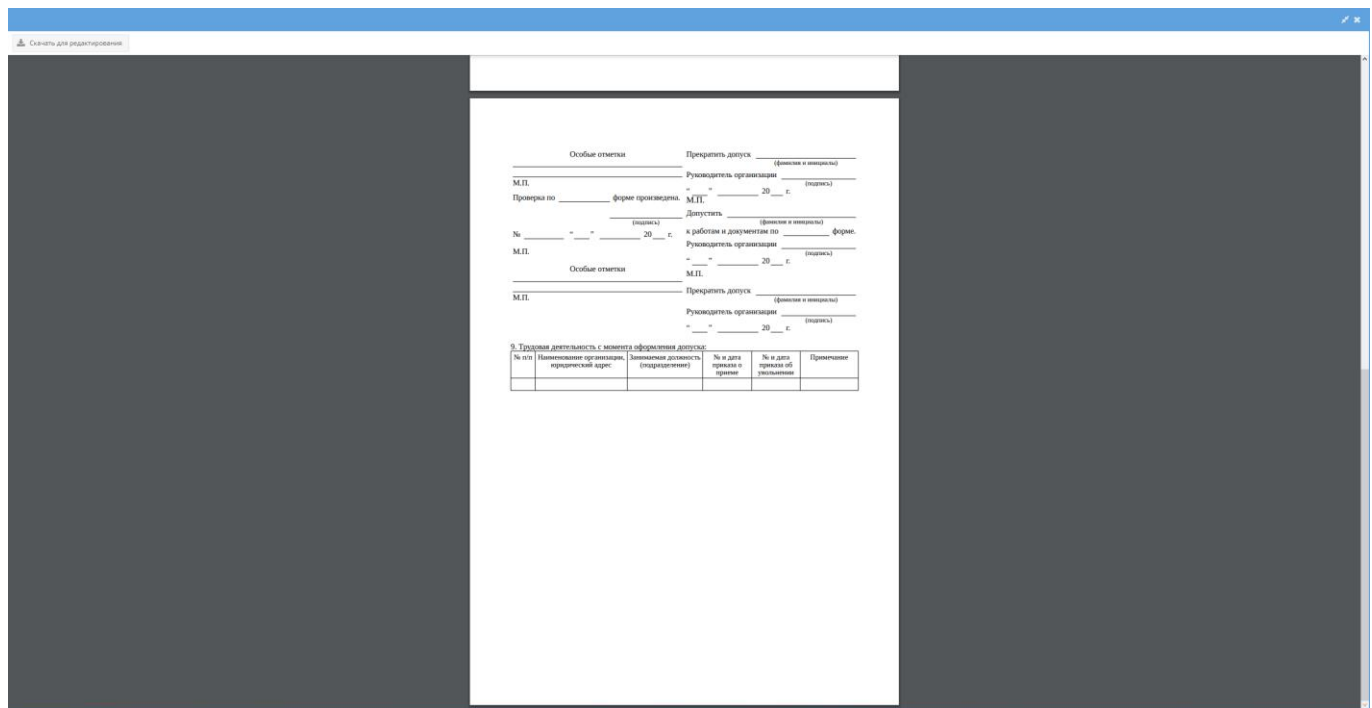

Рисунок 373 – Оборотная сторона печатной формы 1 карточки сотрудника

<span id="page-260-0"></span>4) при нажатии на кнопку «Печать ф.10» отобразится печатная форма 10 учетной карточки сотрудника на допуск к государственной тайне [\(рисунок 374\)](#page-261-0), которую при необходимости возможно скачать для редактирования в формате документа с расширением \*odt (документ LibreOffce), скачать в формате документа с расширением \*pdf либо распечатать, нажав на соответствующие кнопки в верхнем меню над карточкой. Чтобы выйти из режима просмотра карточки, надо нажать на кнопку « \* », расположенную в верхнем правом углу.

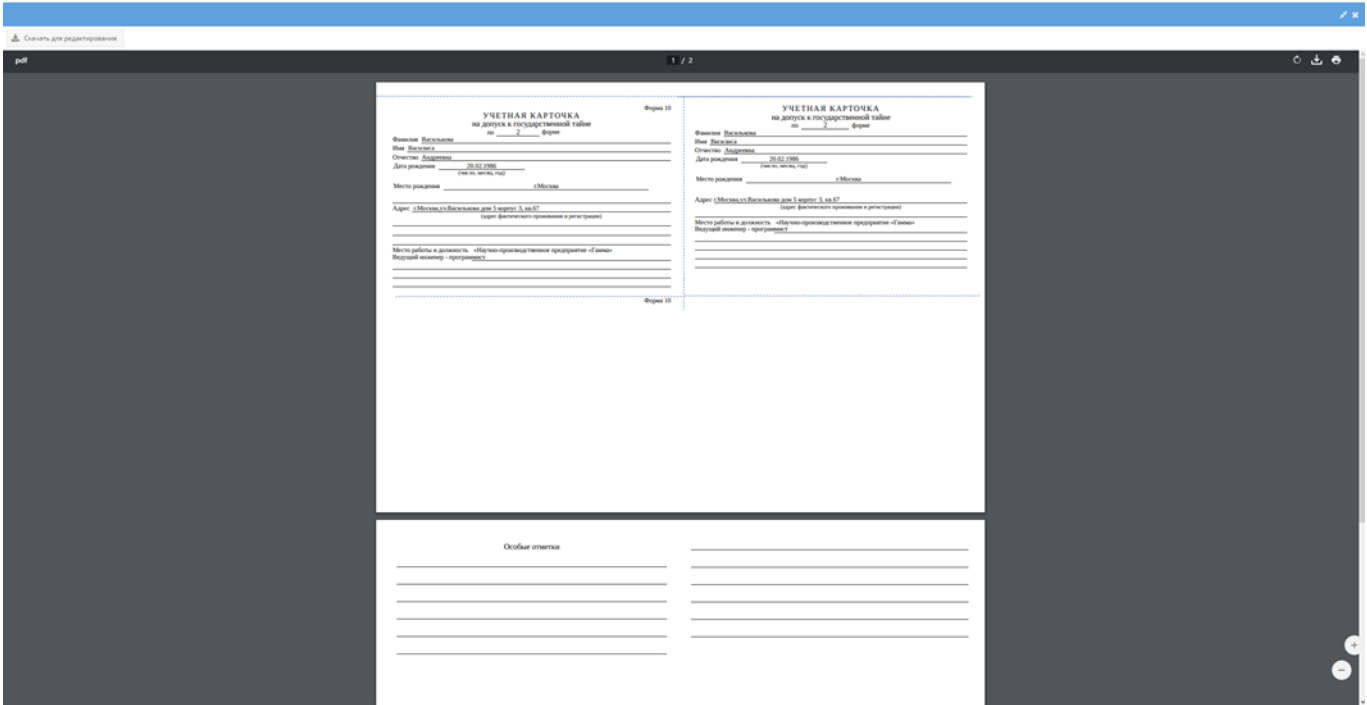

<span id="page-261-0"></span>Рисунок 374 – Печатная форма 10 учетной карточки сотрудника на допуск к государственной тайне

5) при нажатии на кнопку «Печать карт.осведомленности» отобразится печатная форма 1 карточки учета осведомленности в сведениях составляющих государственную тайну сотрудника [\(рисунок 375\)](#page-262-0), которую при необходимости возможно скачать для редактирования в формате документа с расширением \*odt (документ LibreOffce), скачать в формате документа с расширением \*pdf либо распечатать, нажав на соответствующие кнопки в верхнем меню над карточкой. Чтобы выйти из режима просмотра карточки, надо

нажать на кнопку « », расположенную в верхнем правом углу.

Примечание. В форму 1 карточки учета осведомленности в сведениях составляющих государственную тайну сотрудника добавляется только информация об ознакомлении с документами с грифом секретности от «Совершенно секретно» и выше.

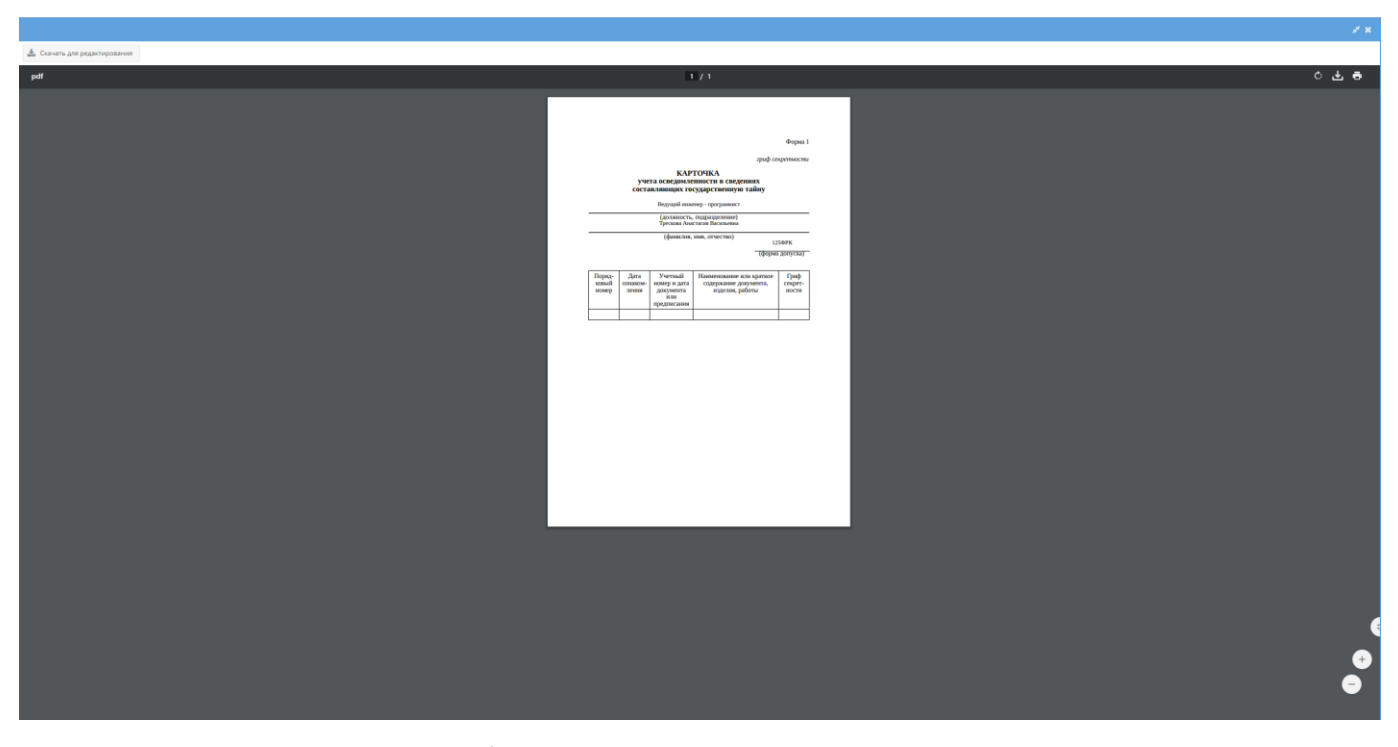

Рисунок 375 – Печатная форма 1 карточки учета осведомленности в сведениях составляющих государственную тайну

#### <span id="page-262-0"></span>3.3.4.2. Вкладка «Учет листов»

Вкладка «Учет листов» [\(рисунок 376\)](#page-263-0) представлена в основном окне системы в виде табличной формы с заголовками: «Дата операции», «Тип», «Документ», «Количество», «Сотрудник РСО». Над этой табличной формой располагаются кнопки: «Выдача», «Сдать чистые», «Сдать брак», «Уничтожено» и выше – кнопка «Печать карточки». А также, над этой табличной формой располагается информационный блок с заголовком «Сводная информация», где ведется автоматический учет по выдаче/сдаче/браку/уничтожению листов вкладки «Учет листов». Информация в блоке «Сводная информация» отображается по типу:

- 1) на данный момент на руках у сотрудника: N л.;
- 2) статистика за все время:
	- суммарно выдано: N л.;
	- суммарно списано: N л.;
	- суммарно возвращено: N л.;
	- суммарно брак: N л.,

где N – это числовое значение количества листов, которое автоматически изменяется.

Примечание. Если сотрудник не получал еще учтенных листов, то N будет равна нулю при отображении в блоке «Сводная информация».

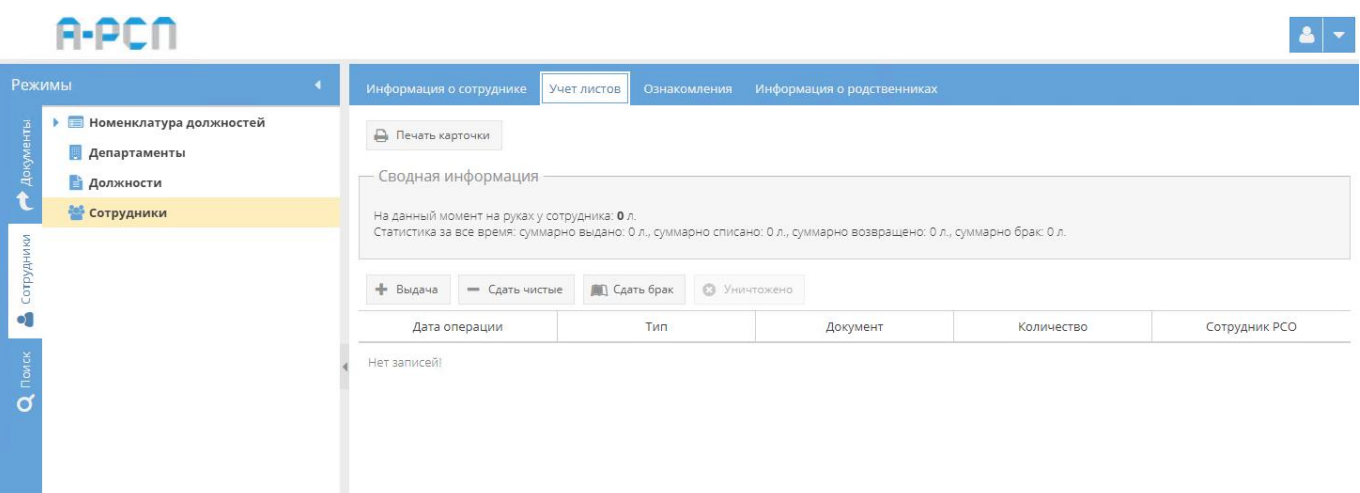

Рисунок 376 – Вкладка «Учет листов»

<span id="page-263-0"></span>Для выдачи сотруднику учтенных листов требуется нажать на кнопку «Выдача» (см. [рисунок 376\)](#page-263-0). После чего в открывшемся окне «Выдача учтенных листов» требуется заполнить обязательное поле «Число листов» и нажать на кнопку «Оформить выдачу листов» либо нажать на кнопку «Отмена», если выдавать учтенные листы сотруднику не требуется [\(рисунок 377,](#page-264-0) [рисунок 378\)](#page-264-1). После нажатия на кнопку «Оформить выдачу листов» данное окно «Выдача учтенных листов» будет закрыто, а в табличную форму основного окна системы вкладки «Учет листов» будет добавлена запись о выдаче данных листов. Также, изменится числовое значение в позиции «На данный момент на руках у сотрудника» в блоке «Сводная информация» [\(рисунок 379\)](#page-264-2).

Примечания:

1. Поле «Число листов» заполняется в ручную с клавиатуры либо надо нажать на кнопку «  $\rightarrow$  » и выбрать необходимые значения;

2. Поле «Дата» заполняется автоматически текущей датой при открытии окна «Выдача учтенных листов» и изменению не подлежит.

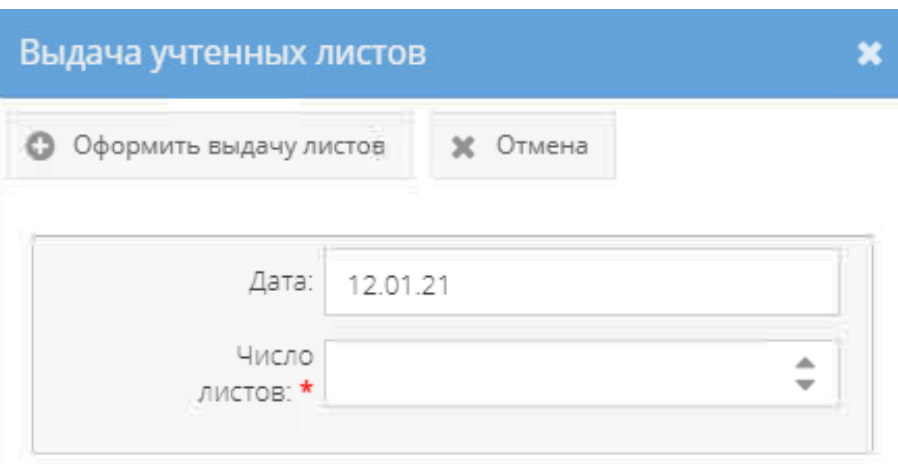

Рисунок 377 – Окно «Выдача учтенных листов»

<span id="page-264-0"></span>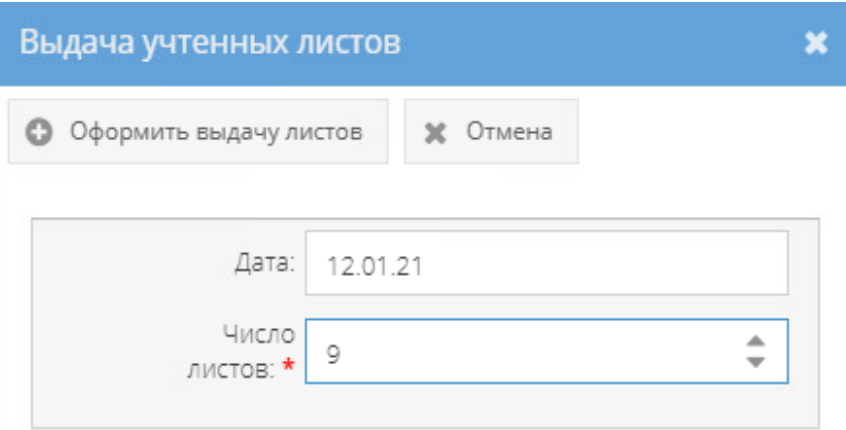

<span id="page-264-1"></span>Рисунок 378 – Окно «Выдача учтенных листов» с заполненным полем «Число листов»

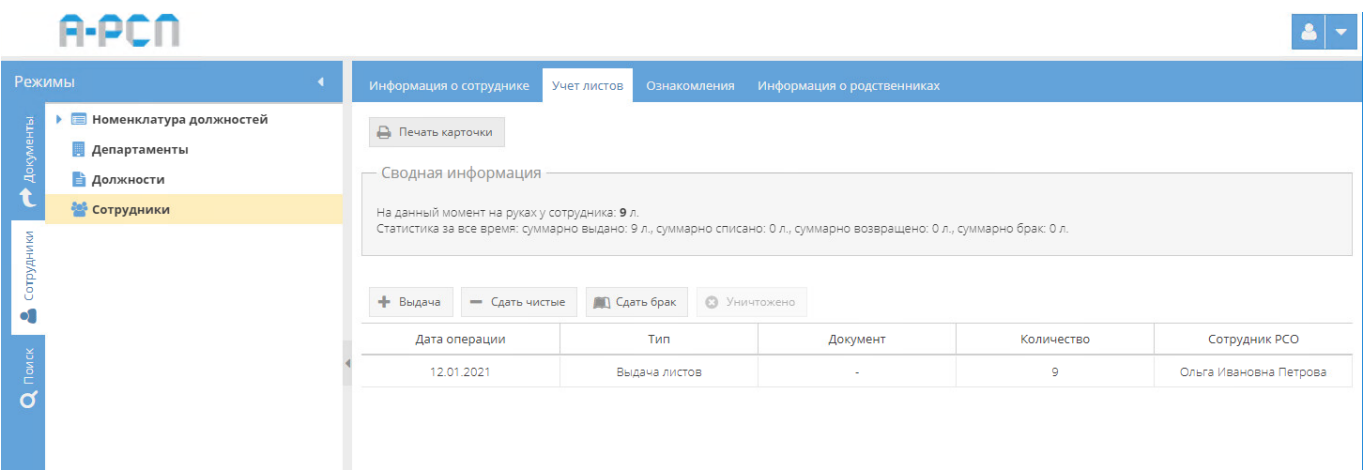

Рисунок 379 – Отображение выдачи листов во вкладке «Учет листов»

<span id="page-264-2"></span>Для того, чтобы сотруднику сдать обратно неиспользованные чистые учтенные листы требуется нажать на кнопку «Сдать чистые» (см. [рисунок 376\)](#page-263-0). После чего в открывшемся окне «Сдача чистых учтенных листов» требуется заполнить обязательное поле «Число листов» и нажать на кнопку «Оформить возврат листов» либо нажать на кнопку «Отмена»,

если оформлять возврат чистых листов не требуется [\(рисунок 380,](#page-265-0) [рисунок 381\)](#page-266-0). После нажатия на кнопку «Оформить возврат листов» данное окно «Сдача чистых учтенных листов» будет закрыто, а в табличную форму основного окна системы вкладки «Учет листов» будет добавлена запись о возврате чистых листов. Также, изменятся числовые значения в позициях: «На данный момент на руках у сотрудника», «Суммарно возвращено» блока «Сводная информация» [\(рисунок 382рисунок 379\)](#page-266-1).

Примечания:

1. Поле «Число листов» заполняется в ручную с клавиатуры либо надо нажать на кнопку  $\langle \cdot \rangle$  » и выбрать необходимые значения;

2. Поле «Дата» заполняется автоматически текущей датой при открытии окна «Выдача учтенных листов» и изменению не подлежит.

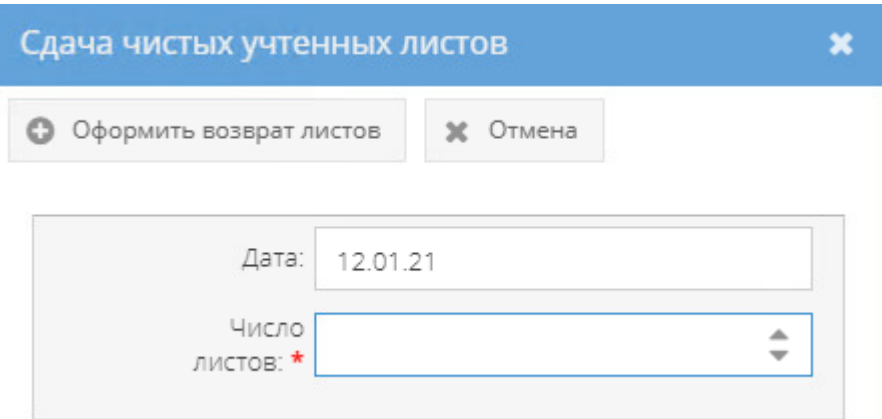

<span id="page-265-0"></span>Рисунок 380 – Окно «Сдача чистых учтенных листов»

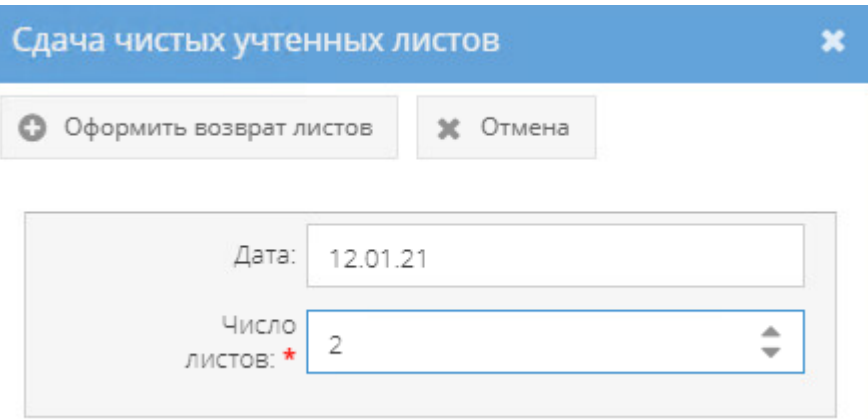

<span id="page-266-0"></span>Рисунок 381 – Окно «Сдача чистых учтенных листов» с заполненным полем «Число

листов»

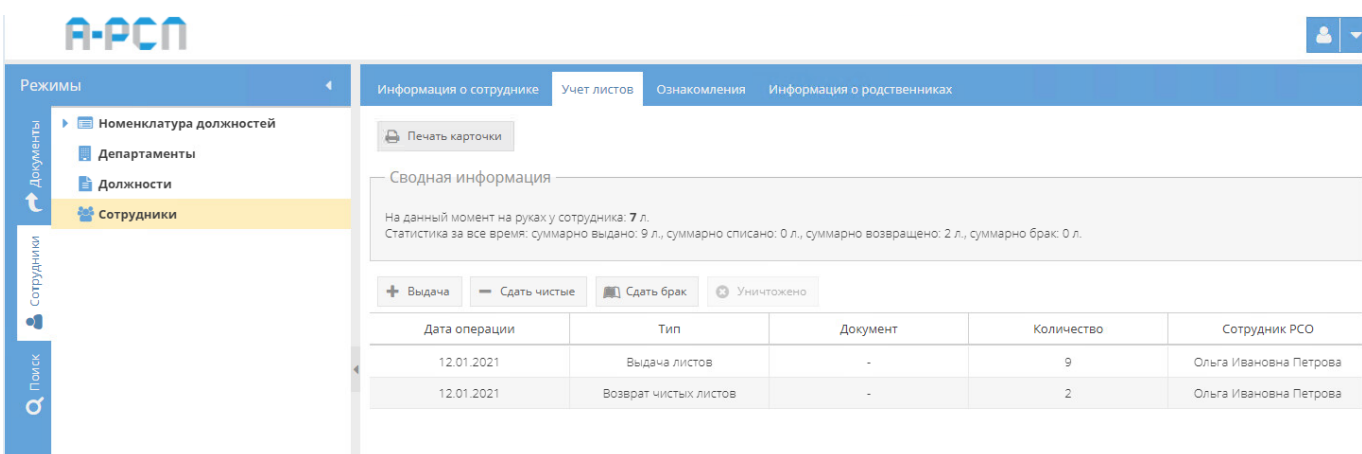

<span id="page-266-1"></span>Рисунок 382 – Отображение возврата чистых листов во вкладке «Учет листов»

Для того, чтобы сотруднику сдать обратно бракованные учтенные листы требуется нажать на кнопку «Сдать брак» (см. [рисунок 376\)](#page-263-0). После чего в открывшемся окне «Сдача бракованных листов» требуется заполнить обязательное поле «Число листов» и нажать на кнопку «Оформить возврат брака» либо нажать на кнопку «Отмена», если оформлять возврат бракованных листов не требуется [\(рисунок 383,](#page-267-0) [рисунок 384\)](#page-267-1). После нажатия на кнопку «Оформить возврат брака» данное окно «Сдача бракованных листов» будет закрыто, а в табличную форму основного окна системы вкладки «Учет листов» будет добавлена об оформлении брака. Также, изменятся числовые значения в позициях: «На данный момент на руках у сотрудника», «Суммарно брак» блока «Сводная информация» [\(рисунок](#page-268-0)  [385](#page-268-0)[рисунок 379\)](#page-264-2).

Примечания:

1. Поле «Число листов» заполняется в ручную с клавиатуры либо надо нажать на кнопку « » и выбрать необходимые значения;

2. Поле «Дата» заполняется автоматически текущей датой при открытии окна «Выдача учтенных листов» и изменению не подлежит.

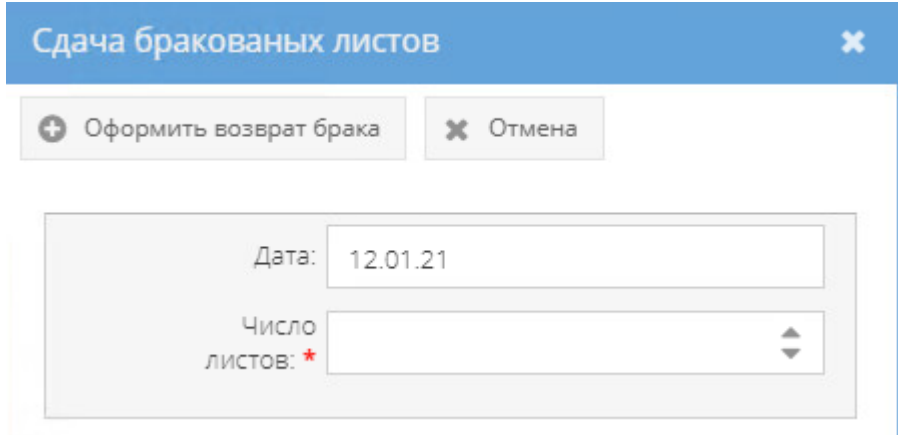

Рисунок 383 – Окно «Сдача бракованных листов»

<span id="page-267-0"></span>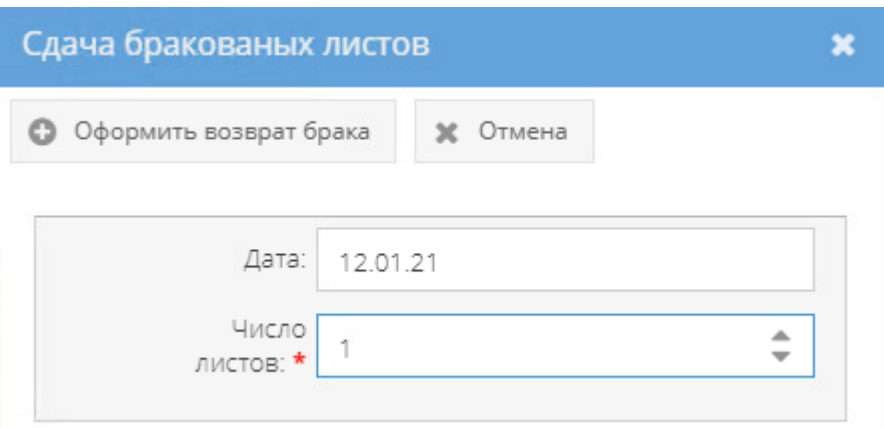

<span id="page-267-1"></span>Рисунок 384 – Окно «Сдача бракованных листов» с заполненным полем «Число листов»

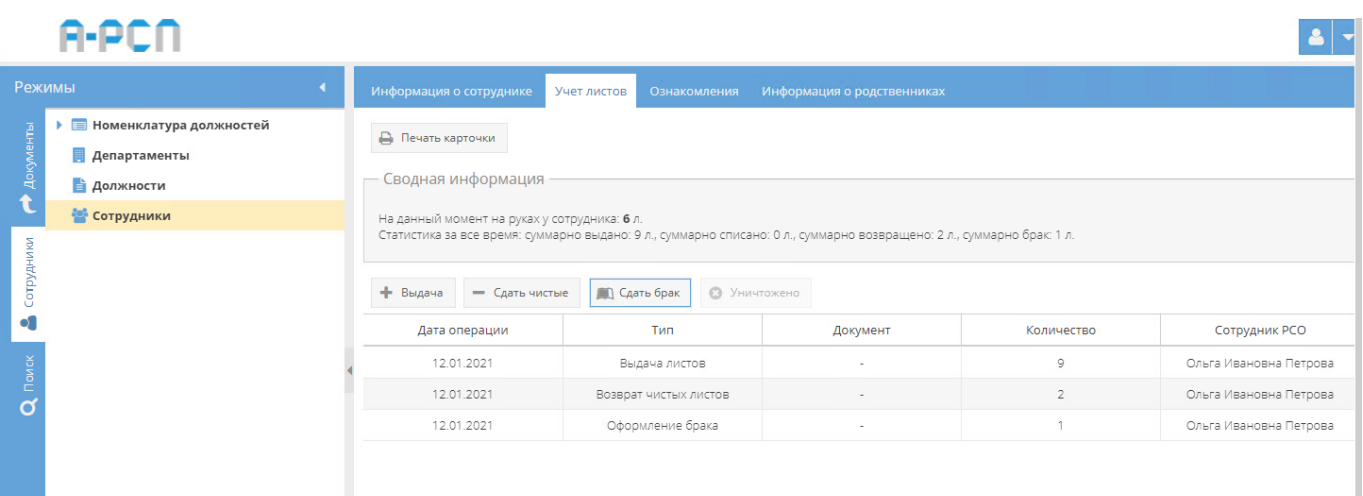

<span id="page-268-0"></span>Рисунок 385 – Отображение записи об оформлении брака во вкладке «Учет листов»

Для того, чтобы уничтожить бракованные учтенные листы требуется выделить в табличной форме вкладки «Учет листов» требуемую запись с типом «Оформление брака», нажав однократно на нее левой кнопкой мыши. После чего станет активной кнопка «Уничтожено», на которую следует нажать [\(рисунок 386\)](#page-269-0). В открывшемся окне «Уничтожение брака»» требуется заполнить обязательное поле полем «Дата уничтожения» и нажать на ставшей активной кнопку «Оформить уничтожение брака» либо нажать на кнопку «Отмена», если уничтожать бракованные листы не требуется [\(рисунок 387,](#page-269-1) [рисунок 389\)](#page-270-0).

Примечания:

1. Поля: «Дата», «Число листов» заполняются автоматически текущей датой и количеством листов соответственно при открытии окна «Уничтожение брака» и изменению не подлежит;

2. «Дата уничтожения» – заполняется вручную с клавиатуры либо надо нажать на кнопку « » и выбрать необходимое значение. Однако, дата уничтожения не может быть позже текущей даты [\(рисунок 388\)](#page-270-1).

После нажатия на кнопку «Оформить уничтожение брака» данное окно «Уничтожение брака» будет закрыто, а в табличной форме основного окна системы вкладки «Учет листов» у выбранной ранее записи, изменится тип с «Оформление брака» на «Листы брака уничтожены». Также, изменятся числовые значения в позициях: «На данный момент на руках у сотрудника», «Суммарно брак» блока «Сводная информация» [\(рисунок 390\)](#page-271-0).

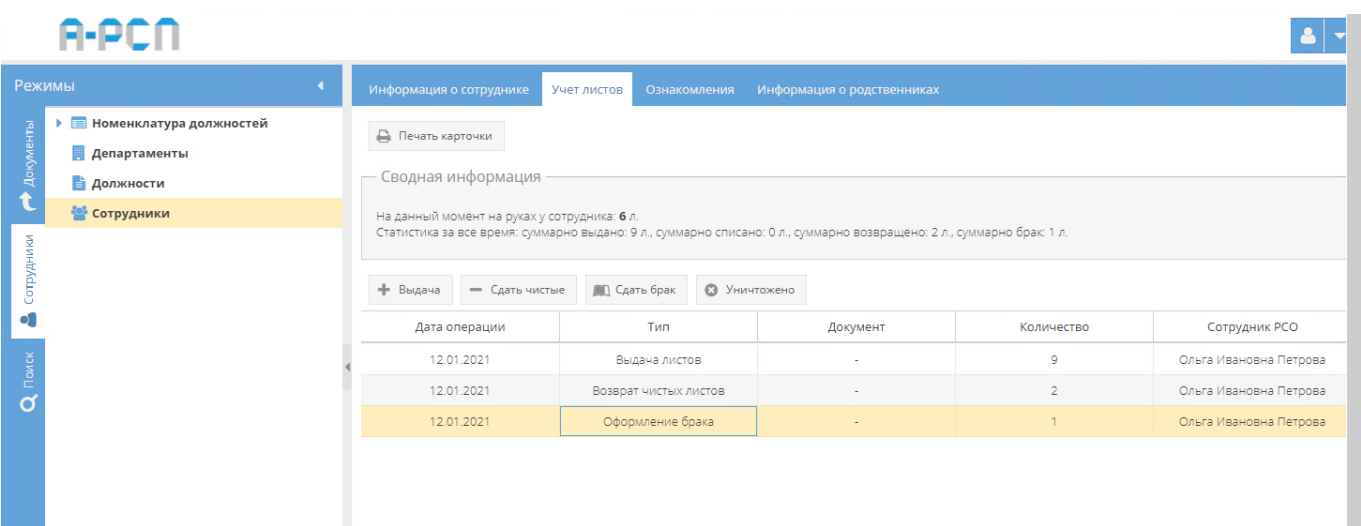

<span id="page-269-0"></span>Рисунок 386 – Выделение записи с типом «Оформление брака» в табличной форме

вкладки «Учет листов»

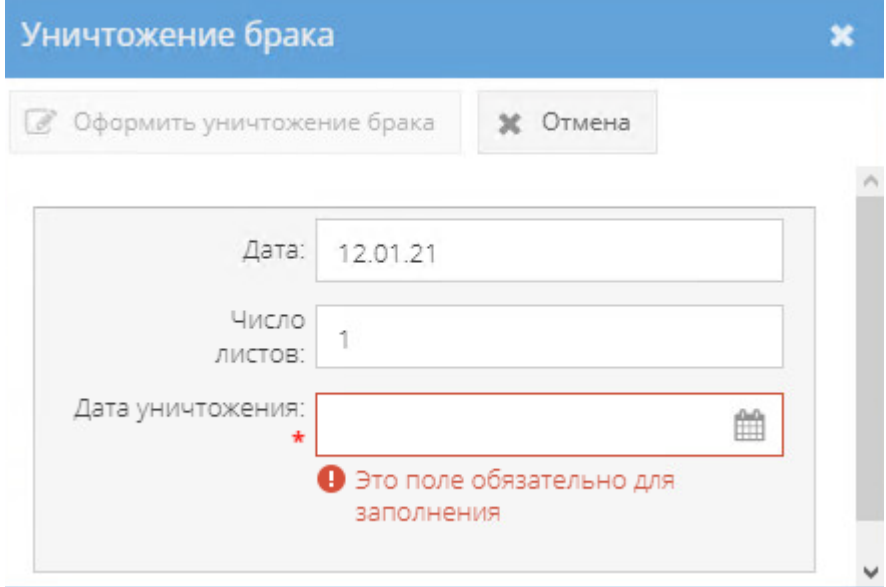

<span id="page-269-1"></span>Рисунок 387 – Окно «Уничтожение брака»

| Учет листов<br>я о сотруднике.               | $\ll$          |                |    | Январь 2021 | $\check{~}$          |                 | »              |     |
|----------------------------------------------|----------------|----------------|----|-------------|----------------------|-----------------|----------------|-----|
| карточки.                                    | B              | $\Box$         | B  | $\subset$   | $\mathbf 4$          | $\sqcap$        | C              |     |
| ницоормания                                  | 27             | $^{28}$        | 29 | 30          | 31                   | F.              | $\bar{2}$      |     |
|                                              | $\overline{3}$ | 4              | İ5 | 6           | $\overline{\lambda}$ | $\overline{8}$  | 9              |     |
| <b>MON</b><br>Уничтожение брак<br>38.9       | 10             | 11             | 12 | 13          | 14                   | 15 <sub>1</sub> | 16             | 0.2 |
| Оформить уничтоже<br>C                       | 17             | 18             | 19 | 20          | 21                   | 22              | 23             |     |
|                                              | 24             | 25             | 26 | 27          | 28                   | 29              | 30             |     |
| Дата:<br>а оп                                | 31             | $\overline{1}$ | ž  | 3           | ă                    | 5.              | $\overline{6}$ |     |
| Число<br>$20^{\circ}$<br>ЛИСТОВ:             |                |                |    | Сегодня     |                      |                 |                |     |
| 2.0°<br>Дата уничтожения:<br>$\star$<br>2.01 | m<br>15.01.21  |                |    |             |                      |                 |                |     |

<span id="page-270-1"></span>Рисунок 388 – Выбор даты уничтожения в окне «Уничтожение брака»

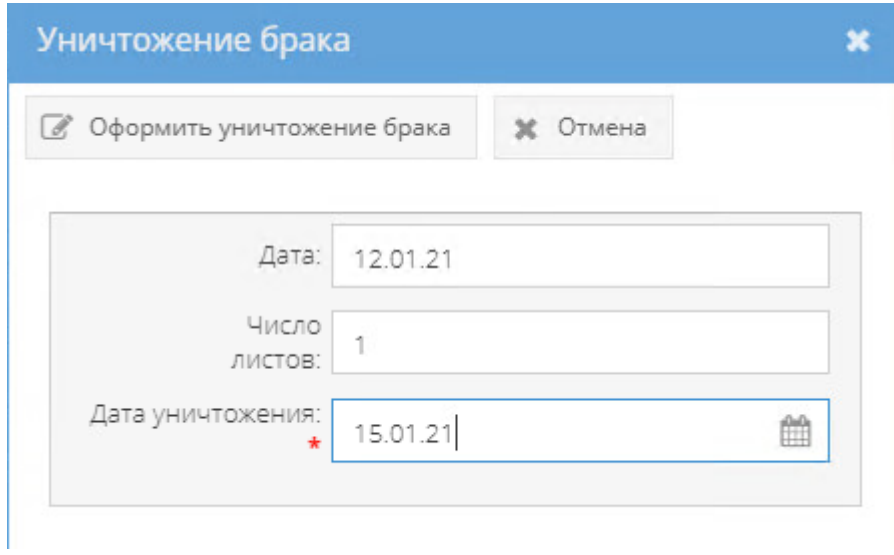

<span id="page-270-0"></span>Рисунок 389 – Окно «Уничтожение брака» с заполненным полем «Дата уничтожения»

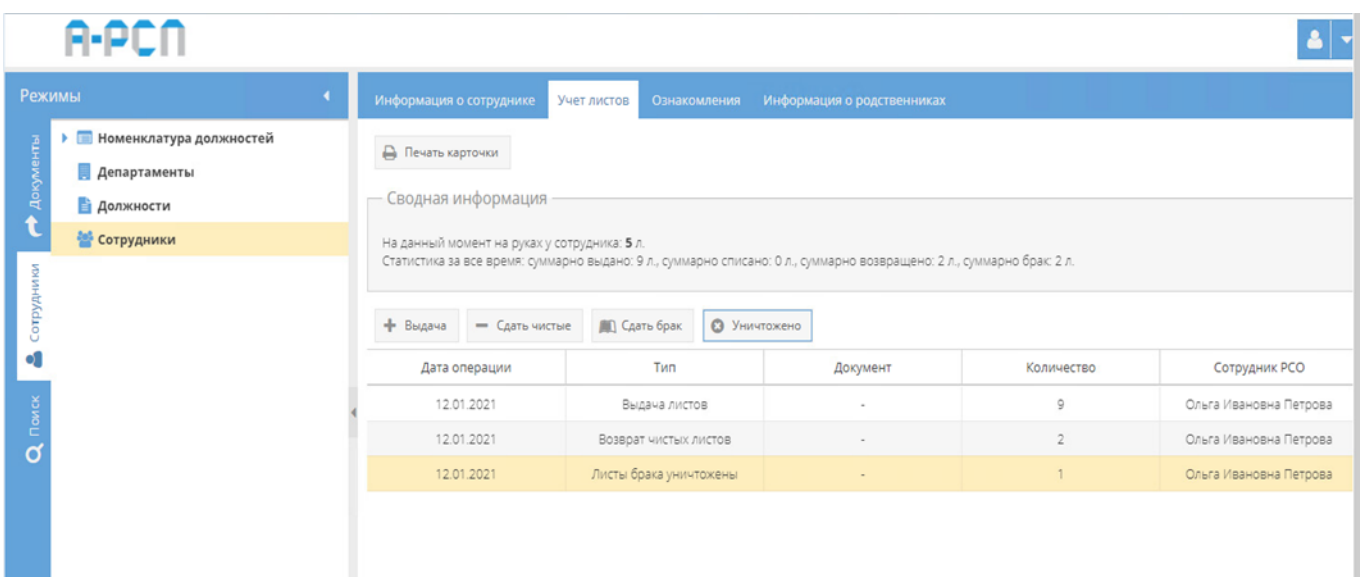

# Рисунок 390 – Отображение записи об уничтожении листов брака во вкладке «Учет листов»

<span id="page-271-0"></span>Для того, чтобы распечатать карточку выдачи предварительно учтенных листов требуется нажать на кнопку «Печать карточки» во вкладке «Учет листов» (см. [рисунок 376\)](#page-263-0). Отобразится печатная карточка выдачи предварительно учтенных листов [\(рисунок 391\)](#page-272-0), которую при необходимости возможно скачать для редактирования в формате документа с расширением \*odt (документ LibreOffce), скачать в формате документа с расширением \*pdf либо распечатать, нажав на соответствующие кнопки в верхнем меню над карточкой. Чтобы выйти из режима просмотра карточки, надо нажать на кнопку « », расположенную в верхнем правом углу.

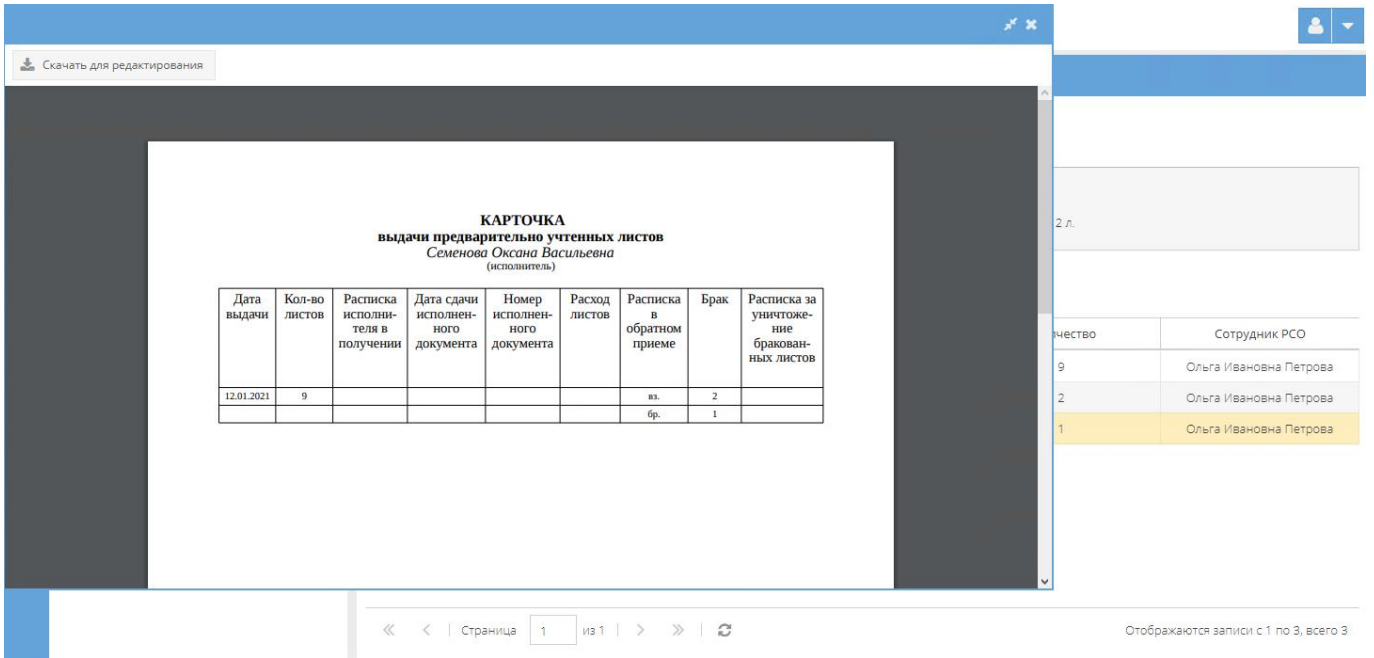

<span id="page-272-0"></span>Рисунок 391 – Предварительный просмотр печатной формы «Карточка выдачи

предварительно учтенных листов»

3.3.4.3. Вкладка «Ознакомления»

Вкладка «Ознакомления» состоит из двух подвкладок: «Ознакомления (выдано)», «История ознакомлений» [\(рисунок 392\)](#page-272-1).

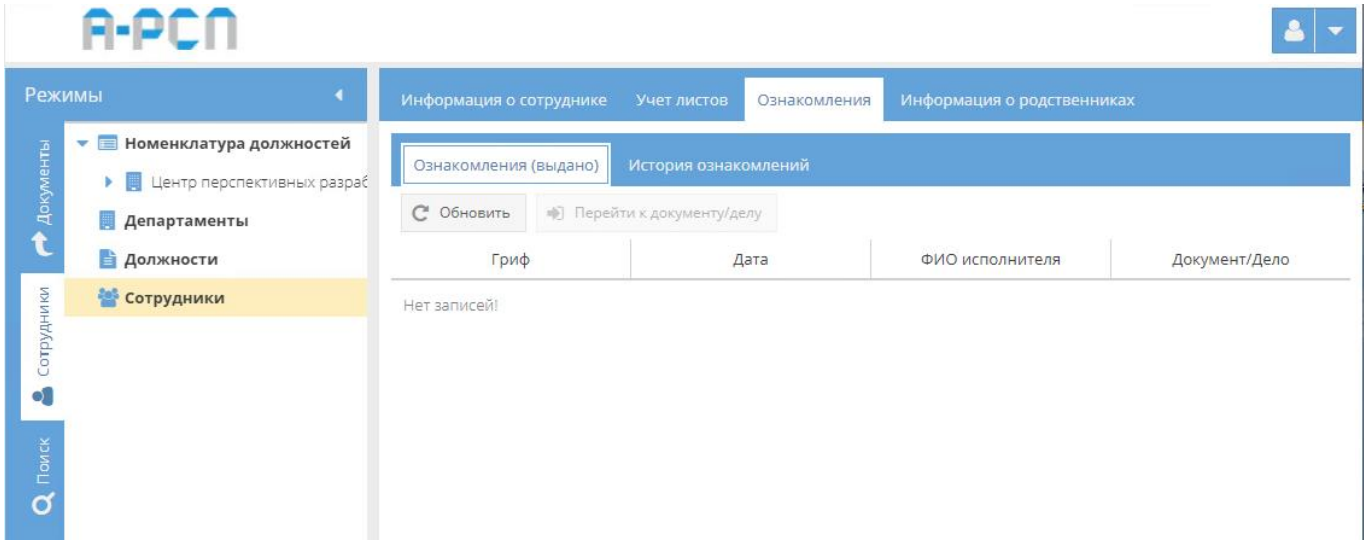

Рисунок 392 – Вкладка «Ознакомления»

<span id="page-272-1"></span>1) Подвкладка «Ознакомления (выдано)» представлена в основном окне системы в виде табличной формы с заголовками: «Гриф», «Дата», «ФИО исполнителя», «Документ/Дело». Над этой табличной формой располагаются кнопки: «Обновить», «Перейти к документу/делу» (см. [рисунок 392\)](#page-272-1).

При получении сотрудником документов/дел, то одновременно с отметками в журналах выдачи, в данной табличной форме будут отражены записи этих полученных документов/дел [\(рисунок 393\)](#page-273-0), в ином случае – отображается фраза «Нет записей!» (см. [рисунок 392\)](#page-272-1).

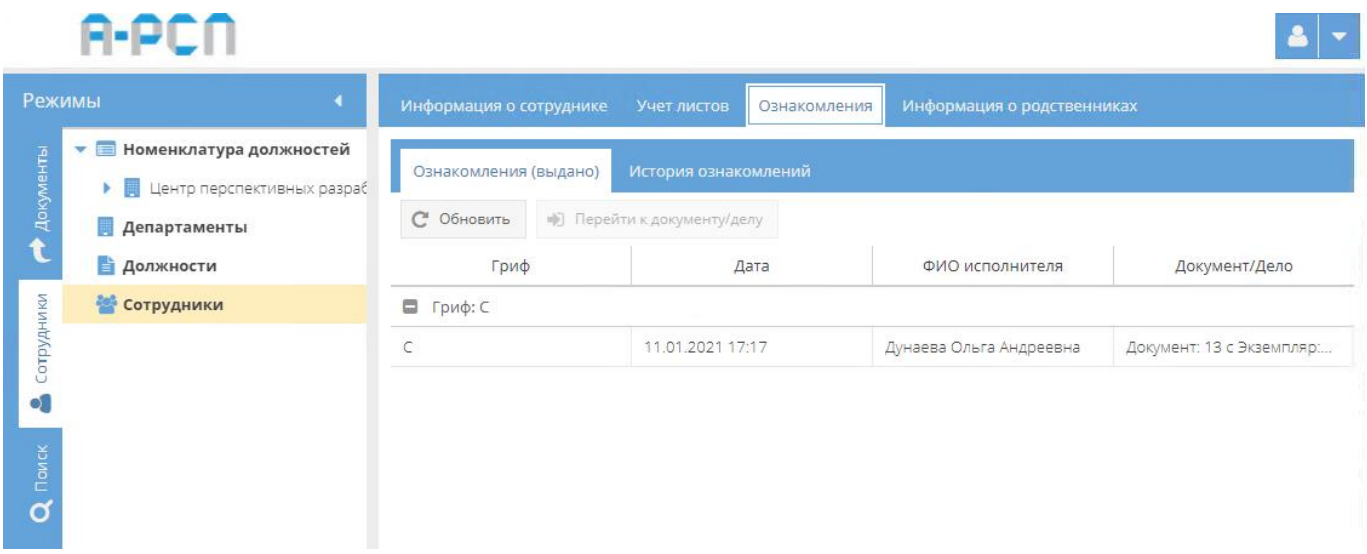

Рисунок 393 – Подвкладка «Ознакомления (выдано)»

<span id="page-273-0"></span>В ситуации, когда документ/дело были выданы сотруднику, но в данной табличной форме информация об этом отсутствует, требуется нажать на кнопку «Обновить». После чего будут обновлены все записи в табличной форме подвкладки «Ознакомления (выдано)» и выданные документ/дело будут в ней отражены.

Выданные документы/дела отображаются в табличной форме в подвкладке «Ознакомления (выдано)» в кратком виде. Поэтому в случае необходимости возможно из подвкладки «Ознакомления (выдано)» переместиться в узел, в журнале которого зарегистрированы выданные интересующие документ или дело. Для этого требуется выделить интересующий документ/дело, однократно нажав на него левой кнопкой мыши в табличной форме подвкладки «Ознакомления (выдано)», и станет активной кнопка «Перейти к документу/делу», на которую следует нажать [\(рисунок 394\)](#page-274-0). После чего будет осуществлено перемещение в узел, в журнале которого зарегистрированы выданные интересующие документ или дело [\(рисунок 395\)](#page-275-0).

|                         | A-PCN                                                           |                                     |                                                    |                            |                          |
|-------------------------|-----------------------------------------------------------------|-------------------------------------|----------------------------------------------------|----------------------------|--------------------------|
| Режимы                  | 4                                                               | Информация о сотруднике             | Учет листов<br>Ознакомления                        | Информация о родственниках |                          |
| Документы               | Номенклатура должностей<br>v<br>Центр перспективных разраб<br>× | Ознакомления (выдано)<br>С Обновить | История ознакомлений<br>● Перейти к документу/делу |                            |                          |
|                         | Департаменты<br><b>В Должности</b>                              | Гриф                                | Дата                                               | ФИО исполнителя            | Документ/Дело            |
|                         | <b>Сотрудники</b>                                               | $\blacksquare$<br>Гриф: С           |                                                    |                            |                          |
| Сотрудники              |                                                                 | C                                   | 11.01.2021 17:17                                   | Дунаева Ольга Андреевна    | Документ: 13 с Экземпляр |
| $\circ$ .<br>Поиск<br>σ |                                                                 |                                     |                                                    |                            |                          |

<span id="page-274-0"></span>Рисунок 394 – Выделение интересующего документа

в подвкладке «Ознакомления (выдано)»

#### 276

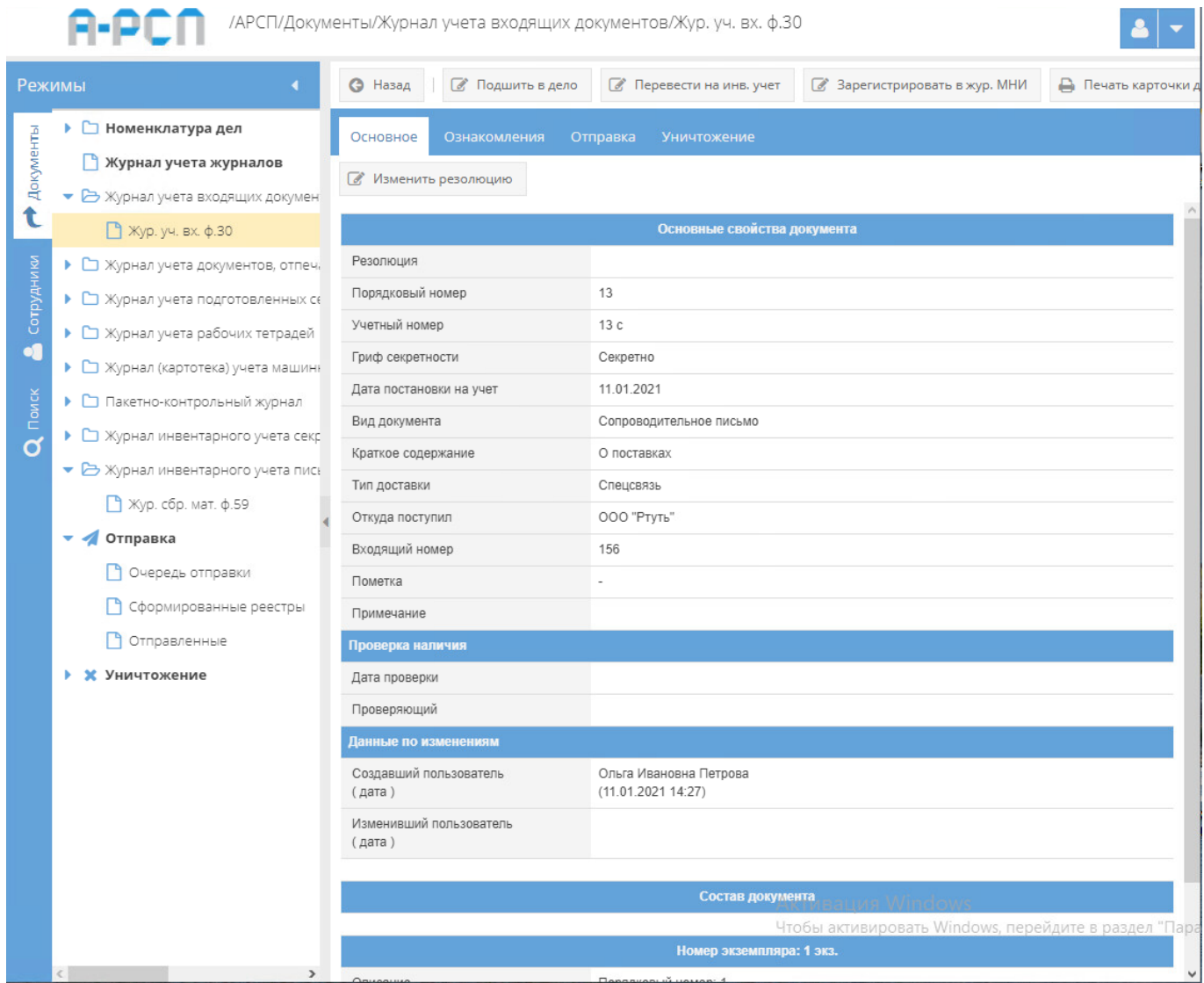

<span id="page-275-0"></span>Рисунок 395 – Отображение выданного ранее документа в узле журнала выдачи (после перемещения из подвкладки «Ознакомления (выдано)»

2) Подвкладка «История ознакомлений» представлена в основном окне системы в виде табличной формы с заголовками: «Гриф», «Дата», «ФИО исполнителя», «Дата возврата», «Документ/Дело». Над этой табличной формой располагаются кнопки: «Обновить», «Перейти к документу/делу» [\(рисунок 396\)](#page-276-0).

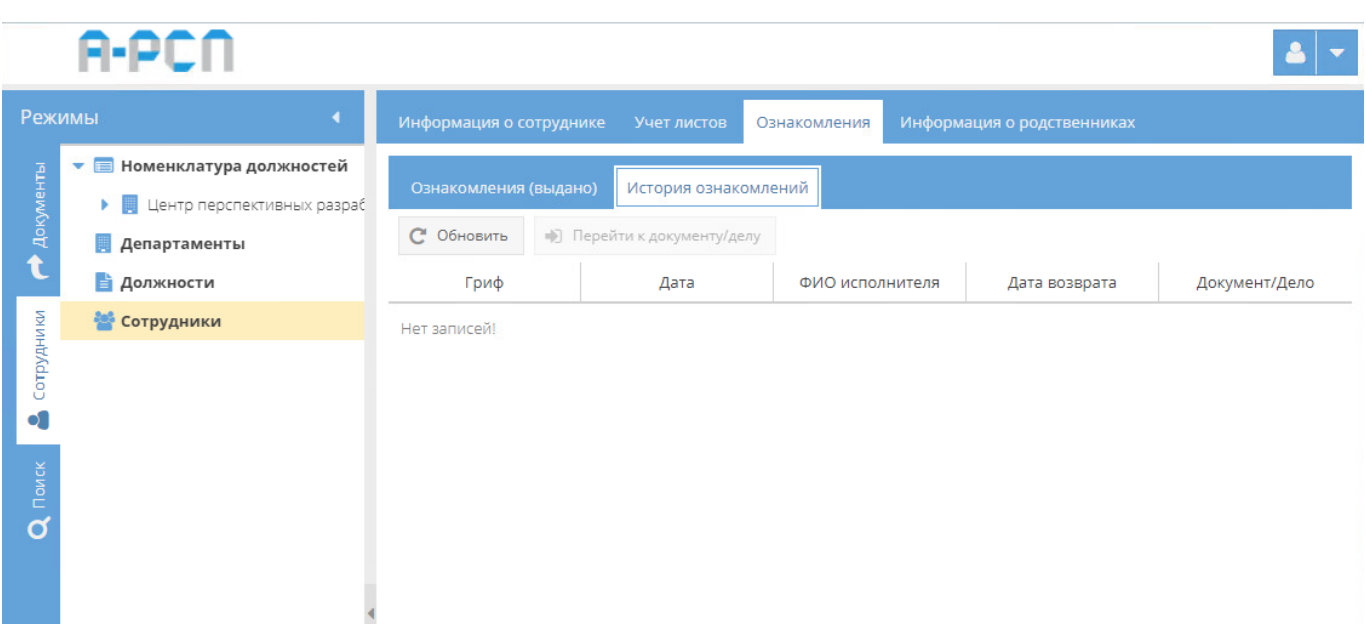

Рисунок 396 – Подвкладка «История ознакомлений» без записей

<span id="page-276-0"></span>При возврате сотрудником документов /дел, то одновременно с отметками в журналах выдачи/возврата и в этой табличной форме будут отражены документы /дела, с которыми он ранее ознакамливался [\(рисунок 397\)](#page-276-1), в ином случае – отображается фраза «Нет записей!» (см. [рисунок 396\)](#page-276-0).

|                       | A-PCN                                                                            |                         |                             |                    |                            |                      |  |  |  |  |  |
|-----------------------|----------------------------------------------------------------------------------|-------------------------|-----------------------------|--------------------|----------------------------|----------------------|--|--|--|--|--|
| Режимы                | ۹                                                                                | Информация о сотруднике | Учет листов                 | Ознакомления       | Информация о родственниках |                      |  |  |  |  |  |
| $\bigwedge$ Документы | $\blacksquare$<br>Номенклатура должностей<br>÷<br>• В Центр перспективных разраб | Ознакомления (выдано)   | История ознакомлений        |                    |                            |                      |  |  |  |  |  |
|                       | <b>Департаменты</b>                                                              | С Обновить              | •) Перейти к документу/делу |                    |                            |                      |  |  |  |  |  |
|                       | <b>В</b> Должности                                                               | Гриф                    | Дата                        | ФИО исполнителя    | Дата возврата              | Документ/Дело        |  |  |  |  |  |
|                       | <b>•••</b> Сотрудники                                                            | ■ Гриф: С               |                             |                    |                            |                      |  |  |  |  |  |
| Сотрудники            |                                                                                  | C                       | 16.12.2020 12:58            | Василькова Василис | 16.12.2020 13:02           | Документ: 10 с Экзем |  |  |  |  |  |
| $\bullet$             |                                                                                  | $\subset$               | 30.11.2020 12:52            | Василькова Василис | 30.11.2020 13:01           | Документ: 4 с Экземп |  |  |  |  |  |
|                       |                                                                                  | $\subset$               | 30.11.2020 12:45            | Василькова Василис | 30.11.2020 12:48           | Документ: 5 с Экземп |  |  |  |  |  |
| Q Nowek               |                                                                                  |                         |                             |                    |                            |                      |  |  |  |  |  |

<span id="page-276-1"></span>Рисунок 397 – Подвкладка «История ознакомлений» с отображением истории выдачи документов/дел

В ситуации, когда документ/дело были возвращены сотрудником, но в данной табличной форме информация об этом отсутствует, требуется нажать на кнопку «Обновить». После чего будут обновлены все записи в табличной форме подвкладки «История ознакомлений» и возвращенные документ/дело будут в ней отражены.

Документы/дела, с которыми ознакамливался сотрудник, отображаются в табличной форме в подвкладке «История ознакомлений» в кратком виде. Поэтому в случае необходимости возможно из подвкладки «История ознакомлений» переместиться в узел, где в журнале зарегистрированы документ/дело, с которыми ранее был ознакомлен сотрудник. Для этого требуется выделить интересующий документ/дело, однократно нажав на него левой кнопкой мыши в табличной форме подвкладки «История ознакомлений», и станет активной кнопка «Перейти к документу/делу», на которую следует нажать [\(рисунок 398\)](#page-277-0). После чего будет осуществлено перемещение в узел, в журнале которого зарегистрированы интересующие документ или дело, с которыми ранее был ознакомлен сотрудник [\(рисунок 399\)](#page-278-0).

|            | A-PCN                                                             |                         |                            |                    |                            |                      |  |  |  |  |  |
|------------|-------------------------------------------------------------------|-------------------------|----------------------------|--------------------|----------------------------|----------------------|--|--|--|--|--|
| Режимы     |                                                                   | Информация о сотруднике | Учет листов                | Ознакомления       | Информация о родственниках |                      |  |  |  |  |  |
| Документы  | Номенклатура должностей<br>۰<br>Щ Центр перспективных разраб<br>× | Ознакомления (выдано)   | История ознакомлений       |                    |                            |                      |  |  |  |  |  |
|            | Департаменты                                                      | С Обновить              | • Перейти к документу/делу |                    |                            |                      |  |  |  |  |  |
|            | <b>В</b> Должности                                                | Гриф                    | Дата                       | ФИО исполнителя    | Дата возврата              | Документ/Дело        |  |  |  |  |  |
|            | <b>М</b> Сотрудники                                               | ۸<br>Гриф: С            |                            |                    |                            |                      |  |  |  |  |  |
| Сотрудники |                                                                   |                         | 16.12.2020 12:58           | Василькова Василис | 16.12.2020 13:02           | Документ: 10 с Экзем |  |  |  |  |  |
|            |                                                                   |                         | 30.11.2020 12:52           | Василькова Василис | 30.11.2020 13:01           | Документ: 4 с Экземп |  |  |  |  |  |
|            |                                                                   |                         | 30.11.2020 12:45           | Василькова Василис | 30.11.2020 12:48           | Документ: 5 с Экземп |  |  |  |  |  |
| Поиск      |                                                                   |                         |                            |                    |                            |                      |  |  |  |  |  |
|            |                                                                   |                         |                            |                    |                            |                      |  |  |  |  |  |

<span id="page-277-0"></span>Рисунок 398 – Выделение интересующего документа в подвкладке «История ознакомлений»

#### A-PCO /АРСП/Документы/Журнал учета входящих документов/Жур. уч. вх. ф.30 Режимы **6** Подшить в дело **6** Перевести на инв. учет  $\bigcirc$  Hasan **6** Зарегистрировать в жур. МНИ **В** Печать карточки д ▶ □ Номенклатура дел ē Основное **•• Журнал учета журналов 6** Изменить резолюцию • В Журнал учета входящих докумен t Основные свойства документа ↑ Жур. уч. вх. ф.30 Резолюция ук ▶ ◘ Журнал учета документов, отпеч.  $\overline{4}$ Порядковый номер ▶ □ Журнал учета подготовленных се  $4c$ Учетный номер • • Журнал учета рабочих тетрадей q Гриф секретности Секретно ▶ □ Журнал (картотека) учета машинн Лата постановки на учет 30.11.2020 • Пакетно-контрольный журнал Вид документа Сопроводительное письмо • • Журнал инвентарного учета секр  $\overline{c}$ Краткое солержание Инструкция • В Журнал инвентарного учета пись Тип доставки Спецсвязь ■ Жур. сбр. мат. ф.59 ООО "Альфа" Откуда поступил • • Отправка Входящий номер 123c • Очередь отправки Пометка • Сформированные реестры Примечание В Отправленные Проверка наличия **• Х** Уничтожение Дата проверки Проверяющий Данные по изменениям Создавший пользователь Ольга Ивановна Петрова  $(30.11.202009:43)$  $(narctan)$ Ольга Ивановна Петрова Изменивший пользователь (30.11.2020 09:44) (дата) Состав документа Номер экземпляра: 1 экз.

<span id="page-278-0"></span>Рисунок 399 – Отображение документа в узле журнала, с которым ранее был ознакомлен сотрудник (после перемещения из подвкладки «Ознакомления (выдано)»)

3.3.4.4. Вкладка «Информация о родственниках»

Во вкладке «Информация о родственниках» отображаются и добавляются данные родственников сотрудника – муж (жена), в т.ч. бывшие, отец, мать, усыновители, усыновленные, полнородные и неполнородные (имеющие общих отца или мать) братья и сестры, дети старше 14 лет.

Во вкладке «Информация о родственниках» информация отображается в основном окне системы в табличной форме с заголовками: «Фамилия Имя Отчество», «Место рождения», «Дата рождения», «Адрес», «Степень родства». Над этой табличной формой располагаются кнопки: «Добавить родственника», «Редактировать», «Печать ф.11»,

279

«Удалить», а также, поле, в котором осуществляется поиск родственника по ФИО  $\mu$  Q Поиск родственника по ФИО » [\(рисунок 400\)](#page-279-0).

Примечание. Кнопки: «Редактировать» и «Удалить» становятся активными только тогда, когда будет выбран родственник сотрудника в табличной форме вкладки «Информация о родственниках» [\(рисунок 401\)](#page-279-1).

|        | A-PCN                                       |                                                                                                    |                             |                             |                                                          |                        | $\mathbf{A}$ |
|--------|---------------------------------------------|----------------------------------------------------------------------------------------------------|-----------------------------|-----------------------------|----------------------------------------------------------|------------------------|--------------|
| Режимы |                                             | Информация о сотруднике Учет листов Ознакомления Информация о родственниках                               |                             |                             |                                                          |                        |              |
|        | • В Номенклатура должностей<br>Департаменты | • Добавить родственника ( Редактировать • Печать ф.11 Q Повск родственника по ФИО<br>Фамилия Имя Отчество |                             |                             |                                                          |                        | Ж Удалить    |
|        | <b>В</b> Должности<br><b>С</b> Сотрудники   | Васильков Петр Петрович                                                                                   | Место раждения<br>г. Москва | Дата рождения<br>21.01.1986 | Appec<br>г. Москва, ул. Василькова дом 5 корпус 3, кв.67 | Степень родства<br>Myx |              |
|        |                                             | Васильков Иван Васильевич                                                                                 | г. Москва                   | 25.06.2006                  | г. Москва, ул. Василькова дом 5 корпус 3, кв.67          | $C_{\rm BH}$           |              |
|        |                                             | Васильков Андрей Олегович                                                                                 | r.Mockaa                    | 01.06.1960                  | г. Москва, ул. Василькова дом 5 корпус 3, кв.67          | Oteu                   |              |
|        |                                             | Василькова Алиса Александровна                                                                            | r.Mockea                    | 16.06.1962                  | г. Москва, ул. Василькова дом 5 корпус 3, кв.67          | Мать                   |              |
|        |                                             |                                                                                                    |                             |                             |                                                          |                        |              |

Рисунок 400 – Вкладка «Информация о родственниках»

<span id="page-279-0"></span>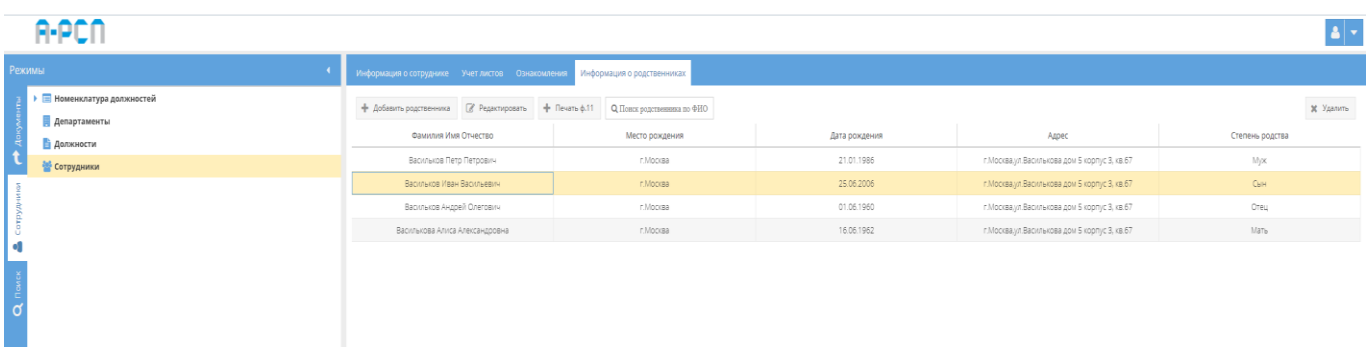

## <span id="page-279-1"></span>Рисунок 401 – Выбор родственника сотрудника во вкладке «Информация о родственниках»

Для добавления родственника сотрудника требуется нажать на кнопку «Добавить родственника» и будет открыто окно «Регистрация родственника» [\(рисунок 402\)](#page-280-0), где требуется заполнить обязательные поля: «Фамилия», «Имя», «Отчество», «Место рождения», «Дата рождения», «Степень родства», «Адрес». По окончании в данном окне нажать на кнопку «Создать» либо нажать на кнопку «Отмена», в случае, если регистрировать родственника сотрудника не требуется.

### Примечания:

1. Поля: «Фамилия», «Имя», «Отчество», «Место рождения», «Адрес» заполняются вручную с клавиатуры;

2. «Дата рождения» – заполняется вручную с клавиатуры либо надо нажать на кнопку « » и выбрать необходимое значение;

3. Для заполнения поля: «Степень родства» требуется нажать кнопку « » – откроется список для выбора значений.

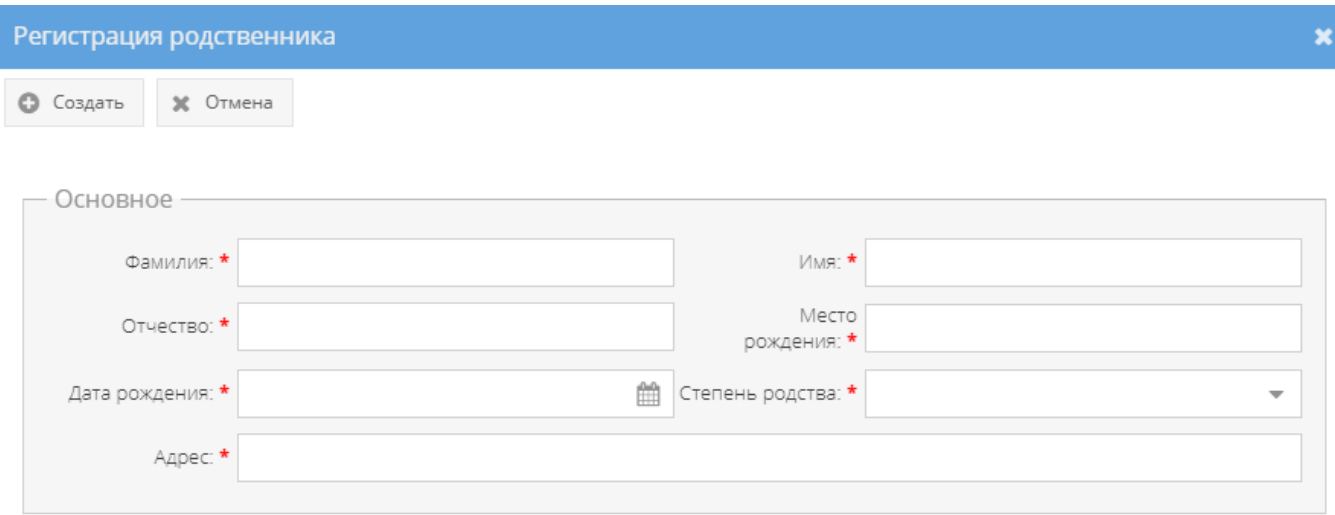

Рисунок 402 – Окно «Регистрация родственника»

<span id="page-280-0"></span>По окончании заполнения полей в окне «Регистрация родственника» [\(рисунок 403\)](#page-280-1) и нажатия на кнопку «Создать», в основном окне системы в табличной форме вкладки «Информация о родственниках» будет добавлен новый зарегистрированный родственник [\(рисунок 404\)](#page-281-0).

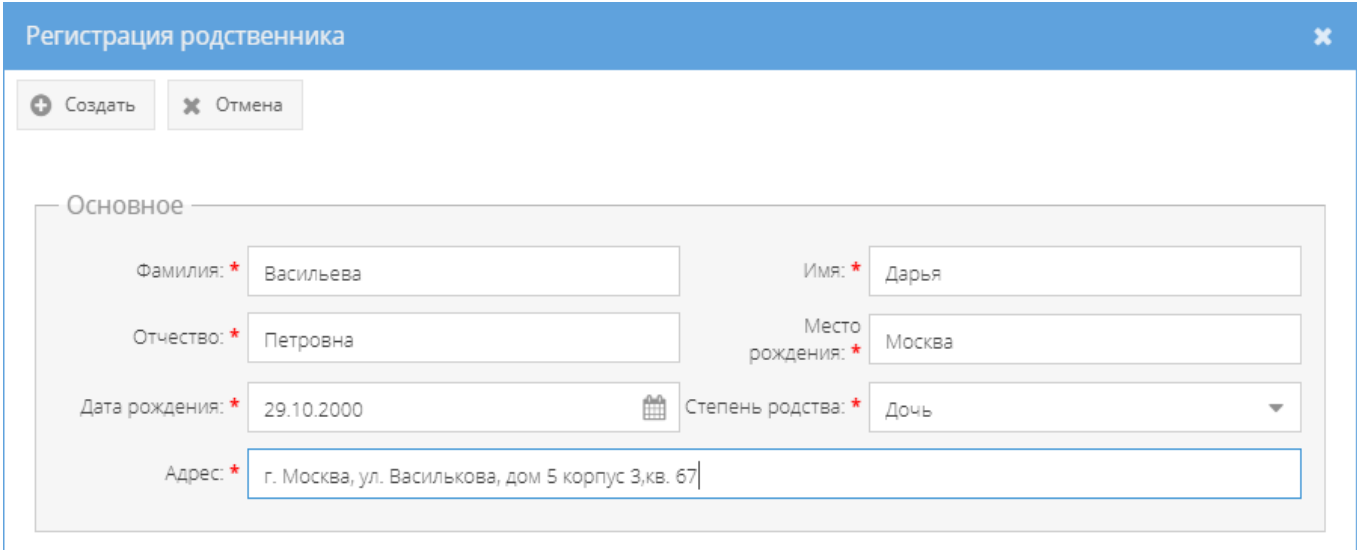

<span id="page-280-1"></span>Рисунок 403 – Заполненные поля в окне «Регистрация родственника»

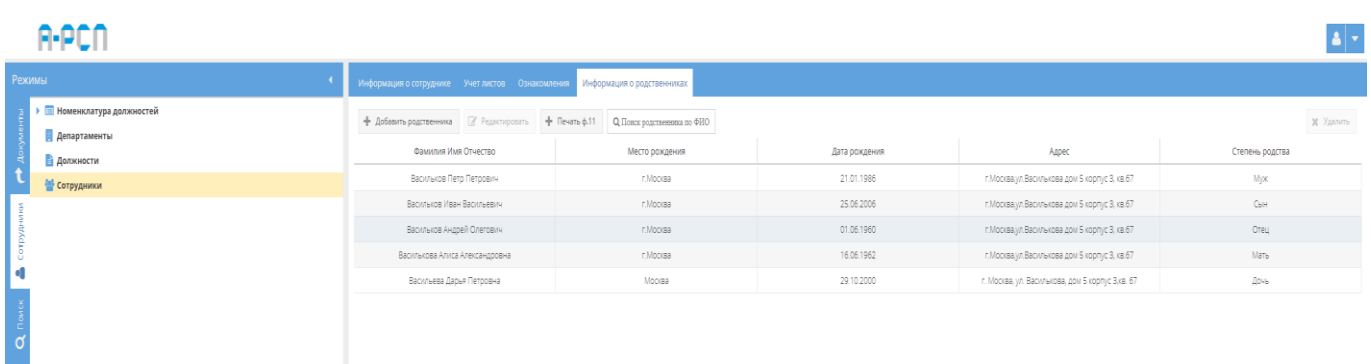

# <span id="page-281-0"></span>Рисунок 404 – Добавленный родственник – дочь в табличную форму вкладки «Информация о родственниках»

Для редактирования данных родственника сотрудника, требуется выбрать его в основном окне системы в табличной форме вкладки «Информация о родственниках», нажав на него левой кнопкой мыши (см. [рисунок 401\)](#page-279-1), и далее, надо нажать на кнопку «Редактировать». После чего откроется окно «Редактирование информации» [\(рисунок 405\)](#page-282-0), где требуется при необходимости внести изменения в данные заполненных полей: «Фамилия», «Имя», «Отчество», «Место рождения», «Дата рождения», «Степень родства», «Адрес» либо ввести новые данные. По окончании внесения изменения или ввода новых данных в окне «Редактирование информации» следует нажать на кнопку «Сохранить» либо, нажать на кнопку «Отмена», в случае, если редактировать данные родственника сотрудника не требуется. После чего в основном окне системы в табличной форме вкладки «Информация о родственниках» будут отображены измененные данные у выбранного ранее родственника.

Примечание. Кнопка «Сохранить» становится активной только при внесении изменений в данные либо ввода новых данных в поля окна «Редактирование информации».

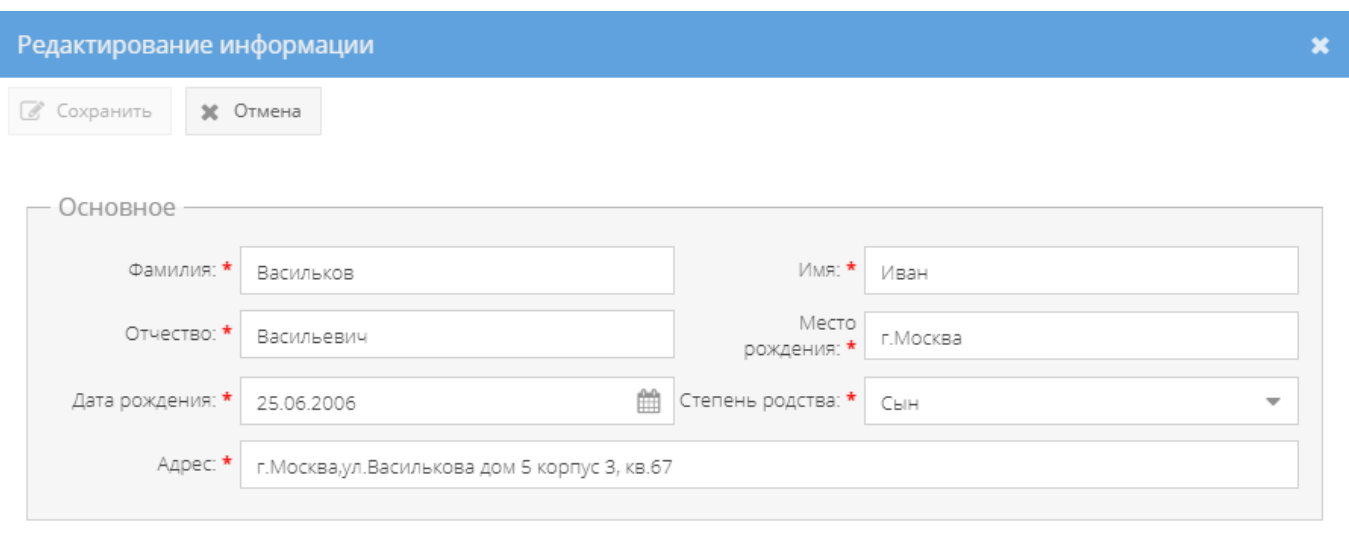

Рисунок 405 – Окно «Редактирование информации»

<span id="page-282-0"></span>При нажатии на кнопку «Печать ф.11» отобразится печатная форма 11 списка родственников сотрудника [\(рисунок 406\)](#page-282-1), которую при необходимости возможно скачать для редактирования в формате документа с расширением \*odt (документ LibreOffce), скачать в формате документа с расширением \*pdf либо распечатать, нажав на соответствующие кнопки в верхнем меню над карточкой. Чтобы выйти из режима просмотра карточки, надо нажать на кнопку « », расположенную в верхнем правом углу.

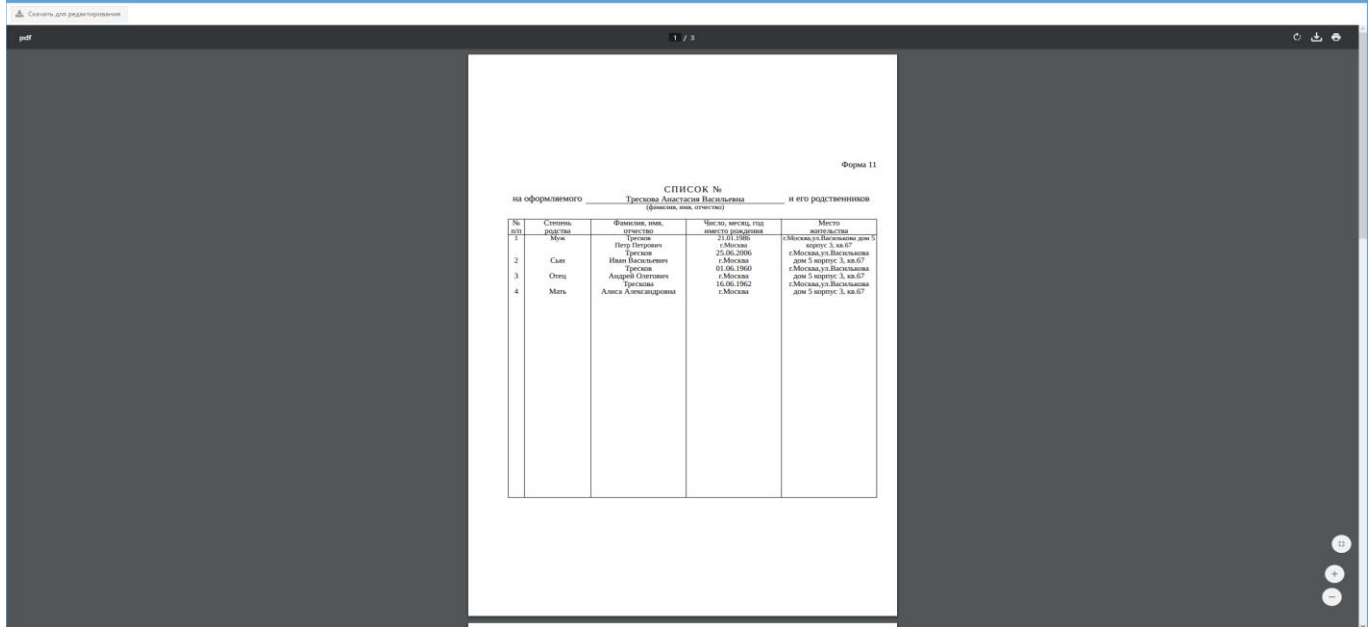

<span id="page-282-1"></span>Рисунок 406 – Печатная форма 11 списка родственников сотрудника

Для того, чтобы среди родственников сотрудника найти интересующего родственника, требуется в поле « <sup>Q Поиск родственника по ФИО</sup> » ввести полностью либо частично фамилию, имя, отчество. После чего в табличной форме основного окна системы вкладки «Информация о родственниках» будут отображены родственники, согласно букв (текста ФИО) поискового запроса [\(рисунок 407\)](#page-283-0).

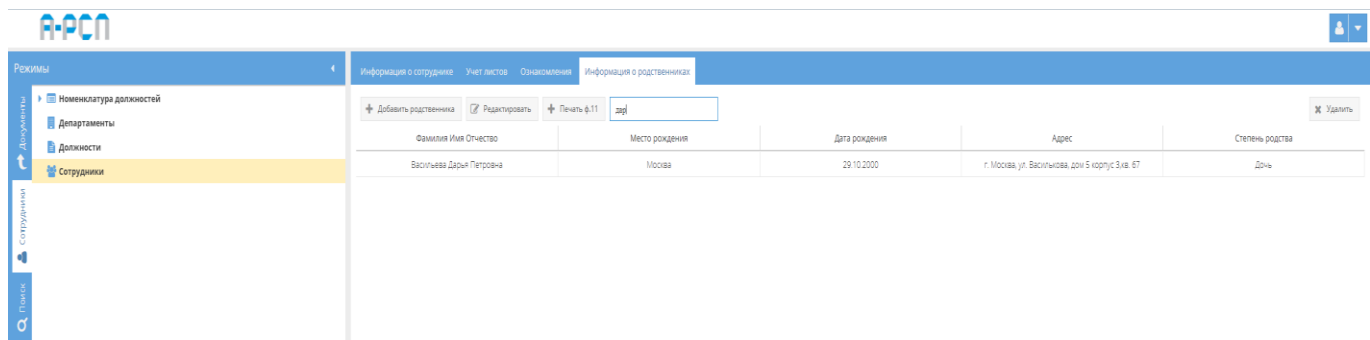

<span id="page-283-0"></span>Рисунок 407 – Поисковый запрос родственника во вкладке «Информация о родственниках»

#### 3.4. Раздел «Поиск»

В разделе «Поиск» представлен полнотекстовый поиск документов, зарегистрированных в ПИ «АРСП», т.е. система будет искать заданный запрос среди всех полей всех учетных форм, занесенных в систему.

Раздел «Поиск» представлен в виде разделенных на две части области экрана с названиями [\(рисунок 408\)](#page-284-0): «Режимы» (с левой стороны экрана) и «Результаты поиска» (с правой стороны экрана).

Область «Режимы» включает в себя подобласти: «Поиск по строке», «Поиск по критериям», а также кнопки: «Поиск», «Очистить форму поиска», расположенными над этими подобластями [\(рисунок 408\)](#page-284-0).

Область «Результаты поиска» представлена в виде табличной формы с заголовками: «Учетный номер и гриф секретности», «Дата постановки на учет», «Вид и краткое содержание», «Примечание», «Резолюция», над которой расположена кнопка «Перейти к выбранному документу» [\(рисунок 408\)](#page-284-0). Данная кнопка «Перейти к выбранному документу» изначально не активна и возможно ее использовать после осуществления поиска (из области «Режимы»).

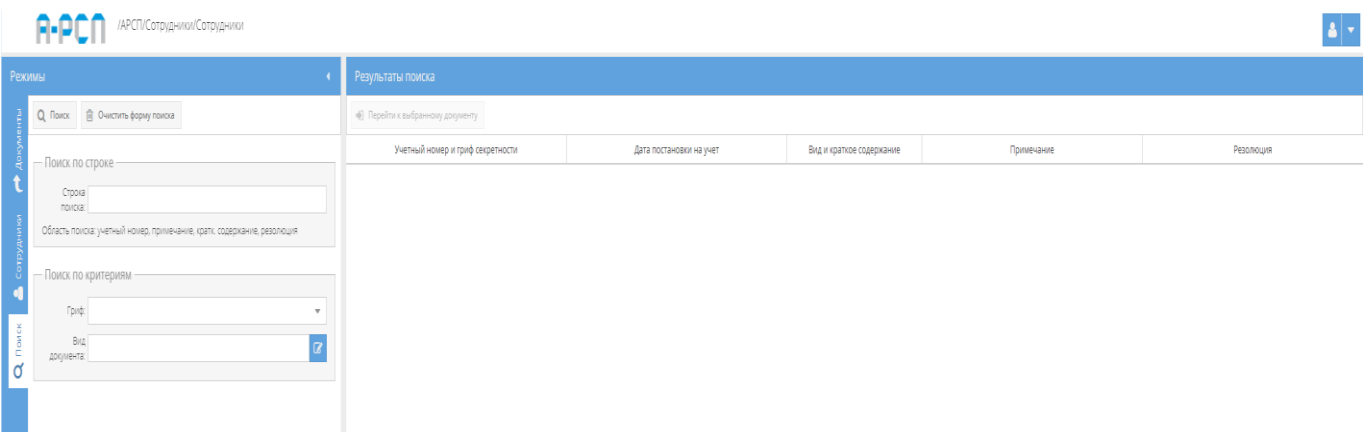

Рисунок 408 – Отображение раздела «Поиск» в системе

## <span id="page-284-0"></span>3.4.1. Поиск по строке

Для осуществления поиска в подобласти «Поиск по строке» требуется ввести в поле рядом с названием «Строка поиска» буквенные или числовые значения документов:

- 1) учетный номер [\(рисунок 409\)](#page-284-1);
- 2) примечание [\(рисунок 410\)](#page-285-0);
- 3) краткое содержание [\(рисунок 411\)](#page-285-1);
- 4) резолюция [\(рисунок 412\)](#page-285-2).

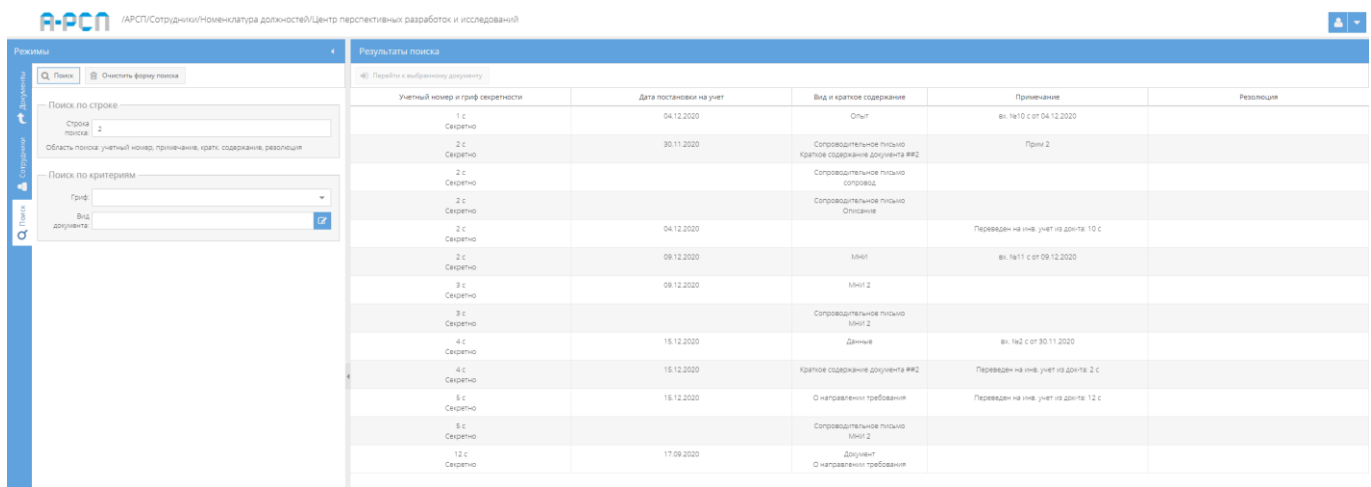

<span id="page-284-1"></span>Рисунок 409 – Поиск в поле «Строка поиска» числового значения

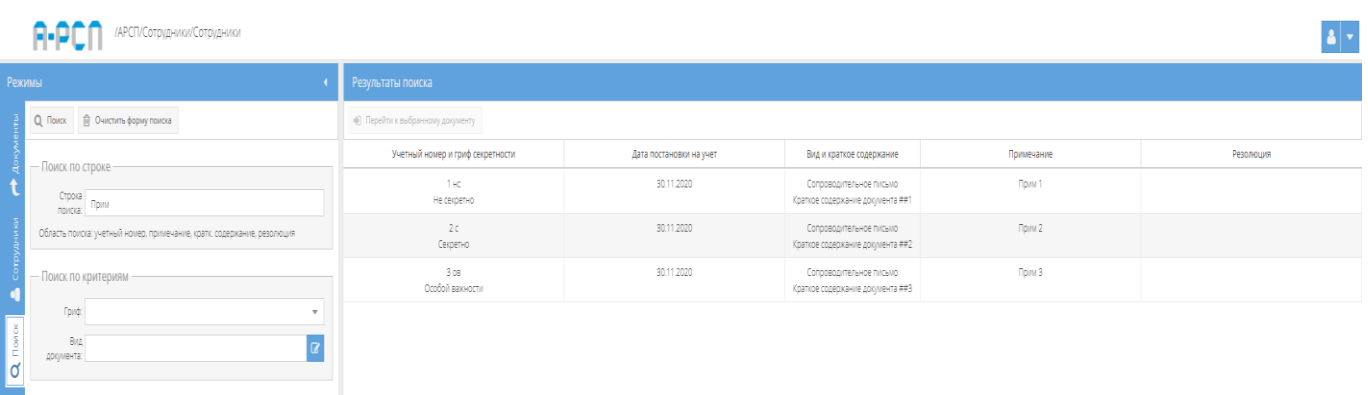

<span id="page-285-0"></span>Рисунок 410 – Поиск в поле «Строка поиска» через свойства документа «Примечания»

|        | /АРСП/Сотрудники/Сотрудники                                             |                                    |                         |                                       |            | чm        |  |  |  |  |  |
|--------|-------------------------------------------------------------------------|------------------------------------|-------------------------|---------------------------------------|------------|-----------|--|--|--|--|--|
| Режимы |                                                                         | Результаты поиска                  |                         |                                       |            |           |  |  |  |  |  |
|        | Q <i>Rowck</i><br><b>E</b> Очистить форму поиска                        | (6) Перейти к выбранному документу |                         |                                       |            |           |  |  |  |  |  |
|        | — Поиск по строке-                                                      | Учетный номер и гриф секретности   | Дата постановки на учет | Вид и краткое содержание              | Примечание | Резолюция |  |  |  |  |  |
|        | Строка<br>поиска: инструкция                                            | 1c<br>Секретно                     |                         | Сопроводительное письмо<br>Инструкция |            |           |  |  |  |  |  |
|        | Область поиска: учетный номер, примечание, кратк: содержание, резолюция | 1 <sub>C</sub><br>Секретно         |                         | Сопроводительное письмо<br>Инструкция |            |           |  |  |  |  |  |
|        | - Поиск по критериям-                                                   | 40<br>Секретно                     | 30.11.2020              | Сопроводительное письмо<br>Инструкция |            | W         |  |  |  |  |  |
|        | Гриф:<br>$\;$<br>BMA                                                    | 5 <sub>c</sub><br>Секретно         | 30.11.2020              | Сопроводительное письмо<br>Инструкция |            |           |  |  |  |  |  |
| ď      | документа:                                                              |                                    |                         |                                       |            |           |  |  |  |  |  |

<span id="page-285-1"></span>Рисунок 411 – Поиск в поле «Строка поиска» через свойства документа «Краткое

содержание»

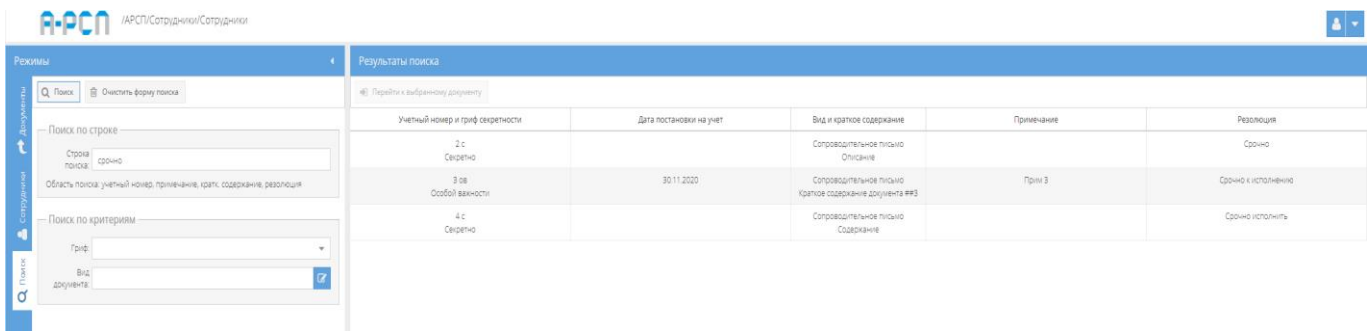

<span id="page-285-2"></span>Рисунок 412 – Поиск в поле «Строка поиска» через свойства документа «Резолюция»

## 3.4.2. Поиск по критериям

Подобласть «Поиск по критериям» представлена двумя поисковыми полями с названиями «Гриф» и «Вид документа».

Для поиска через критерий «Гриф», требуется нажать на значок-кнопку « », где предоставляется возможность выбора значения грифа секретности [\(рисунок 413\)](#page-286-0).

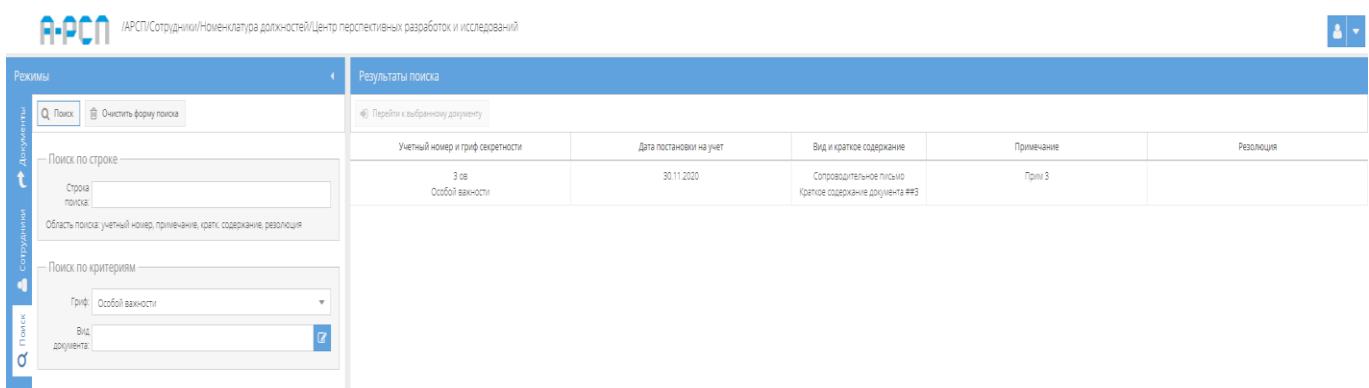

<span id="page-286-0"></span>Рисунок 413 – Поиск документов по критерию грифа секретности «Особой важности»

Для поиска через критерий «Вид документа», требуется нажать на значок-кнопку », после чего откроется окно «Окно выбора значения» [\(рисунок 414\)](#page-287-0), где требуется выбрать необходимое для поиска значение и нажать на кнопку «ОК» либо нажать на кнопку «Отмена», в случае, если выбирать значение для поиска не требуется. После чего «Окно выбора значения» закроется и выбранное значение будет расположено в поле поиска «Вид документа» [\(рисунок 415\)](#page-287-1). Далее требуется нажать на кнопку «Поиск» и в области экрана «Результаты поиска» буду отображены результаты поискового запроса, согласно вида документа [\(рисунок 416\)](#page-288-0).

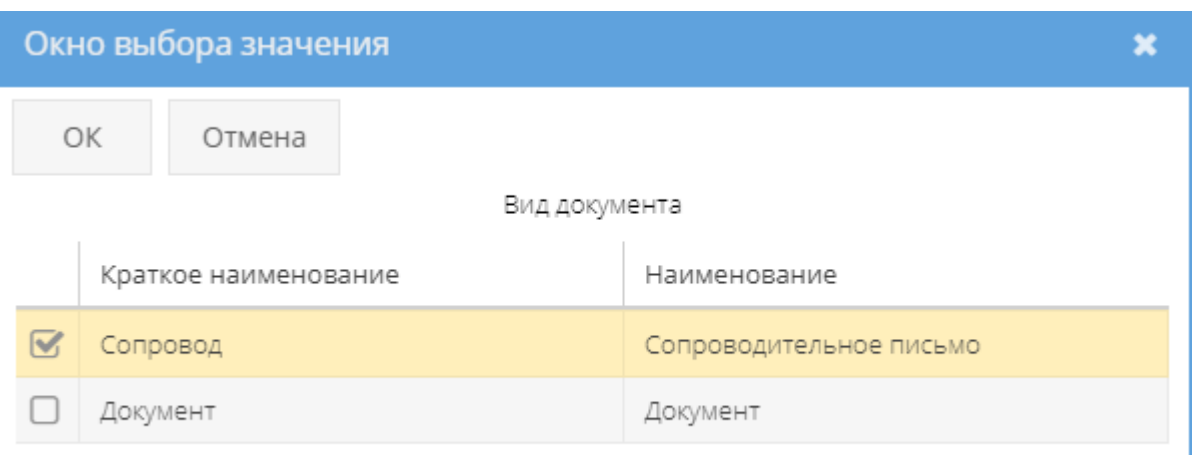

Рисунок 414 – Окно выбора значения

<span id="page-287-0"></span>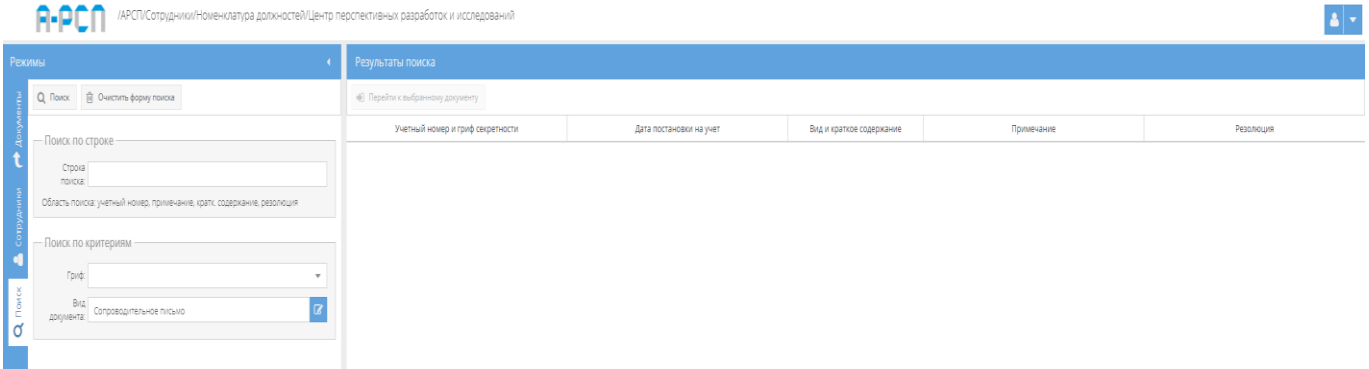

<span id="page-287-1"></span>Рисунок 415 – Заполненное поле поиска «Вид документа»
| Режимы                                                                  | Результаты поиска<br>«В) Перейти к выбранному документу |                         |                                                             |            |                  |  |  |
|-------------------------------------------------------------------------|---------------------------------------------------------|-------------------------|-------------------------------------------------------------|------------|------------------|--|--|
| Q <i>Rowek</i><br><b>В Очистить форму поиска</b>                        |                                                         |                         |                                                             |            |                  |  |  |
|                                                                         | Учетный номер и гриф секретности                        | Дата постановки на учет | Вид и краткое содержание                                    | Примечание | Резолюция        |  |  |
| - Поиск по строке -<br>Строка<br>novicka:                               | 1 <sup>c</sup><br>CRIDETHO                              |                         | Сопроводительное письмо<br>Инструкция                       |            |                  |  |  |
| Область поиска: учетный номер, примечание, кратк. содержание, резолюция | $7 \times 2$<br>Не секретно                             | 30.11.2020              | Сопроводительное письмо<br>Краткое содержание документа ##1 | Figure 1   |                  |  |  |
| - Поиск по критериям                                                    | 1 <sup>c</sup><br>Секретно                              |                         | Сопроводительное письмо<br>Инструкция                       |            |                  |  |  |
| Гриф:<br>Bita<br>$\overline{a}$<br>документа: Сопроводительное письмо   | 2C<br>Секретно                                          |                         | Сопроводительное письмо<br>Описание                         |            |                  |  |  |
|                                                                         | 2c<br>Секретно                                          |                         | Сопроводительное письмо<br>conposod                         |            |                  |  |  |
|                                                                         | 2c<br>Секретно                                          | 30.11.2020              | Сопроводительное письмо<br>Краткое содержание документа ##2 | Figure 2   |                  |  |  |
|                                                                         | 3<<br>Cexperivo                                         |                         | Сопроводительное письмо<br>MHW 2                            |            |                  |  |  |
|                                                                         | 3 0 8<br>Особой важности                                | 30.11.2020              | Сопроводительное письмо<br>Краткое содержание документа ##3 | Прим 3     |                  |  |  |
|                                                                         | 3c<br>Секретно                                          |                         | Сопроводительное письмо<br>Описание                         |            |                  |  |  |
|                                                                         | 4 <sub>c</sub><br>Секретно                              |                         | Сопроводительное письмо<br>Содержание                       |            | Сорчно исполнить |  |  |
|                                                                         | $4<$<br>Секретно                                        |                         | Сопроводительное письмо<br>Отправка док-в                   |            |                  |  |  |
|                                                                         | 4C<br>Секретно                                          | 30.11.2020              | Сопроводительное письмо<br>Инструкция                       |            | yc               |  |  |
|                                                                         | 5c<br>Секретно                                          |                         | Сопроводительное письмо<br>MHW 2                            |            |                  |  |  |
|                                                                         | 5C<br>Секретно                                          | 30.11.2020              | Сопроводительное письмо<br>Инструкция                       |            |                  |  |  |
|                                                                         | 5 <sub>c</sub><br>Секретно                              |                         | Сопроводительное письмо<br>сопровод                         |            |                  |  |  |
|                                                                         | 6C<br>Секретно                                          |                         | Сопроводительное письмо<br>Содержание                       |            |                  |  |  |
|                                                                         | 7c<br>Секретно                                          | 03.12.2020              | Сопроводительное письмо<br>Sazawar                          |            |                  |  |  |
|                                                                         | $B \subset$<br>Секретно                                 | 03.12.2020              | Сопроводительное письмо<br>Описание                         |            |                  |  |  |
|                                                                         | $\mathbb{S}\subset$<br>Секретно                         |                         | Сопроводительное письмо<br>Otripaeka gok-e                  |            |                  |  |  |
|                                                                         | 9C<br>Corpornio                                         | 03.12.2020              | Сопроводительное письмо<br>Уничтожение                      |            |                  |  |  |

Рисунок 416 – Отображение результата поиска по виду документа «Сопроводительное письмо»

Для того, чтобы перейти к выбранному документу из списка поискового запроса, требуется выделить искомый документ, нажав на него левой кнопкой мыши [\(рисунок 417\)](#page-288-0). После чего станет активной кнопка «Перейти к выбранному документу», на которую следует нажать, чтобы осуществить переход к местонахождению документа в системе [\(рисунок 418\)](#page-289-0).

| <b>Режимы</b>                                                            | Результаты поиска                |                         |                                                             |               |                  |
|--------------------------------------------------------------------------|----------------------------------|-------------------------|-------------------------------------------------------------|---------------|------------------|
|                                                                          | • Перейти к выбранному документу |                         |                                                             |               |                  |
| - Поиск по строке -                                                      | Учетный номер и гриф секретности | Дата постановки на учет | Вид и краткое содержание                                    | Примечание    | Резолюция        |
| Строка<br>поиска:                                                        | $10-1$<br>Секретно               |                         | Сопроводительное письмо<br>Инструкция                       |               |                  |
| Область поиска: учетный номер, примечание, кратк. содержание, резолюция  | 1 Hz<br>Не секретно              | 30.11.2020              | Сопроводительное письмо<br>Краткое содержание документа ##1 | <b>Прим 1</b> |                  |
| Поиск по критериям -                                                     | 1 <sup>c</sup><br>Секретно       |                         | Сопроводительное письмо<br>Инструкция                       |               |                  |
| Fpind:<br>$\overline{a}$<br>BKA<br>Сопроводительное письмо<br>документа: | 2C<br>CONDETINO                  |                         | Сопроводительное письмо<br>Описание                         |               |                  |
|                                                                          | 2c<br>Секретно                   |                         | Сопроводительное письмо<br>conposon                         |               |                  |
|                                                                          | 2c<br>Секретно                   | 30.11.2020              | Сопроводительное письмо<br>Краткое содержание документа жи2 | Figure 2      |                  |
|                                                                          | 3 <sub>c</sub><br>Секретно       |                         | Сопроводительное письмо<br>MHI/12                           |               |                  |
|                                                                          | 3 0 9<br>Особой важности         | 30.11.2020              | Сопроводительное письмо<br>Кратков содержание документа явз | Figura 3      |                  |
|                                                                          | 3C<br>Секретно                   |                         | Сопроводительное письмо.<br>Описание                        |               |                  |
|                                                                          | 4c<br>Секретно                   |                         | Сопроводительное письмо<br>Содержание                       |               | Срочно исполнить |
|                                                                          | $4\,c$<br>Секретно               |                         | Сопроводительное письмо<br>Отправка док-в                   |               |                  |
|                                                                          | $-5<$<br>Corpornio               | 30.11.2020              | Сопроводительное письмо<br>Инструкция                       |               | yx               |
|                                                                          | 5c<br>Cerpetivo                  |                         | Сопроводительное письмо<br>MHH 2                            |               |                  |
|                                                                          | 5c<br>Секретно                   | 30.11.2020              | Сопроводительное письмо<br>Инструкция                       |               |                  |
|                                                                          | 5<<br>Секретно                   |                         | Сопроводительное письмо<br>conposos                         |               |                  |
|                                                                          | 6<<br>Секретно                   |                         | Сопроводительное письмо<br>Содержание                       |               |                  |
|                                                                          | 7c<br>Секретно                   | 03.12.2020              | Сопроводительное письмо<br>Sagawat                          |               |                  |
|                                                                          | $B \subset$<br>Секретно          | 03.12.2020              | Сопроводительное письмо<br>Описание                         |               |                  |
|                                                                          | 8 <sub>c</sub><br>Секретно       |                         | Сопроводительное письмо<br>Отправка док-в                   |               |                  |
|                                                                          | $9<$<br>Cexperivo                | 03.12.2020              | Сопроводительное письмо<br>Уничтожение                      |               |                  |

<span id="page-288-0"></span>Рисунок 417 – Выделение документа после поискового запроса

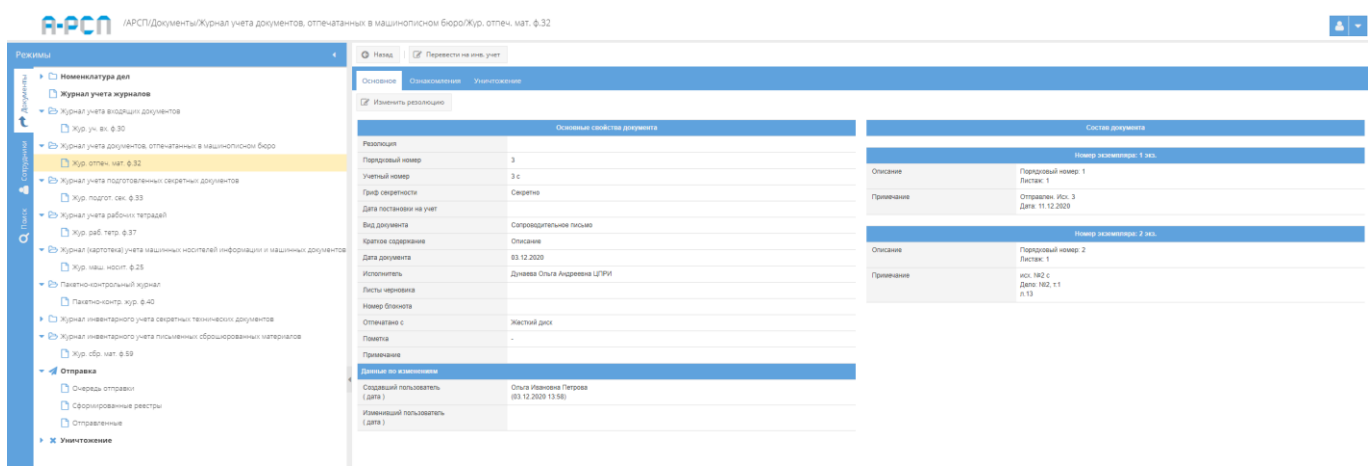

<span id="page-289-0"></span>Рисунок 418 – Переход к документу после поискового запроса из раздела «Поиск»

## 4. СООБЩЕНИЯ ОПЕРАТОРУ

ПИ «АРСП» имеет графический интерфейс. Взаимодействие с пользователем осуществляется в интерактивном режиме.

## Перечень принятых сокращений

- АРМ автоматизированное рабочее место
- ЖУЖ журнал учета журналов

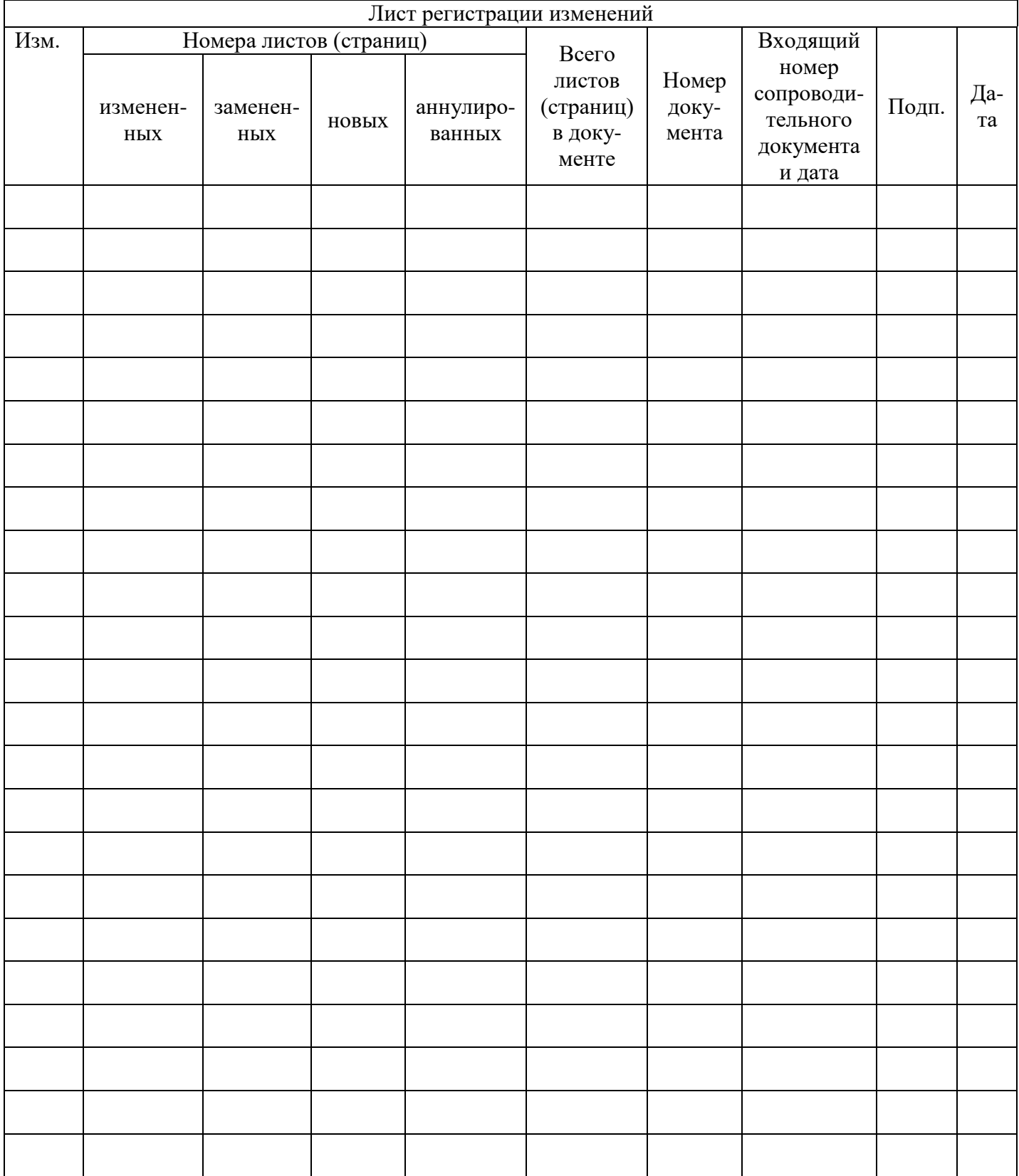